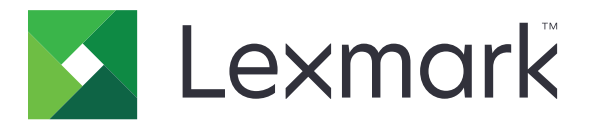

# **Multifunkční tiskárny MB2442, MB2546, MX421, MX521, MX522, XM1242, XM1246**

**Uživatelská příručka**

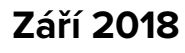

Typ(y) přístroje: 7017 Modely: 476, 478, 496, 636, 676, 678, 679, 686

**Září 2018 [www.lexmark.com](http://www.lexmark.com)**

# **Obsah**

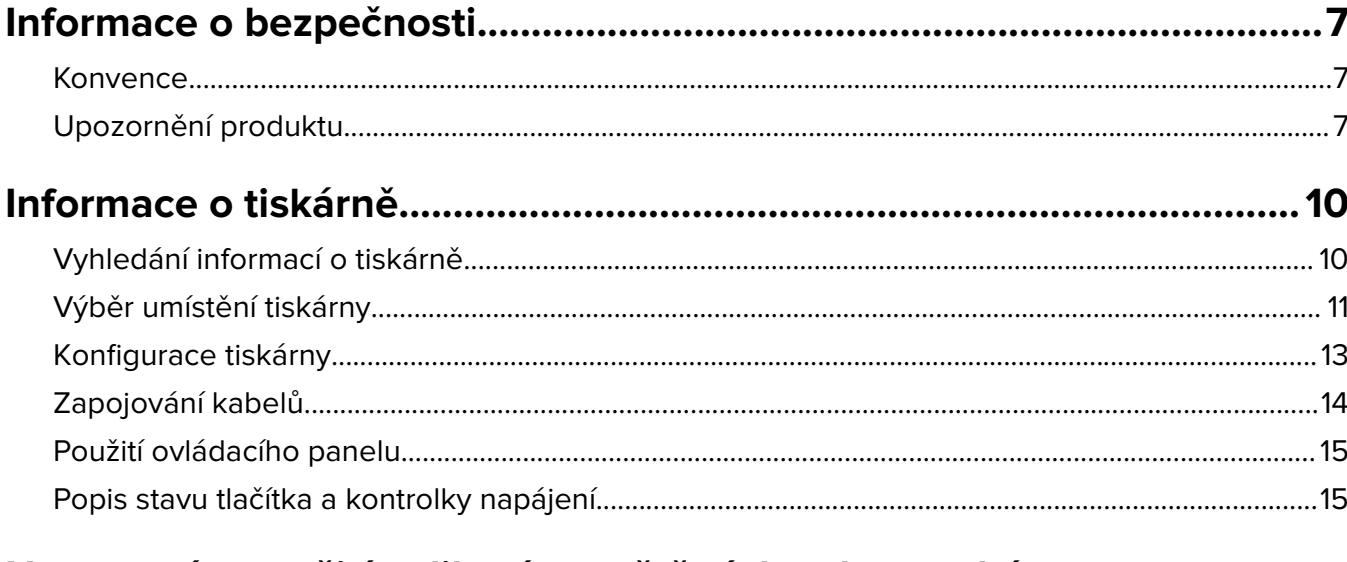

### Nastavení a použití aplikací spouštěných z domovské ob

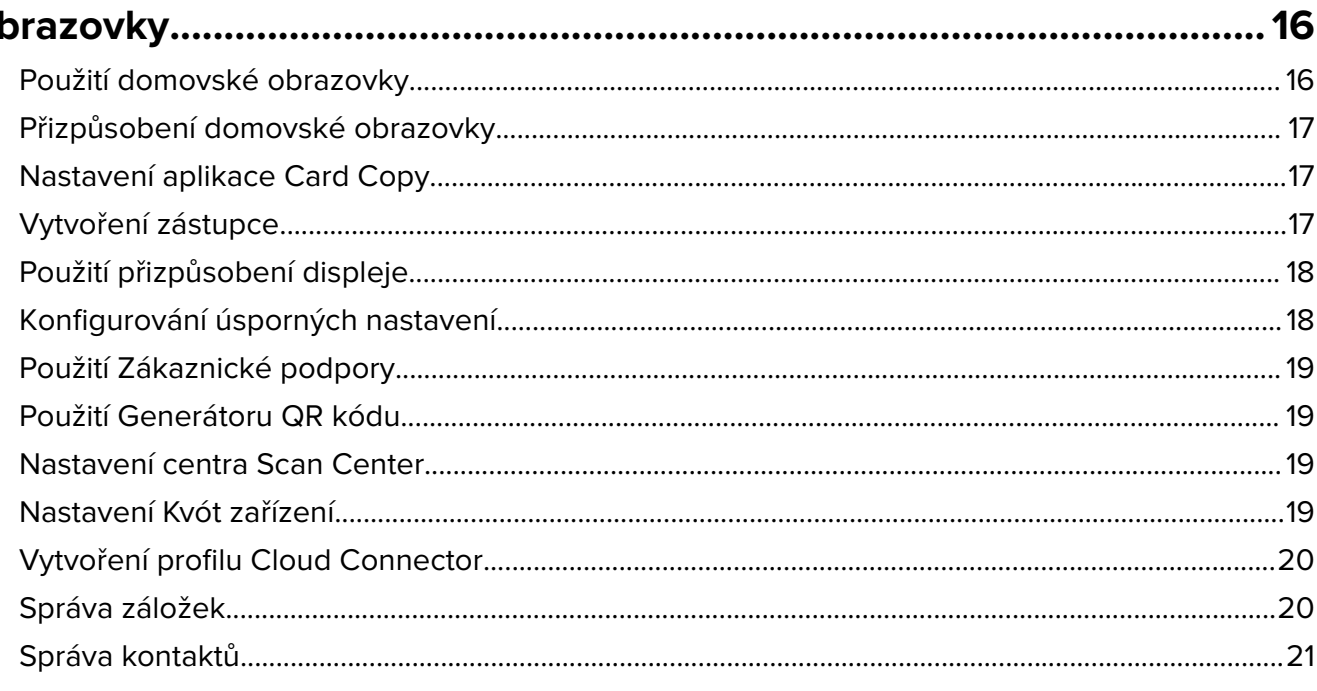

### 

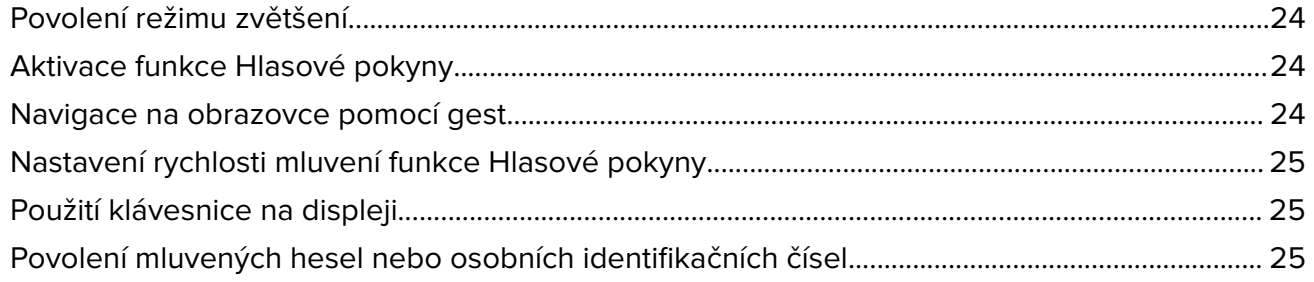

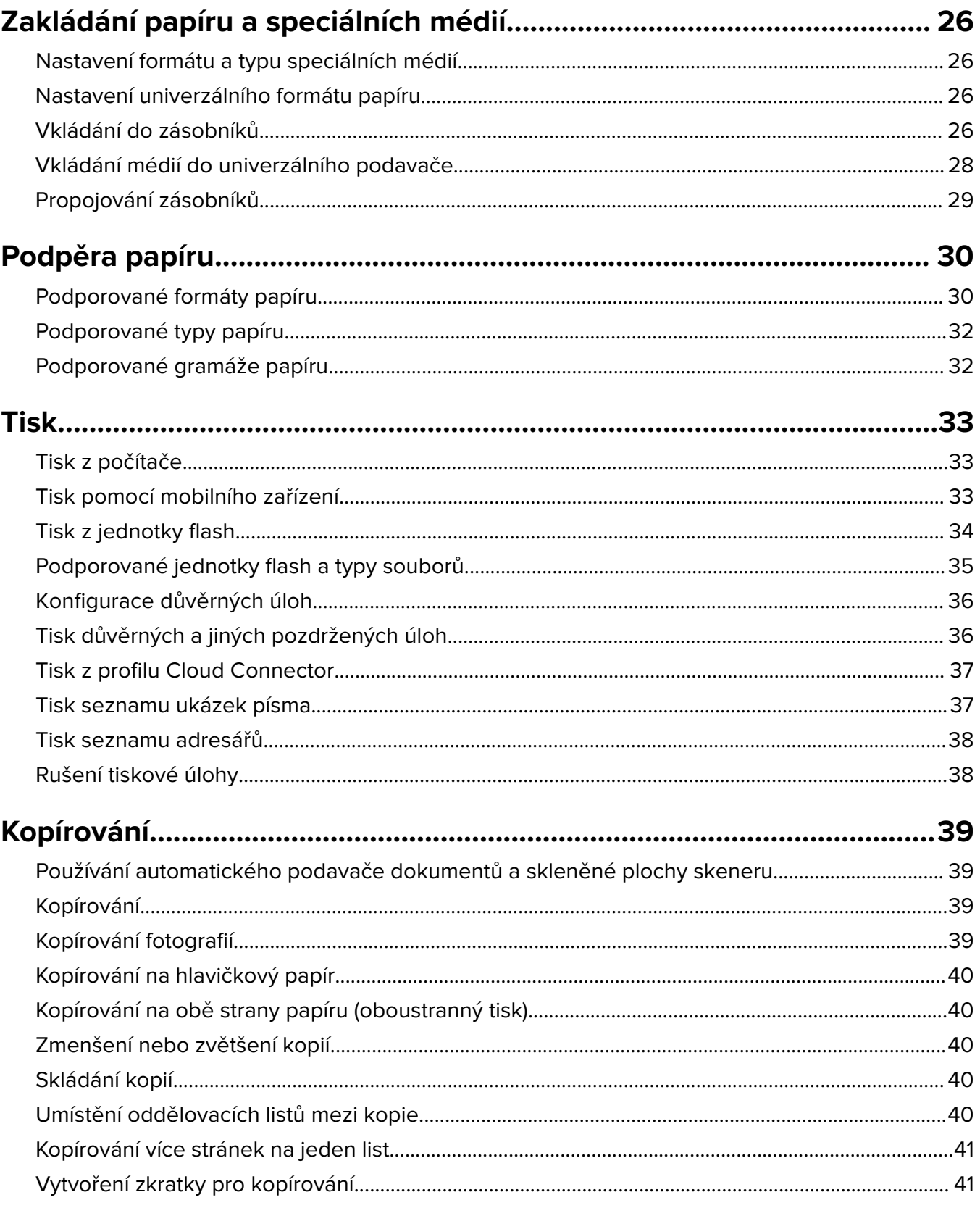

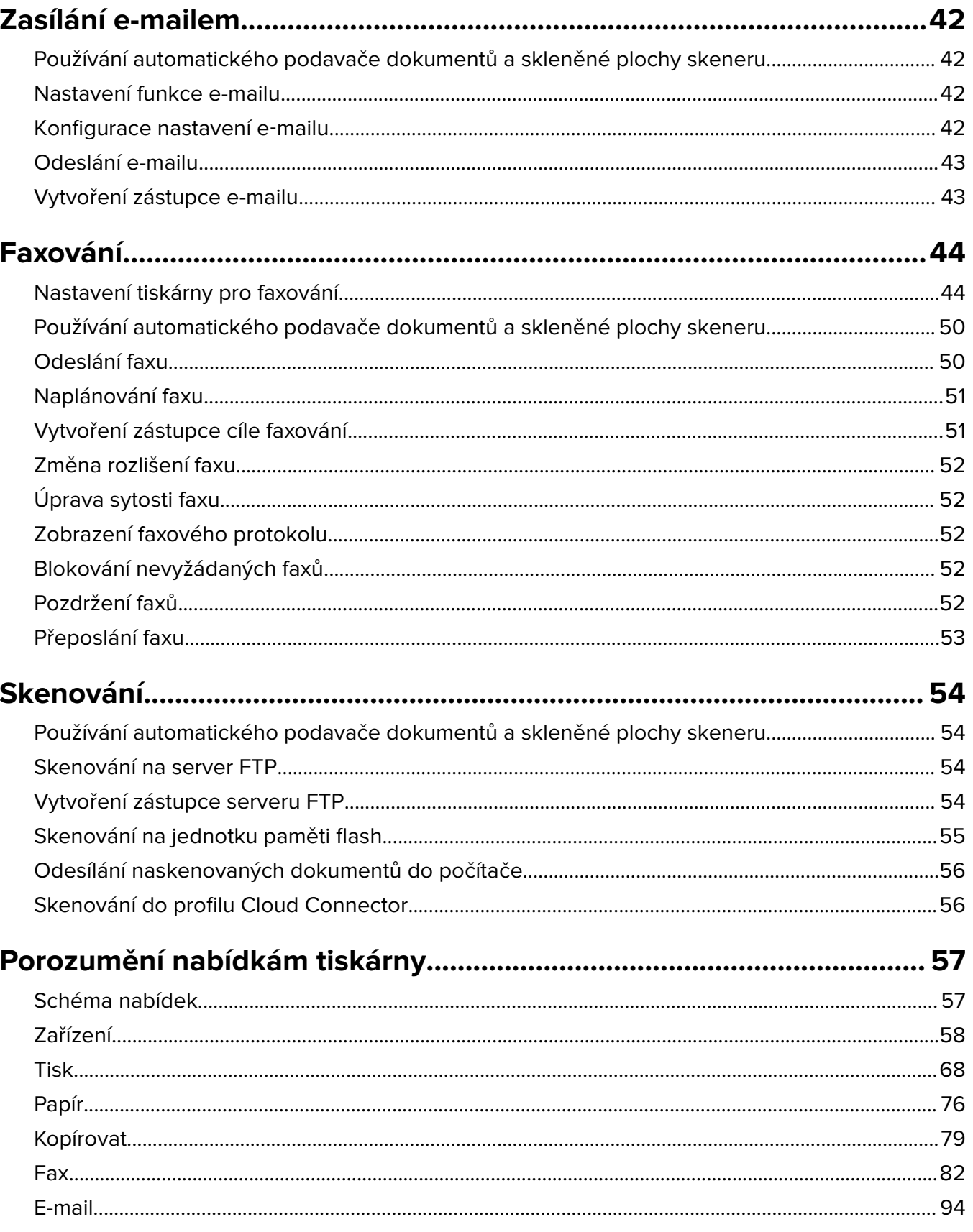

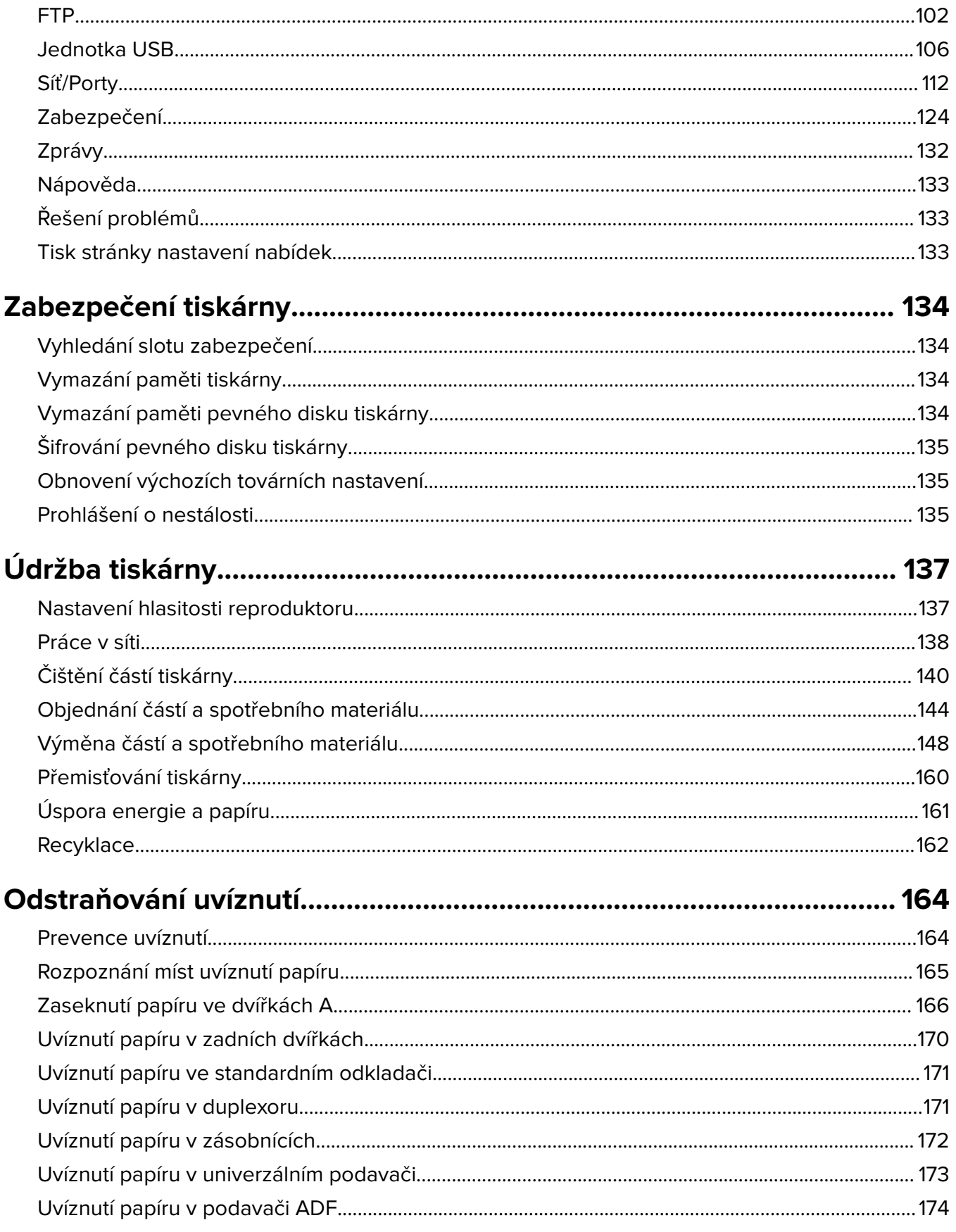

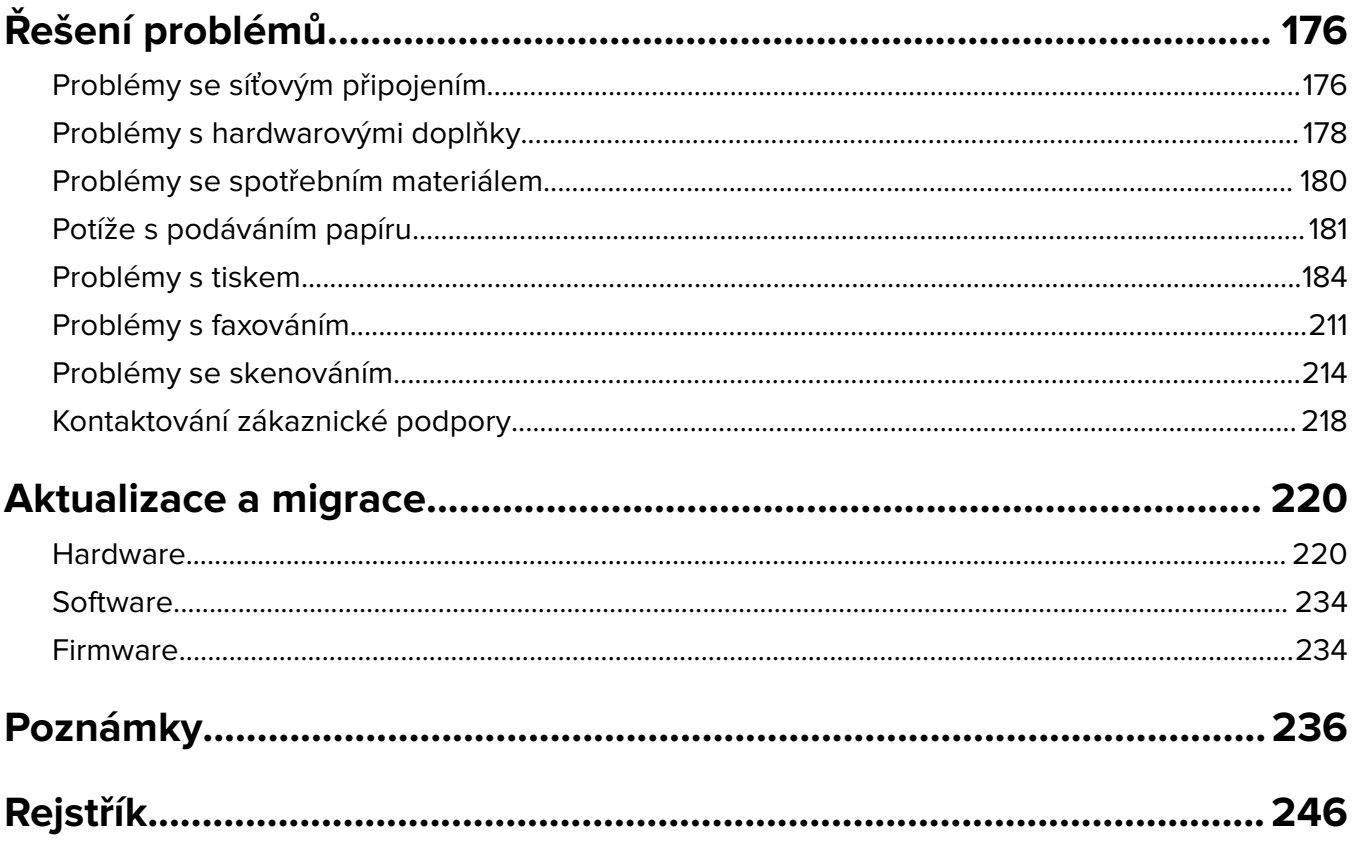

# <span id="page-6-0"></span>**Informace o bezpečnosti**

### **Konvence**

**Poznámka**: Poznámka označuje informace, které vám mohou pomoci.

**Varování**: Varování označuje skutečnost, která by mohla poškodit hardware nebo software produktu.

**VÝSTRAHA**: Výstraha označuje potenciálně nebezpečnou situaci, která může mít za následek zranění. Různé typy výstrah:

**VÝSTRAHA – RIZIKO ZRANĚNÍ:** Označuje nebezpečí úrazu.

**VÝSTRAHA – NEBEZPEČÍ ÚRAZU EL. PROUDEM** Označuje nebezpečí úrazu el. proudem.

**VÝSTRAHA – HORKÝ POVRCH:** Označuje nebezpečí popálení při dotyku.

**VÝSTRAHA – NEBEZPEČÍ PŘEVRÁCENÍ** Označuje nebezpečí rozdrcení.

**VÝSTRAHA – NEBEZPEČÍ SKŘÍPNUTÍ** Označuje nebezpečí zachycení mezi pohyblivými částmi.

## **Upozornění produktu**

**VÝSTRAHA – RIZIKO ZRANĚNÍ:** Abyste předešli riziku požáru nebo úrazu el. proudem, připojte napájecí kabel do řádně uzemněné elektrické zásuvky s odpovídajícími parametry, která se nachází v blízkosti výrobku a je snadno přístupná.

**VÝSTRAHA – RIZIKO ZRANĚNÍ:** Abyste zabránili nebezpečí požáru nebo úrazu elektrickým proudem, používejte pouze napájecí kabel dodaný s výrobkem nebo odpovídající náhradní napájecí kabel schválený výrobcem.

**VÝSTRAHA – RIZIKO ZRANĚNÍ:** Nepoužívejte s tímto výrobkem prodlužovací kabely, kabely s více zásuvkami, zásuvkové rozbočovače a zařízení UPS. Jmenovité výkonové parametry těchto typů příslušenství mohou být při použití laserové tiskárny snadno překročeny, což může vést k riziku požáru, škodám na majetku nebo ke špatnému výkonu tiskárny.

**VÝSTRAHA – RIZIKO ZRANĚNÍ:** S tímto produktem je možné použít pouze ochranu Lexmark Inline Surge Protector, která je řádně zapojená mezi tiskárnu a napájecí kabel dodaný s tiskárnou. Použití zařízení pro ochranu proti přepětí jiných značek než Lexmark může vést k riziku požáru, škodám na majetku nebo ke špatnému výkonu tiskárny.

**VÝSTRAHA – RIZIKO ZRANĚNÍ:** Pokud připojujete tento výrobek k veřejné telefonní síti, používejte pouze telefonní kabel 26 AWG nebo robustnější telefonní kabel (RJ-11), abyste snížili riziko vzniku požáru. Pro uživatele v Austrálii je třeba, aby jejich kabel byl schválen organizací Australian Communications and Media Authority.

**VÝSTRAHA – NEBEZPEČÍ ÚRAZU EL. PROUDEM** Abyste zabránili riziku úrazu el. proudem, neumísťujte produkt blízko vody nebo vlhkých míst.

**VÝSTRAHA – NEBEZPEČÍ ÚRAZU EL. PROUDEM** Abyste zabránili riziku úrazu el. proudem, nenastavujte produkt během bouřky a nepropojujte jej s jinými zařízeními, jako je napájecí kabel, fax nebo telefon.

**VÝSTRAHA – RIZIKO ZRANĚNÍ:** Napájecí kabel nepřeřezávejte, nekruťte, neohýbejte, nemačkejte a nepokládejte na něj těžké předměty. Zabraňte jeho odírání a napínání. Zamezte jeho přiskřípnutí mezi dvěma objekty, například mezi nábytkem a stěnou. Ve výše uvedených případech hrozí nebezpečí požáru či úrazu elektrickým proudem. Pravidelně kontrolujte napájecí kabel s ohledem na výše uvedené problémy. Před kontrolou kabelu ho vytáhněte z elektrické zásuvky.

**VÝSTRAHA – NEBEZPEČÍ ÚRAZU EL. PROUDEM** Abyste zabránili riziku úrazu el. proudem, ujistěte se, že jsou všechna externí připojení (např. k síti Ethernet a telefonnímu systému) řádně zapojená do označených portů.

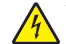

**VÝSTRAHA – NEBEZPEČÍ ÚRAZU EL. PROUDEM** Abyste zabránili riziku úrazu el. proudem, jestliže potřebujete získat přístup k desce řadiče nebo chcete doplnit volitelný hardware a paměťová zařízení poté, co jste tiskárnu nainstalovali, nejprve tiskárnu vypněte a odpojte napájecí kabel z el. zásuvky. Máte-li k tiskárně připojena další zařízení, pak je rovněž vypněte a odpojte jakékoliv kabely vedoucí k tiskárně.

**VÝSTRAHA – NEBEZPEČÍ ÚRAZU EL. PROUDEM** Abyste zabránili riziku úrazu el. proudem, nepoužívejte faxové funkce za bouřky.

**VÝSTRAHA – NEBEZPEČÍ ÚRAZU EL. PROUDEM** Pokud chcete při čištění vnějšku tiskárny předejít nebezpečí úrazu elektrickým proudem, odpojte napájecí kabel od elektrické zásuvky a odpojte z tiskárny všechny kabely.

**VÝSTRAHA – RIZIKO ZRANĚNÍ:** Přesahuje-li hmotnost tiskárny 18 kg (40 liber), jsou k jejímu bezpečnému zdvižení třeba nejméně dva zkušení pracovníci.

**VÝSTRAHA – RIZIKO ZRANĚNÍ:** Při přemisťování tiskárny dodržte tyto pokyny, aby nedošlo ke zranění osob nebo poškození tiskárny:

- **•** Přesvědčte se, že jsou zavřeny všechny zásobníky a dvířka.
- **•** Vypněte tiskárnu a vytáhněte napájecí kabel z elektrické zásuvky.
- **•** Od tiskárny odpojte veškeré šňůry a kabely.
- **•** Pokud jsou k tiskárně připojeny samostatné stojanové přídavné zásobníky nebo možnosti výstupu, před přesouváním tiskárny je odpojte.
- **•** Má-li tiskárna kolečkový podstavec, opatrně s ní přejeďte na nové místo. Dbejte zvláštní opatrnosti při překonávání prahů a předělů v podlaze.
- **•** Není-li tiskárna vybavena kolečkovým podstavcem, ale je nakonfigurována s volitelnými zásobníky nebo možnosti výstupu, odstraňte možnosti výstupu a zvedněte tiskárnu ze zásobníků. Nezvedejte tiskárnu a volitelné doplňky současně.
- **•** Tiskárnu zvedejte vždy pomocí úchytů.
- **•** Pokud bude k přesouvání tiskárny použit vozík, musí disponovat dostatečně velkým povrchem, na který se vejde celá spodní část tiskárny.
- **•** Pokud bude k přesouvání hardwarových doplňků použit vozík, musí disponovat dostatečně velkým povrchem, na který se doplňky vejdou.
- **•** Držte tiskárnu ve vzpřímené pozici.
- **•** Zabraňte prudkým otřesům a nárazům.
- **•** Při pokládání tiskárny dejte pozor, abyste pod ní neměli prsty.
- **•** Zkontrolujte, zda je kolem tiskárny dostatek místa.

**VÝSTRAHA – NEBEZPEČÍ PŘEVRÁCENÍ** Při instalaci jednoho nebo více doplňků tiskárny nebo multifunkční tiskárny budete možná muset použít kolečkový podstavec, nábytek nebo jiný prvek, abyste předešli nestabilitě a možnému zranění. Další informace o podporovaných konfiguracích naleznete na **[www.lexmark.com/multifunctionprinters](http://www.lexmark.com/multifunctionprinters)**.

**VÝSTRAHA – NEBEZPEČÍ PŘEVRÁCENÍ** Chcete-li snížit riziko nestability zařízení, vkládejte papír do jednotlivých zásobníků samostatně. Všechny ostatní zásobníky udržujte zavřené až do chvíle, kdy je budete potřebovat.

**VÝSTRAHA – HORKÝ POVRCH:** Vnitřek tiskárny může být horký. Abyste omezili riziko zranění způsobeného horkou součástí, nedotýkejte se povrchu, dokud nevychladne.

**VÝSTRAHA – NEBEZPEČÍ SKŘÍPNUTÍ** Vyvarujte se nebezpečí skřípnutí a v oblastech označených tímto štítkem buďte opatrní. Ke zranění způsobenému skřípnutím může dojít v blízkosti pohyblivých částí, například ozubených kol, dvířek, zásobníků a krytů.

**VÝSTRAHA – RIZIKO ZRANĚNÍ:** Tento produkt využívá laser. Použití ovládacích prvků, úpravy nebo provádění postupů, které nejsou uvedeny v Uživatelské příručce, vás může vystavit nebezpečnému záření.

**VÝSTRAHA – RIZIKO ZRANĚNÍ:** Lithiová baterie ve výrobku není určena k výměně. Při nesprávné výměně lithiové baterie hrozí nebezpečí exploze. Lithiovou baterii nedobíjejte, nerozkládejte ani nespalujte. Použité lithiové baterie zlikvidujte v souladu s pokyny výrobce a místními předpisy.

Tento produkt byl vyroben, otestován a schválen tak, aby při použití specifických součástí výrobce vyhovoval přísným globálním bezpečnostním normám. Bezpečnostní funkce některých částí nemusí být vždy zjevné. Výrobce neodpovídá za použití jiných náhradních dílů.

Služby nebo opravy, které nejsou popsány v uživatelské dokumentaci, svěřte servisnímu středisku.

Produkt využívá proces tisku, při němž dochází k zahřívání tiskových médií, což může vést k tomu, že se z nich uvolňují určité látky. Aby byla vyloučena možnost uvolňování škodlivin, je nutné, abyste se seznámili s částí provozních pokynů, která obsahuje pokyny k výběru tiskových médií.

Tento výrobek může produkovat během normálního používání menší množství ozónu a může být vybaven filtrem určeným k omezení koncentrace ozónu na úroveň nižší, než jsou doporučené limity vystavení. Abyste předešli vysoké úrovni koncentrace ozónu při vysokém vytížení výrobku, instalujte jej v dobře větraném prostoru a ozonový a výstupní filtr měňte dle pokynů k údržbě výrobku. Pokud nejsou v pokynech k údržbě produktu žádné informace o filtrech, produkt neobsahuje žádné filtry vyžadující výměnu.

#### **TYTO POKYNY SI ULOŽTE.**

# <span id="page-9-0"></span>**Informace o tiskárně**

# **Vyhledání informací o tiskárně**

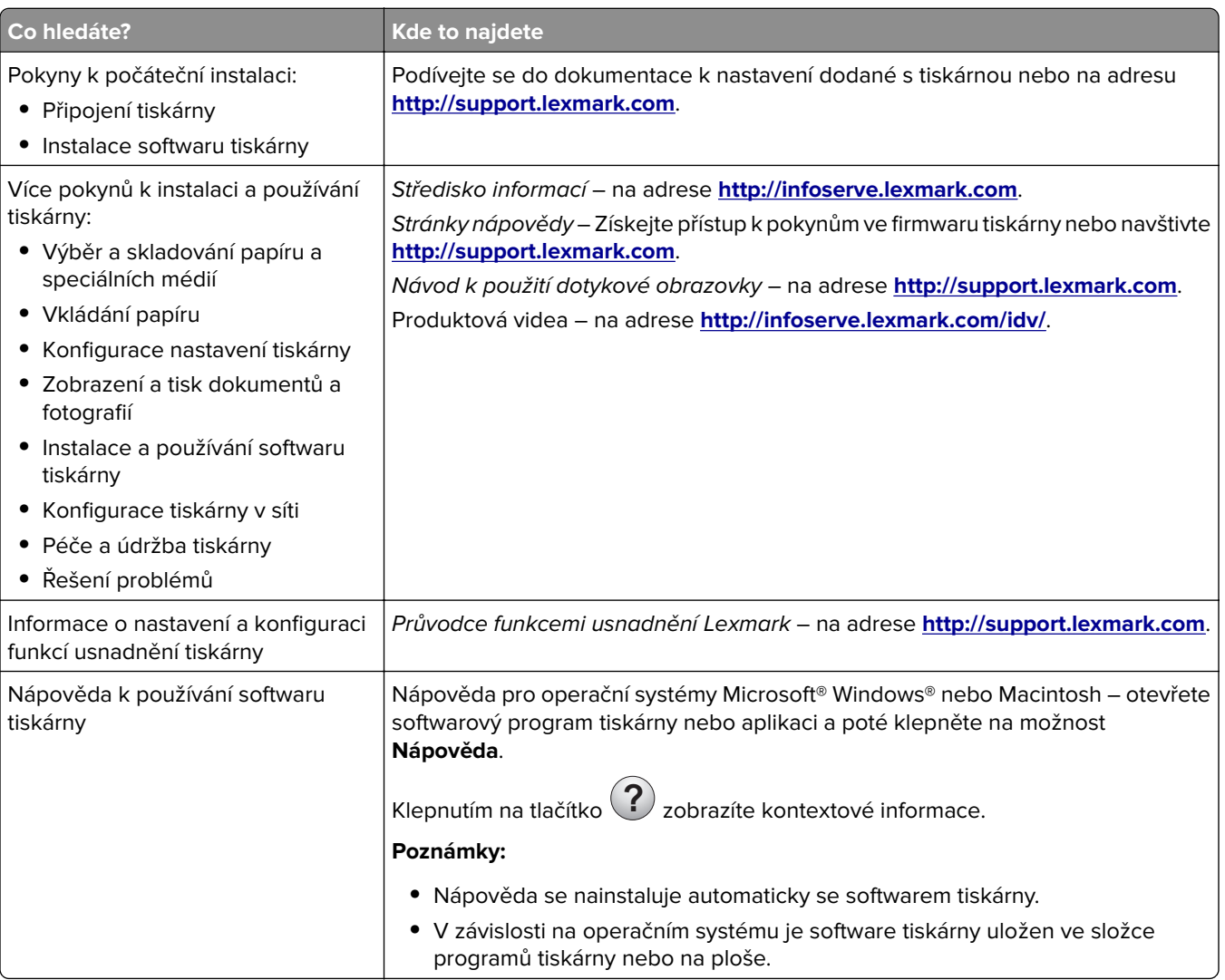

<span id="page-10-0"></span>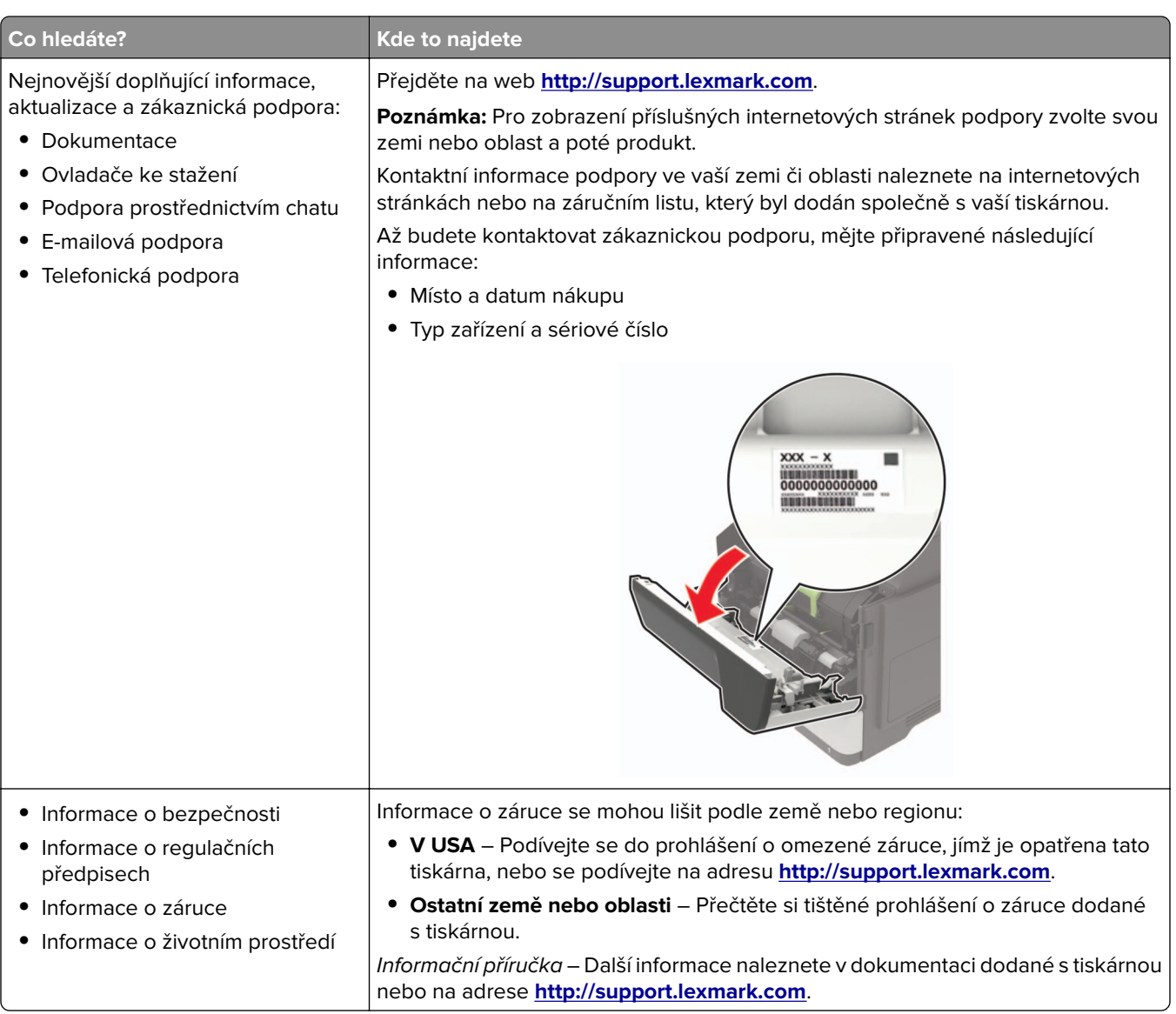

# **Výběr umístění tiskárny**

- **•** Ponechejte dostatek prostoru pro otevírání zásobníků, krytů a dvířek a pro instalaci hardwarových doplňků.
- **•** Nastavte tiskárnu blízko elektrické zásuvky.

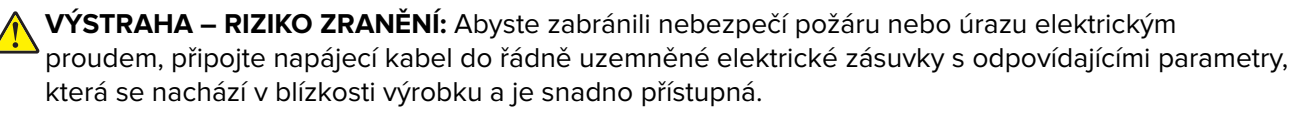

**VÝSTRAHA – NEBEZPEČÍ ÚRAZU EL. PROUDEM** Abyste zabránili riziku úrazu elektrickým proudem, neumísťujte produkt blízko vody nebo vlhkých míst.

- **•** Ujistěte se, že proudění vzduchu v místnosti odpovídá nejnovější revizi normy ASHRAE 62 nebo normě 156 technického výboru CEN.
- **•** Umístěte tiskárnu na rovný, pevný a stabilní povrch.
- **•** Udržujte tiskárnu:
	- **–** Čistou, suchou a nezprášenou.
	- **–** Stranou od volně položených svorek a kancelářských spon.
	- **–** Stranou přímého vzdušného proudění klimatizací, ohřívačů a ventilátorů
	- **–** Stranou přímého slunečního záření a prostředí s extrémní vlhkostí.
- **•** Dodržujte doporučené teploty a zabraňte výkyvům hodnot.

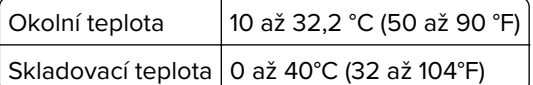

**•** Pro vhodné odvětrávání doporučujeme zachovat v okolí tiskány volný prostor o rozměrech:

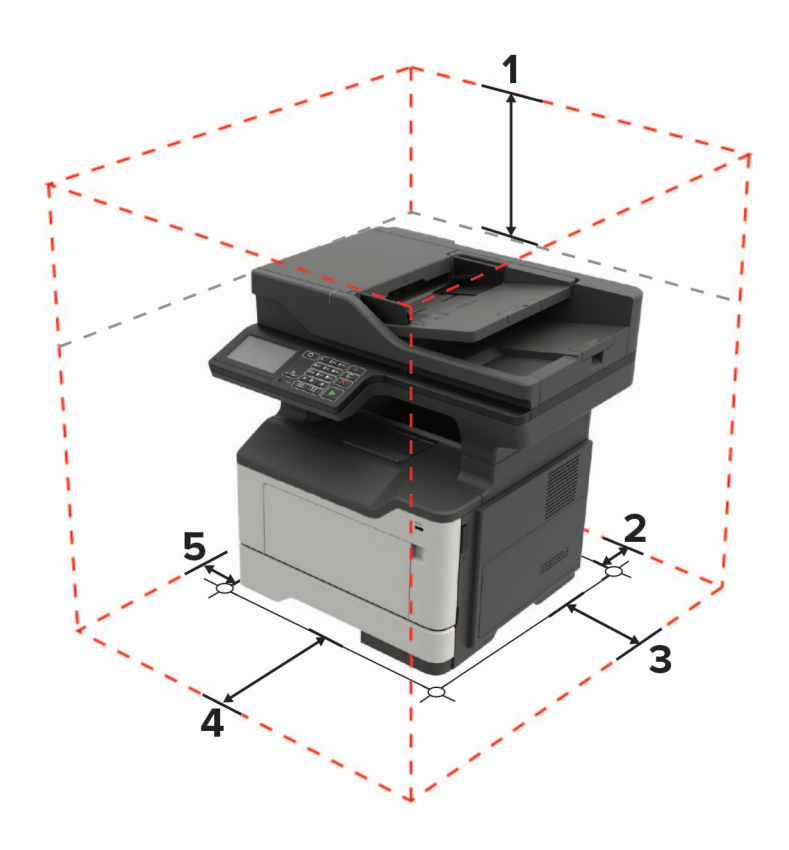

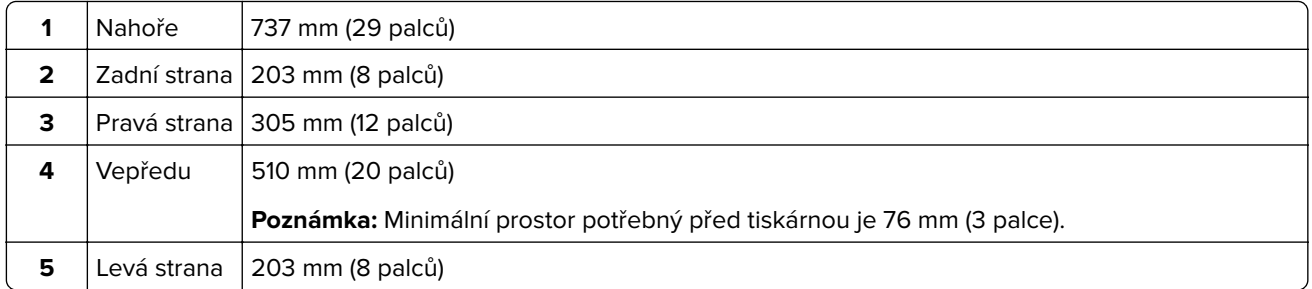

## <span id="page-12-0"></span>**Konfigurace tiskárny**

**VÝSTRAHA – NEBEZPEČÍ PŘEVRÁCENÍ** Při instalaci jednoho nebo více doplňků tiskárny nebo multifunkční tiskárny budete možná muset použít kolečkový podstavec, nábytek nebo jiný prvek, abyste předešli nestabilitě a možnému zranění. Další informace o podporovaných konfiguracích naleznete na **[www.lexmark.com/multifunctionprinters](http://www.lexmark.com/multifunctionprinters)**.

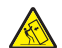

**VÝSTRAHA – NEBEZPEČÍ PŘEVRÁCENÍ** Chcete-li snížit riziko nestability zařízení, vkládejte papír do jednotlivých zásobníků samostatně. Všechny ostatní zásobníky udržujte zavřené až do chvíle, kdy je budete potřebovat.

Tiskárnu můžete nakonfigurovat přidáním přídavného zásobníku na 250 nebo 550 listů. Další informace najdete v části ["Instalace volitelných zásobníků" na straně 233](#page-232-0).

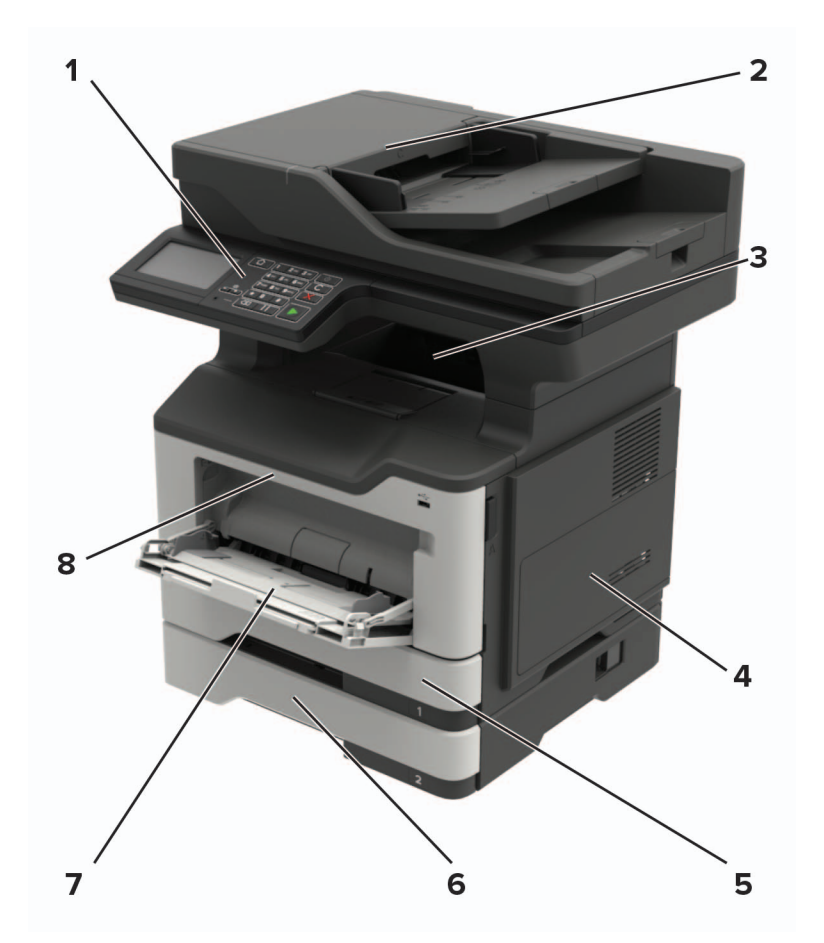

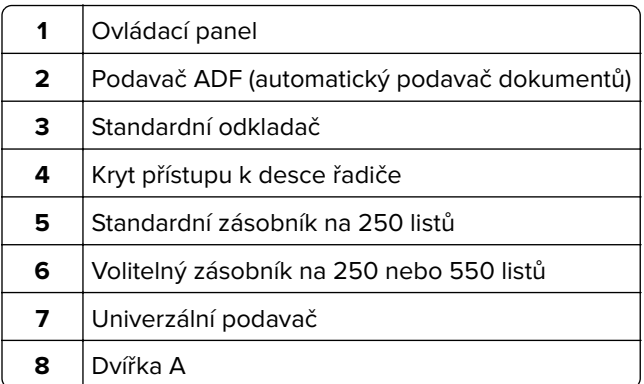

### <span id="page-13-0"></span>**Zapojování kabelů**

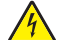

**VÝSTRAHA – NEBEZPEČÍ ÚRAZU EL. PROUDEM** Abyste zabránili nebezpečí úrazu elektrickým proudem, neinstalujte tento výrobek ani nezapojujte kabely (např. napájecí nebo telefonní kabel, funkci faxu) za bouřky.

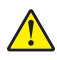

**VÝSTRAHA – RIZIKO ZRANĚNÍ:** Abyste zabránili nebezpečí požáru nebo úrazu elektrickým proudem, připojte napájecí kabel do řádně uzemněné elektrické zásuvky s odpovídajícími parametry, která se nachází v blízkosti výrobku a je snadno přístupná.

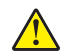

**VÝSTRAHA – RIZIKO ZRANĚNÍ:** Abyste zabránili nebezpečí požáru nebo úrazu elektrickým proudem, používejte pouze napájecí kabel dodaný s výrobkem nebo odpovídající náhradní napájecí kabel schválený výrobcem.

**VÝSTRAHA – RIZIKO ZRANĚNÍ:** Pokud připojujete tento výrobek k veřejné telefonní síti, používejte pouze telefonní kabel 26 AWG nebo robustnější telefonní kabel (RJ-11), abyste snížili riziko vzniku požáru. Pro uživatele v Austrálii je třeba, aby jejich kabel byl schválen organizací Australian Communications and Media Authority.

**Varování – nebezpečí poškození:** Aby nedošlo ke ztrátě dat nebo poruše tiskárny, nedotýkejte se kabelu USB, jakéhokoli bezdrátového síťového adaptéru ani tiskárny samotné na vyznačených místech.

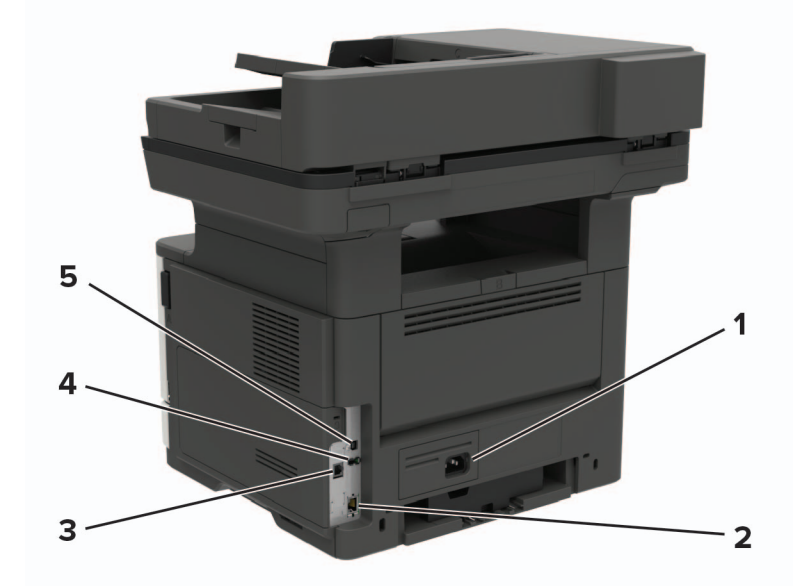

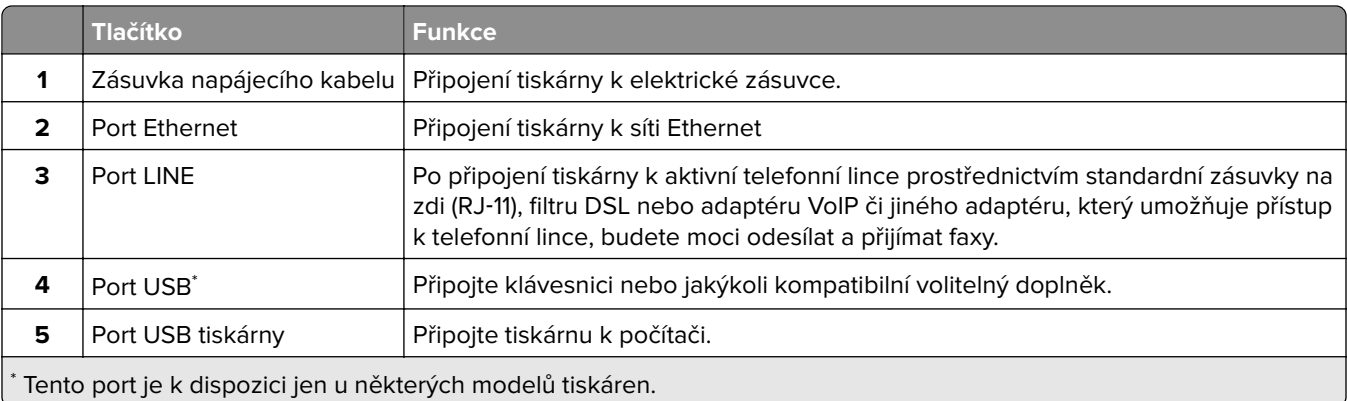

## <span id="page-14-0"></span>**Použití ovládacího panelu**

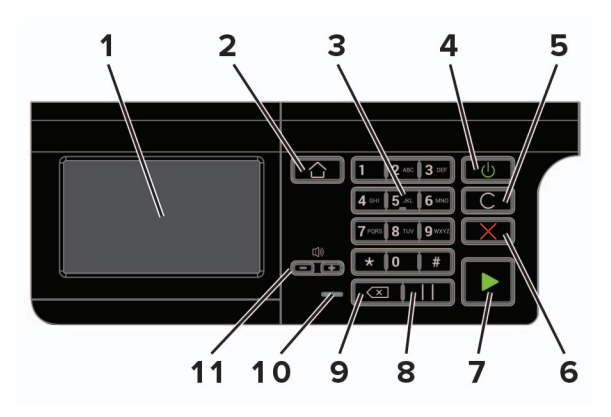

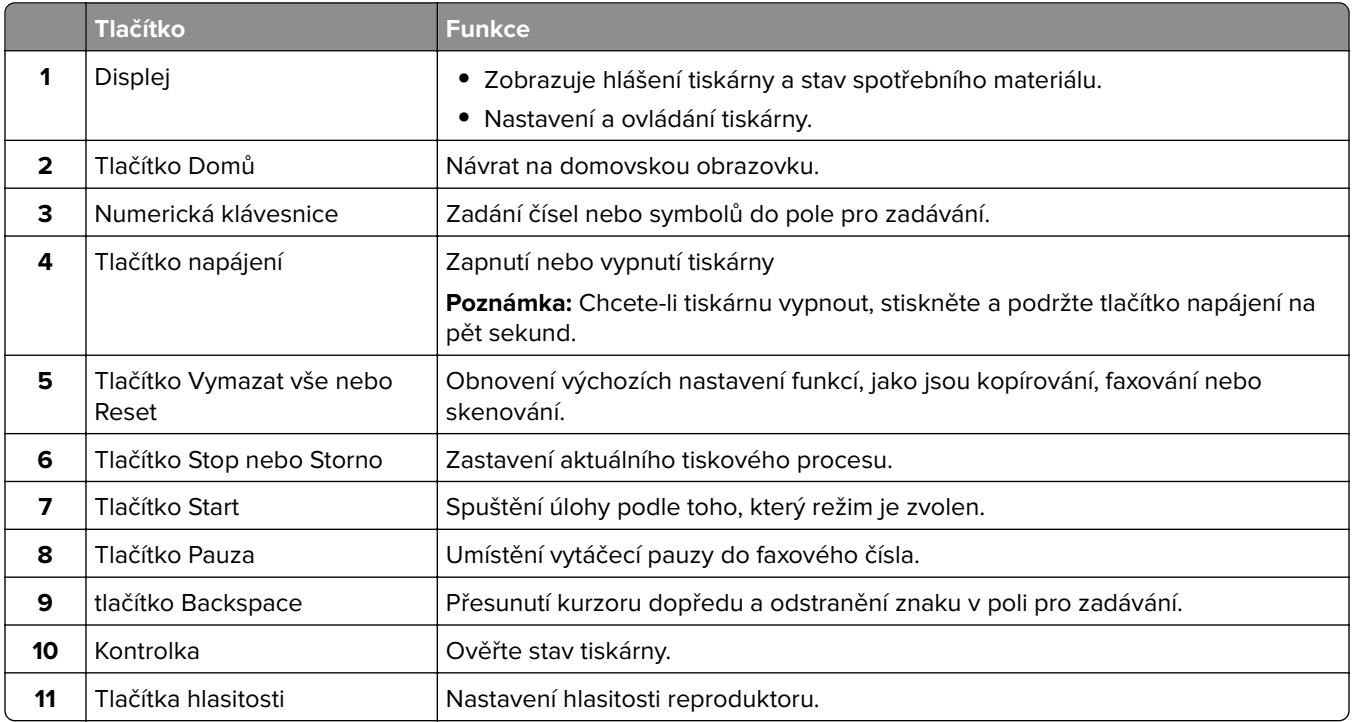

# **Popis stavu tlačítka a kontrolky napájení**

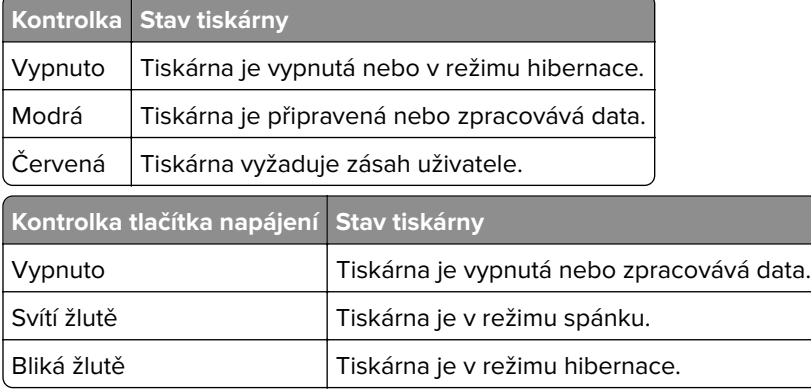

# <span id="page-15-0"></span>**Nastavení a použití aplikací spouštěných z domovské obrazovky**

**Poznámka:** Tyto aplikace jsou podporovány pouze u některých modelů tiskáren.

### **Použití domovské obrazovky**

**Poznámka:** Domovská obrazovka se může lišit v závislosti na přizpůsobení nastavení vaší domovské obrazovky, nastavení správy a aktivních vestavěných řešeních.

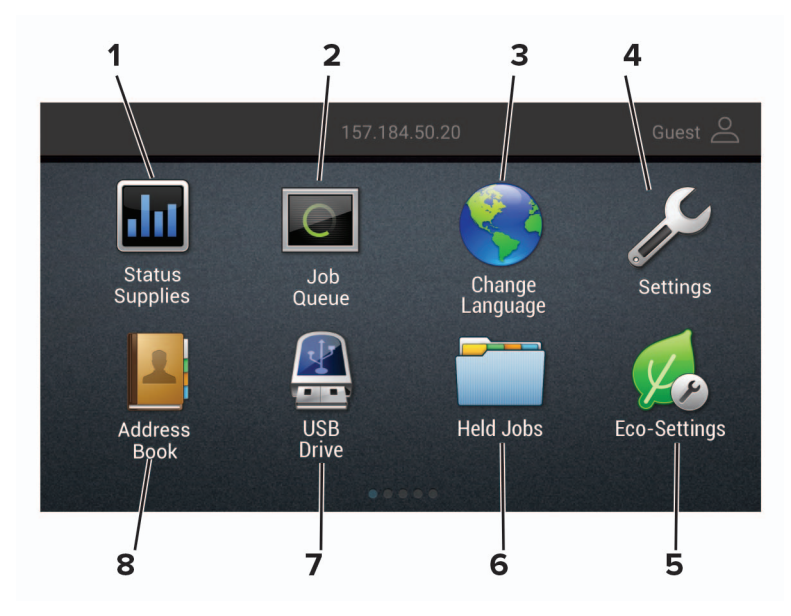

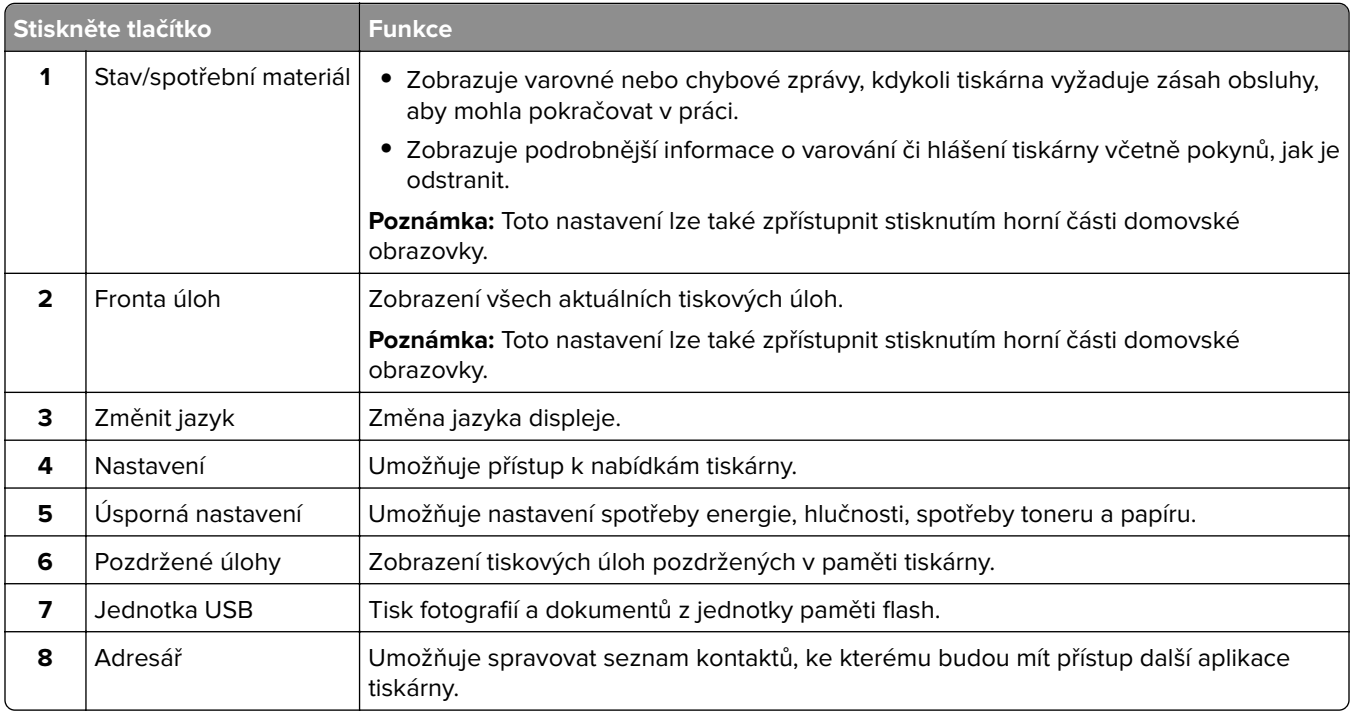

### <span id="page-16-0"></span>**Přizpůsobení domovské obrazovky**

**1** Otevřete webový prohlížeč a zadejte do pole adresy IP adresu tiskárny.

#### **Poznámky:**

- **•** Zobrazte adresu IP tiskárny na domovské obrazovce tiskárny. Adresa IP se zobrazí jako čtyři sady čísel oddělených tečkou, například 123.123.123.123.
- **•** Pokud používáte server proxy, dočasně jej zakažte, aby se správně načetla webová stránka.
- **2** Klepněte na možnost **Nastavení** > **Zařízení** > **Viditelné ikony dom. obrazovky**.
- **3** Vyberte ikony, které se mají zobrazit na domovské obrazovce.
- **4** Použijte změny.

### **Nastavení aplikace Card Copy**

**1** Otevřete webový prohlížeč a zadejte do pole adresy IP adresu tiskárny.

#### **Poznámky:**

- **•** Zobrazte adresu IP tiskárny na domovské obrazovce tiskárny. Adresa IP se zobrazí jako čtyři sady čísel oddělených tečkou, například 123.123.123.123.
- **•** Pokud používáte server proxy, dočasně jej zakažte, aby se správně načetla webová stránka.
- **2** Klikněte na možnost **Aplikace** > **Kopírování karet** > **Konfigurace**.

#### **Poznámky:**

- **•** Zkontrolujte, zda je povolena zobrazovaná ikona.
- **•** Zkontrolujte, zda je nakonfigurováno nastavení e-mailu a nastavení sdílené síťové složky.
- **•** Při skenování karty se ujistěte, že rozlišení skenování nepřesahuje 200dpi pro barevné skenování a 400dpi pro černobílé skenování.
- **•** Při skenování více karet se ujistěte, že rozlišení skenování nepřesahuje 150dpi pro barevné skenování a 300dpi pro černobílé skenování.
- **3** Použijte změny.

**Poznámka:** Ke skenování více karet je vyžadován pevný disk tiskárny.

### **Vytvoření zástupce**

**1** Na domovské obrazovce stiskněte možnost **Centrum zástupců**.

**Poznámka:** Ikona a název se možná změnily. Další informace získáte od správce.

**2** Vyberte funkci tiskárny a stiskněte možnost **Vytvořit zástupce**.

**Poznámka:** Funkce Zabezpečený e-mail není podporována.

**3** Nakonfigurujte nastavení a poté stiskněte tlačítko **Uložit**.

<span id="page-17-0"></span>**4** Zadejte jedinečný název zástupce.

**Poznámka:** Chcete-li zabránit oříznutí názvů na domovské obrazovce, zadejte nejvýše 25 znaků.

**5** Stiskněte tlačítko **OK**.

Aplikace automaticky vygeneruje jedinečné číslo zástupce. Chcete-li spustit zástupce, stiskněte **#** a poté číslo zástupce.

### **Použití přizpůsobení displeje**

Před použitím aplikace se ujistěte, že jste provedli následující kroky:

- **•** V prostředí serveru Embedded Web Server klepněte na možnosti **Aplikace** > **Přizpůsobení displeje** > **Konfigurovat**.
- **•** Povolte a nakonfigurujte spořič obrazovky, prezentace a nastavení tapety.

#### **Správa spořiče displeje a obrázků pro prezentace**

**1** V oblasti Spořič displeje a obrázky prezentace přidejte, upravte nebo odstraňte obrázek.

#### **Poznámky:**

- **•** Můžete přidat až 10 obrázků.
- **•** Když je povoleno, ikony stavu se na spořiči displeje zobrazí pouze v případě, že existují chyby, varování nebo cloudová oznámení.
- **2** Použijte změny.

#### **Změna obrázku tapety**

- **1** Na domovské obrazovce stiskněte možnost **Změnit tapetu**.
- **2** Vyberte obrázek, který se má použít.
- **3** Použijte změny.

#### **Spuštění prezentace z jednotky paměti flash**

- **1** Vložte jednotku flash do portu USB.
- **2** Na domovské obrazovce stiskněte možnost **Prezentace**.

Obrázky se zobrazí v abecedním pořadí.

**Poznámka:** Jednotku paměti flash lze po zahájení prezentace vyjmout, ale obrázky se do tiskárny neuloží. Pokud se prezentace zastaví, zobrazíte obrázky opětovným zasunutím jednotky paměti flash.

### **Konfigurování úsporných nastavení**

- **1** Na domovské obrazovce stiskněte možnost **Úsporná nastavení**.
- **2** Nakonfigurujte úsporný režim nebo Naplánujte úsporné režimy
- **3** Použijte změny.

### <span id="page-18-0"></span>**Použití Zákaznické podpory**

- **1** Na domovské obrazovce stiskněte položku **Zákaznická podpora**.
- **2** Vytiskněte informaci nebo ji pošlete e-mailem.

**Poznámka:** Informace o postupu konfigurace aplikace a jejího zabezpečení naleznete v Příručce správce pro Zákaznickou podporu.

### **Použití Generátoru QR kódu**

Pro přístup k aplikaci budete možná potřebovat oprávnění správce.

**1** Otevřete webový prohlížeč a zadejte do pole adresy IP adresu tiskárny.

#### **Poznámky:**

- **•** Zobrazte adresu IP tiskárny na domovské obrazovce tiskárny. Adresa IP se zobrazí jako čtyři sady čísel oddělených tečkou, například 123.123.123.123.
- **•** Pokud používáte server proxy, dočasně jej zakažte, aby se správně načetla webová stránka.
- **2** Klepněte na položku **Aplikace** > **Generátor QR kódu** > **Konfigurovat**.
- **3** Postupujte jedním z následujících způsobů:
	- **•** Vyberte výchozí hodnotu QR kódu.
	- **•** Zadejte hodnotu QR kódu.
- **4** Použijte změny.

### **Nastavení centra Scan Center**

- **1** Na domovské obrazovce stiskněte možnost **Scan Center**.
- **2** Vyberte a vytvořte cíl a poté nakonfigurujte nastavení.

#### **Poznámky:**

- **•** Při vytváření síťového cíle nezapomeňte ověřit a upravit nastavení tak, aby nedocházelo k žádným chybám.
- **•** Ukládají se pouze cíle vytvořené z prostředí serveru Embedded Web Server. Další informace vyhledejte v dokumentaci dodané společně s řešením.
- **3** Použijte změny.

### **Nastavení Kvót zařízení**

Pro přístup k aplikaci budete možná potřebovat oprávnění správce.

**1** Otevřete webový prohlížeč a zadejte do pole adresy IP adresu tiskárny.

#### **Poznámky:**

**•** Zobrazte adresu IP tiskárny na domovské obrazovce tiskárny. Adresa IP se zobrazí jako čtyři sady čísel oddělených tečkou, například 123.123.123.123.

- <span id="page-19-0"></span>**•** Pokud používáte server proxy, dočasně jej zakažte, aby se správně načetla webová stránka.
- **2** Klepněte na položku **Aplikace** > **Kvóty zařízení** > **Konfigurovat**.
- **3** V části Uživatelské účty přidejte nebo upravte uživatele a poté nastavte uživatelské kvóty.
- **4** Použijte změny.

**Poznámka:** Informace o postupu konfigurace aplikace a jejího zabezpečení naleznete v Příručce správce pro Kvóty zařízení.

### **Vytvoření profilu Cloud Connector**

Před vytvořením profilu doporučujeme přihlásit se k tiskárně. Způsob, jak povolit metodu přihlášení, naleznete v příručce správce Embedded Web Server – Zabezpečení.

- **1** Na domovské obrazovce stiskněte položku **Cloud Connector**.
- **2** Vyberte poskytovatele cloudových služeb.
- **3** Stiskněte možnost Vytvořit profil nebo  $(+)$ .
- **4** Zadejte jedinečný název profilu.
- **5** V případě potřeby zadejte kód PIN.

**Poznámka:** Při použití tiskárny pod uživatelským profilem host chraňte profil kódem PIN.

**6** Stiskněte možnost **Vytvořit** a poté si poznamenejte autorizační kód.

**Poznámka:** Autorizační kód je platný pouze 24 hodin.

- **7** Otevřete webový prohlížeč a zadejte adresu **<https://lexmark.cloud-connect.co>**.
- **8** Klepněte na možnost **Další** a poté přijměte podmínky používání.
- **9** Zadejte autorizační kód a klepněte na tlačítko **Připojit**.
- **10** Přihlaste se ke svému účtu u poskytovatele cloudových služeb.
- **11** Udělte oprávnění.

**Poznámka:** Proces autorizace dokončíte otevřením profilu během následujících 72 hodin.

## **Správa záložek**

### **Vytváření záložek**

K tisku často používaných dokumentů, které jsou uloženy na serverech nebo na webu, použijte záložky.

**1** Otevřete webový prohlížeč a zadejte do pole adresy IP adresu tiskárny.

#### **Poznámky:**

**•** Zobrazte adresu IP tiskárny na domovské obrazovce tiskárny. Adresa IP se zobrazí jako čtyři sady čísel oddělených tečkou, například 123.123.123.123.

- <span id="page-20-0"></span>**•** Pokud používáte server proxy, dočasně jej zakažte, aby se správně načetla webová stránka.
- **2** Postupně klepněte na položky **Nastavení záložky** > **Přidat záložku** a poté zadejte jedinečný název záložky.
- **3** Vyberte typ protokolu adresy a poté proveďte jeden z následujících postupů:
	- **•** Pro možnosti HTTP nebo HTTPS zadejte adresu URL, pro kterou chcete vytvořit záložku.
	- **•** V případě protokolu HTTPS musíte používat název hostitele namísto IP adresy. Zadejte například **myWebsite.com/sample.pdf** namísto zadání **123.123.123.123/sample.pdf** . Zkontrolujte také, zda název hostitele odpovídá hodnotě Obvyklý název (CN) v certifikátu serveru. Více informací o získání hodnoty CN v certifikátu serveru naleznete v nápovědě k webovému prohlížeči.
	- **•** Pro možnost FTP zadejte adresu serveru FTP. Například **myServer/myDirectory**. Zadejte port FTP. Výchozím portem pro odesílání příkazů je port 21.
	- **•** Pro možnost SMB zadejte adresu síťové složky. Například **myServer/myShare/myFile.pdf** Zadejte název síťové domény.
	- **•** V případě potřeby zvolte typ ověření pro FTP a SMB.

Pokud chcete k záložce omezit přístup, zadejte kód PIN.

**Poznámka:** Aplikace podporuje následující typy souborů: PDF, JPEG, TIFF a webové stránky HTML. Jiné typy souborů, jako DOCX a XLSX, jsou podporovány pouze u některých modelů tiskáren.

**4** Klepněte na tlačítko **Uložit**.

**Poznámka:** Záložky můžete spravovat klepnutím na možnost **Nastavení záložky**.

### **Vytváření složek**

**1** Otevřete webový prohlížeč a zadejte do pole adresy IP adresu tiskárny.

#### **Poznámky:**

- **•** Zobrazte adresu IP tiskárny na domovské obrazovce tiskárny. Adresa IP se zobrazí jako čtyři sady čísel oddělených tečkou, například 123.123.123.123.
- **•** Pokud používáte server proxy, dočasně jej zakažte, aby se správně načetla webová stránka.
- **2** Postupně klepněte na položky **Nastavení záložky** > **Přidat složku** a poté zadejte jedinečný název složky.

**Poznámka:** Pokud chcete ke složce omezit přístup, zadejte kód PIN.

**3** Klepněte na tlačítko **Uložit**.

#### **Poznámky:**

- **•** Uvnitř složky můžete vytvářet složky nebo záložky. Postup, jak vytvořit záložku, naleznete v sekci <u>"Vytváření záložek" na straně 20</u>.
- **•** Složky můžete spravovat po klepnutí na možnost **Nastavení záložky**.

## **Správa kontaktů**

### **Přidání kontaktů**

**1** Otevřete webový prohlížeč a zadejte do pole adresy IP adresu tiskárny.

#### **Poznámky:**

- **•** Zobrazte adresu IP tiskárny na domovské obrazovce tiskárny. Adresa IP se zobrazí jako čtyři sady čísel oddělených tečkou, například 123.123.123.123.
- **•** Pokud používáte server proxy, dočasně jej zakažte, aby se správně načetla webová stránka.
- **2** Klepněte na tlačítko **Adresář**.
- **3** V sekci Kontakty přidejte kontakt.

**Poznámka:** Kontakt můžete přiřadit k jedné nebo více skupin.

- **4** V případě potřeby zadejte přihlašovací metodou pro umožnění přístupu k aplikaci.
- **5** Použijte změny.

### **Přidání skupin**

**1** Otevřete webový prohlížeč a zadejte do pole adresy IP adresu tiskárny.

#### **Poznámky:**

- **•** Zobrazte adresu IP tiskárny na domovské obrazovce tiskárny. Adresa IP se zobrazí jako čtyři sady čísel oddělených tečkou, například 123.123.123.123.
- **•** Pokud používáte server proxy, dočasně jej zakažte, aby se správně načetla webová stránka.
- **2** Klepněte na tlačítko **Adresář**.
- **3** Z části Skupiny kontaktů přidejte název skupiny.

**Poznámka:** Můžete přiřadit jeden nebo více kontaktů ke skupině.

**4** Použijte změny.

### **Úprava kontaktů nebo skupin**

**1** Otevřete webový prohlížeč a zadejte do pole adresy IP adresu tiskárny.

#### **Poznámky:**

- **•** Zobrazte adresu IP tiskárny na domovské obrazovce tiskárny. Adresa IP se zobrazí jako čtyři sady čísel oddělených tečkou, například 123.123.123.123.
- **•** Pokud používáte server proxy, dočasně jej zakažte, aby se správně načetla webová stránka.
- **2** Klepněte na tlačítko **Adresář**.
- **3** Postupujte jedním z následujících způsobů:
	- **•** V části Kontakty klepněte na jméno kontaktu a poté upravte informace.
	- **•** V části Skupiny kontaktů klepněte na název skupiny a poté upravte informace.
- **4** Použijte změny.

### **Odstranění kontaktů nebo skupin**

**1** Otevřete webový prohlížeč a zadejte do pole adresy IP adresu tiskárny.

#### **Poznámky:**

- **•** Zobrazte adresu IP tiskárny na domovské obrazovce tiskárny. Adresa IP se zobrazí jako čtyři sady čísel oddělených tečkou, například 123.123.123.123.
- **•** Pokud používáte server proxy, dočasně jej zakažte, aby se správně načetla webová stránka.
- **2** Klepněte na tlačítko **Adresář**.
- **3** Postupujte jedním z následujících způsobů:
	- **•** V části Kontakty vyberte kontakt, který chcete odstranit.
	- **•** V části Skupiny kontaktů vyberte název skupiny, kterou chcete odstranit.

# <span id="page-23-0"></span>**Instalace a používání funkcí usnadnění**

**Poznámka:** Pro více informací o funkcích usnadnění vašeho modelu tiskárny navštivte Průvodce funkcemi usnadnění na adrese **<http://support.lexmark.com>**.

### **Povolení režimu zvětšení**

- **1** Na ovládacím panelu stiskněte a podržte klávesu s číslem **5**, dokud se neozve hlasová zpráva.
- **2** Vyberte **režim Zvětšení**.
- **3** Vyberte možnost **OK**.

Podrobnější informace o navigaci na zvětšené obrazovce viz "Navigace na obrazovce pomocí gest" na straně 24.

### **Aktivace funkce Hlasové pokyny**

#### **Z ovládacího panelu**

- **1** Stiskněte a podržte klávesu s číslem **5**, dokud se neozve hlasová zpráva.
- **2** Vyberte možnost **OK**.

#### **Z klávesnice**

- **1** Stiskněte a podržte klávesu s číslem **5**, dokud se neozve hlasová zpráva.
- **2** Stisknutím klávesy **Tab** navigujte kurzor na tlačítko OK a poté stiskněte klávesu **Enter**.

#### **Poznámky:**

- **•** Funkce Hlasové pokyny se aktivuje také zapojením sluchátek do konektoru pro sluchátka.
- **•** Hlasitost můžete upravit pomocí tlačítek pro nastavení hlasitosti ve spodní části ovládacího panelu.

### **Navigace na obrazovce pomocí gest**

#### **Poznámky:**

- **•** Gesta lze použít pouze, když je aktivována funkce Hlasové pokyny.
- **•** Pokud chcete používat gesta pro přibližování a posouvání, povolte Zvětšení.
- **•** K zadávání znaků a upravení určitých nastavení použijte fyzickou klávesnici.

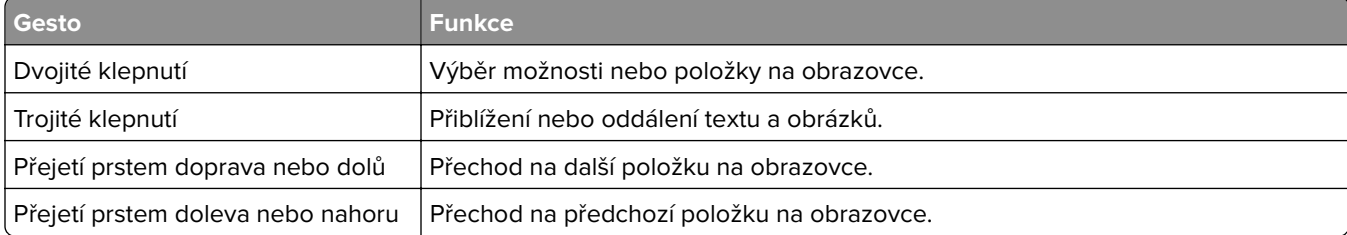

<span id="page-24-0"></span>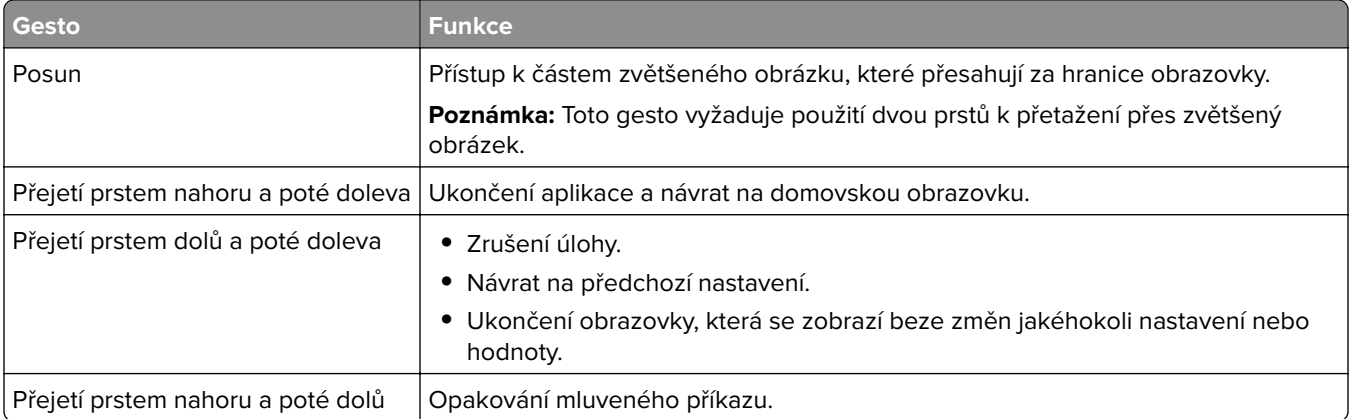

### **Nastavení rychlosti mluvení funkce Hlasové pokyny**

- **1** Na domovské obrazovce vyberte možnost **Nastavení** > **Zařízení** > **Usnadnění** > **Rychlost mluvení**.
- **2** Vyberte rychlost mluvení.

### **Použití klávesnice na displeji**

Proveďte jednu nebo více z následujících akcí:

- **•** Přetažením prstem po klávese oznamte znak.
- **•** Zvednutím prstu daný znak zadejte do pole.
- **•** Použitím klávesy **Backspace** můžete znaky mazat.
- **•** Pokud si chcete poslechnout obsah pole pro zadávání, použijte klávesu **Tab** a poté použijte kombinaci kláves **Shift + Tab**.

## **Povolení mluvených hesel nebo osobních identifikačních čísel**

- **1** Na domovské obrazovce vyberte možnost **Nastavení** > **Zařízení** > **Usnadnění** > **Mluvená hesla/kódy PIN**.
- **2** Povolte nastavení.

# <span id="page-25-0"></span>**Zakládání papíru a speciálních médií**

### **Nastavení formátu a typu speciálních médií**

Zásobníky automaticky rozpoznají formát obyčejného papíru. U speciálních médií, jako jsou štítky, tvrdý papír nebo obálky, postupujte následovně:

**1** Na domovské obrazovce přejděte na:

**Nastavení** > **Papír** > **Konfigurace zásobníku** > **Velikost nebo typ papíru** > vyberte zdroj papíru

**2** Nastavte formát a typ speciálních médií.

### **Nastavení univerzálního formátu papíru**

- **1** Na domovské obrazovce stiskněte možnost **Nastavení** > **Papír** > **Konfigurace médií** > **Univerzální nastavení**.
- **2** Nakonfigurujte síťové nastavení.

## **Vkládání do zásobníků**

**VÝSTRAHA – NEBEZPEČÍ PŘEVRÁCENÍ** Chcete-li snížit riziko nestability zařízení, vkládejte papír do jednotlivých zásobníků samostatně. Všechny ostatní zásobníky udržujte zavřené až do chvíle, kdy je budete potřebovat.

**1** Vyjměte zásobník.

**Poznámka:** Pokud chcete předejít uvíznutí papíru, nevyjímejte při probíhajícím tisku zásobníky.

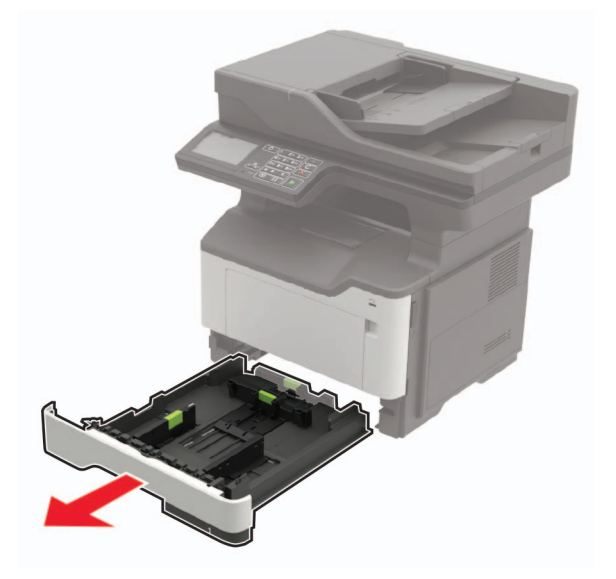

**2** Nastavte vodicí lištu papíru na formát vkládaného papíru.

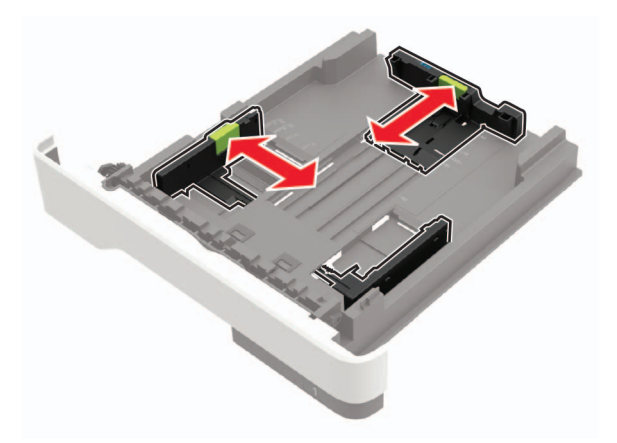

**3** Papír před vložením ohněte, promněte a vyrovnejte hrany.

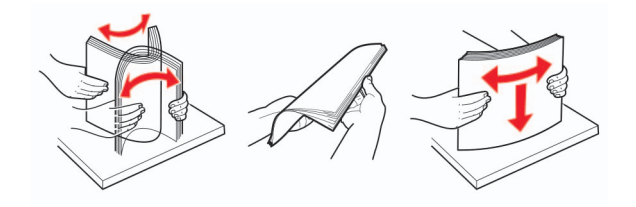

**4** Vložte stoh papíru potiskovanou stranou dolů a ujistěte se, že jsou vodítka papíru správně umístěná.

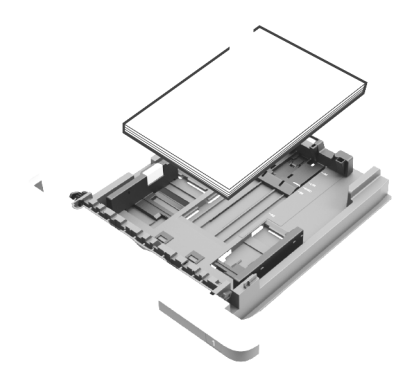

#### **Poznámky:**

- **•** Při jednostranném tisku vkládejte hlavičkový papír lícem dolů, horním okrajem listu směrem k přední části zásobníku.
- **•** Při oboustranném tisku vkládejte hlavičkový papír lícem nahoru a dolním okrajem listu směrem k přední straně zásobníku.
- **•** Nezasouvejte papír do zásobníku.
- **•** Abyste předešli uvíznutí papíru, ujistěte se, že výška stohu papíru nepřesahuje indikátor značky maximálního množství papíru.
- **5** Vložte zásobník.

V případě potřeby nastavte na ovládacím panelu formát a typ papíru odpovídající papíru vloženému do zásobníku.

### <span id="page-27-0"></span>**Vkládání médií do univerzálního podavače**

**1** Otevřete univerzální podavač.

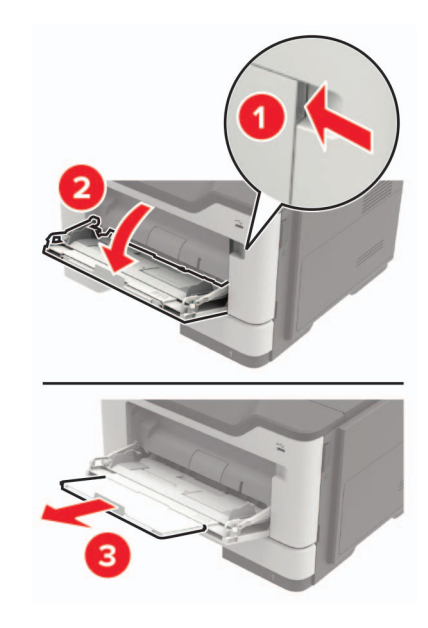

**2** Nastavte vodicí lištu na formát vkládaného papíru.

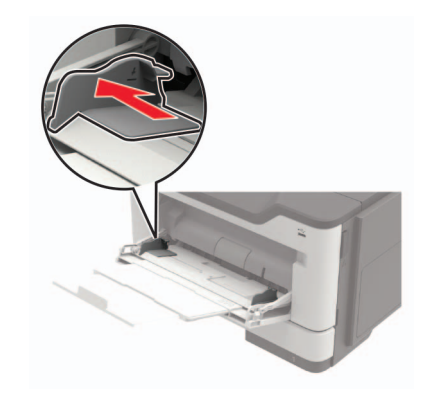

**3** Papír před vložením ohněte, promněte a vyrovnejte hrany.

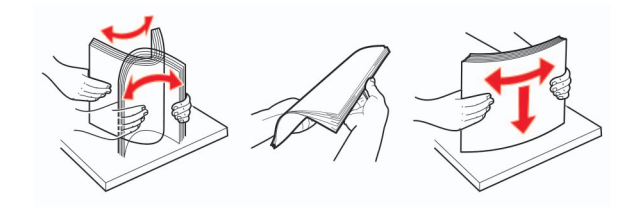

**4** Vložte papír potiskovanou stranou nahoru.

#### **Poznámky:**

- **•** Při jednostranném tisku vkládejte hlavičkový papír lícem nahoru a horním okrajem listu směrem k přední části zásobníku.
- **•** Při oboustranném tisknu vkládejte hlavičkový papír lícem dolů a spodním okrajem listu směrem k přední části zásobníku.
- <span id="page-28-0"></span>**•** Obálky vkládejte na levou stranu a chlopní dolů.
- **•** Evropské obálky vkládejte otočené chlopní dolů a okrajem s chlopní směrem do tiskárny.

**Varování – nebezpečí poškození:** Nepoužívejte obálky se známkami, sponkami, prasklinami, okénky, barevnými okraji nebo samolepicími plochami.

**5** Na ovládacím panelu nastavte formát a typ papíru odpovídající vloženému papíru.

### **Propojování zásobníků**

**1** Otevřete webový prohlížeč a zadejte do pole adresy IP adresu tiskárny.

#### **Poznámky:**

- **•** Zobrazte adresu IP tiskárny na domovské obrazovce tiskárny. Adresa IP se zobrazí jako čtyři sady čísel oddělených tečkou, například 123.123.123.123.
- **•** Pokud používáte server proxy, dočasně jej zakažte, aby se správně načetla webová stránka.
- **2** Klepněte na **Nastavení** > **Papír** > **Konfigurace zásobníku**.
- **3** Nastavte shodný formát a typ papíru se zásobníky, které připojujete.
- **4** Uložte nastavení.
- **5** Klepněte na položky **Nastavení** > **Zařízení** > **Údržba** > **Nabídka konfigurace** > **Konfigurace zásobníku**.
- **6** Nastavte Spojování zásobníků na možnost **Automaticky**.
- **7** Uložte nastavení.

Chcete-li zásobníky odpojit, dbejte na to, aby měly shodný formát a typ papíru.

**Varování – nebezpečí poškození:** Teplota zapékače se liší podle vybraného typu papíru. Chcete-li předejít problémům s tiskem, dbejte na shodu nastavení typu papíru v tiskárně s papírem vloženým do zásobníku.

# <span id="page-29-0"></span>**Podpěra papíru**

# **Podporované formáty papíru**

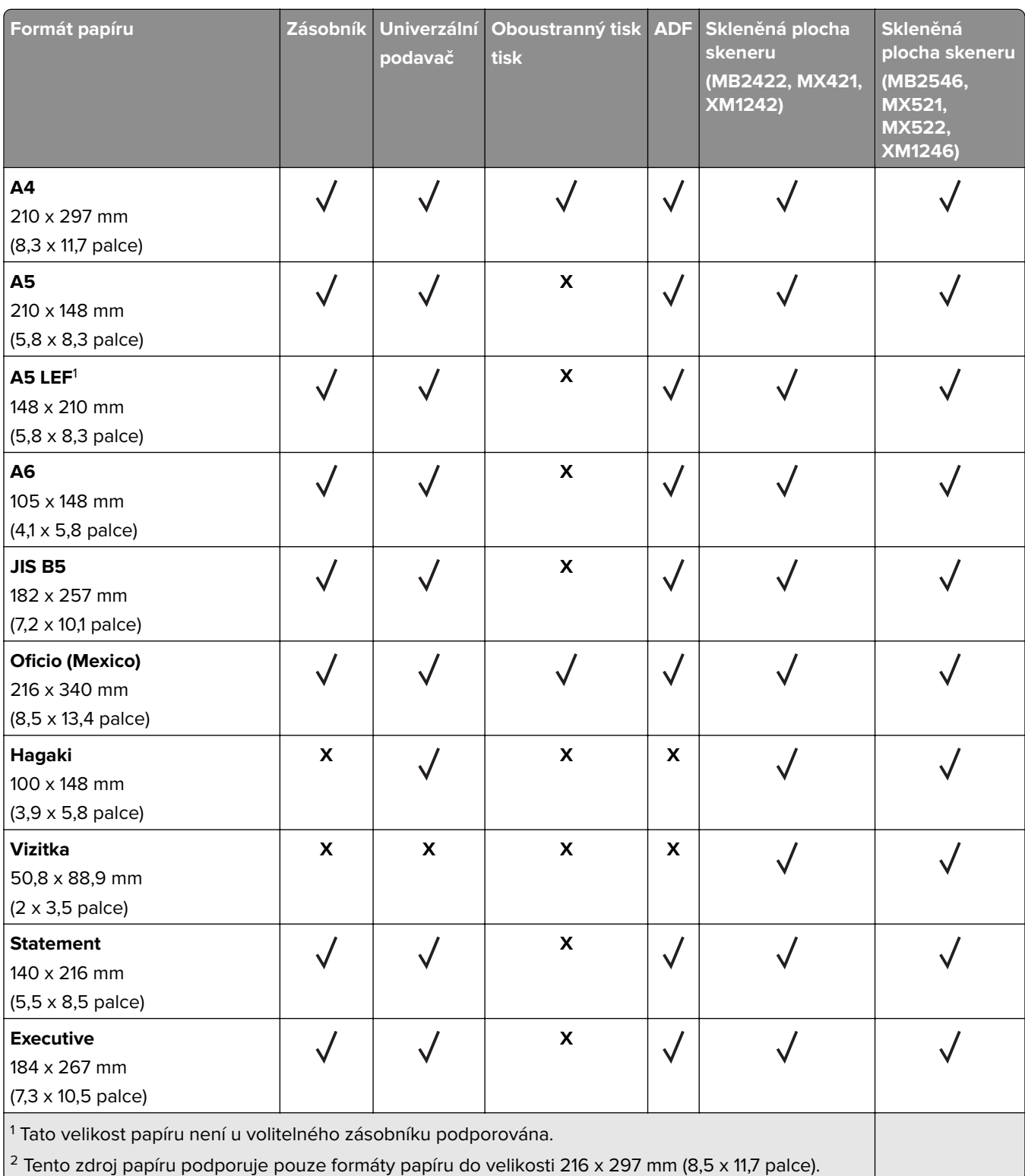

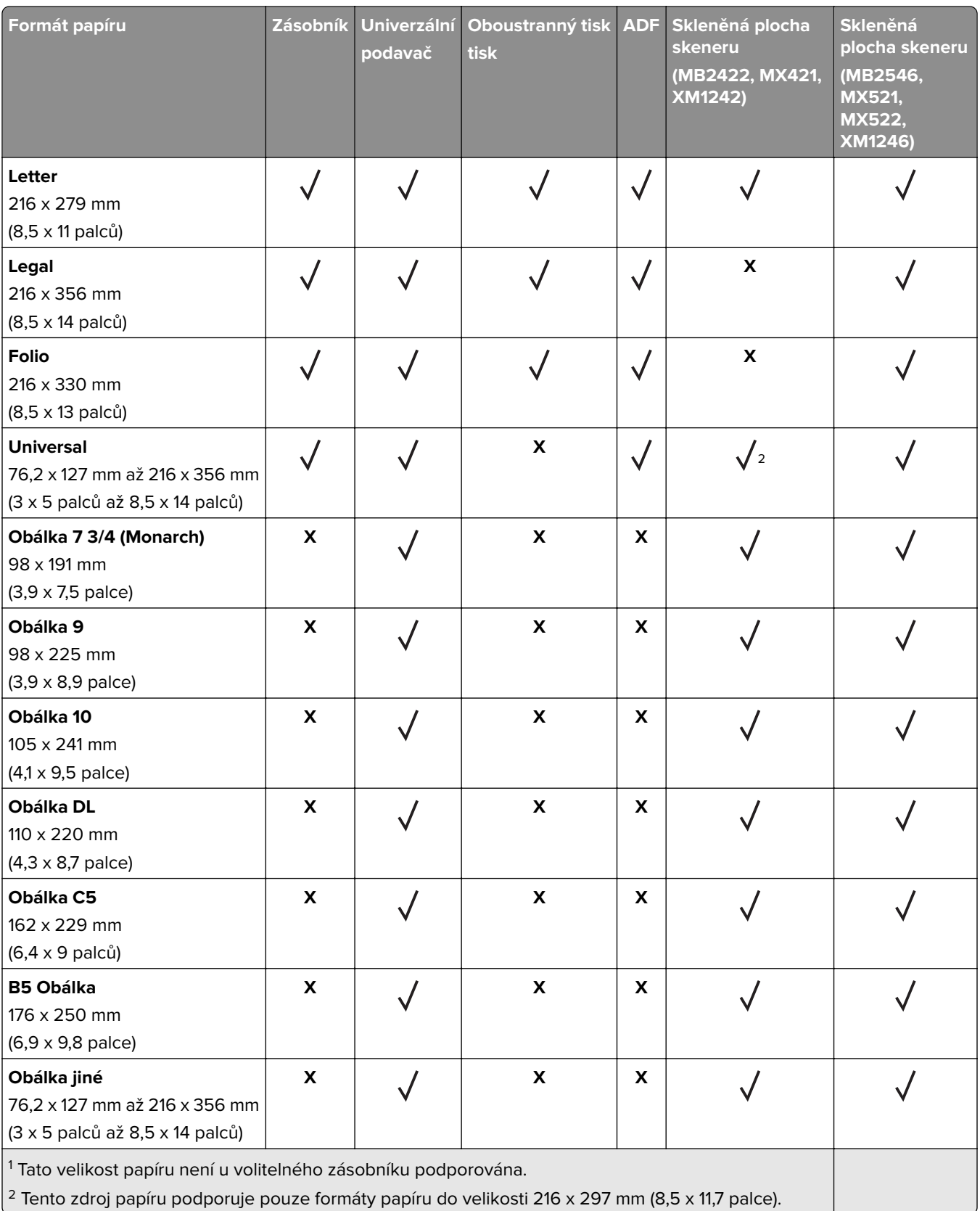

## <span id="page-31-0"></span>**Podporované typy papíru**

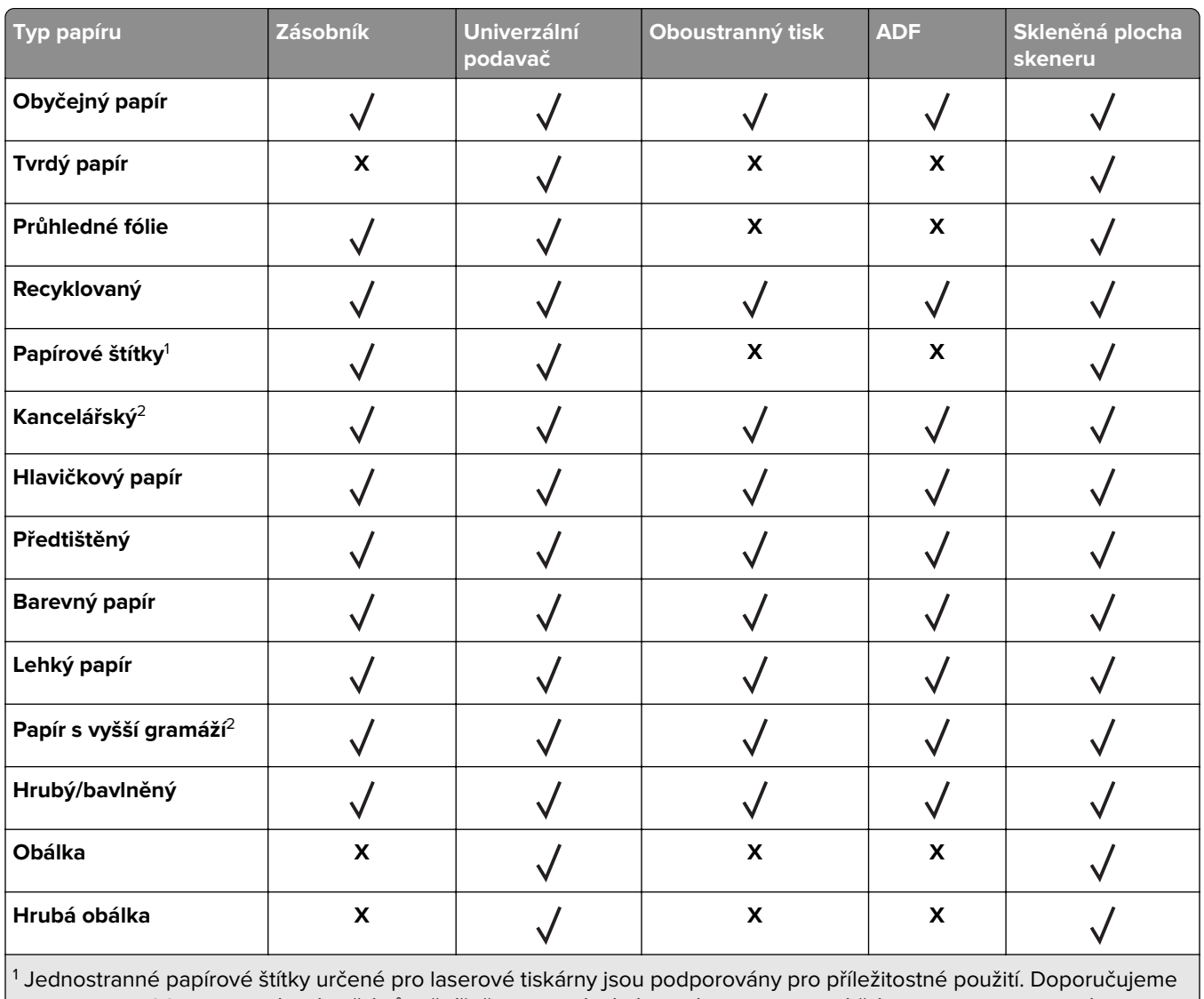

tisknout max. 20 stran papírových štítků měsíčně. Vinylové, lékárnické a oboustranné štítky nejsou podporovány.

<sup>2</sup> Režim pro oboustranný tisk podporuje kompozitní a těžký papír o gramáži až 90 g/m<sup>2</sup> (24 liber).

### **Podporované gramáže papíru**

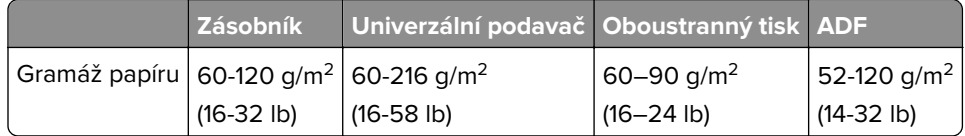

# <span id="page-32-0"></span>**Tisk**

## **Tisk z počítače**

**Poznámka:** U štítků, tvrdého papíru a obálek nastavte před vytisknutím dokumentu formát a typ papíru.

- **1** V dokumentu, který se chystáte vytisknout, otevřete dialogové okno Tisk.
- **2** V případě potřeby upravte nastavení.
- **3** Vytiskněte dokument.

## **Tisk pomocí mobilního zařízení**

### **Tisk z mobilního zařízení pomocí funkce Lexmark Mobile Print**

LexmarkTM Aplikace Mobile Print umožňuje odeslat dokumenty a obrázky přímo na podporovanou tiskárnu Lexmark.

**1** Otevřete dokument a poté odešlete nebo sdílejte dokument do aplikace Lexmark Mobile Print.

**Poznámka:** Některé aplikace třetích stran nemusí podporovat funkci odesílání či sdílení. Další informace vyhledejte v dokumentaci dodané s aplikací.

- **2** Výběr tiskárny
- **3** Vytiskněte dokument.

### **Tisk z mobilního zařízení pomocí Google Cloud Print**

Google Cloud Print<sup>™</sup> je služba pro mobilní tisk, která umožňuje povoleným aplikacím na mobilních zařízeních odesílat tisk do tiskáren podporujících technologii Google Cloud Print.

- **1** Na domovské obrazovce mobilního zařízení spusťte povolenou aplikaci.
- **2** Klepněte na ikonu **Tisk** a poté vyberte tiskárnu.
- **3** Vytiskněte dokument.

### **Tisk z mobilního zařízení pomocí Mopria Print Service**

Mopria® Print Service je služba pro mobilní tisk ze zařízení se systémem AndroidTM verze 4.4 nebo novější. Umožňuje vám odesílat tisk přímo do tiskáren certifikovaných pro technologii Mopria.

**Poznámka:** Než začnete tisknout, ujistěte se, že je služba Mopria Print Service zapnutá.

- **1** Na domovské obrazovce mobilního zařízení spusťte kompatibilní aplikaci.
- **2** Klepněte na ikonu **Tisk** a poté vyberte tiskárnu.
- **3** Odešlete tiskovou úlohu.

### <span id="page-33-0"></span>**Tisk z mobilního zařízení pomocí AirPrint**

AirPrint je aplikace pro mobilní tisk, která umožňuje odesílat tisk přímo ze zařízení Apple do tiskáren certifikovaných pro technologii AirPrint.

**Poznámka:** Tato aplikace je podporována pouze v některých zařízeních Apple.

- **1** Na domovské obrazovce mobilního zařízení spusťte kompatibilní aplikaci.
- **2** Vyberte položku, kterou chcete vytisknout, a klepněte na ikonu sdílení.
- **3** Klepněte na ikonu **Tisk** a poté vyberte tiskárnu.
- **4** Odešlete tiskovou úlohu.

### **Tisk z jednotky flash**

Tato nabídka je dostupná pouze v některých modelech tiskáren.

**1** Vložte jednotku paměti flash.

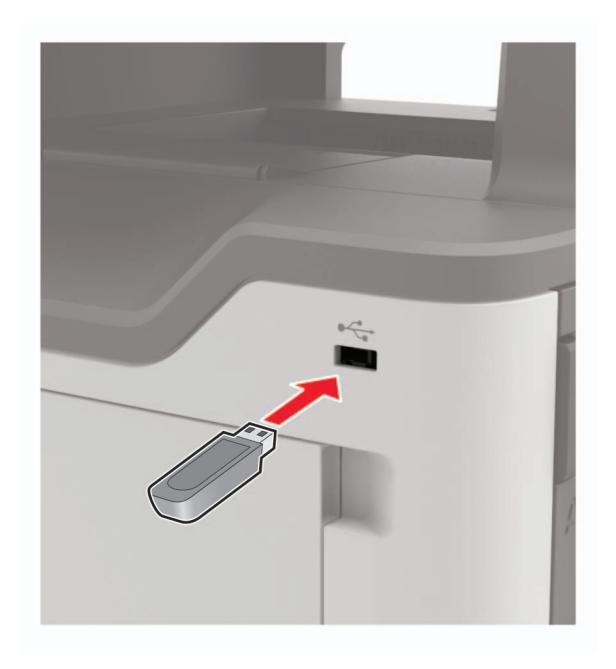

#### **Poznámky:**

- **•** Vložíte-li jednotku flash, když se zobrazí chybová zpráva, tiskárna jednotku flash ignoruje.
- **•** Pokud vložíte jednotku paměti flash během zpracování jiných tiskových úloh tiskárnou, zobrazí se na displeji zpráva **Zaneprázdněna**.
- **2** Vyberte dokument, který chcete vytisknout.

V případě potřeby nakonfigurujte ostatní tisková nastavení.

**3** Vytiskněte dokument.

Chcete-li vytisknout další dokument, vyberte možnost **Jednotka USB**.

<span id="page-34-0"></span>**Varování – nebezpečí poškození:** Během aktivního tisku, čtení nebo zápisu na paměťové zařízení se nedotýkejte tiskárny ani jednotky flash ve vyznačené oblasti, aby nedošlo ke ztrátě dat nebo poruše tiskárny.

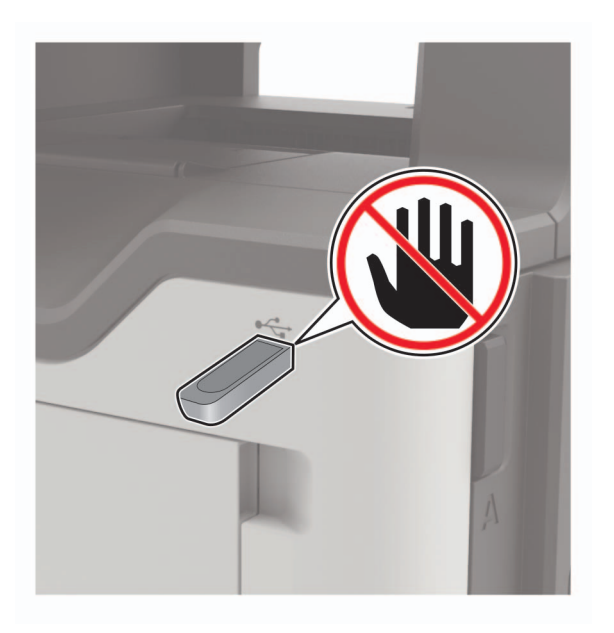

## **Podporované jednotky flash a typy souborů**

#### **Jednotky paměti flash**

- **•** Lexar JumpDrive S70 (16 GB a 32 GB)
- **•** SanDisk Cruzer (16 GB a 32 GB)
- **•** PNY Attache (16 GB a 32 GB)

#### **Poznámky:**

- **–** Tiskárna podporuje vysokorychlostní jednotky USB flash se standardem Full-Speed.
- **–** Jednotky USB flash musí podporovat systém souborů FAT (File Allocation Tables).

### **Typy souborů**

Dokumenty

- **•** PDF (verze 1.7 nebo starší)
- **•** XPS
- **•** Formáty souborů Microsoft Word (.doc, .docx, .xls, .xlsx, .ppt, .pptx)
- Obrázky
- **•** .dcx
- **•** .gif
- **•** .JPEG nebo .jpg
- **•** .bmp
- **•** .pcx
- <span id="page-35-0"></span>**•** .TIFF nebo .tif
- **•** .png

## **Konfigurace důvěrných úloh**

**1** Na ovládacím panelu přejděte na:

#### **Nastavení** > **Zabezpečení** > **Nastavení důvěrného tisku**

**2** Nakonfigurujte síťové nastavení.

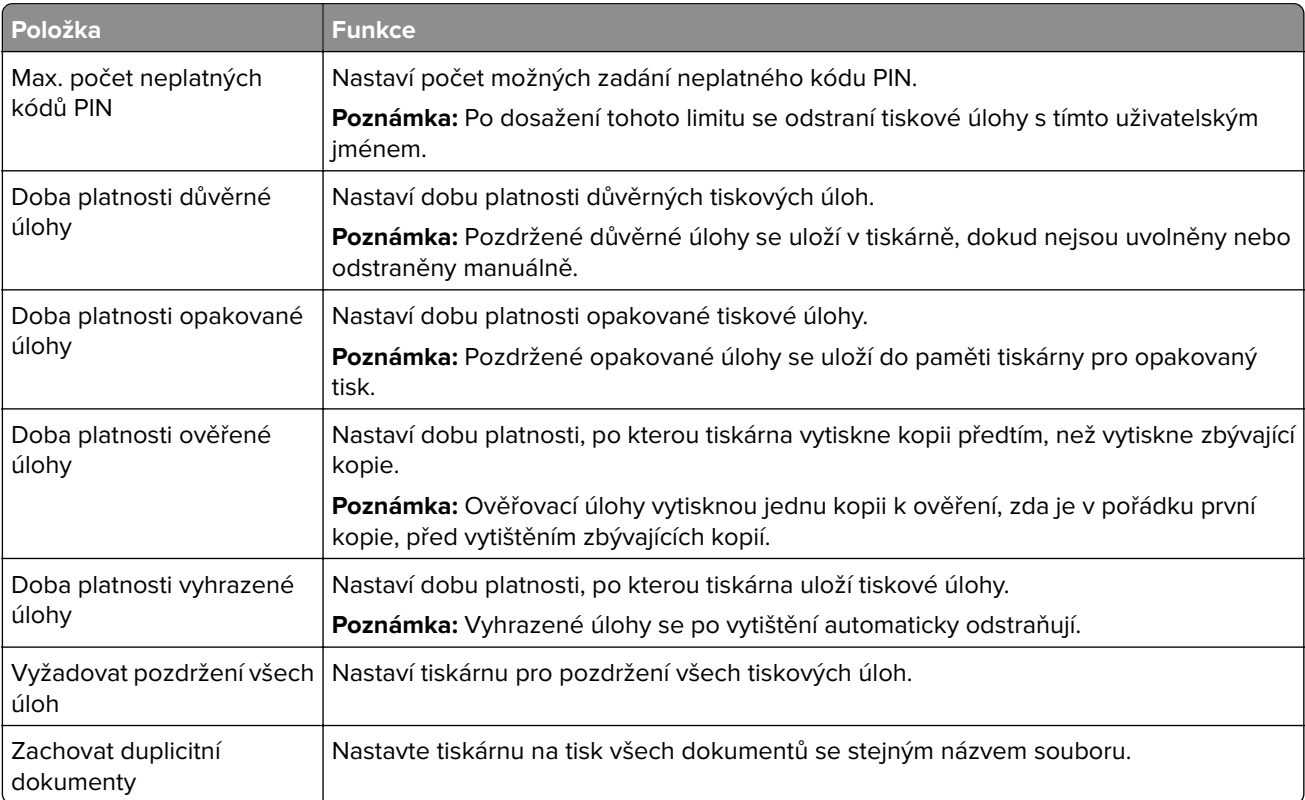

## **Tisk důvěrných a jiných pozdržených úloh**

#### **Uživatelé se systémem Windows**

- **1** Otevřete dokument a klepněte na položky **Soubor** > **Tisk**.
- **2** Klepněte na tlačítko **Vlastnosti**, **Předvolby**, **Možnosti** nebo **Nastavení**.
- **3** Klepněte na položku **Vytisknout a uložit**.
- **4** Vyberte možnost **Použít režim Tisk a podržení úlohy** a zadejte uživatelské jméno.
- **5** Zvolte typ tiskové úlohy (důvěrná, opakovaná, vyhrazená nebo ověřovací). Pokud je tisková úloha důvěrná, zadejte čtyřmístný kód PIN.
- **6** Klepněte na tlačítko **OK** nebo **Tisk**.
- **7** Na domovské obrazovce uvolněte tiskovou úlohu.
	- **•** U důvěrných úloh přejděte na:
		- **Pozdržené úlohy** > vyberte své uživatelské jméno > **Důvěrné** > zadejte kód PIN > vyberte tiskovou úlohu > nakonfigurujte nastavení > **Tisk**
	- **•** U jiných tiskových úloh přejděte na: **Pozdržené úlohy** > vyberte své uživatelské jméno > vyberte tiskovou úlohu > nakonfigurujte nastavení > **Tisk**

#### **Uživatelé se systémem Macintosh**

- **1** Otevřete dokument a zvolte nabídku **Soubor** > **Tisk**. V případě potřeby si nechte zobrazit další možnosti klepnutím na odkrývací trojúhelník.
- **2** Z možností tisku nebo nabídky Kopie a strany vyberte možnost **Směrování úloh**.
- **3** Zvolte typ tiskové úlohy (důvěrná, opakovaná, vyhrazená nebo ověřovací). Pokud je tisková úloha důvěrná, zadejte uživatelské jméno a čtyřmístný kód PIN.
- **4** Klepněte na tlačítko **OK** nebo **Tisk**.
- **5** Na domovské obrazovce uvolněte tiskovou úlohu.
	- **•** U důvěrných úloh přejděte na:

**Pozdržené úlohy** > vyberte své uživatelské jméno > **Důvěrné** > zadejte kód PIN > vyberte tiskovou úlohu > nakonfigurujte nastavení > **Tisk**

**•** U jiných tiskových úloh přejděte na: **Pozdržené úlohy** > vyberte své uživatelské jméno > vyberte tiskovou úlohu > nakonfigurujte nastavení > **Tisk**

### **Tisk z profilu Cloud Connector**

- **1** Na domovské obrazovce stiskněte položku **Cloud Connector**.
- **2** Vyberte poskytovatele cloudových služeb a poté vyberte profil.

**Poznámka:** Více informací o vytvoření profilu Cloud Connector naleznete v sekci ["Vytvoření profilu Cloud](#page-19-0) [Connector" na straně 20](#page-19-0).

**3** Vyberte soubor.

**Poznámka:** Nelze vybrat nepodporovaný soubor.

- **4** V případě potřeby změňte nastavení.
- **5** Stiskněte možnost **Tisk**.

### **Tisk seznamu ukázek písma**

- **1** Na domovské obrazovce stiskněte možnost **Nastavení** > **Zprávy** > **Tisk** > **Písma tisku**.
- **2** Stiskněte možnost **Písma PCL** nebo **Písma PostScript**.

### **Tisk seznamu adresářů**

Na domovské obrazovce stiskněte možnost **Nastavení** > **Zprávy** > **Tisk** > **Tisk adresáře**.

## **Rušení tiskové úlohy**

#### **Z ovládacího panelu tiskárny**

**1** Na domovské obrazovce stiskněte položku **Fronta úloh**.

**Poznámka:** Toto nastavení lze také zpřístupnit stisknutím horní části domovské obrazovky.

**2** Vyberte úlohu, která se má zrušit.

#### **Pomocí počítače**

- **1** V závislosti na operačním systému proveďte jednu z následujících operací:
	- **•** Otevřete složku Tiskárny a poté vyberte tiskárnu.
	- **•** V nabídce počítače Apple vyberte možnost System Preferences (Systémové předvolby) a přejděte k tiskárně.
- **2** Vyberte úlohu, která se má zrušit.

# **Kopírování**

## **Používání automatického podavače dokumentů a skleněné plochy skeneru**

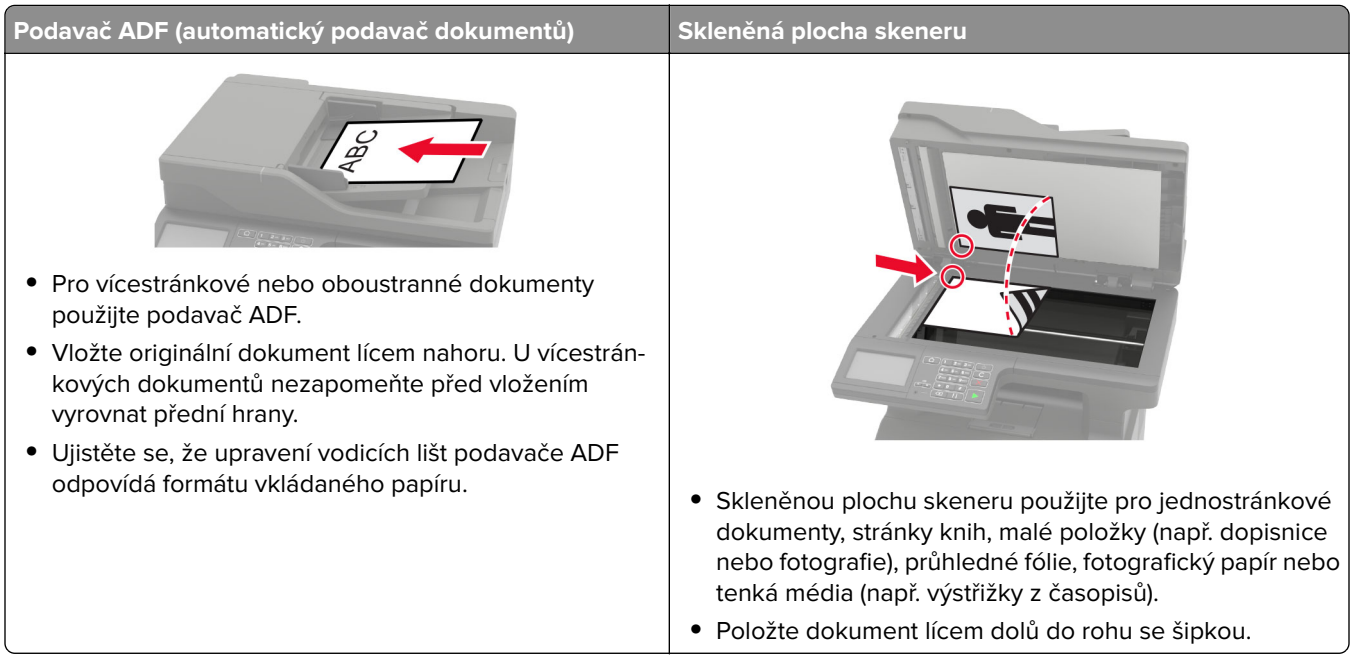

## **Kopírování**

**1** Položte originální dokument do zásobníku podavače ADF nebo na skleněnou plochu skeneru.

**Poznámka:** Chcete-li předejít oříznutí obrázku, ujistěte se, že originální dokument a výstup mají stejnou velikost papíru.

- **2** Na domovské obrazovce stiskněte možnost **Kopírování** a poté zadejte počet kopií. V případě potřeby upravte nastavení kopírování.
- **3** Zkopírujte dokument.

Poznámka: Chcete-li rychle kopírovat, na ovládacím panelu stiskněte tlačítko **0**.

# **Kopírování fotografií**

- **1** Položte fotografii na skleněnou plochu skeneru.
- **2** Na ovládacím panelu přejděte na:

### **Kopírování** > **Nastavení** > **Obsah** > **Typ obsahu** > **Fotografie**

- **3** V nabídce Zdroj obsahu vyberte nastavení, které nejlépe odpovídá předlohové fotografii.
- **4** Zkopírujte dokument.

## **Kopírování na hlavičkový papír**

- **1** Položte originální dokument do zásobníku podavače ADF nebo na skleněnou plochu skeneru.
- **2** Na domovské obrazovce stiskněte možnost **Kopírování** > **Kopírovat z** > vyberte velikost předlohy.
- **3** Stiskněte tlačítko **Kopírovat do** a zvolte zdroj papíru, který obsahuje hlavičkový papír. Pokud jste vložili hlavičkový papír do univerzálního podavače, přejděte na: **Kopírovat do** > **Univerzální podavač** > výběr velikosti papíru > **Hlavičkový papír**
- **4** Zkopírujte dokument.

## **Kopírování na obě strany papíru (oboustranný tisk)**

- **1** Položte originální dokument do zásobníku podavače ADF nebo na skleněnou plochu skeneru.
- **2** Na domovské obrazovce stiskněte možnosti **Kopírování** > **Nastavení** > **Nastavení papíru**.
- **3** Upravte nastavení.
- **4** Zkopírujte dokument.

## **Zmenšení nebo zvětšení kopií**

- **1** Položte originální dokument do zásobníku podavače ADF nebo na skleněnou plochu skeneru.
- **2** Na ovládacím panelu přejděte na:

**Kopírování** > **Nastavení** > **Měřítko** > zadejte hodnotu měřítka

**Poznámka:** Změna velikosti originálního dokumentu nebo výstupu po nastavení položky Měřítko způsobí obnovení hodnoty měřítka Automaticky.

**3** Zkopírujte dokument.

## **Skládání kopií**

- **1** Položte originální dokument do zásobníku podavače ADF nebo na skleněnou plochu skeneru.
- **2** Na ovládacím panelu přejděte na:

```
Kopírování > Nastavení > Skládat kopie > Zapnuto [1,2,1,2,1,2]
```
**3** Zkopírujte dokument.

## **Umístění oddělovacích listů mezi kopie**

- **1** Položte originální dokument do zásobníku podavače ADF nebo na skleněnou plochu skeneru.
- **2** Na ovládacím panelu přejděte na:

**Kopírování** > **Nastavení** > **Oddělovací listy** > upravte nastavení

**3** Zkopírujte dokument.

### **Kopírování více stránek na jeden list**

- **1** Položte originální dokument do zásobníku podavače ADF nebo na skleněnou plochu skeneru.
- **2** Na ovládacím panelu přejděte na:

#### **Kopírování** > **Nastavení** > **Stránek na list** > upravte nastavení

**3** Zkopírujte dokument.

## **Vytvoření zkratky pro kopírování**

**Poznámka:** Je možné, že pro vytvoření zástupce budete potřebovat oprávnění správce.

**1** Otevřete webový prohlížeč a zadejte do pole adresy IP adresu tiskárny.

#### **Poznámky:**

- **•** Zobrazte adresu IP tiskárny na domovské obrazovce. Adresa IP se zobrazí jako čtyři sady čísel oddělených tečkou, například 123.123.123.123.
- **•** Pokud používáte server proxy, dočasně jej zakažte, aby se správně načetla webová stránka.
- **2** Klepněte na možnost **Zástupci** > **Přidat zástupce**.
- **3** Z nabídky Typ zástupce vyberte možnost **Kopírování** a poté nakonfigurujte nastavení.
- **4** Použijte změny.

# **Zasílání e-mailem**

## **Používání automatického podavače dokumentů a skleněné plochy skeneru**

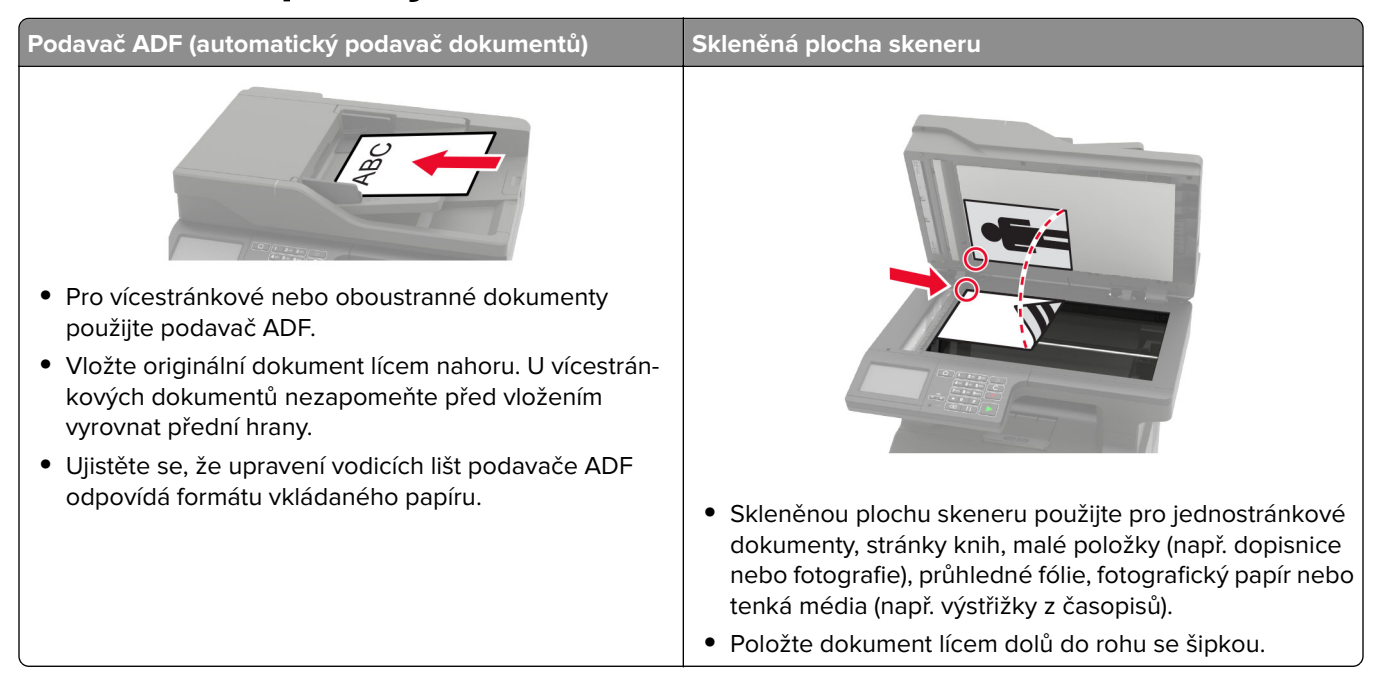

## **Nastavení funkce e-mailu**

**1** Otevřete webový prohlížeč a zadejte do pole adresy IP adresu tiskárny.

#### **Poznámky:**

- **•** Zobrazte adresu IP tiskárny na domovské obrazovce. Adresa IP se zobrazí jako čtyři sady čísel oddělených tečkou, například 123.123.123.123.
- **•** Pokud používáte server proxy, dočasně jej zakažte, aby se správně načetla webová stránka.
- **2** Klepněte na možnost **Nastavení** > **E**‑**mail** > **Nastavení e-mailu**.
- **3** Nakonfigurujte síťové nastavení.
- **4** Použijte změny.

## **Konfigurace nastavení e**‑**mailu**

**1** Otevřete webový prohlížeč a zadejte do pole adresy IP adresu tiskárny.

#### **Poznámky:**

**•** Zobrazte adresu IP tiskárny na domovské obrazovce tiskárny. Adresa IP se zobrazí jako čtyři sady čísel oddělených tečkou, například 123.123.123.123.

- **•** Pokud používáte server proxy, dočasně jej zakažte, aby se správně načetla webová stránka.
- **2** Klepněte na možnost **Nastavení** > **E-mail**.
- **3** Zadejte potřebné informace.
- **4** Použijte změny.

## **Odeslání e-mailu**

#### **Použití ovládacího panelu**

- **1** Položte originální dokument do zásobníku podavače ADF nebo na skleněnou plochu skeneru.
- **2** Na domovské obrazovce stiskněte možnost **E-mail** a poté zadejte potřebné informace.

**Poznámka:** Příjemce můžete zadat také pomocí adresáře nebo číselné zkratky.

- **3** V případě potřeby nakonfigurujte nastavení typu výstupního souboru.
- **4** Odešlete e-mail.

### **Použití číselné zkratky**

- **1** Na ovládacím panelu stiskněte tlačítko **#** a poté zadejte pomocí klávesnice číselnou zkratku.
- **2** Odešlete e-mail.

## **Vytvoření zástupce e-mailu**

**Poznámka:** Je možné, že pro vytvoření zástupce budete potřebovat oprávnění správce.

**1** Otevřete webový prohlížeč a zadejte do pole adresy IP adresu tiskárny.

#### **Poznámky:**

- **•** Zobrazte adresu IP tiskárny na domovské obrazovce. Adresa IP se zobrazí jako čtyři sady čísel oddělených tečkou, například 123.123.123.123.
- **•** Pokud používáte server proxy, dočasně jej zakažte, aby se správně načetla webová stránka.
- **2** Klepněte na možnost **Zástupci** > **Přidat zástupce**.
- **3** Z nabídky Typ zástupce vyberte položku **E-mail** a poté nakonfigurujte nastavení.
- **4** Použijte změny.

# **Faxování**

## **Nastavení tiskárny pro faxování**

#### **Poznámky:**

- **•** Následující způsoby připojení platí pouze pro některé země a oblasti.
- **•** Během úvodního nastavení tiskárny zrušte zaškrtnutí políčka funkce faxu a libovolných dalších funkcí, které chcete nastavit později, a poté vyberte tlačítko **Pokračovat**.
- **•** Je-li funkce faxu povolena, ale není plně nastavena, indikátor může červeně blikat.

**Varování – nebezpečí poškození:** Během odesílání nebo přijímání faxu se nedotýkejte kabelů ani tiskárny ve vyznačené oblasti, aby nedošlo ke ztrátě dat nebo poruše tiskárny.

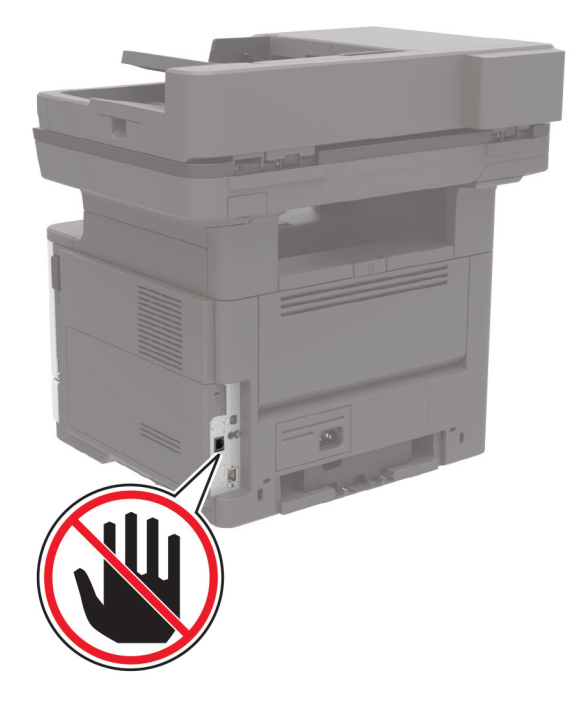

### **Nastavení funkce faxu**

- **1** Na domovské obrazovce stiskněte možnost **Nastavení** > **Zařízení** > **Předvolby** > **Spustit první nastavení**.
- **2** Vypněte tiskárnu, vyčkejte přibližně 10 sekund a poté ji znovu zapněte.
- **3** Na obrazovce Než začnete vyberte možnost **Změnit nastavení a pokračovat v průvodci**.
- **4** Na obrazovce Nast. fax./e-mail. serveru zadejte potřebné informace.
- **5** Dokončete nastavení.

### **Nastavení faxu pomocí standardní telefonní linky**

**VÝSTRAHA – NEBEZPEČÍ ÚRAZU EL. PROUDEM** Abyste zabránili nebezpečí úrazu elektrickým proudem, neinstalujte tento výrobek ani nezapojujte kabely (např. napájecí nebo telefonní kabel, funkci faxu) za bouřky.

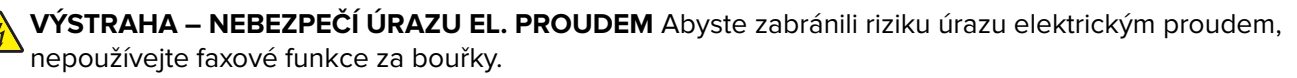

**VÝSTRAHA – RIZIKO ZRANĚNÍ:** Pokud připojujete tento výrobek k veřejné telefonní síti, používejte pouze telefonní kabel 26 AWG nebo robustnější telefonní kabel (RJ-11), abyste snížili riziko vzniku požáru. Pro uživatele v Austrálii je třeba, aby jejich kabel byl schválen organizací Australian Communications and Media Authority.

### **Nastavení 1: Tiskárna je připojena k samostatné faxové lince.**

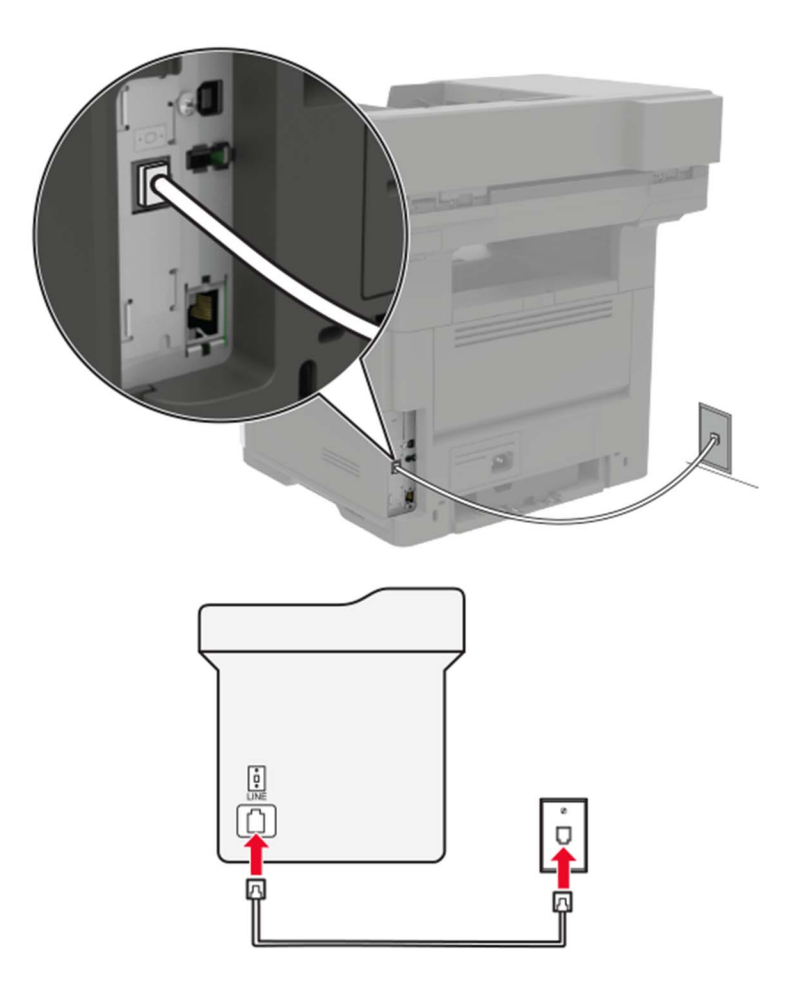

- **1** Zapojte jeden konec telefonního kabelu do portu Line tiskárny.
- **2** Druhý konec kabelu připojte do aktivní analogové telefonní zásuvky na stěně.

#### **Poznámky:**

**•** Můžete nastavit tiskárnu tak, aby přijímala faxy automaticky (automatický příjem zapnut) nebo ručně (automatický příjem vypnut).

**•** Pokud chcete přijímat faxy automaticky, nastavte tiskárnu na přijetí volání při určitém počtu zazvonění.

#### **Nastavení 2: Tiskárna sdílí linku se záznamníkem**

**Poznámka:** Pokud si předplatíte službu rozlišujícího vyzvánění, musíte nastavit správný typ vyzvánění pro tiskárnu. V opačném případě nebude tiskárna přijímat faxy, ani když ji nastavíte na automatický příjem faxů.

#### **Zapojení do různých telefonních zásuvek ve zdi**

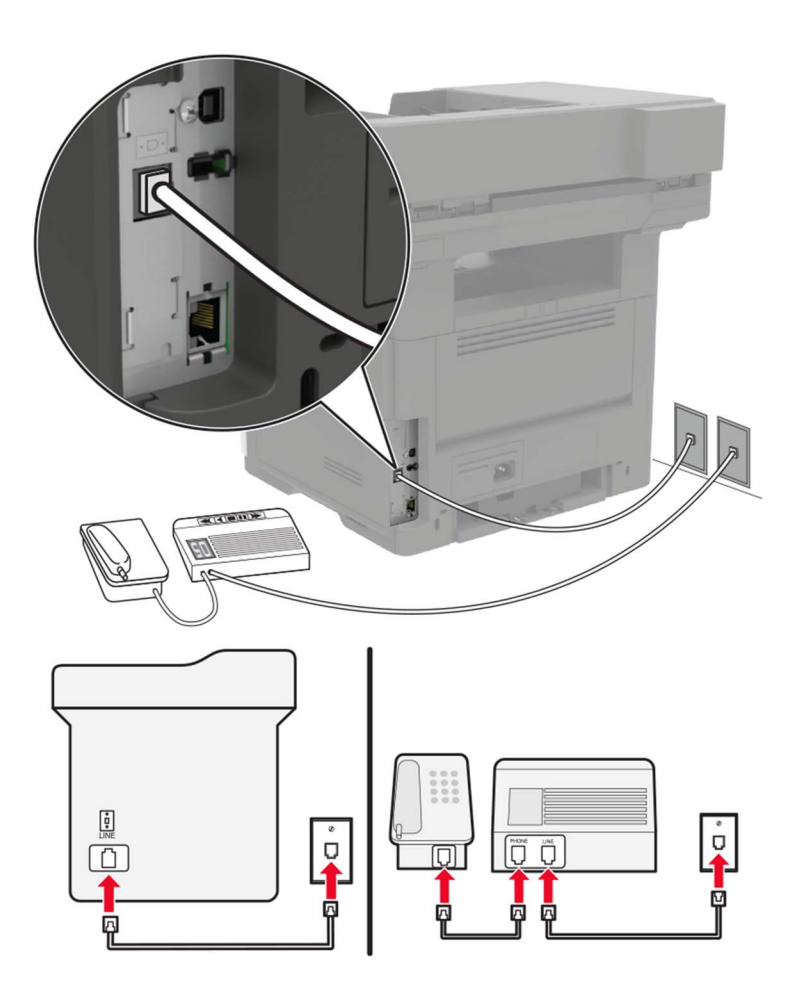

- **1** Zapojte jeden konec telefonního kabelu do portu Line tiskárny.
- **2** Druhý konec kabelu připojte do aktivní analogové telefonní zásuvky na stěně.

#### **Poznámky:**

- **•** Pokud máte k lince pouze jedno telefonní číslo, nastavte tiskárnu na automatický příjem faxů.
- **•** Nastavte tiskárnu tak, aby přijímala volání o dvě zazvonění po záznamníku. Jestliže například nastavíte záznamník tak, aby přijímal volání po čtyřech zazvoněních, nastavte možnost Počet zvonění před přijetím na tiskárně na šest.

### **Nastavení faxu v zemích nebo oblastech s odlišnými telefonními zásuvkami a zástrčkami**

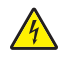

**VÝSTRAHA – NEBEZPEČÍ ÚRAZU EL. PROUDEM** Abyste zabránili nebezpečí úrazu elektrickým proudem, neinstalujte tento výrobek ani nezapojujte kabely (např. napájecí nebo telefonní kabel, funkci faxu) za bouřky.

**VÝSTRAHA – NEBEZPEČÍ ÚRAZU EL. PROUDEM** Abyste zabránili riziku úrazu elektrickým proudem, nepoužívejte faxové funkce za bouřky.

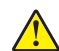

**VÝSTRAHA – RIZIKO ZRANĚNÍ:** Pokud připojujete tento výrobek k veřejné telefonní síti, používejte pouze telefonní kabel 26 AWG nebo robustnější telefonní kabel (RJ-11), abyste snížili riziko vzniku požáru. Pro uživatele v Austrálii je třeba, aby jejich kabel byl schválen organizací Australian Communications and Media Authority.

Standardní zásuvkou ve zdi používanou ve většině zemí a oblastí je zásuvka RJ11. Pokud nejsou telefonní zástrčky na stěnách nebo zařízení v budově kompatibilní s tímto typem konektoru, použijte telefonní adaptér. Adaptér pro vaši zemi nebo oblast nemusí být s tiskárnou dodáván a může být potřebné jej zakoupit samostatně.

V portu telefonu tiskárny může být nainstalována zástrčka adaptéru. Při připojování tiskárny k sériovému nebo kaskádovému telefonnímu systému nevyjímejte zástrčku adaptéru z portu tiskárny.

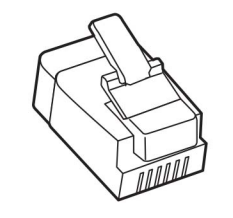

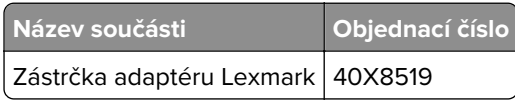

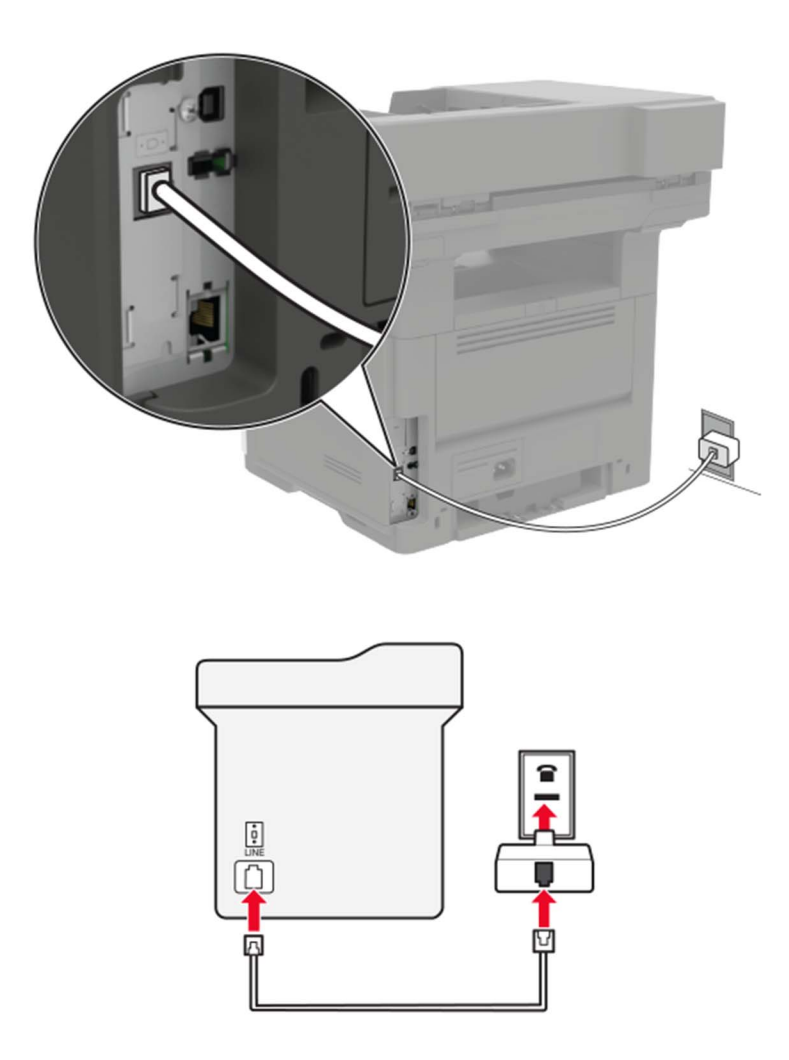

### **Připojení tiskárny k telefonní zásuvce jiného typu než RJ11**

- **1** Zapojte jeden konec telefonního kabelu do portu Line tiskárny.
- **2** Zapojte druhý konec kabelu do adaptéru RJ11 a potom zapojte adaptér do zásuvky na zdi.
- **3** Chcete-li připojit další zařízení pomocí konektoru jiného typu než RJ11 ke stejné zásuvce ve zdi, připojte zařízení přímo k telefonnímu adaptéru.

### **Připojení tiskárny k zásuvce na zdi v Německu**

Německá zásuvka na zdi má dva druhy portů. Porty N jsou určeny pro faxy, modemy a záznamníky. Port F je určen pro telefony. Zapojte tiskárnu do libovolného portu N.

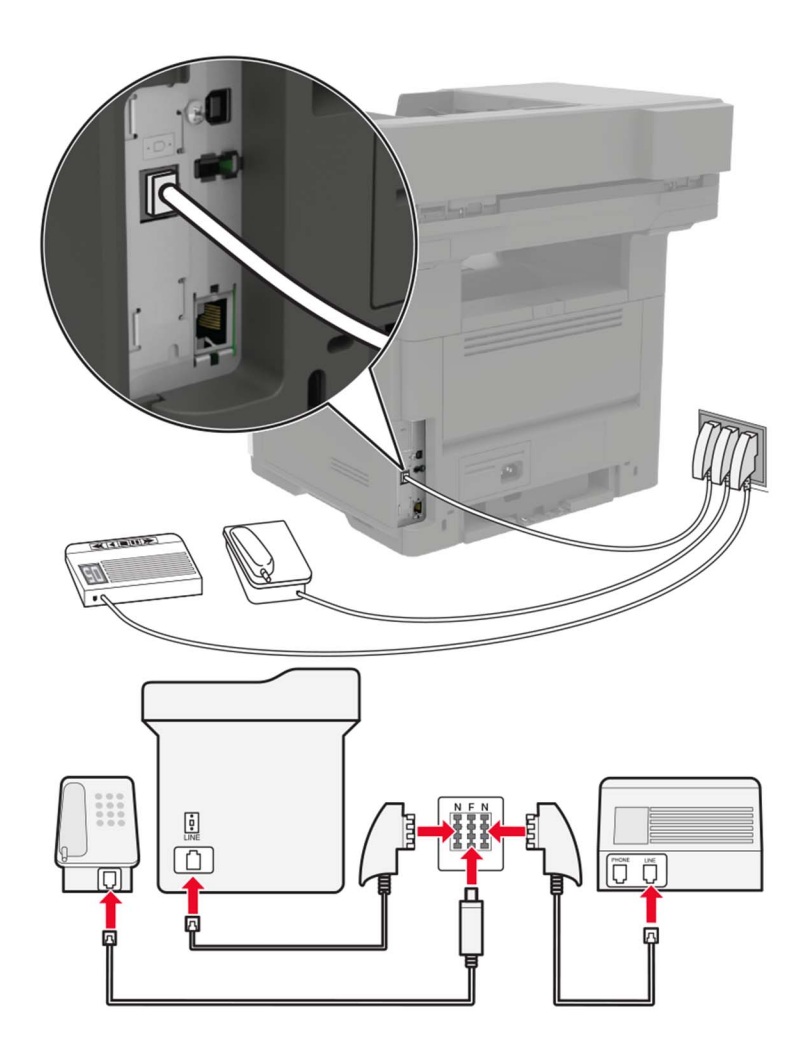

- **1** Zapojte jeden konec telefonního kabelu do portu Line tiskárny.
- **2** Zapojte druhý konec kabelu do adaptéru RJ11 a potom zapojte adaptér do portu N.
- **3** Pokud chcete do stejné zásuvky na zdi připojit telefon a záznamník, připojte zařízení podle obrázku.

### **Připojování ke službě charakteristického vyzvánění**

Služba charakteristického vyzvánění umožňuje mít více telefonních čísel na jedné telefonní lince. Každé telefonní číslo má jiný vzor vyzvánění.

- **1** Na domovské obrazovce stiskněte možnost **Nastavení** > **Fax** > **nastavení analogového faxu** > **Nastavení příjmu faxů** > **Ovl. prvky správy** > **Příjem na**.
- **2** Vyberte vzor vyzvánění.
- **3** Použijte změny.

### **Nastavení data a času**

- **1** Na domovské obrazovce stiskněte možnost **Nastavení** > **Zařízení** > **Předvolby** > **Datum a čas** > **Konfigurace**.
- **2** Nakonfigurujte síťové nastavení.

### **Konfigurace letního času**

- **1** Na domovské obrazovce stiskněte možnost **Nastavení** > **Zařízení** > **Předvolby** > **Datum a čas** > **Konfigurovat**.
- **2** V nabídce časové pásmo vyberte možnost **Vlastní**.
- **3** Nakonfigurujte síťové nastavení.

## **Používání automatického podavače dokumentů a skleněné plochy skeneru**

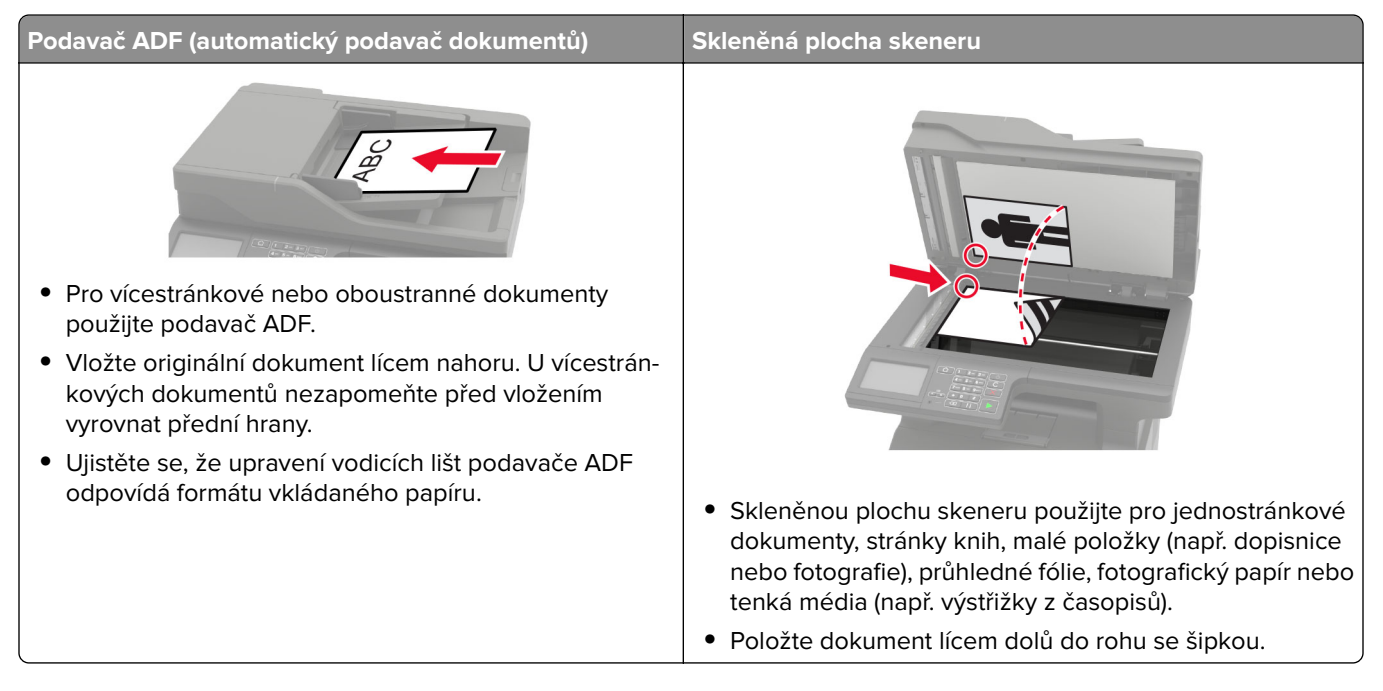

## **Odeslání faxu**

### **Použití ovládacího panelu**

- **1** Položte originální dokument do zásobníku podavače ADF nebo na skleněnou plochu skeneru.
- **2** Na domovské obrazovce stiskněte možnost **Faxování** a poté zadejte potřebné údaje.
- **3** V případě potřeby nakonfigurujte další nastavení faxu.
- **4** Odešlete faxovou úlohu.

### **Pomocí počítače**

**Poznámka:** Zkontrolujte, zda je nainstalován univerzální faxový ovladač.

#### **Uživatelé se systémem Windows**

- **1** Otevřete dokument a klepněte na položky **Soubor** > **Tisk**.
- **2** Vyberte tiskárnu a potom klepněte na možnost **Vlastnosti**, **Předvolby**, **Možnosti** nebo **Nastavení**.
- **3** Klepněte na položky **Faxování** > **Zapnout fax** a poté zadejte číslo příjemce.
- **4** V případě potřeby nakonfigurujte další nastavení faxu.
- **5** Odešlete faxovou úlohu.

#### **Uživatelé se systémem Macintosh**

- **1** Otevřete dokument a zvolte nabídku **Soubor** > **Tisk**.
- **2** Vyberte tiskárnu a zadejte číslo příjemce.
- **3** V případě potřeby nakonfigurujte další nastavení faxu.
- **4** Odešlete faxovou úlohu.

### **Naplánování faxu**

- **1** Položte originální dokument do zásobníku podavače ADF nebo na skleněnou plochu skeneru.
- **2** Na domovské obrazovce přejděte na:

**Fax** > **Příjemce** > zadejte faxové číslo > **Hotovo**

- **3** Stiskněte možnost **Čas odesílání**, nakonfigurujte nastavení a poté stiskněte tlačítko **Hotovo**.
- **4** Odešlete fax.

### **Vytvoření zástupce cíle faxování**

**Poznámka:** Je možné, že pro vytvoření zástupce budete potřebovat oprávnění správce.

**1** Otevřete webový prohlížeč a zadejte do pole adresy IP adresu tiskárny.

#### **Poznámky:**

- **•** Zobrazte adresu IP tiskárny na domovské obrazovce. Adresa IP se zobrazí jako čtyři sady čísel oddělených tečkou, například 123.123.123.123.
- **•** Pokud používáte server proxy, dočasně jej zakažte, aby se správně načetla webová stránka.
- **2** Klepněte na možnost **Zástupci** > **Přidat zástupce**.
- **3** Z nabídky Typ zástupce vyberte položku **Fax** a poté nakonfigurujte nastavení.
- **4** Použijte změny.

## **Změna rozlišení faxu**

- **1** Položte originální dokument do zásobníku podavače ADF nebo na skleněnou plochu skeneru.
- **2** Na domovské obrazovce stiskněte možnost **Faxování** a poté zadejte potřebné údaje.
- **3** V nabídce Rozlišení vyberte nastavení.
- **4** Odešlete dokument faxem.

# **Úprava sytosti faxu**

- **1** Položte originální dokument do zásobníku podavače ADF nebo na skleněnou plochu skeneru.
- **2** Na domovské obrazovce stiskněte možnost **Faxování** a poté zadejte potřebné údaje.
- **3** Upravte nastavení sytosti.
- **4** Odešlete faxovou úlohu.

## **Zobrazení faxového protokolu**

**1** Otevřete webový prohlížeč a zadejte do pole adresy IP adresu tiskárny.

#### **Poznámky:**

- **•** Zobrazte adresu IP tiskárny na domovské obrazovce tiskárny. Adresa IP se zobrazí jako čtyři sady čísel oddělených tečkou, například 123.123.123.123.
- **•** Pokud používáte server proxy, dočasně jej zakažte, aby se správně načetla webová stránka.
- **2** Klepněte na možnost **Nastavení** > **Zprávy** > **Fax**.
- **3** Klepněte na položku **Protokol faxových úloh** nebo **Protokol faxových volání**.

## **Blokování nevyžádaných faxů**

- **1** Na domovské obrazovce stiskněte možnost **Nastavení** > **Fax** > **Nastavení analogového faxu** > **Nastavení příjmu faxů** > **Ovl. prvky správy** > **Blokovat fax bez názvu**.
- **2** Použijte změny.

## **Pozdržení faxů**

- **1** Na domovské obrazovce stiskněte možnost **Nastavení** > **Fax** > **Nastavení analogového faxu** > **Nastavení příjmu faxů** > **Pozdržení faxů**.
- **2** Vyberte režim.

## **Přeposlání faxu**

- **1** Na domovské obrazovce stiskněte možnost **Nastavení** > **Fax** > **Nastavení analogového faxu > Nastavení příjmu faxů** > **Ovl. prvky správy**.
- **2** Nakonfigurujte nastavení položek Přeposílání faxů, Předat dál a Předat dál zástupce.
- **3** Použijte změny.

# **Skenování**

## **Používání automatického podavače dokumentů a skleněné plochy skeneru**

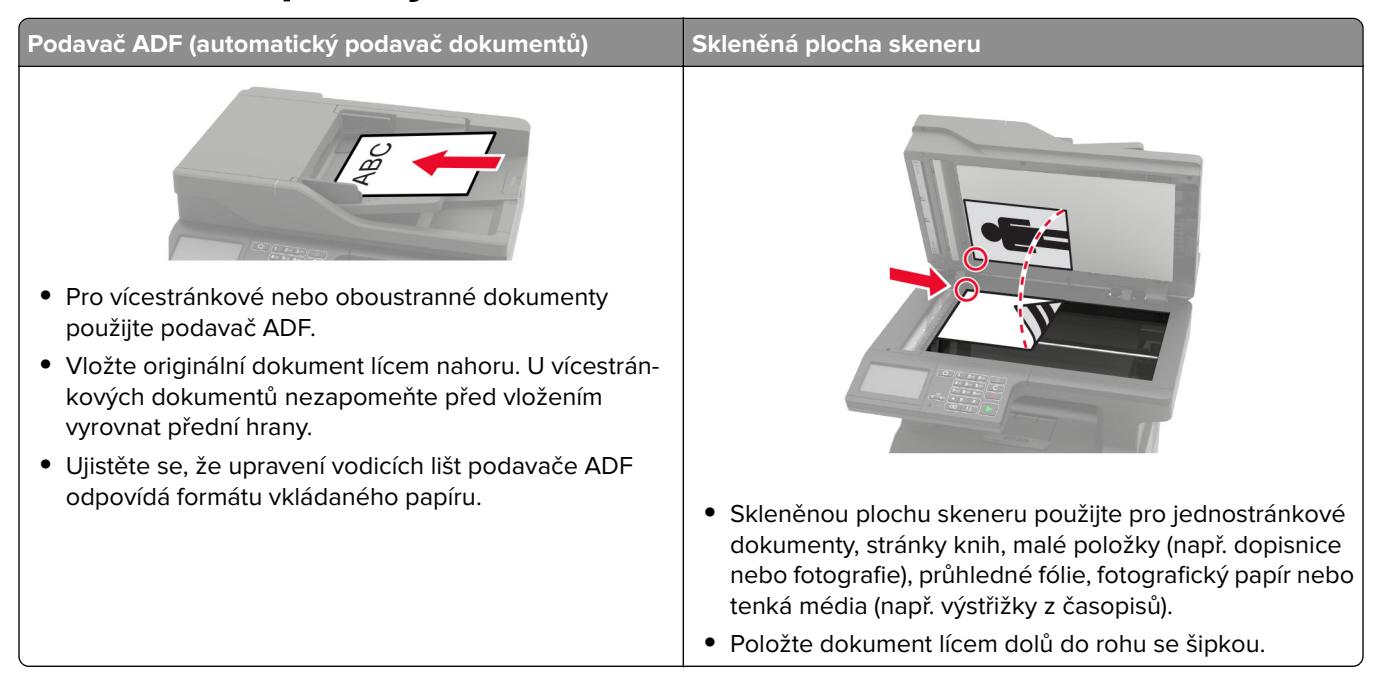

## **Skenování na server FTP**

- **1** Položte originální dokument do zásobníku podavače ADF nebo na skleněnou plochu skeneru.
- **2** Na domovské obrazovce stiskněte možnost **FTP** a poté zadejte potřebné údaje.
- **3** V případě potřeby nakonfigurujte další nastavení protokolu FTP.
- **4** Odešlete úlohu FTP.

## **Vytvoření zástupce serveru FTP**

- **1** Na domovské obrazovce stiskněte možnost **FTP**.
- **2** Zadejte adresu serveru FTP a stiskněte možnost
- **3** Zadejte název zástupce.
- **4** Použijte změny.

## **Skenování na jednotku paměti flash**

- **1** Položte originální dokument do zásobníku podavače ADF nebo na skleněnou plochu skeneru.
- **2** Vložte jednotku paměti flash.

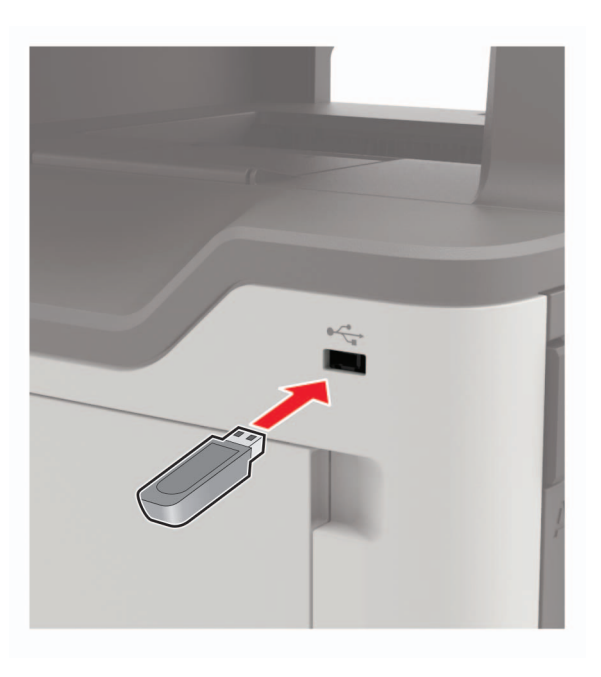

**3** Vyberte možnost **Skenovat do USB** a v případě potřeby upravte nastavení.

**Poznámka:** Pokud se nezobrazí obrazovka jednotky USB, vyberte možnost **Jednotka USB** na ovládacím panelu.

**4** Naskenujte dokument.

**Varování – nebezpečí poškození:** Během aktivního tisku, čtení nebo zápisu na paměťové zařízení se nedotýkejte tiskárny ani jednotky flash ve vyznačené oblasti, aby nedošlo ke ztrátě dat nebo poruše tiskárny.

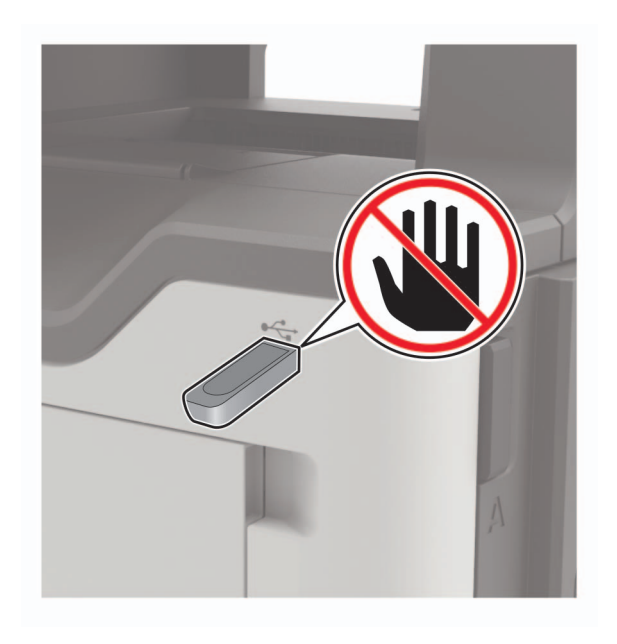

## **Odesílání naskenovaných dokumentů do počítače**

- Položte originální dokument do zásobníku podavače ADF nebo na skleněnou plochu skeneru.
- Na domovské obrazovce stiskněte možnosti **Profily skenování** > **Skenovat do počítače**.
- Vyberte profil skenování, do kterého chcete dokument uložit.

## **Skenování do profilu Cloud Connector**

- Položte dokument do automatického podavače ADF nebo na skleněnou plochu skeneru.
- Na domovské obrazovce stiskněte položku **Kopírovat kartu**.
- Vyberte poskytovatele cloudových služeb, poté vyberte profil.

Poznámka: Více informací o vytvoření profilu Cloud Connector naleznete v sekci ["Vytvoření profilu Cloud](#page-19-0) [Connector" na straně 20](#page-19-0).

- V případě potřeby vyberte složku.
- Stiskněte tlačítko **Skenovat**.
- V případě potřeby změňte tisková nastavení.
- Stiskněte tlačítko **Skenovat**.

# **Porozumění nabídkám tiskárny**

## **Schéma nabídek**

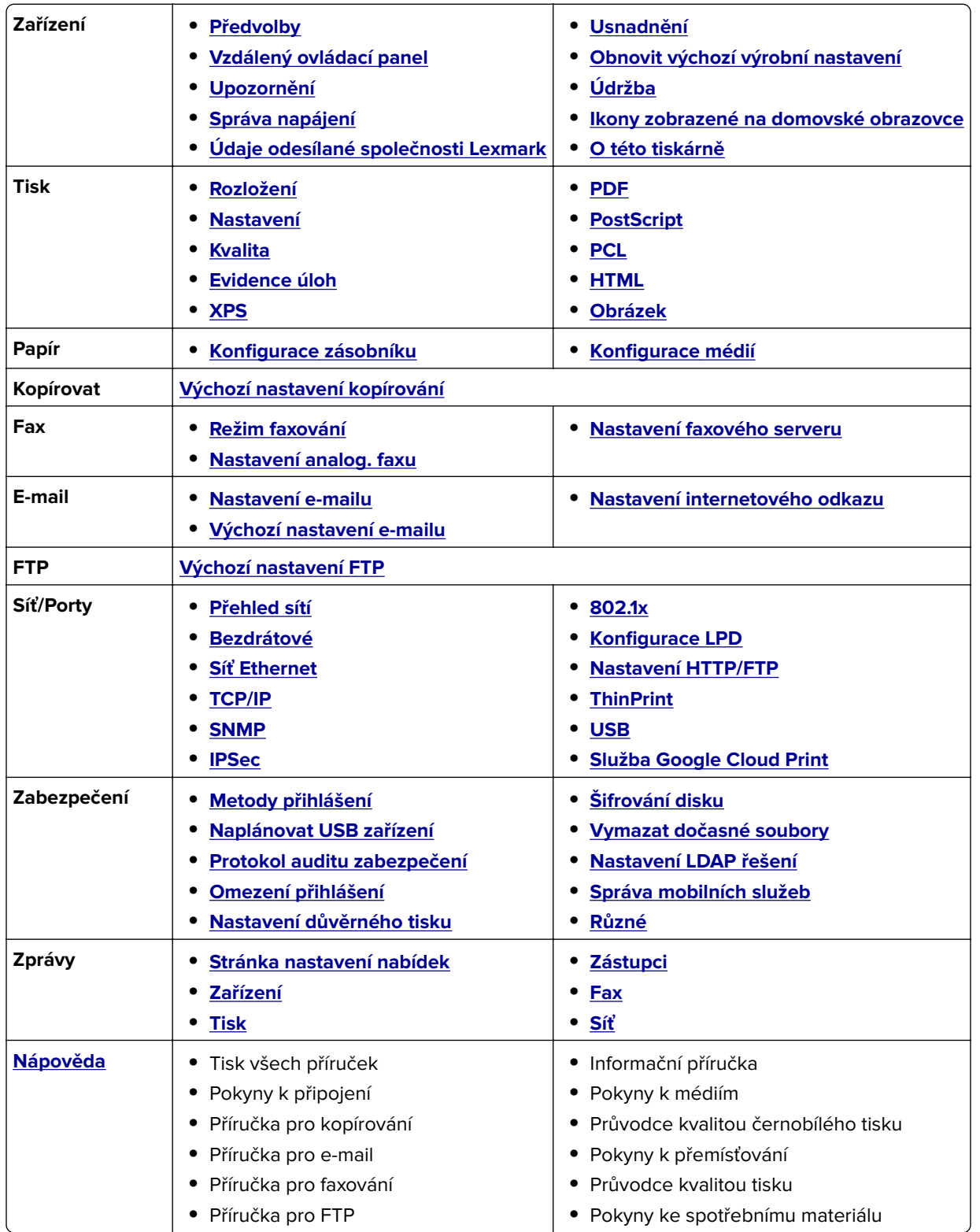

<span id="page-57-0"></span>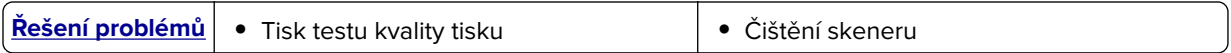

## **Zařízení**

### **Předvolby**

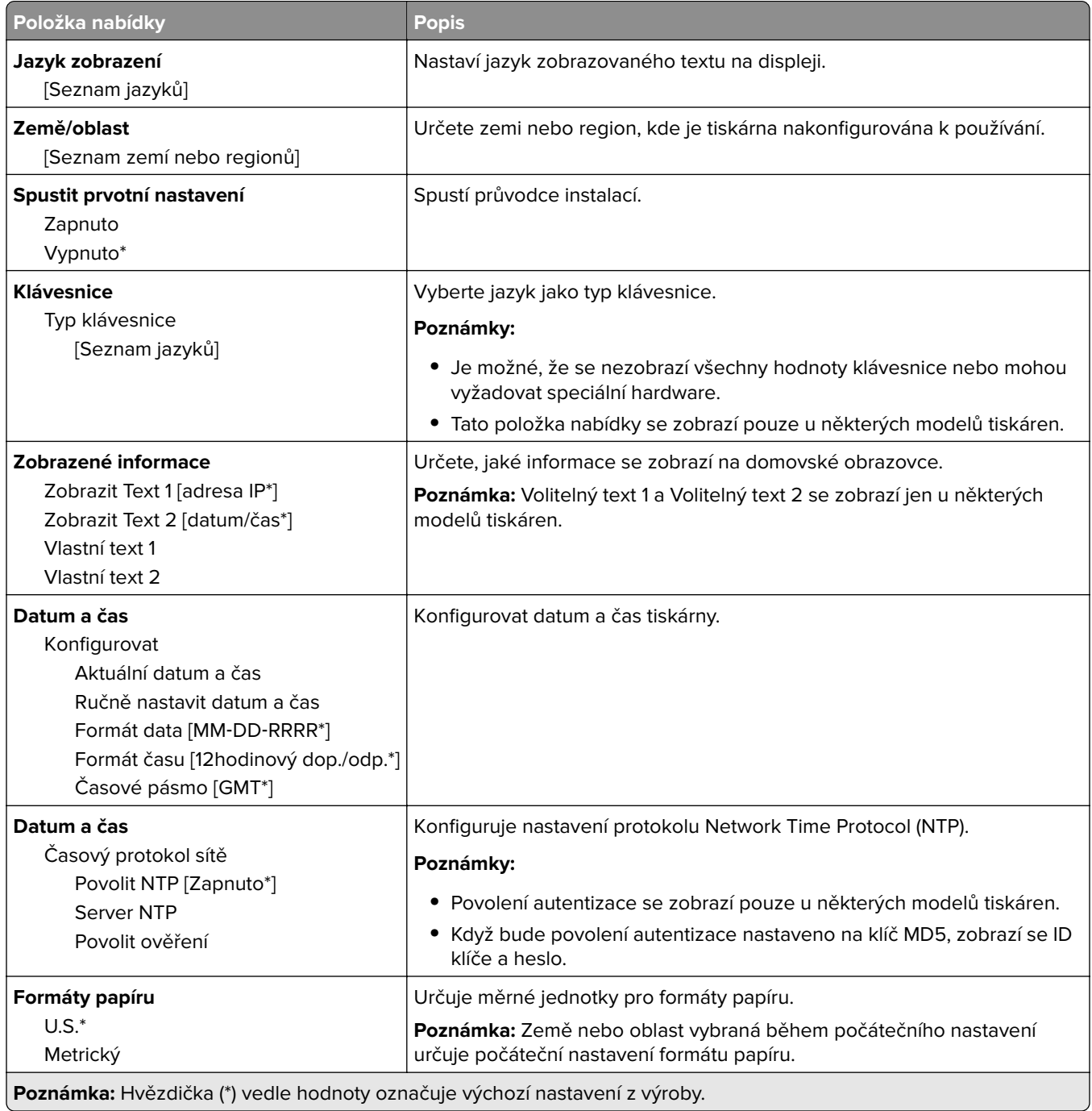

<span id="page-58-0"></span>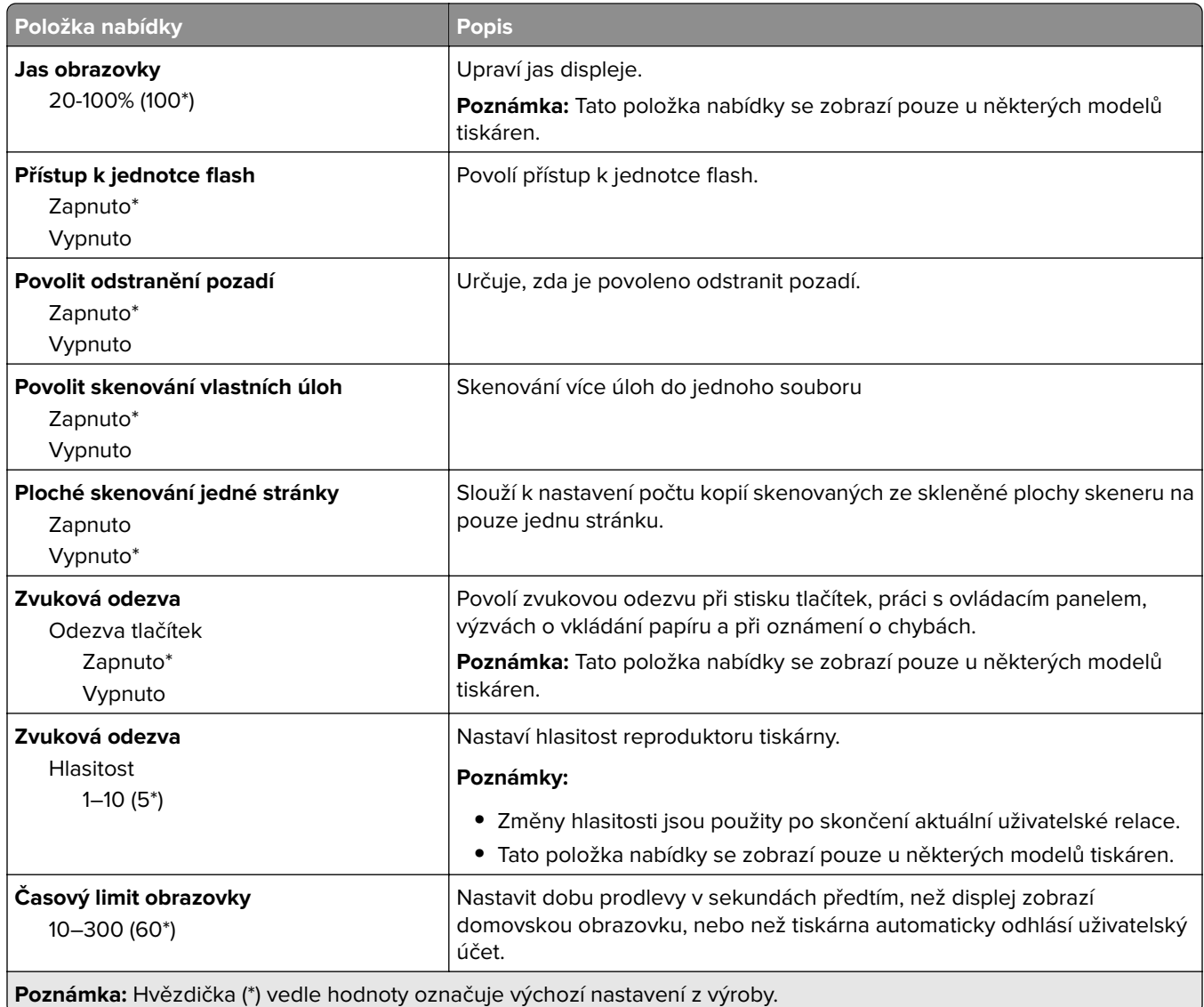

### **Vzdálený ovládací panel**

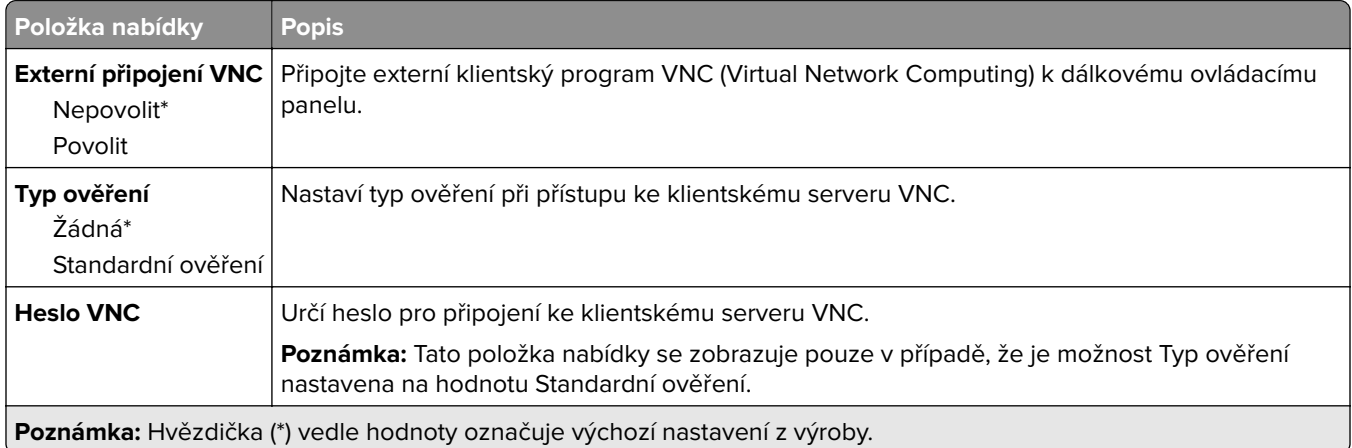

### <span id="page-59-0"></span>**Upozornění**

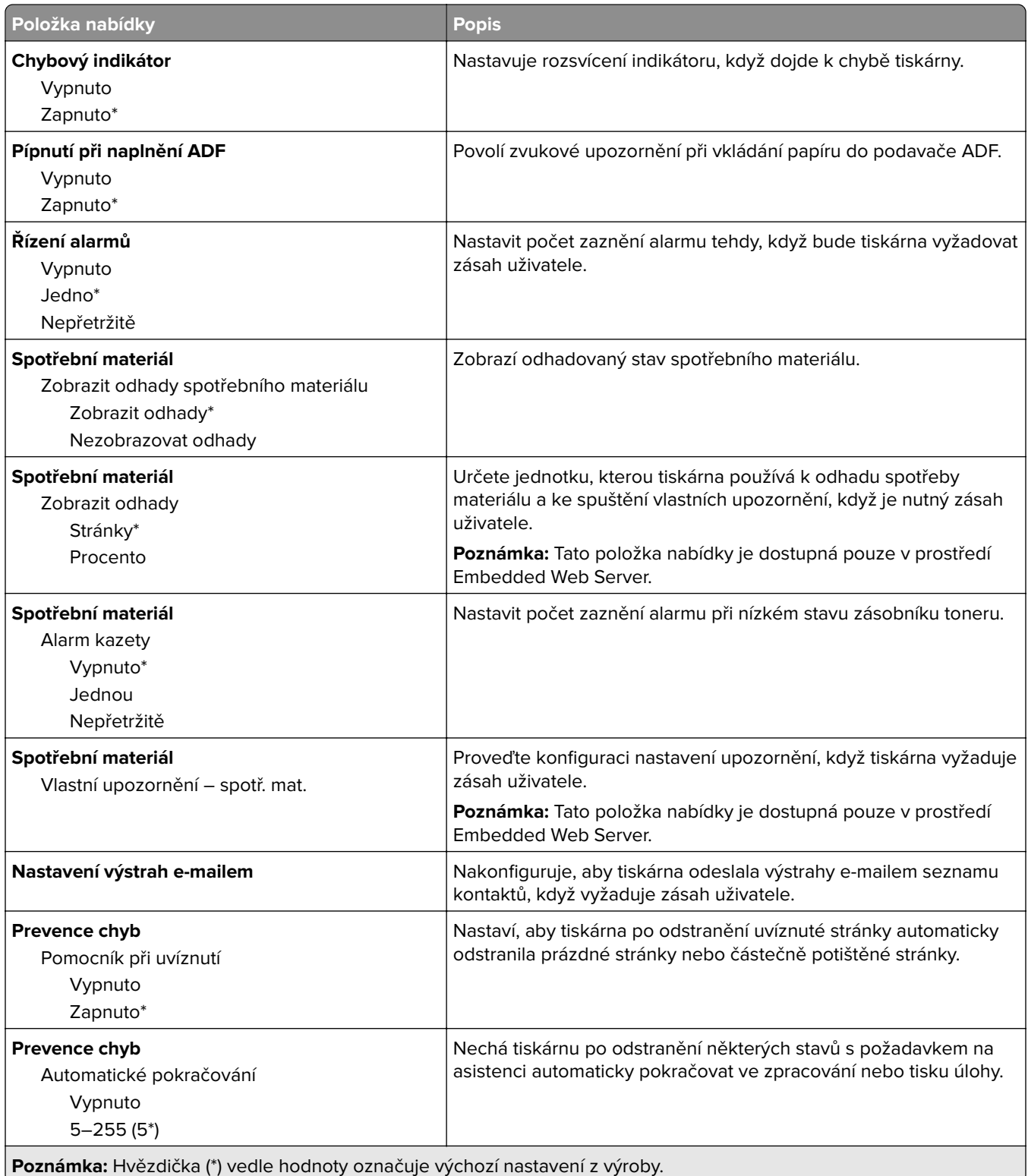

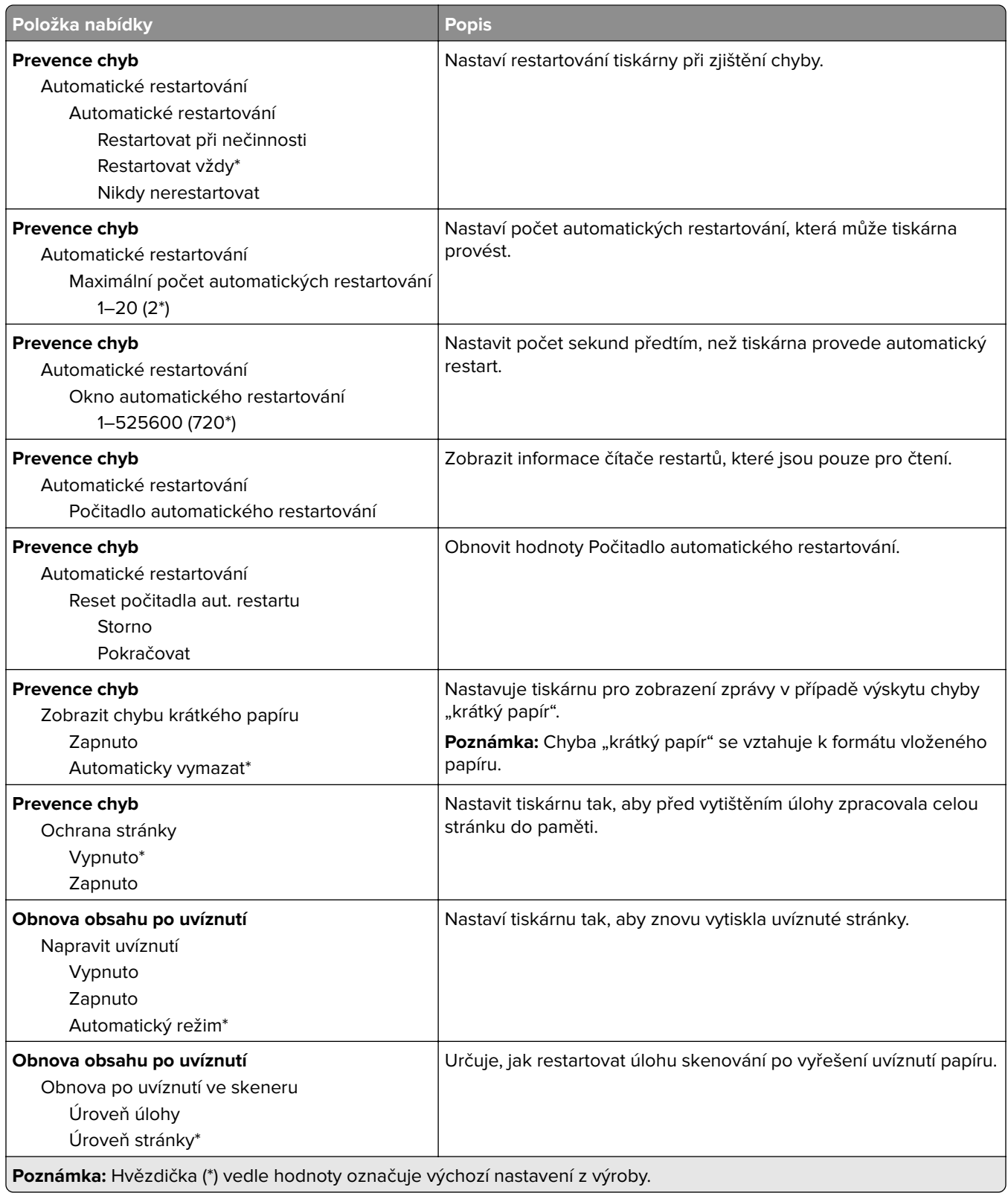

### <span id="page-61-0"></span>**Správa napájení**

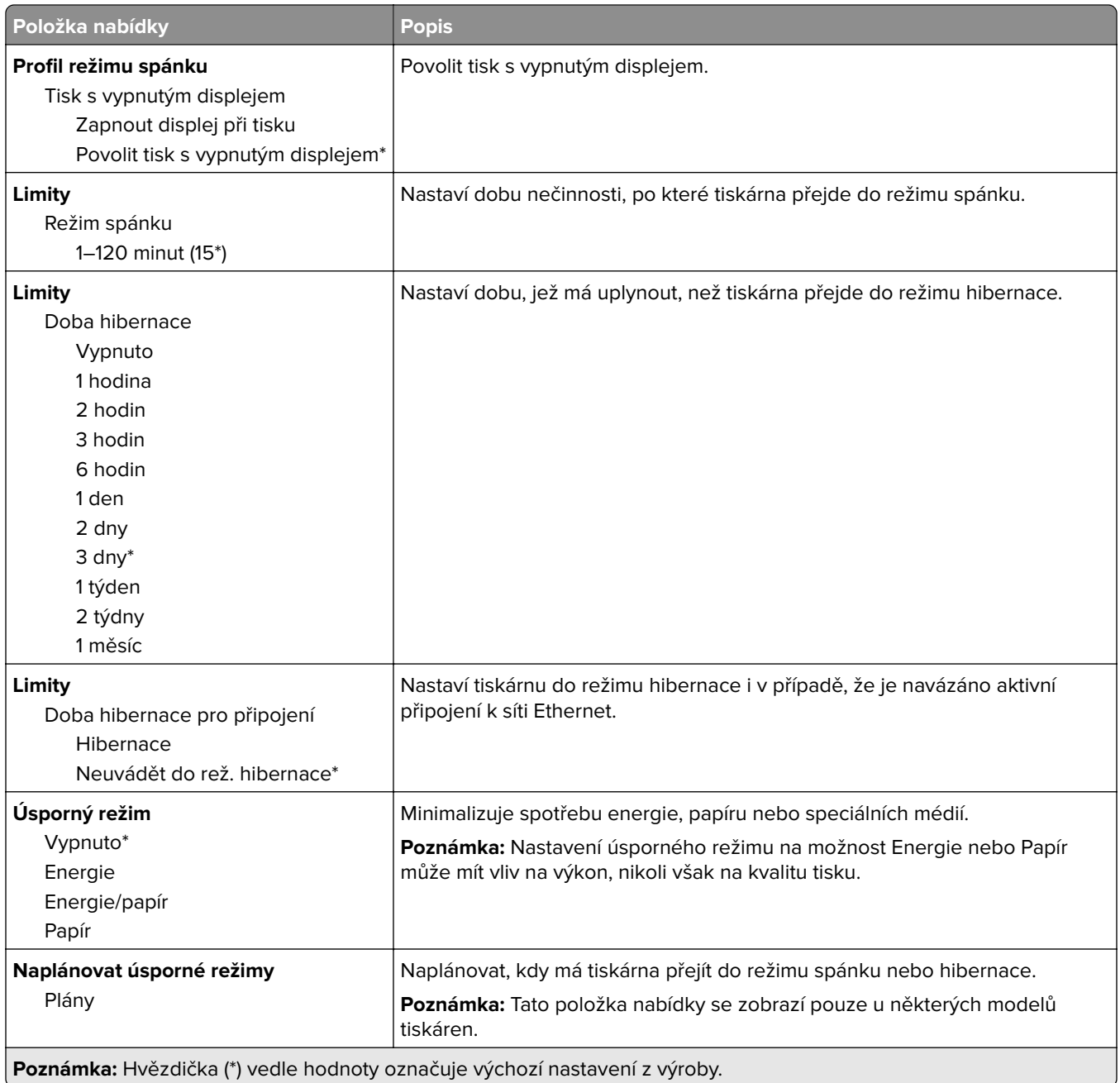

### <span id="page-62-0"></span>**Údaje odesílané společnosti Lexmark**

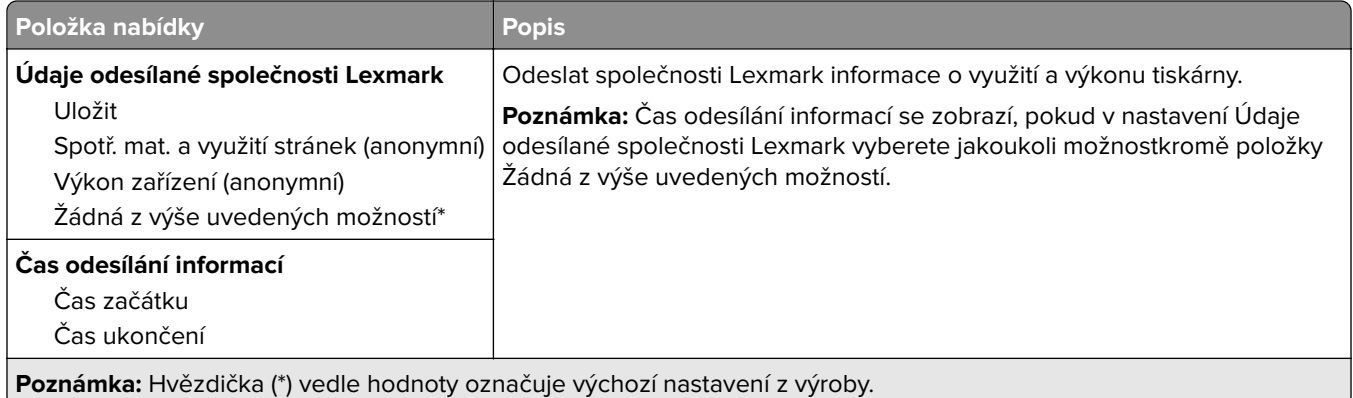

### **Usnadnění**

**Poznámka:** Tato nabídka se zobrazí pouze u některých modelů tiskáren.

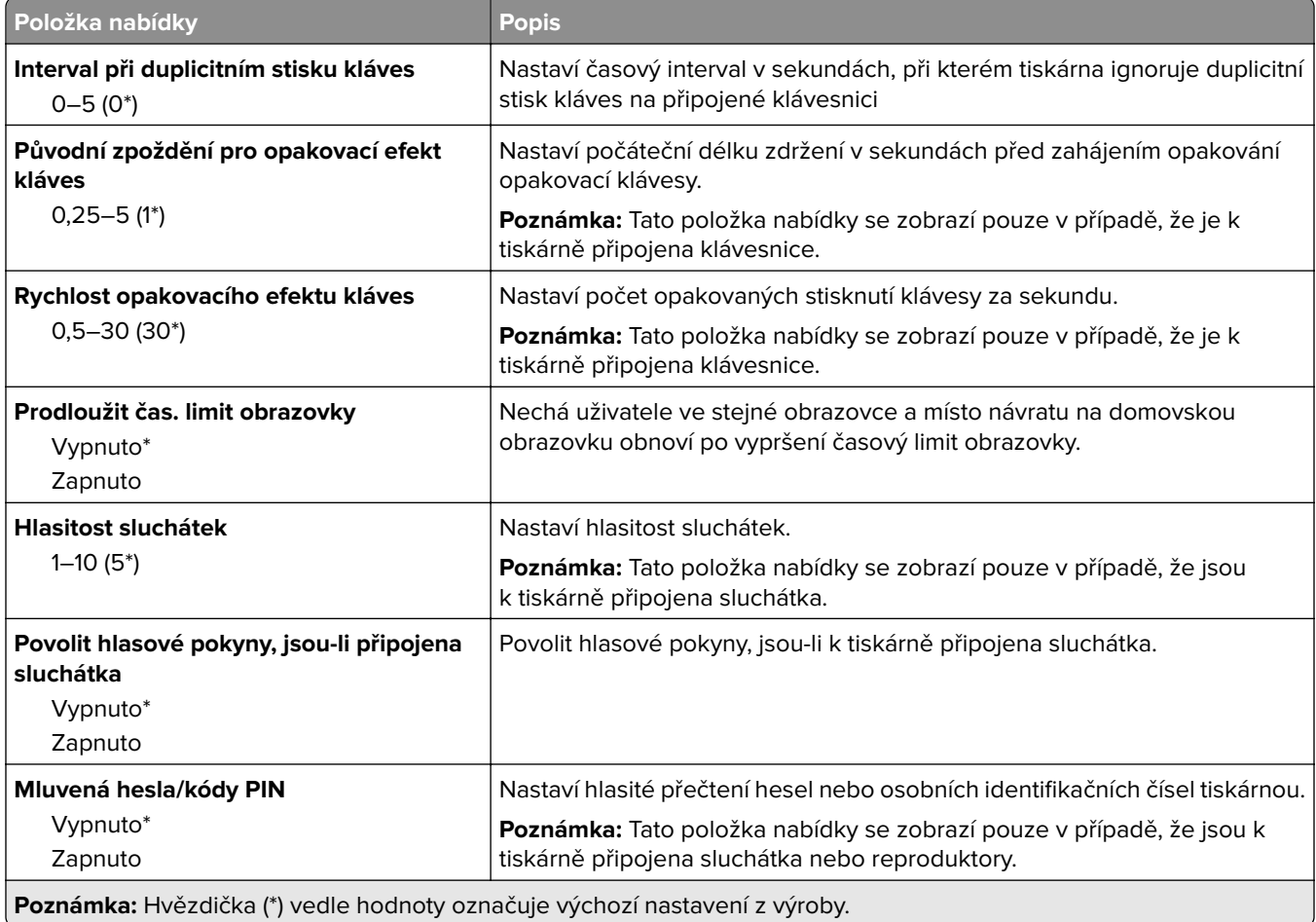

<span id="page-63-0"></span>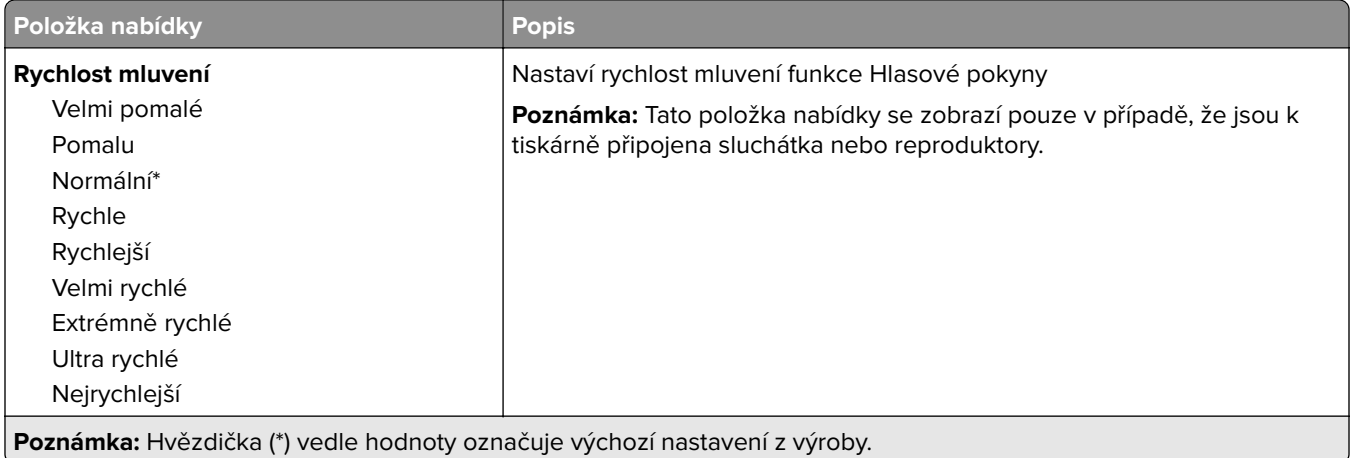

### **Obnovit výchozí výrobní nastavení**

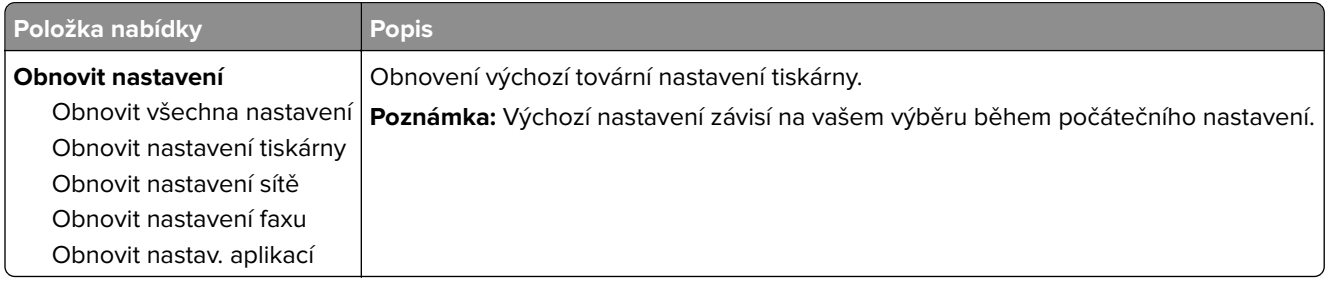

### **Údržba**

### **Nabídka konfigurace**

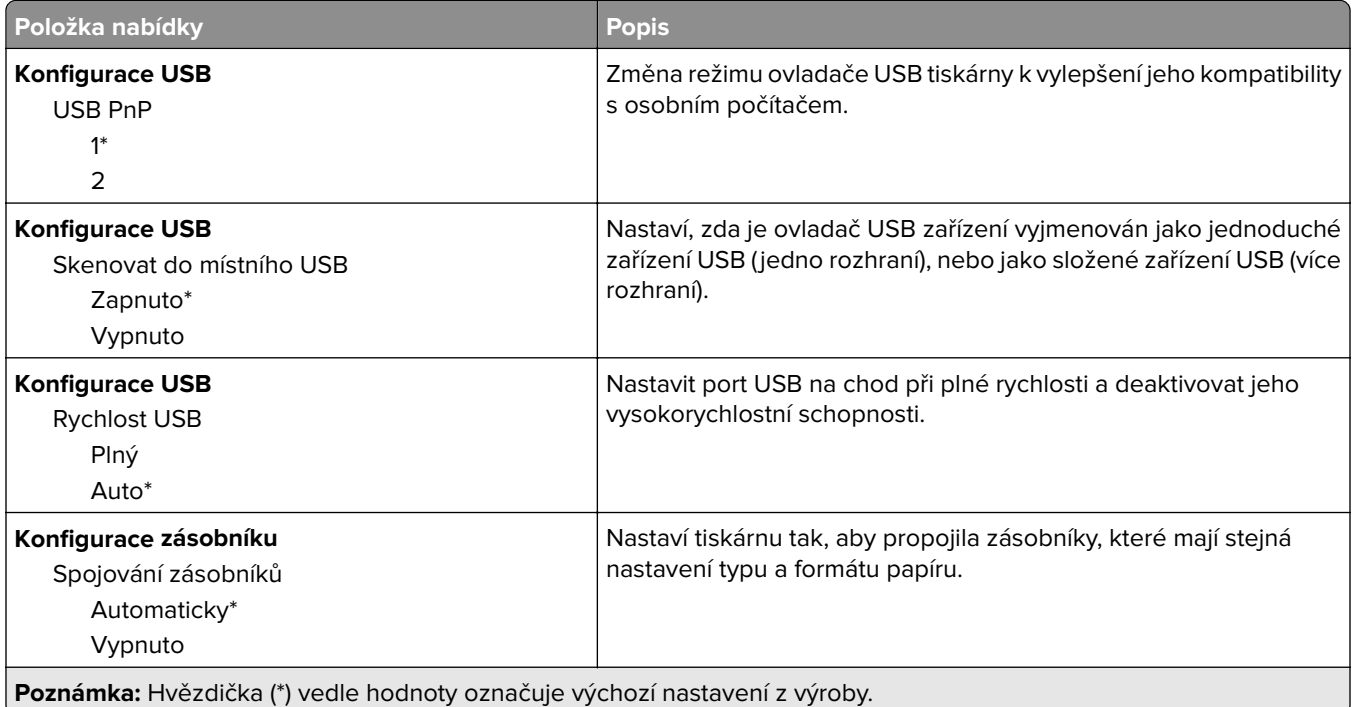

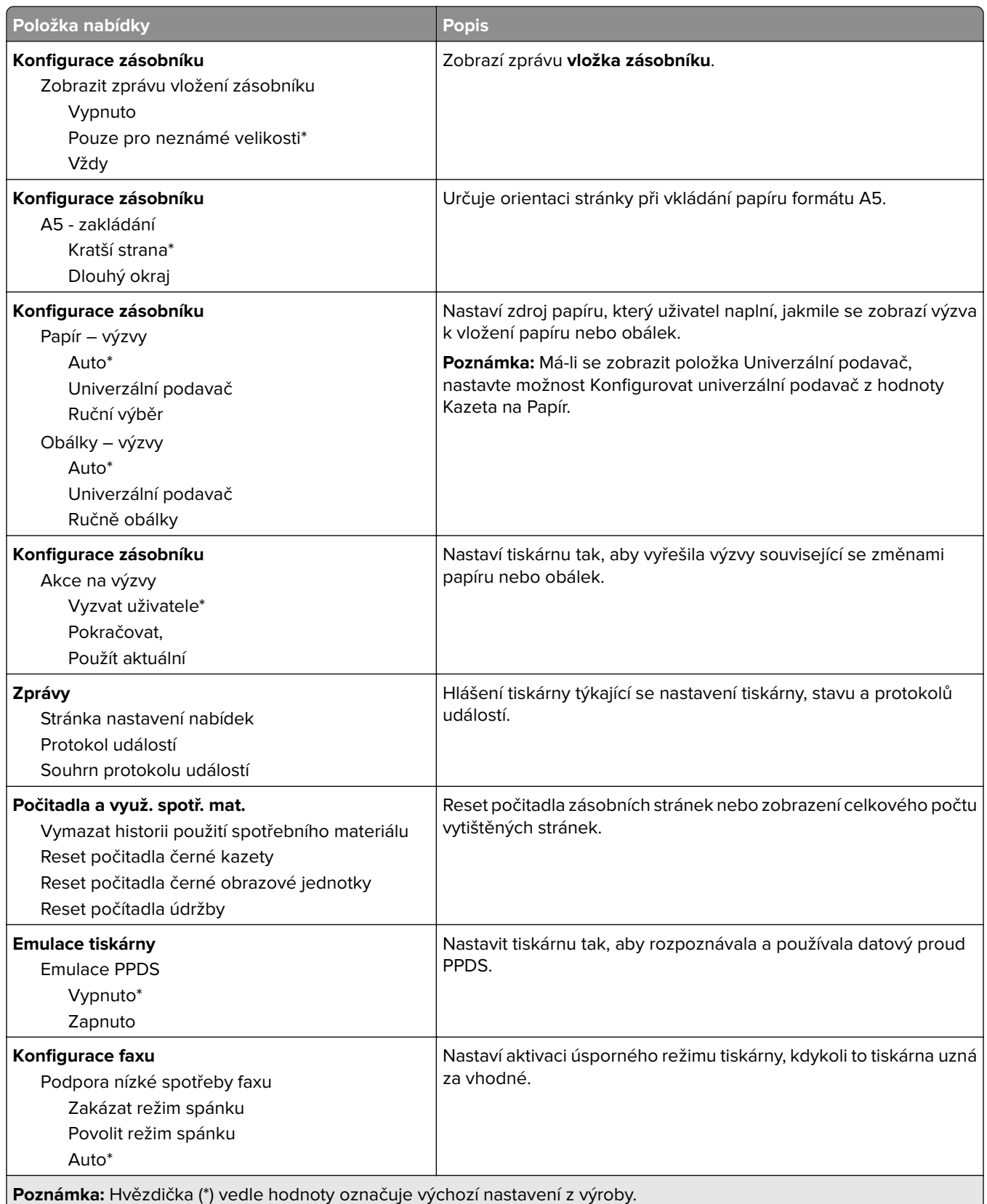

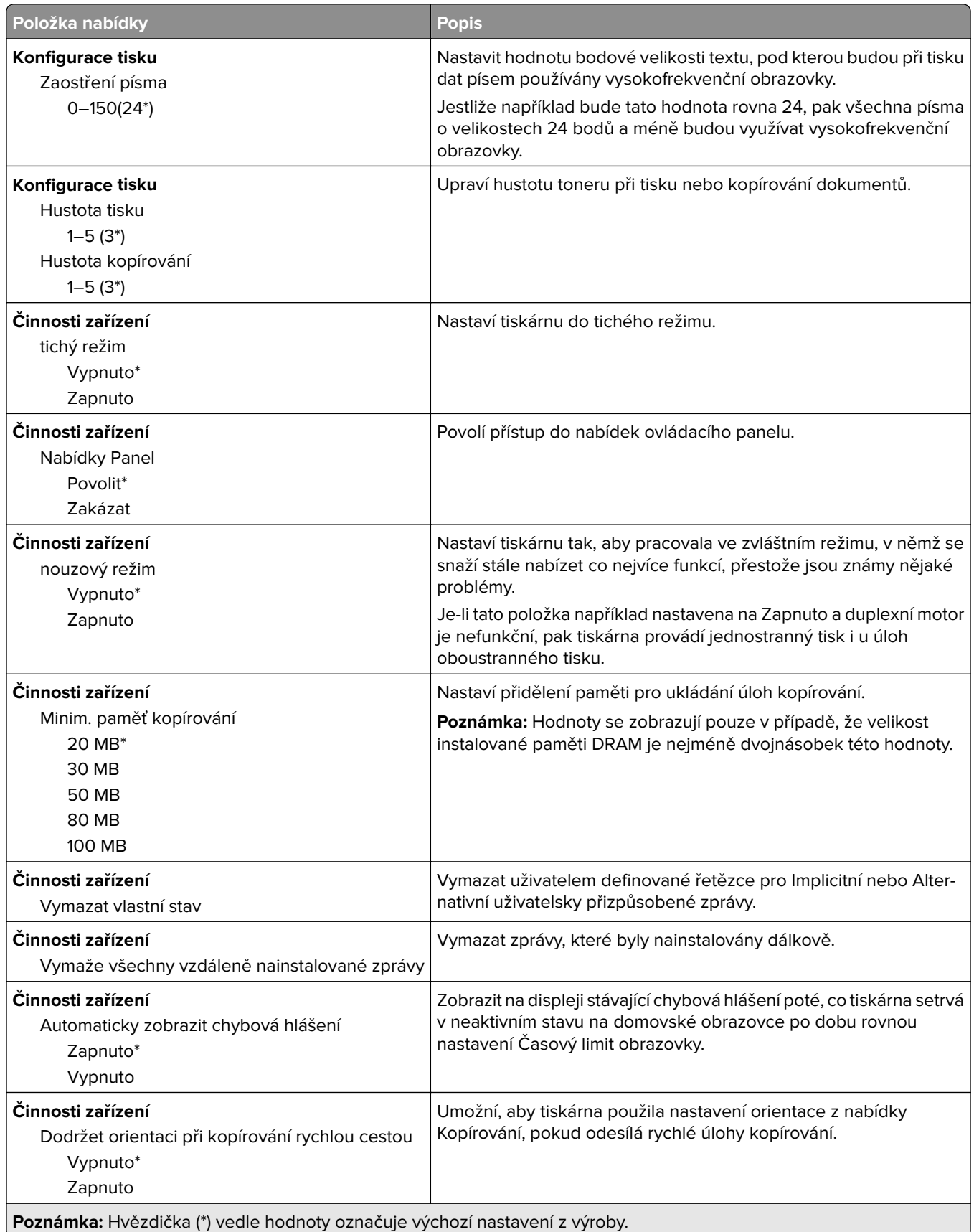

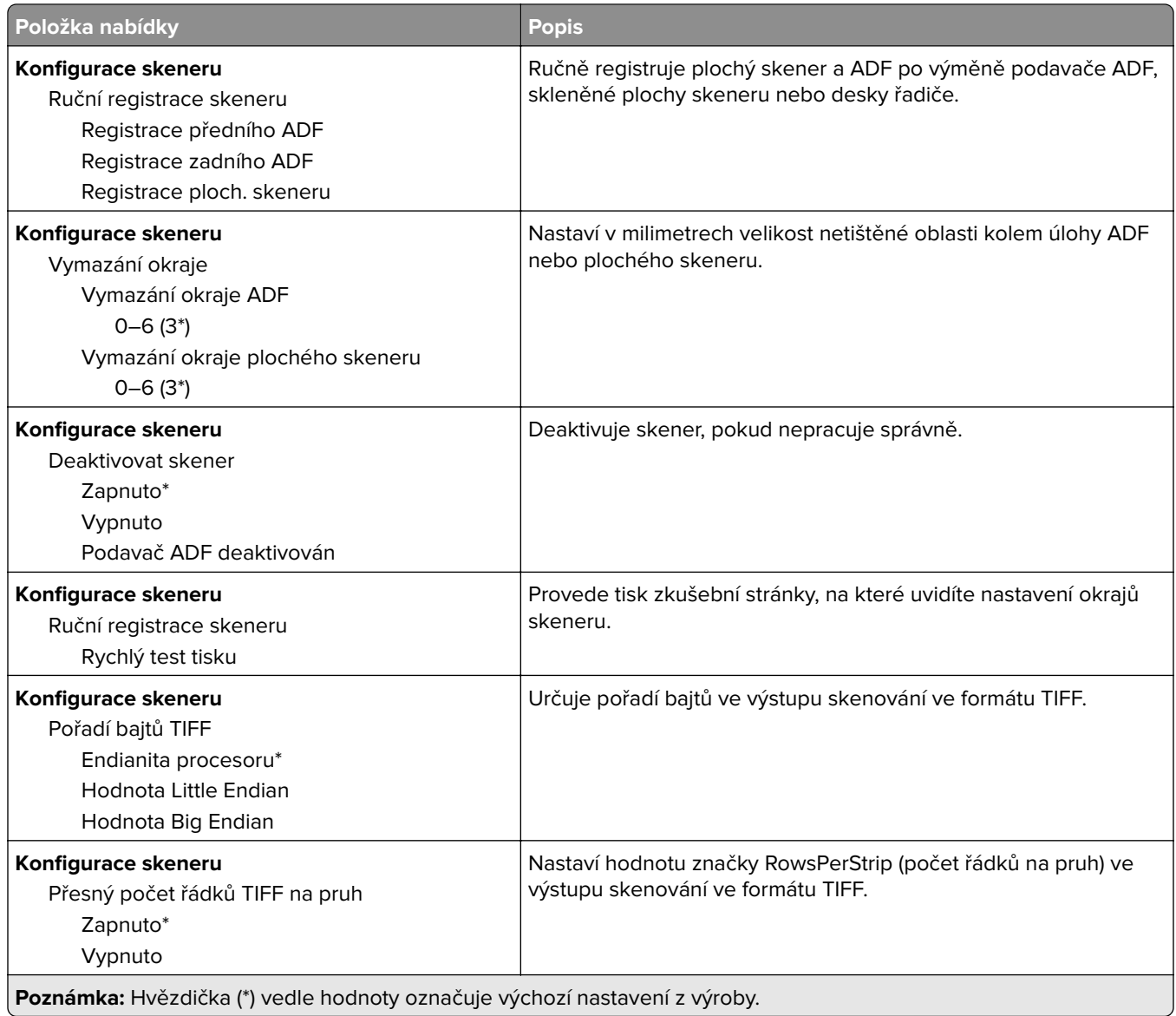

### **Mazání obsahu nefunkč. zař.**

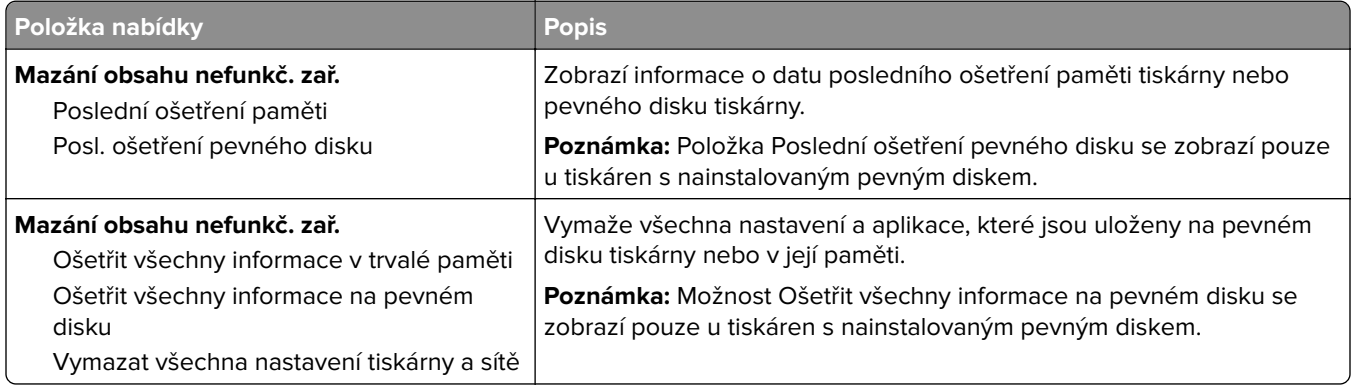

### <span id="page-67-0"></span>**Ikony zobrazené na domovské obrazovce**

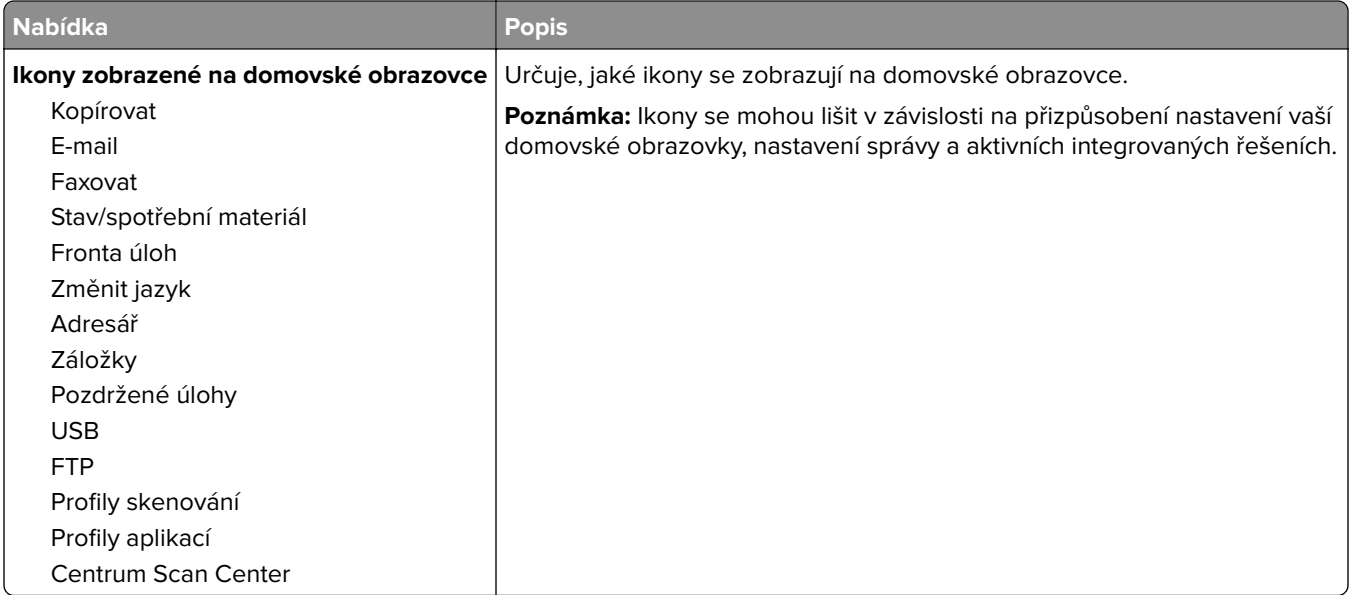

### **O této tiskárně**

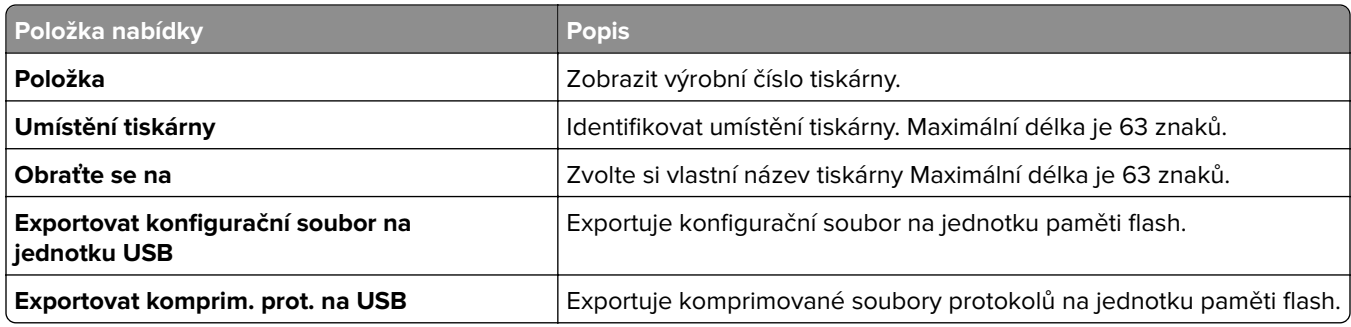

## **Tisk**

### **Rozložení**

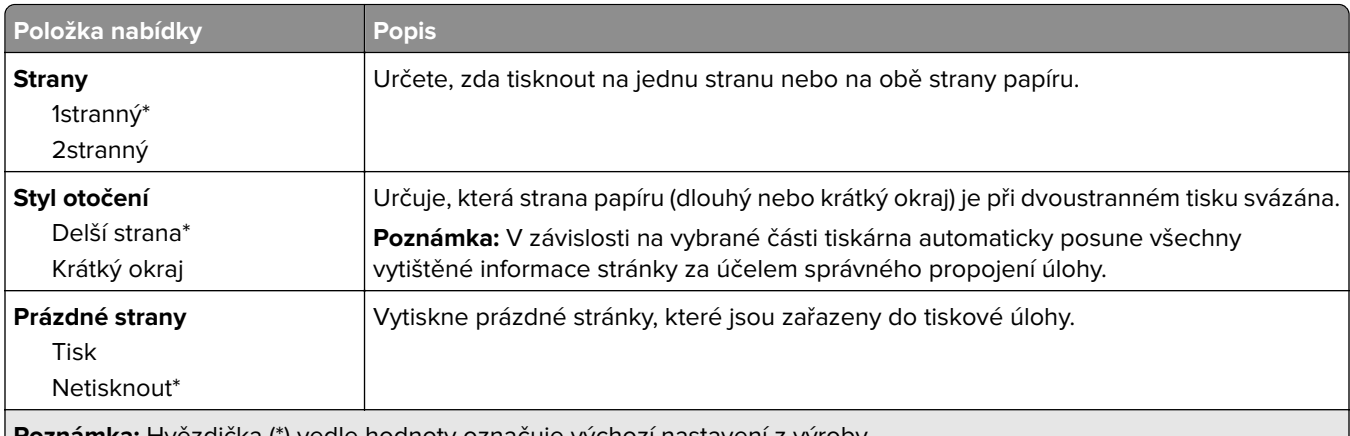

**Poznámka:** Hvězdička (\*) vedle hodnoty označuje výchozí nastavení z výroby.

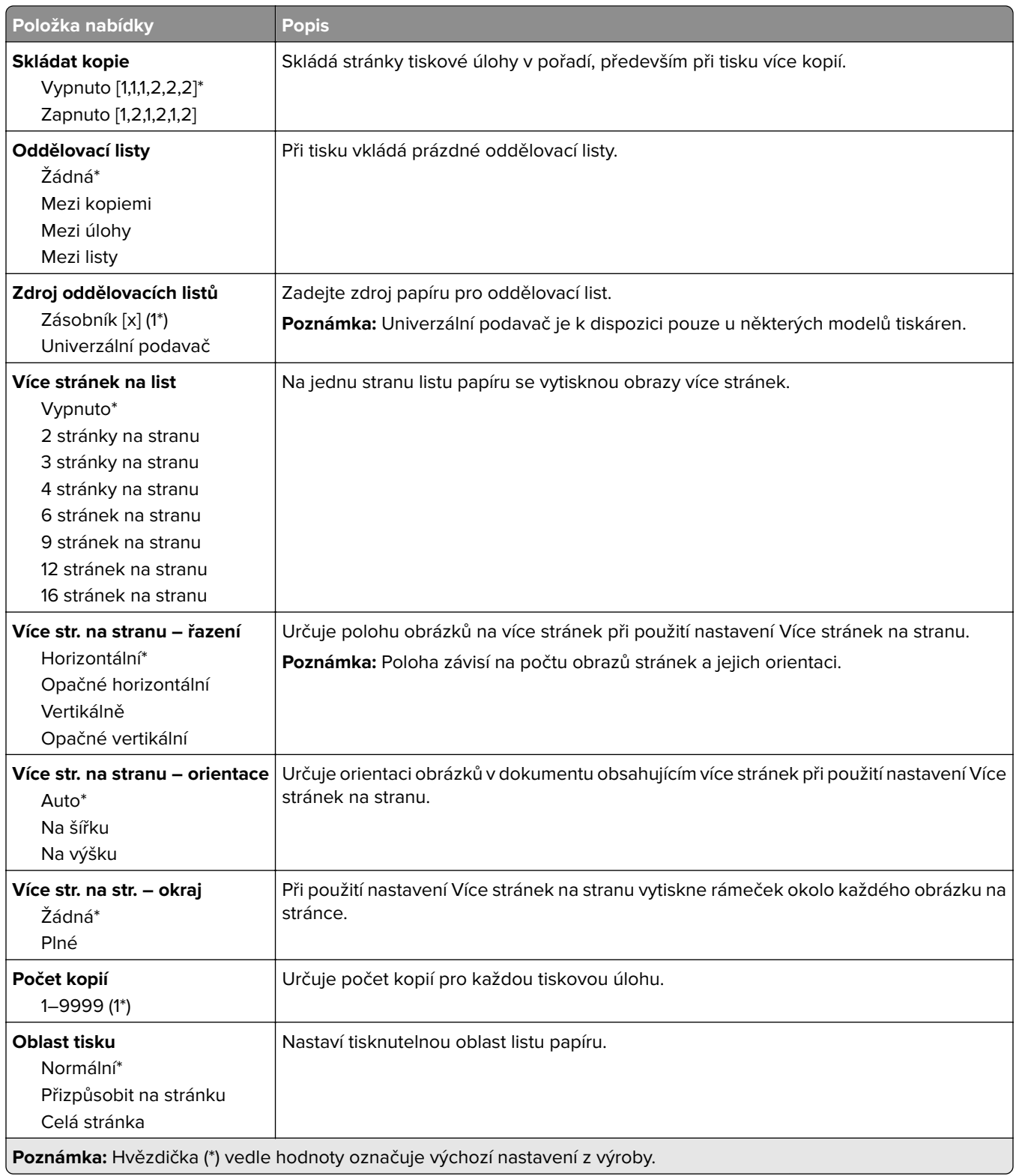

### <span id="page-69-0"></span>**Nastavení**

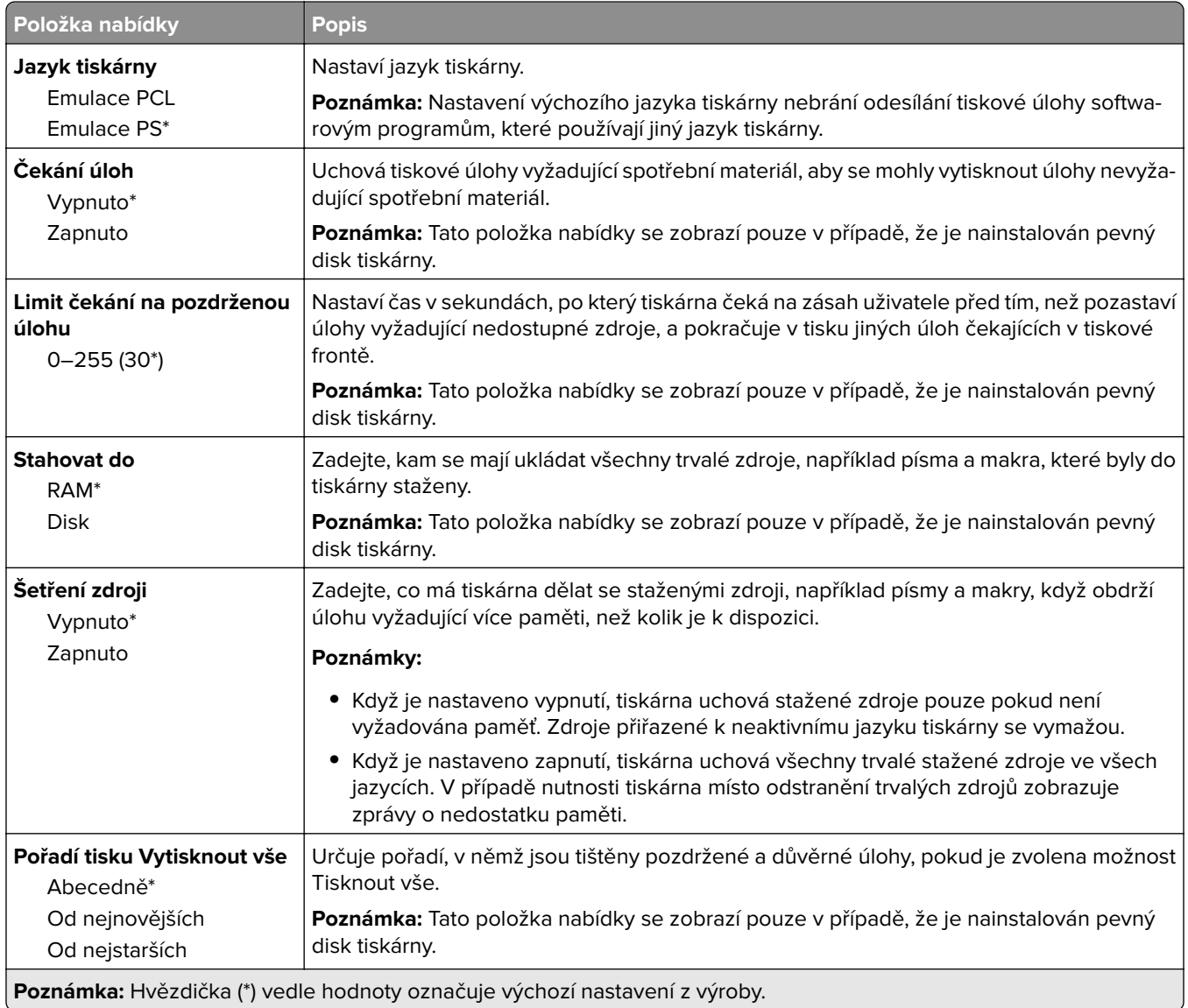

### **Kvalita**

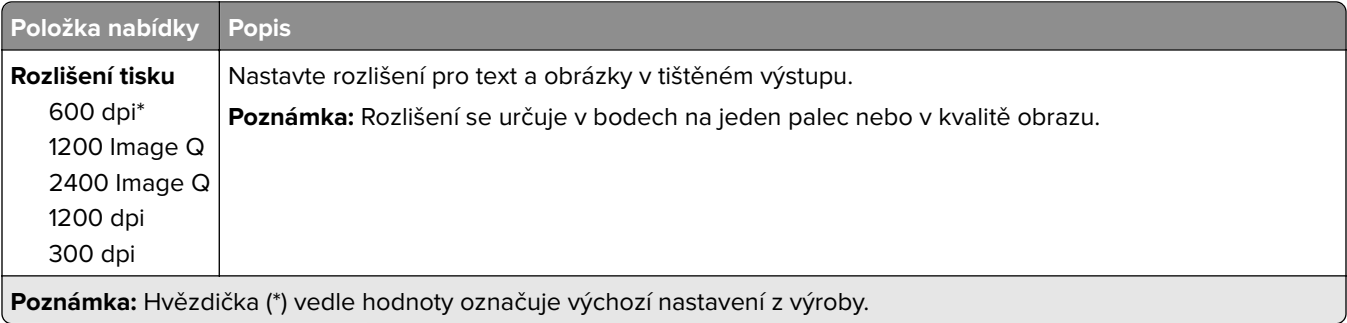

<span id="page-70-0"></span>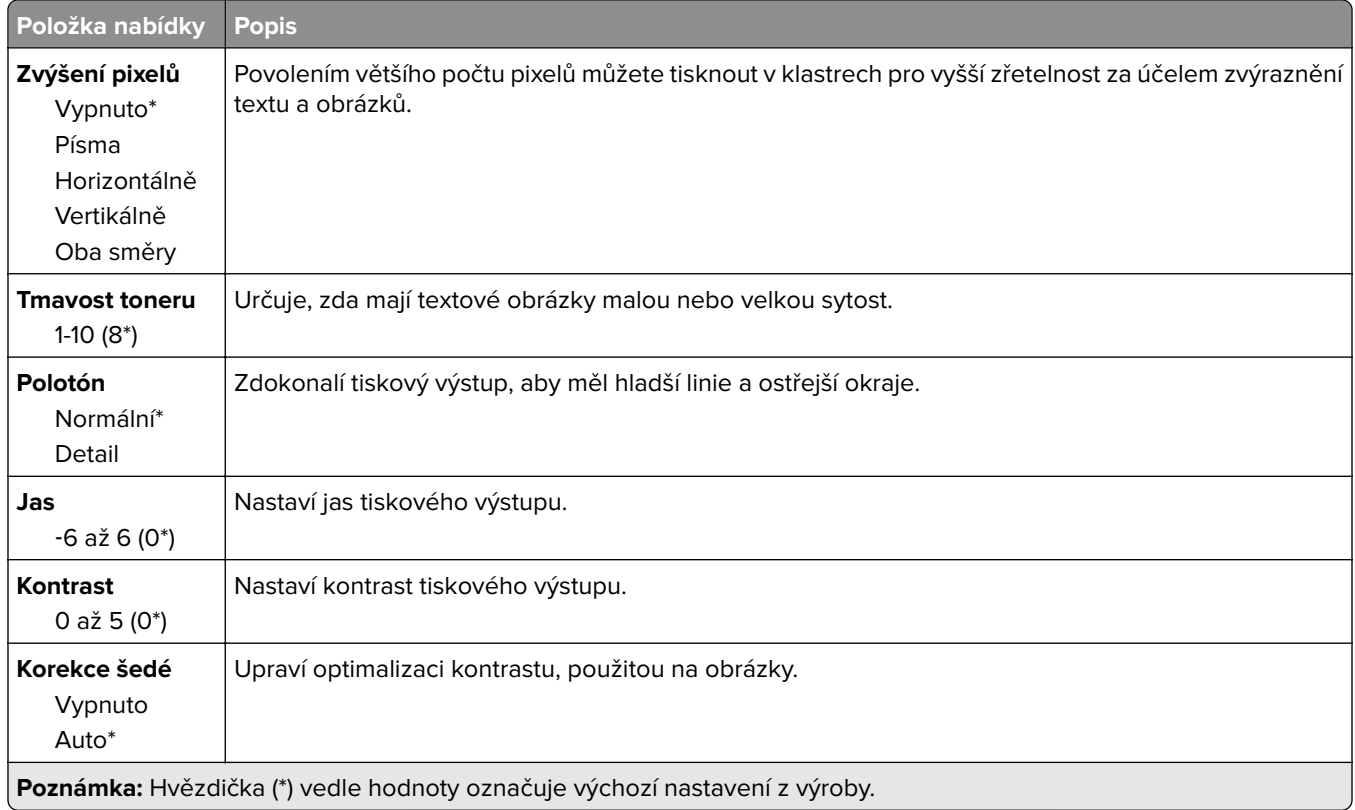

### **Evidence úloh**

**Poznámka:** Tato nabídka se zobrazí pouze v případě, že je nainstalován pevný disk tiskárny.

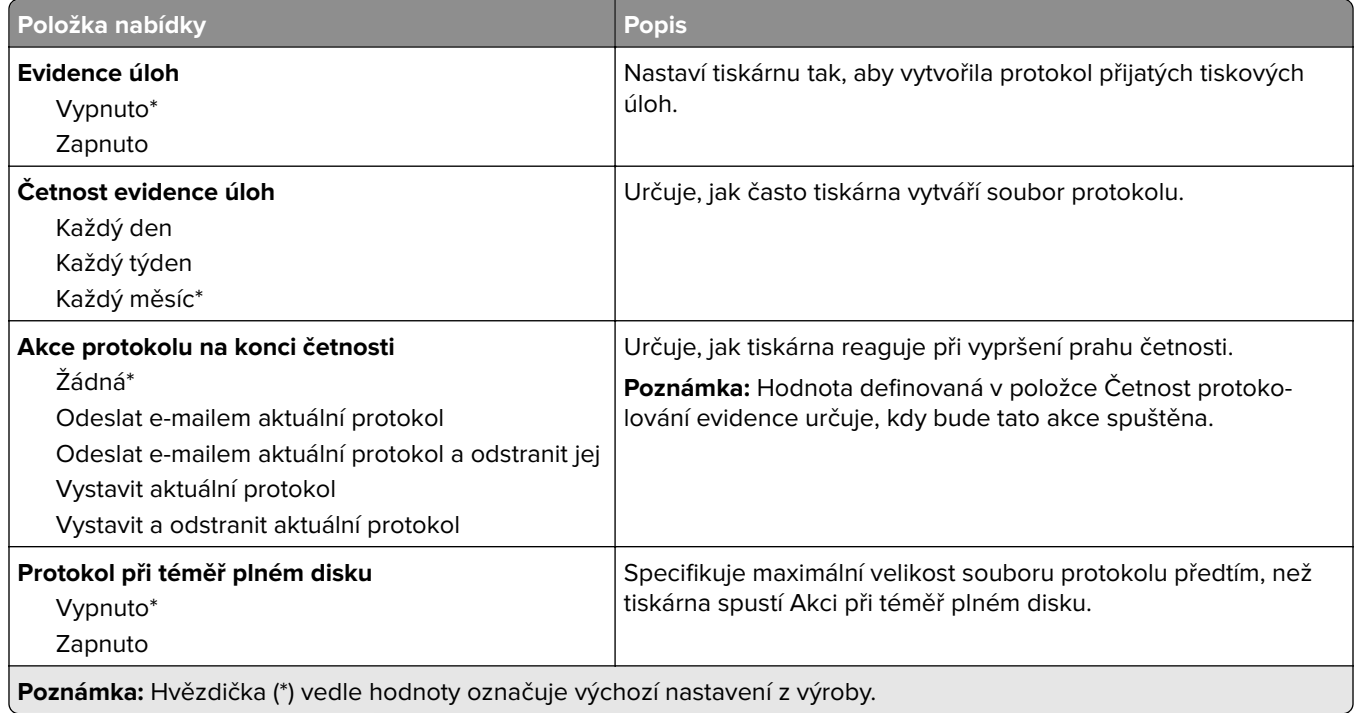

<span id="page-71-0"></span>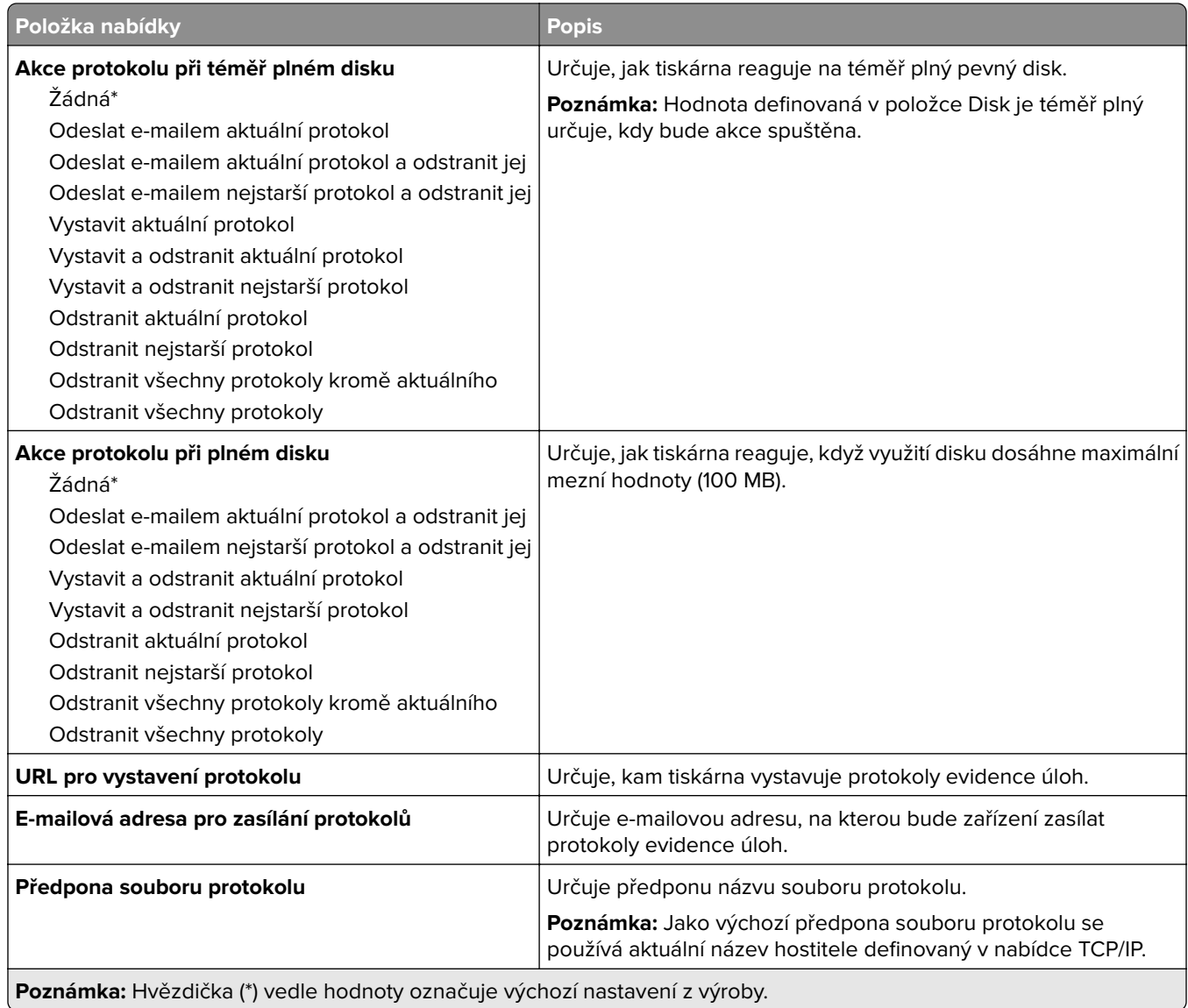

### **XPS**

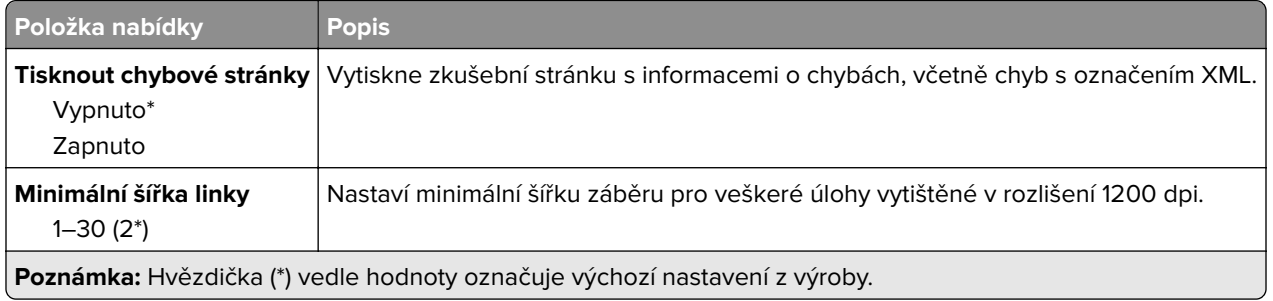
## **PDF**

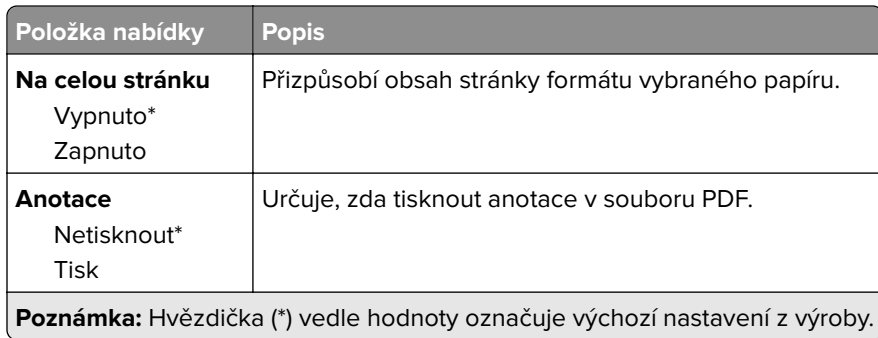

# **PostScript**

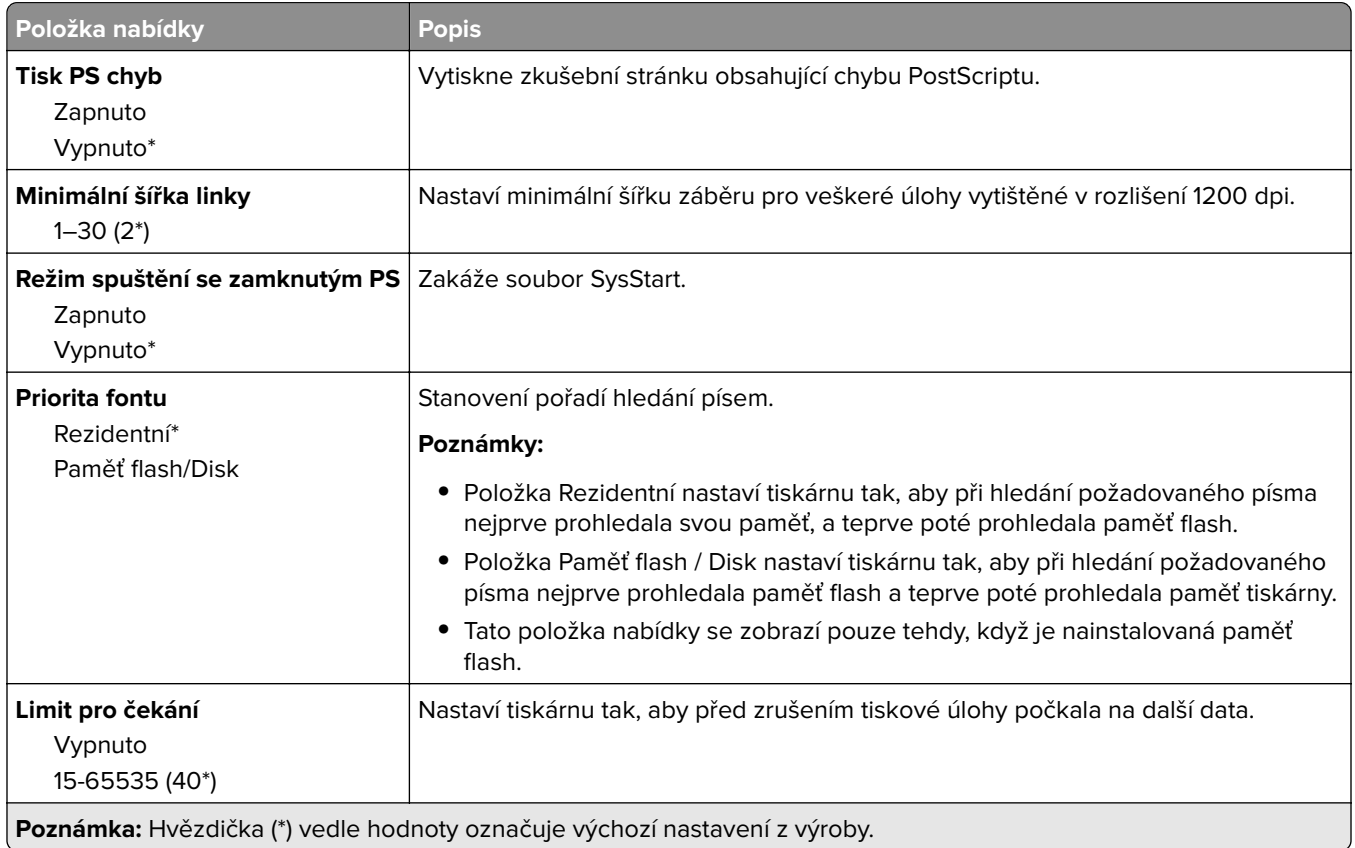

## **PCL**

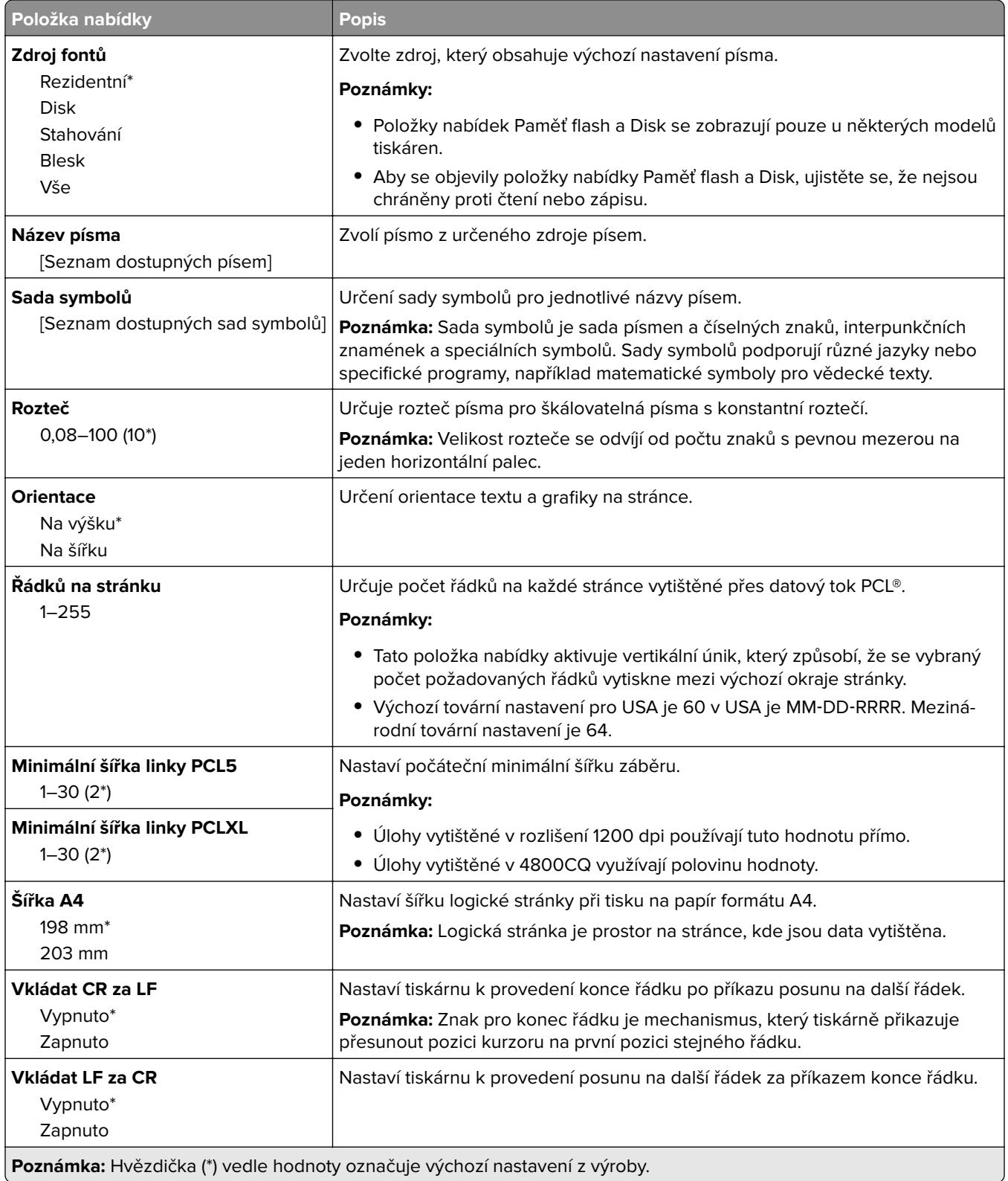

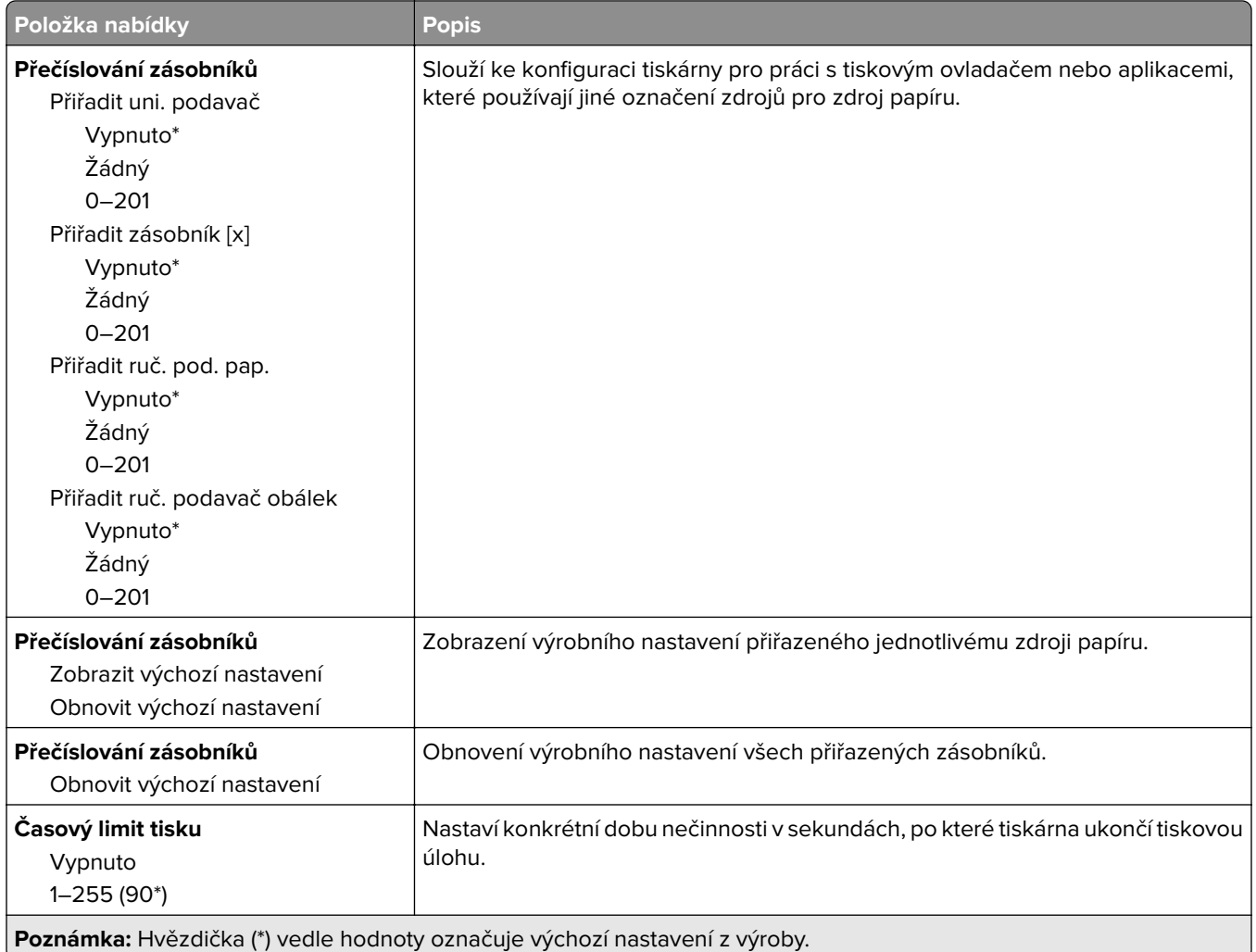

## **HTML**

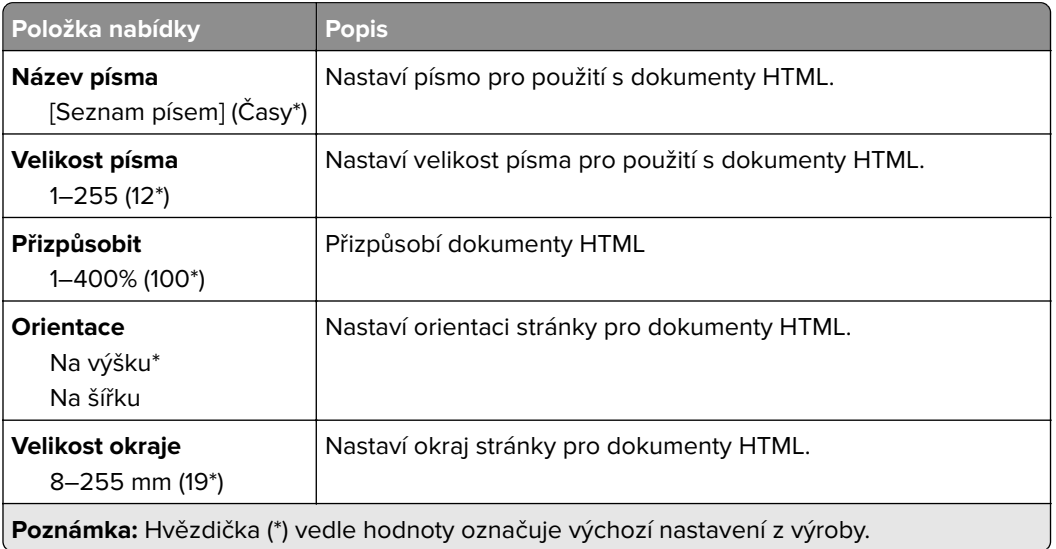

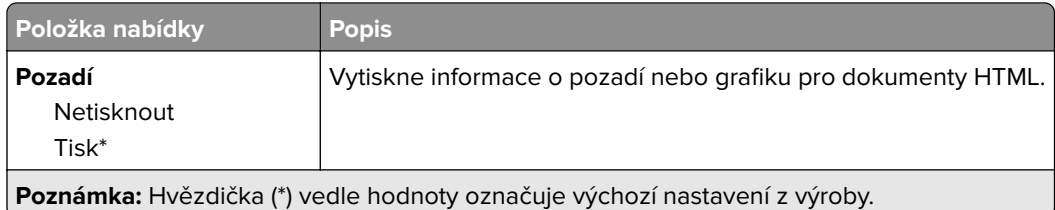

## **Obrázek**

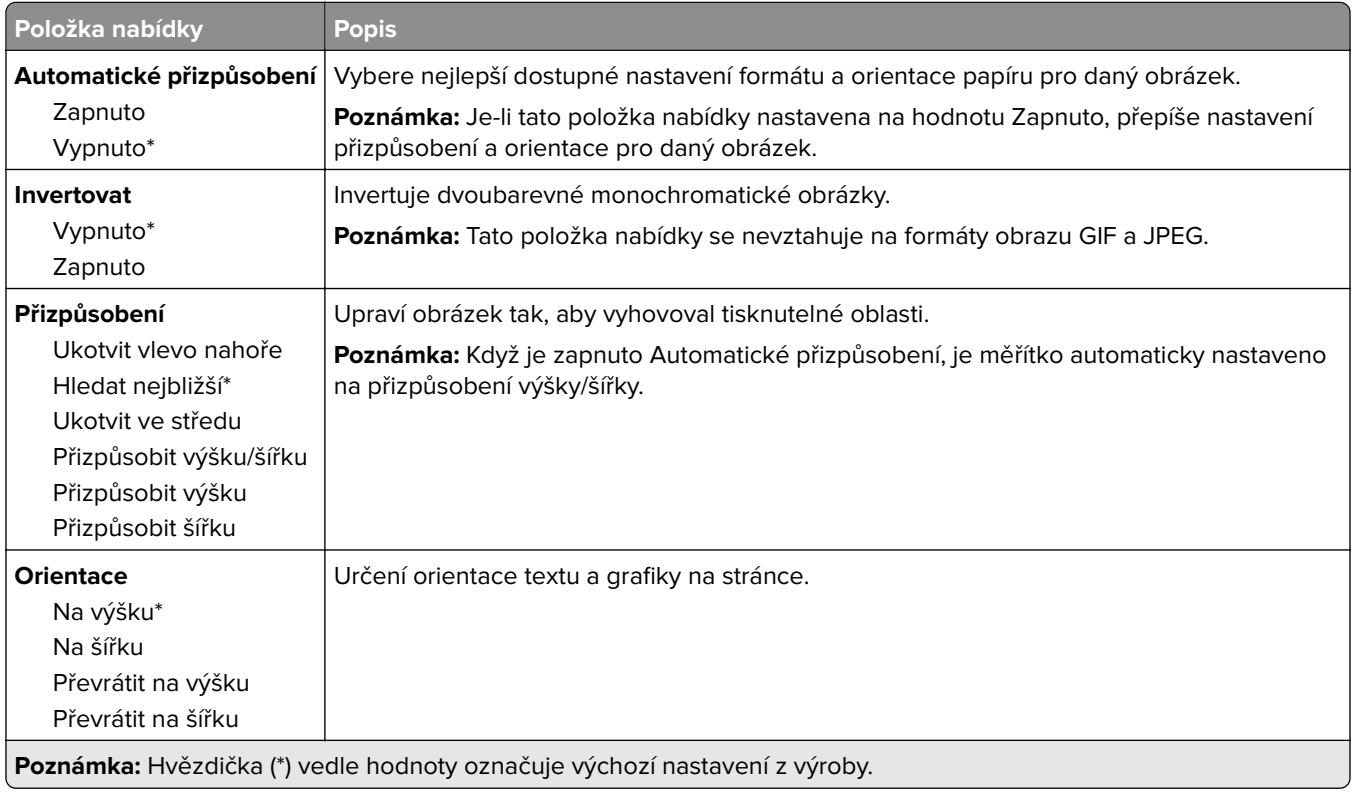

# **Papír**

## **Konfigurace zásobníku**

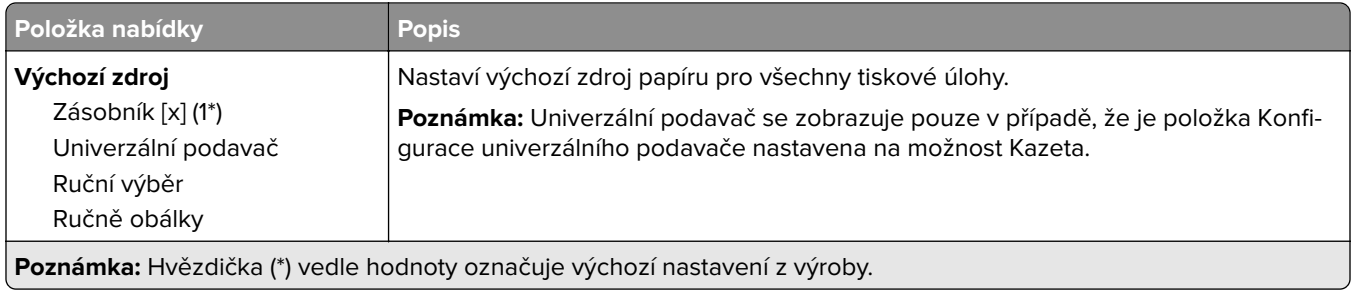

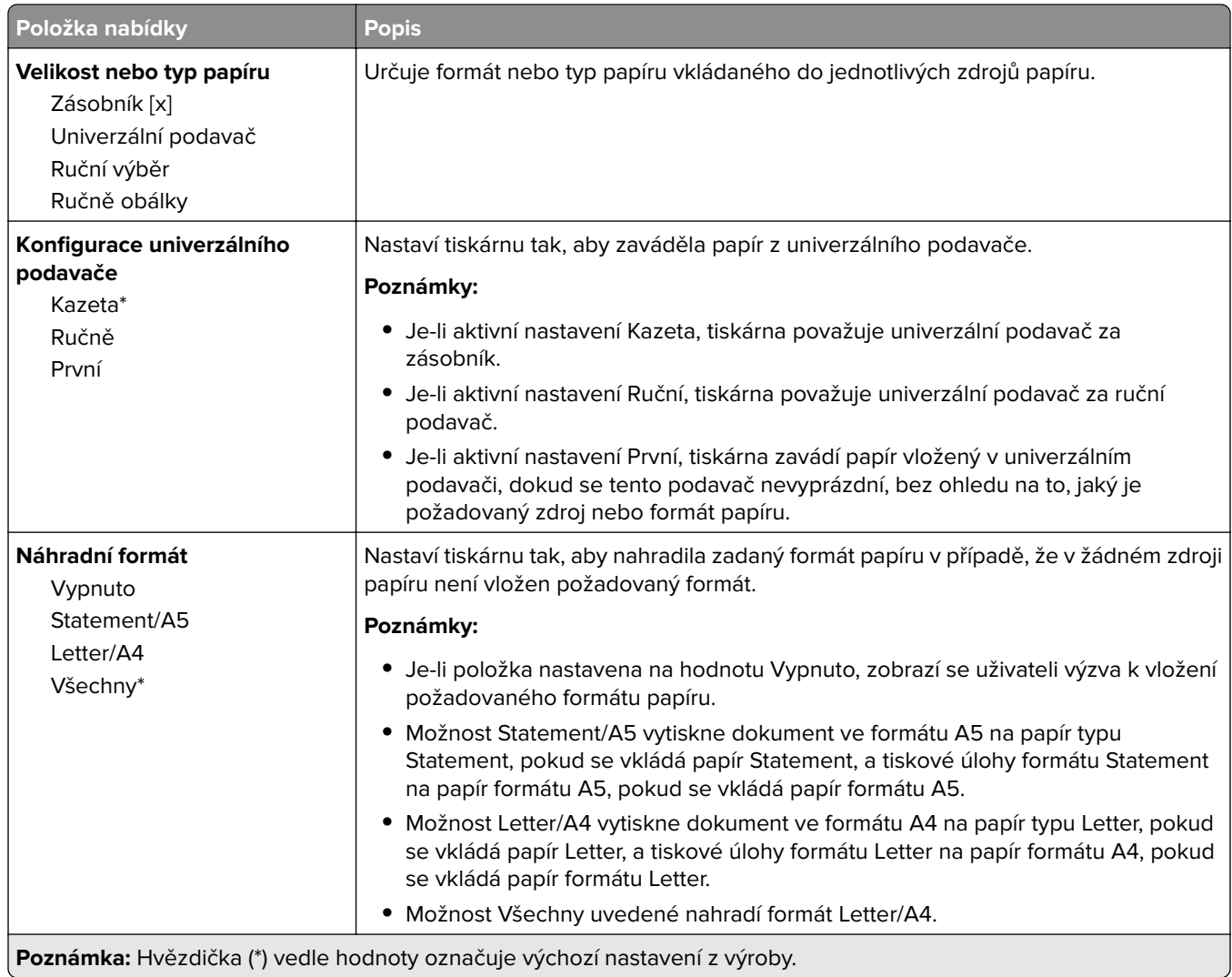

# **Konfigurace médií**

## **Univerzální nastavení**

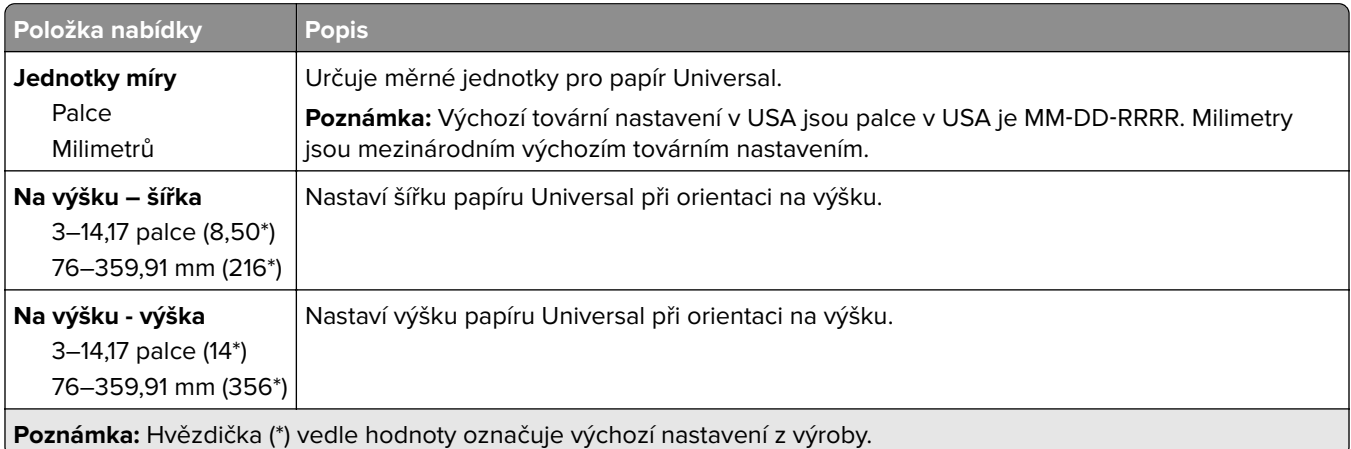

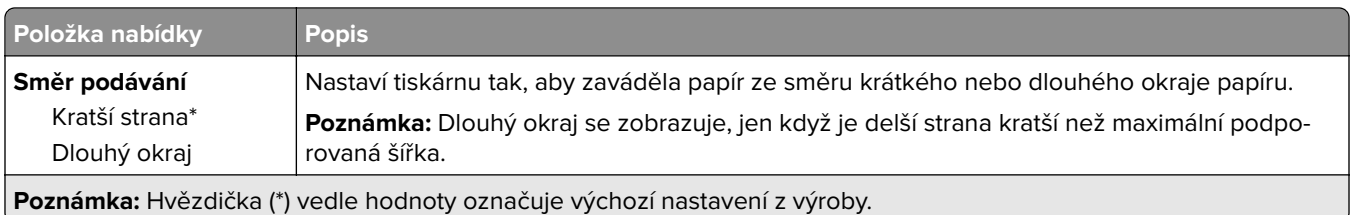

## **Vlastní formáty skenování**

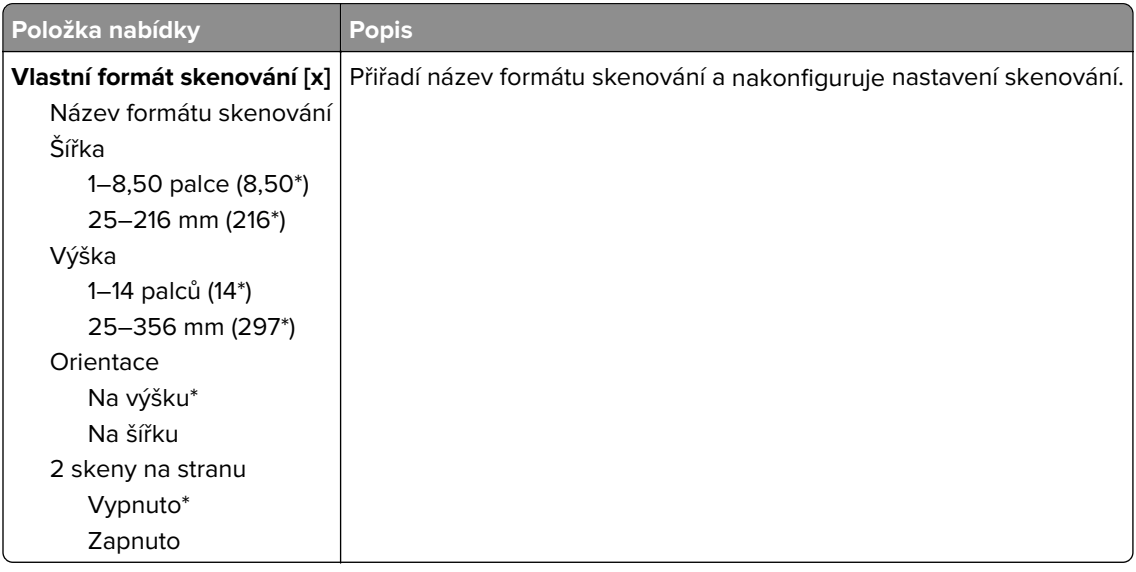

#### **Typy médií**

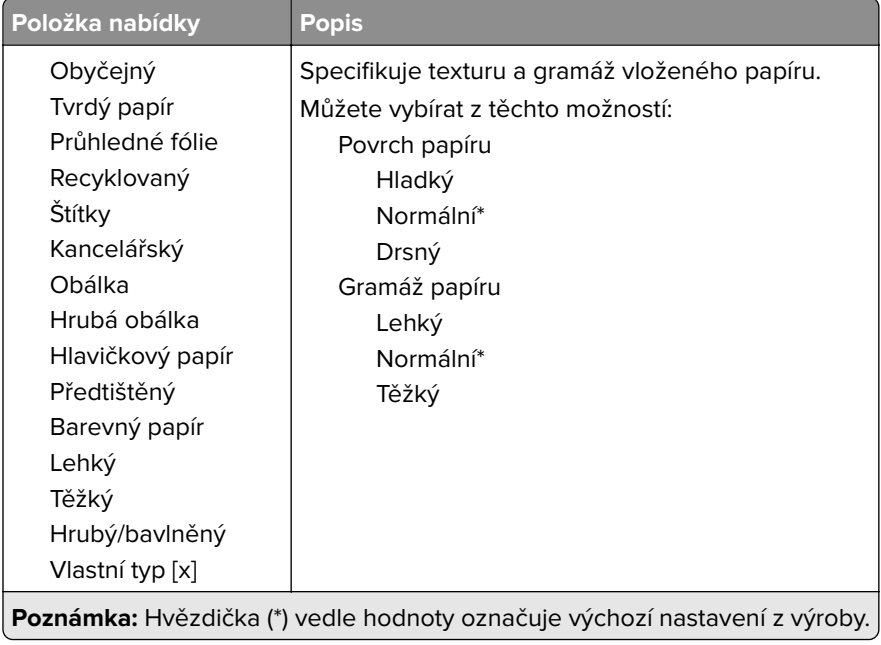

# **Kopírovat**

# **Výchozí nastavení kopírování**

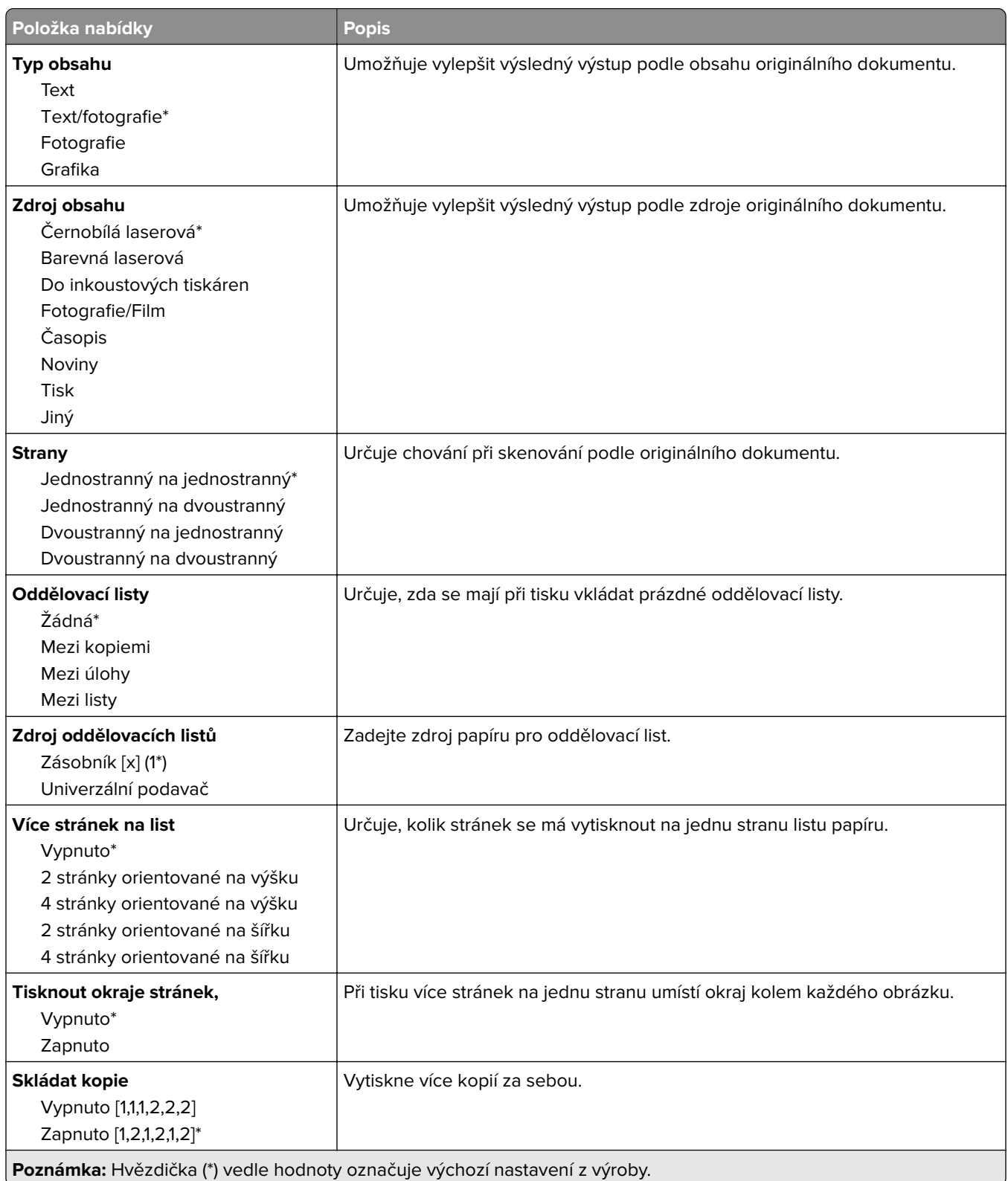

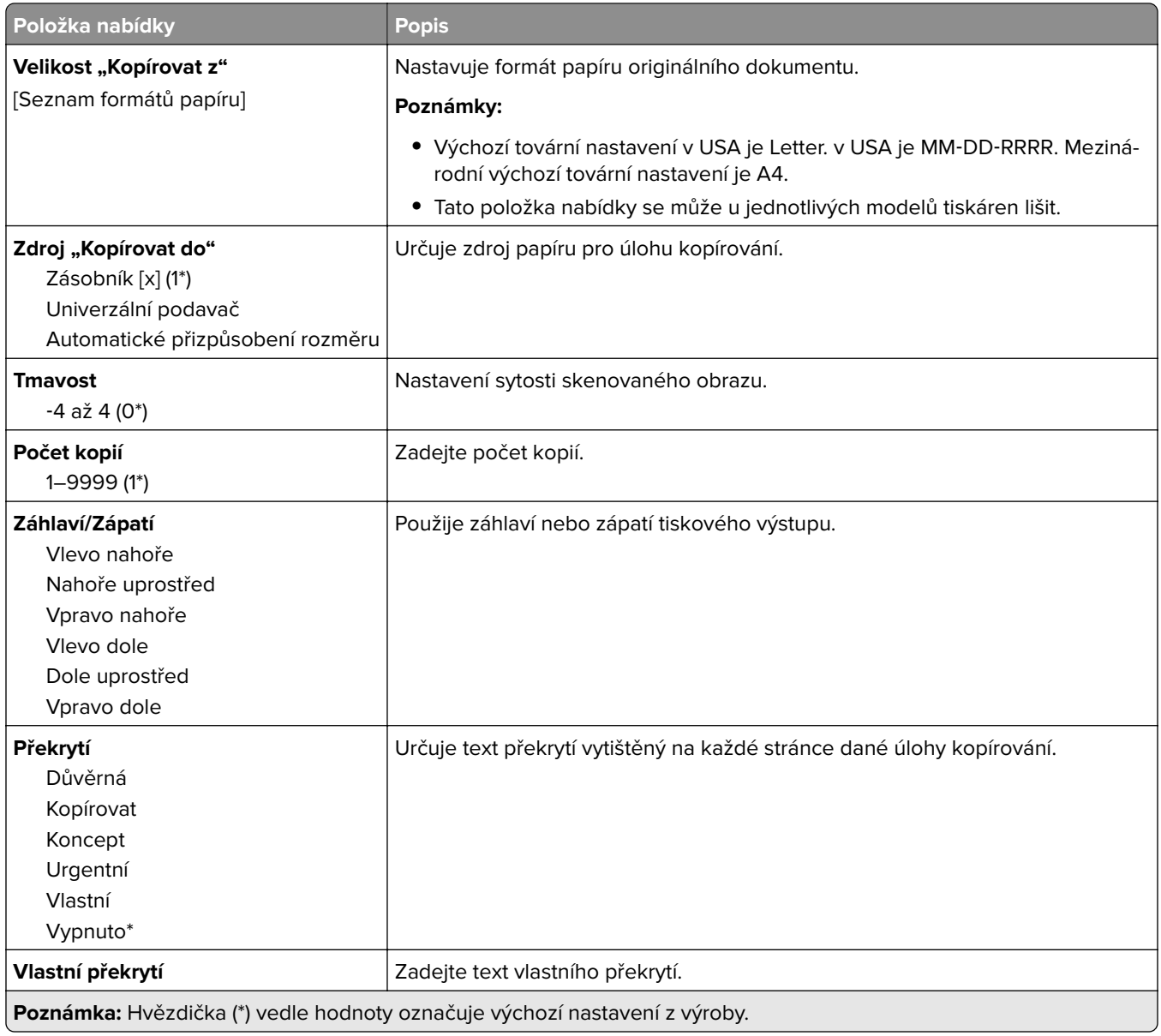

#### **Rozšířené zobrazování**

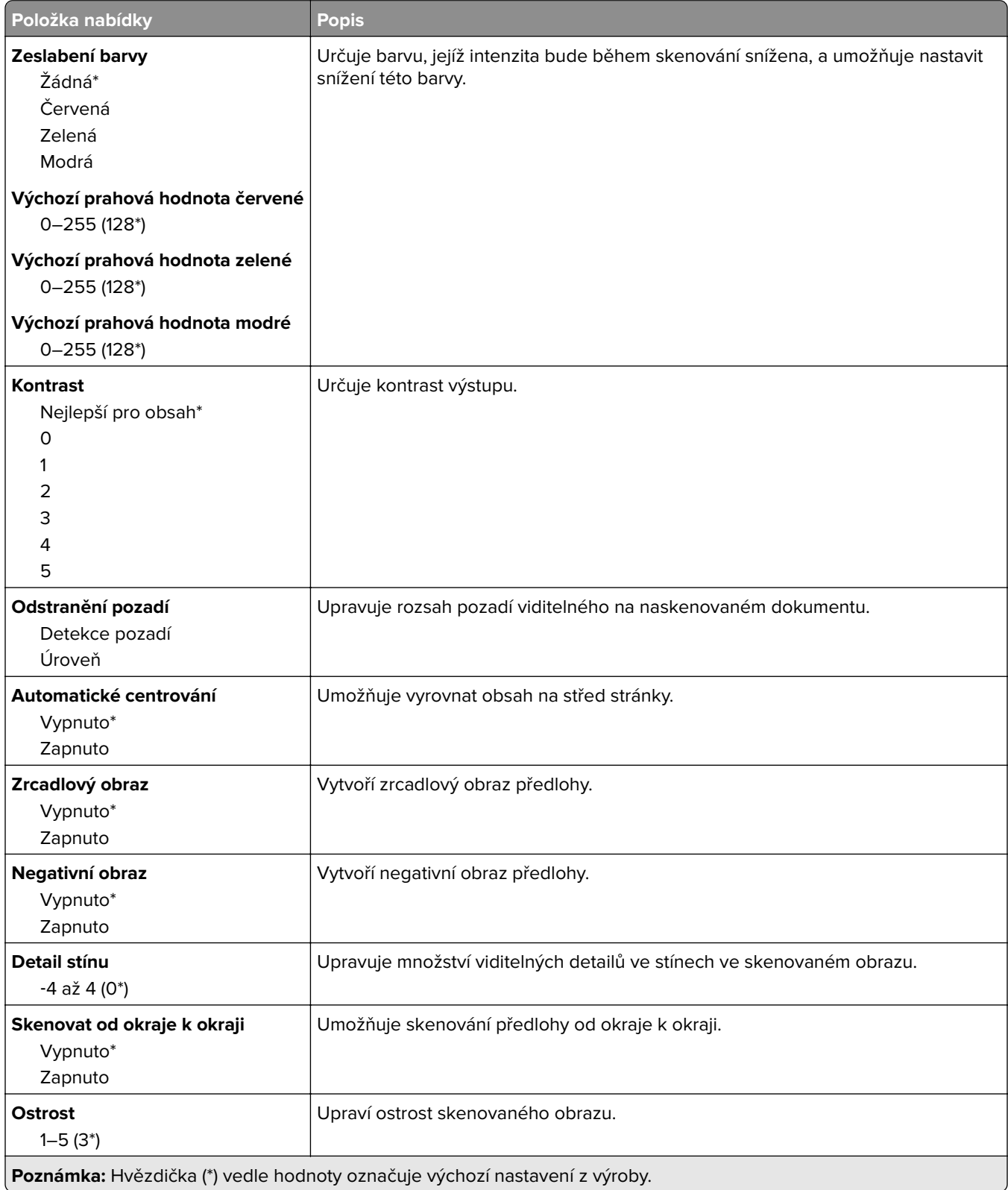

#### **Ovl. prvky správy**

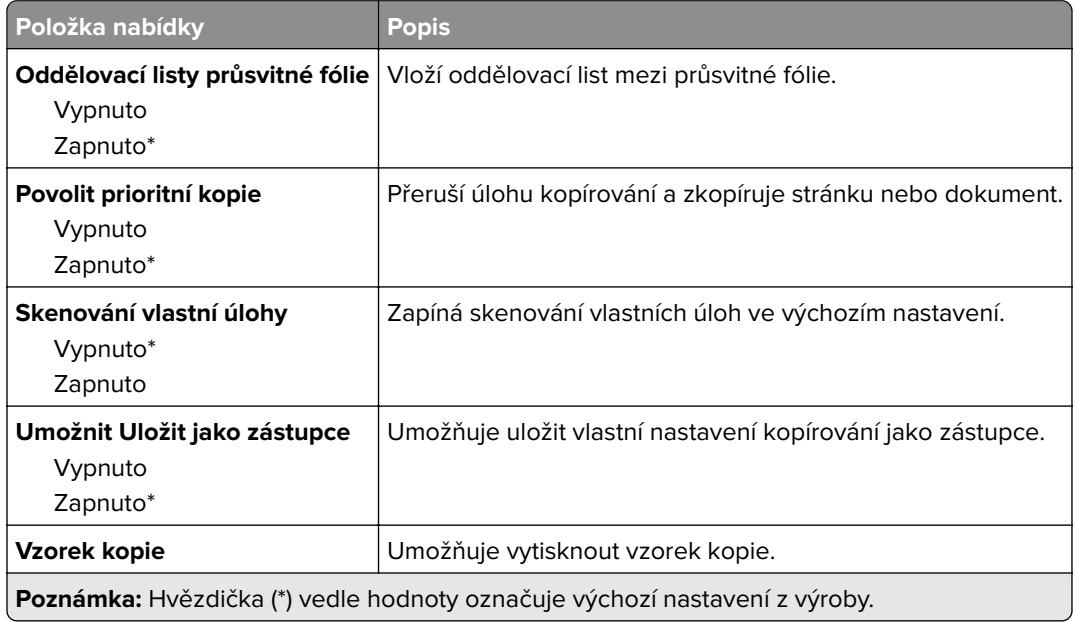

# **Fax**

## **Režim faxování**

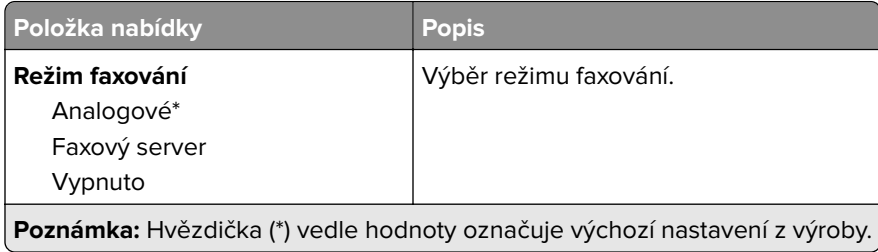

## **Nastavení analog. faxu**

### **Obecná nastavení faxu**

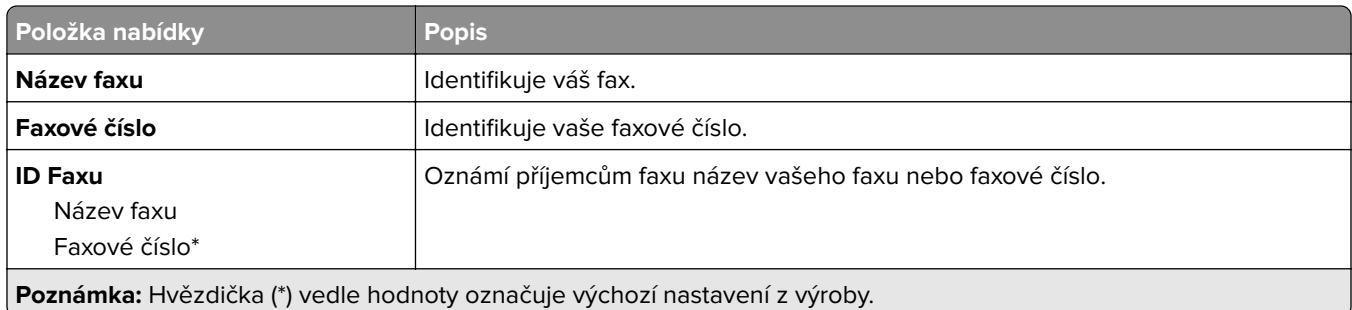

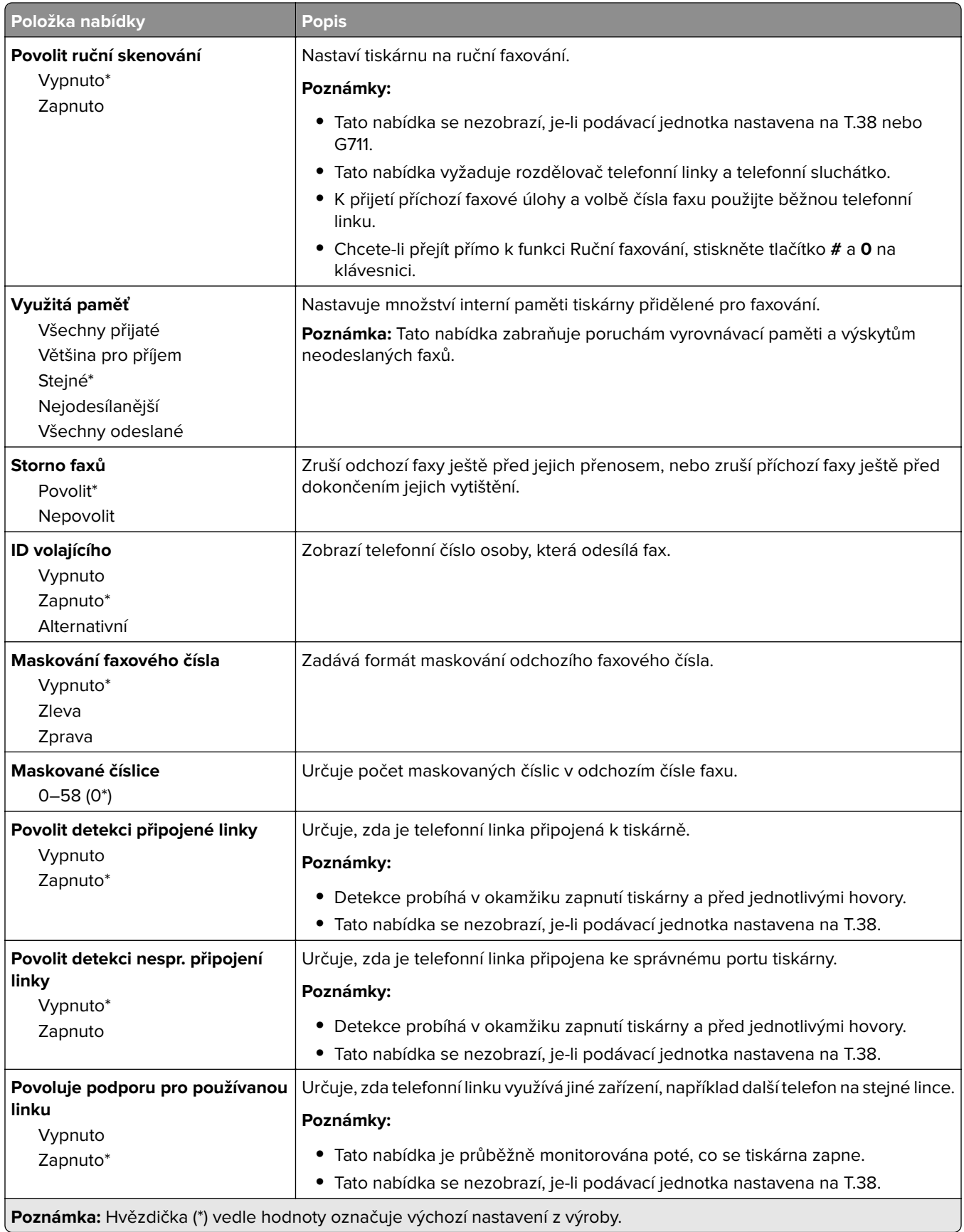

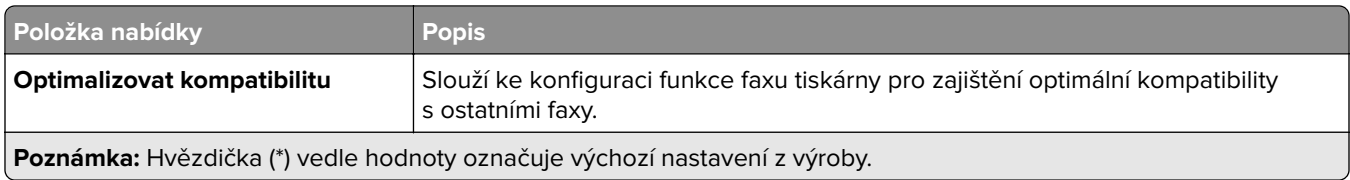

#### **Nastavení odesílání faxů**

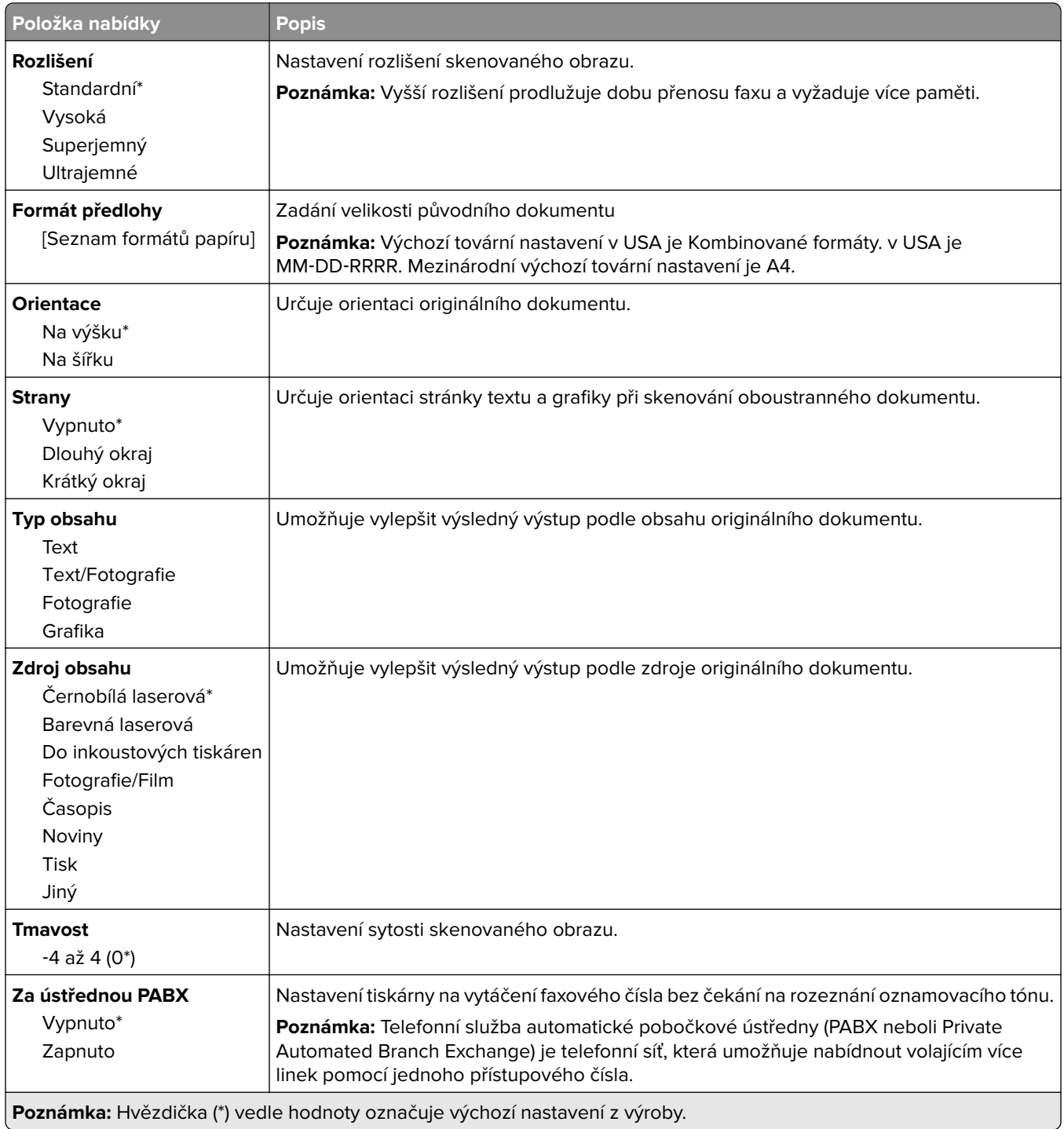

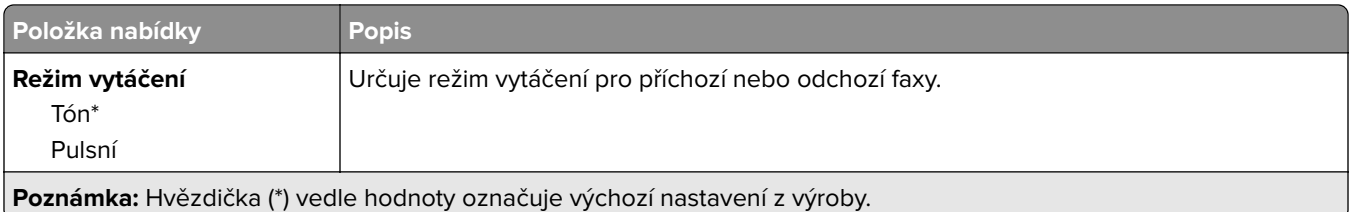

#### **Rozšířené zobrazování**

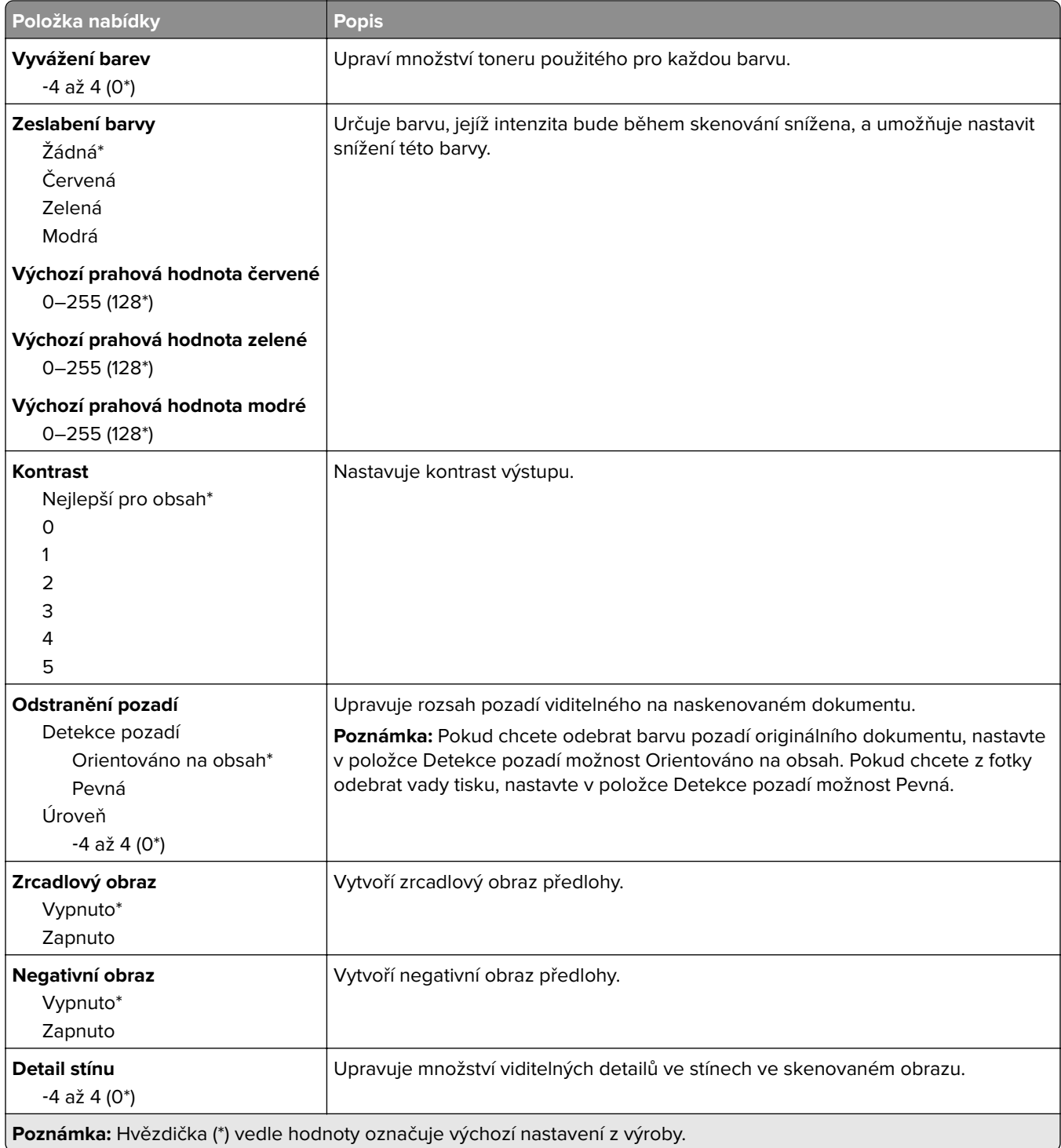

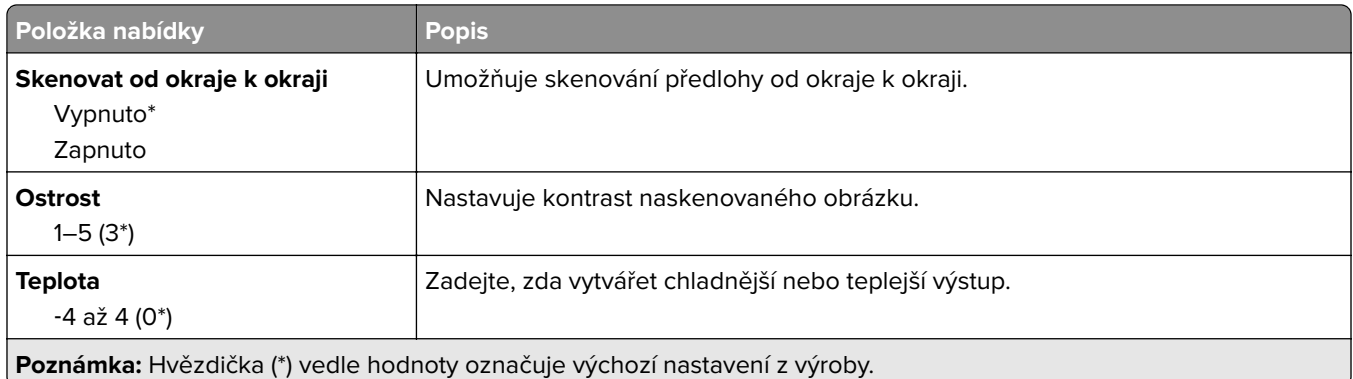

#### **Ovl. prvky správy**

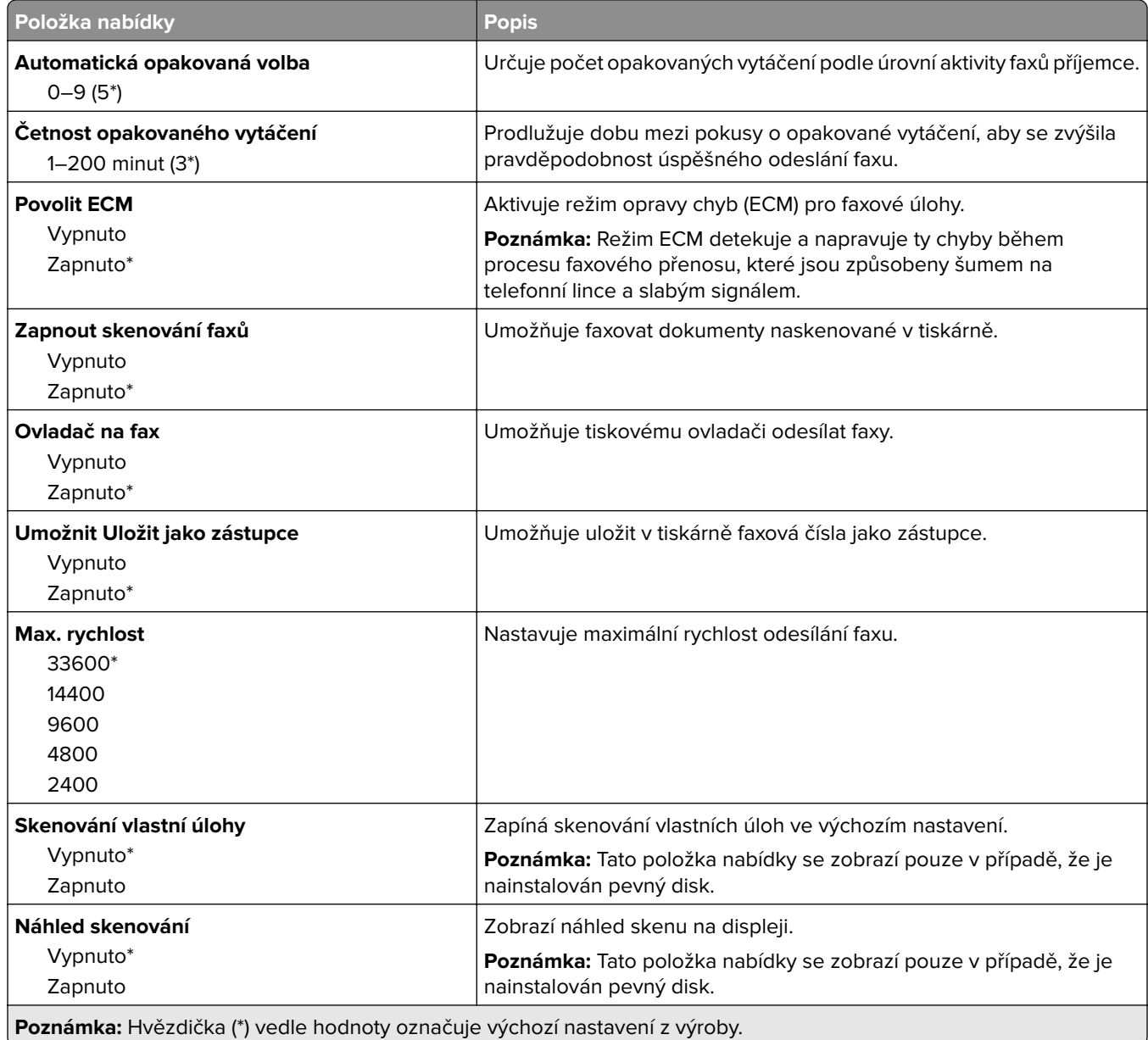

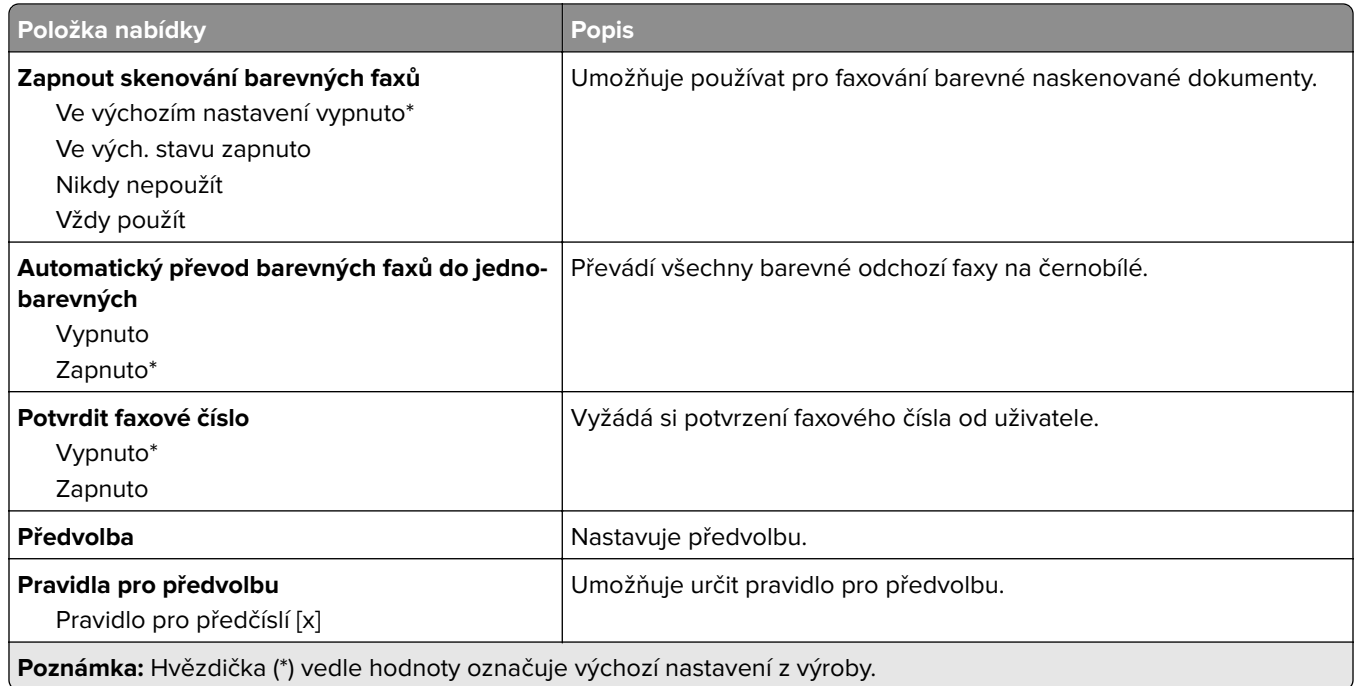

### **Nastavení přijímání faxů**

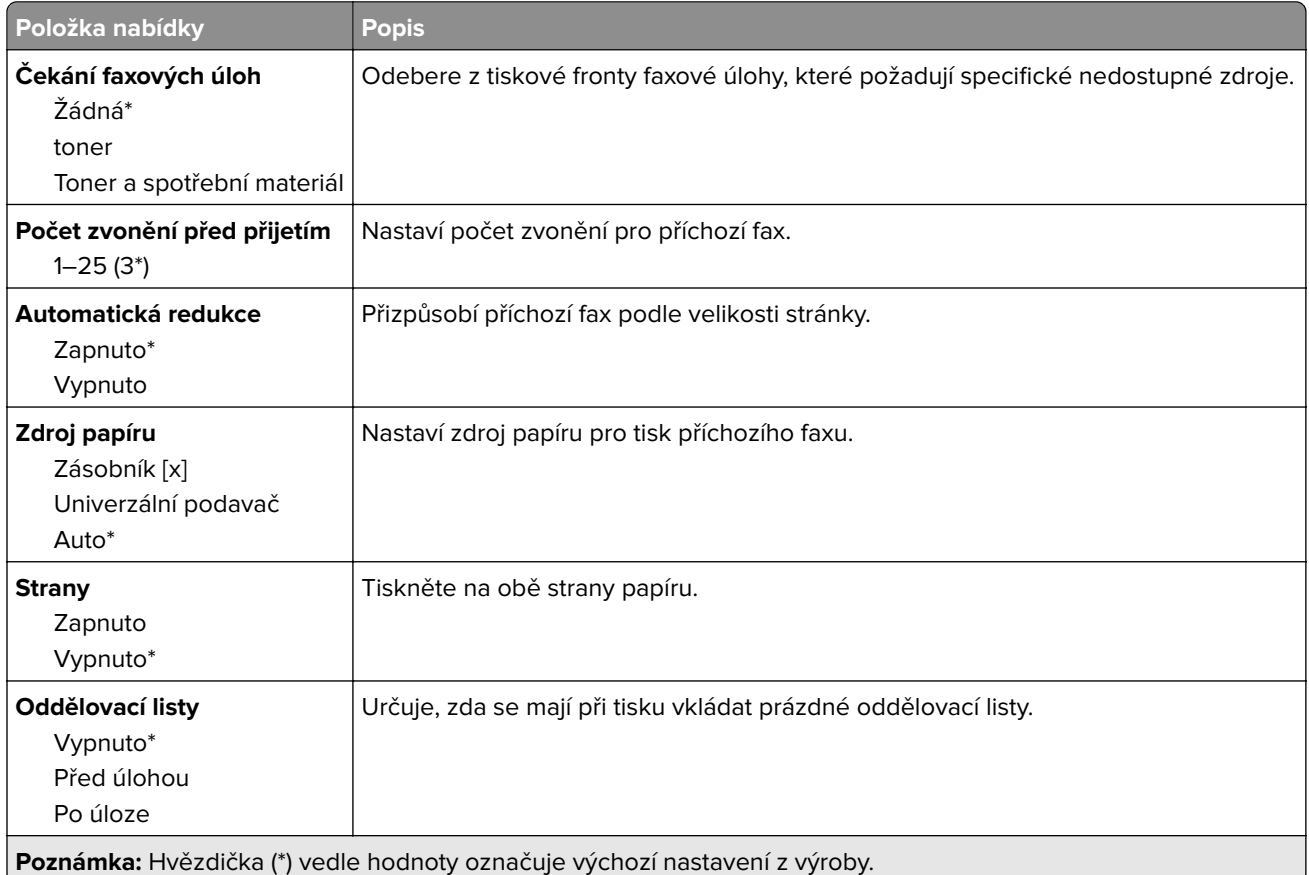

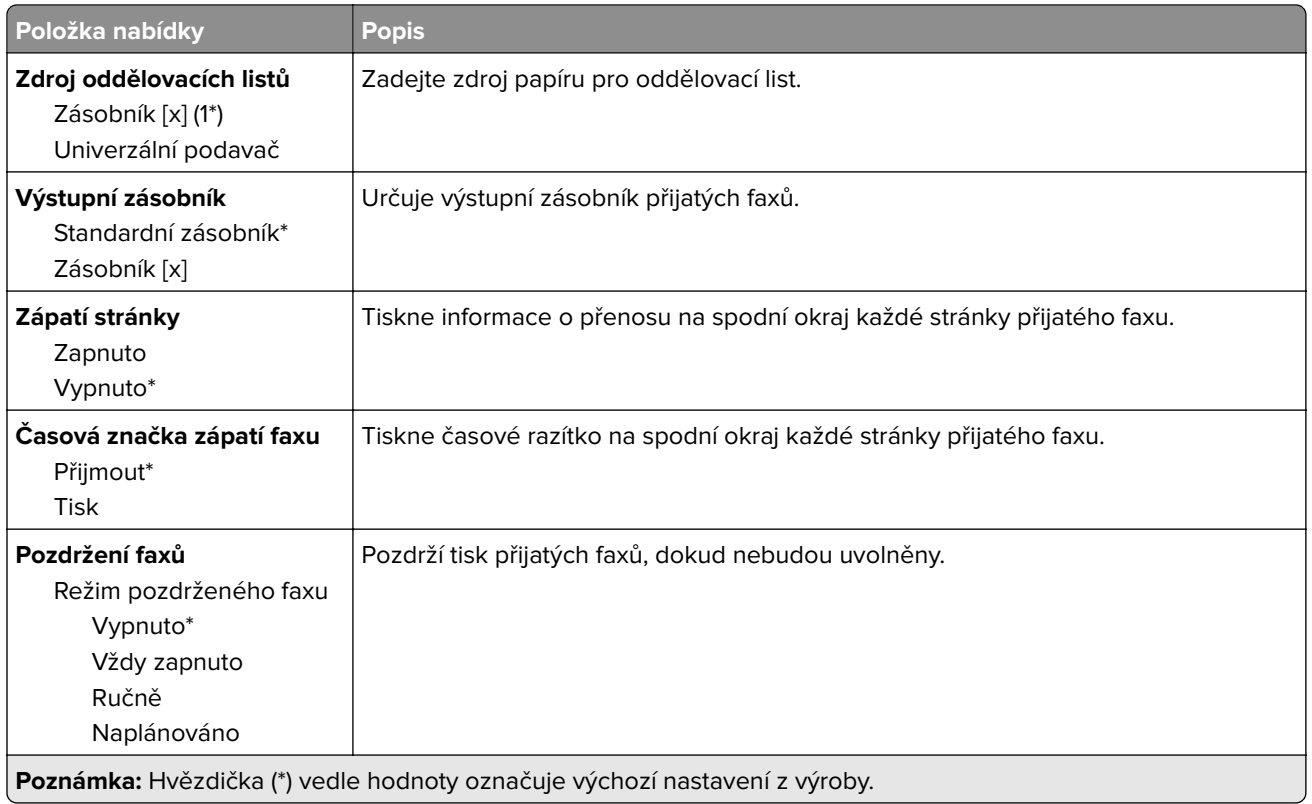

#### **Ovl. prvky správy**

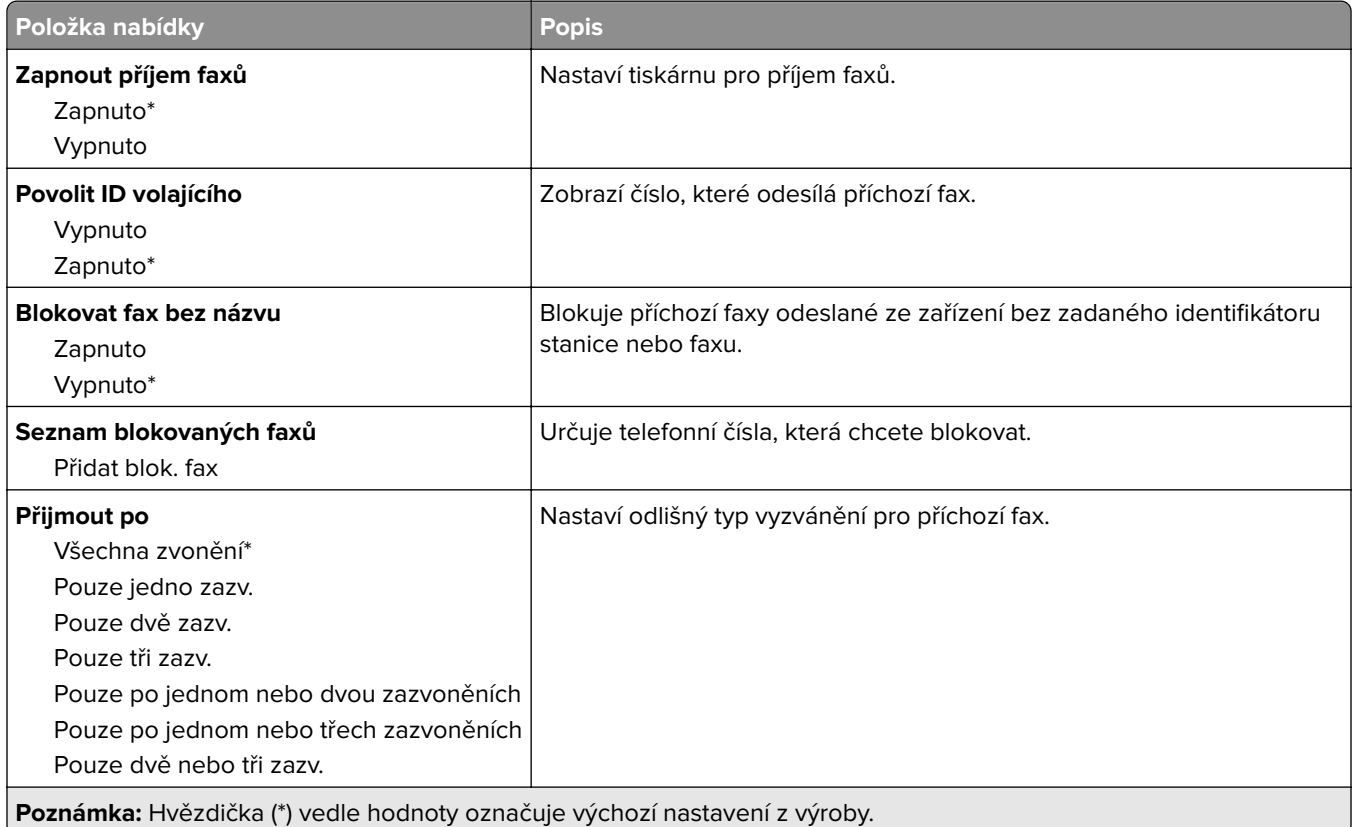

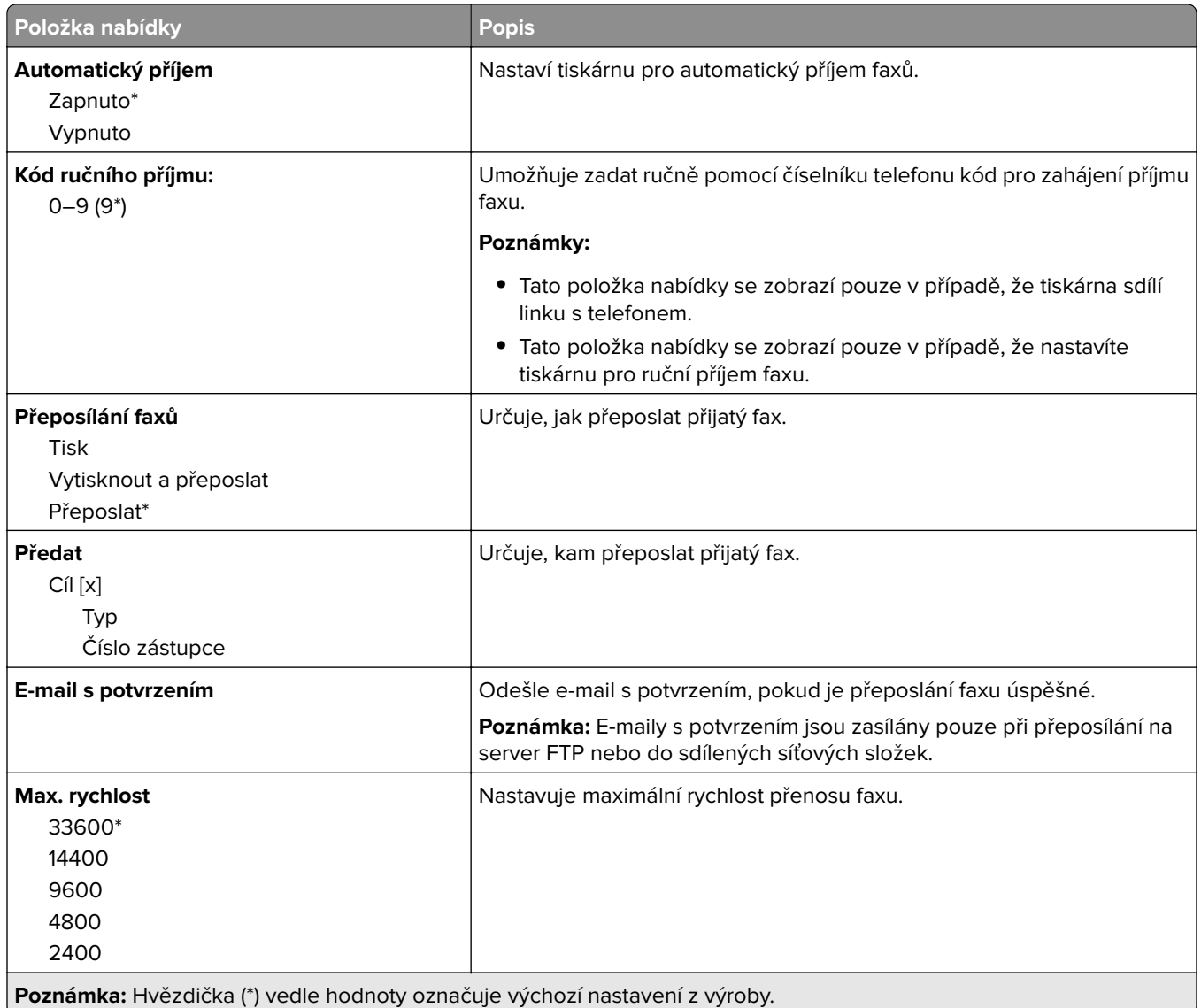

## **Úvodní stránka faxu**

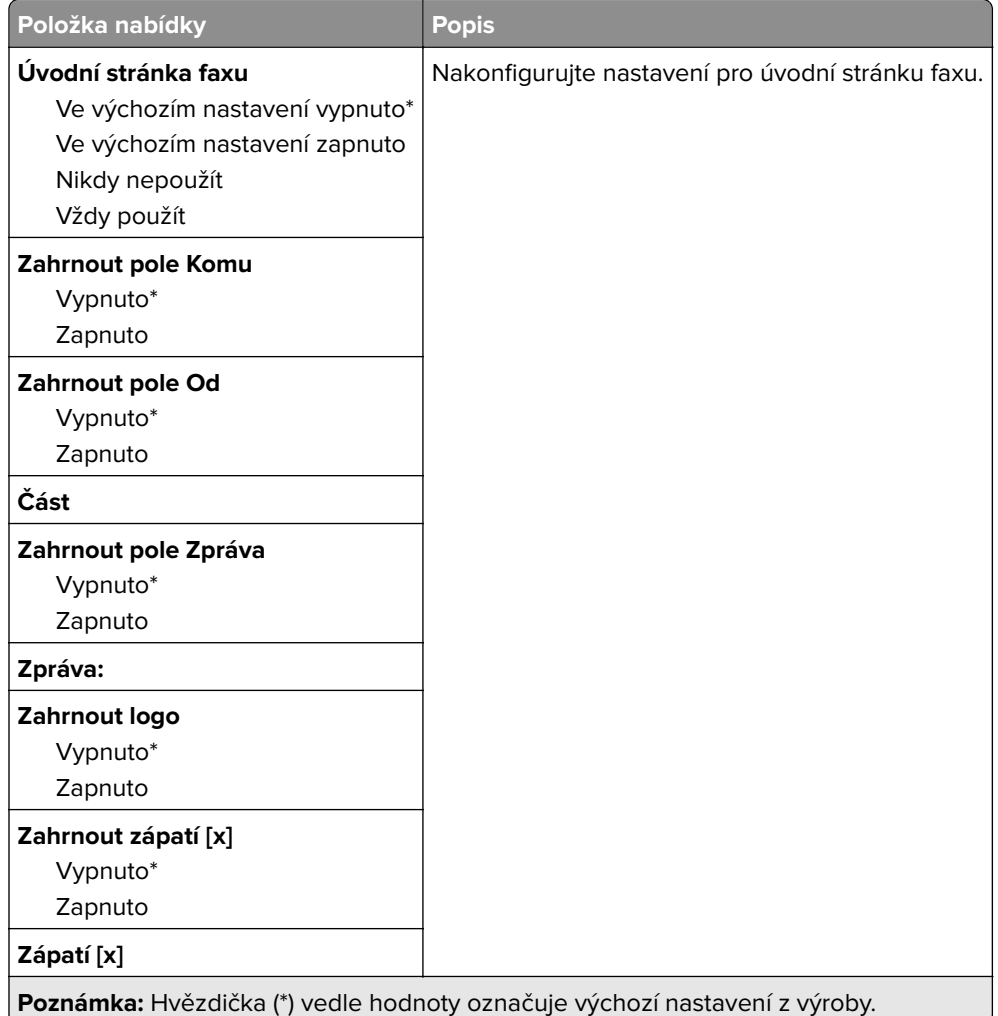

## **Nastavení faxových protokolů**

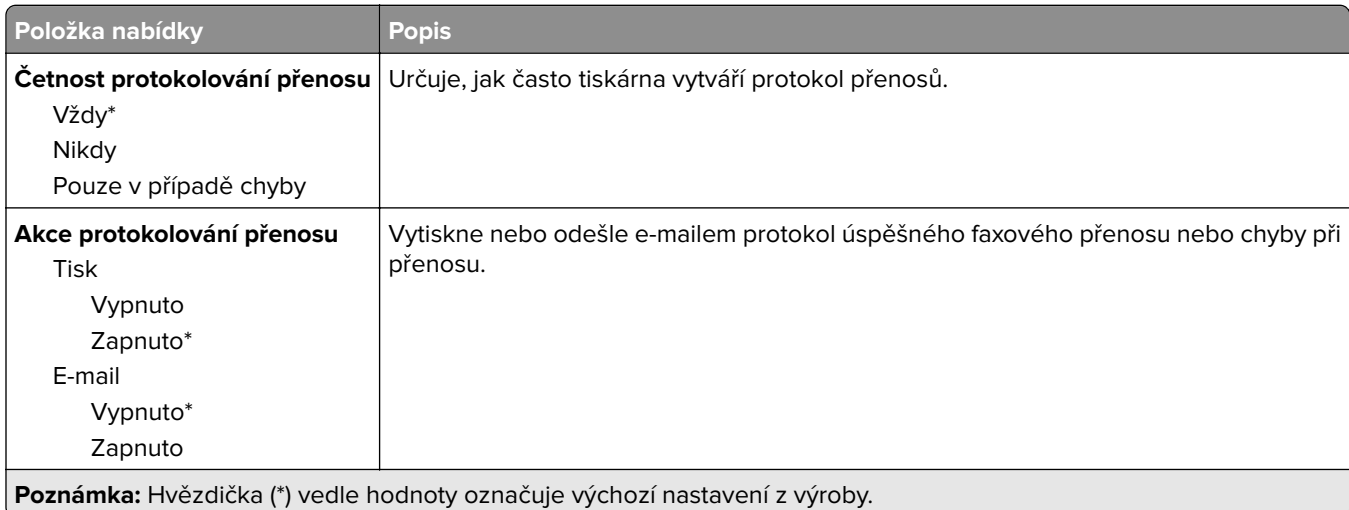

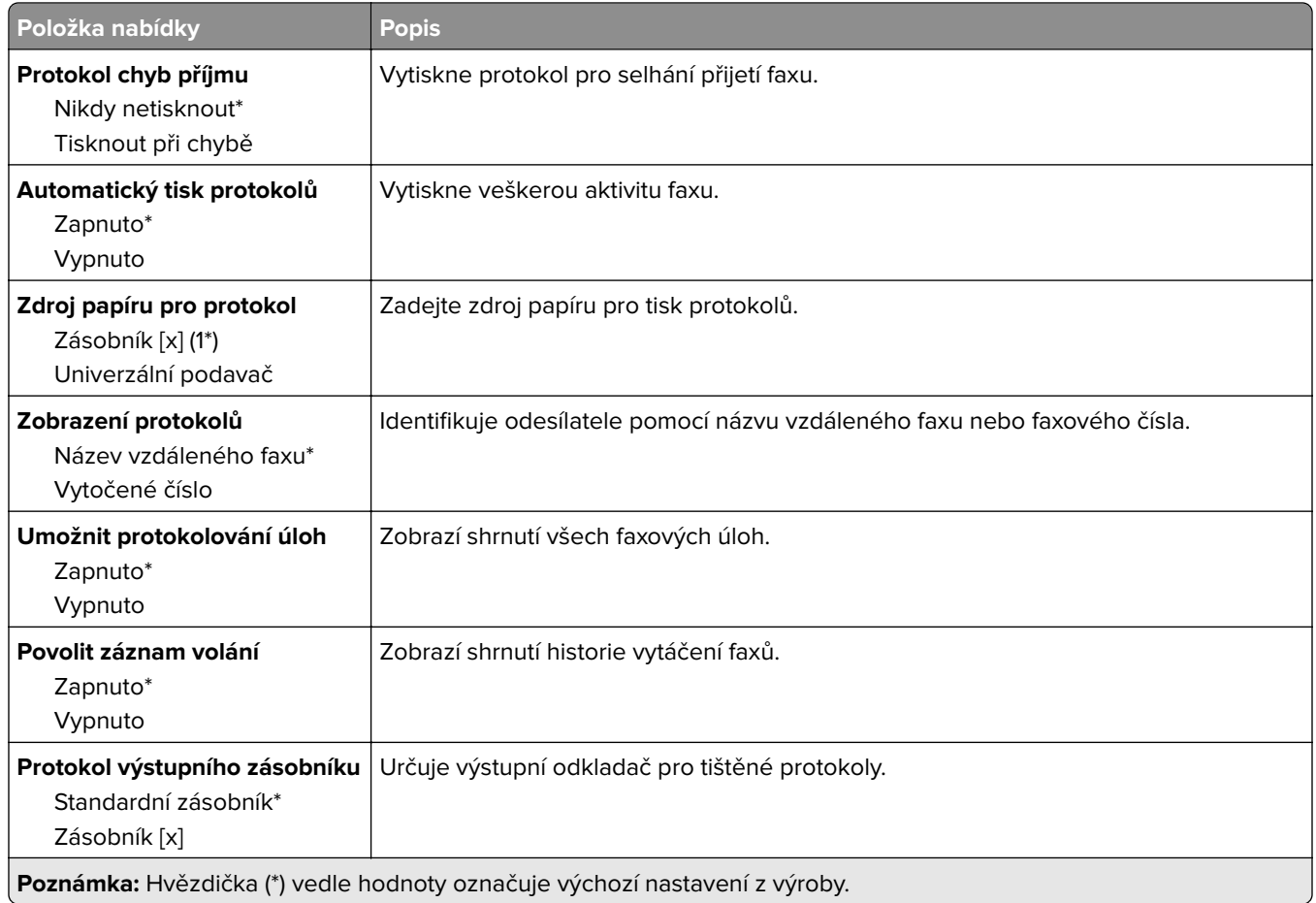

### **Nastavení reproduktoru**

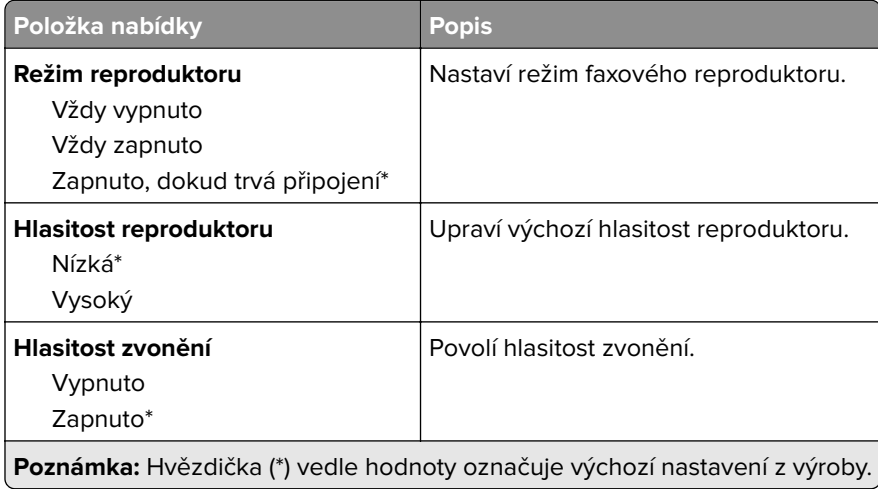

## **Nastavení faxového serveru**

#### **Obecná nastavení faxu**

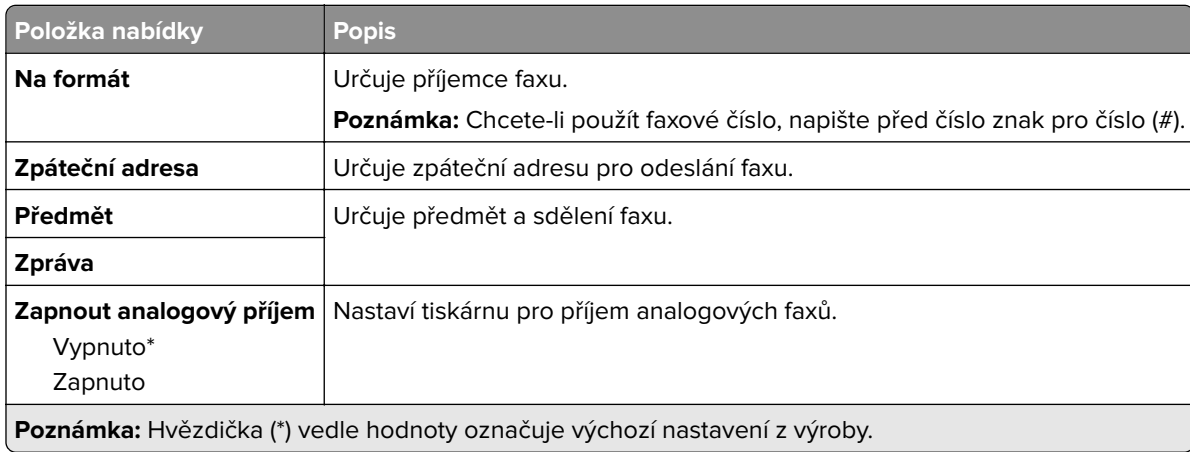

#### **Nastavení faxového serveru pro e-mail**

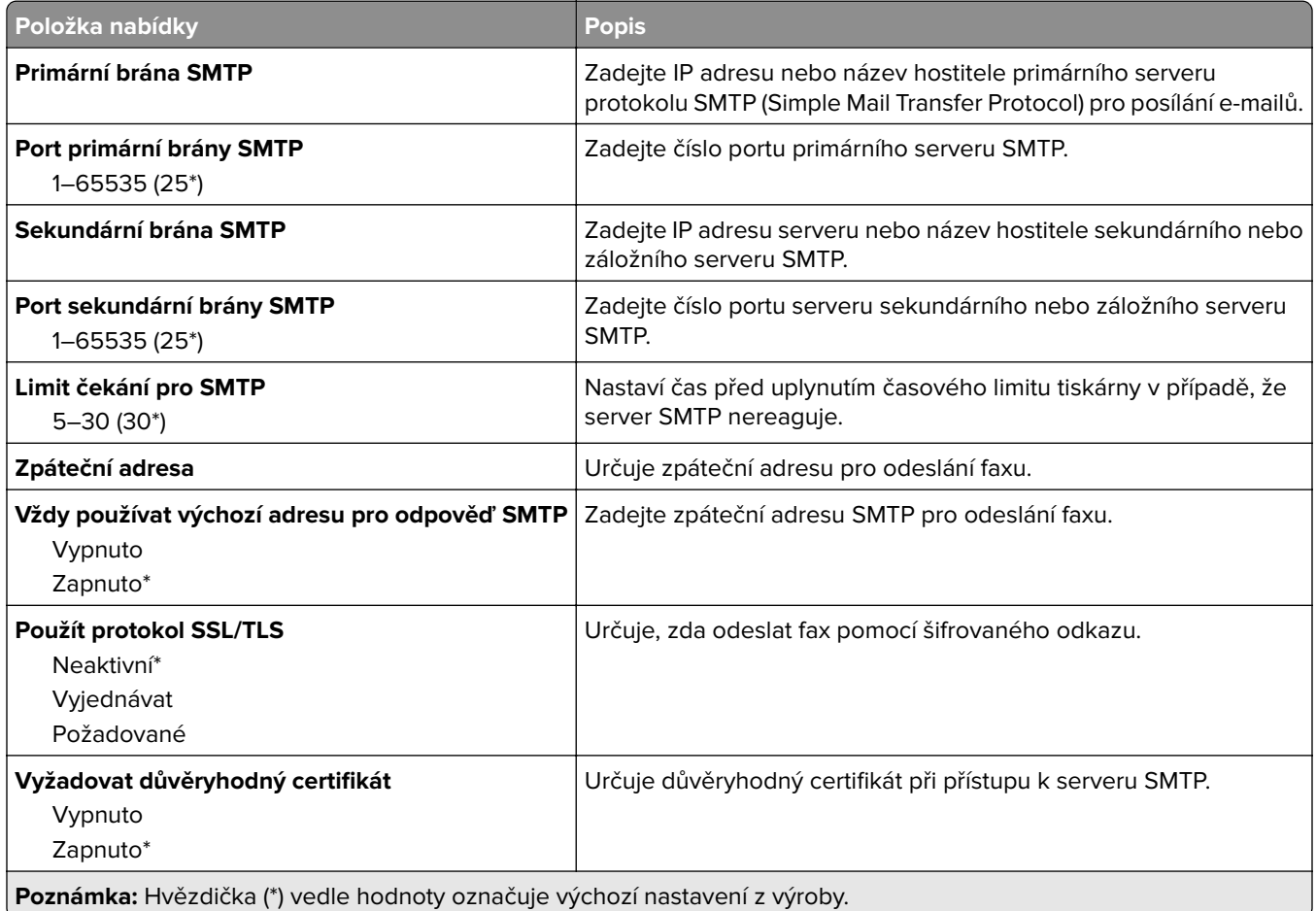

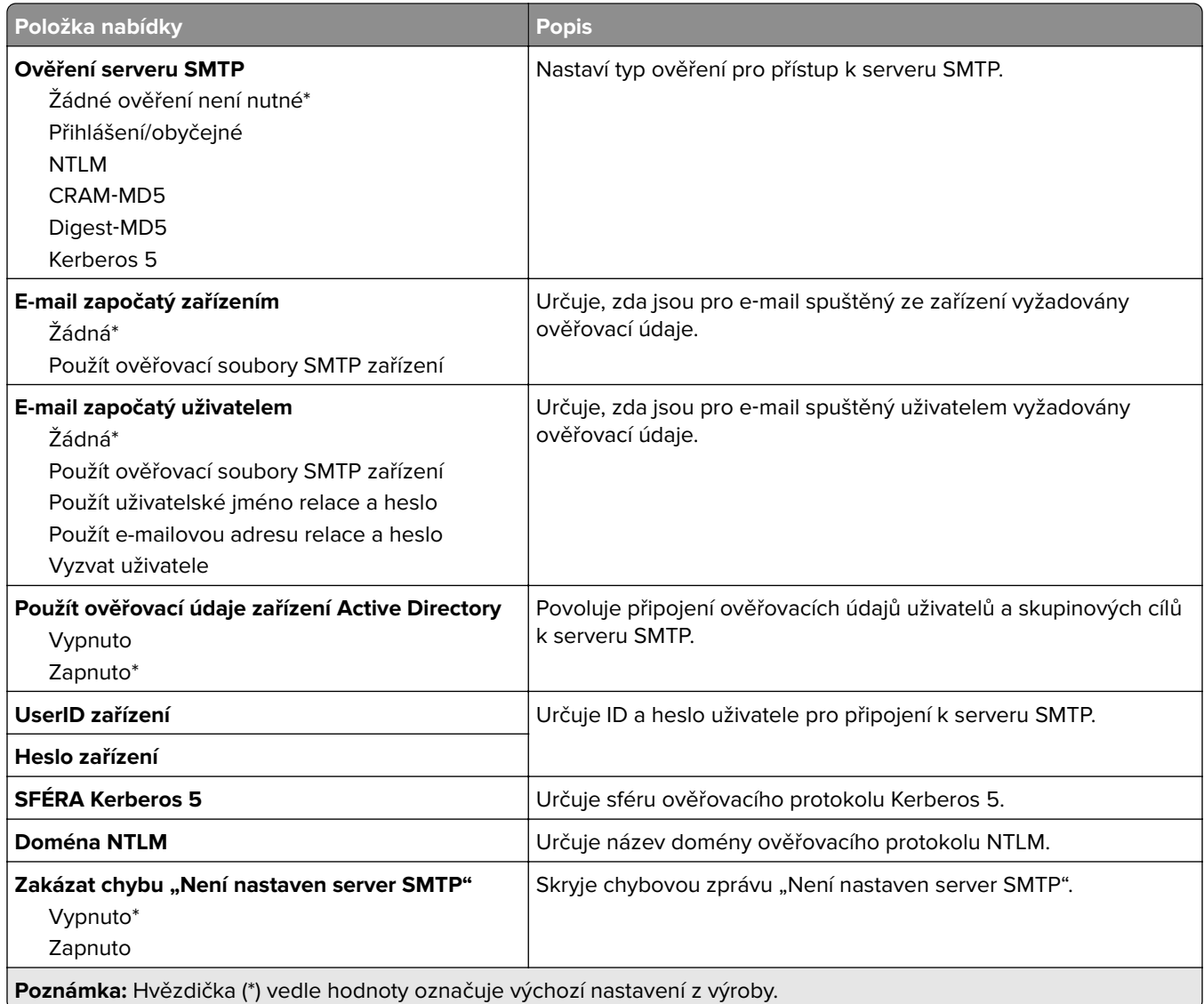

### **Nastavení faxového serveru pro skenování**

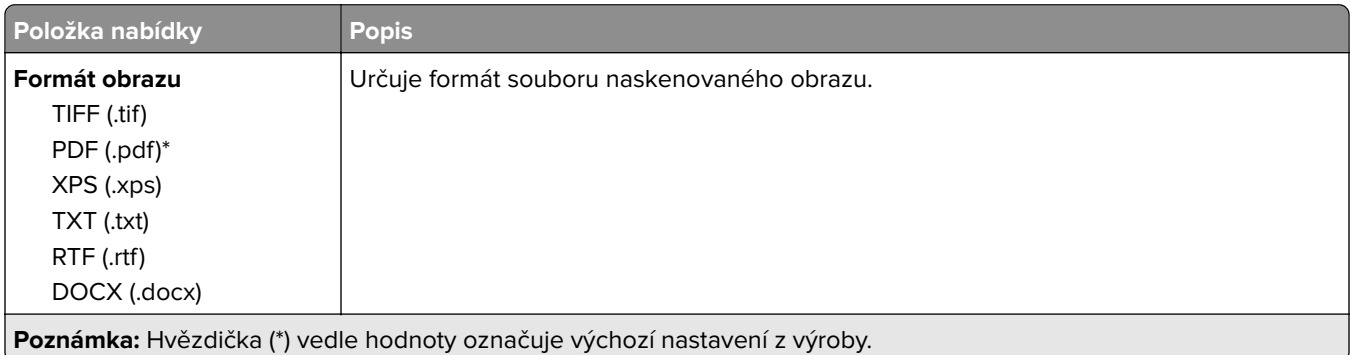

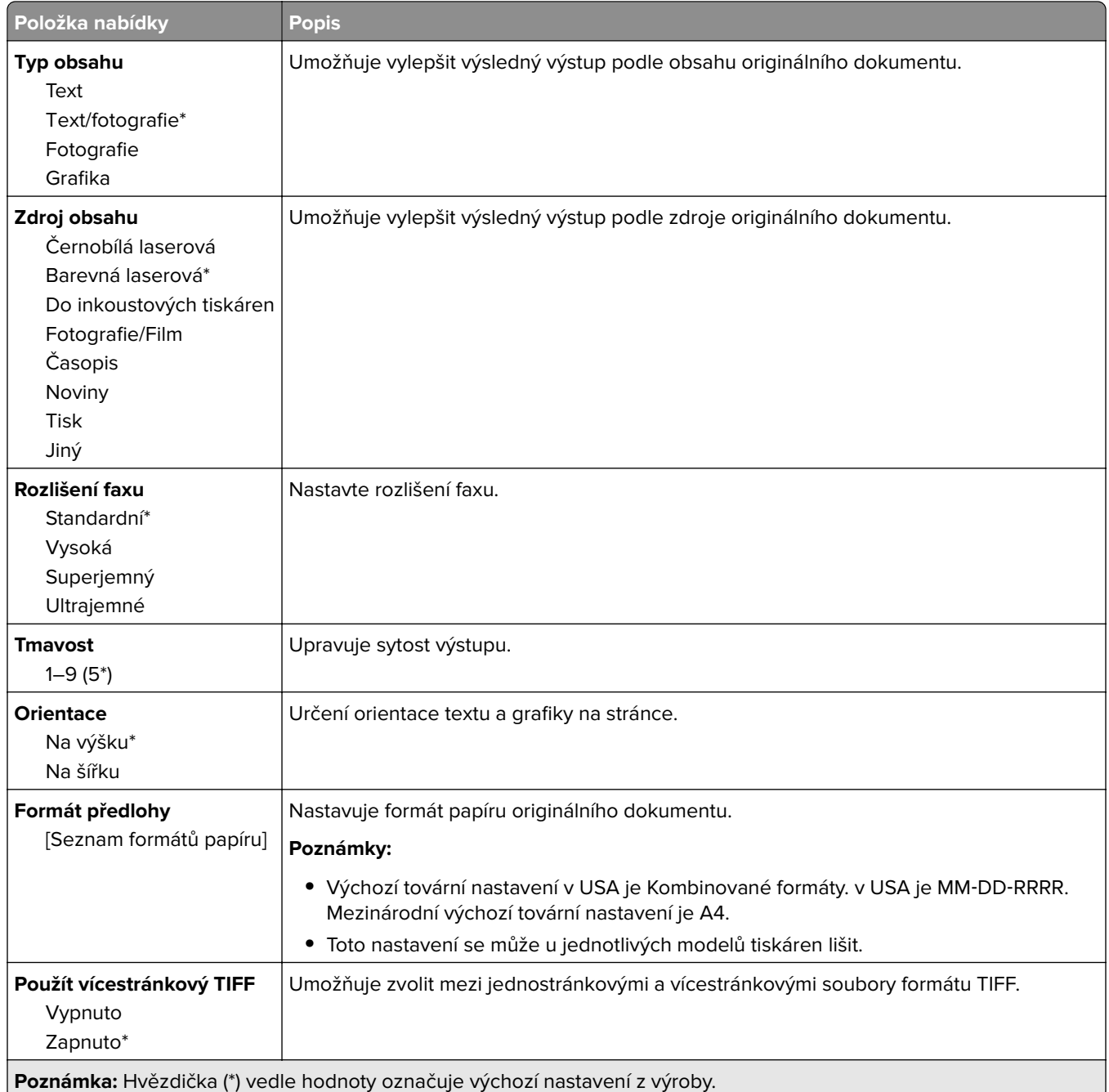

# **E-mail**

# **Nastavení e-mailu**

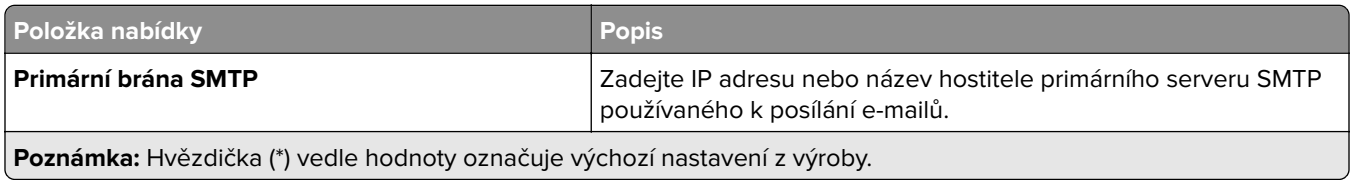

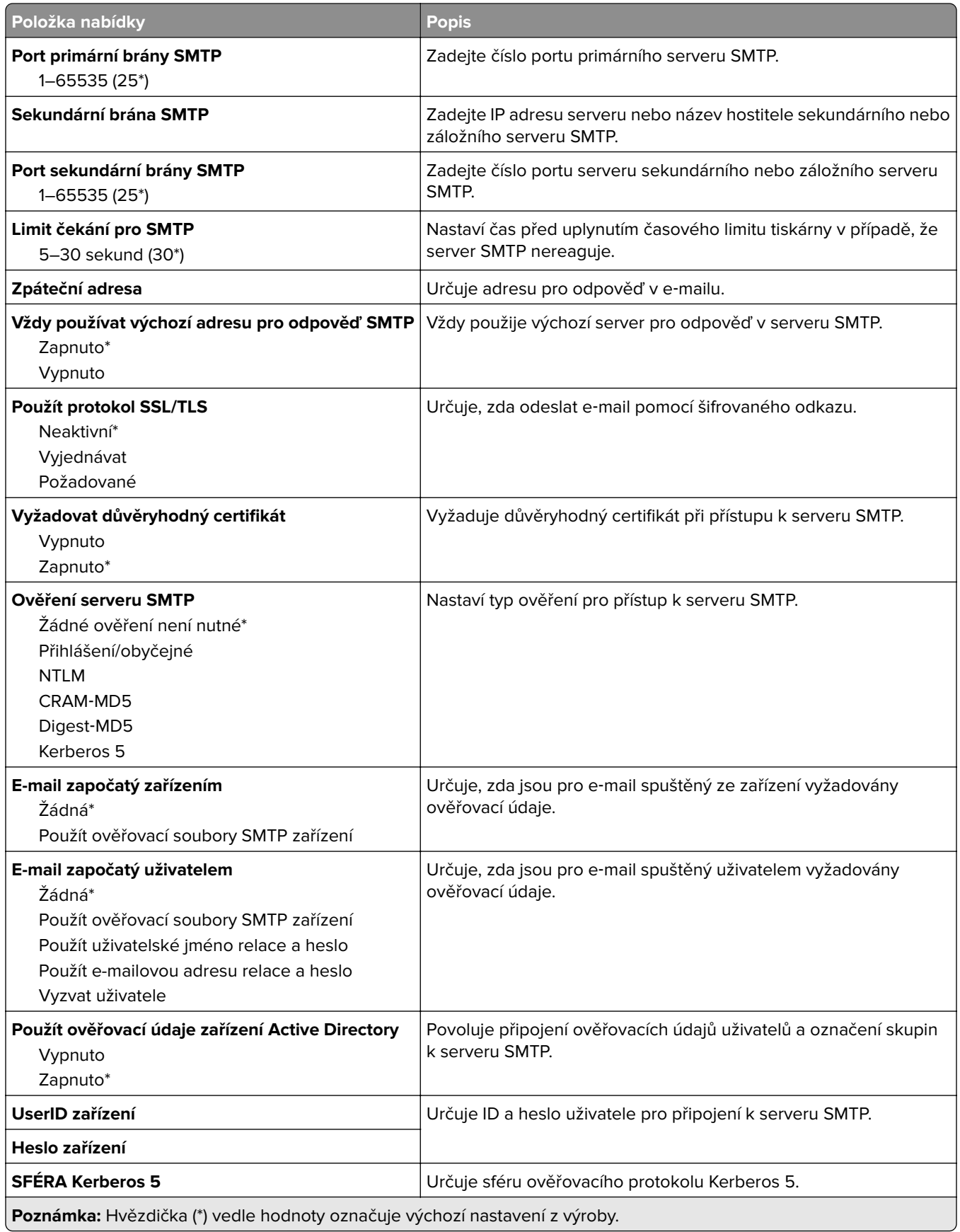

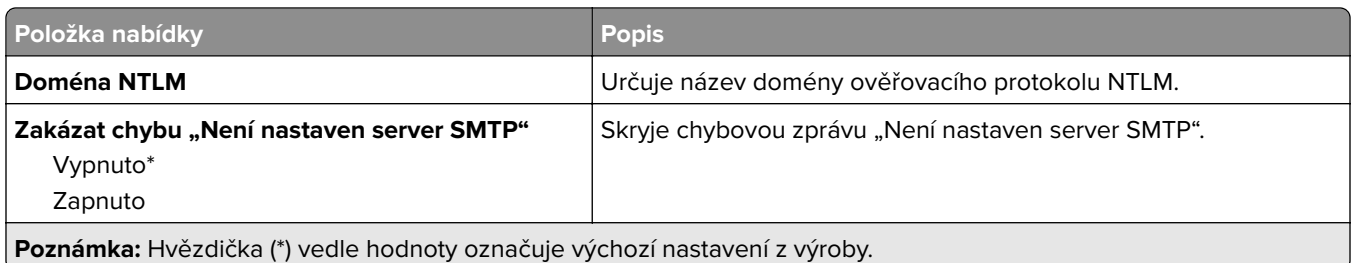

# **Výchozí nastavení e-mailu**

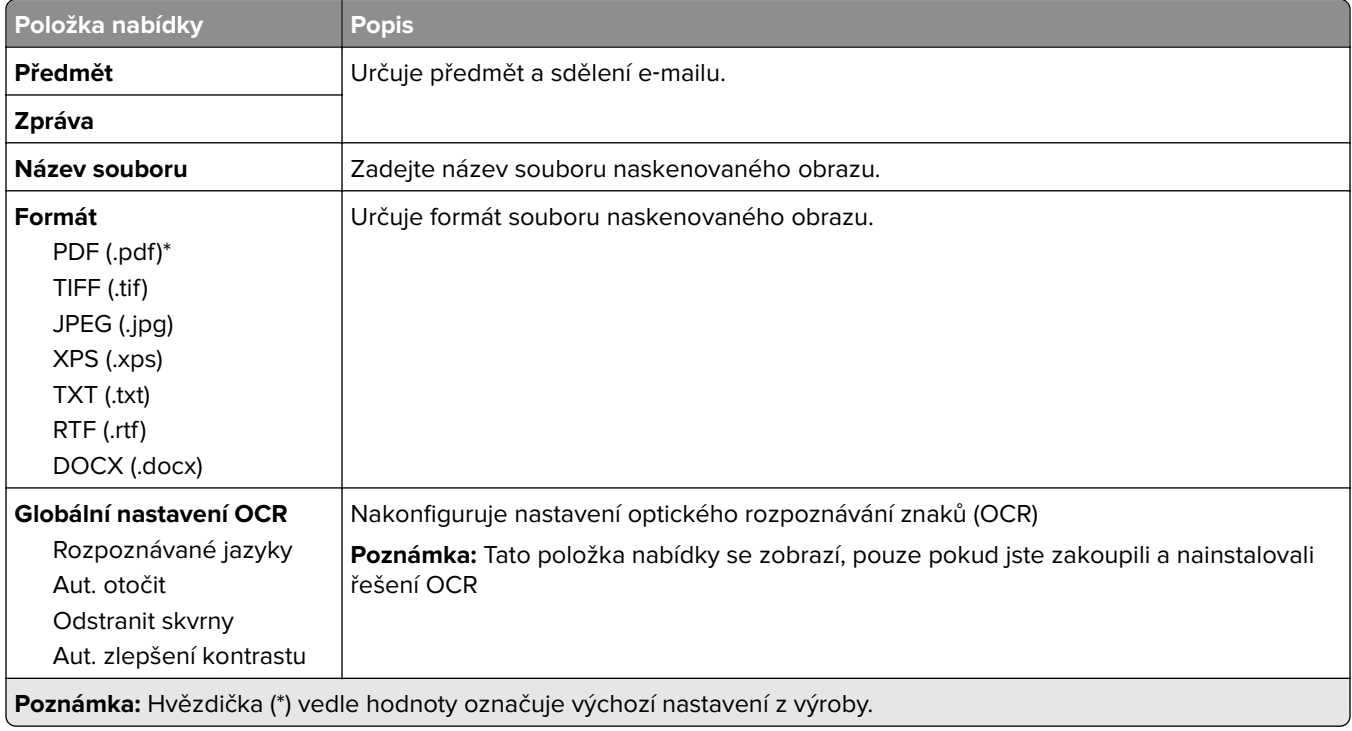

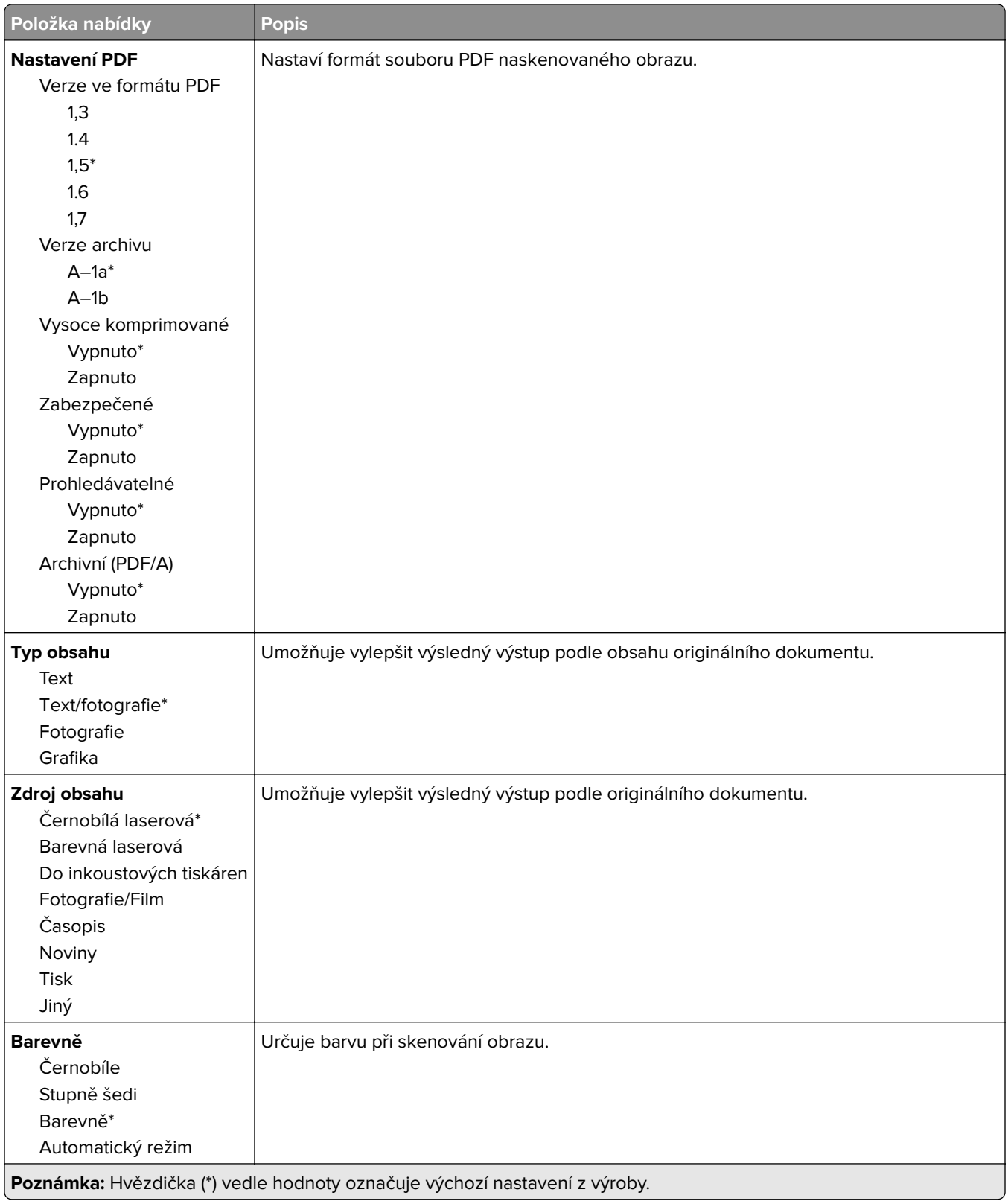

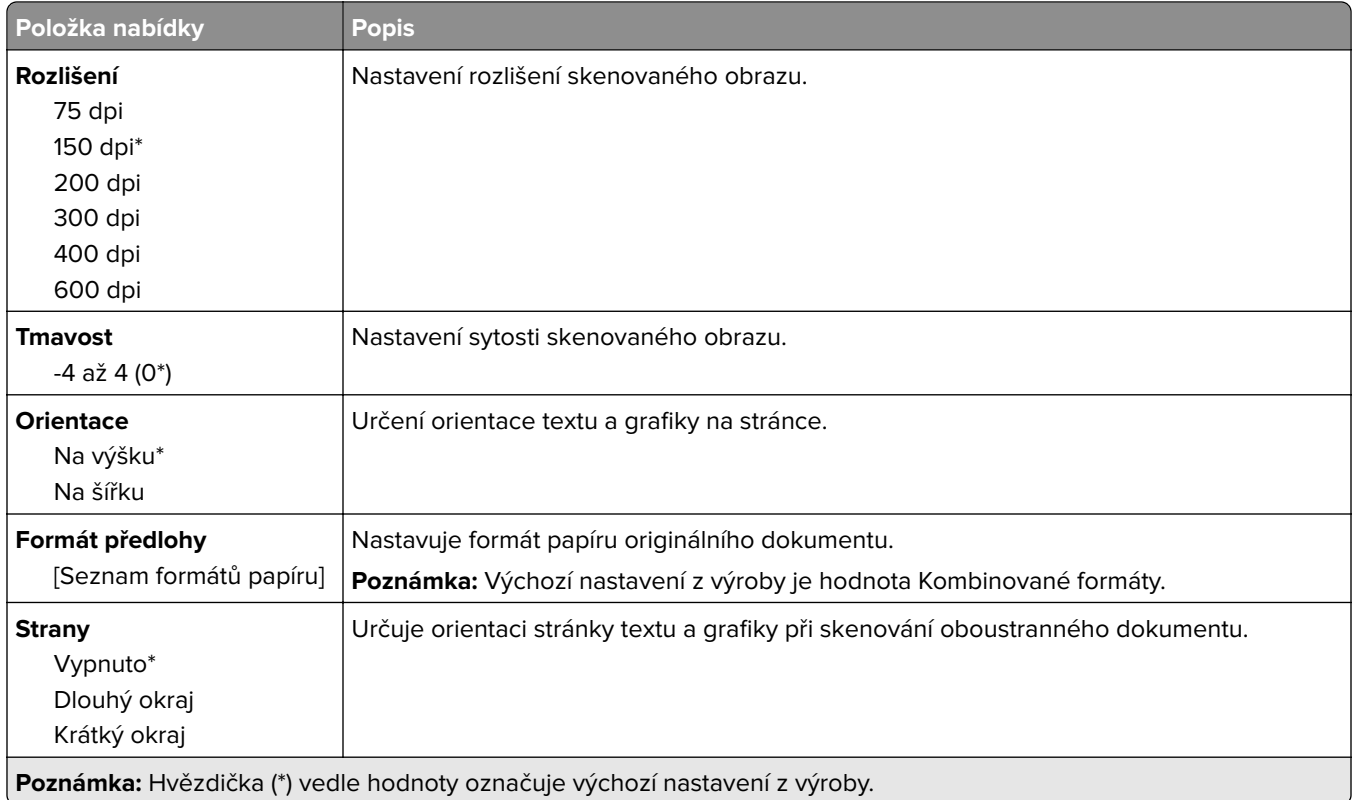

#### **Rozšířené zobrazování**

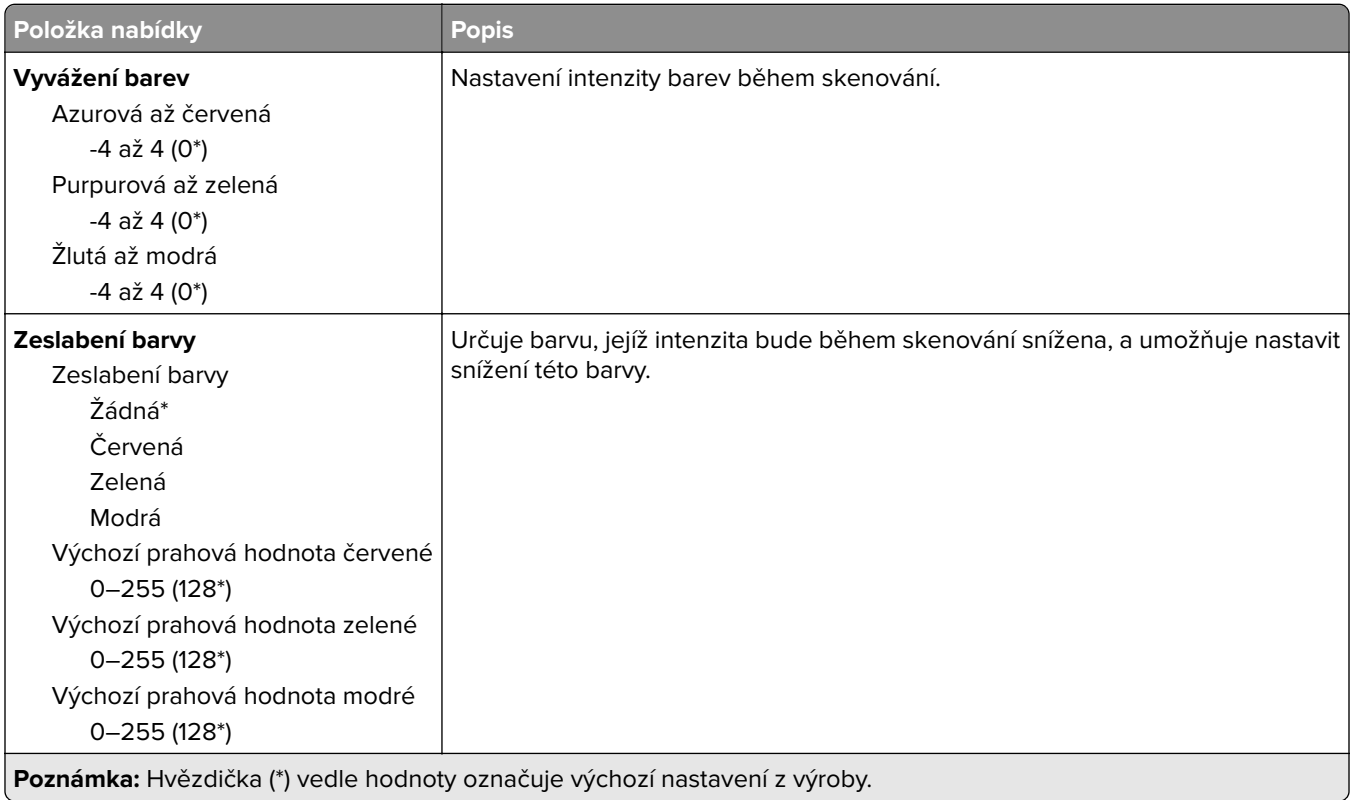

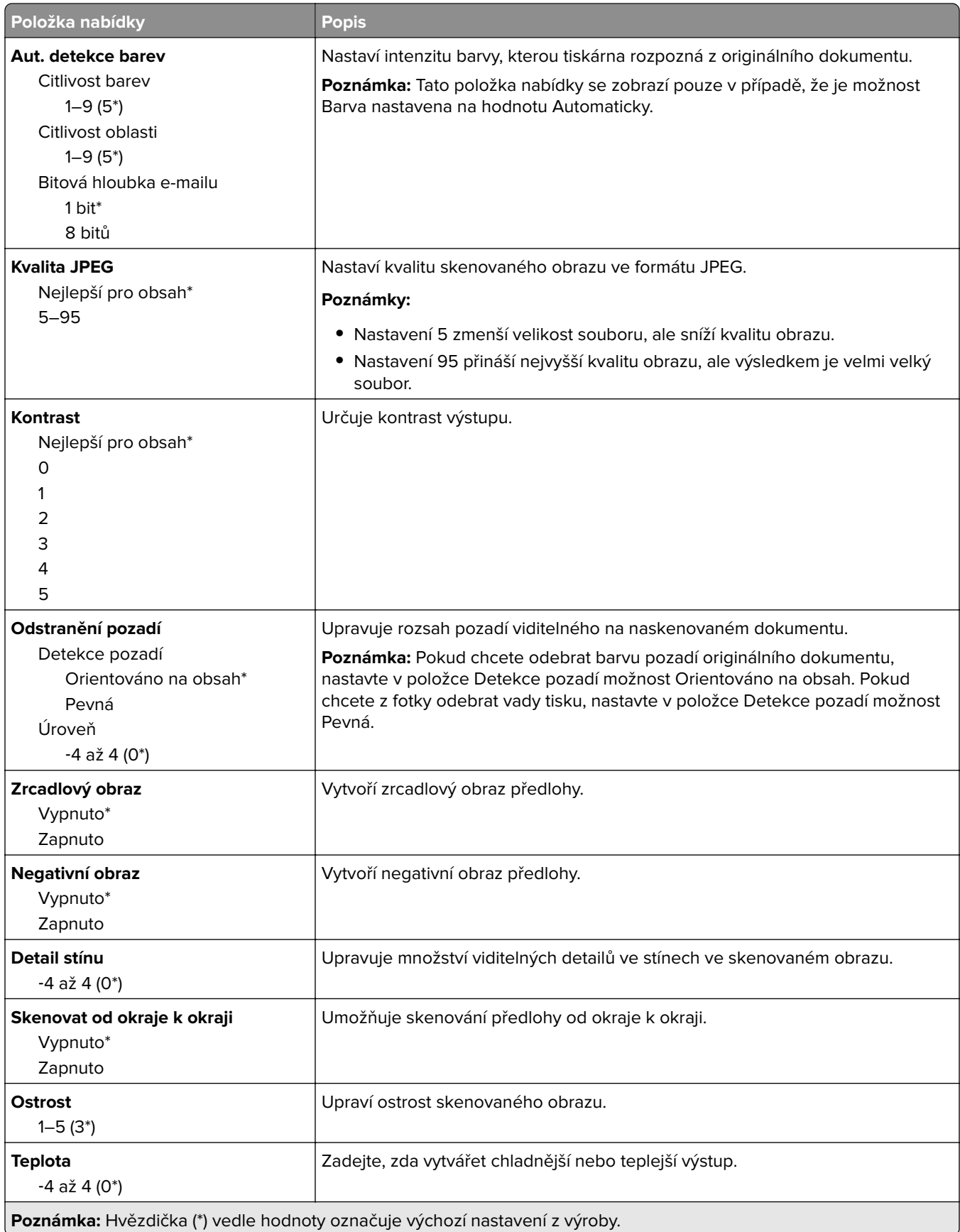

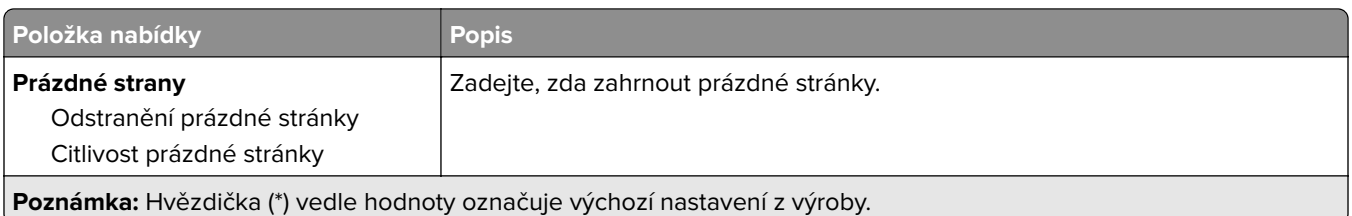

#### **Ovl. prvky správy**

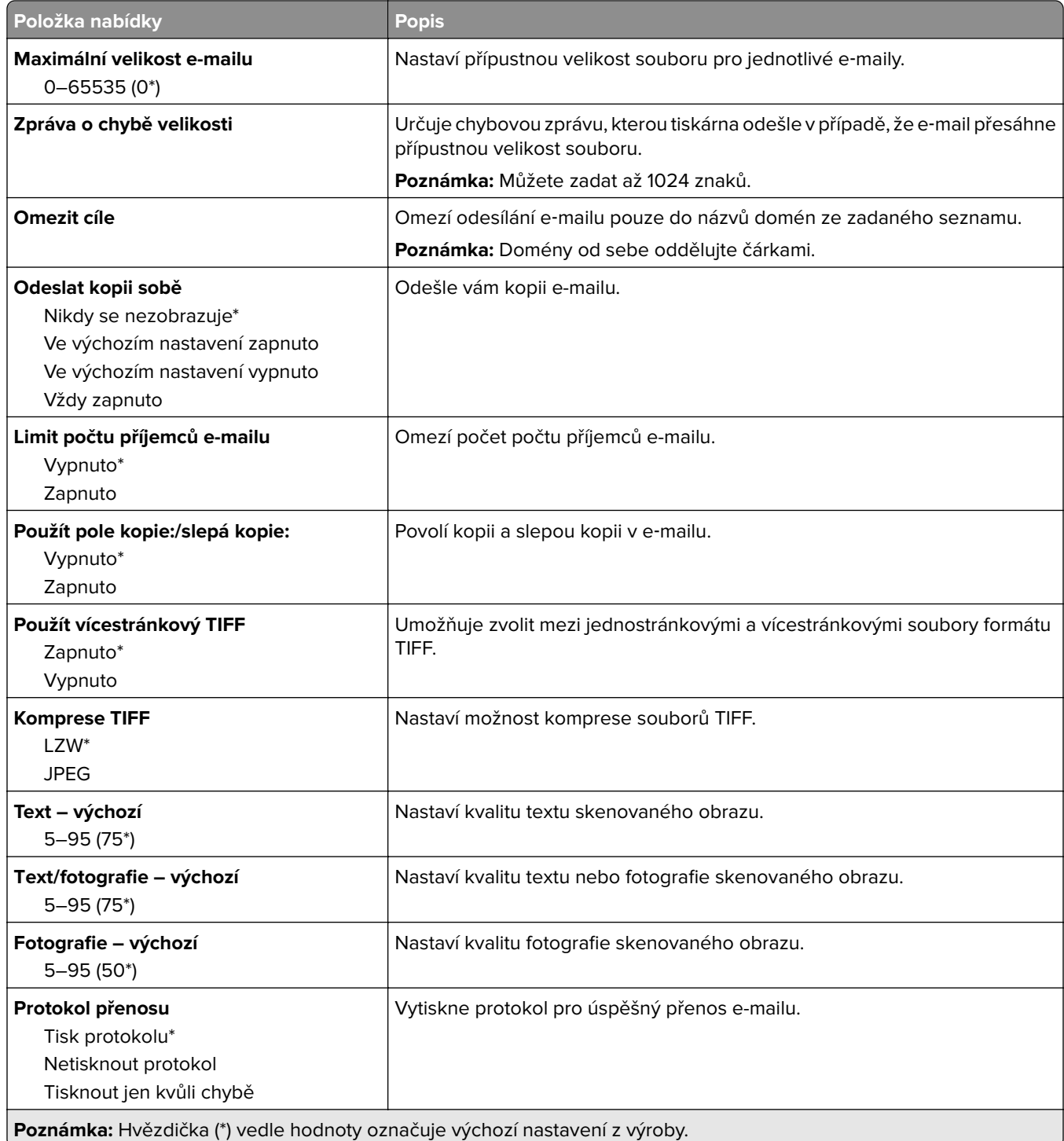

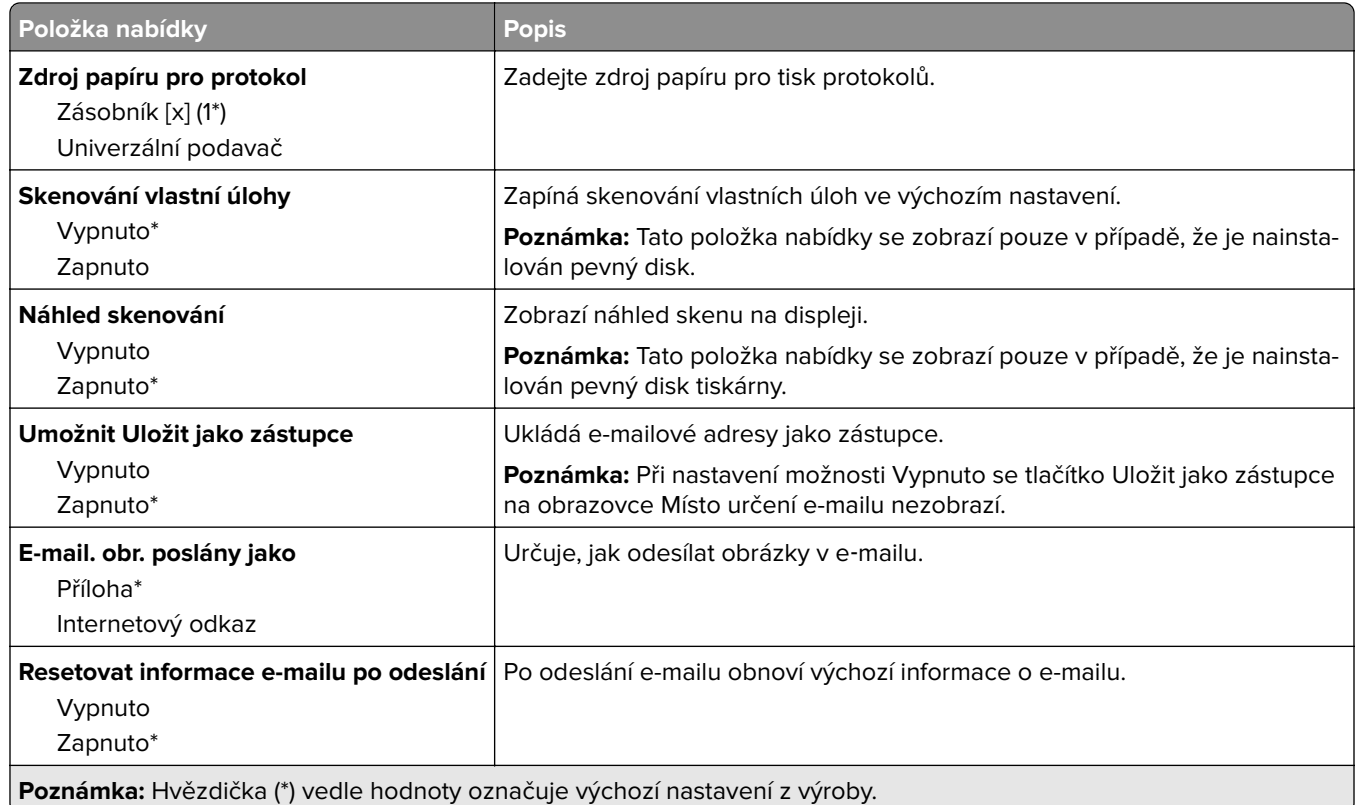

## **Nastavení internetového odkazu**

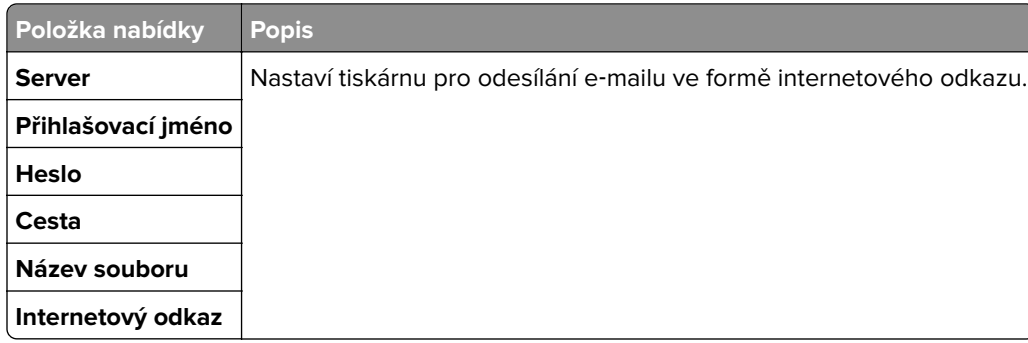

# **FTP**

# **Výchozí nastavení FTP**

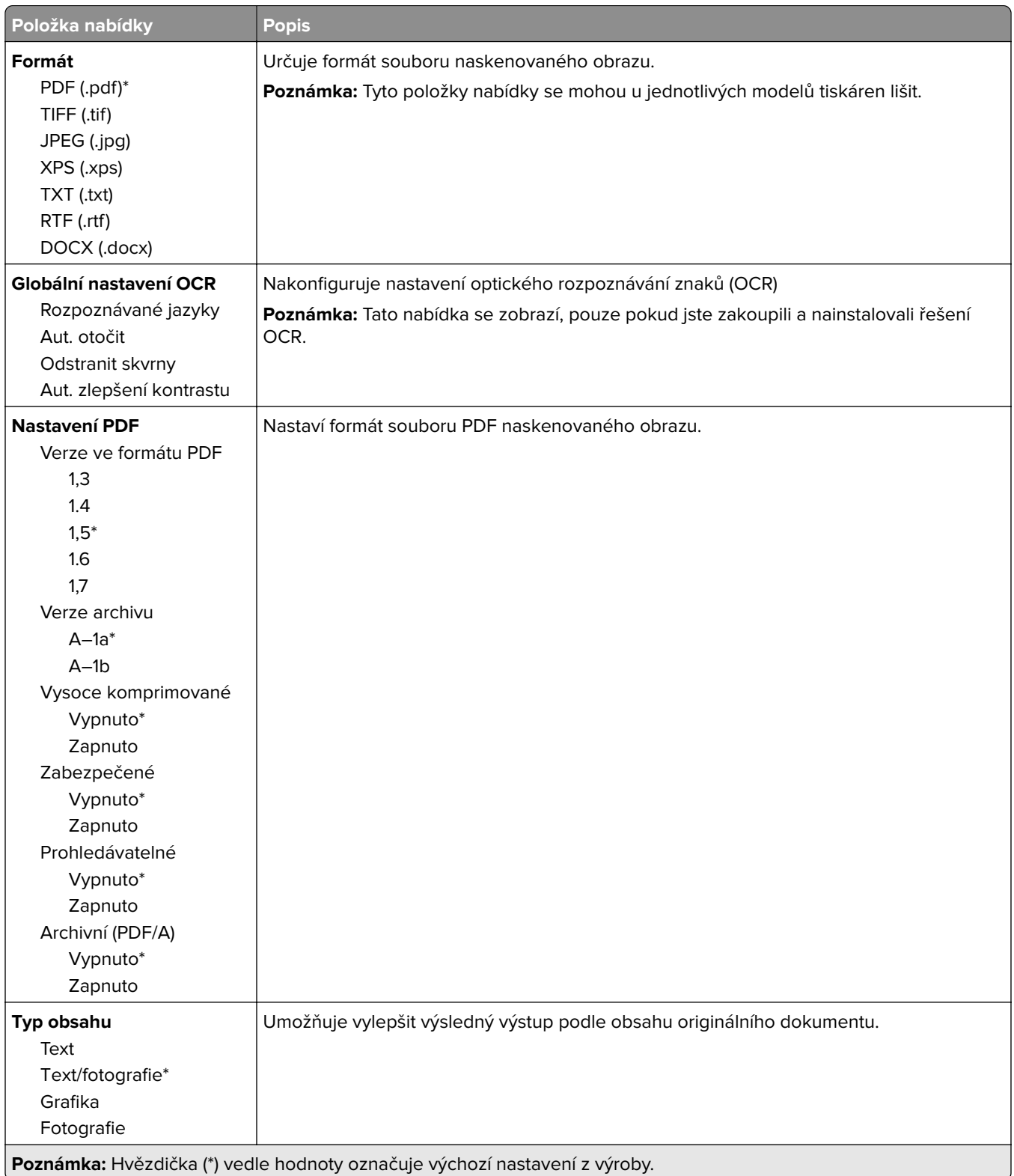

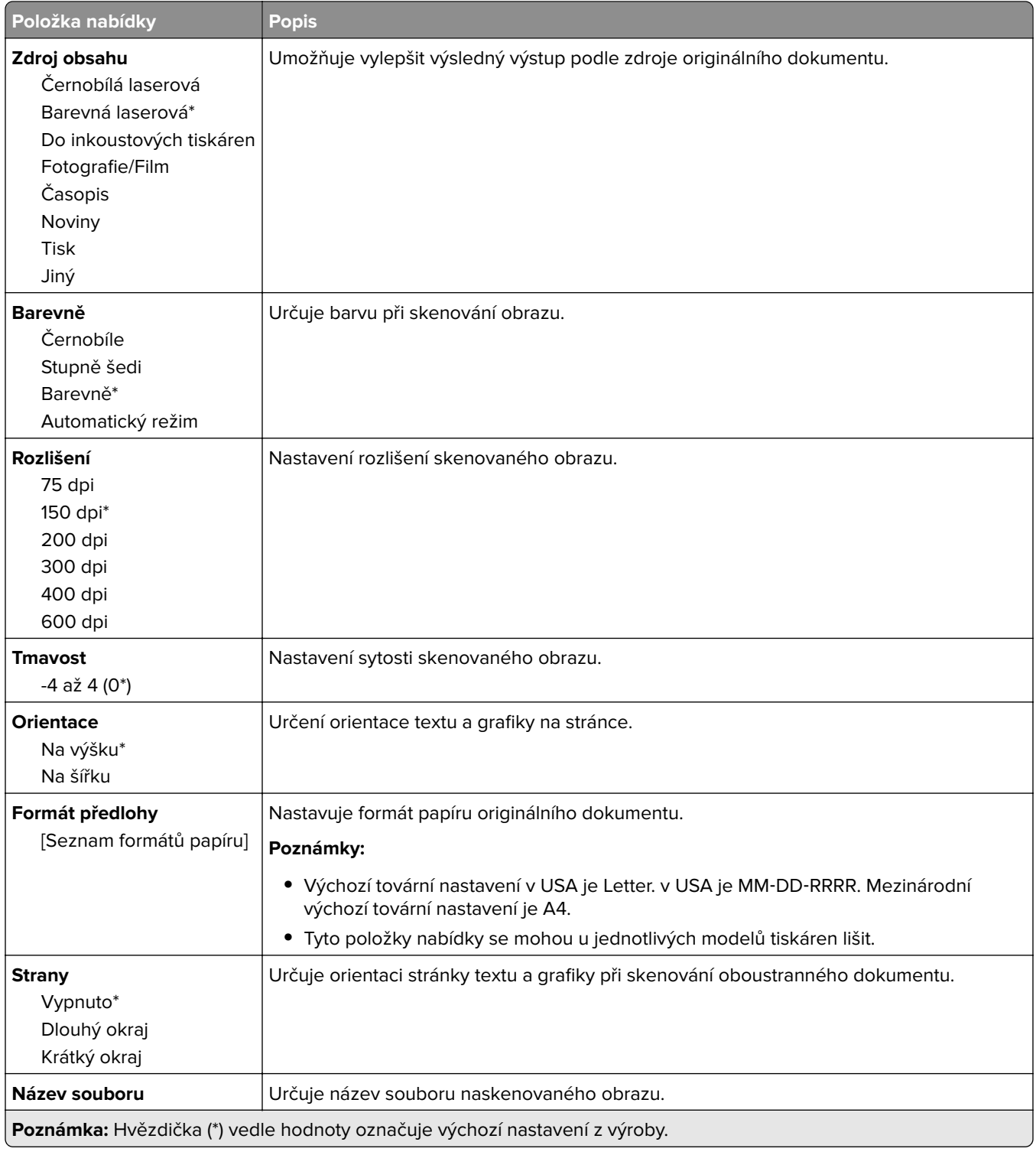

#### **Rozšířené zobrazování**

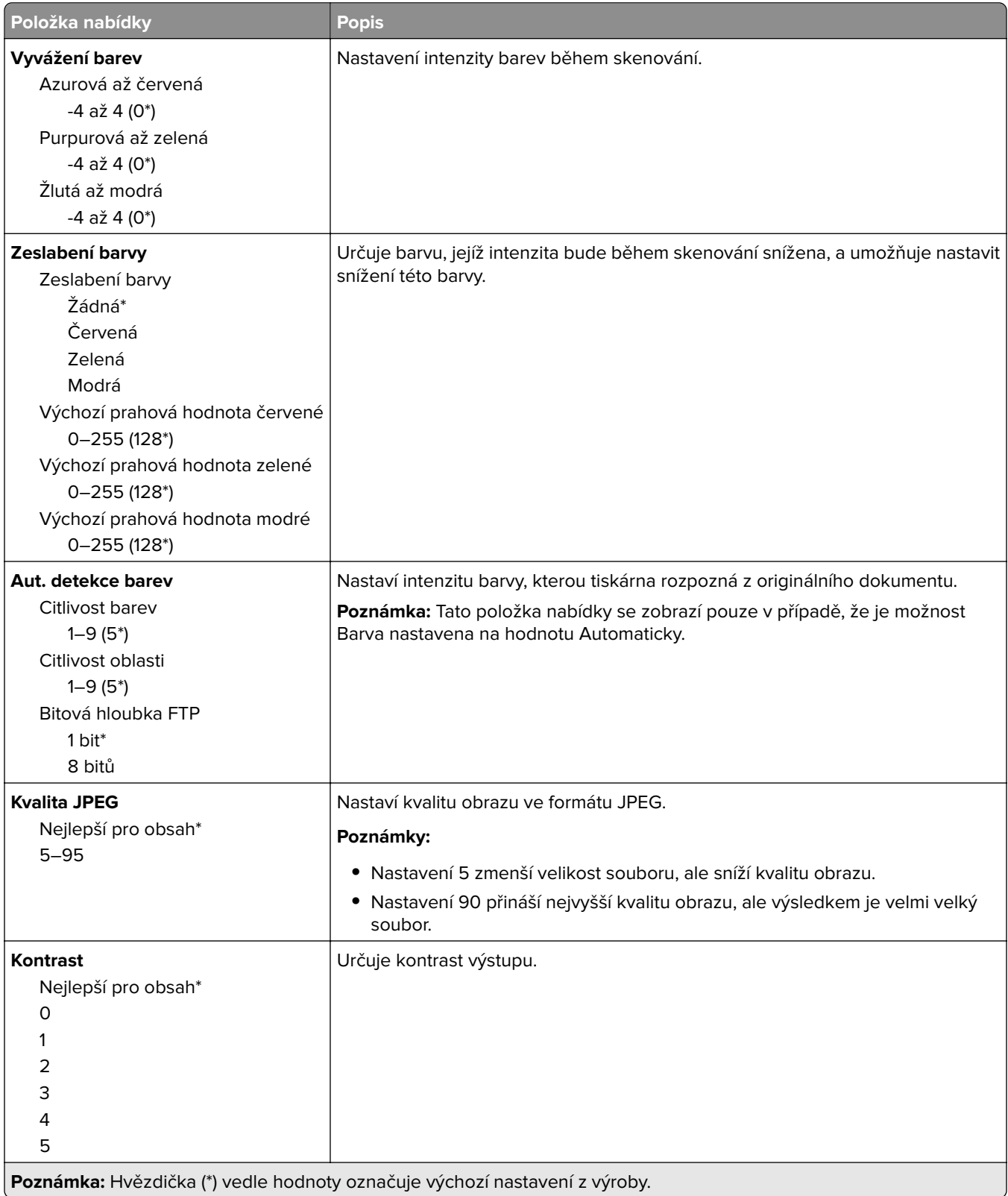

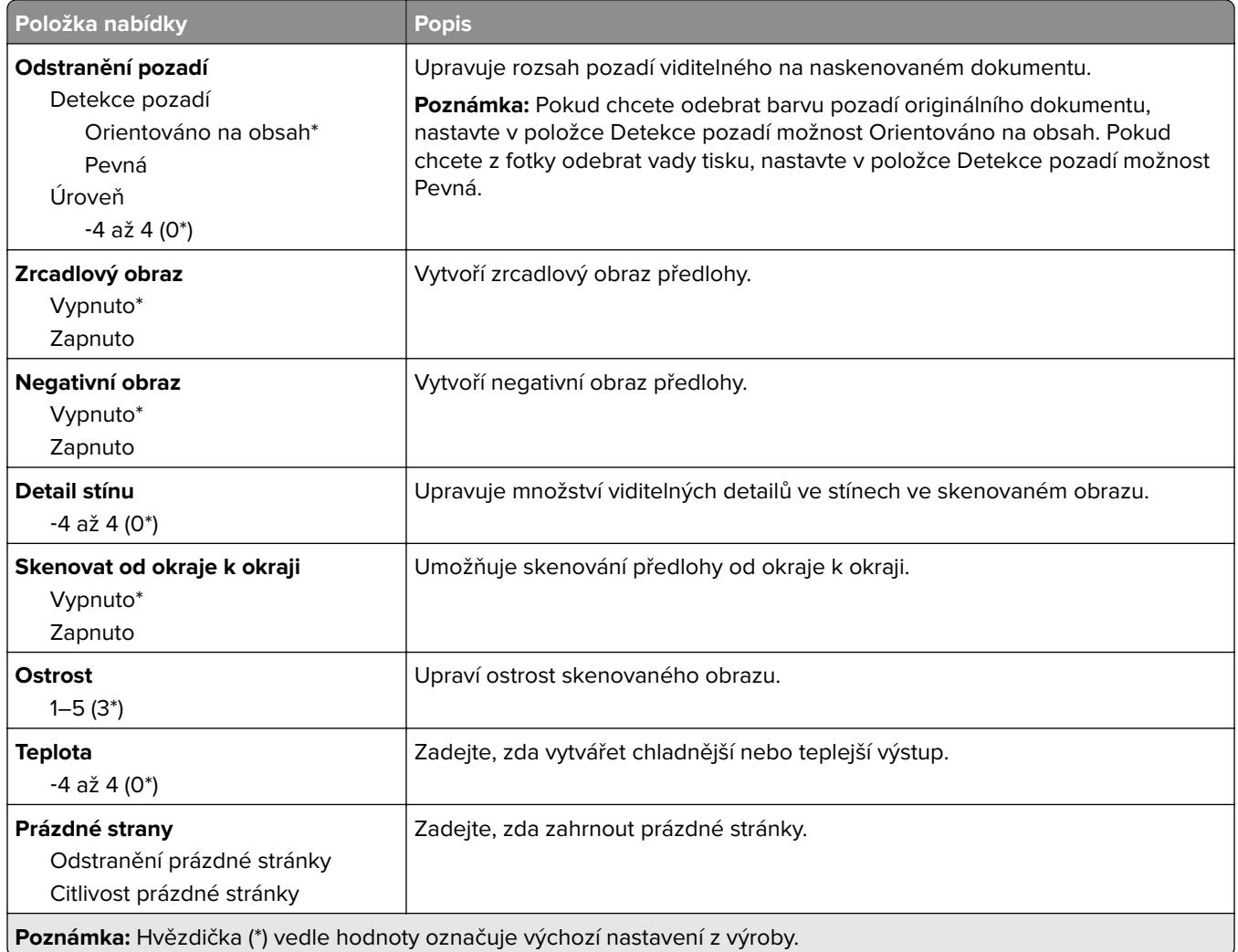

#### **Ovl. prvky správy**

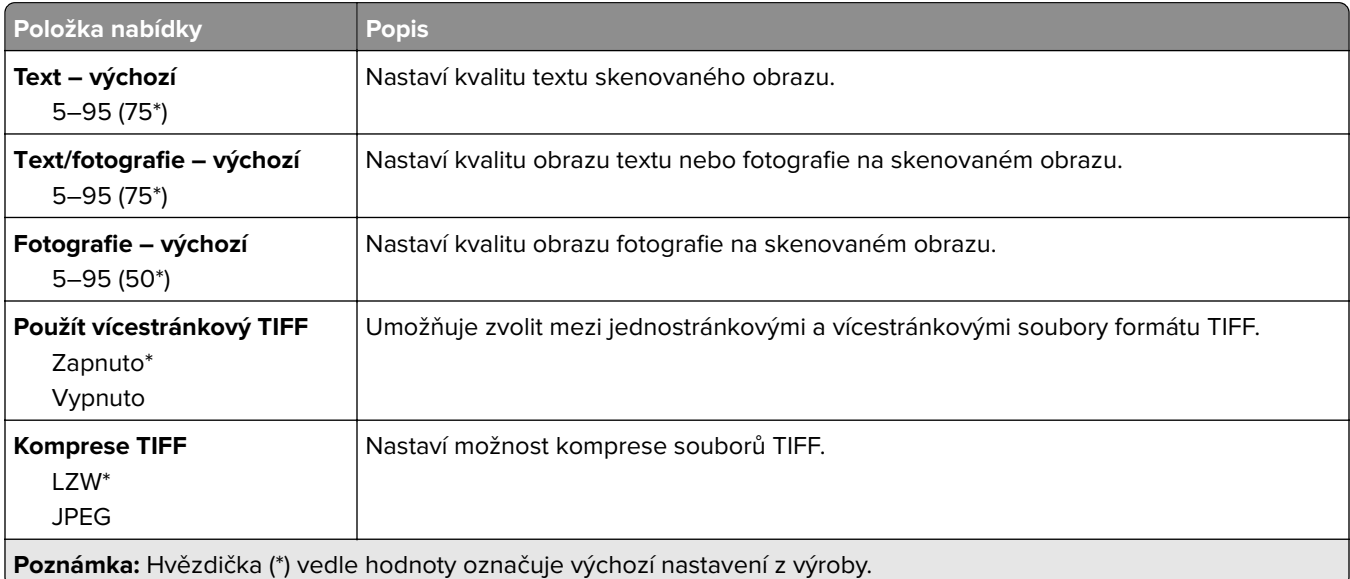

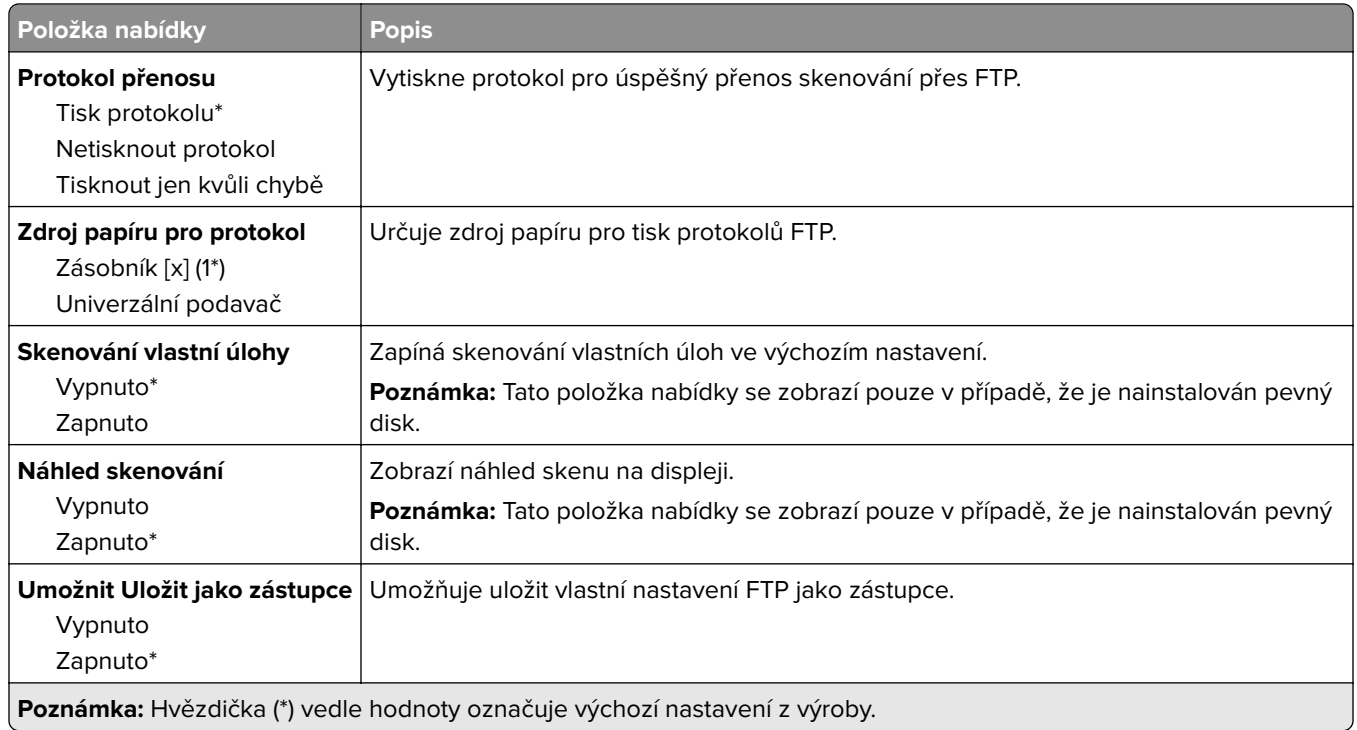

# **Jednotka USB**

## **Skenování na jednotku paměti flash**

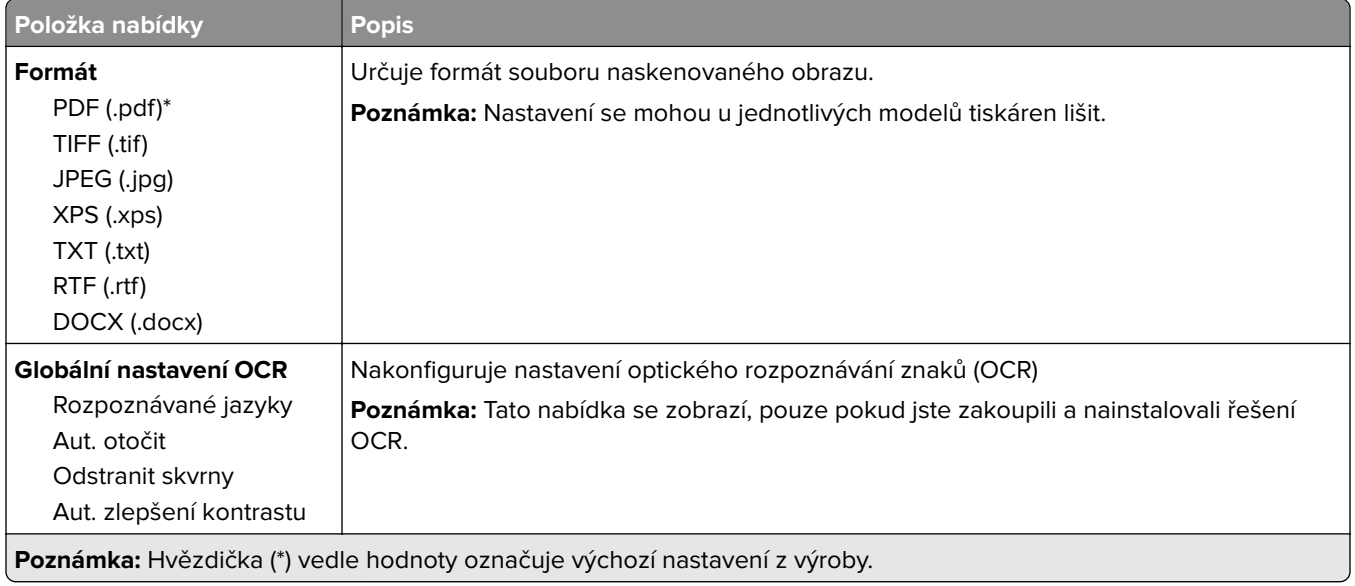

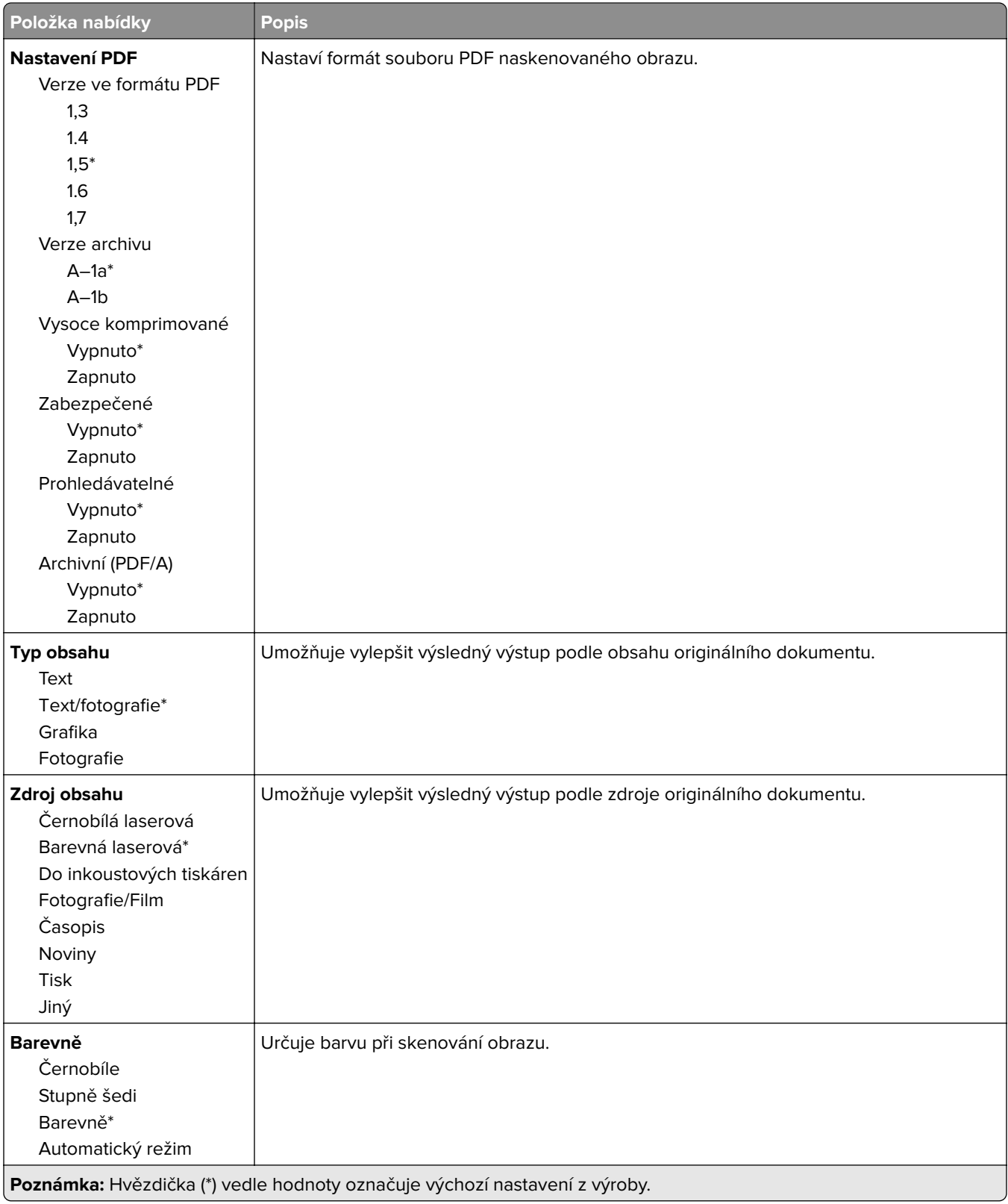

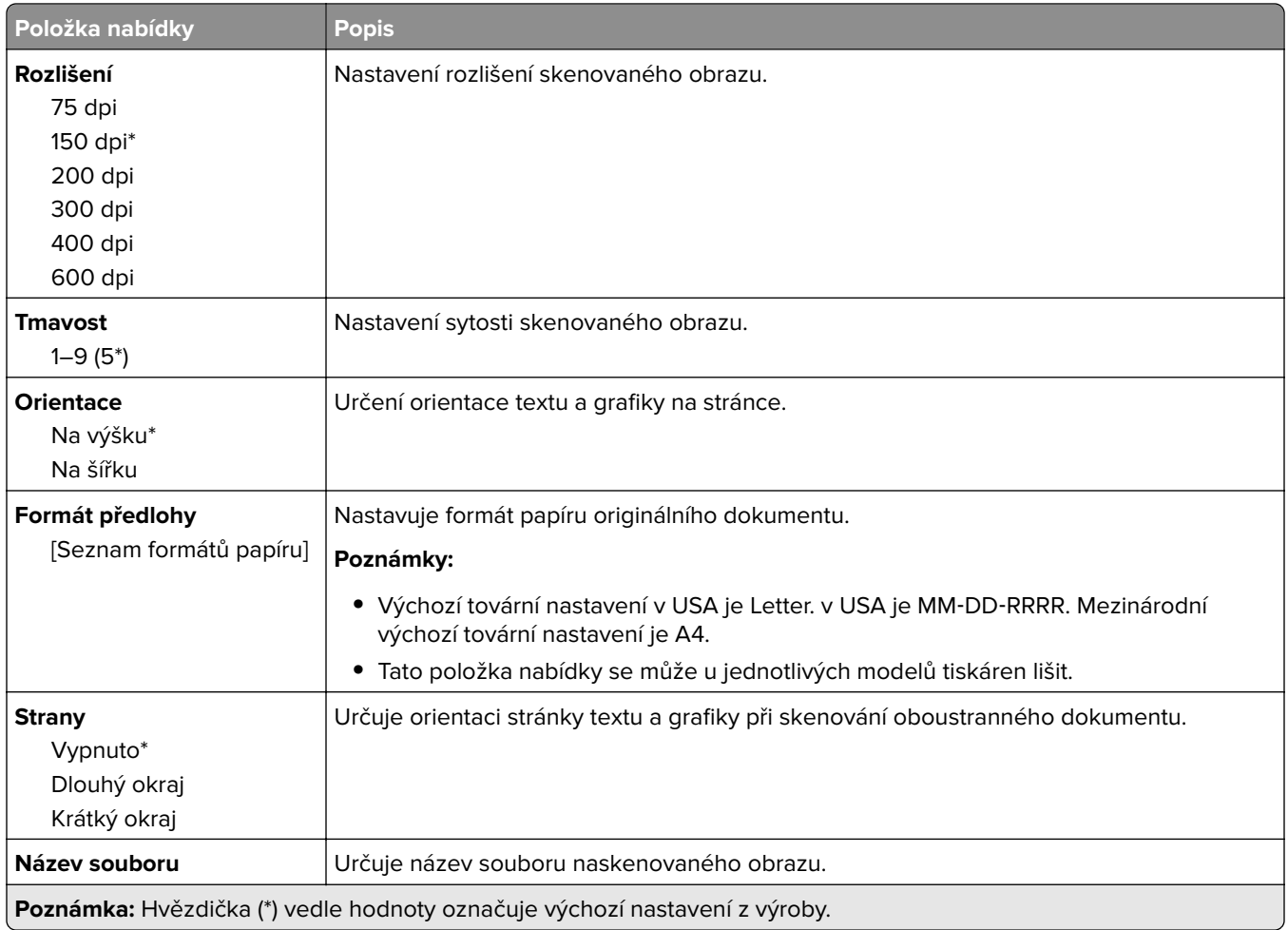

#### **Rozšířené zobrazování**

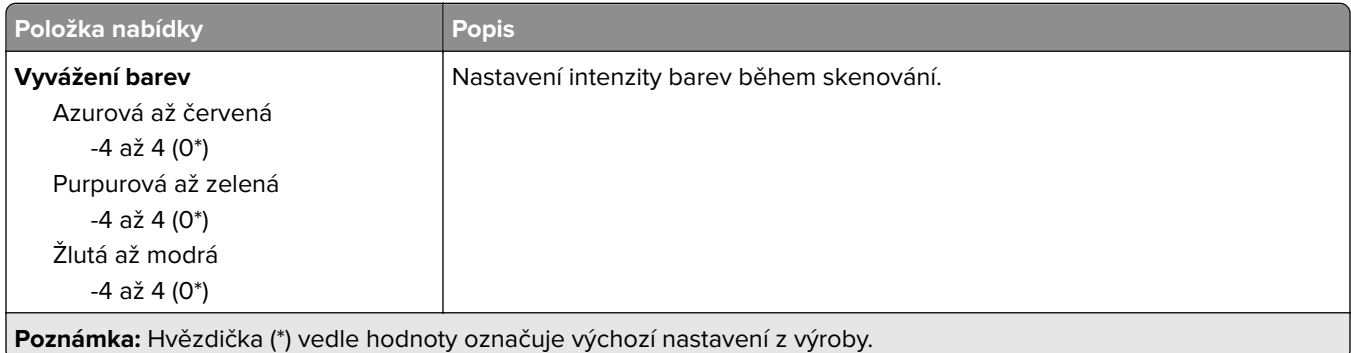
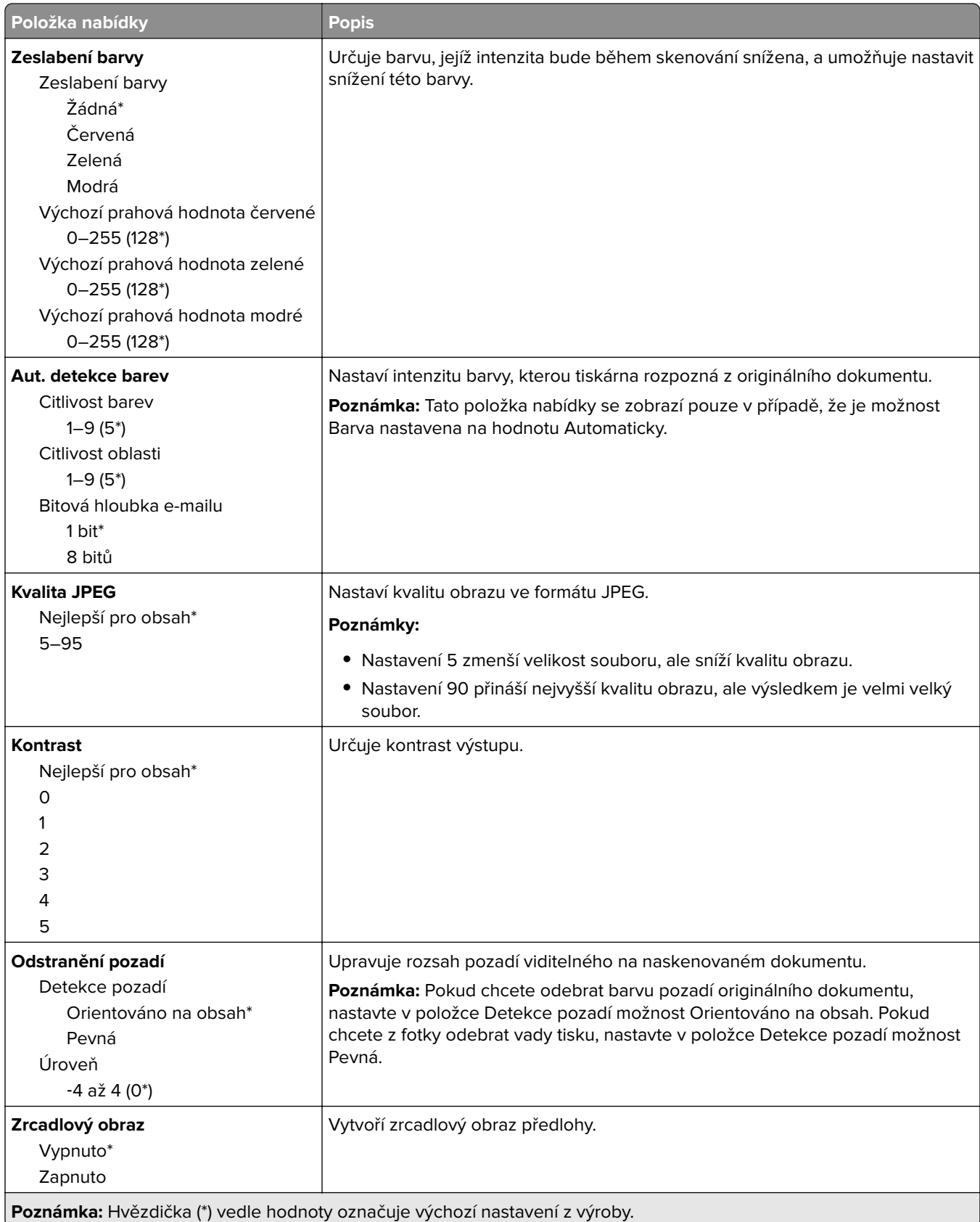

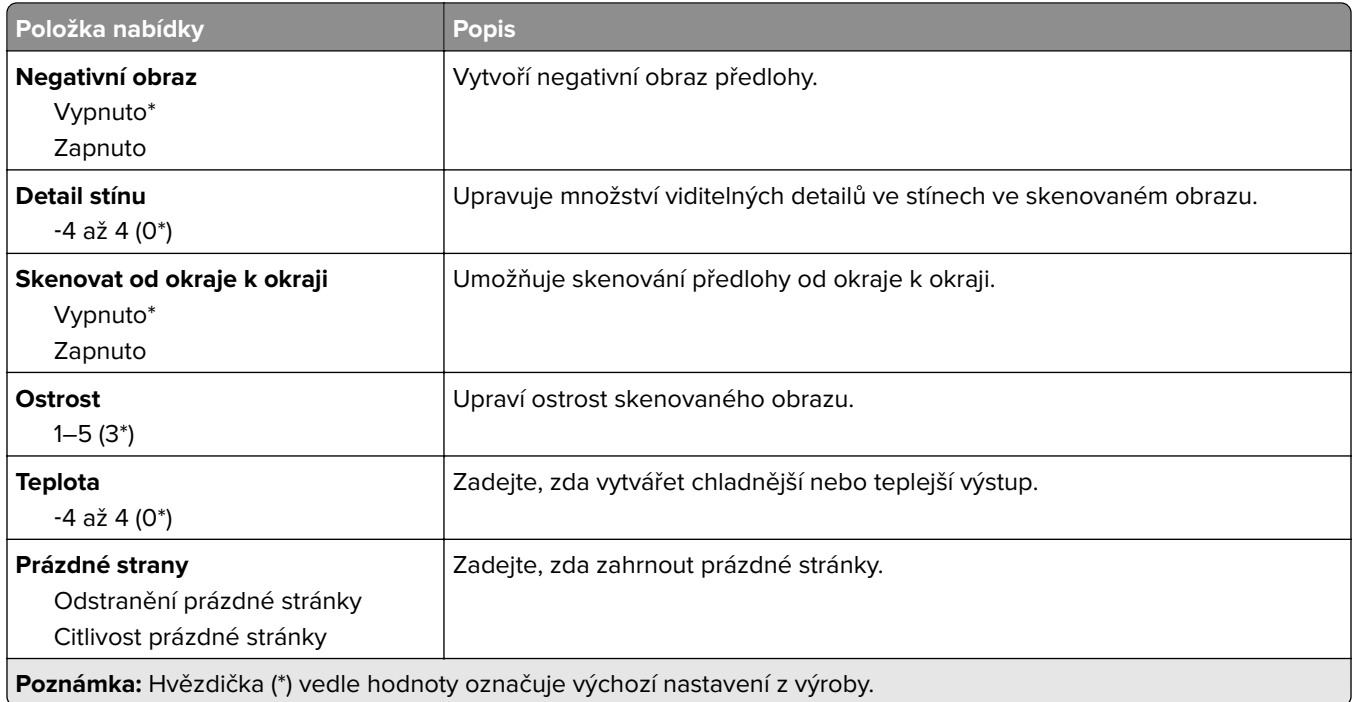

#### **Ovl. prvky správy**

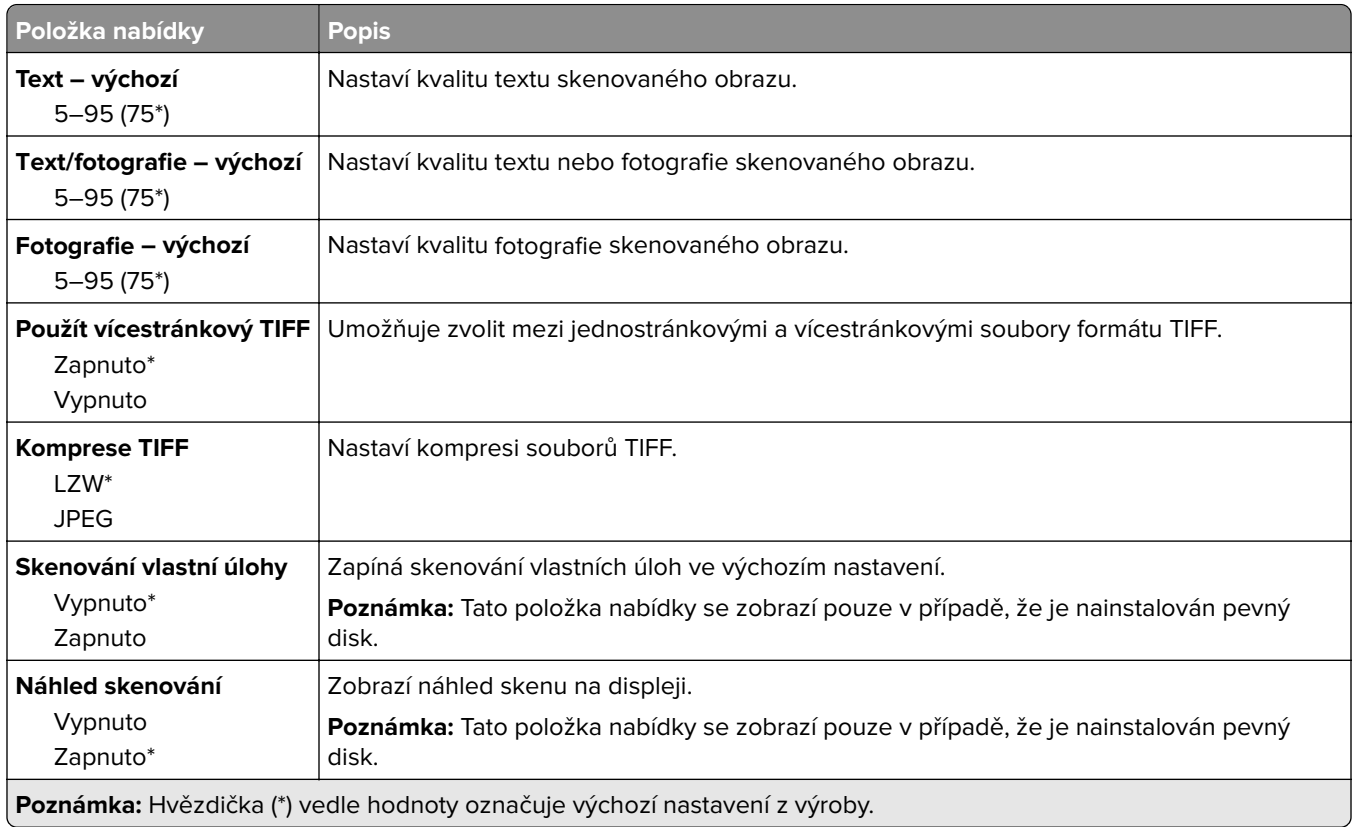

## **Tisk z jednotky paměti flash**

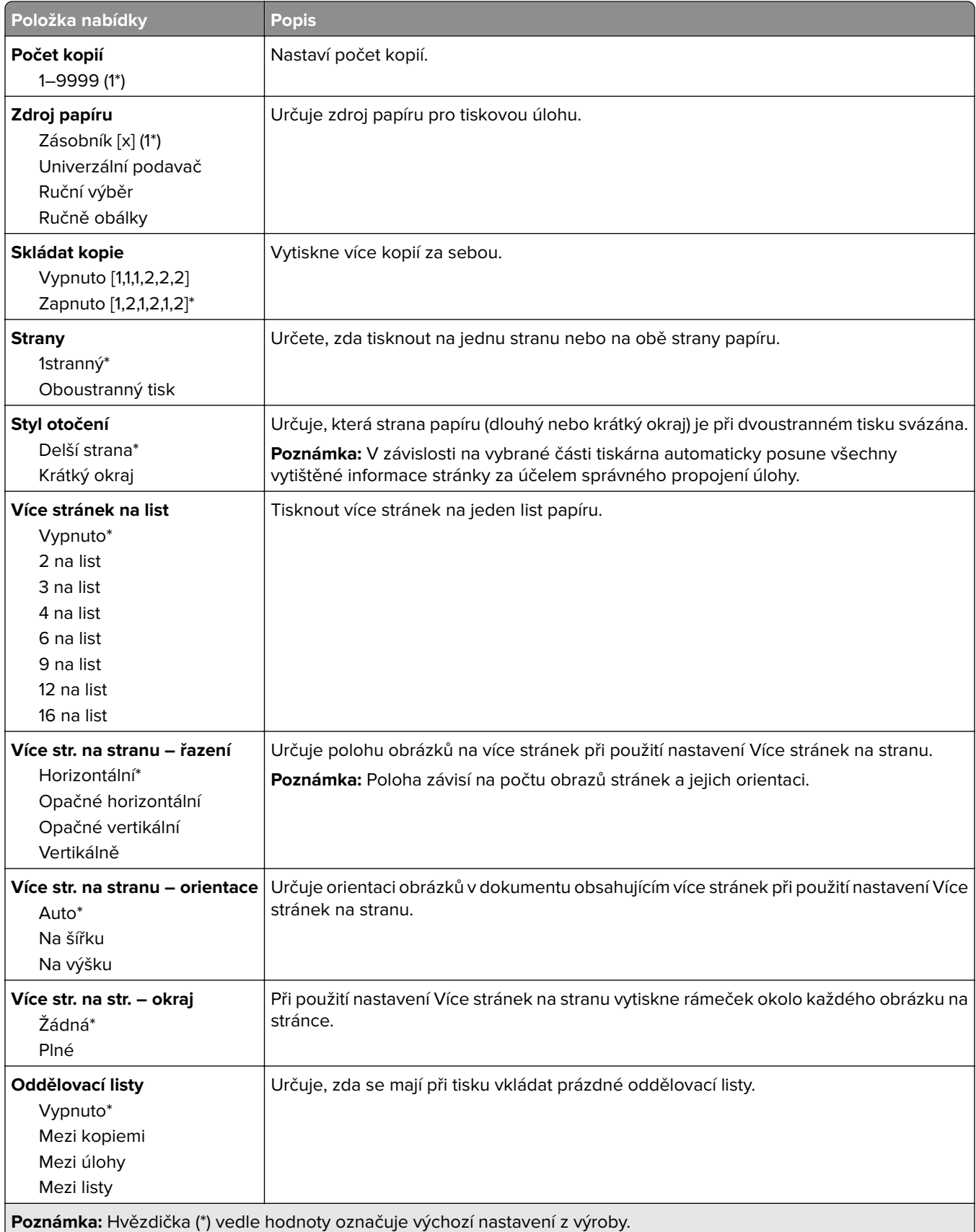

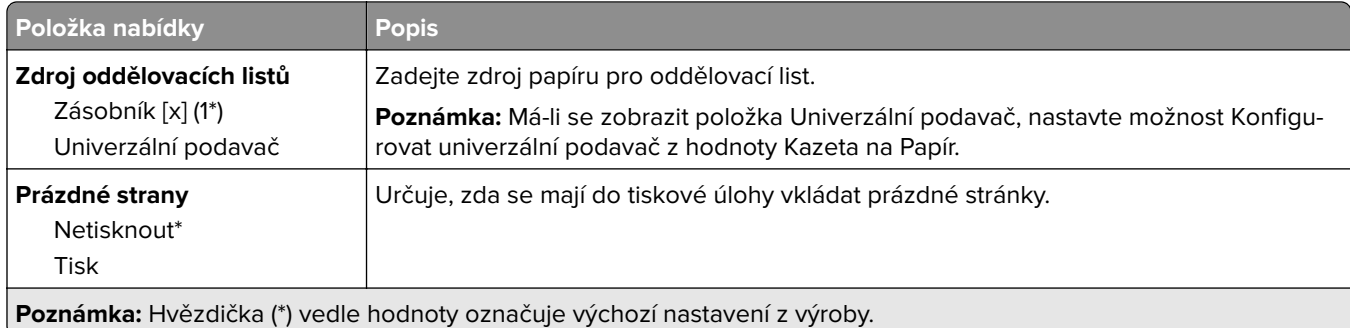

## **Síť/Porty**

## **Přehled sítí**

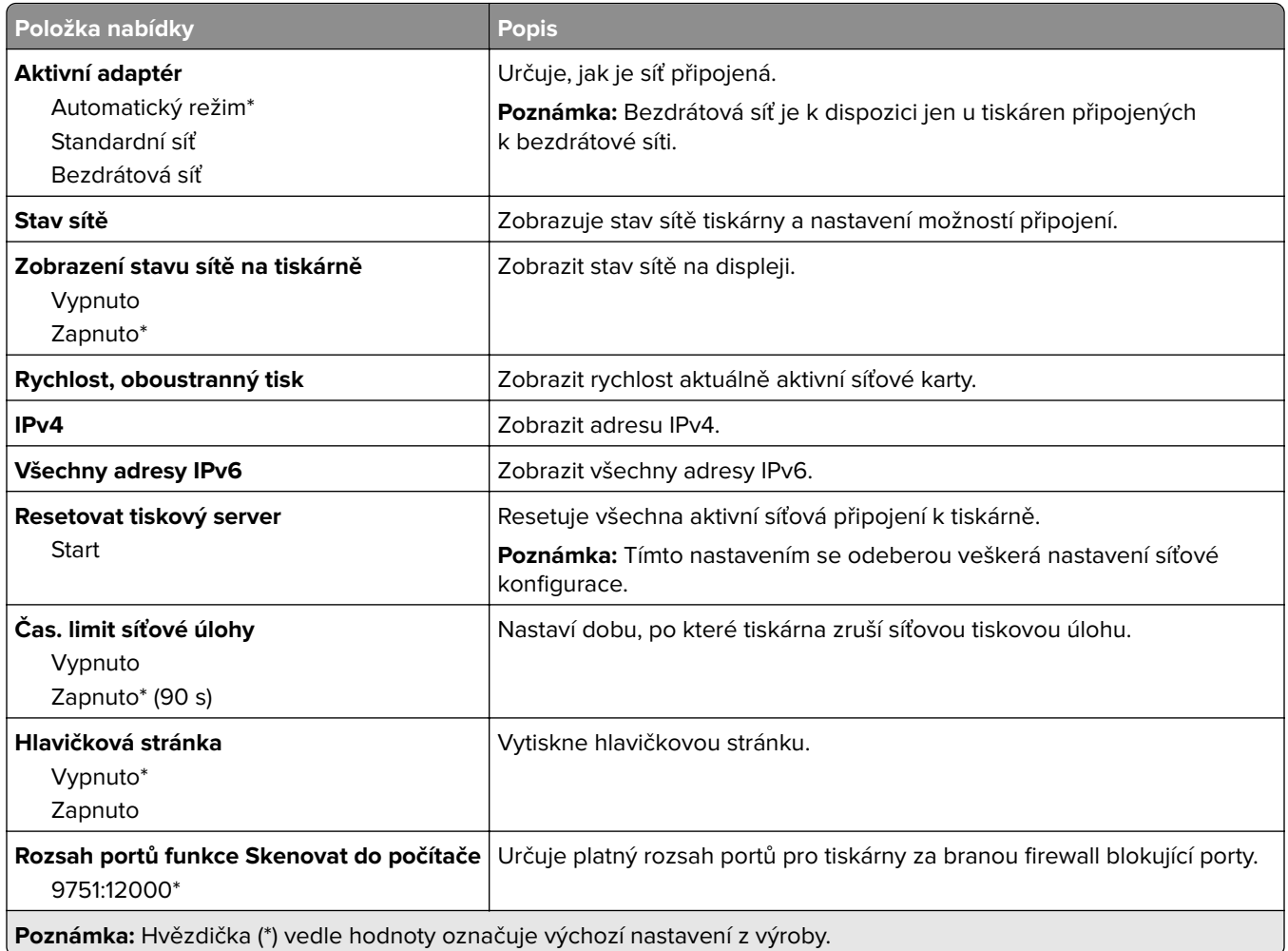

## **Bezdrátové**

**Poznámka:** Tato nabídka je k dispozici pouze u tiskáren připojených k síti Wi-Fi nebo u modelů tiskáren, které mají bezdrátový síťový adaptér.

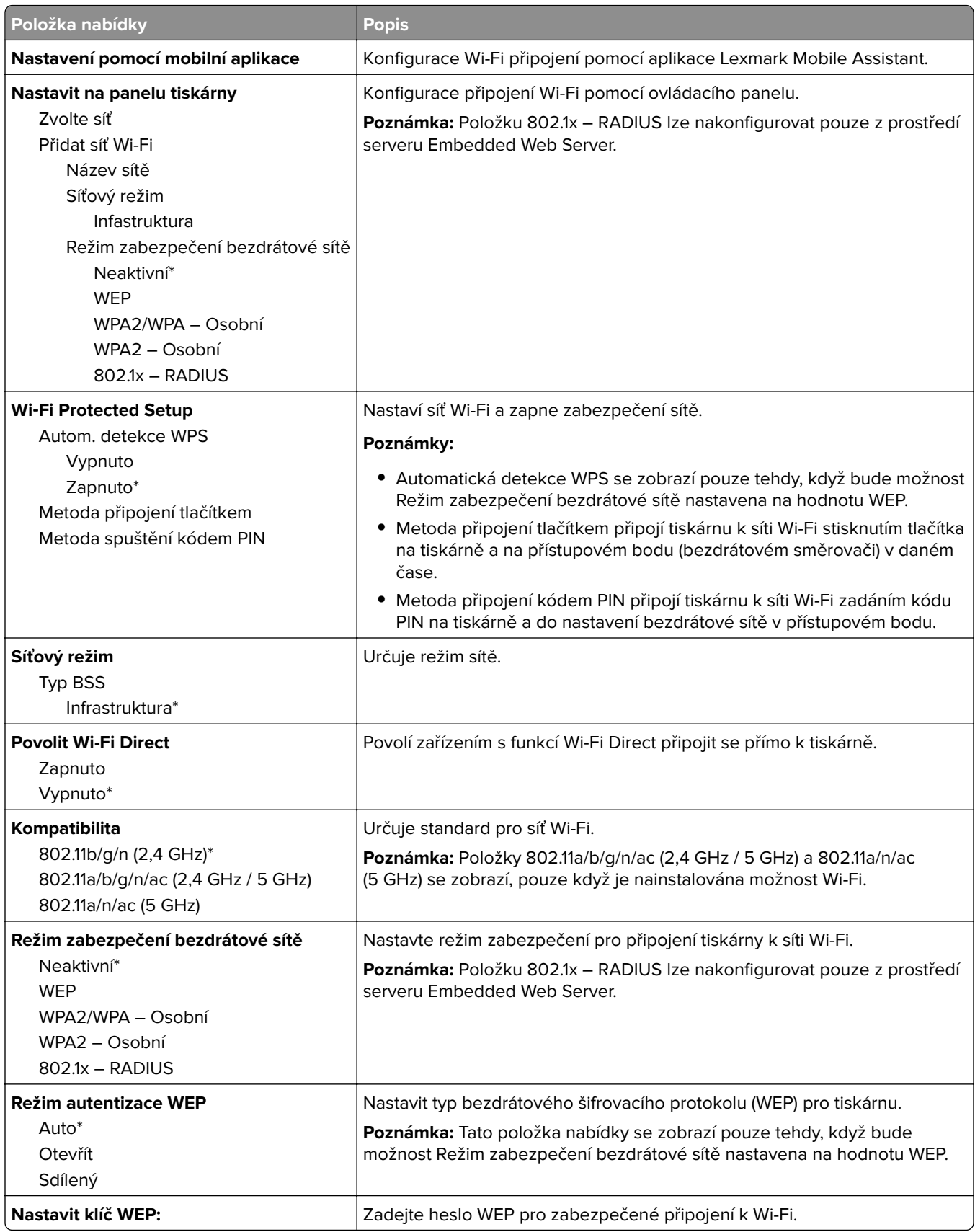

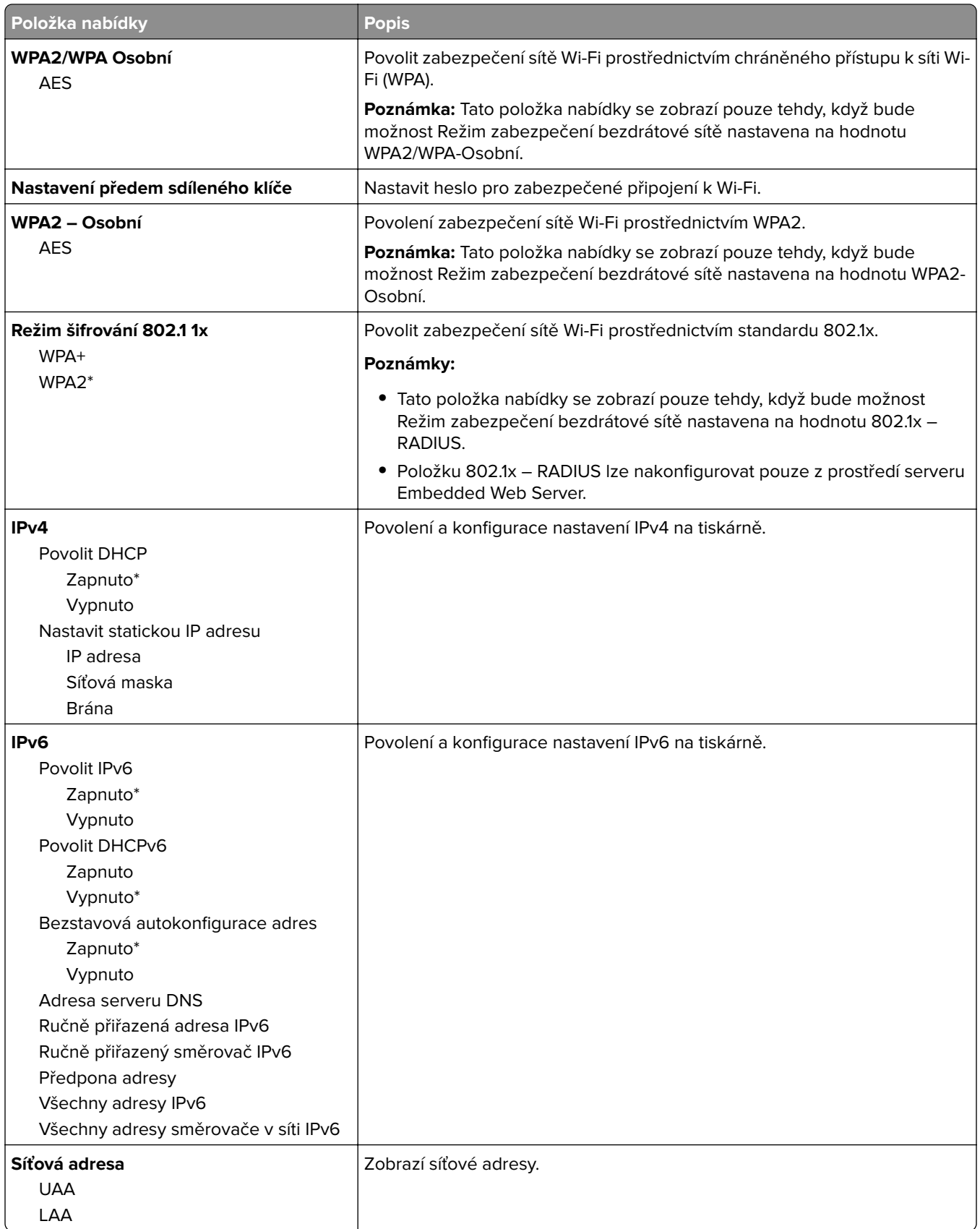

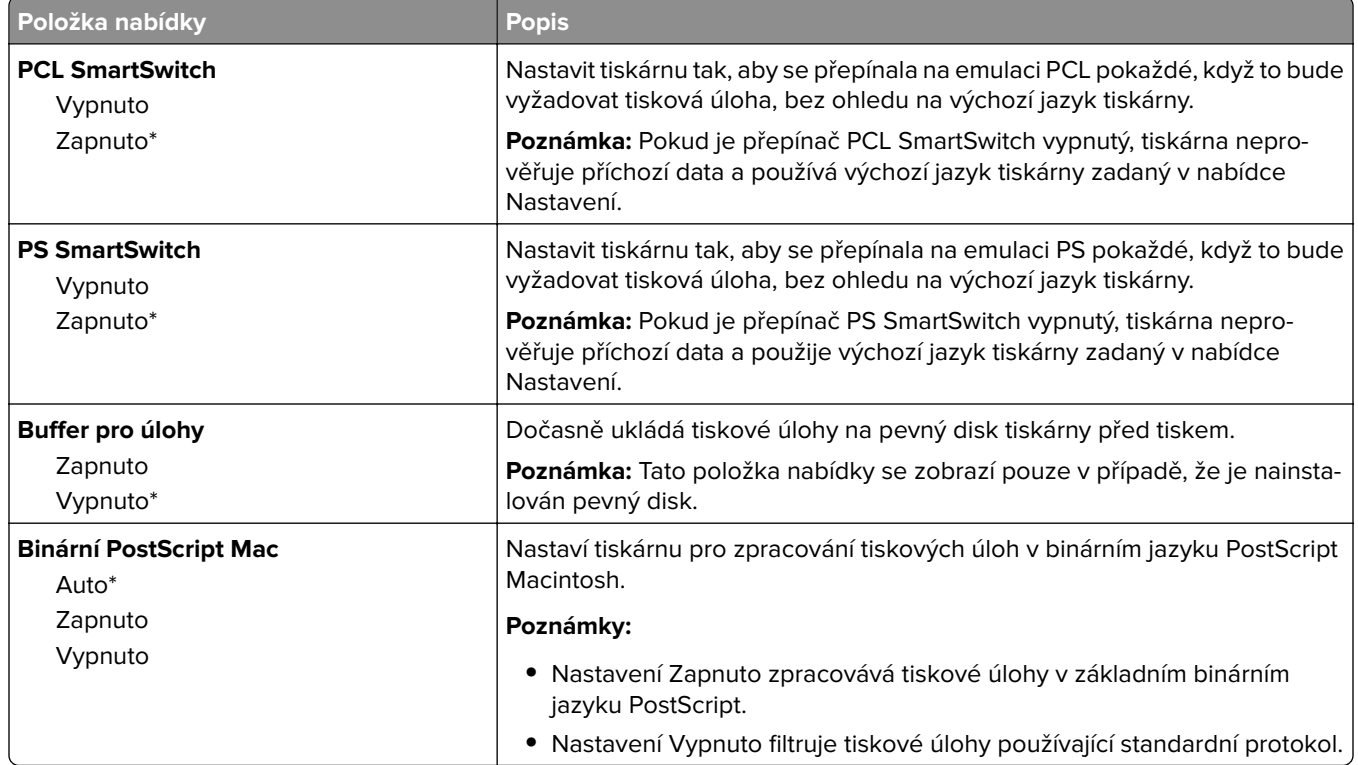

## **Síť Ethernet**

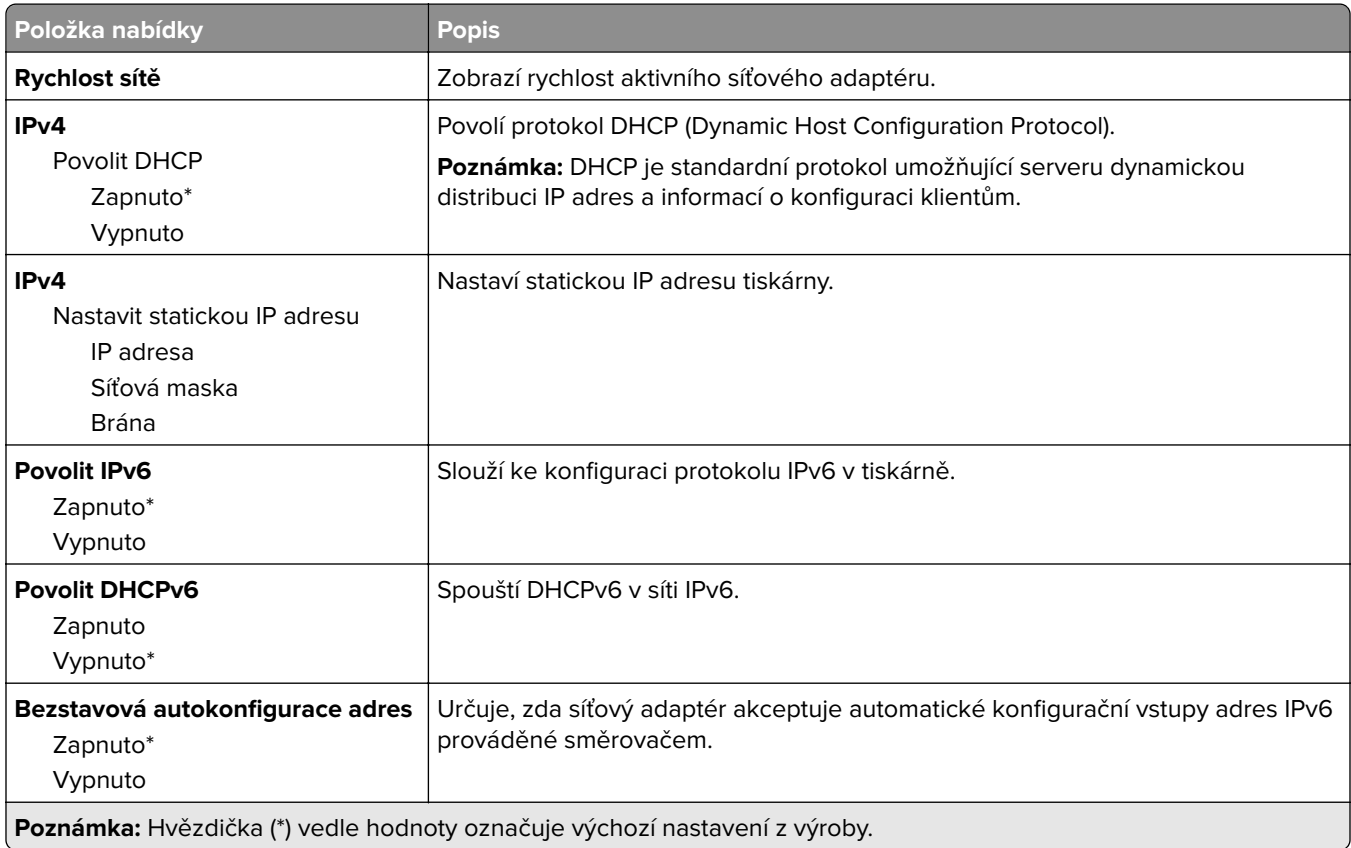

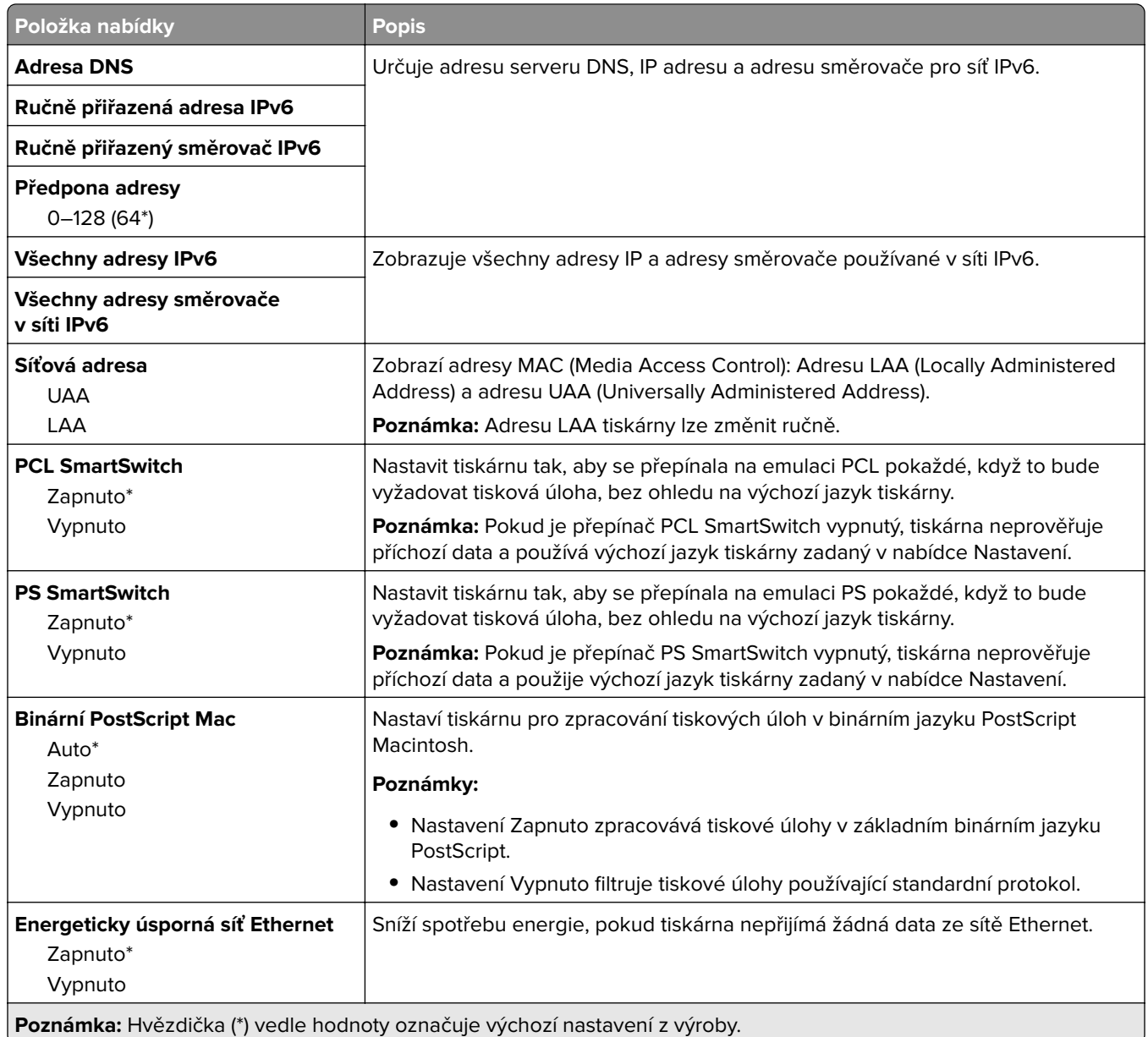

### **TCP/IP**

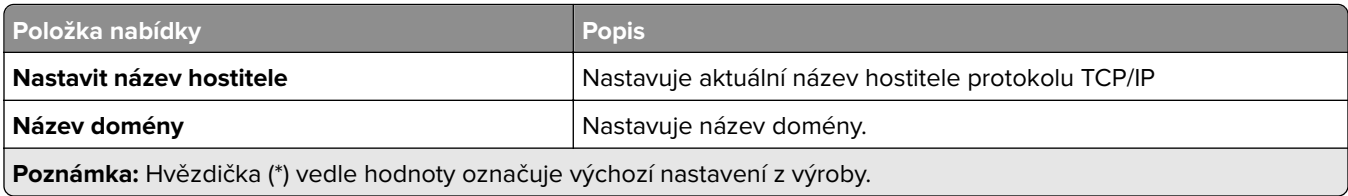

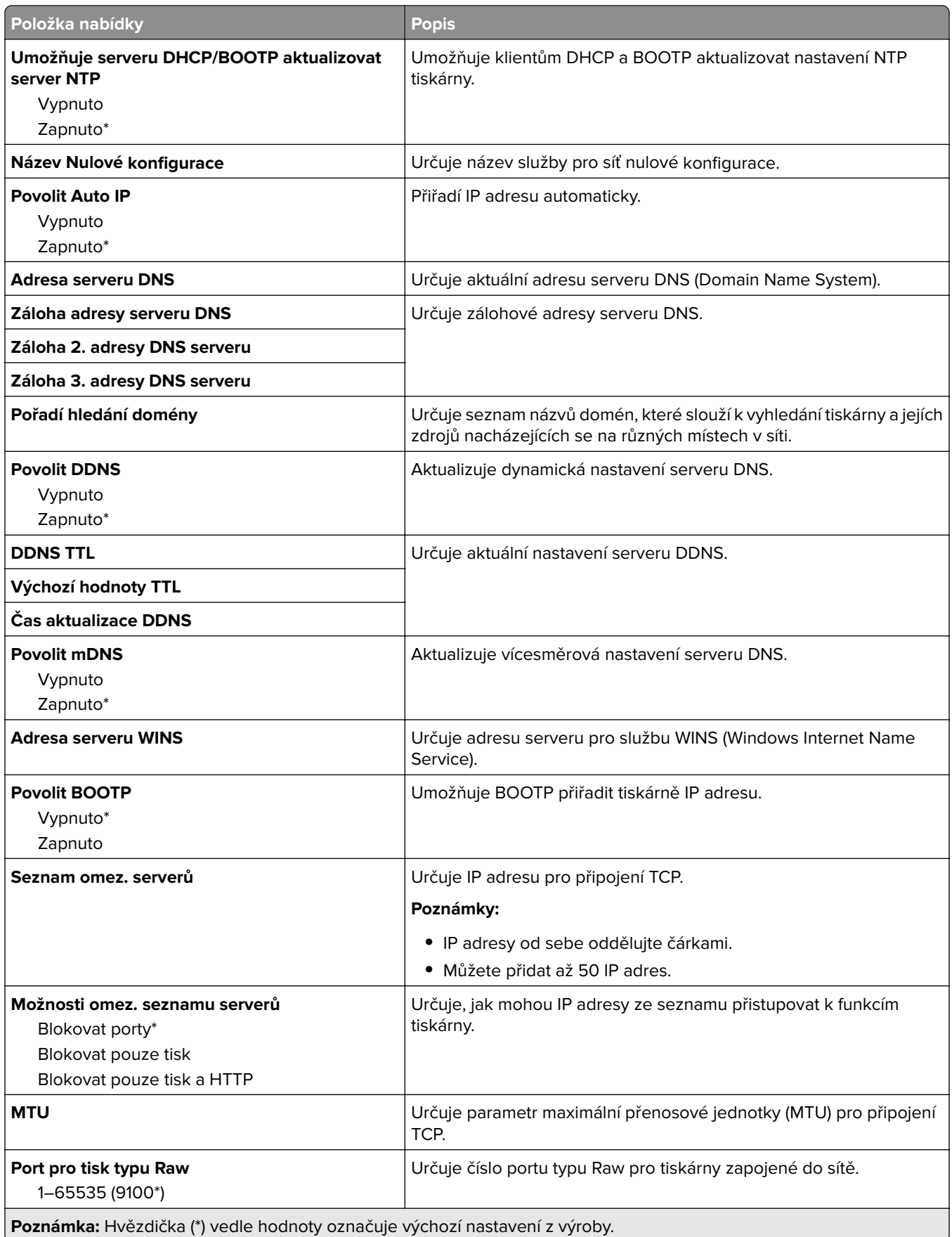

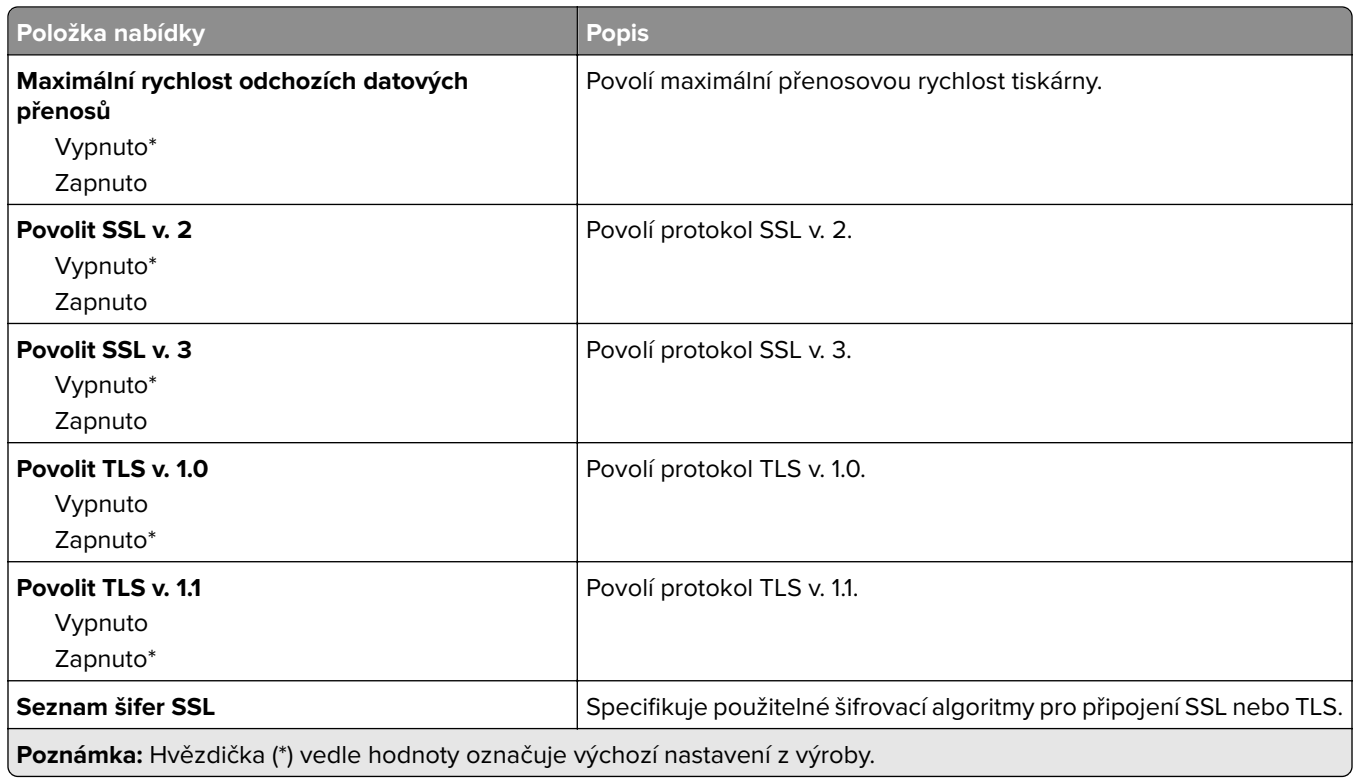

### **SNMP**

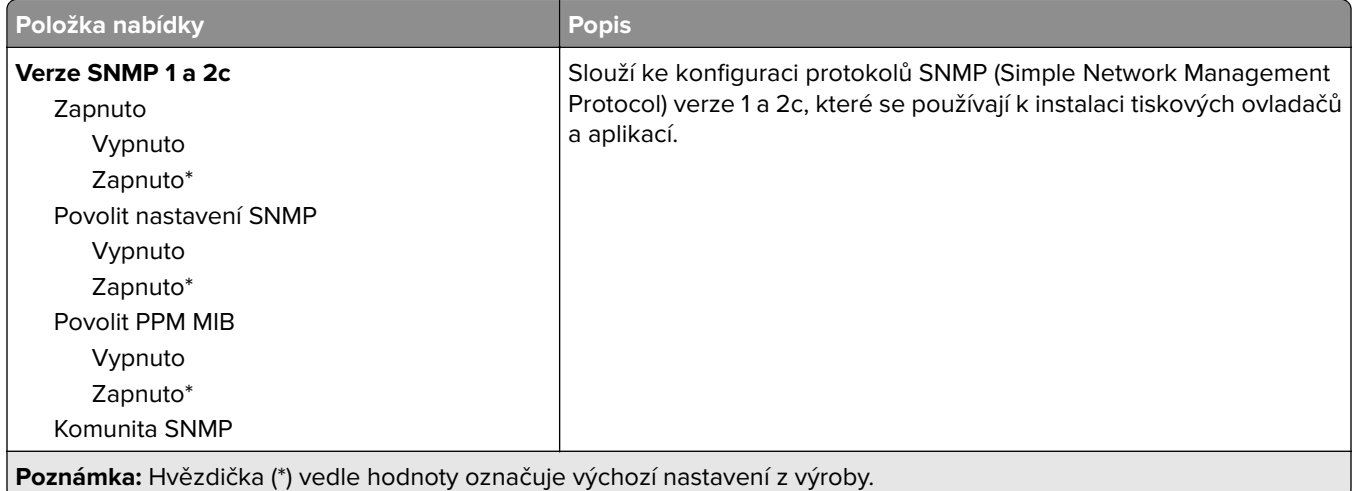

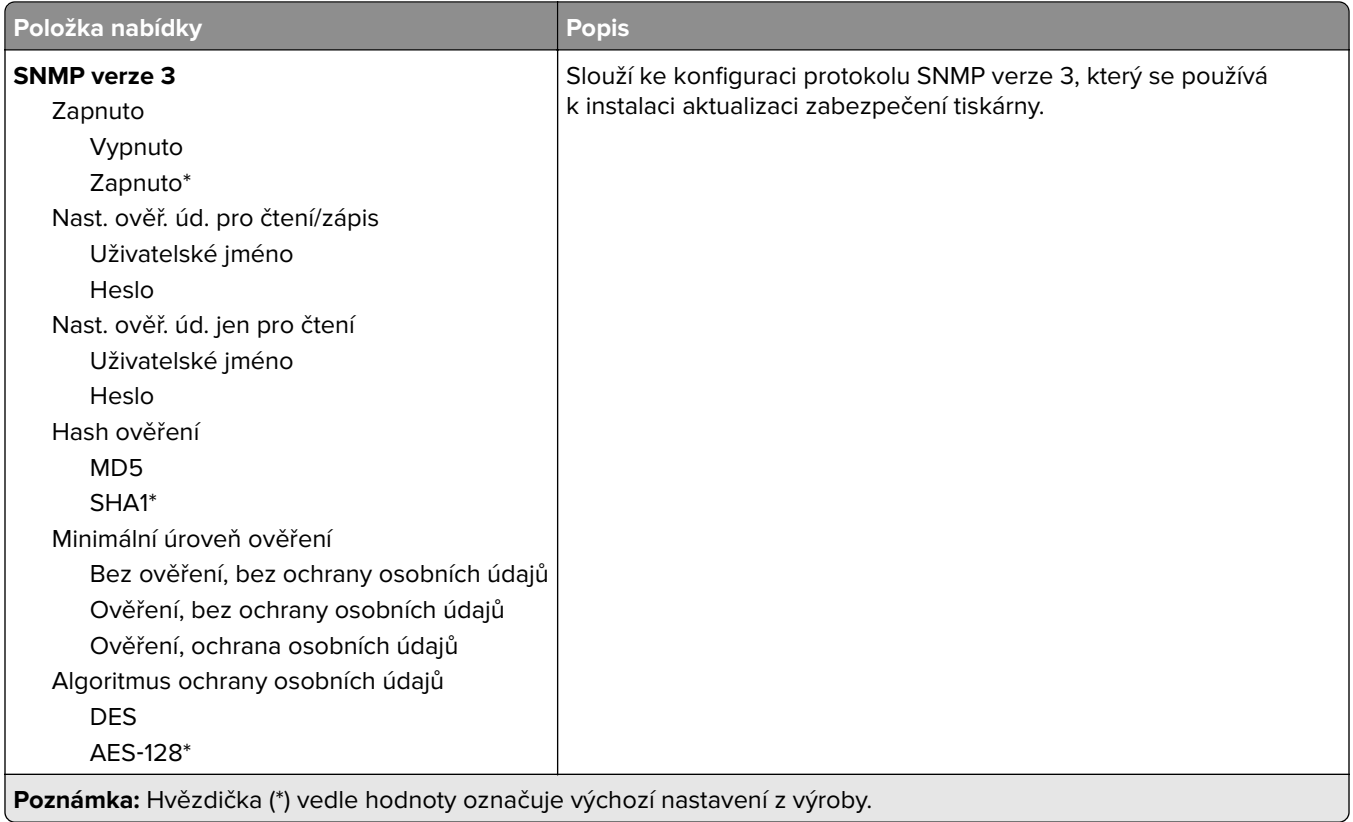

## **IPSec**

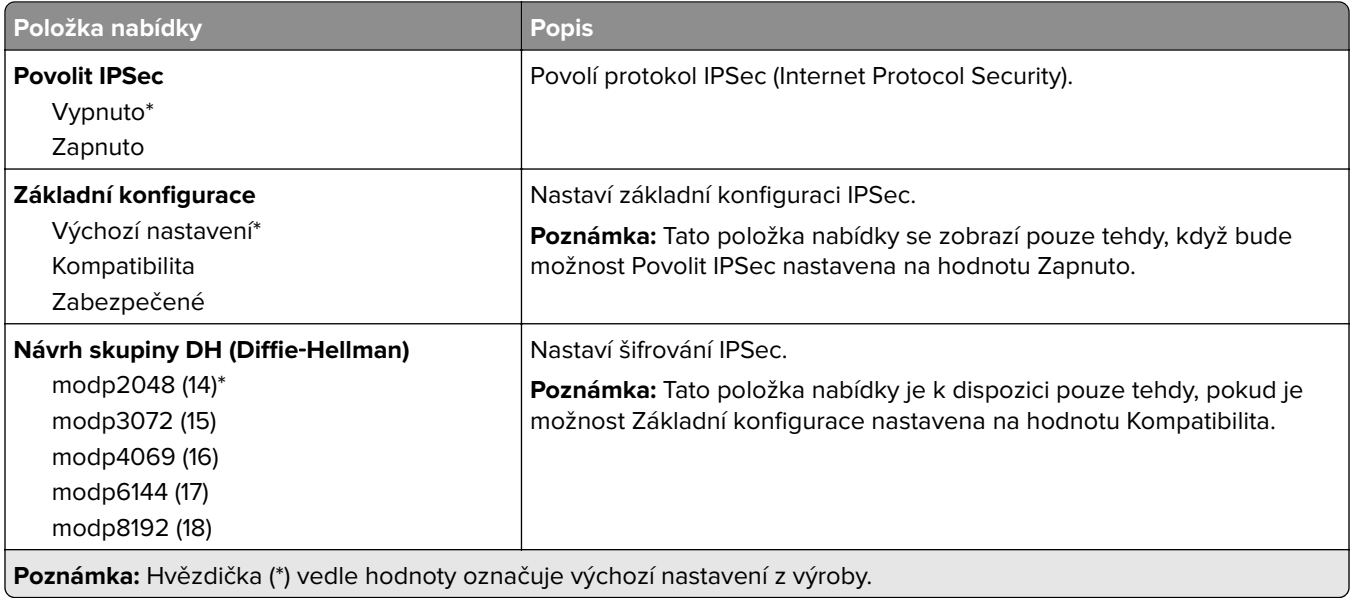

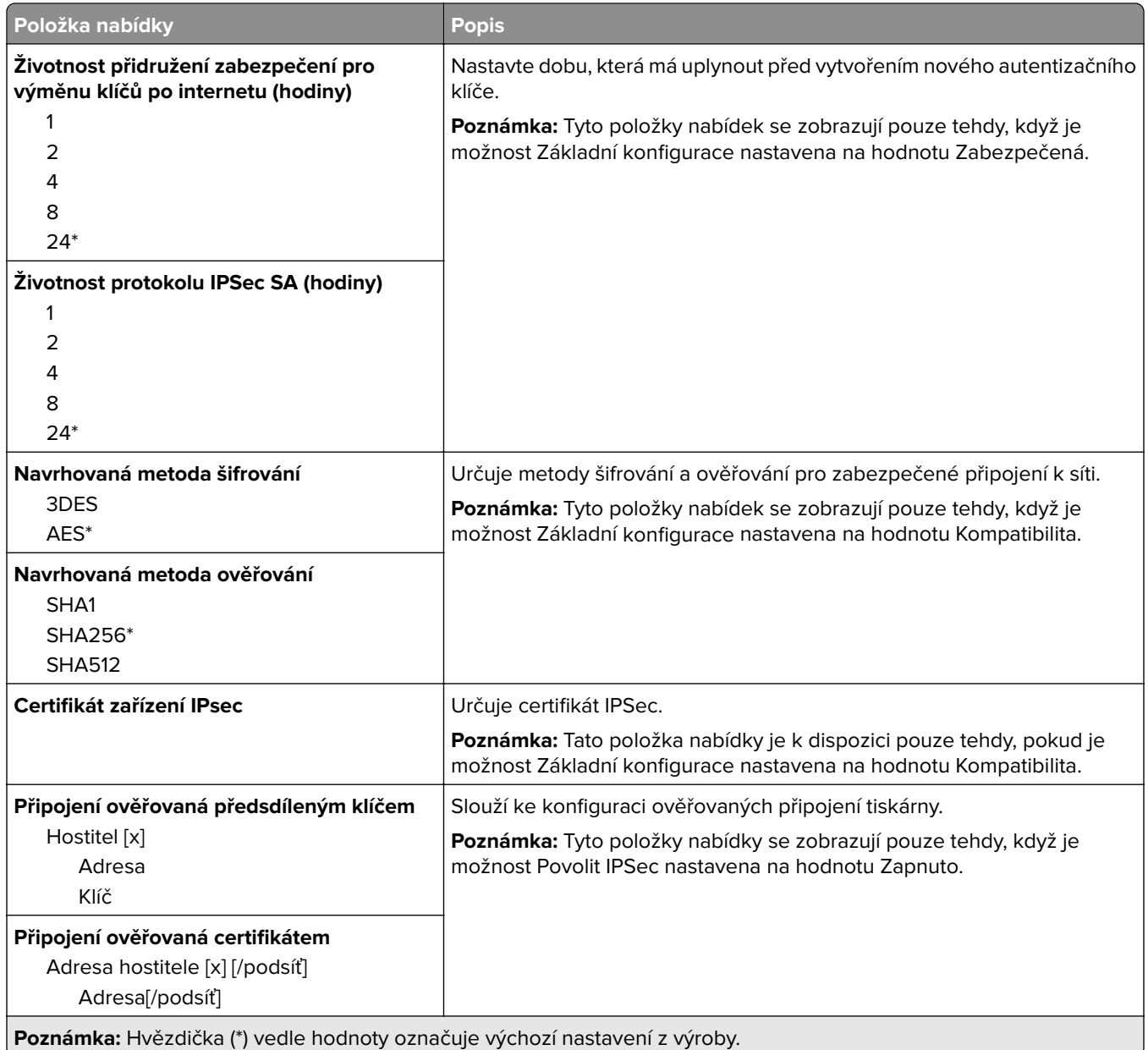

### **802.1x**

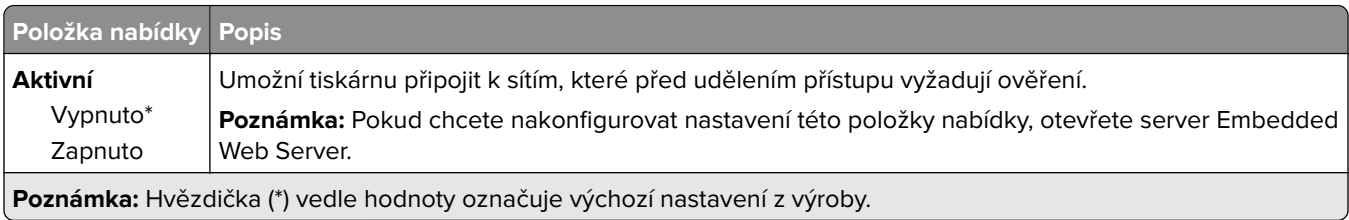

## **Konfigurace LPD**

**Poznámka:** Tato nabídka se zobrazuje pouze u síťových tiskáren nebo tiskáren připojených k tiskovým serverům.

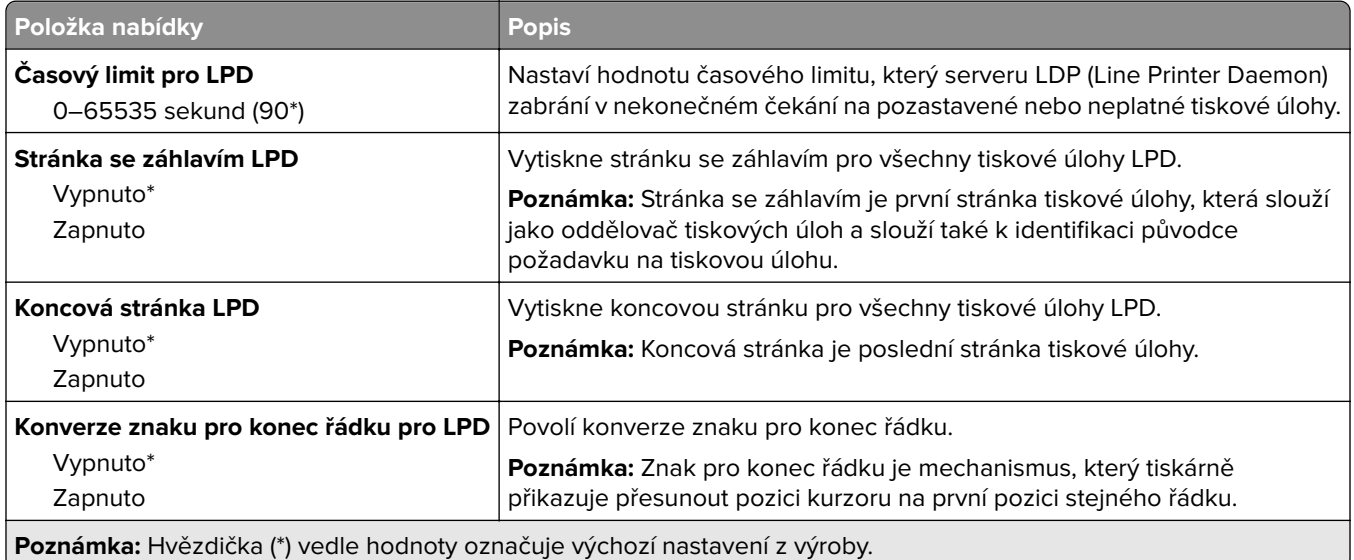

### **Nastavení HTTP/FTP**

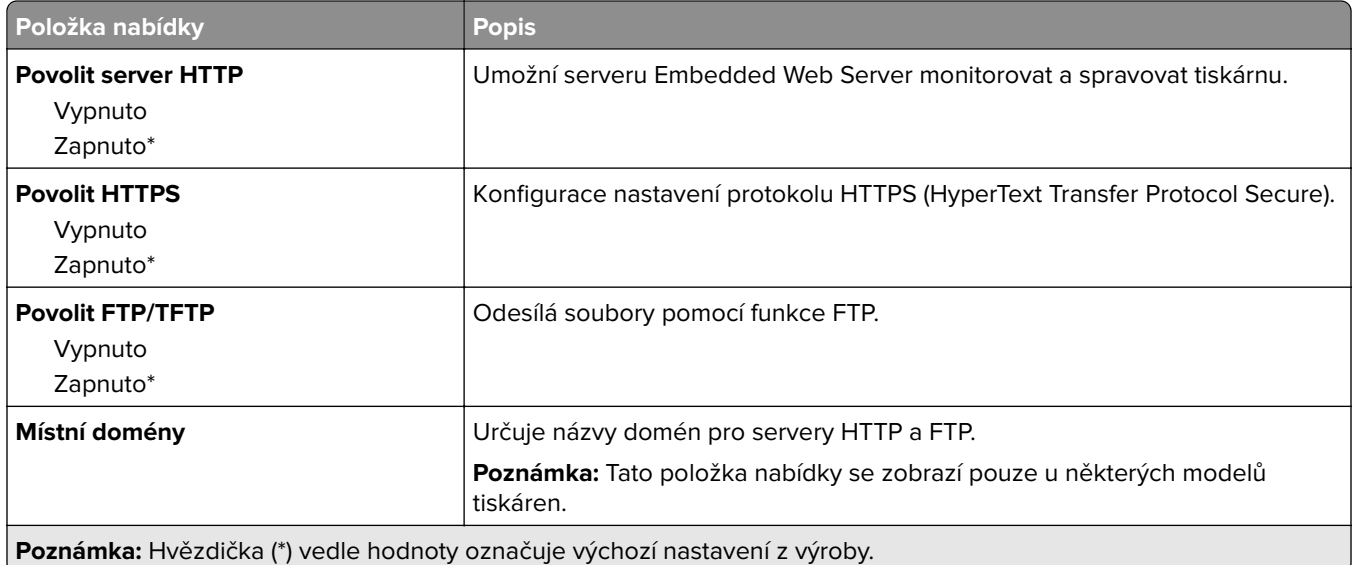

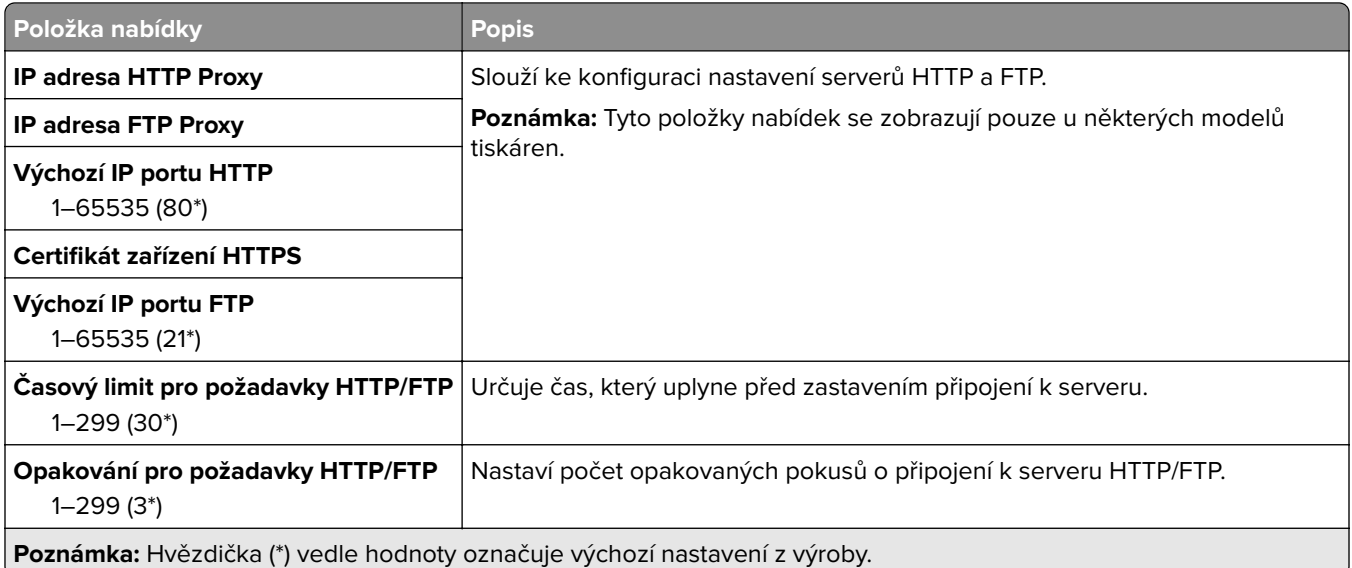

## **ThinPrint**

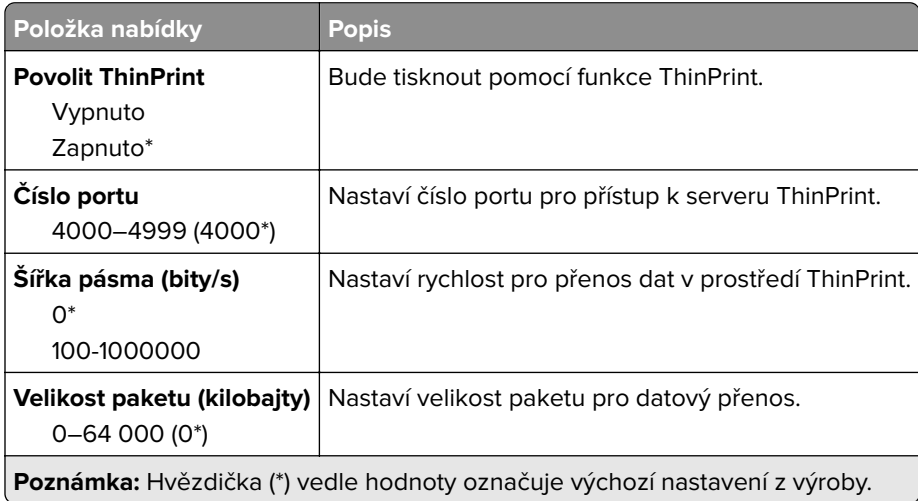

### **USB**

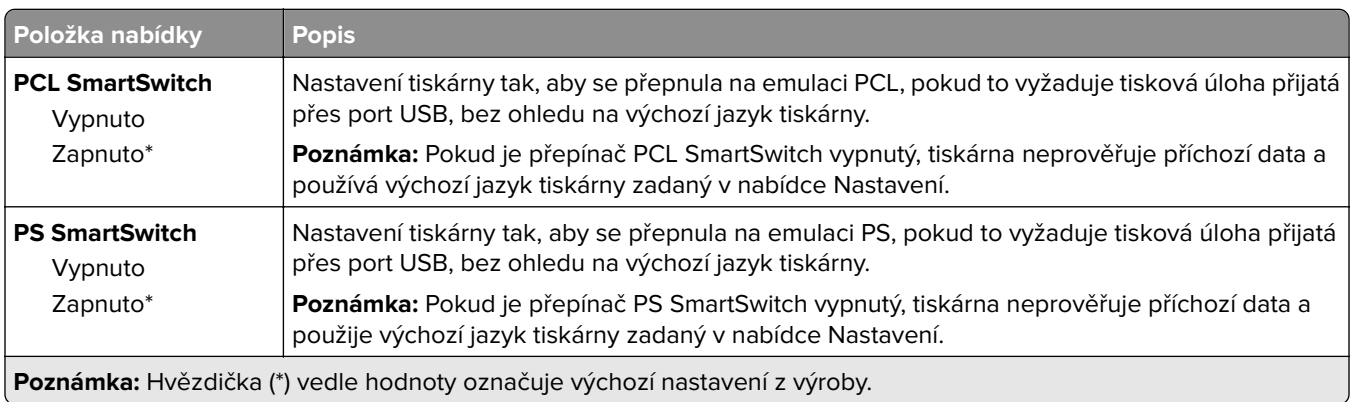

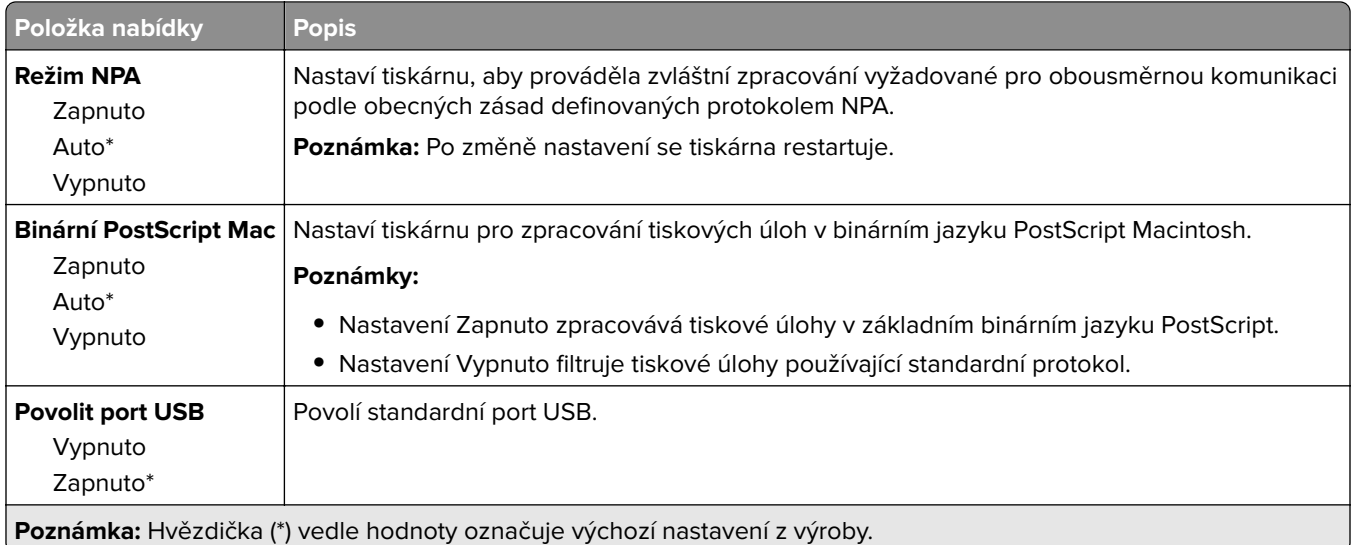

## **Služba Google Cloud Print**

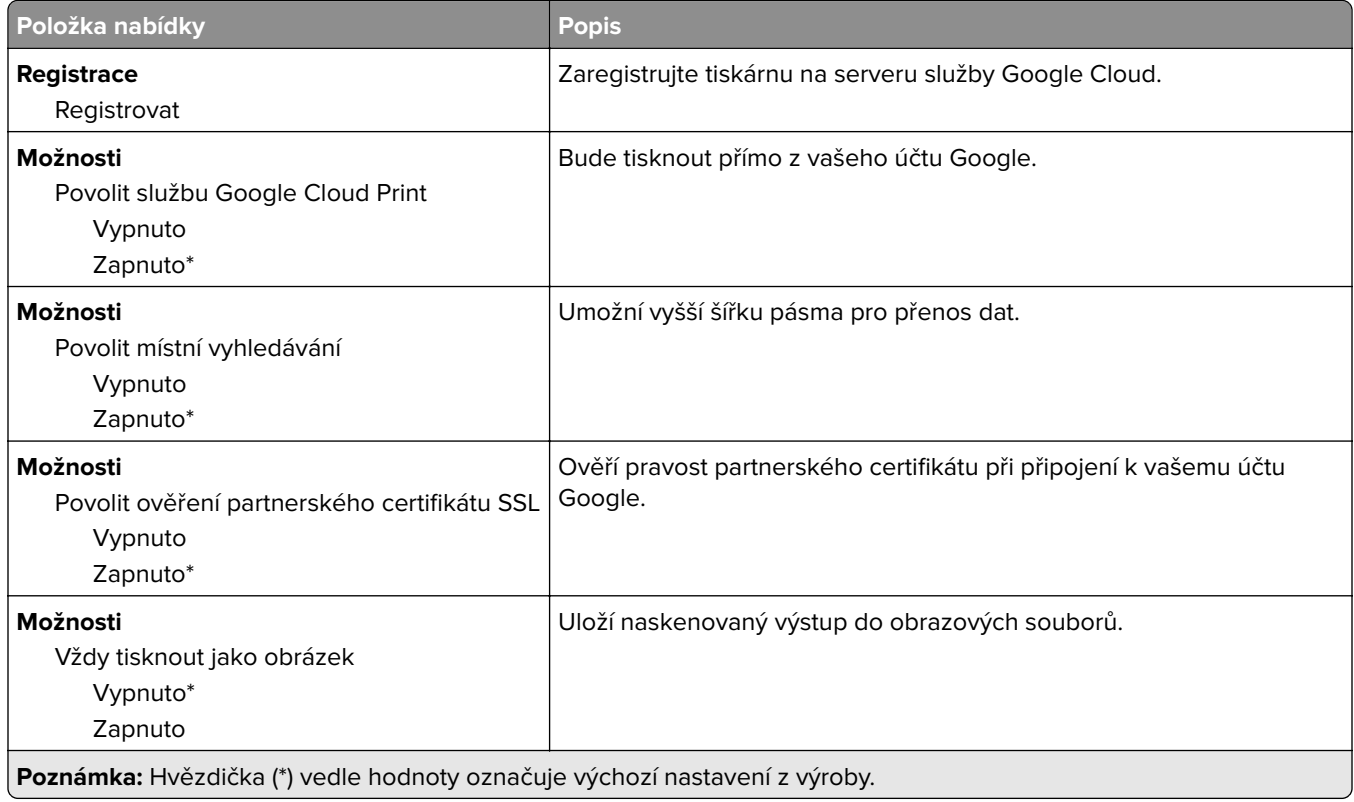

### **Wi**‑**Fi Direct**

**Poznámka:** Tato nabídka se zobrazí pouze v případě, že aktivní sítí je síť Wi-Fi Direct.

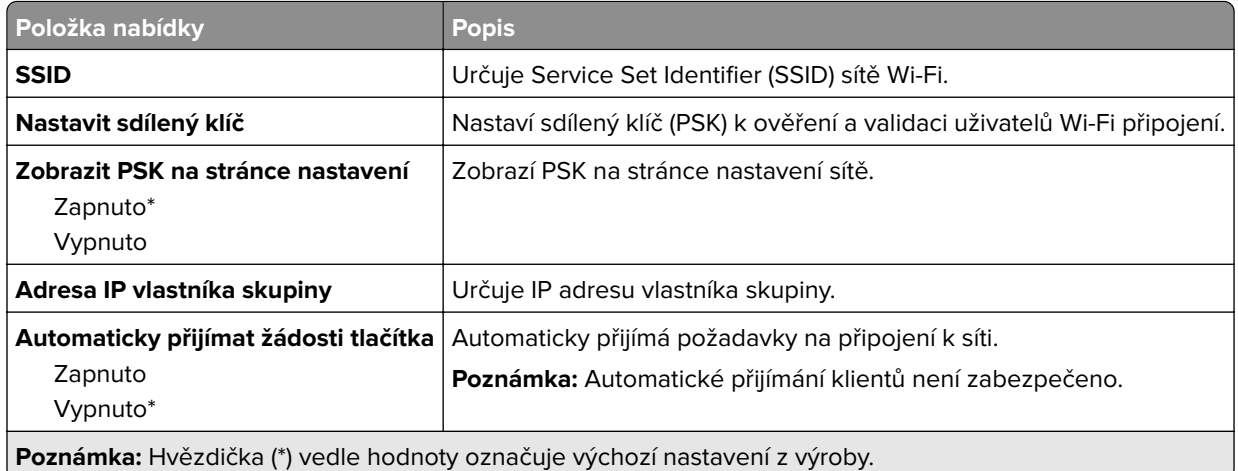

## **Zabezpečení**

## **Metody přihlášení**

### **Správa oprávnění**

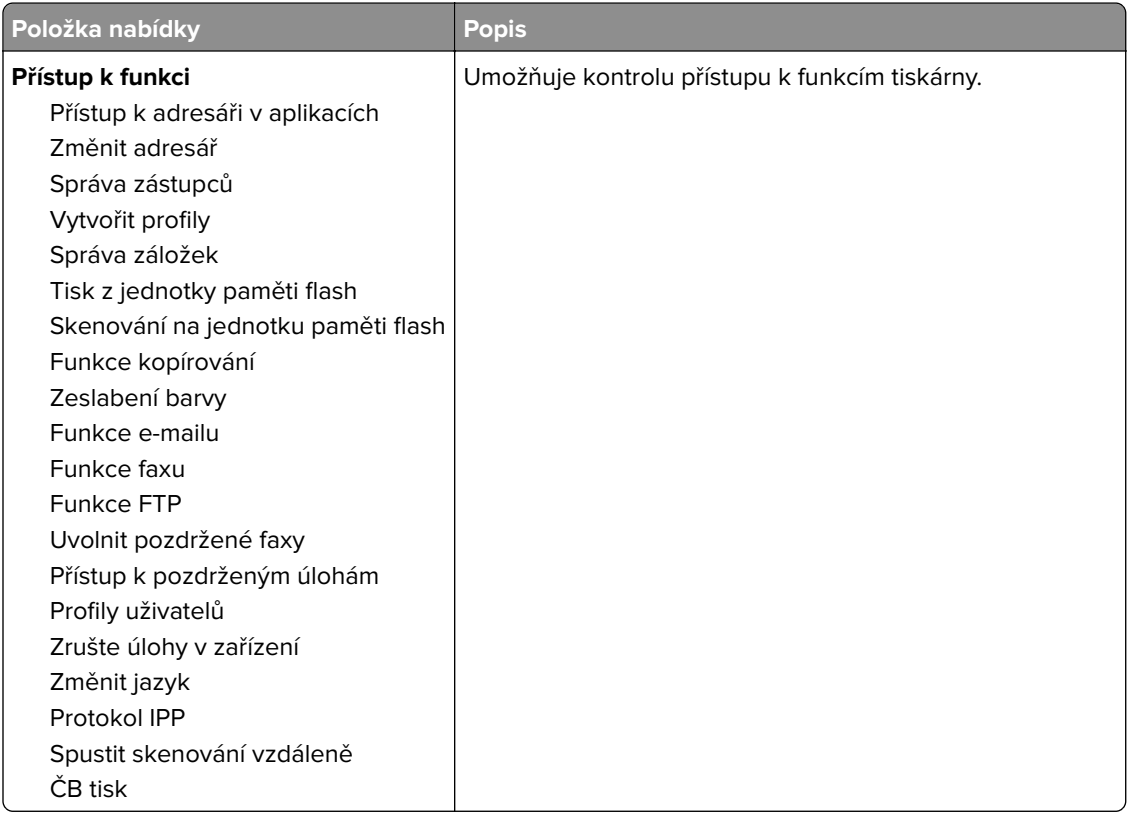

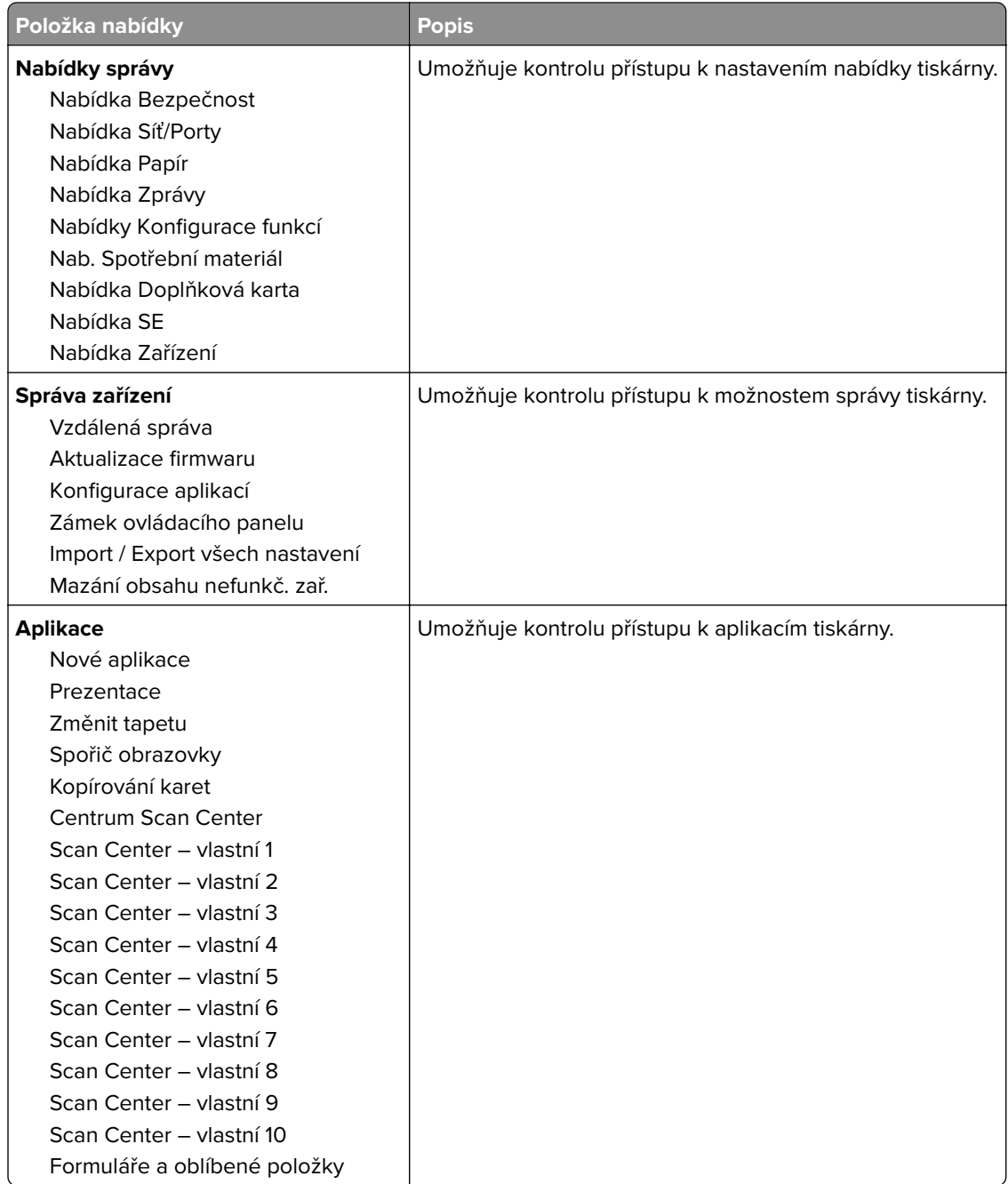

#### **Místní účty**

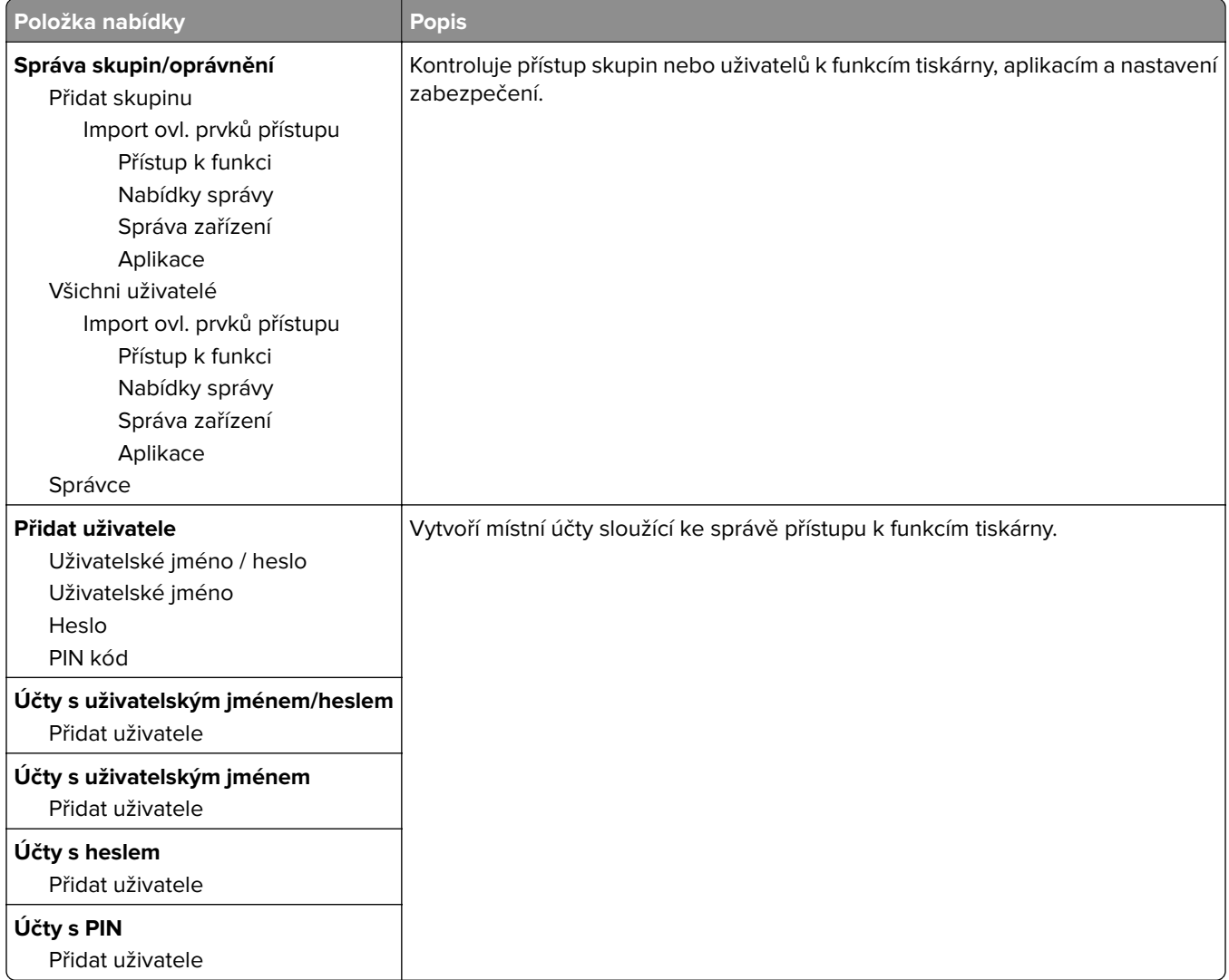

## **Naplánovat USB zařízení**

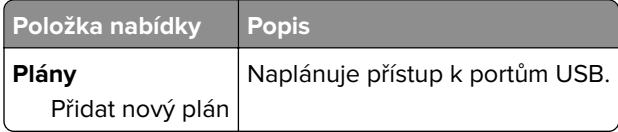

## **Protokol auditu zabezpečení**

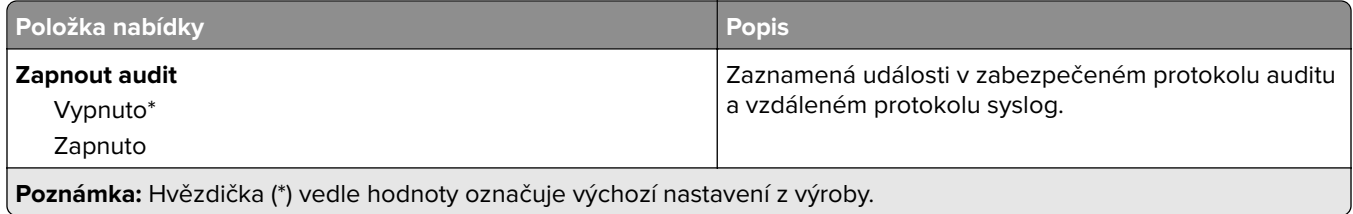

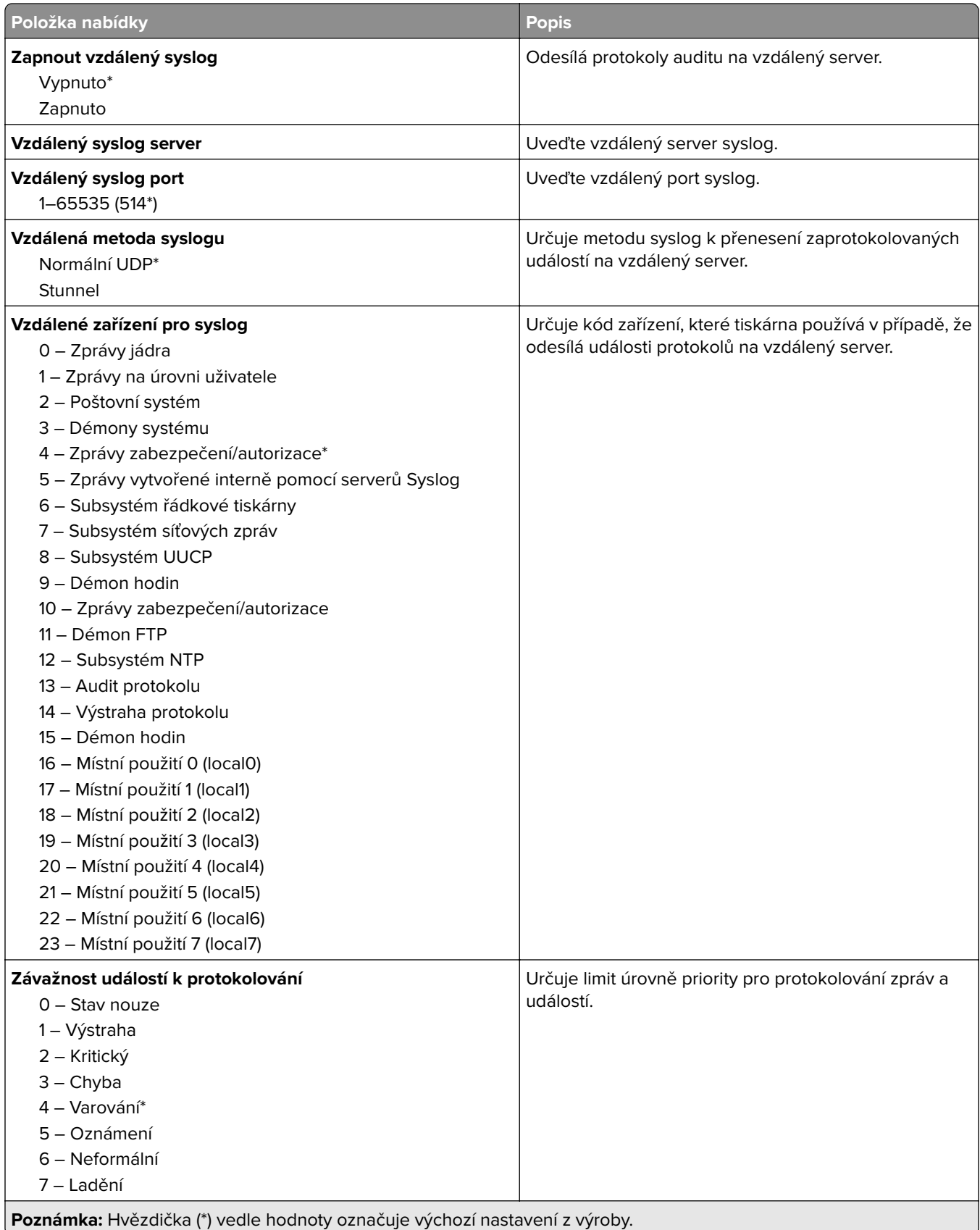

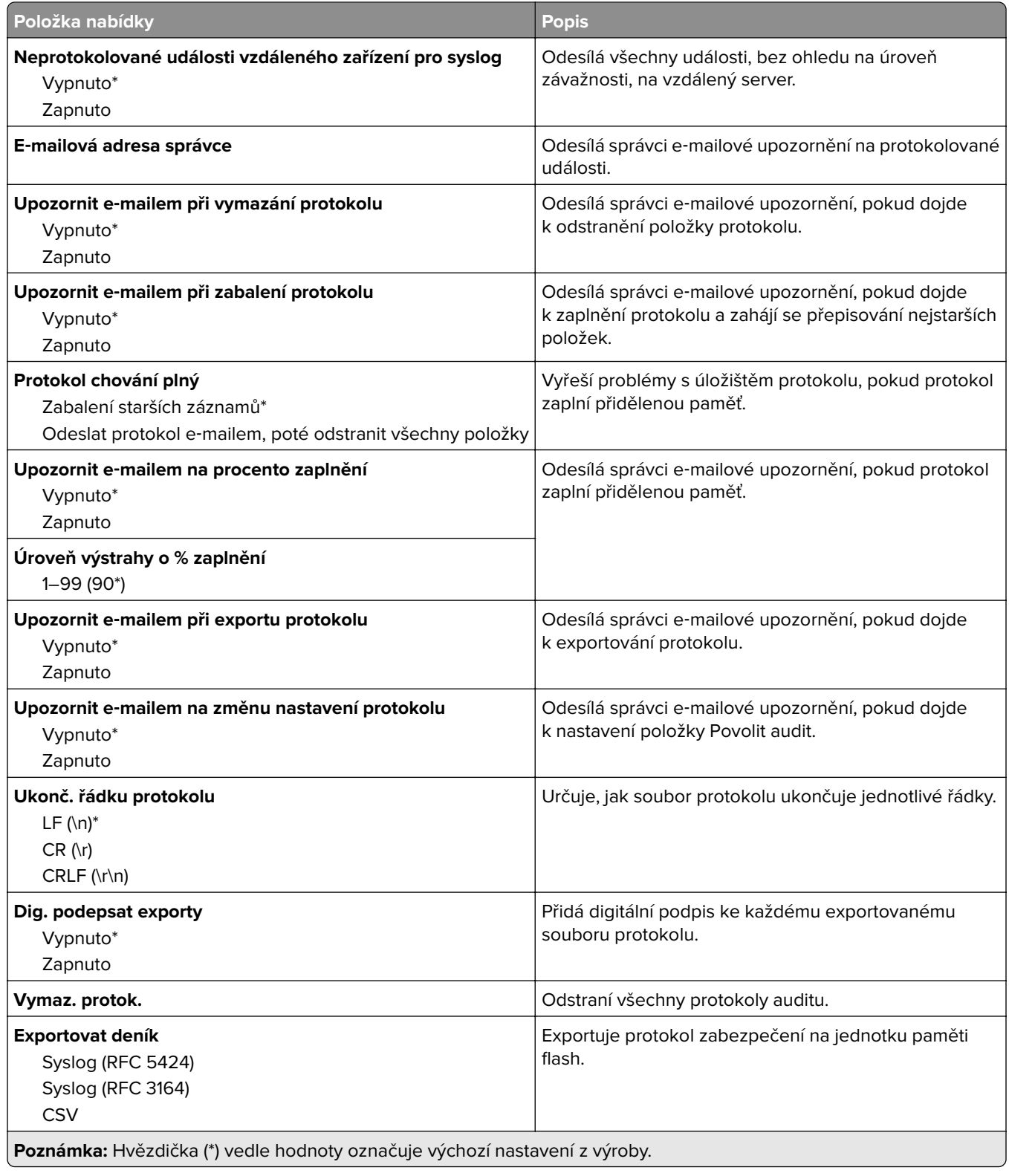

## **Omezení přihlášení**

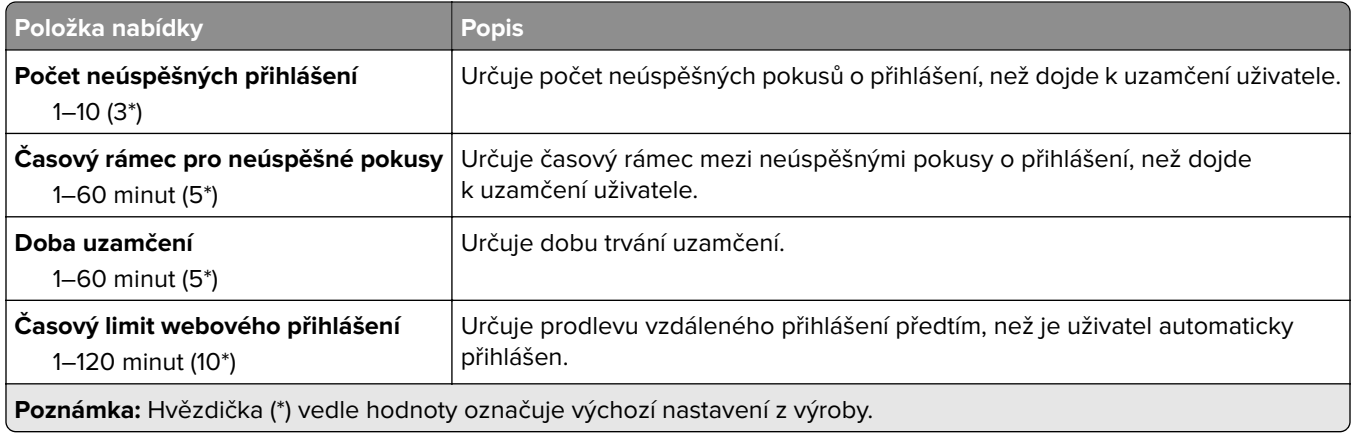

### **Nastavení důvěrného tisku**

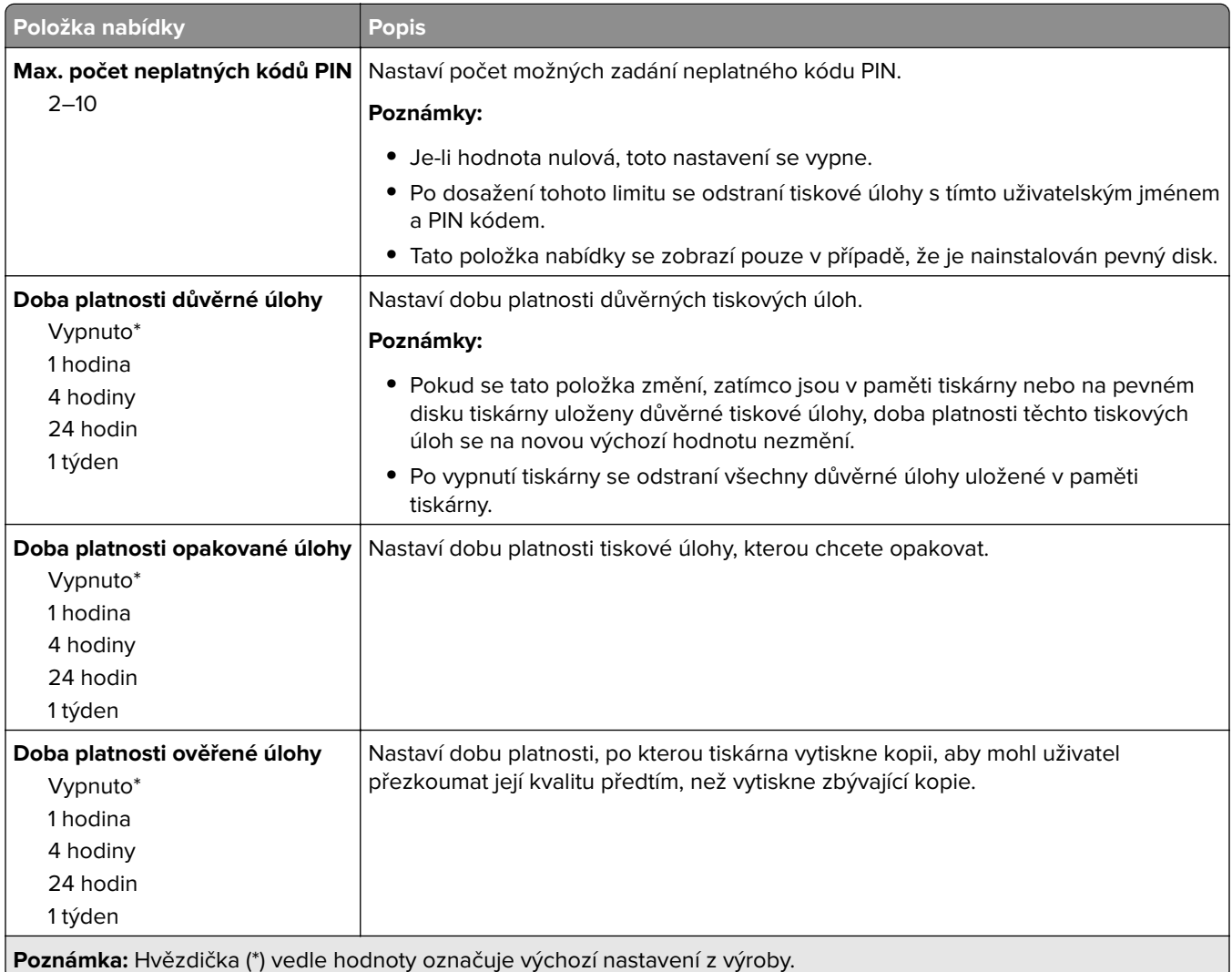

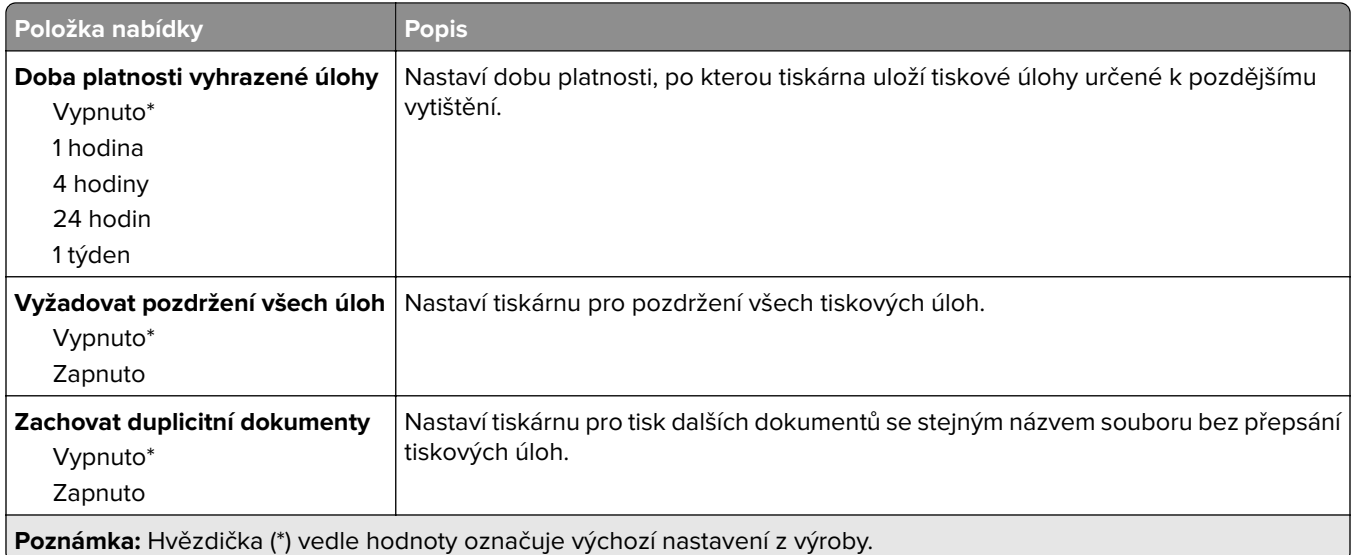

## **Šifrování disku**

**Poznámka:** Tato nabídka se zobrazí pouze v případě, že je nainstalován pevný disk tiskárny.

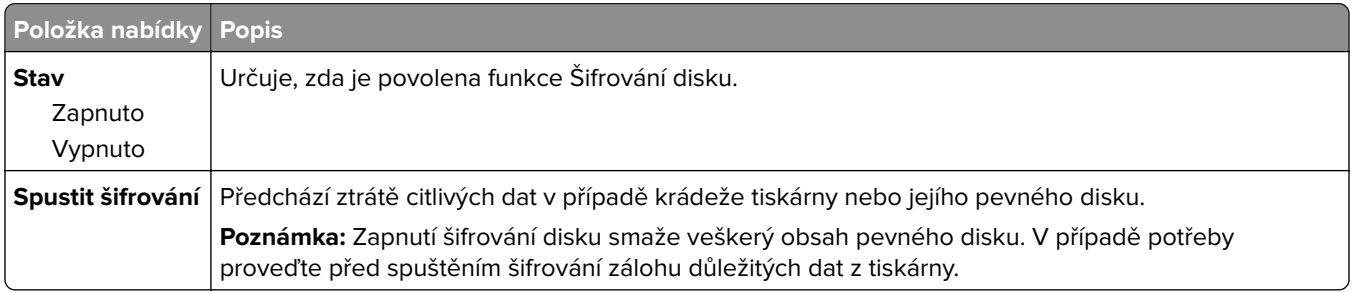

## **Vymazat dočasné soubory**

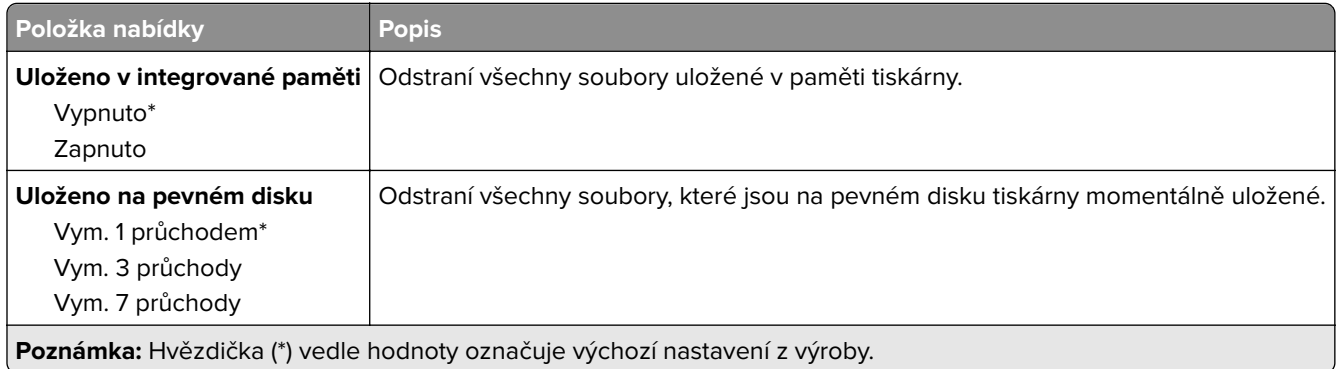

## **Nastavení LDAP řešení**

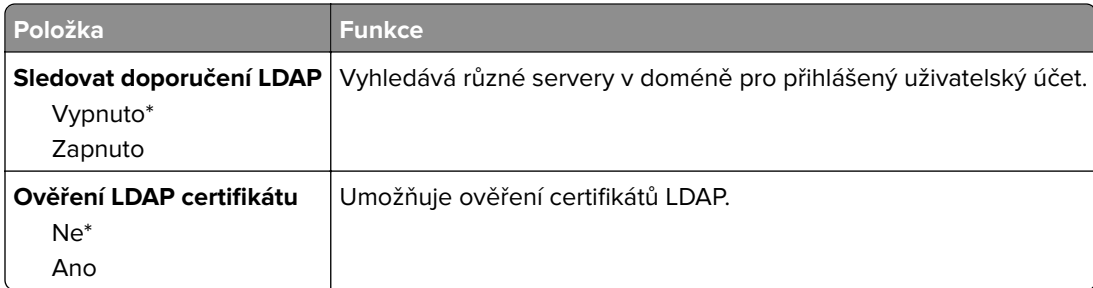

## **Správa mobilních služeb**

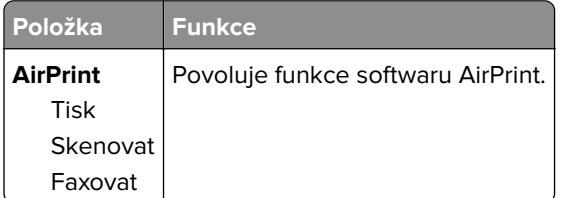

## **Různé**

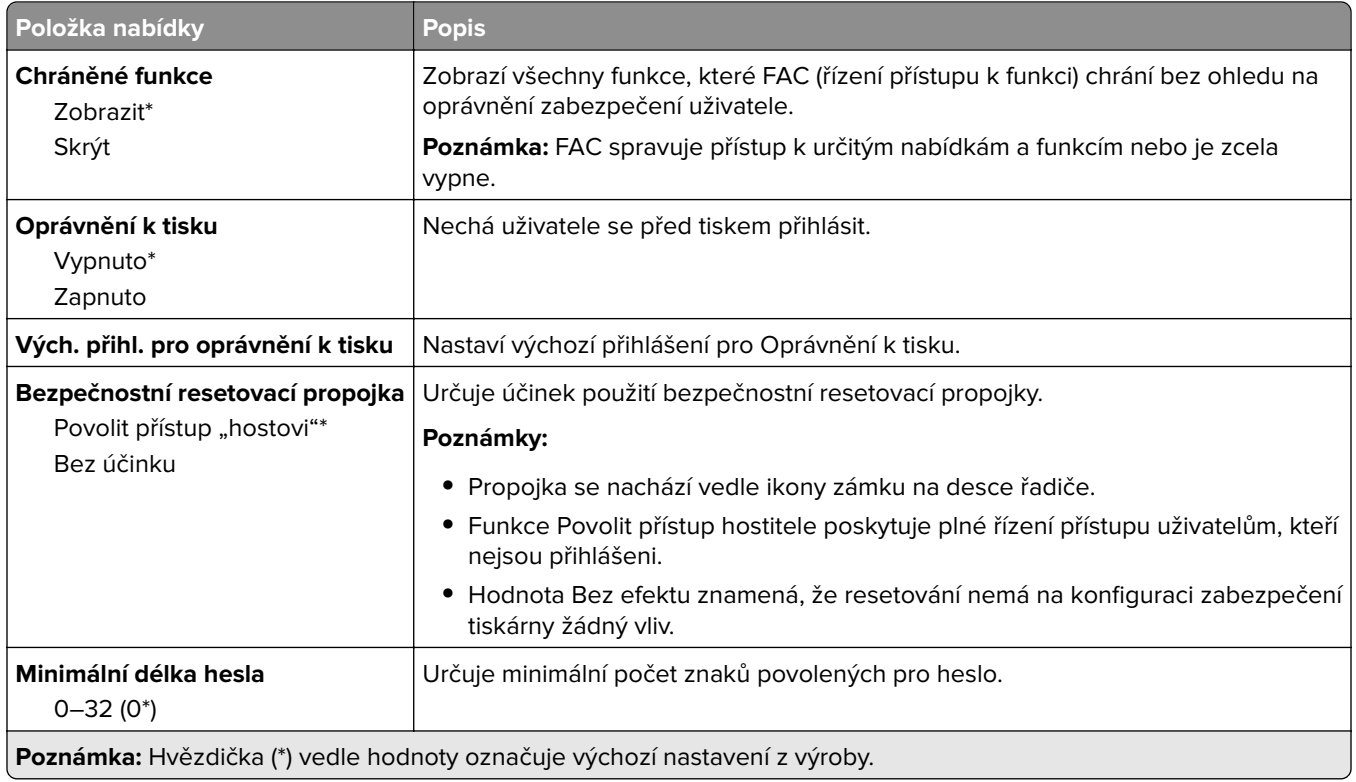

## **Zprávy**

## **Stránka nastavení nabídek**

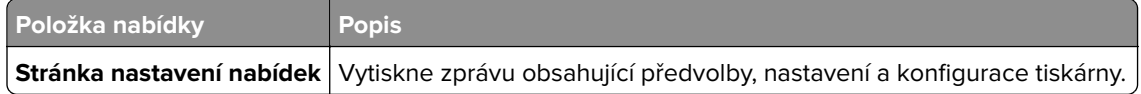

## **Zařízení**

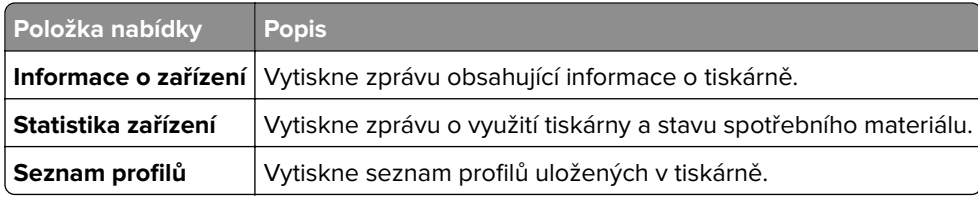

### **Tisk**

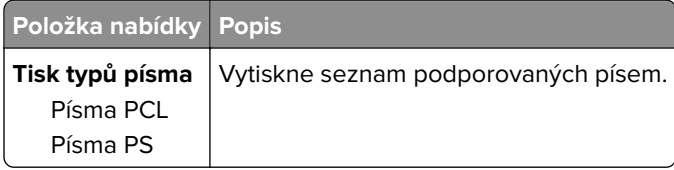

## **Zástupci**

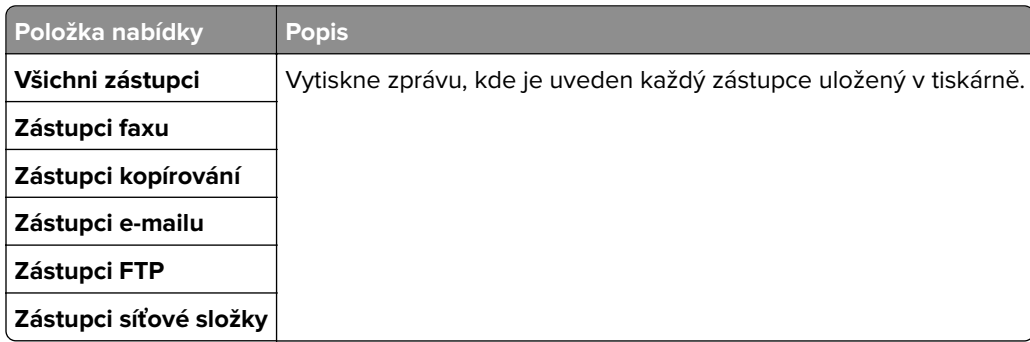

### **Faxovat**

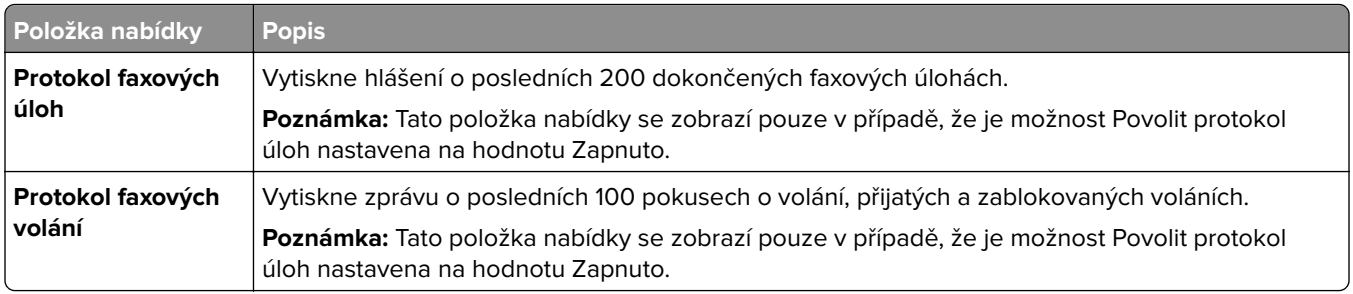

## **Síť**

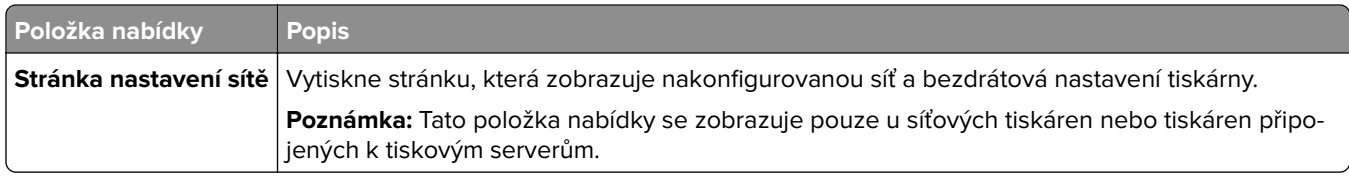

## **Nápověda**

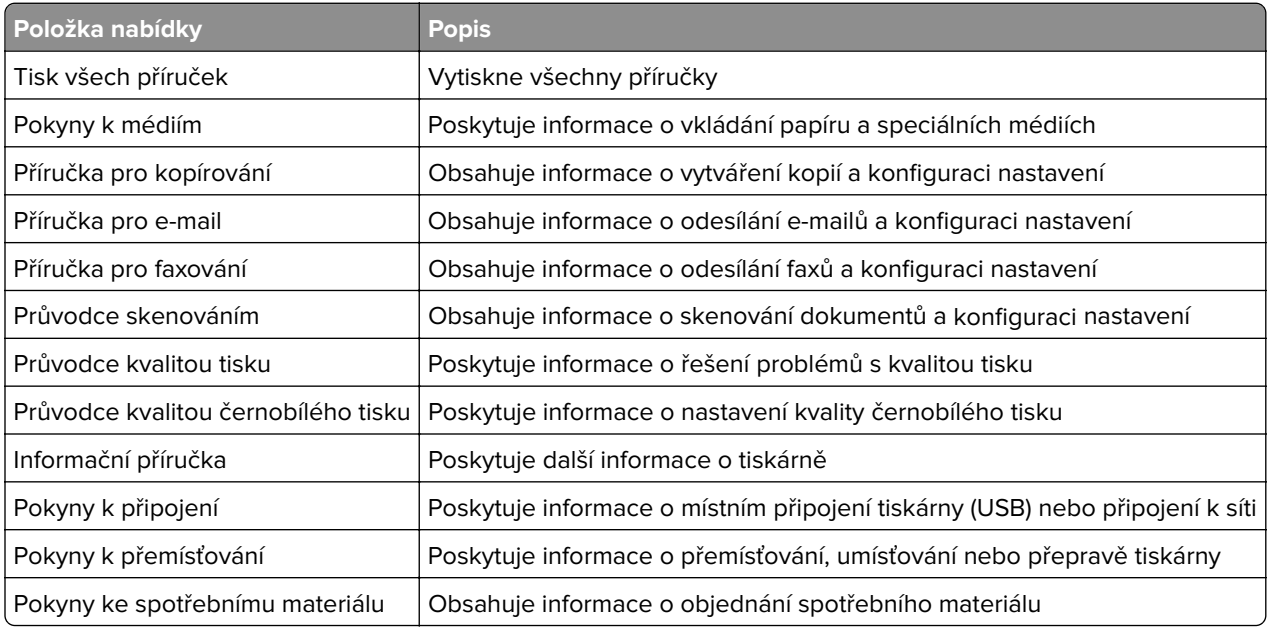

## **Řešení problémů**

## **Řešení problémů**

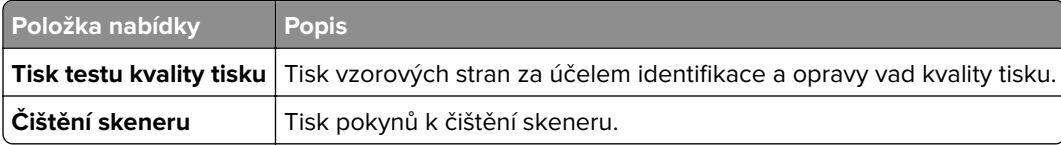

## **Tisk stránky nastavení nabídek**

Na domovské obrazovce stiskněte možnost **Nastavení** > **Zprávy** > **Stránka nastavení nabídek**.

# **Zabezpečení tiskárny**

## **Vyhledání slotu zabezpečení**

Tiskárna je vybavena funkcí bezpečnostního zámku. Připevněte bezpečnostní zámek kompatibilní s většinou přenosných počítačů ve vyznačeném místě, abyste zajistili tiskárnu na místě.

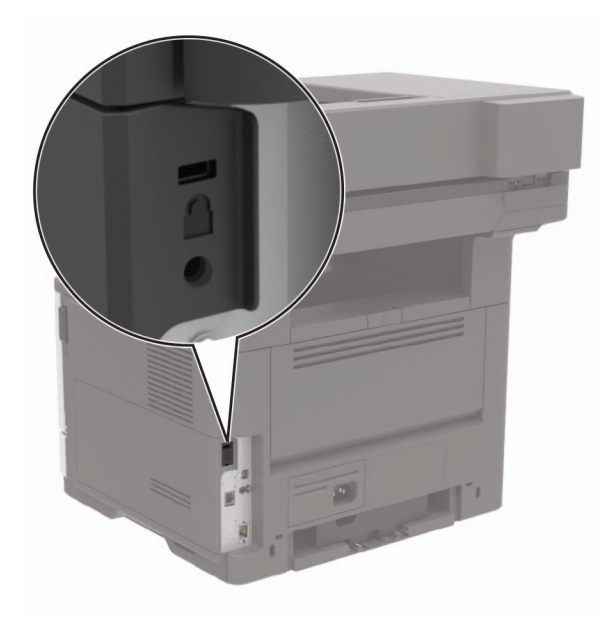

## **Vymazání paměti tiskárny**

Chcete-li vymazat nestálou paměť nebo data z vyrovnávací paměti tiskárny, vypněte tiskárnu.

Chcete-li vymazat trvalou paměť nebo jednotlivá nastavení, nastavení zařízení a sítě, nastavení zabezpečení a integrovaná řešení, postupujte následovně:

- **1** Na domovské obrazovce stiskněte možnost **Nastavení** > **Zařízení** > **Údržba** > **Vymazání při vyřazení z provozu**.
- **2** Zaškrtněte políčko **Ošetřit všechny informace v trvalé paměti** a poté stiskněte možnost **VYMAZAT**.
- **3** Postupujte podle pokynů na displeji.

## **Vymazání paměti pevného disku tiskárny**

- **1** Na domovské obrazovce stiskněte možnost **Nastavení** > **Zařízení** > **Údržba** > **Vymazání při vyřazení z provozu**.
- **2** Zaškrtněte políčko **Ošetřit všechny informace na pevném disku** a poté stiskněte možnost **VYMAZAT**.
- **3** Postupujte podle pokynů na displeji.

**Poznámka:** Tento proces může trvat od několika minut až po více než hodinu a během této doby nebude tiskárna dostupná pro jiné úlohy.

## **Šifrování pevného disku tiskárny**

Tento proces vymaže veškerý obsah pevného disku. V případě potřeby proveďte před spuštěním šifrování zálohu důležitých dat z tiskárny.

- **1** Na domovské obrazovce stiskněte možnost **Nastavení** > **Zabezpečení** > **Šifrování disku** > **Spustit šifrování**.
- **2** Postupujte podle pokynů na displeji.

#### **Poznámky:**

- **•** Aby nedošlo ke ztrátě dat, během procesu šifrování tiskárnu nevypínejte.
- **•** Tento proces může trvat od několika minut až po více než hodinu a během této doby nebude tiskárna dostupná pro jiné úlohy.
- **•** Po dokončení procesu šifrování dat se tiskárna automaticky restartuje.

## **Obnovení výchozích továrních nastavení**

- **1** Na domovské obrazovce stiskněte možnost **Nastavení** > **Zařízení** > **Obnovit výchozí nastavení**.
- **2** V nabídce Obnovení nastavení vyberte nastavení, které chcete obnovit.
- **3** Stiskněte možnost **OBNOVIT**.
- **4** Postupujte podle pokynů na displeji.

## **Prohlášení o nestálosti**

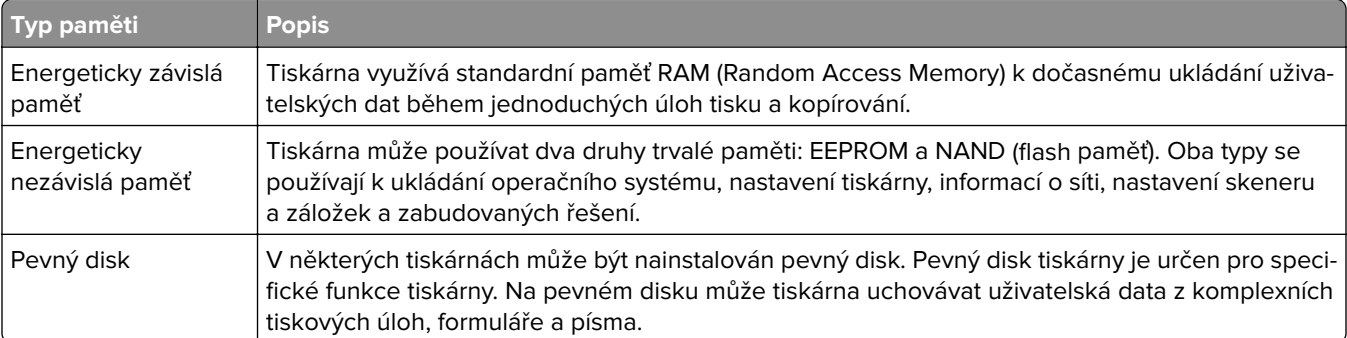

Obsah všech instalovaných pamětí tiskárny vymažte za následujících okolností:

- **•** Tiskárna je vyřazena z provozu.
- **•** Pevný disk tiskárny je vyměněn.
- **•** Tiskárna je přemístěna do jiného oddělení nebo na jiné místo.
- **•** Servis tiskárny je prováděn mimo vaši organizaci.
- **•** Tiskárna je kvůli servisu přemístěna z vašich prostor.
- **•** Tiskárna je prodána jiné organizaci.

#### **Likvidace pevného disku tiskárny**

- **• Demagnetizace** Zaplaví pevný disk magnetickým polem, které vymaže uložená data.
- **• Rozdrcení** Fyzické stlačení pevného disku zničí jeho součásti a znemožní čtení dat.

**• Rozemletí** – Fyzické zničení pevného disku na malé kovové kousky.

**Poznámka:** Pro jistotu smazání veškerých dat zničte všechny pevné disky, na které jste data ukládali.

# **Údržba tiskárny**

**Varování – nebezpečí poškození:** Pokud nezajistíte optimální fungování tiskárny nebo nevyměníte příslušné části a spotřební materiál, může dojít k poškození tiskárny.

## **Nastavení hlasitosti reproduktoru**

### **Nastavení výchozí hlasitosti vnitřního reproduktoru**

**Poznámka:** Reproduktor je dostupný pouze u některých modelů tiskáren.

- **1** Na ovládacím panelu klepněte na možnost **Nastavení** > **Zařízení** > **Předvolby** > **Zvuková odezva**.
- **2** Upravte hlasitost.

#### **Poznámky:**

- **•** Pokud je aktivován tichý režim, zvuková upozornění jsou vypnutá. Toto nastavení také zpomaluje výkon tiskárny.
- **•** Po odhlášení relace nebo po probuzení tiskárny z režimu spánku či hibernace se hlasitost resetuje na výchozí hodnotu.

### **Nastavení výchozí hlasitosti sluchátek**

**Poznámka:** Konektor pro sluchátka je k dispozici pouze u některých modelů tiskáren.

**1** Na ovládacím panelu přejděte na:

#### **Nastavení** > **Zařízení** > **Funkce usnadnění**

**2** Nastavte hlasitost sluchátek.

**Poznámka:** Po odhlášení relace nebo po probuzení tiskárny z režimu spánku či hibernace se hlasitost resetuje na výchozí hodnotu.

### **Konfigurace nastavení reproduktoru faxu**

- **1** Na domovské obrazovce stiskněte možnost **Nastavení** > **Fax** > **Nastavení analogového faxu** > **Nastavení reproduktoru**.
- **2** Proveďte následujících akce:
	- **•** Režim reproduktoru nastavte na hodnotu **Vždy zapnuto**.
	- **•** Hlasitost reproduktoru nastavte na hodnotu **Vysoká**.
	- **•** Aktivujte hlasitost vyzvánění.

## **Práce v síti**

## **Připojení tiskárny k síti Wi-Fi**

#### **Použití ovládacího panelu**

**1** Na domovské obrazovce přejděte na:

#### **Nastavení** > **Síť/Porty** > **Bezdrátová síť**

**2** Vyberte možnost **Nastavit na panelu tiskárny** a poté postupujte podle pokynů na displeji.

**Poznámka:** U modelů tiskáren s funkcí připojení k síti Wi-Fi se výzva k nastavení sítě Wi-Fi zobrazí během počátečního nastavení.

#### **Pomocí mobilního asistenta Lexmark**

- **1** V závislosti na mobilním zařízení si stáhněte mobilního asistenta Lexmark buď z obchodu Google PlayTM, nebo z online obchodu App Store.
- **2** Na ovládacím panelu přejděte na:

**Nastavení** > **Síť/porty** > **Bezdrátové** > **Instalace pomocí mobilní aplikace** > **Pro zjištění ID tiskárny pokračujte**

- **3** Spusťte aplikaci v mobilním zařízení a přijměte podmínky používání.
- **4** Udělte oprávnění.
- **5** Klepněte na možnost **Spustit nastavení Wi-Fi** a poté vyberte tiskárnu.
- **6** Vyberte síť Wi-Fi a poté zadejte své přihlašovací údaje.
- **7** Klepněte na možnost **Dokončit nastavení Wi-Fi**.

### **Připojení tiskárny k bezdrátové síti pomocí Wi**‑**Fi Protected Setup (WPS)**

Než začnete, zkontrolujte následující body:

- **•** Přístupový bod (bezdrátový směrovač) je certifikován pro metodu WPS nebo je WPS kompatibilní. Další informace naleznete v dokumentaci dodané s přístupovým bodem.
- **•** V tiskárně je nainstalován adaptér bezdrátové sítě. Další informace najdete v návodu, který byl dodán s adaptérem.

#### **Pomocí metody tlačítek**

**1** Na ovládacím panelu přejděte na:

#### **Nastavení** > **Síť/Porty** > **Bezdrátová síť** > **Wi**‑**Fi Protected Setup** > **Spustit metodu tlačítek**

**2** Postupujte podle pokynů na displeji.

#### **Pomocí metody s využitím PIN (Personal Identification Number) kódu**

**1** Na ovládacím panelu přejděte na:

#### **Nastavení** > **Síť/Porty** > **Bezdrátová síť** > **Wi**‑**Fi Protected Setup** > **Spustit metodu PIN kódu**

**2** Zkopírujte osmimístný PIN kód WPS.

**3** Otevřete webový prohlížeč a zadejte do pole adresy IP adresu přístupového bodu.

#### **Poznámky:**

- **•** Zobrazte adresu IP tiskárny na domovské obrazovce tiskárny. IP adresa se zobrazí jako čtyři sady čísel oddělených tečkou, například 123.123.123.123.
- **•** Pokud používáte server proxy, dočasně jej zakažte, aby se správně načetla webová stránka.
- **4** Otevřete nastavení WPS. Další informace naleznete v dokumentaci dodané s přístupovým bodem.
- **5** Zadejte osmimístný PIN kód a uložte změny.

### **Deaktivace sítě Wi-Fi**

- **1** Na domovské obrazovce stiskněte možnost **Nastavení** > **Síť/porty** > **Přehled sítě** > **Aktivní adaptér** > **Standardní síť**.
- **2** Postupujte podle pokynů na displeji.

### **Změna nastavení portů tiskárny po instalaci nového portu Internal Solutions**

#### **Poznámky:**

- **•** Má-li tiskárna statickou adresu IP, neměňte její konfiguraci.
- **•** Jsou-li počítače nakonfigurovány na použití názvu sítě a nikoli na použití adresy IP, neměňte konfiguraci.
- **•** Pokud přidáváte bezdrátový port Internal Solutions (ISP) do tiskárny dříve konfigurované pro připojení Ethernet, odpojte tiskárnu od sítě Ethernet.

#### **Uživatelé se systémem Windows**

- **1** Otevřete složku Tiskárny.
- **2** Z místní nabídky tiskárny s novým portem ISP otevřete okno Vlastnosti tiskárny.
- **3** Konfigurujte port ze seznamu.
- **4** Aktualizujte adresu IP.
- **5** Použijte změny.

#### **Uživatelé se systémem Macintosh**

- **1** Pomocí ikony Předvolby systému v nabídce Menu přejděte do seznamu tiskáren a poté vyberte možnost **+** > **IP**.
- **2** Zadejte do pole adresy adresu IP tiskárny.
- **3** Použijte změny.

## **Čištění částí tiskárny**

## **Čištění tiskárny**

**VÝSTRAHA – NEBEZPEČÍ ÚRAZU EL. PROUDEM** Pokud chcete při čištění vnějšku tiskárny předejít nebezpečí úrazu elektrickým proudem, odpojte napájecí kabel od elektrické zásuvky a odpojte z tiskárny všechny kabely.

#### **Poznámky:**

- **•** Tuto úlohu proveďte vždy po několika měsících.
- **•** Poškození tiskárny způsobené nesprávnou manipulací není kryto zárukou.
- **1** Vypněte tiskárnu a vytáhněte napájecí kabel z elektrické zásuvky.
- **2** Vyjměte papír ze standardního zásobníku a z univerzálního podavače.
- **3** Odstraňte veškerý prach, nečistoty a kousky papíru z okolí tiskárny pomocí jemného kartáčku nebo vysavače.
- **4** Otřete vnějšek tiskárny navlhčeným měkkým hadříkem, který nepouští vlákna.

#### **Poznámky:**

- **•** Nepoužívejte domácí čisticí prostředky a saponáty, protože by mohly poškodit povrchovou úpravu tiskárny.
- **•** Po čištění se ujistěte, že jsou všechny plochy tiskárny suché.
- **5** Zapojte napájecí kabel do elektrické zásuvky a zapněte tiskárnu.

**VÝSTRAHA – RIZIKO ZRANĚNÍ:** Abyste zabránili nebezpečí požáru nebo úrazu elektrickým proudem, připojte napájecí kabel do řádně uzemněné elektrické zásuvky s odpovídajícími parametry, která se nachází v blízkosti výrobku a je snadno přístupná.

## **Čištění skeneru**

**1** Otevřete kryt skeneru.

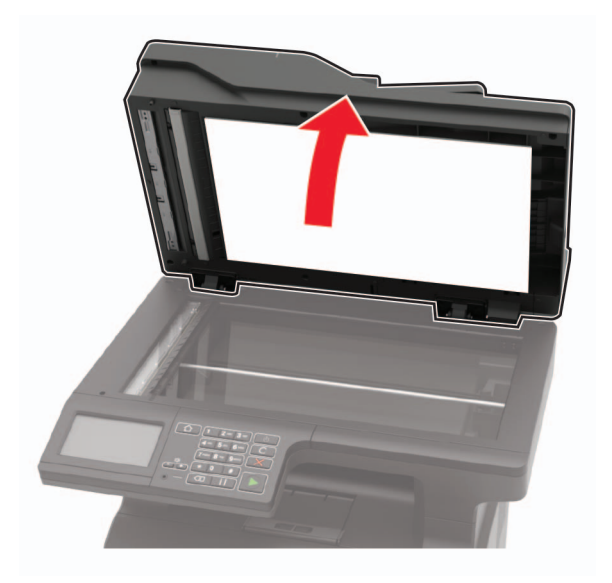

- **2** Otřete následující oblasti vlhkým, měkkým hadříkem, ze kterého se neuvolňují vlákna.
	- **•** Skleněná plocha podavače ADF

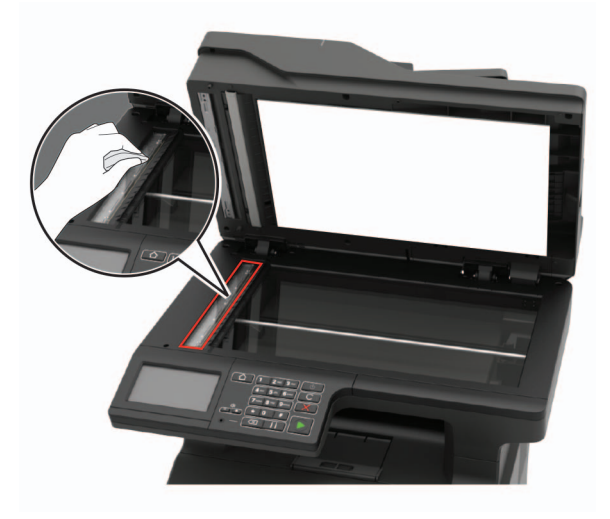

**•** Skleněná podložka ADF

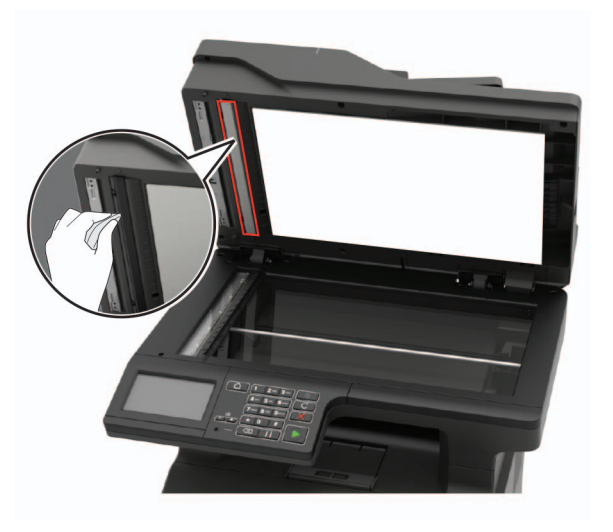

**•** Skleněná plocha skeneru

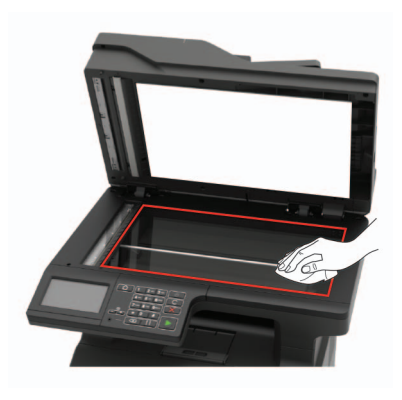

**•** Skleněná podložka skeneru

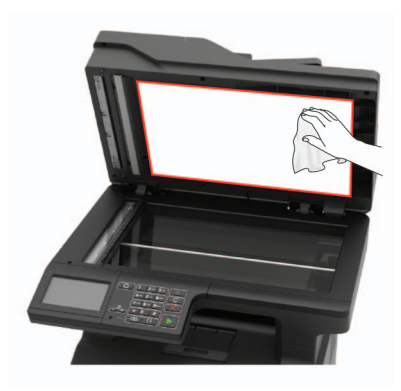

**3** Zavřete kryt skeneru.

**4** Otevřete kryt podavače ADF.

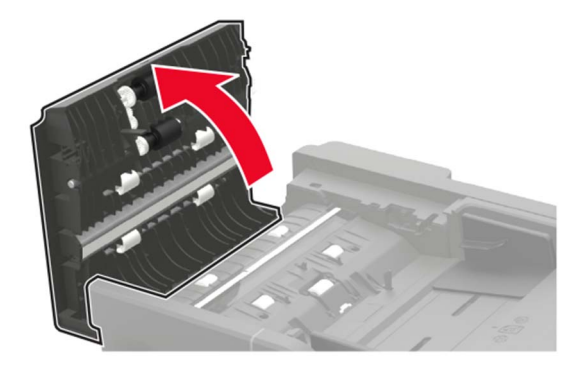

- **5** Otřete následující oblasti vlhkým, měkkým hadříkem, ze kterého se neuvolňují vlákna.
	- **•** Skleněná podložka podavače ADF v krytu podavače ADF

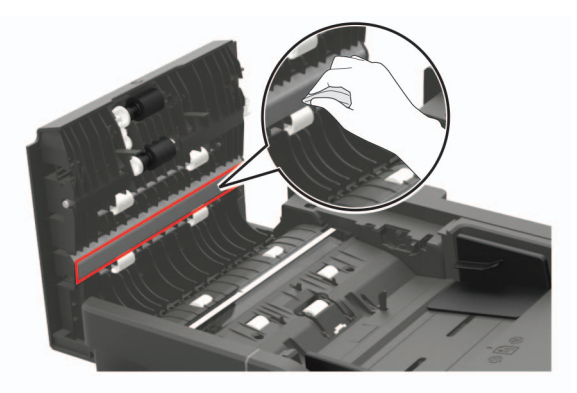

**•** Sklo podavače ADF v krytu podavače ADF

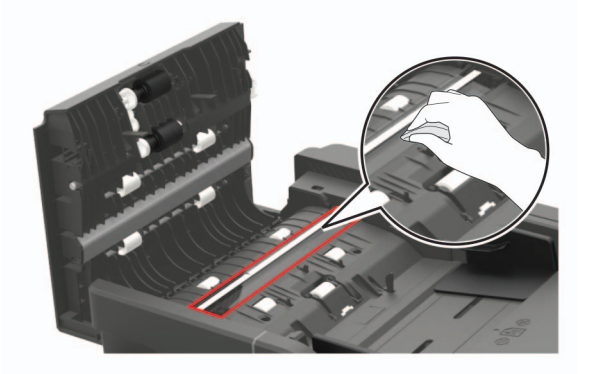

**6** Zavřete kryt podavače ADF.

## **Objednání částí a spotřebního materiálu**

Chcete-li si objednat části a spotřební materiál v USA, zavolejte na číslo 1-800-539-6275, kde získáte kontakt na autorizované prodejce Lexmark ve vaší oblasti. V jiných zemích přejděte na webovou stránku **[www.lexmark.com](http://www.lexmark.com)** nebo kontaktujte prodejce, u něhož jste tiskárnu zakoupili.

**Poznámka:** Veškeré odhady životnosti spotřebního materiálu předpokládají tisk na obyčejný papír formátu letter nebo A4.

## **Používání originálních dílů a spotřebního materiálu Lexmark**

Tiskárna Lexmark je navržena tak, aby fungovala nejlépe s originálními díly a spotřebním materiálem Lexmark. Použití spotřebních materiálů či dílů jiných výrobců můžete ovlivnit výkon, spolehlivost či životnost tiskárny a jejích zobrazovacích součástí. Rovněž to může ovlivnit krytí zárukou. Poškození způsobené použitím dílů či spotřebního materiálu jiného výrobce není kryto zárukou. Všechny ukazatele životnosti jsou navrženy pro používání dílů a spotřebního materiálu Lexmark a mohou přivodit nepředvídatelné důsledky, pokud se použijí díly či spotřební materiál jiného výrobce. Používání zobrazovacích součástí po uplynutí zamýšlené životnosti může tiskárnu Lexmark nebo související součásti poškodit.

## **Kontrola stavu částí a spotřebního materiálu**

- **1** Na domovské obrazovce stiskněte možnost **Stav / Spotřební materiál**.
- **2** Vyberte části nebo spotřební materiál, které chcete zkontrolovat.

**Poznámka:** Toto nastavení lze také zpřístupnit stisknutím horní části domovské obrazovky.

## **Objednání tonerové kazety**

#### **Poznámky:**

- **•** Odhadovaný počet vytištěných stránek pomocí kazety je založen na normě ISO/IEC 19752.
- **•** Extrémně nízké pokrytí může v delším období negativně ovlivnit skutečný počet vytištěných stránek.
#### **Tonerové kazety pro tiskárny Lexmark MX421, MX521 a MX522 zařazené do vratného programu**

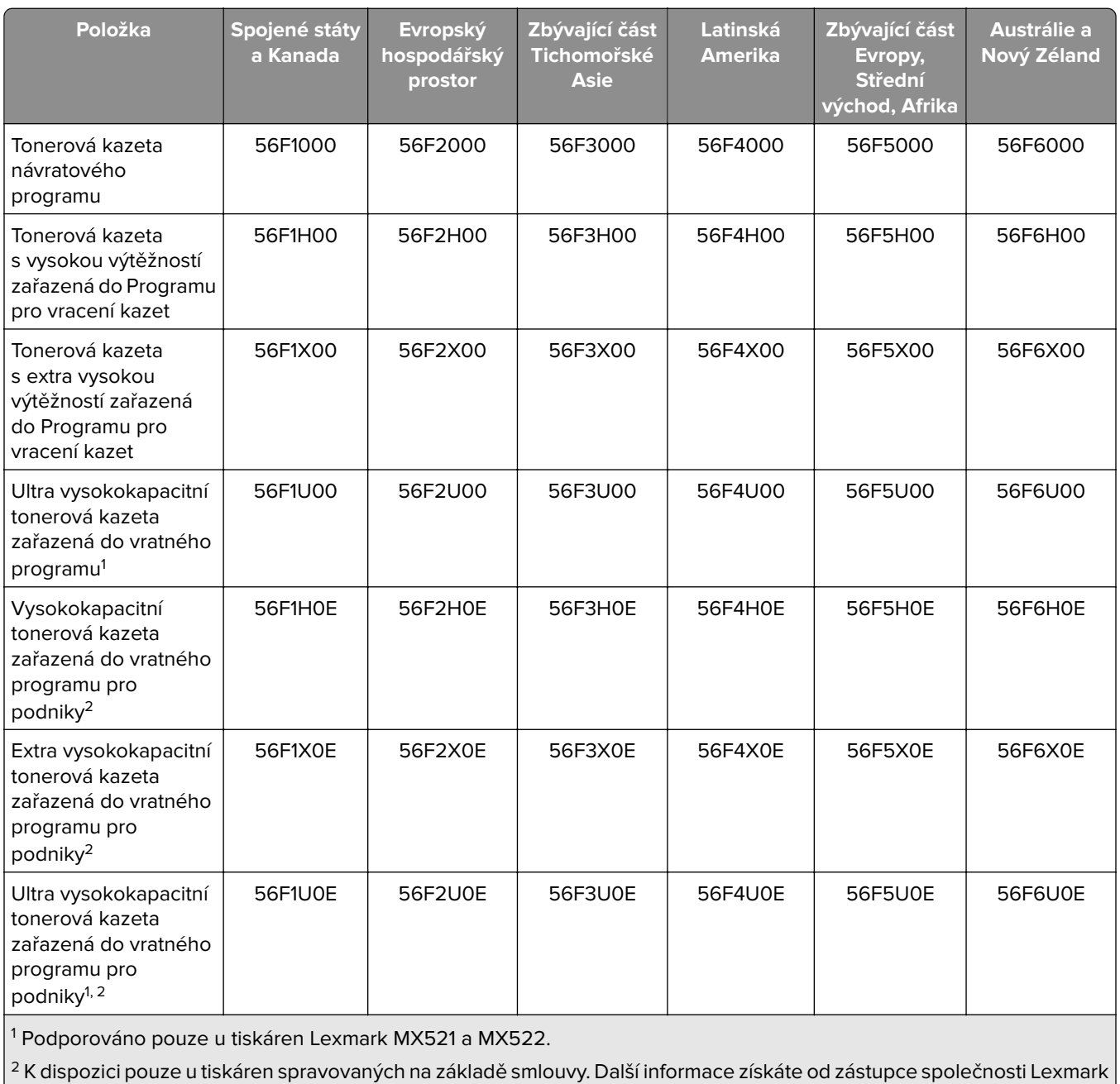

nebo od správce systému.

#### **Běžné tonerové kazety pro tiskárny Lexmark MX421, MX521 a MX522**

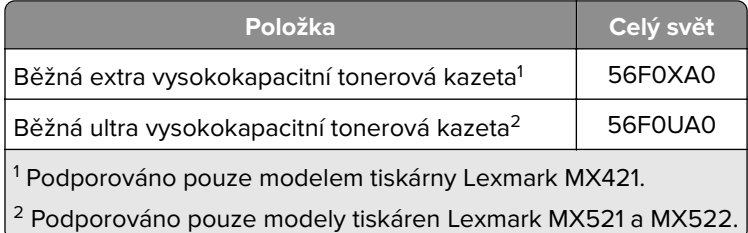

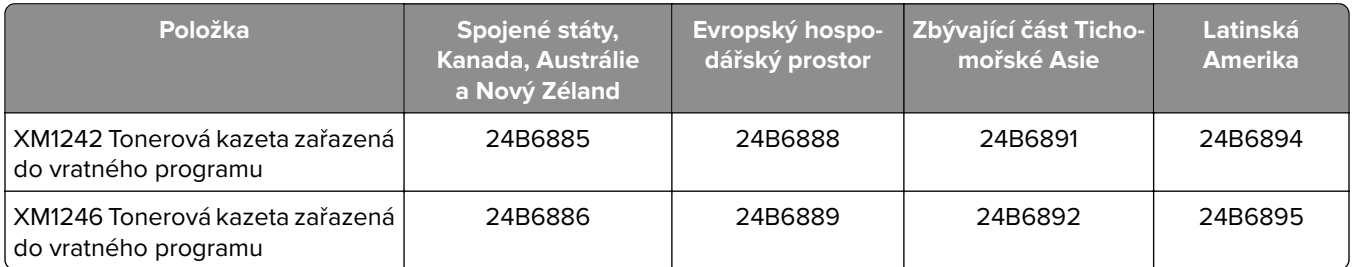

#### **Tonerové kazety pro tiskárny Lexmark XM1242 a XM1246 zařazené do vratného programu**

#### **Tonerové kazety pro tiskárny Lexmark MB2442 a MB2546 zařazené do vratného programu**

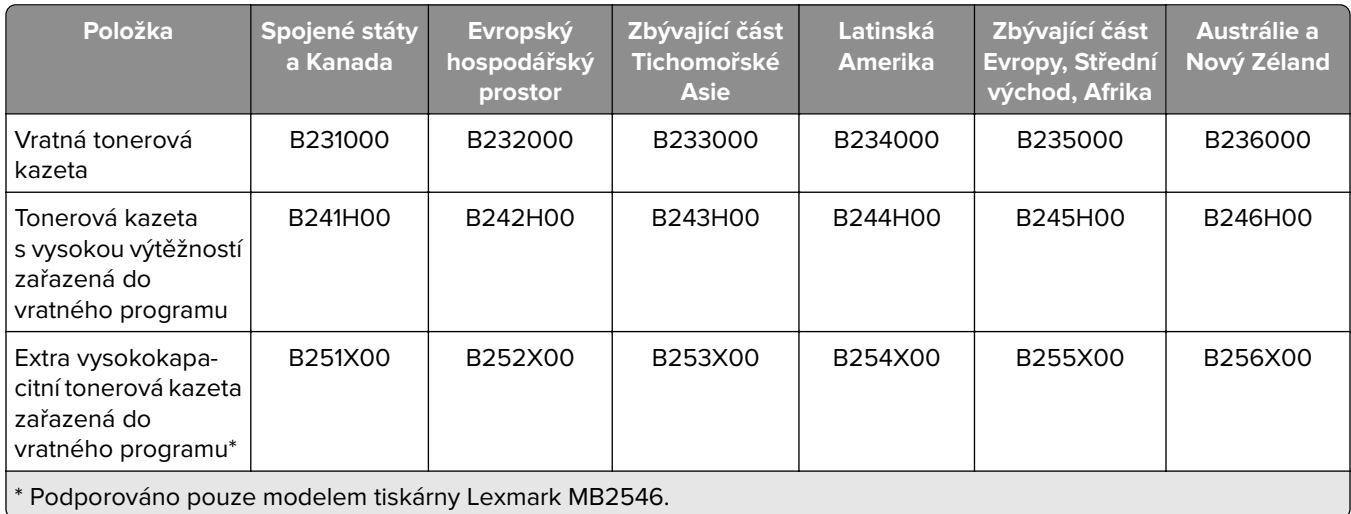

#### **Běžné tonerové kazety pro tiskárny Lexmark MB2442 a MB2546**

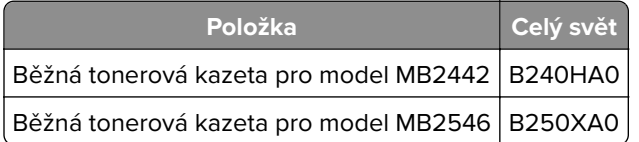

# **Objednání zobrazovací jednotky**

Velmi nízké pokrytí může v delším období způsobit, že součásti zobrazovací jednotky přestanou fungovat dříve, než bude vyčerpán toner.

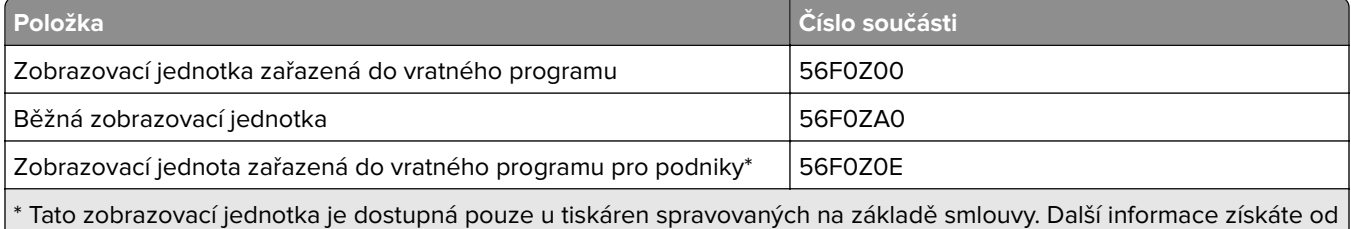

zástupce společnosti Lexmark nebo od správce systému.

# **Objednání sady pro údržbu**

Sada pro údržbu musí odpovídat napětí tiskárny.

#### **Poznámky:**

- **•** Používání některých typů papíru si může vyžádat častější výměnu sady pro údržbu.
- **•** Sada pro údržbu obsahuje zapékač, zaváděcí válec a oddělovací podložku univerzálního podavače, zaváděcí válečky, sestavu oddělovacího válečku a přenosový válec. Tyto součásti lze rovněž objednat samostatně a vyměnit podle potřeby.

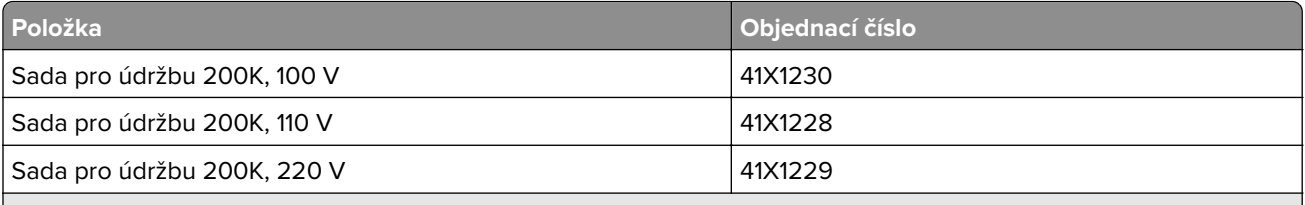

**Poznámky:**

- **•** Sadu pro údržbu může vyměnit pouze autorizovaný servisní technik. Obraťte se na svého poskytovatele služeb.
- **•** Podporováno pouze u modelů tiskáren Lexmark MX521 a MX522.

### **Konfigurace upozorňování na spotřební materiál**

**1** Otevřete webový prohlížeč a zadejte do pole adresy IP adresu tiskárny.

#### **Poznámky:**

- **•** Zobrazte adresu IP tiskárny na domovské obrazovce tiskárny. Adresa IP se zobrazí jako čtyři sady čísel oddělených tečkou, například 123.123.123.123.
- **•** Pokud používáte server proxy, dočasně jej zakažte, aby se správně načetla webová stránka.
- **2** Klepněte na položku **Nastavení** > **Zařízení** > **Upozornění**.
- **3** Z nabídky Spotřební materiál klepněte na **Vlastní upozornění na spotřební materiál**.
- **4** Zvolte upozornění pro jednotlivou položku spotřebního materiálu.
- **5** Použijte změny.

# **Výměna částí a spotřebního materiálu**

# **Výměna tonerové kazety**

**1** Otevřete dvířka A.

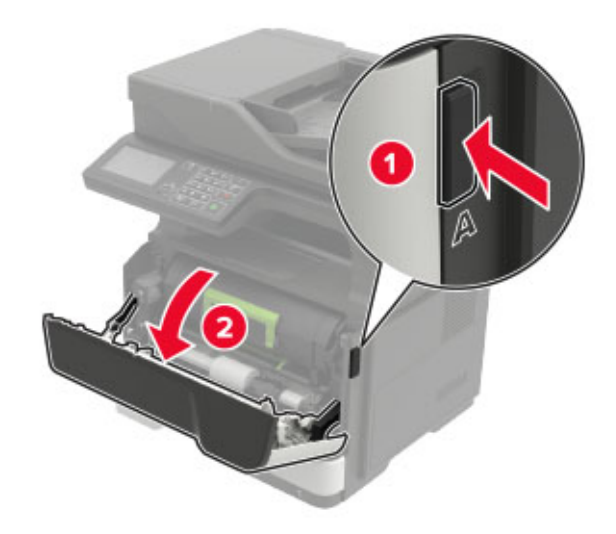

**2** Vyjměte použitou tonerovou kazetu.

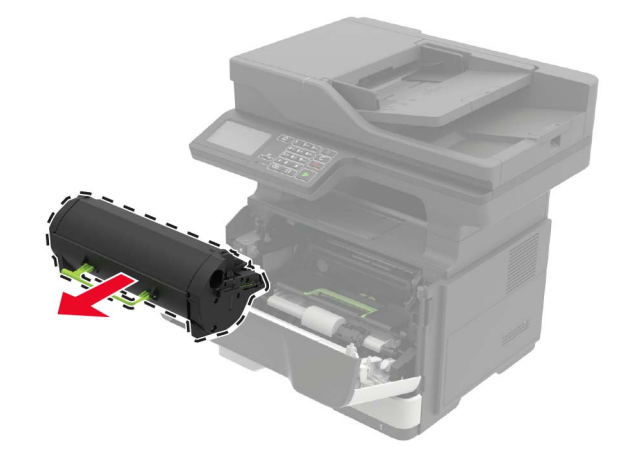

**3** Vybalte novou tonerovou kazetu a třikrát ji protřepejte, aby se toner rovnoměrně rozmístil.

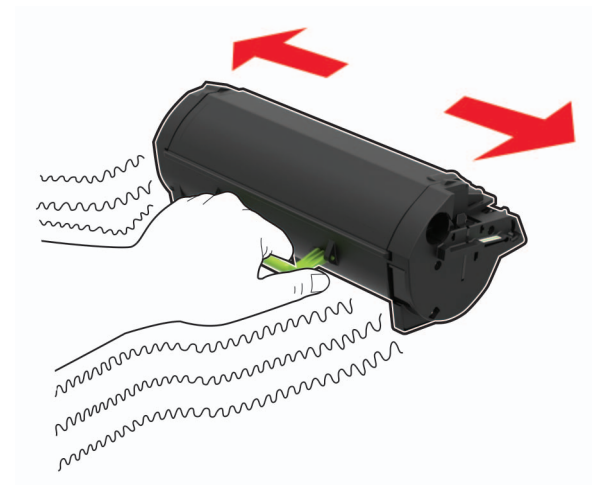

**4** Vložte novou tonerovou kazetu.

**Poznámka:** Jako vodítko použijte šipky uvnitř tiskárny.

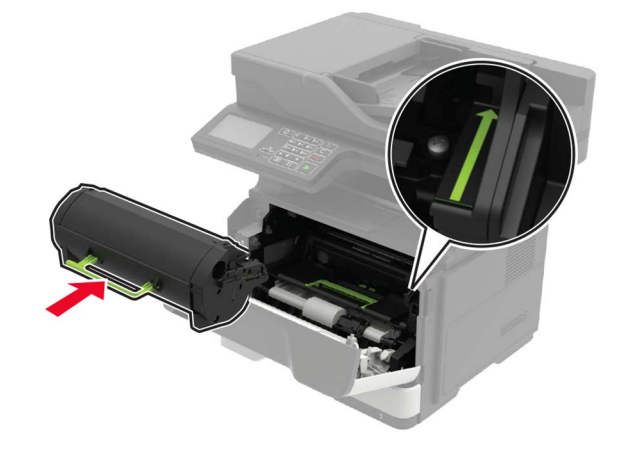

**5** Zavřete dvířka A.

# **Výměna zobrazovací jednotky**

**1** Otevřete dvířka A.

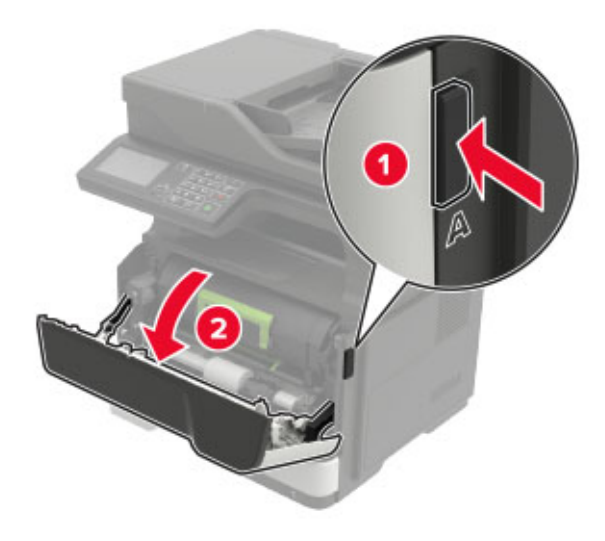

**2** Vyjměte tonerovou kazetu.

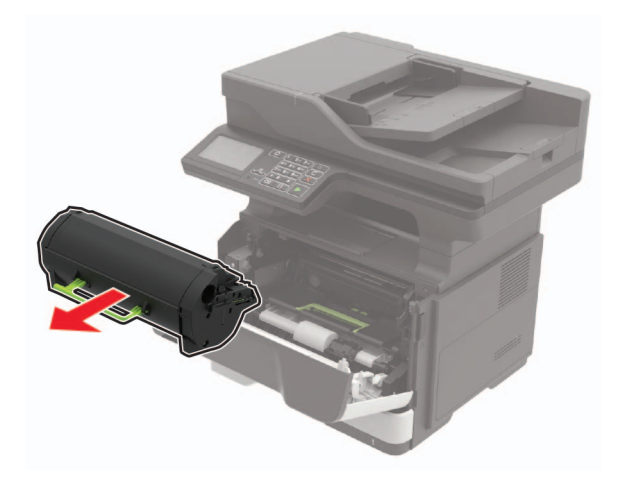

**3** Vyjměte použitou zobrazovací jednotku.

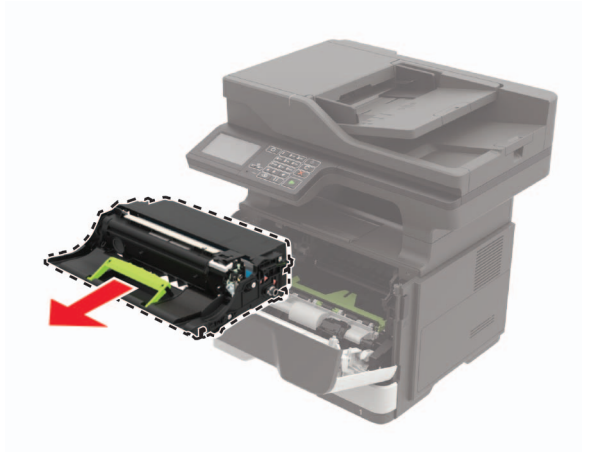

**4** Vybalte novou zobrazovací jednotku a poté ji protřepejte, aby se toner rovnoměrně rozmístil.

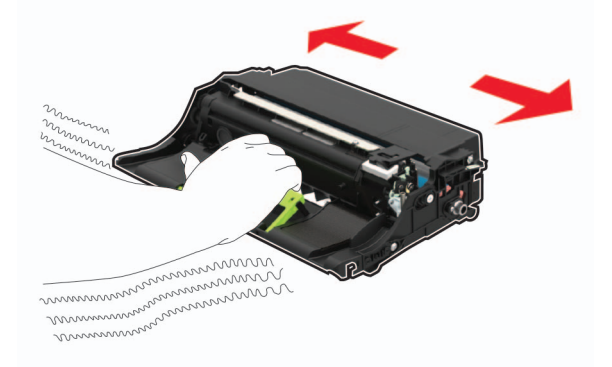

**Varování – nebezpečí poškození:** Nevystavujte zobrazovací jednotku přímému světlu na více než 10 minut. Delší vystavení přímému světlu může způsobit problémy s kvalitou tisku.

**Varování – nebezpečí poškození:** Nedotýkejte se bubnu fotoválce. Učiníte-li tak, můžete negativně ovlivnit kvalitu budoucích tiskových úloh.

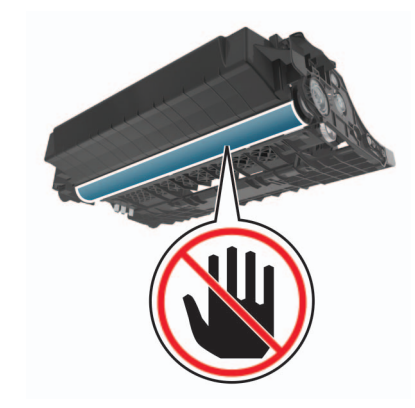

**5** Vložte novou zobrazovací jednotku.

**Poznámka:** Jako vodítko použijte šipky uvnitř tiskárny.

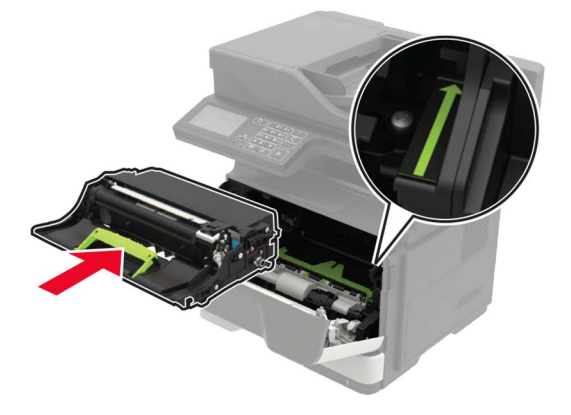

**6** Vložte tonerovou kazetu.

**Poznámka:** Jako vodítko použijte šipky uvnitř tiskárny.

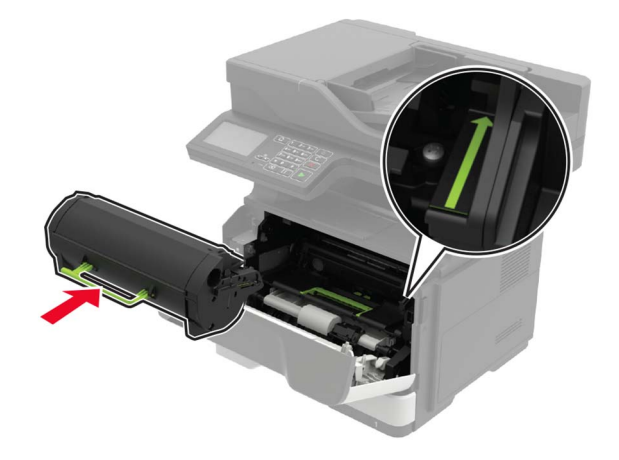

Zavřete dvířka A.

# **Výměna zaváděcích válečků**

- Vypněte tiskárnu.
- Odpojte napájecí kabel z elektrické zásuvky a poté z tiskárny.
- Vyjměte zásobník.

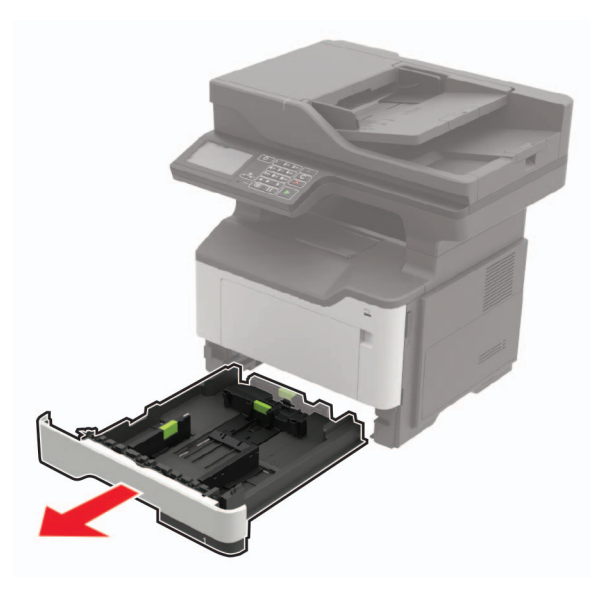

Postupně po jednom vyjměte použité zaváděcí válečky.

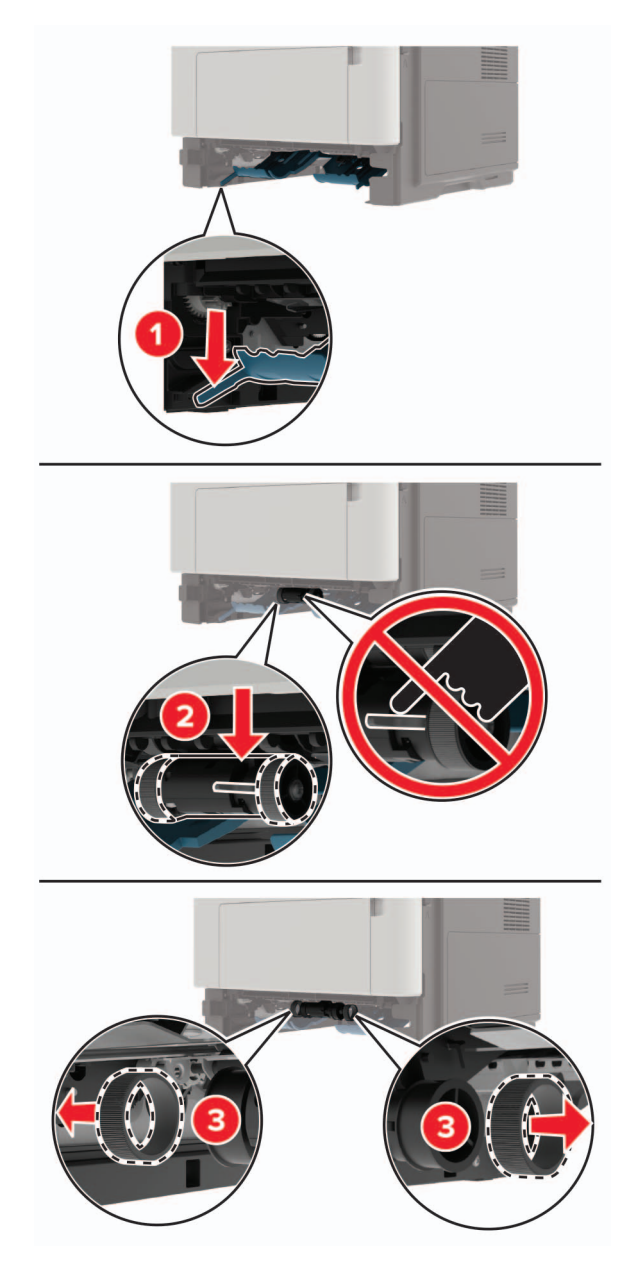

Vybalte nové zaváděcí válečky.

**6** Vložte nové zaváděcí válečky.

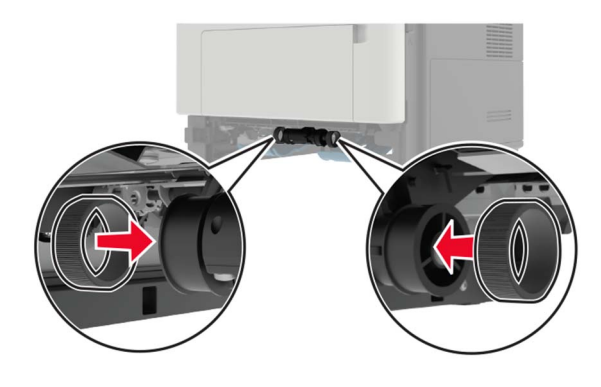

- **7** Vložte zásobník.
- **8** Zapojte napájecí kabel do tiskárny a poté jej zapojte do elektrické zásuvky.

**VÝSTRAHA – RIZIKO ZRANĚNÍ:** Chcete-li zabránit nebezpečí požáru nebo úrazu elektrickým proudem, připojte napájecí kabel do řádně uzemněné elektrické zásuvky s odpovídajícími parametry, která se nachází v blízkosti výrobku a je snadno přístupná.

**9** Zapněte tiskárnu.

### **Výměna sestavy zaváděcího válce.**

- **1** Vypněte tiskárnu.
- **2** Odpojte napájecí kabel z elektrické zásuvky a poté z tiskárny.
- **3** Odstraňte případný zásobník.

**VÝSTRAHA – RIZIKO ZRANĚNÍ:** Přesahuje-li hmotnost tiskárny 18 kg (40 liber), jsou k jejímu bezpečnému zdvižení třeba nejméně dva zkušení pracovníci.

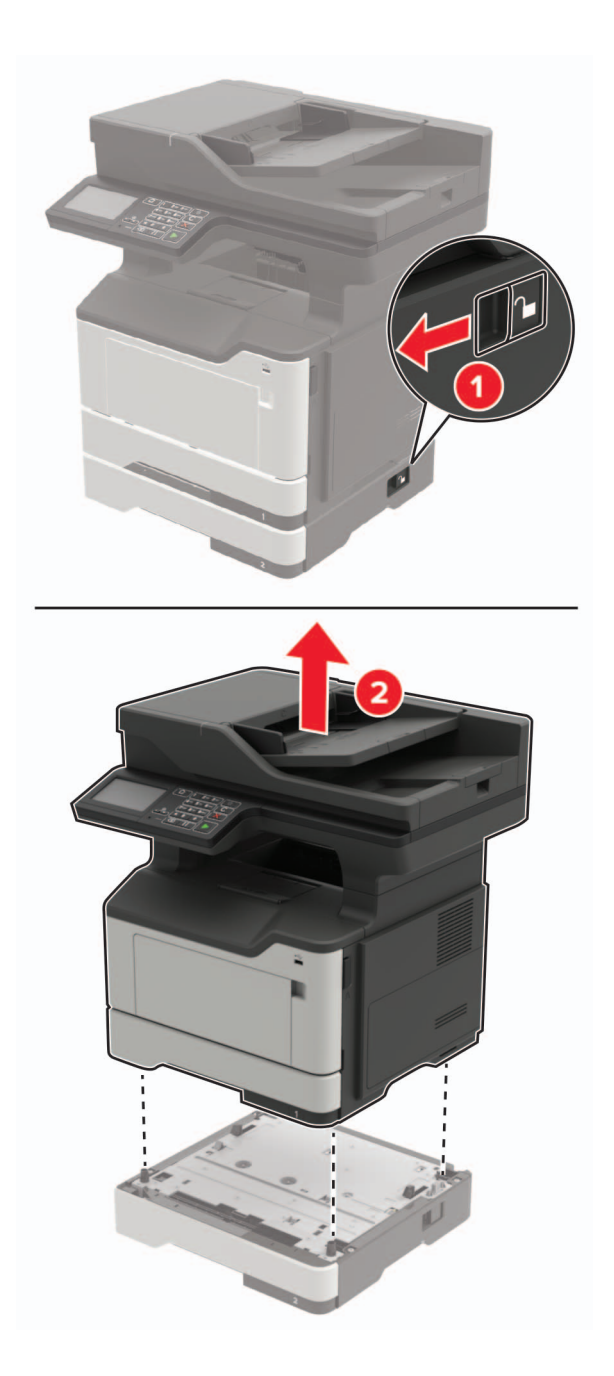

Odstraňte vložku zásobníku papíru a poté převraťte základnu zásobníku.

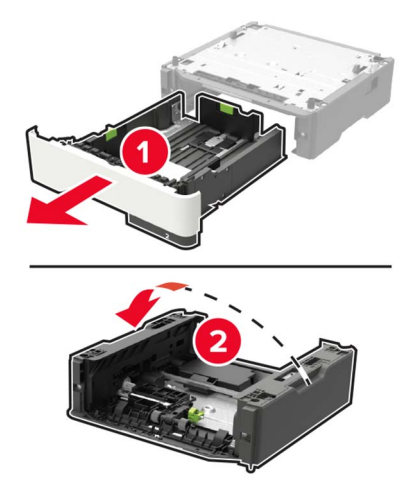

Vyjměte použitou sestavu zaváděcího válce.

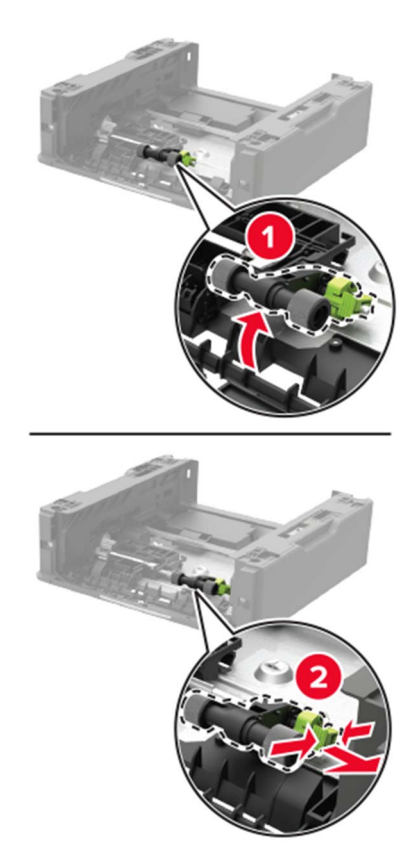

Vybalte novou sestavu zaváděcího válce.

Vložte novou sestavu zaváděcího válce.

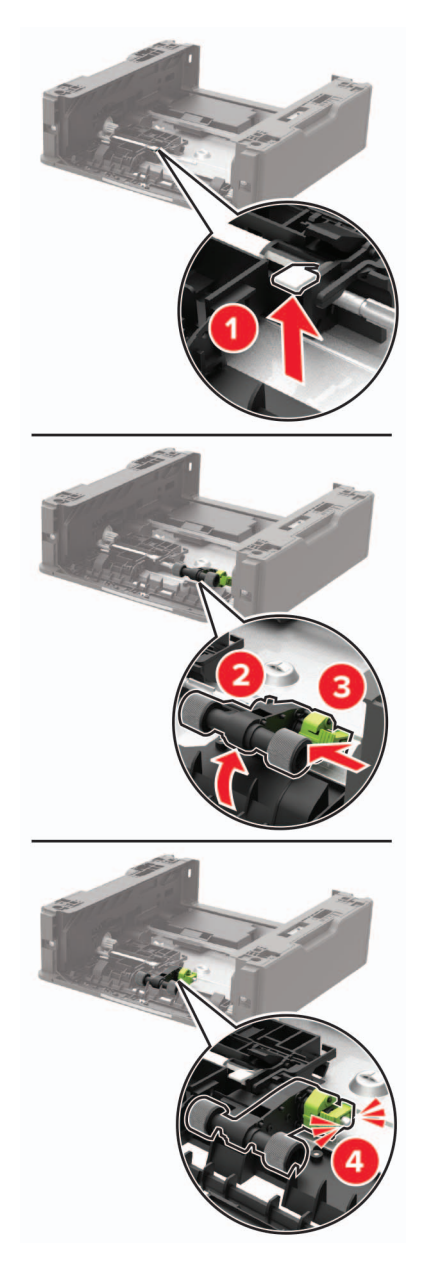

Převraťte základnu zásobníku a poté vložte vložku zásobníku.

**9** Vyrovnejte tiskárnu se zásobníkem a usaďte tiskárnu, aby zaklapnula na místo.

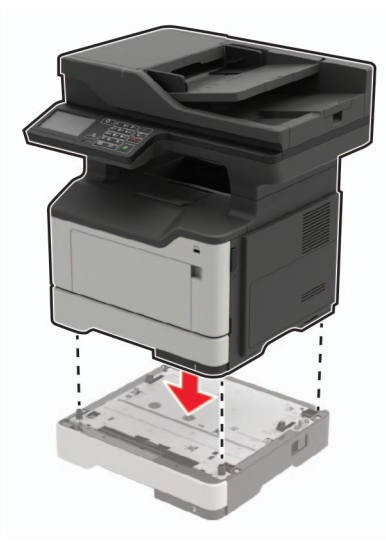

**10** Zapojte napájecí kabel do tiskárny a poté jej zapojte do elektrické zásuvky.

**VÝSTRAHA – RIZIKO ZRANĚNÍ:** Chcete-li zabránit nebezpečí požáru nebo úrazu elektrickým <u>/</u> proudem, připojte napájecí kabel do řádně uzemněné elektrické zásuvky s odpovídajícími parametry, která se nachází v blízkosti výrobku a je snadno přístupná.

**11** Zapněte tiskárnu.

# **Výměna oddělovacího válečku podavače ADF**

**1** Otevřete kryt podavače ADF.

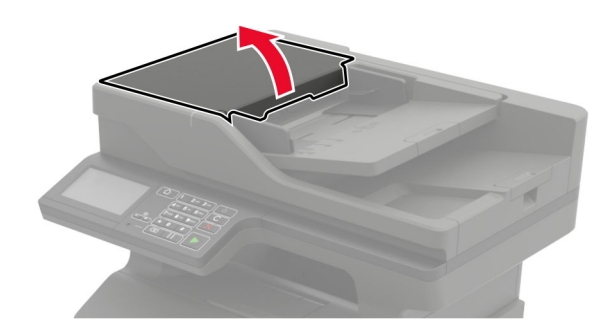

**2** Vyjměte použitý oddělovací váleček podavače ADF.

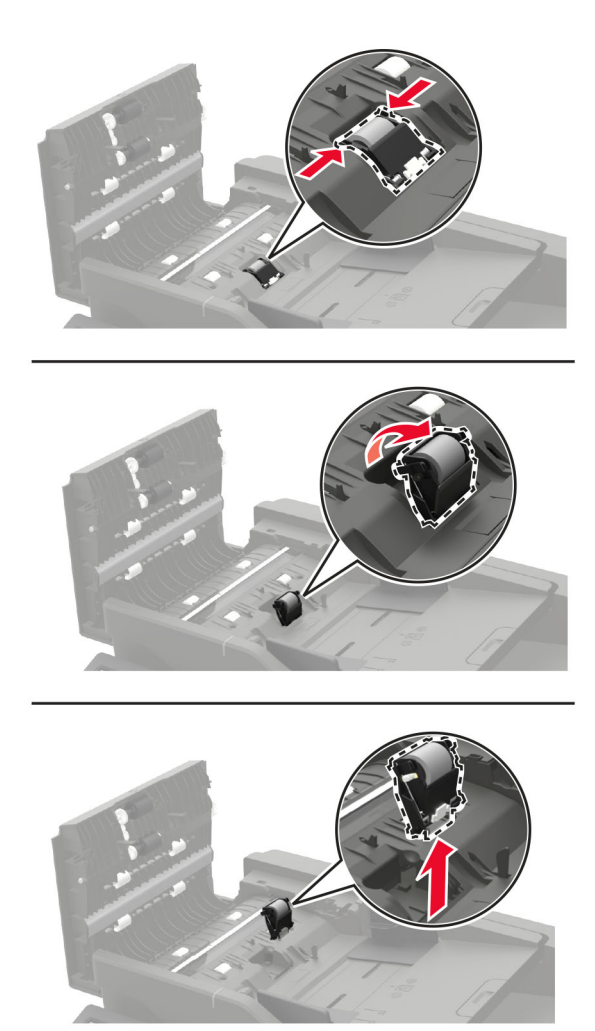

**3** Vybalte nový oddělovací váleček podavače ADF.

**Varování – nebezpečí poškození:** Aby nedošlo k poškození a špatnému výkonu tiskárny, dotýkejte se tohoto dílu čistýma rukama.

**4** Vložte nový oddělovací váleček podavače ADF tak, dokud nezaklapne na místo.

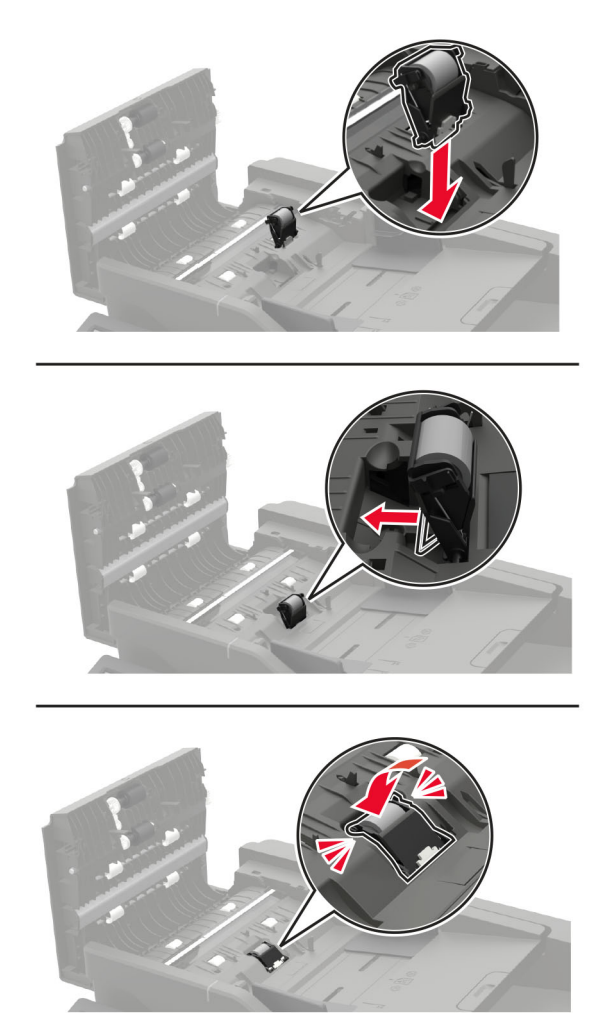

**5** Zavřete kryt podavače ADF.

# **Přemisťování tiskárny**

### **Přemístění tiskárny**

**VÝSTRAHA – RIZIKO ZRANĚNÍ:** Přesahuje-li hmotnost tiskárny 18 kg (40 liber), jsou k jejímu bezpečnému zdvižení třeba nejméně dva zkušení pracovníci.

**VÝSTRAHA – RIZIKO ZRANĚNÍ:** Abyste zabránili nebezpečí požáru nebo úrazu elektrickým proudem, používejte pouze napájecí kabel dodaný s výrobkem nebo odpovídající náhradní napájecí kabel schválený výrobcem.

**VÝSTRAHA – RIZIKO ZRANĚNÍ:** Při přemisťování tiskárny dodržte tyto pokyny, aby nedošlo ke zranění osob nebo poškození tiskárny:

- **•** Přesvědčte se, že jsou zavřeny všechny zásobníky a dvířka.
- **•** Vypněte tiskárnu a vytáhněte napájecí kabel z elektrické zásuvky.
- **•** Od tiskárny odpojte veškeré šňůry a kabely.
- **•** Pokud jsou k tiskárně připojeny samostatné stojanové přídavné zásobníky nebo možnosti výstupu, před přesouváním tiskárny je odpojte.
- **•** Má-li tiskárna kolečkový podstavec, opatrně s ní přejeďte na nové místo. Dbejte zvláštní opatrnosti při překonávání prahů a předělů v podlaze.
- **•** Není-li tiskárna vybavena kolečkovým podstavcem, ale je nakonfigurována s volitelnými zásobníky nebo možnosti výstupu, odstraňte možnosti výstupu a zvedněte tiskárnu ze zásobníků. Nezvedejte tiskárnu a volitelné doplňky současně.
- **•** Tiskárnu zvedejte vždy pomocí úchytů.
- **•** Pokud bude k přesouvání tiskárny použit vozík, musí disponovat dostatečně velkým povrchem, na který se vejde celá spodní část tiskárny.
- **•** Pokud bude k přesouvání hardwarových doplňků použit vozík, musí disponovat dostatečně velkým povrchem, na který se doplňky vejdou.
- **•** Držte tiskárnu ve vzpřímené pozici.
- **•** Zabraňte prudkým otřesům a nárazům.
- **•** Při pokládání tiskárny dejte pozor, abyste pod ní neměli prsty.
- **•** Zkontrolujte, zda je kolem tiskárny dostatek místa.

**Poznámka:** Poškození tiskárny způsobené nesprávným postupem při přesouvání není kryto zárukou.

### **Přeprava tiskárny**

Pokyny k přepravě najdete na **<http://support.lexmark.com>** nebo kontaktujte oddělení zákaznické podpory.

# **Úspora energie a papíru**

### **Konfigurace nastavení energetického úsporného režimu**

#### **Úsporný režim**

- **1** Na domovské stránce stiskněte možnost **Nastavení** > **Zařízení** > **Řízení spotřeby** > **Režim Eco**‑**Mode**.
- **2** Vyberte nastavení.

#### **Režim spánku**

- **1** Na domovské stránce stiskněte možnost **Nastavení** > **Zařízení** > **Řízení spotřeby** > **Časové limity** > **Režim spánku**.
- **2** Nastavte dobu, po kterou má tiskárna setrvat v nečinnosti, než přejde do režimu spánku.

#### **Režim hibernace**

- **1** Na domovské stránce stiskněte možnost **Nastavení** > **Zařízení** > **Řízení spotřeby** > **Časové limity** > **Časování hibernace**.
- **2** Nastavte dobu, po kterou má tiskárna setrvat v nečinnosti, než přejde do režimu hibernace.

#### **Poznámky:**

- **•** Aby doba hibernace fungovala, nastavte ji pro připojení.
- **•** V režimu Hibernace je server Embedded Web Server vypnutý.

# **Úprava jasu displeje tiskárny**

- **1** Na domovské obrazovce stiskněte možnost **Nastavení** > **Zařízení** > **Předvolby** > **Jas obrazovky**.
- **2** Upravte nastavení.

### **Úspora spotřebního materiálu**

**•** Tiskněte na obě strany papíru.

**Poznámka:** Oboustranný tisk je výchozím nastavením ovladače tiskárny.

- **•** Tiskněte více stránek na jeden list papíru.
- **•** Funkce náhledu slouží k zobrazení vzhledu dokumentu před jeho vytisknutím.
- **•** Vytiskněte jednu kopii dokumentu a zkontrolujte její obsah a formátování.

# **Recyklace**

### **Recyklace produktů společnosti Lexmark**

Vrácení produktů společnosti Lexmark kvůli recyklaci:

- **1** Přejděte na stránku **[www.lexmark.com/recycle](http://www.lexmark.com/recycle)**.
- **2** Vyberte produkt, který chcete recyklovat.

**Poznámka:** Spotřební materiál a hardware, který není uveden ve sběrném a recyklačním programu společnosti Lexmark, lze recyklovat prostřednictvím místního recyklačního střediska.

### **Recyklace obalů společnosti Lexmark**

Společnost Lexmark se nepřetržitě snaží minimalizovat obaly. Menší obaly pomáhají, aby byly tiskárny Lexmark transportovány co nejefektivnějším a nejekologičtějším způsobem, a aby bylo nutné likvidovat menší objem obalů. Toto zefektivnění má za následek snížení emisí skleníkových plynů, úspory energie a šetření přírodních zdrojů. Společnost Lexmark také nabízí v některých zemích nebo oblastech recyklaci komponent obalů. Další informace najdete na **[www.lexmark.com/recycle](http://www.lexmark.com/recycle)**. Potom zvolte zemi nebo oblast. Informace o dostupných programech pro recyklaci obalů jsou zahrnuty v informacích o recyklaci produktů.

Kartóny Lexmark jsou 100% recyklovatelné, jestliže jsou k dispozici recyklační střediska. Takováto zařízení ovšem nemusí ve vaší oblasti existovat.

Pěna použitá v obalech Lexmark je recyklovatelná, jestliže jsou k dispozici recyklační střediska na recyklaci pěny. Takováto zařízení ovšem nemusí ve vaší oblasti existovat.

Když vracíte kazetu společnosti Lexmark, můžete znovu využít krabici, ve které jste kazetu koupili. Společnost Lexmark krabici recykluje.

# **Vrácení kazet Lexmark za účelem opětovného použití nebo recyklace**

Program Lexmark Cartridge Collection vám umožňuje vrátit použité kazety za účelem opětovného použití nebo recyklace. Sto procent prázdných kazet vrácených společnosti Lexmark je buď znovu použito, nebo vráceno do výroby pro recyklaci. Krabičky sloužící k vrácení kazet jsou taktéž recyklovány.

Chcete-li vrátit kazetu Lexmark za účelem opětovného použití nebo recyklace, udělejte následující:

- **1** Přejděte na stránku **[www.lexmark.com/recycle](http://www.lexmark.com/recycle)**.
- **2** Vyberte produkt, který chcete recyklovat.

# **Odstraňování uvíznutí**

# **Prevence uvíznutí**

#### **Vložte správně papír.**

**•** Ujistěte se, že papír leží v zásobníku rovně.

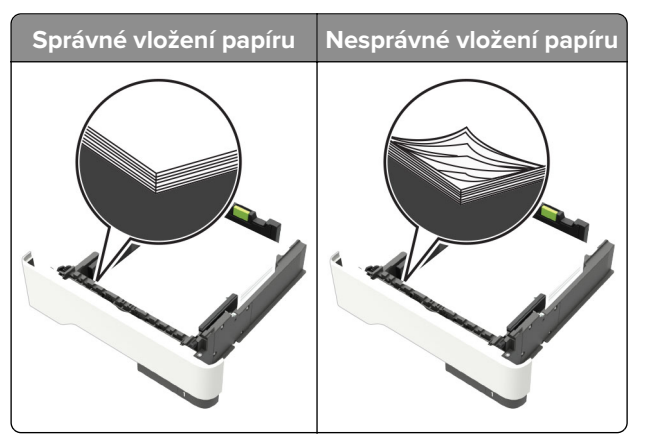

- **•** Při probíhajícím tisku neplňte ani nevyjímejte zásobník.
- **•** Nezakládejte příliš mnoho papíru. Ujistěte se, že výška stohu papíru nepřesahuje indikátor značky maximálního množství papíru.
- **•** Nezasouvejte papír do zásobníku. Vložte papíru podle obrázku.

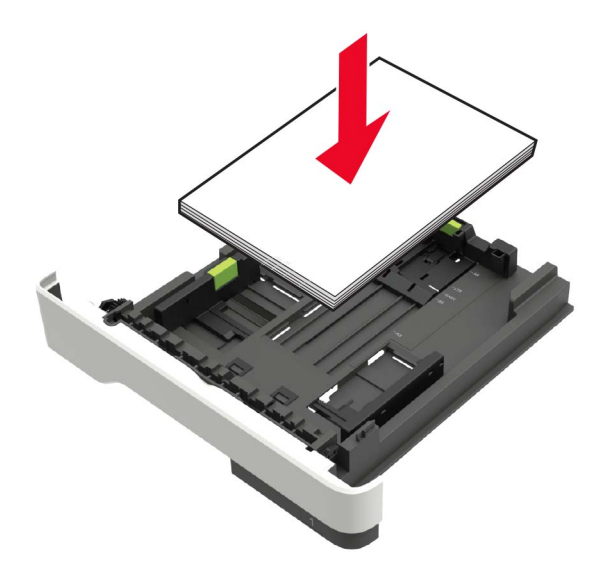

- **•** Ujistěte se, že jsou správně umístěná vodítka papíru a že příliš netlačí na papír či obálky.
- **•** Po založení papíru zásobník přiměřenou silou zatlačte do tiskárny.

#### **Používejte doporučený papír.**

- **•** Používejte pouze doporučený papír a speciální média.
- **•** Nevkládejte pomačkaný, zohýbaný, vlhký, ohnutý nebo zprohýbaný papír.

**•** Papír před vložením ohněte, promněte a vyrovnejte hrany.

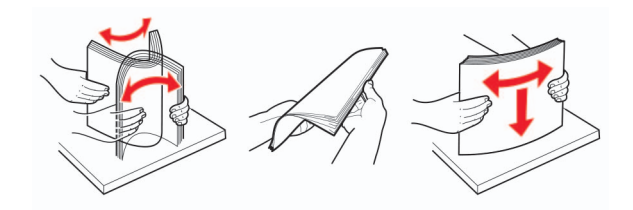

- **•** Nepoužívejte papír, který je nastříhaný nebo nařezaný ručně.
- **•** Nepoužívejte více formátů, gramáží a typů papíru v jednom zásobníku.
- **•** Ujistěte se, že je v počítači nebo na ovládacím panelu tiskárny správně zadán formát a typ papíru.
- **•** Papír skladujte v souladu s doporučeními výrobce.

# **Rozpoznání míst uvíznutí papíru**

#### **Poznámky:**

- **•** Pokud je zapnuta funkce Pomocník při uvíznutí, tiskárna po odstranění uvíznuté stránky automaticky vysune prázdné nebo částečně potištěné stránky. Vyhledejte ve výstupu tisku prázdné stránky.
- **•** Pokud je možnost Napravit uvíznutí nastavena na hodnotu Zapnuto nebo Automaticky, vytiskne tiskárna uvíznuté stránky znovu.

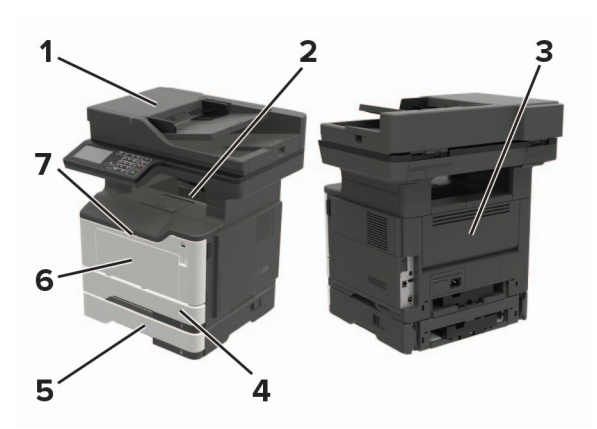

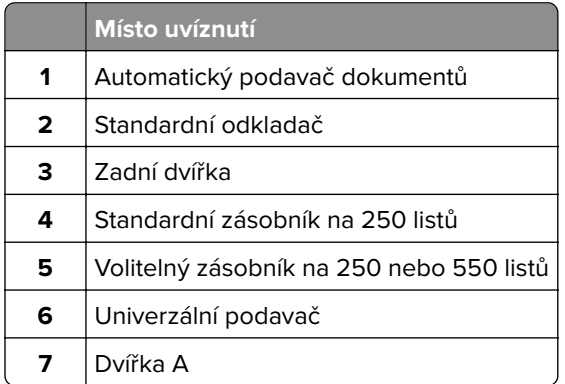

# **Zaseknutí papíru ve dvířkách A**

**1** Vyjměte zásobník.

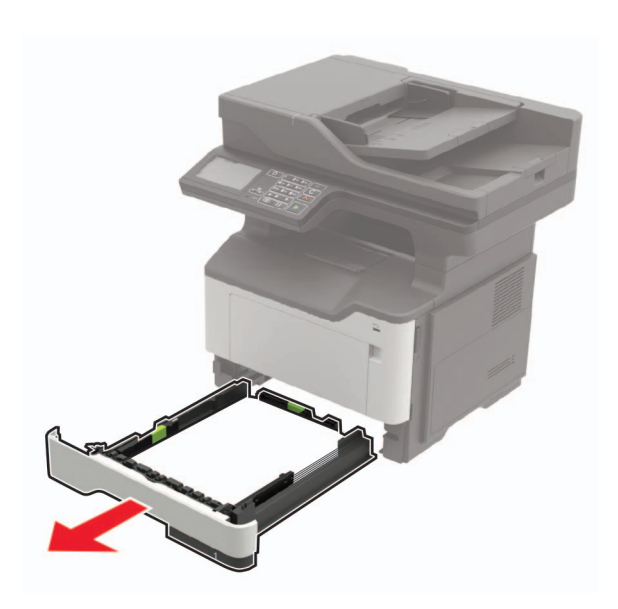

**2** Otevřete dvířka A.

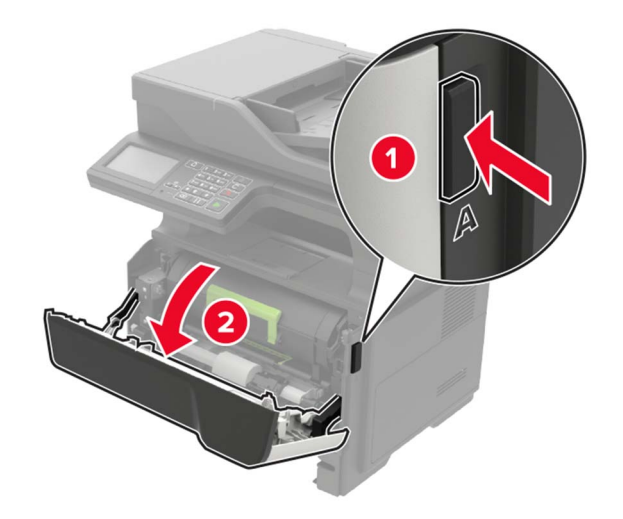

**3** Vyjměte tonerovou kazetu.

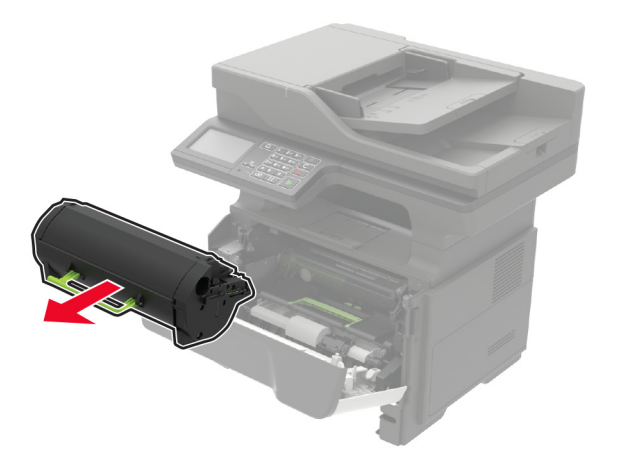

**4** Vyjměte zobrazovací jednotku.

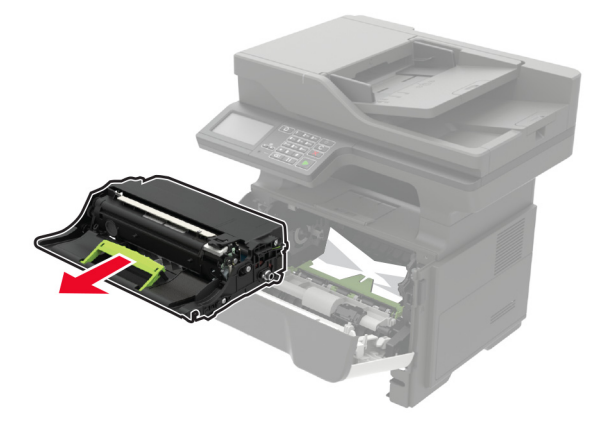

**Varování – nebezpečí poškození:** Nevystavujte zobrazovací jednotku přímému světlu na více než 10 minut. Delší vystavení přímému světlu může způsobit problémy s kvalitou tisku.

**Varování – nebezpečí poškození:** Nedotýkejte se bubnu fotoválce. Učiníte-li tak, můžete negativně ovlivnit kvalitu budoucích tiskových úloh.

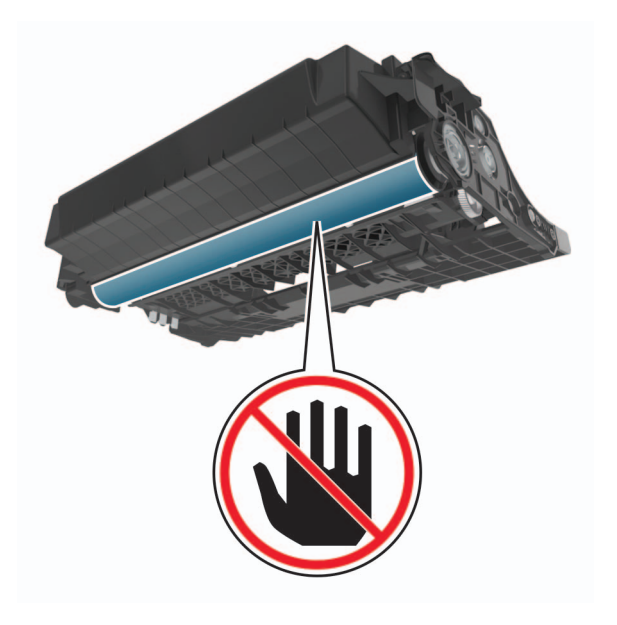

#### **5** Vyjměte uvíznutý papír.

**VÝSTRAHA – HORKÝ POVRCH:** Vnitřek tiskárny může být horký. Abyste omezili riziko zranění způsobeného horkou součástí, nedotýkejte se povrchu, dokud nevychladne.

**Poznámka:** Ujistěte se, že jsou vyjmuty všechny útržky papíru.

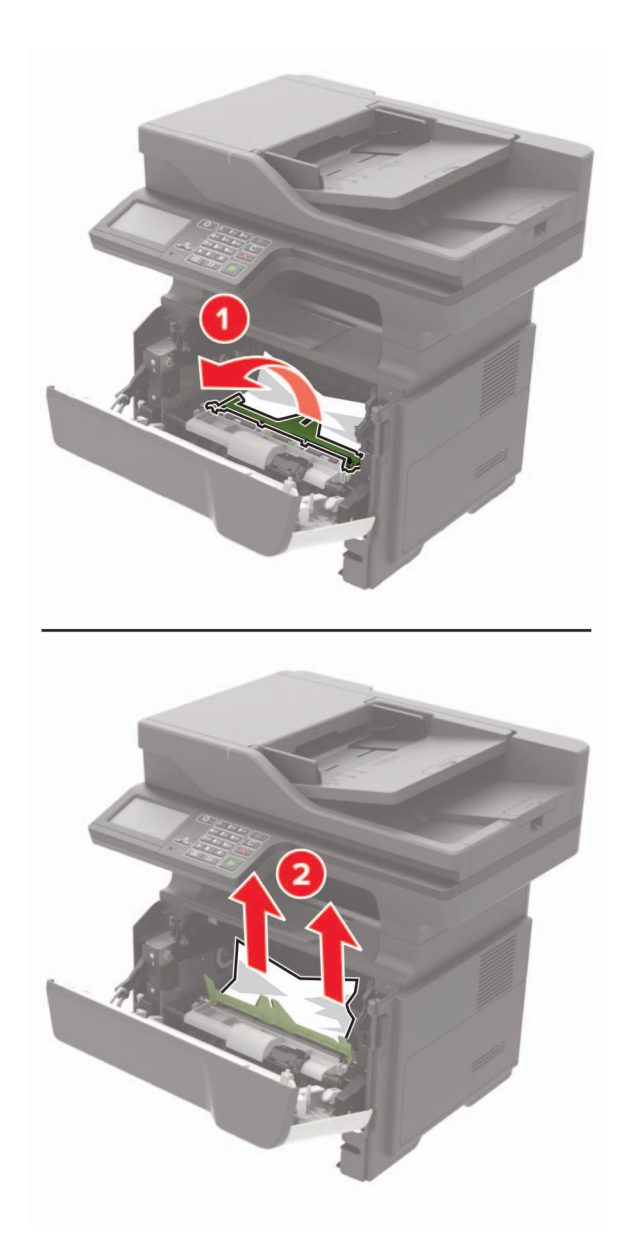

**6** Vložte obrazovou jednotku.

**Poznámka:** Jako vodítko použijte šipky uvnitř tiskárny.

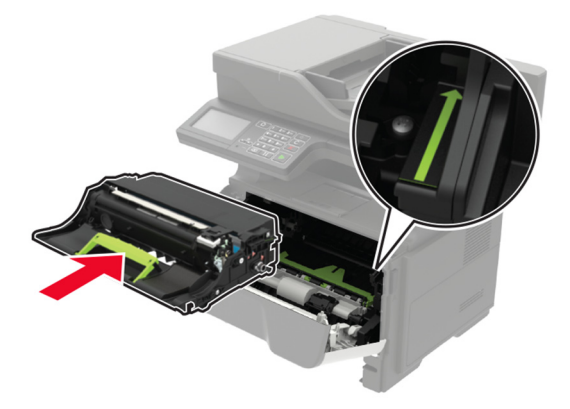

**7** Vložte tonerovou kazetu.

**Poznámka:** Jako vodítko použijte šipky uvnitř tiskárny.

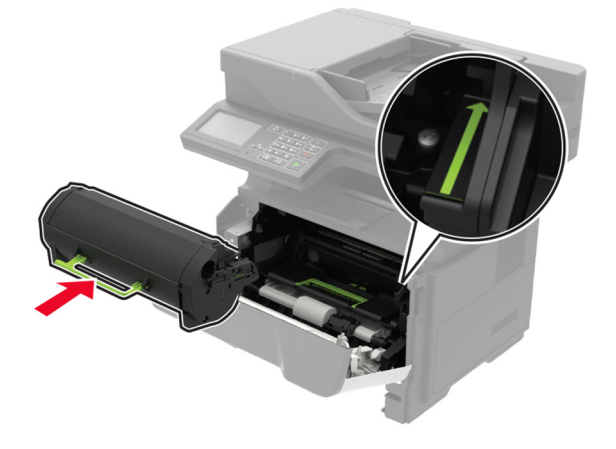

- **8** Zavřete dvířka A.
- **9** Vložte zásobník.

# **Uvíznutí papíru v zadních dvířkách**

**1** Otevřete zadní dvířka.

**VÝSTRAHA – HORKÝ POVRCH:** Vnitřek tiskárny může být horký. Abyste omezili riziko zranění způsobeného horkou součástí, nedotýkejte se povrchu, dokud nevychladne.

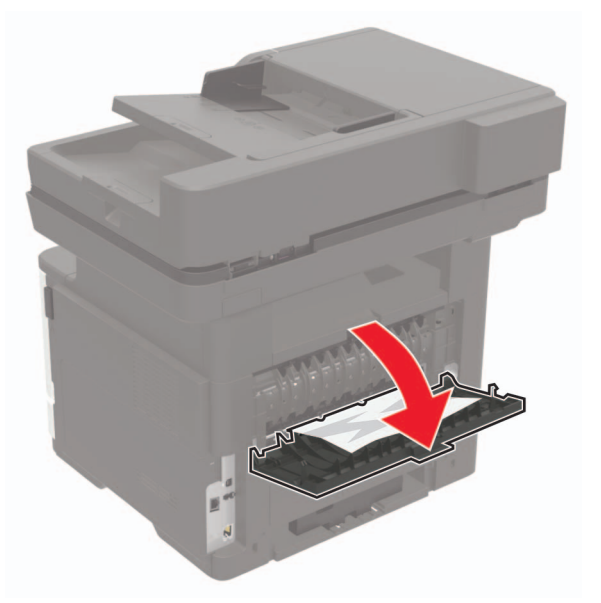

**2** Vyjměte uvíznutý papír.

**Poznámka:** Ujistěte se, že jsou vyjmuty všechny útržky papíru.

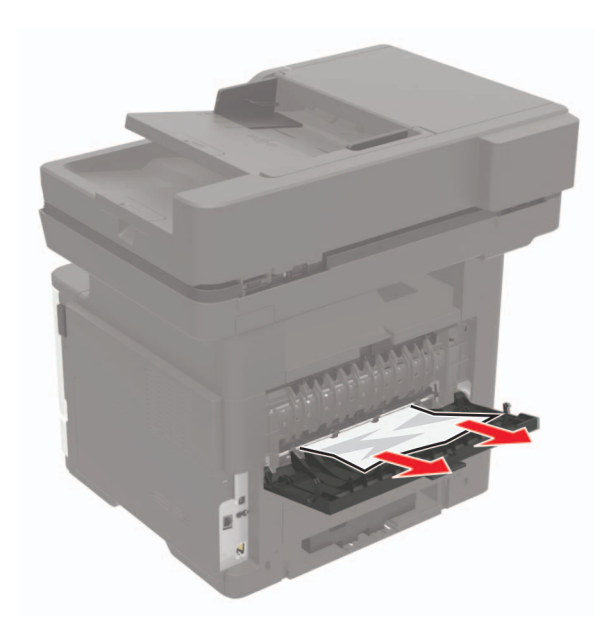

**3** Zavřete zadní dvířka.

# **Uvíznutí papíru ve standardním odkladači**

Vyjměte zablokovaný papír.

**Poznámka:** Ujistěte se, že jsou vyjmuty všechny útržky papíru.

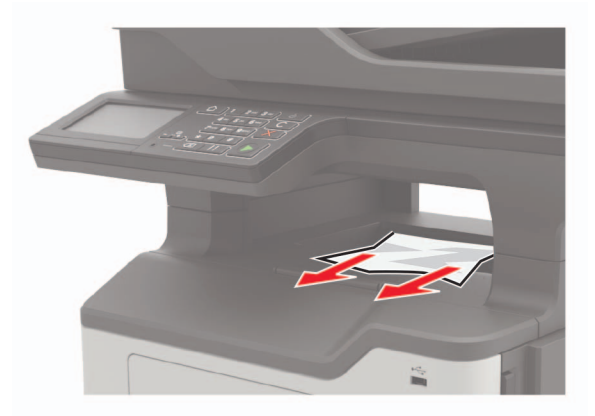

# **Uvíznutí papíru v duplexoru**

**1** Vyjměte zásobník.

**Varování – nebezpečí poškození:** Abyste předešli poškození elektrostatickým výbojem, dotkněte se před přístupem k vnitřním částem tiskárny kovové destičky u kabelových konektorů na zadní straně tiskárny.

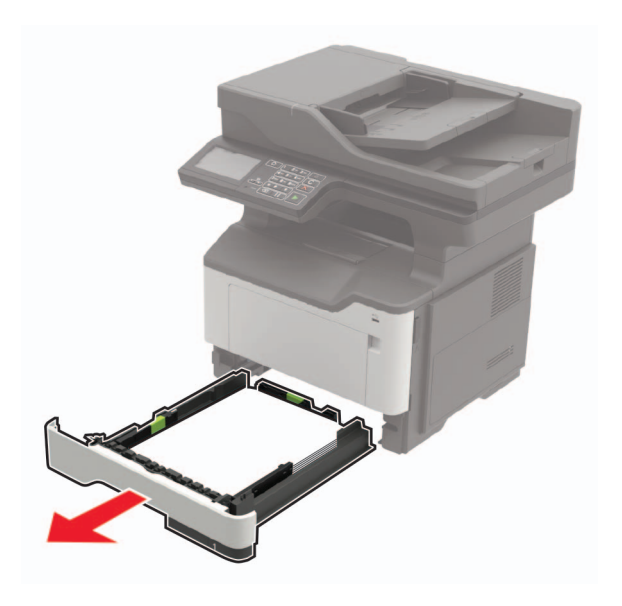

**2** Vyjměte uvíznutý papír.

**Poznámka:** Ujistěte se, že jsou vyjmuty všechny útržky papíru.

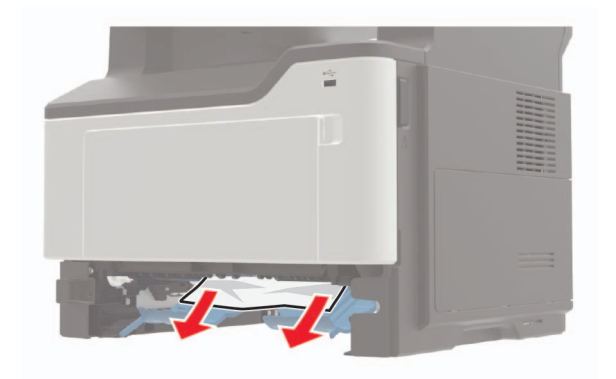

**3** Vložte zásobník.

# **Uvíznutí papíru v zásobnících**

**1** Vyjměte zásobník.

**Varování – nebezpečí poškození:** Abyste předešli poškození elektrostatickým výbojem, dotkněte se před přístupem k vnitřním částem tiskárny kovové destičky u kabelových konektorů na zadní straně tiskárny.

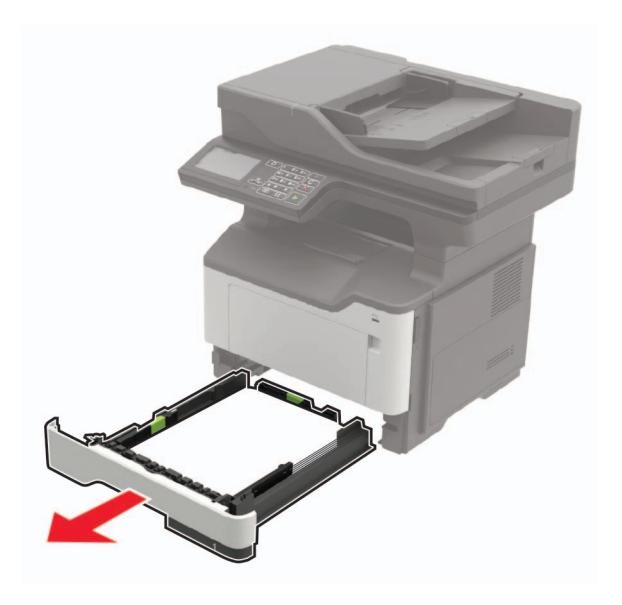

**2** Vyjměte uvíznutý papír.

**Poznámka:** Ujistěte se, že jsou vyjmuty všechny útržky papíru.

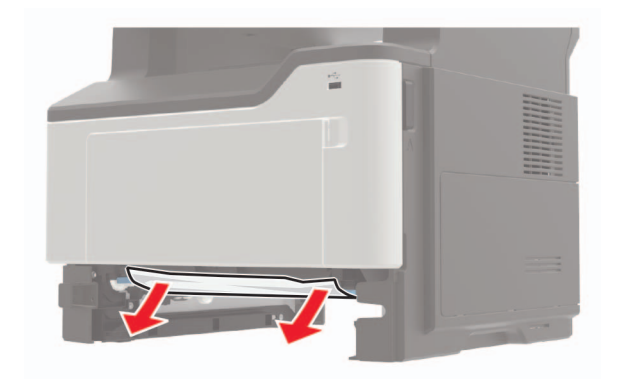

**3** Vložte zásobník.

# **Uvíznutí papíru v univerzálním podavači**

- **1** Vyjměte papír z univerzálního podavače.
- **2** Vyjměte uvíznutý papír.

**Poznámka:** Ujistěte se, že jsou vyjmuty všechny útržky papíru.

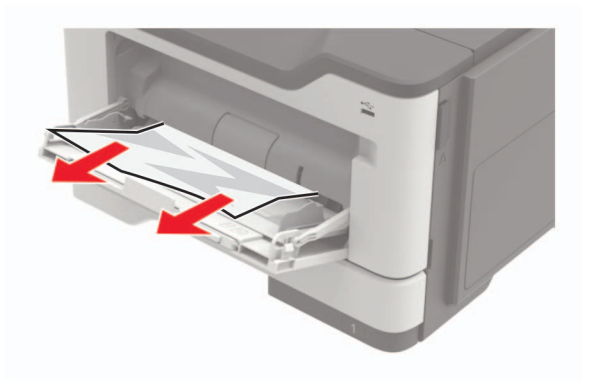

Papír před vložením ohněte, promněte a vyrovnejte hrany.

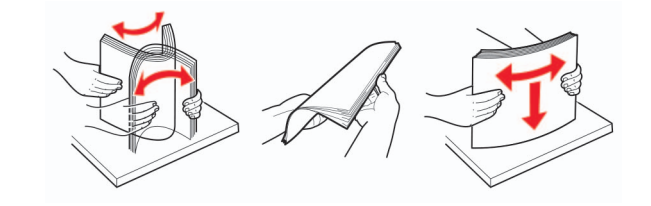

Znovu vložte papír a poté upravte vodicí lištu.

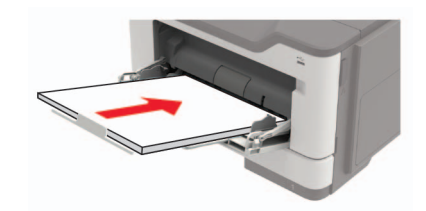

# **Uvíznutí papíru v podavači ADF**

- Vyjměte veškeré předlohy z podavače ADF.
- Otevřete kryt podavače ADF.

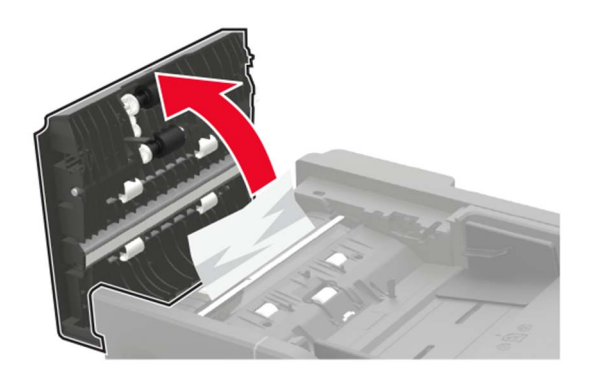

Vyjměte uvíznutý papír.

**Poznámka:** Ujistěte se, že jsou vyjmuty všechny útržky papíru.

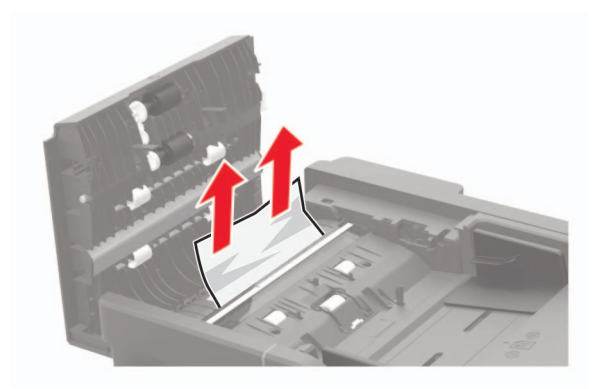

**4** Zavřete kryt podavače ADF.

# **Řešení problémů**

# **Problémy se síťovým připojením**

# **Embedded Web Server nelze spustit**

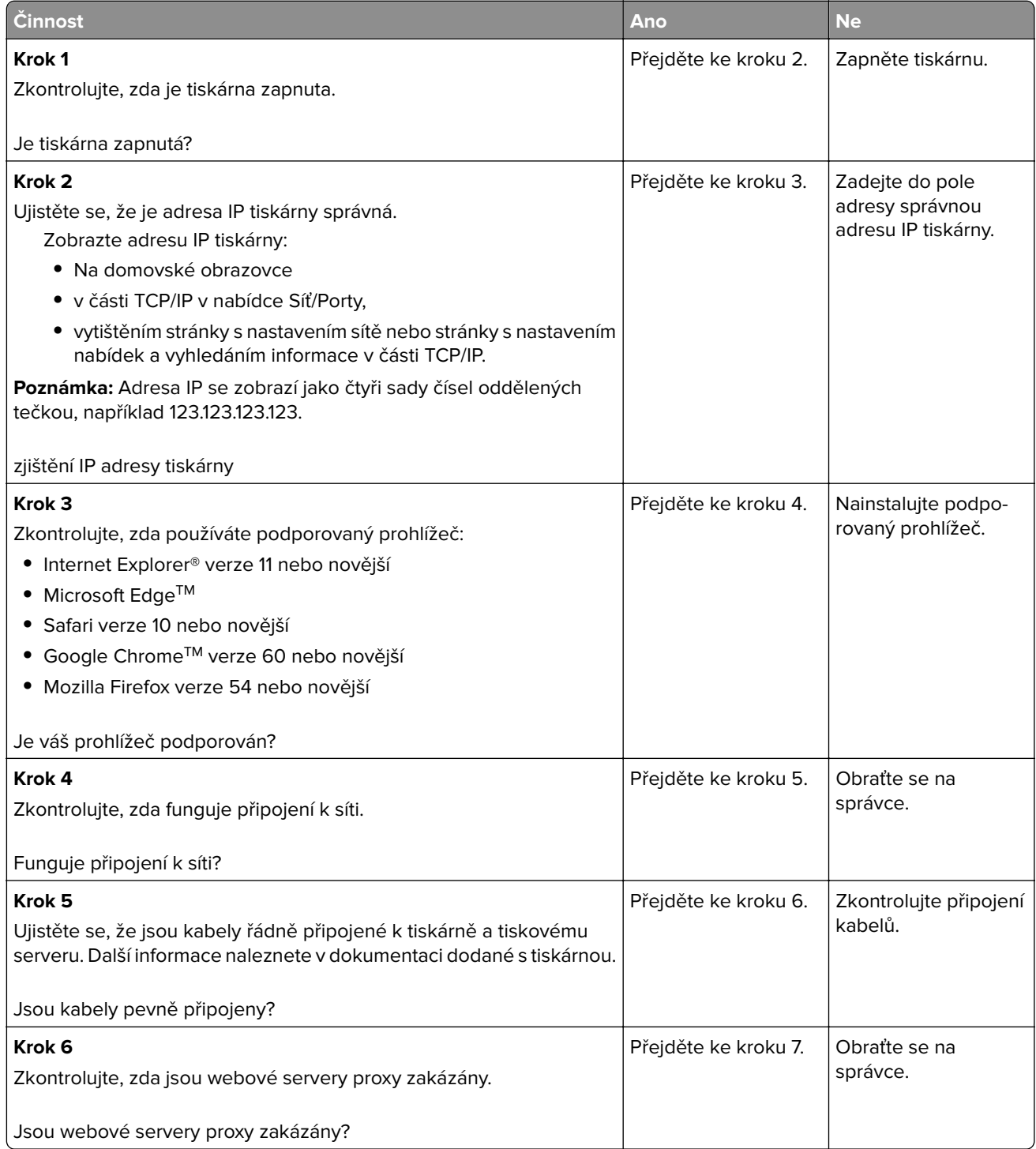

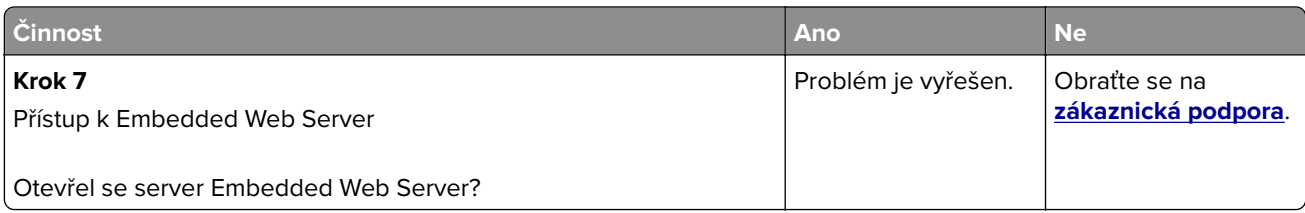

# **Jednotku paměti flash nelze přečíst**

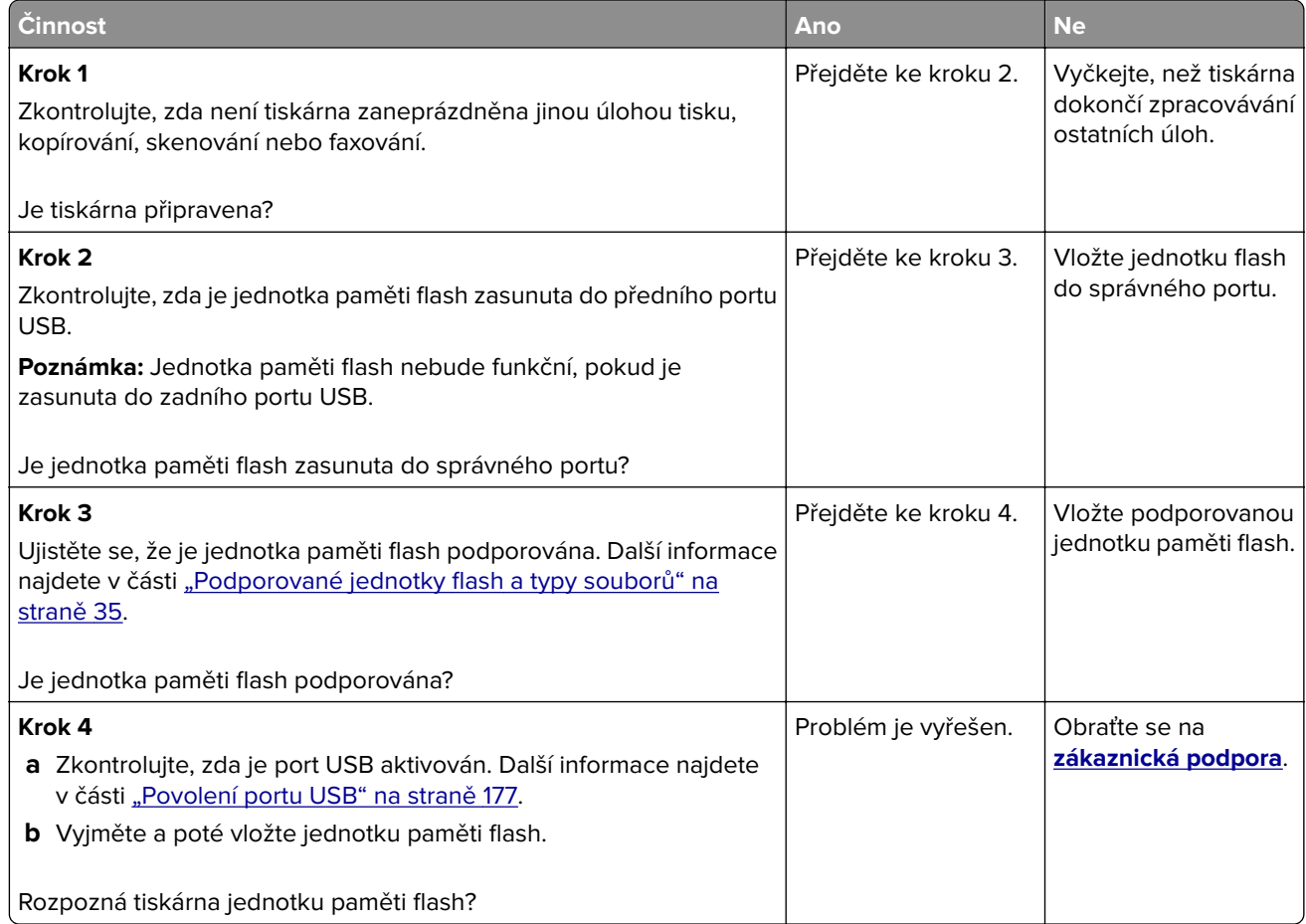

### **Povolení portu USB**

Na domovské obrazovce stiskněte možnost **Nastavení** > **Sítě/Porty** > **USB** > **Povolit port USB**.

### **Kontrola připojení tiskárny**

- **1** Na domovské obrazovce stiskněte možnost **Nastavení** > **Zprávy** > **Síť** > **Stránka nastavení sítě**.
- **2** Zkontrolujte první část stránky s nastavením sítě a ověřte, že stav je Připojeno.

Pokud je stav Nepřipojeno, je možné, že síť LAN není aktivní nebo je vadný síťový kabel. Obraťte se na správce s žádostí o pomoc.

# **Problémy s hardwarovými doplňky**

# **Nelze rozpoznat interní volitelný doplněk**

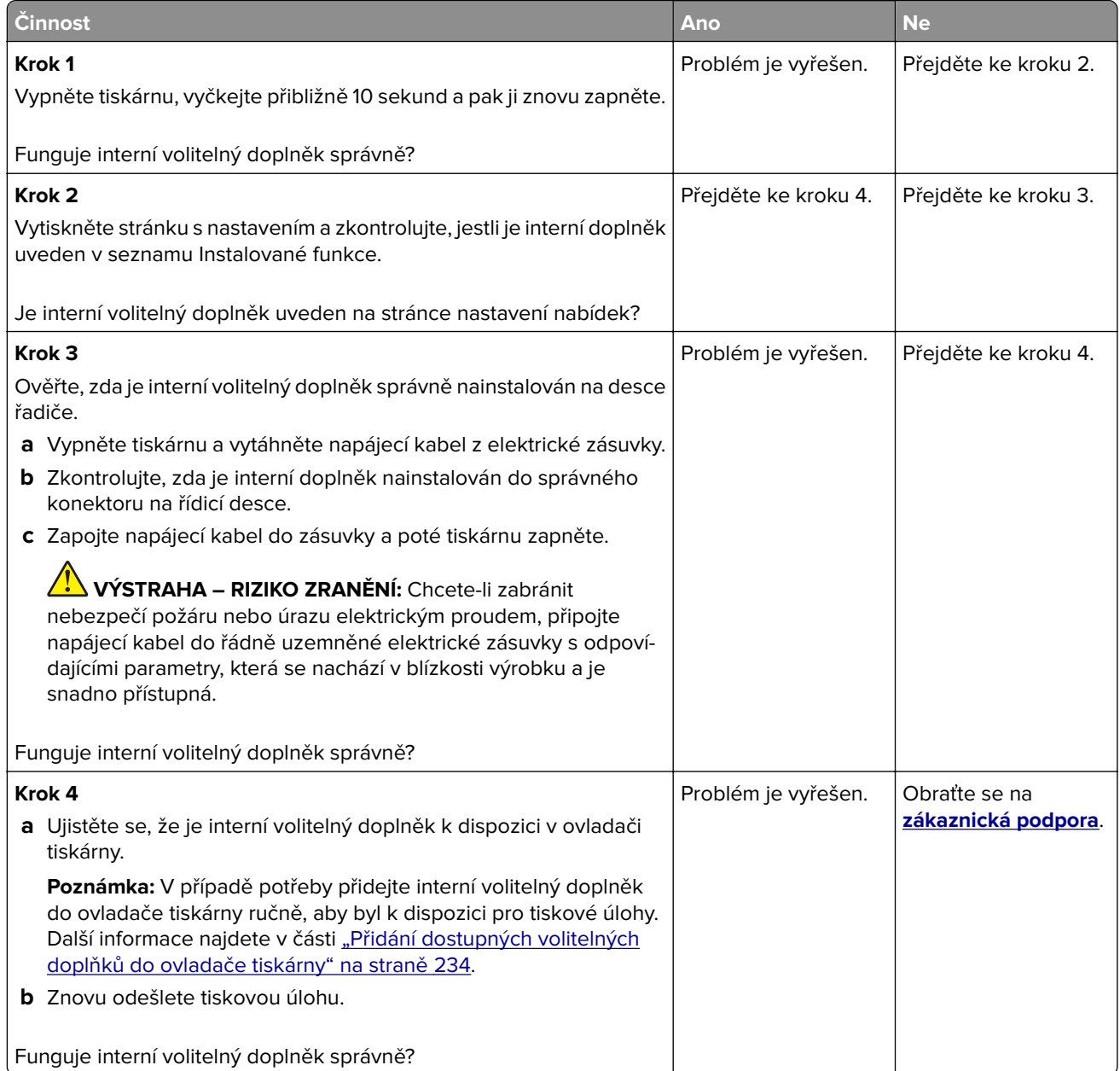

# **Port Internal Solutions Port nefunguje správně**

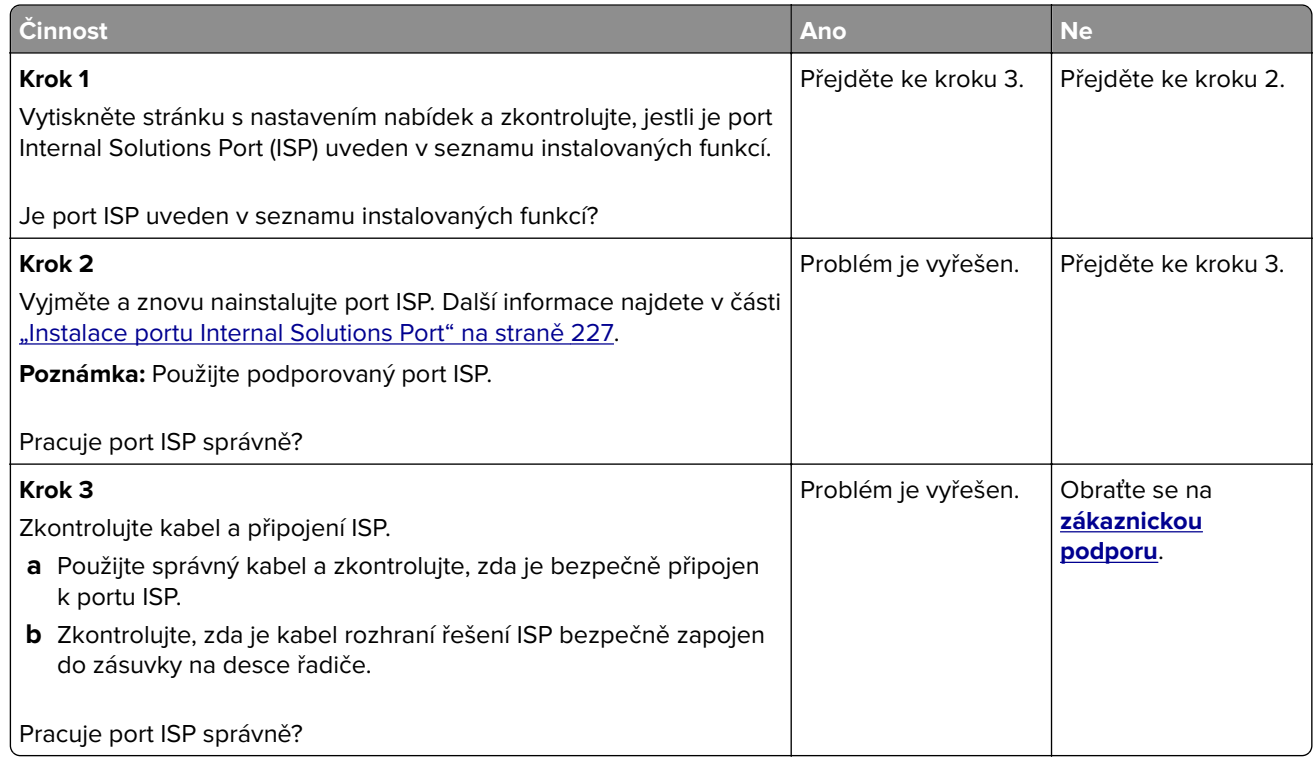

### **Zjištěna vadná paměť flash**

Vyzkoušejte jeden či více následujících kroků:

- **•** Vadnou paměť flash vyměňte.
- **•** Stisknutím tlačítka **Pokračovat** na ovládacím panelu tiskárny ignorujte zprávu a pokračujte v tisku.
- **•** Zrušte aktuální tiskovou úlohu.

#### **Nedostatek volného místa v paměti flash pro zdroje**

Vyzkoušejte jeden či více následujících kroků:

- **•** Stisknutím tlačítka **Pokračovat** na ovládacím panelu tiskárny odstraňte zprávu a pokračujte v tisku.
- **•** Odstraňte písma, makra a další data uložená v paměti flash.
- **•** Nainstalujte paměť flash s větší kapacitou.

**Poznámka:** Stažená písma a makra, která nebyla dříve uložena do paměti flash, budou odstraněna.

### **Zjištěna neformátovaná paměť flash**

Vyzkoušejte jeden či více následujících kroků:

- **•** Stisknutím tlačítka **Pokračovat** na ovládacím panelu ukončete defragmentaci a pokračujte v tisku.
- **•** Naformátujte paměť flash.

**Poznámka:** Pokud chybová zpráva přetrvává, paměť flash je zřejmě vadná a je potřeba ji vyměnit.

# **Problémy se spotřebním materiálem**

### **Vyměňte kazetu – neshoda regionu tiskárny**

Tento problém opravíte zakoupením kazety se správným regionem, který se shoduje s regionem tiskárny nebo zakoupením celosvětové kazety.

- **•** První číslo ve zprávě za číslem 42 označuje region tiskárny.
- **•** Druhé číslo ve zprávě za číslem 42 označuje region kazety.

#### **Regiony tiskáren a tonerových kazet**

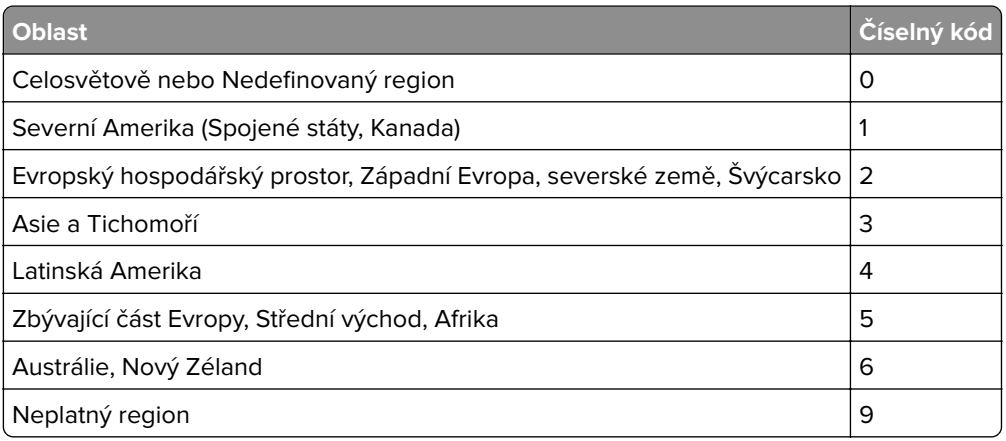

**Poznámka:** Chcete-li zjistit nastavení regionu tiskárny a tonerové kazety, vytiskněte zkušební stránky kvality tisku. Na ovládacím panelu přejděte na: **Nastavení** > **Řešení problémů** > **Vytisknout zkušební stránku**.

### **Spotřební materiál od jiného výrobce než Lexmark**

Tiskárna zjistila, že je v tiskárně nainstalován spotřební materiál nebo díl od jiného výrobce.

Tiskárna Lexmark je navržena tak, aby fungovala nejlépe s pravým spotřebním materiálem a díly Lexmark. Použití spotřebních materiálů či dílů jiných výrobců můžete ovlivnit výkon, spolehlivost či životnost tiskárny a jejích zobrazovacích součástí.

Všechny ukazatele životnosti jsou navrženy pro používání spotřebního materiálu a dílů Lexmark a mohou přivodit nepředvídatelné důsledky, pokud se použije spotřební materiál či díly jiného výrobce. Používání zobrazovacích součástí po uplynutí zamýšlené životnosti může tiskárnu Lexmark nebo související součásti poškodit.

**Varování – nebezpečí poškození:** Použití spotřebních materiálů nebo dílů jiných výrobců může ovlivnit pokrytí zárukou. Poškození způsobené použitím spotřebního materiálu či dílů jiného výrobce nemusí být zárukou pokryto.

Pokud přijímáte všechna tato rizika a chcete pokračovat s použitím neoriginálního spotřebního materiálu nebo dílů ve vaší tiskárně, stiskněte a přidržte tlačítko **X** a tlačítko **#** na ovládacím panelu současně po dobu 15 sekund.

Pokud tato rizika nechcete přijmout, vyjměte spotřební materiál či díl od jiného výrobce z tiskárny a nainstalujte originální spotřební materiál či díl Lexmark. Další informace najdete v části ["Používání](#page-143-0) [originálních dílů a spotřebního materiálu Lexmark" na straně 144.](#page-143-0)
Pokud tiskárna netiskne ani po stisknutí a přidržení tlačítek **X** a **#** současně po dobu 15 sekund, resetujte počitadlo spotřeby materiálu.

**1** Na ovládacím panelu přejděte na:

**Nastavení** > **Zařízení** > **Údržba** > **Nabídka konfigurace** > **Počitadla a využití spotřebovaného materiálu**.

- **2** Vyberte díl nebo spotřební materiál, který chcete resetovat, a poté vyberte položku **Spustit**.
- **3** Přečtěte si varovnou zprávu, a poté vyberte možnost **Pokračovat**.
- **4** Stisknutím a podržením tlačítek **X** a **#** současně po dobu 15 sekund odstraníte zprávu.

**Poznámka:** Pokud se vám nepodaří resetovat počitadla spotřeby materiálu, vraťte položku v místě nákupu.

# **Potíže s podáváním papíru**

### **Obálka se při tisku zalepí**

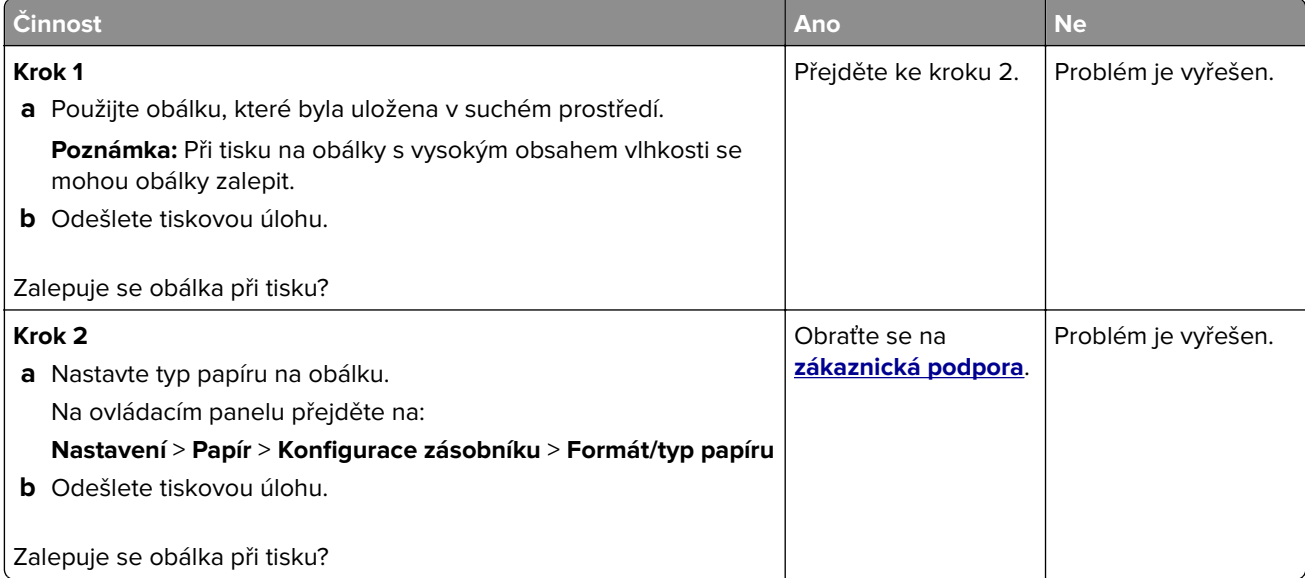

#### **Collated printing does not work**

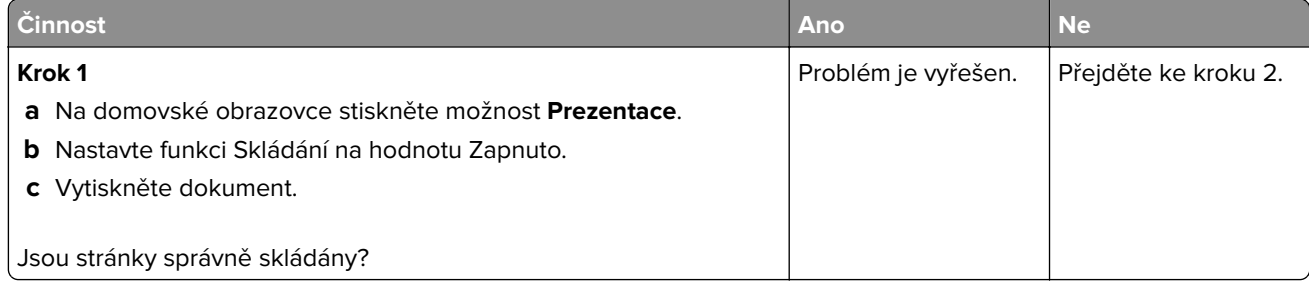

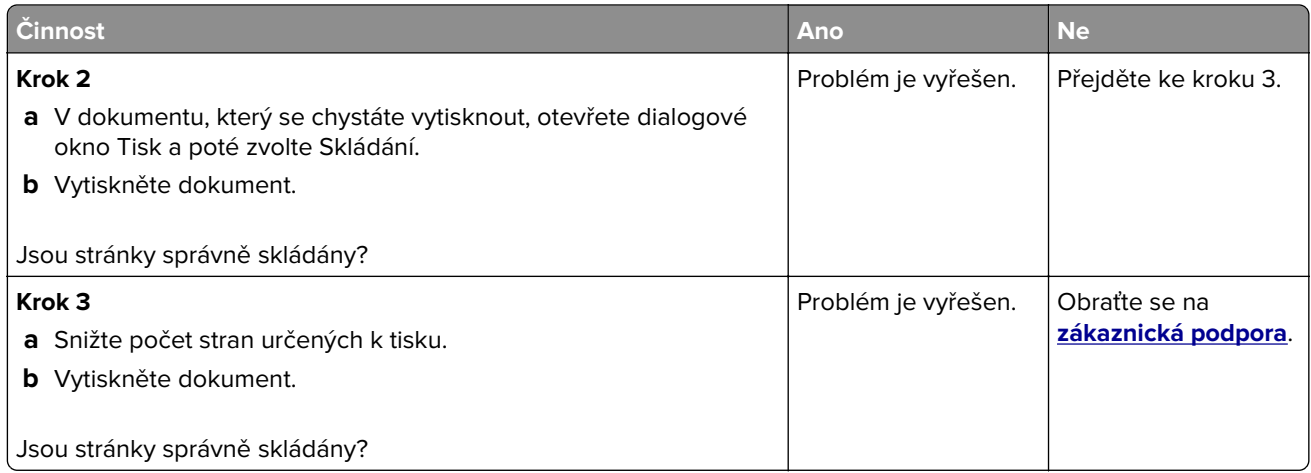

# **Propojování zásobníků nefunguje**

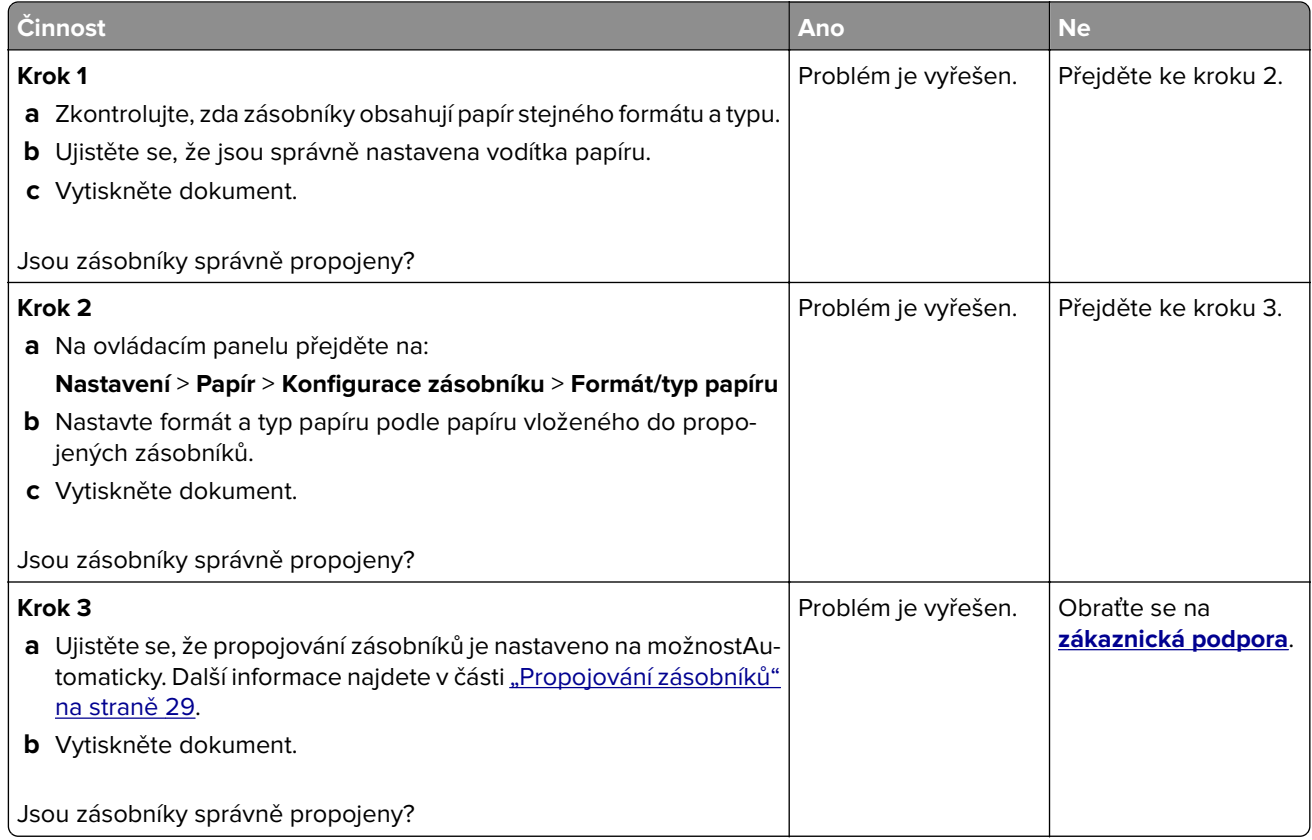

## **Častá zaseknutí papíru**

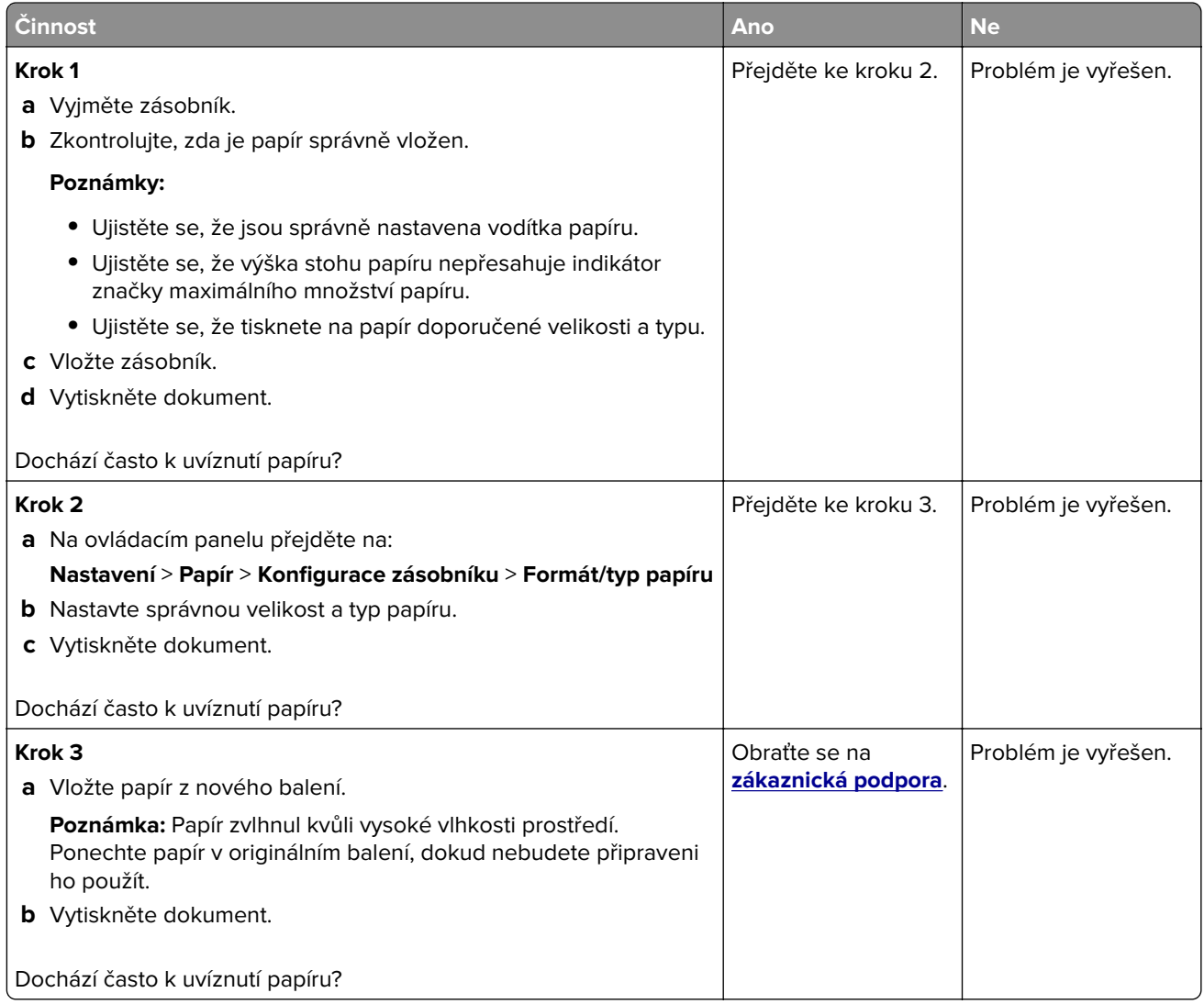

# **Uvíznuté stránky se znovu nevytisknou**

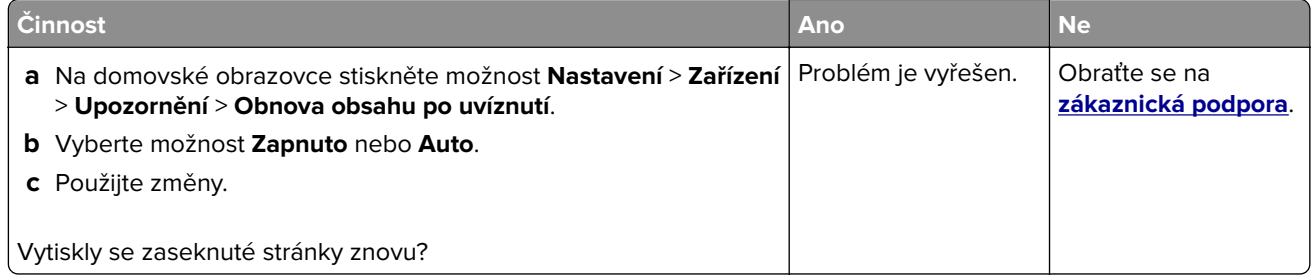

# **Problémy s tiskem**

### **Kvalita tisku je špatná**

#### **Prázdné nebo bílé stránky**

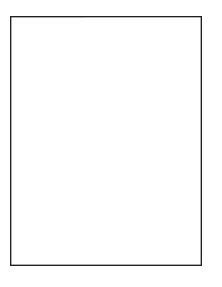

**Poznámka:** Před odstraňováním problému vytiskněte zkušební stránku. Na ovládacím panelu přejděte do nabídky **Nastavení** > **Řešení problémů** > **Vytisknout zkušební stránku**. U modelů bez dotykové obrazovky

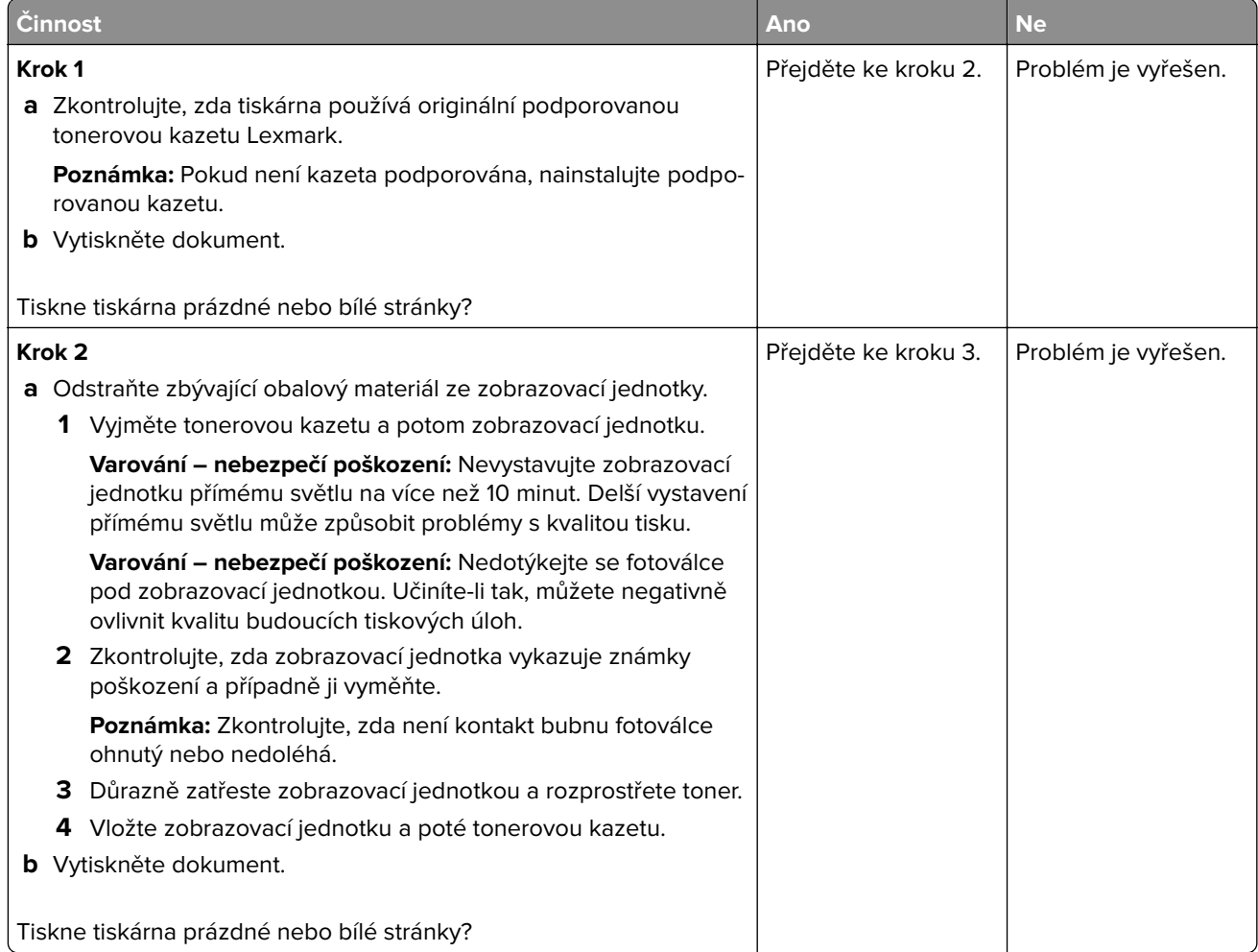

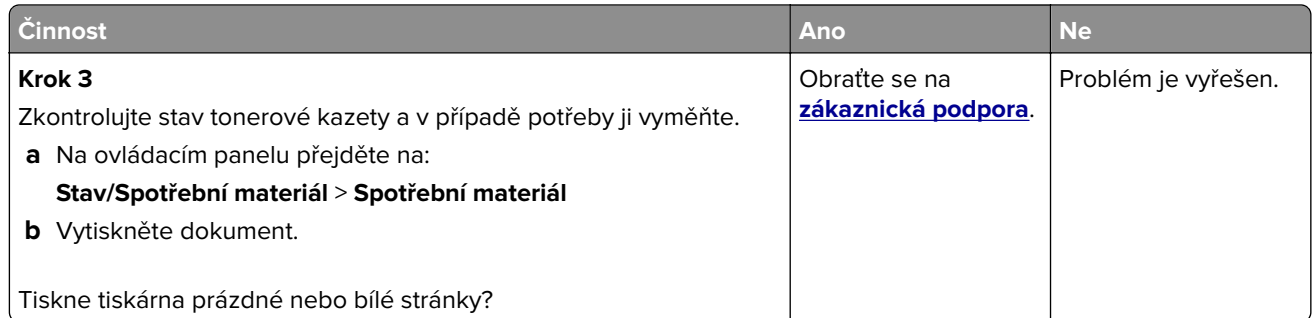

#### **Tmavý tisk**

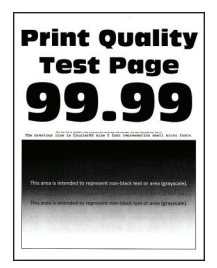

**Poznámka:** Před odstraňováním problému vytiskněte zkušební stránku. Z kontrolního panelu přejděte do nabídky **Nastavení** > **Řešení problémů** > **Vytisknout zkušební stránku**. U modelů bez dotykové obrazovky

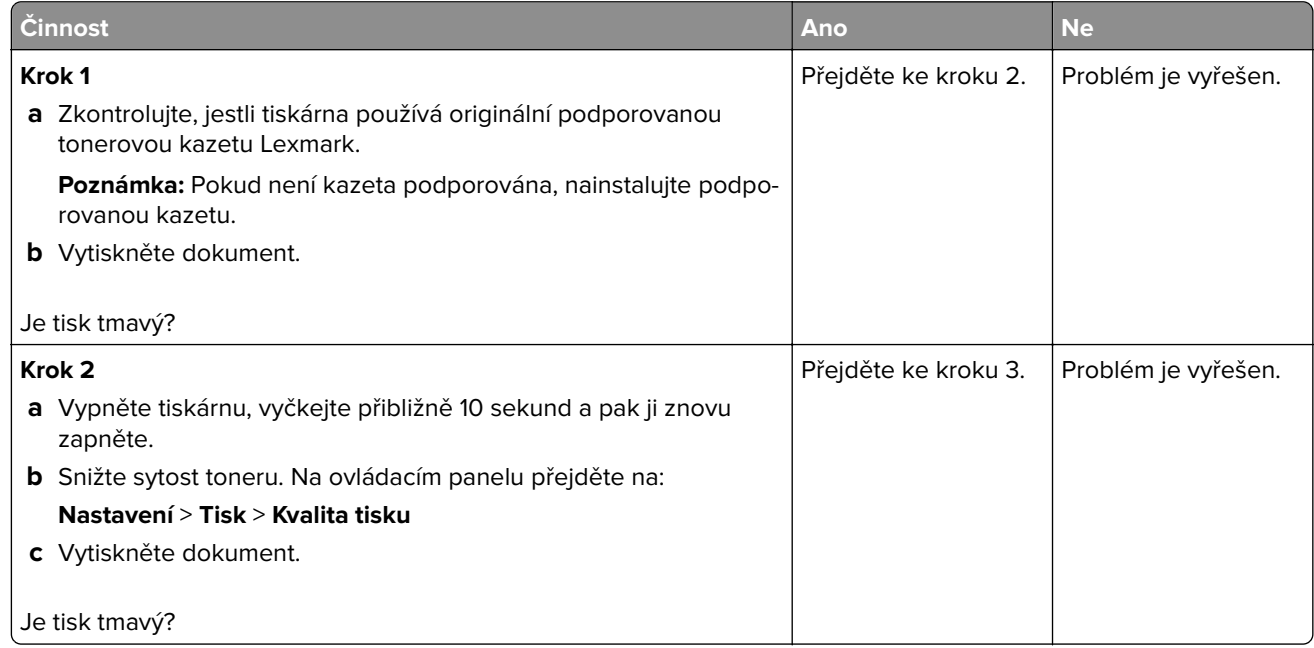

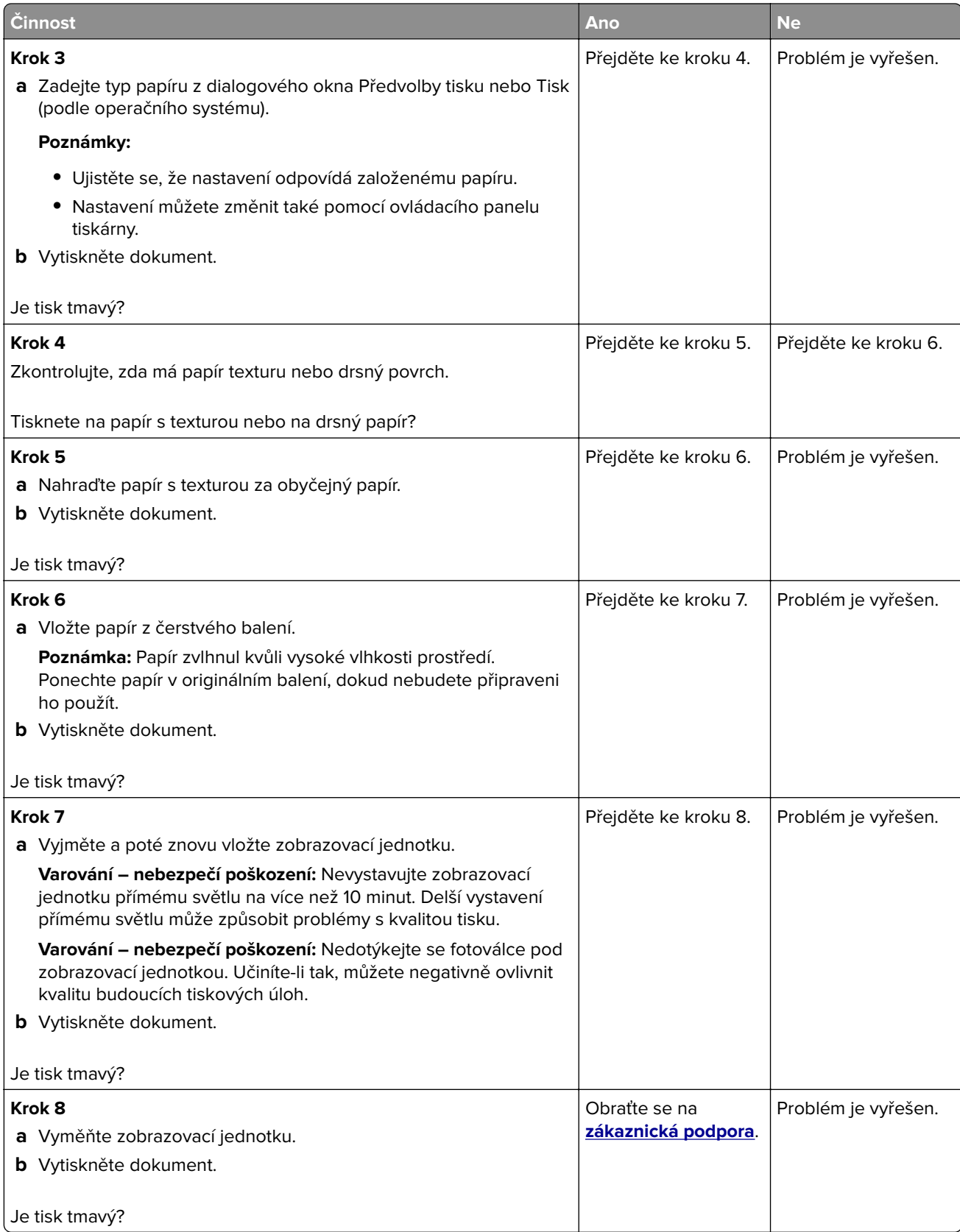

#### **Tenké čáry se netisknou pořádně**

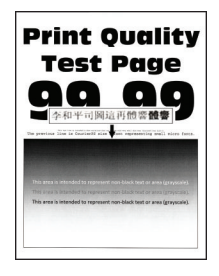

**Poznámka:** Před odstraňováním problému vytiskněte zkušební stránku. Na ovládacím panelu přejděte do nabídky **Nastavení** > **Řešení problémů** > **Vytisknout zkušební stránku**. U modelů bez dotykové obrazovky

procházejte nastavením pomocí tlačítka 0K

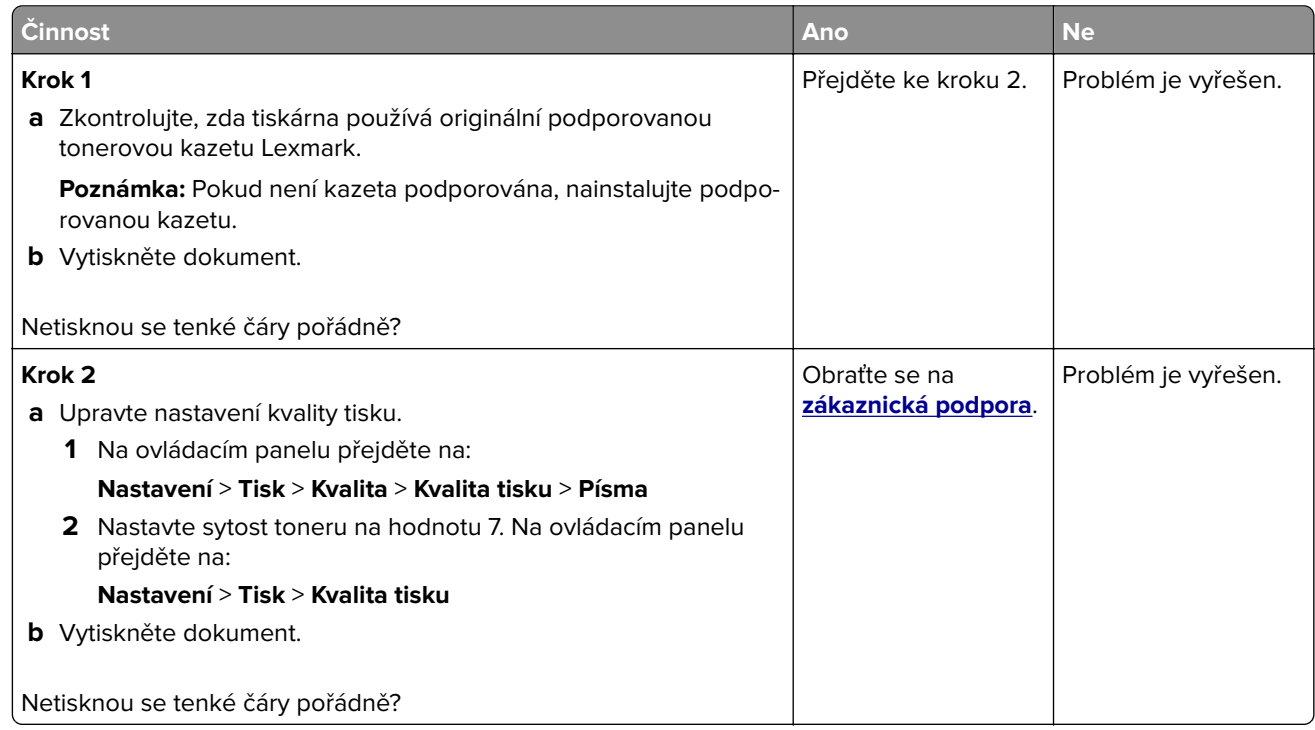

#### **Ohnutý nebo pomačkaný papír**

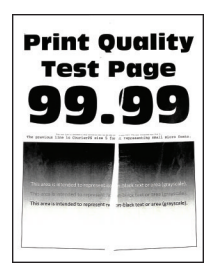

**Poznámka:** Před odstraňováním problému vytiskněte zkušební stránku. Na ovládacím panelu přejděte do nabídky **Nastavení** > **Řešení problémů** > **Vytisknout zkušební stránku**. U modelů bez dotykové obrazovky

procházejte nastavením pomocí tlačítka <sup>OK</sup>

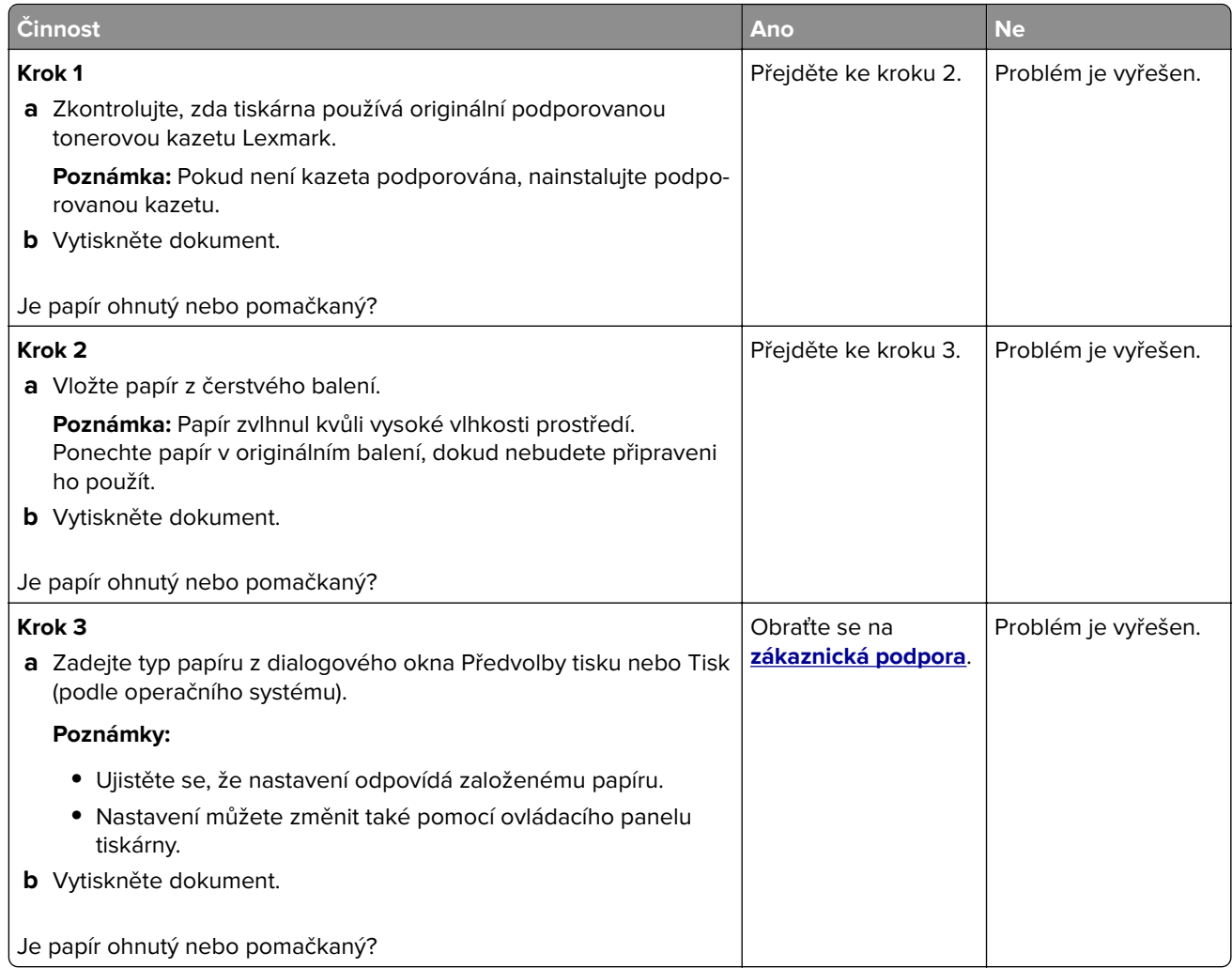

### **Šedé pozadí**

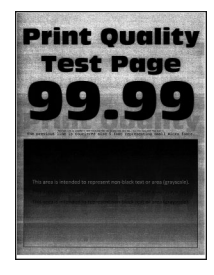

**Poznámka:** Před odstraňováním problému vytiskněte zkušební stránku. Z kontrolního panelu přejděte do nabídky **Nastavení** > **Řešení problémů** > **Vytisknout zkušební stránku**. U modelů bez dotykové obrazovky

procházejte nastavením pomocí tlačítka <sup>0K</sup>

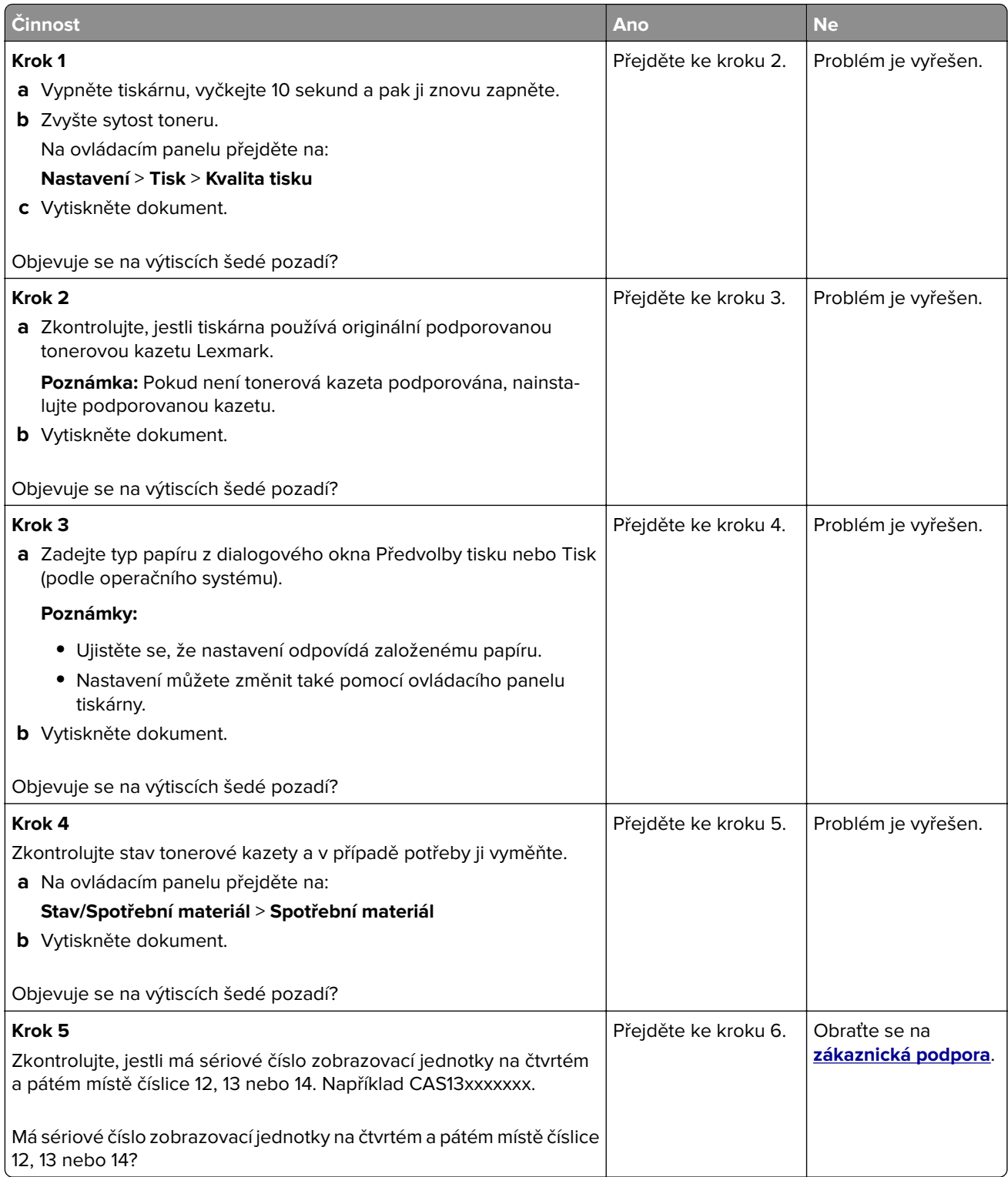

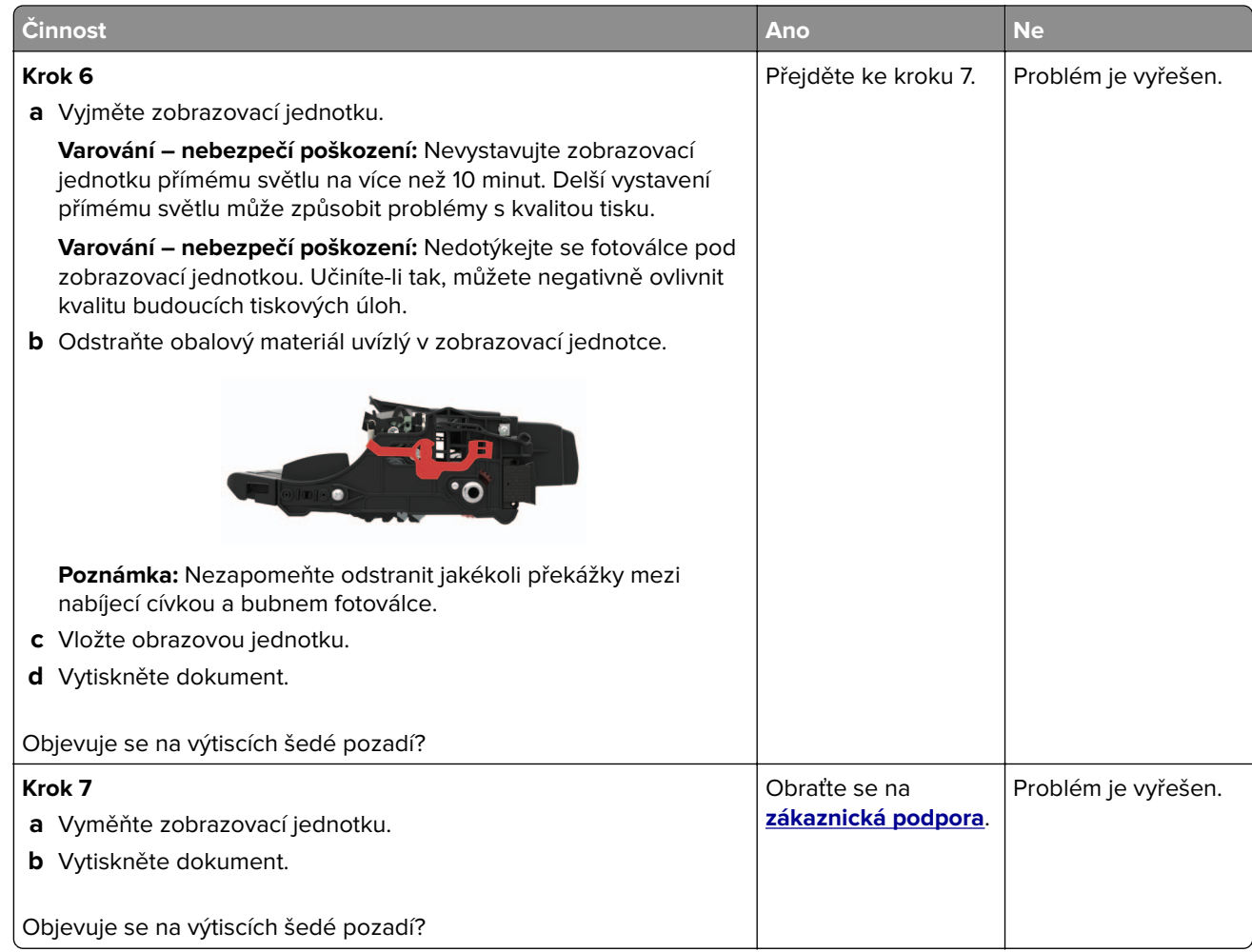

#### **Vodorovné světlé pásy**

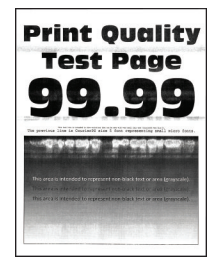

**Poznámka:** Před odstraňováním problému vytiskněte zkušební stránku. Na ovládacím panelu přejděte do nabídky **Nastavení** > **Řešení problémů** > **Vytisknout zkušební stránku**. U modelů bez dotykové obrazovky

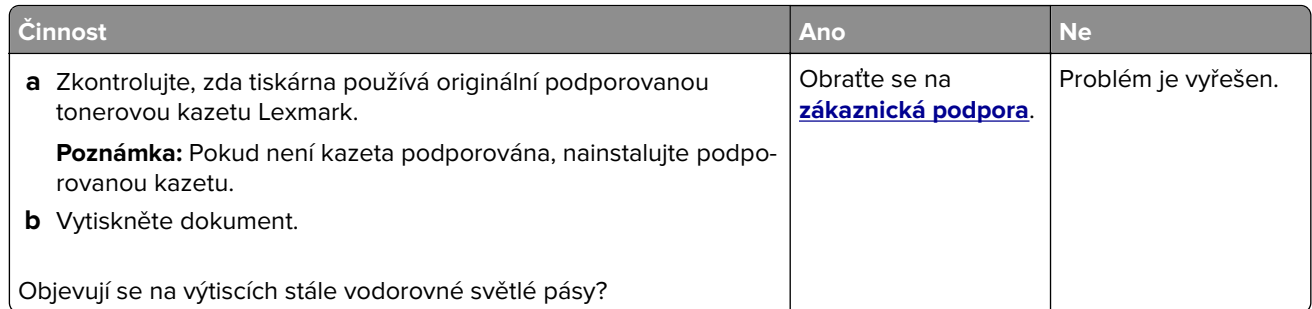

#### **Světlý tisk**

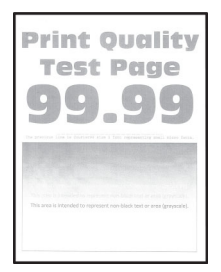

**Poznámka:** Před odstraňováním problému vytiskněte zkušební stránku. Z kontrolního panelu přejděte do nabídky **Nastavení** > **Řešení problémů** > **Vytisknout zkušební stránku**. U modelů bez dotykové obrazovky

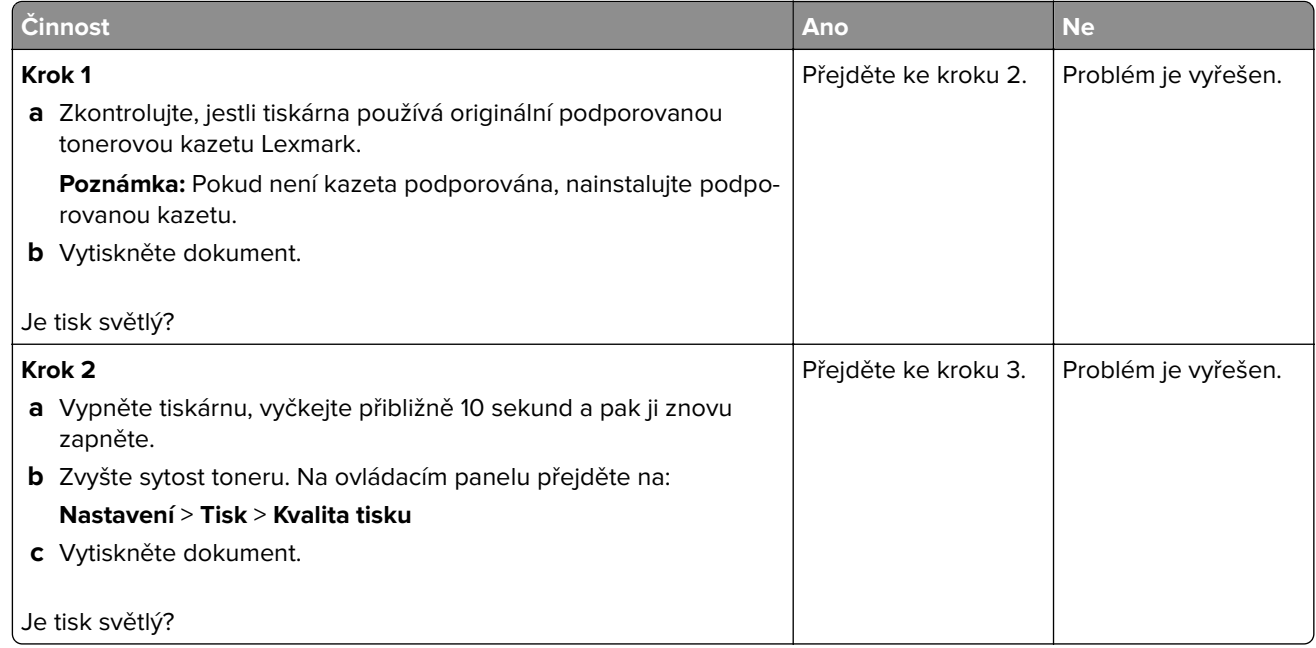

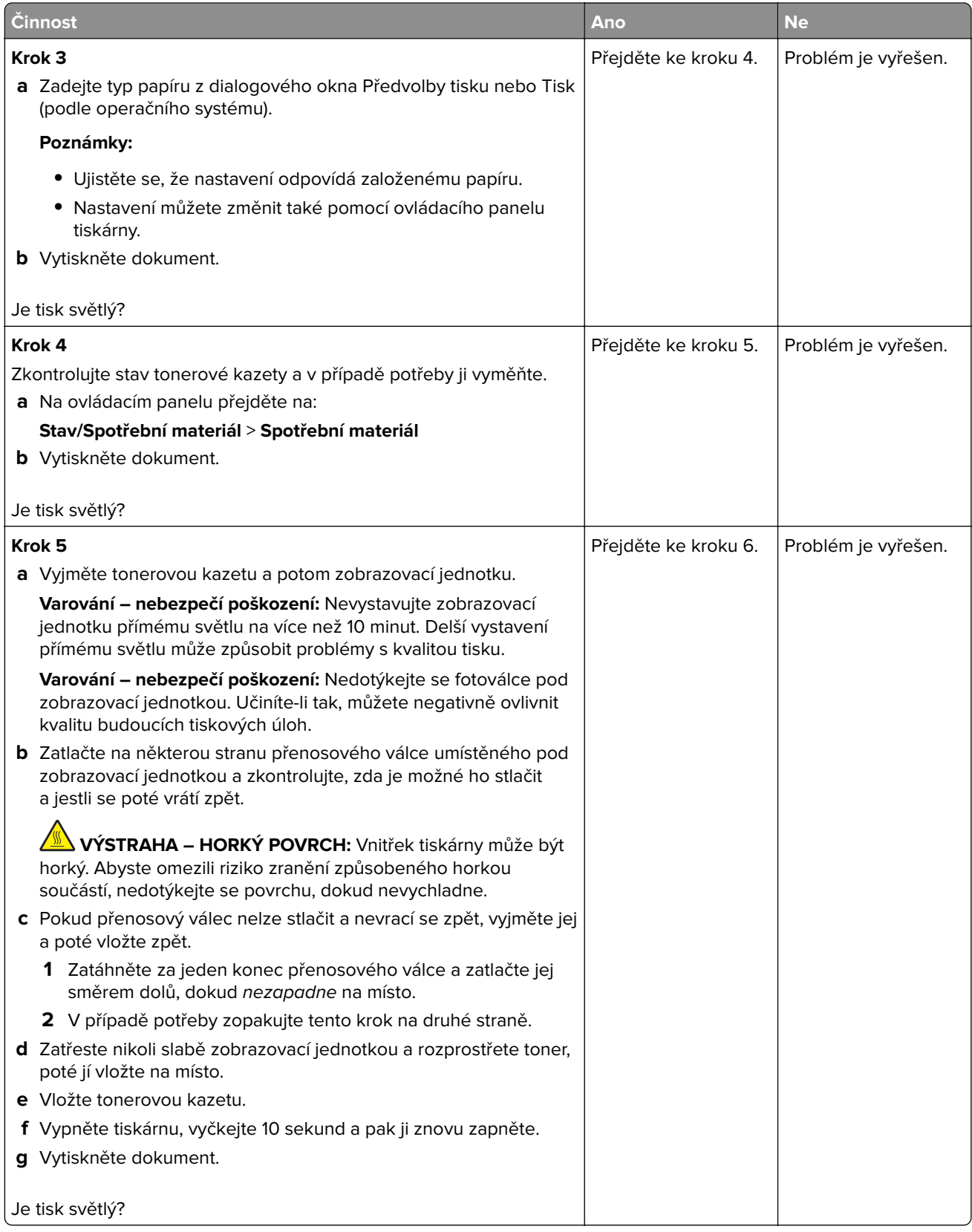

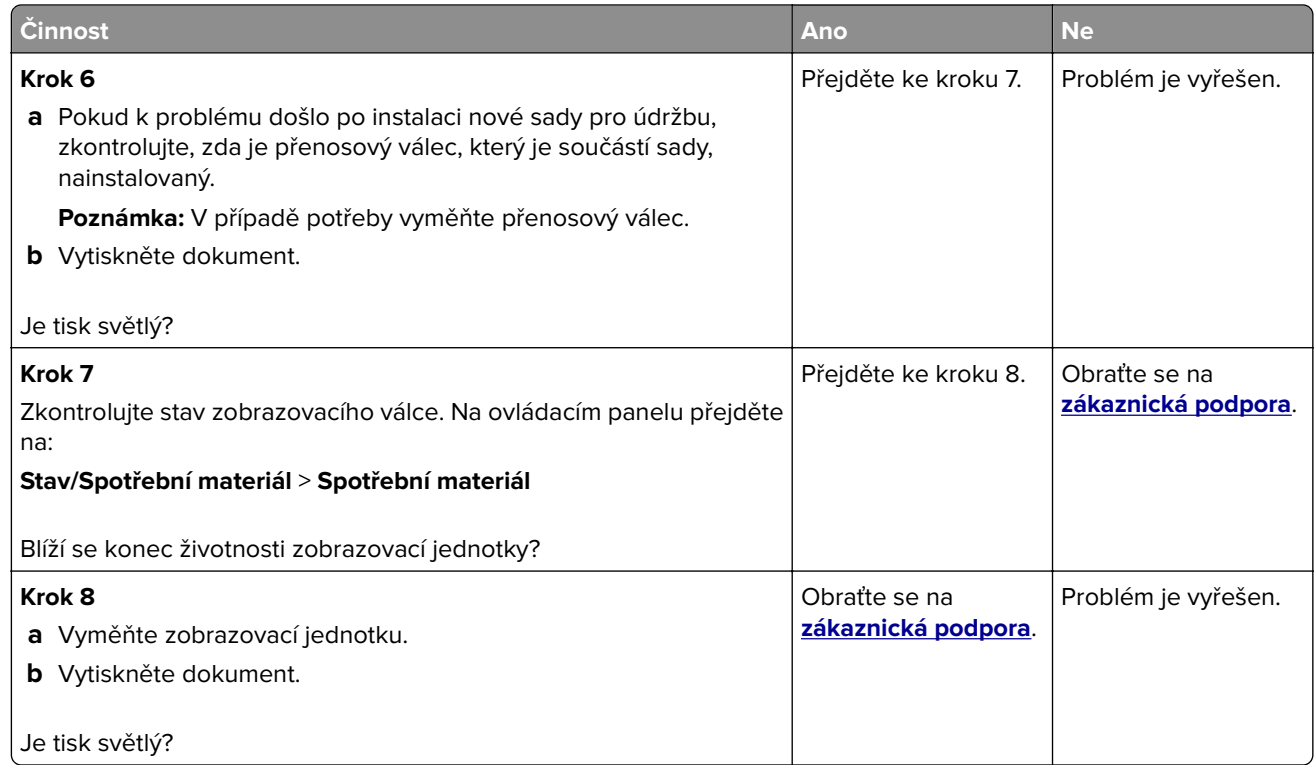

#### **Skrvnitý tisk a tečky**

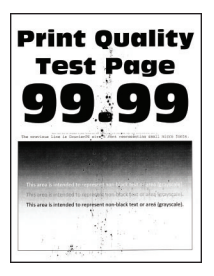

**Poznámka:** Před odstraňováním problému vytiskněte zkušební stránku. Na ovládacím panelu přejděte do nabídky **Nastavení** > **Řešení problémů** > **Vytisknout zkušební stránku**. U modelů bez dotykové obrazovky

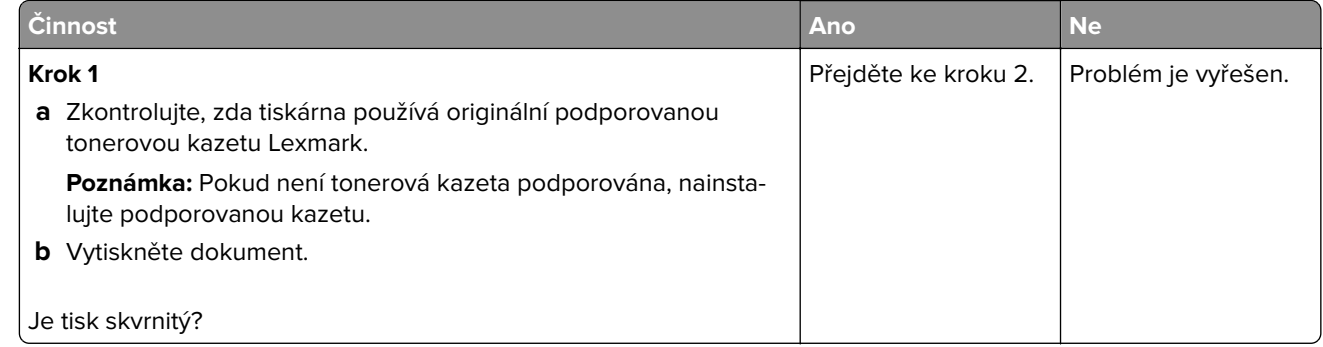

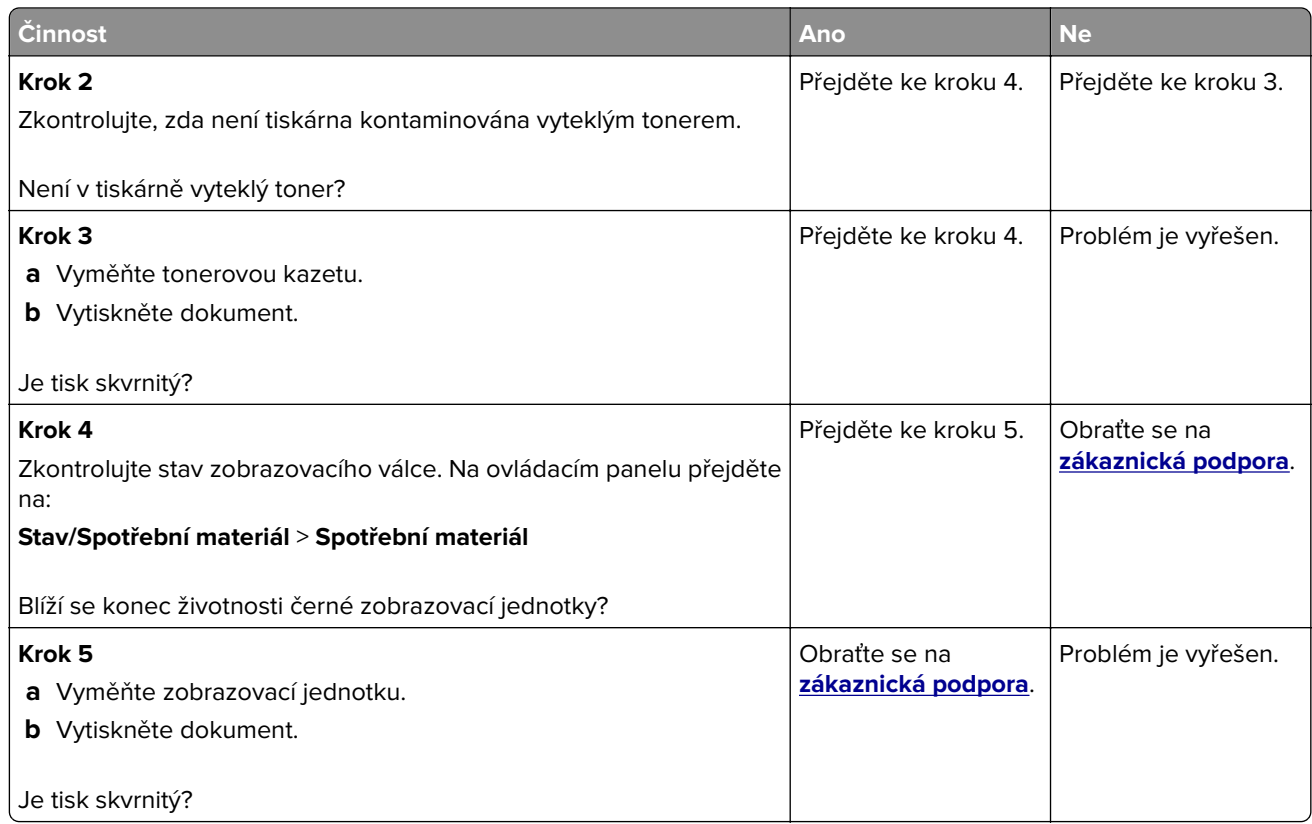

#### **Zvlněný papír**

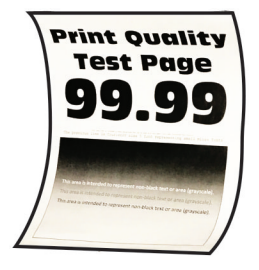

**Poznámka:** Před odstraňováním problému vytiskněte zkušební stránku. Na ovládacím panelu přejděte do nabídky **Nastavení** > **Řešení problémů** > **Vytisknout zkušební stránku**. U modelů bez dotykové obrazovky

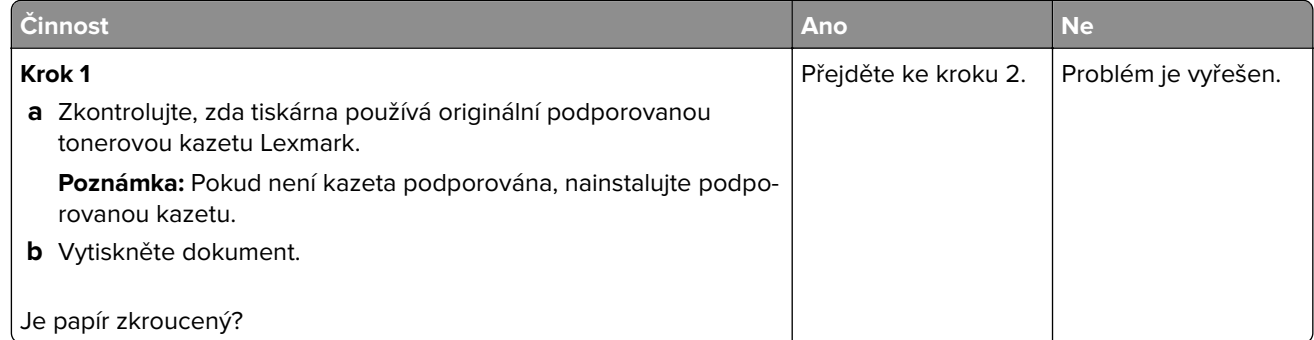

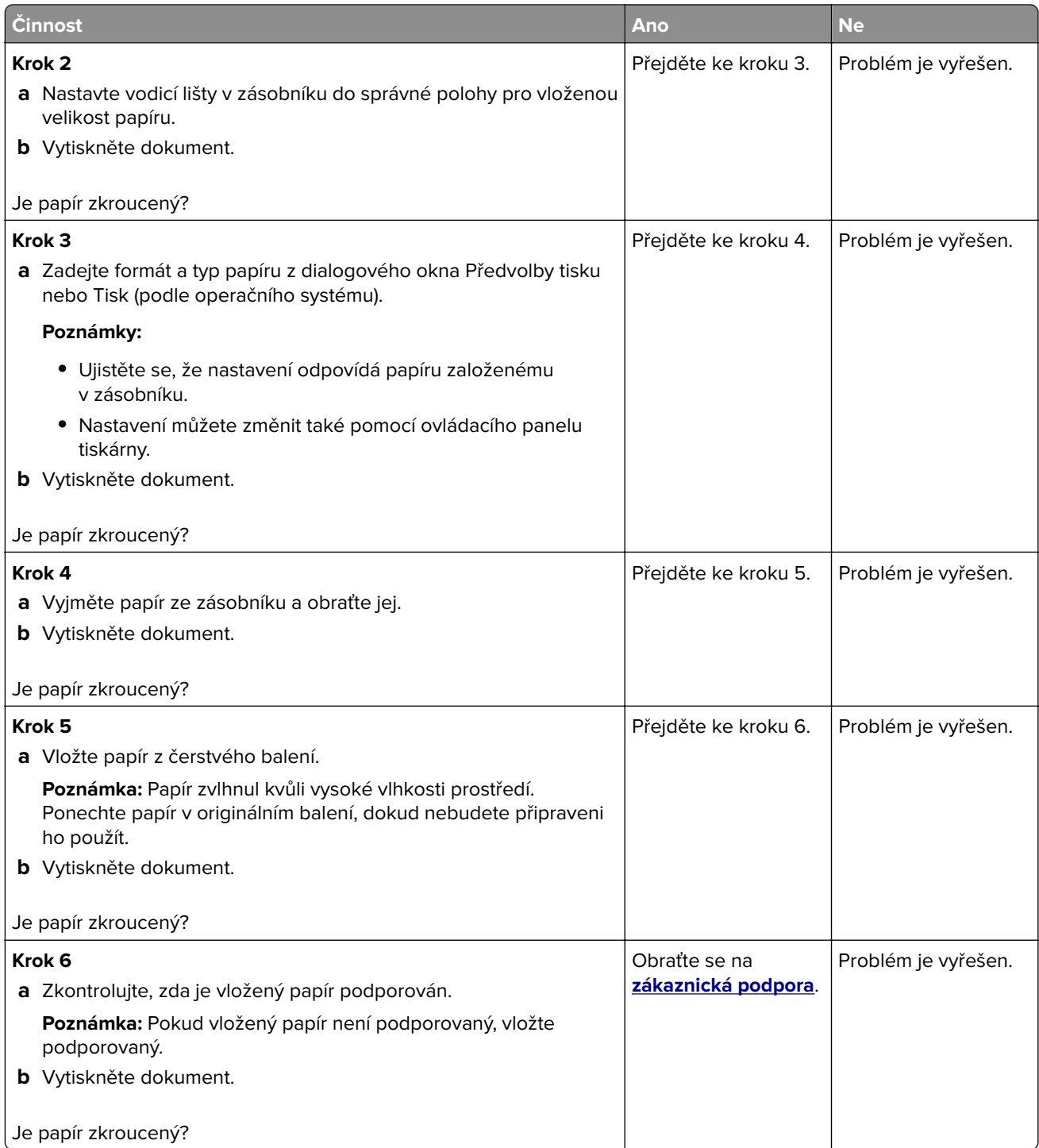

#### **Výtisk je křivý nebo zkreslený**

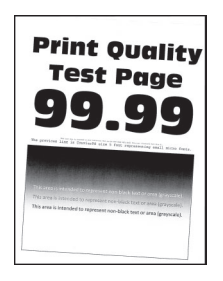

**Poznámka:** Před odstraňováním problému vytiskněte zkušební stránku. Na ovládacím panelu přejděte do nabídky **Nastavení** > **Řešení problémů** > **Vytisknout zkušební stránku**. U modelů bez dotykové obrazovky

procházejte nastavením pomocí tlačítka 0K

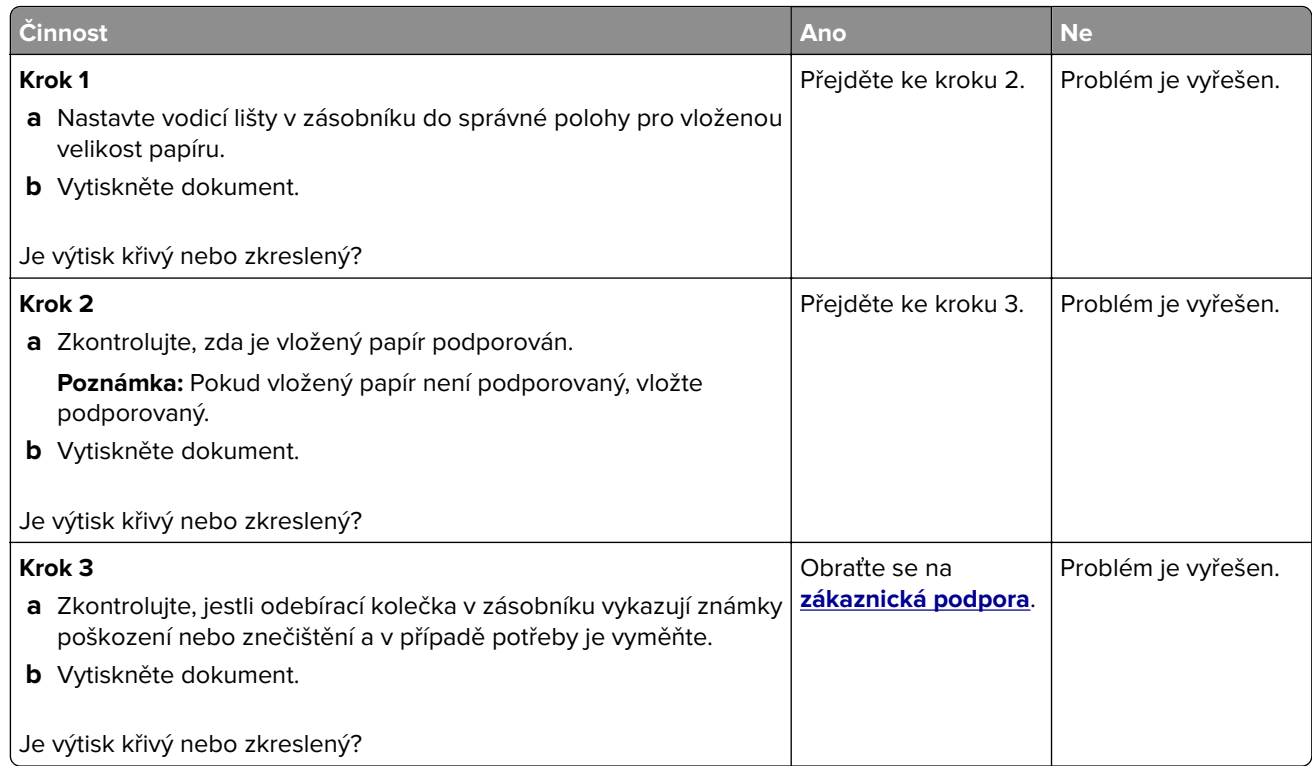

#### **Opakované chyby**

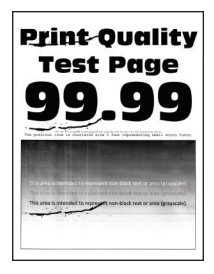

**Poznámka:** Před odstraňováním problému vytiskněte zkušební stránku. Z kontrolního panelu přejděte do nabídky **Nastavení** > **Řešení problémů** > **Vytisknout zkušební stránku**. U modelů bez dotykové obrazovky

procházejte nastavením pomocí tlačítka <sup>OK</sup>

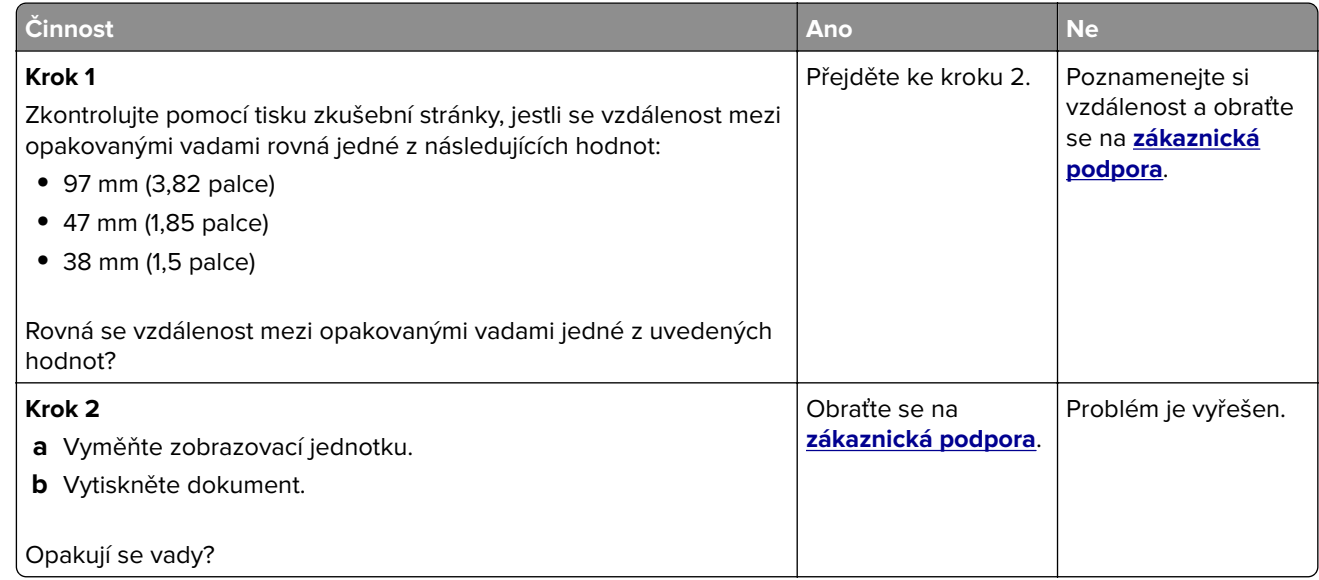

#### **Stránky vytištěné černou barvou**

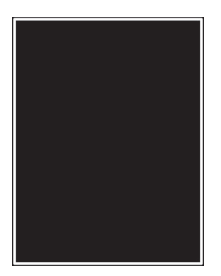

**Poznámka:** Před odstraňováním problému vytiskněte zkušební stránku. Z kontrolního panelu přejděte do nabídky **Nastavení** > **Řešení problémů** > **Vytisknout zkušební stránku**. U modelů bez dotykové obrazovky

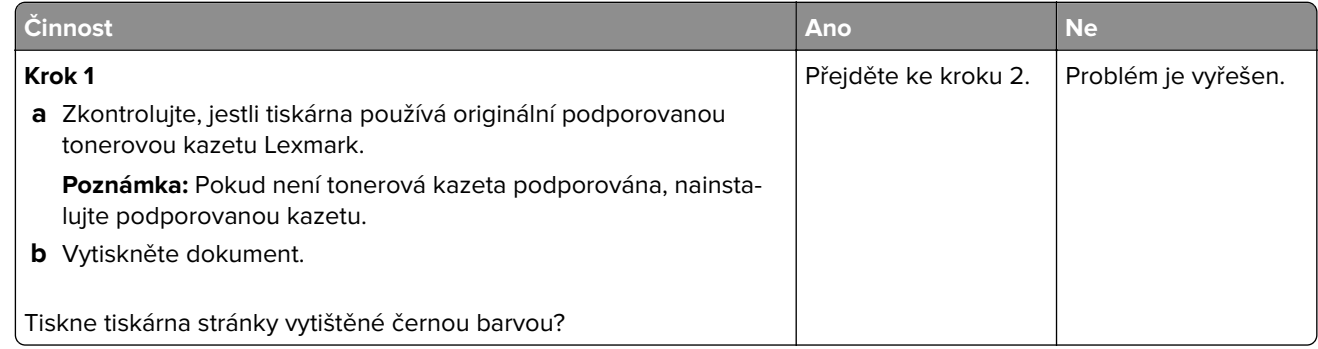

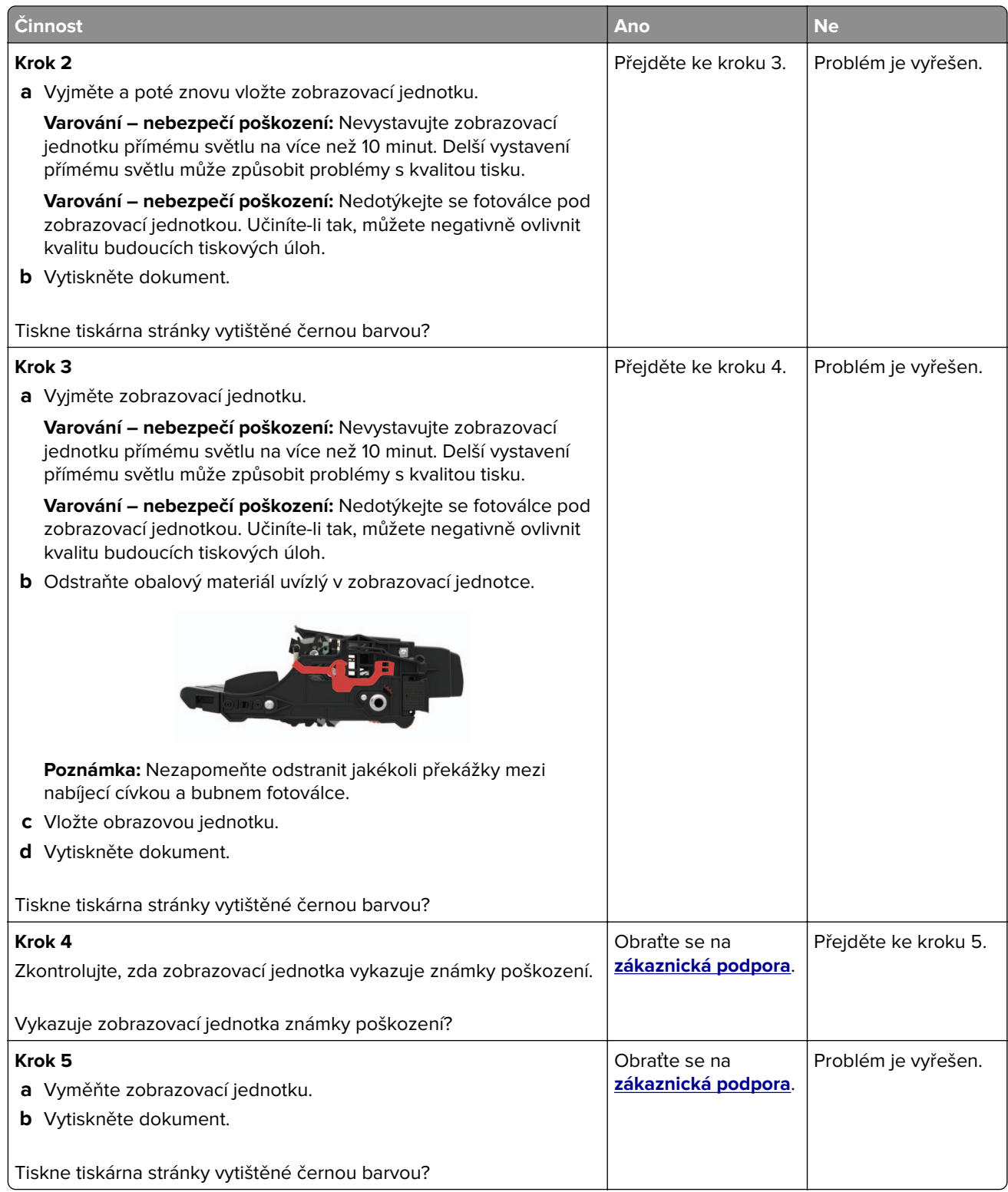

#### **Oříznutý text nebo obrázky**

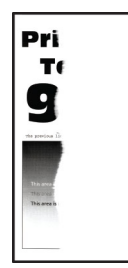

**Poznámka:** Před odstraňováním problému vytiskněte zkušební stránku. Z kontrolního panelu přejděte do nabídky **Nastavení** > **Řešení problémů** > **Vytisknout zkušební stránku**. U modelů bez dotykové obrazovky

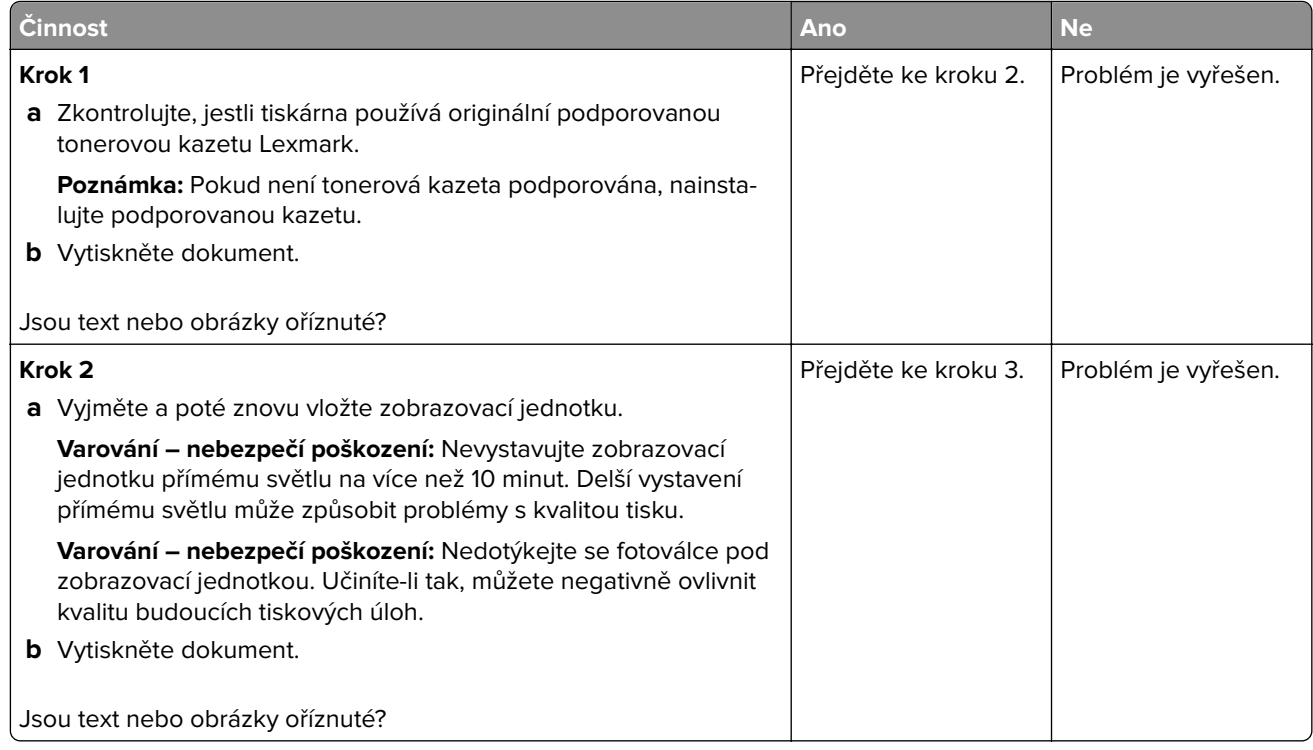

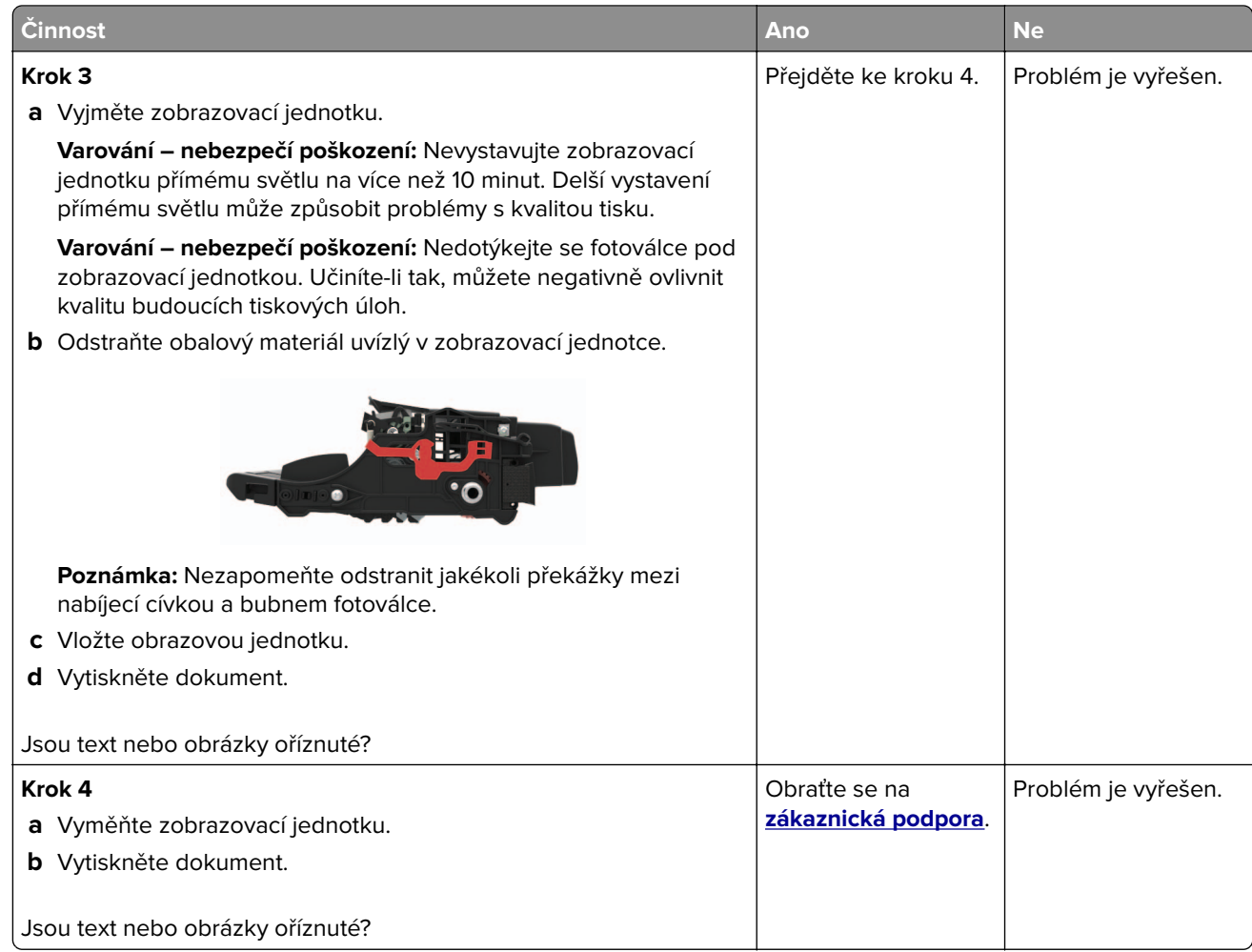

#### **Toner se snadno smazává**

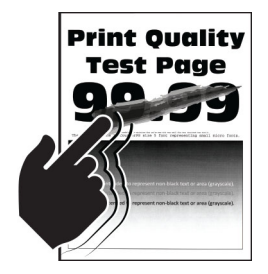

**Poznámka:** Před odstraňováním problému vytiskněte zkušební stránku. Z kontrolního panelu přejděte do nabídky **Nastavení** > **Řešení problémů** > **Vytisknout zkušební stránku**. U modelů bez dotykové obrazovky

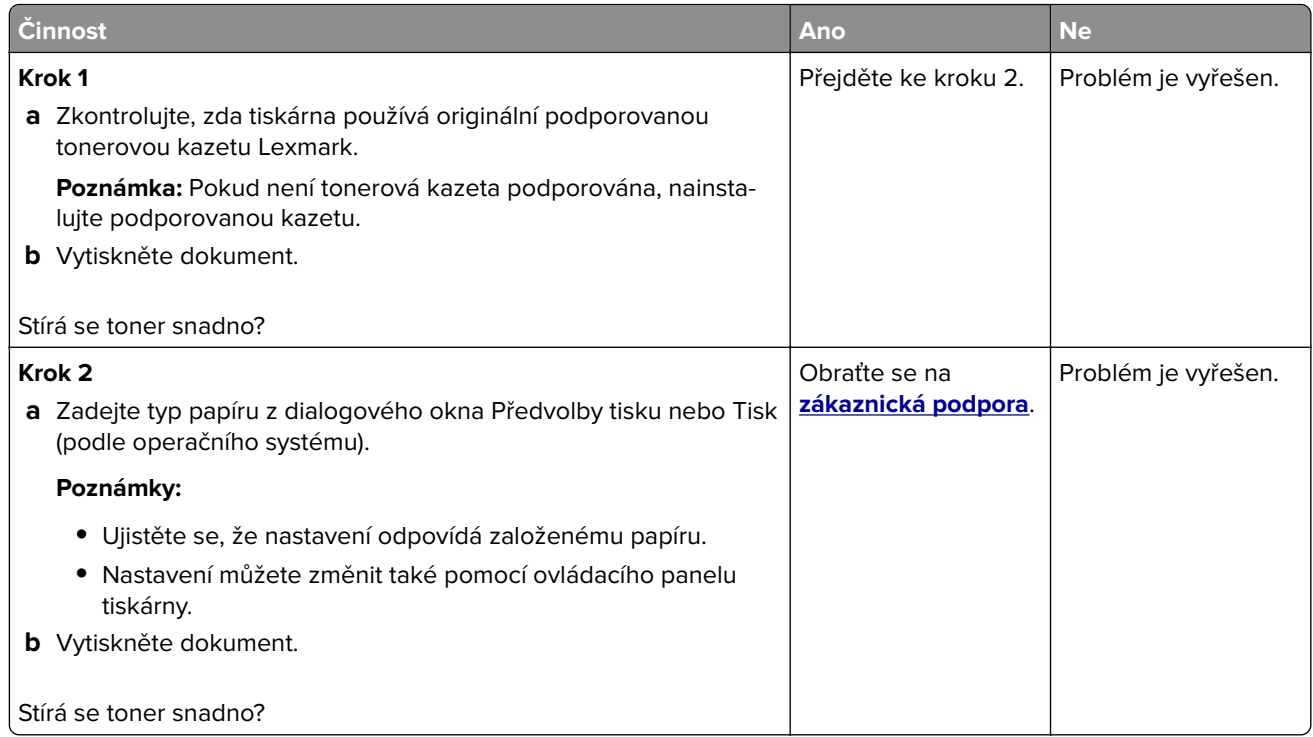

#### **Svislé tmavé pásy**

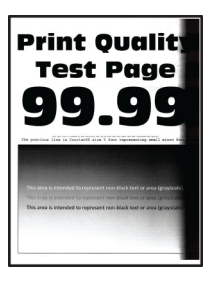

**Poznámka:** Před odstraňováním problému vytiskněte zkušební stránku. Na ovládacím panelu přejděte do nabídky **Nastavení** > **Řešení problémů** > **Vytisknout zkušební stránku**. U modelů bez dotykové obrazovky

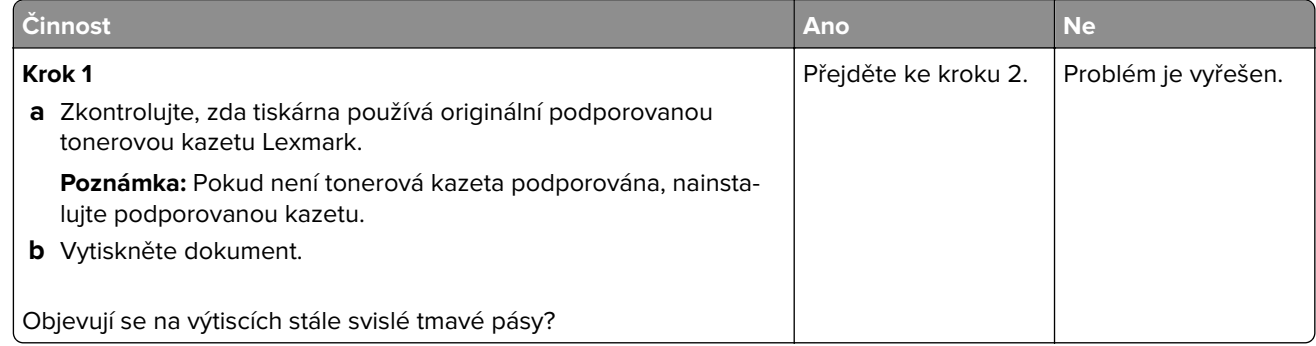

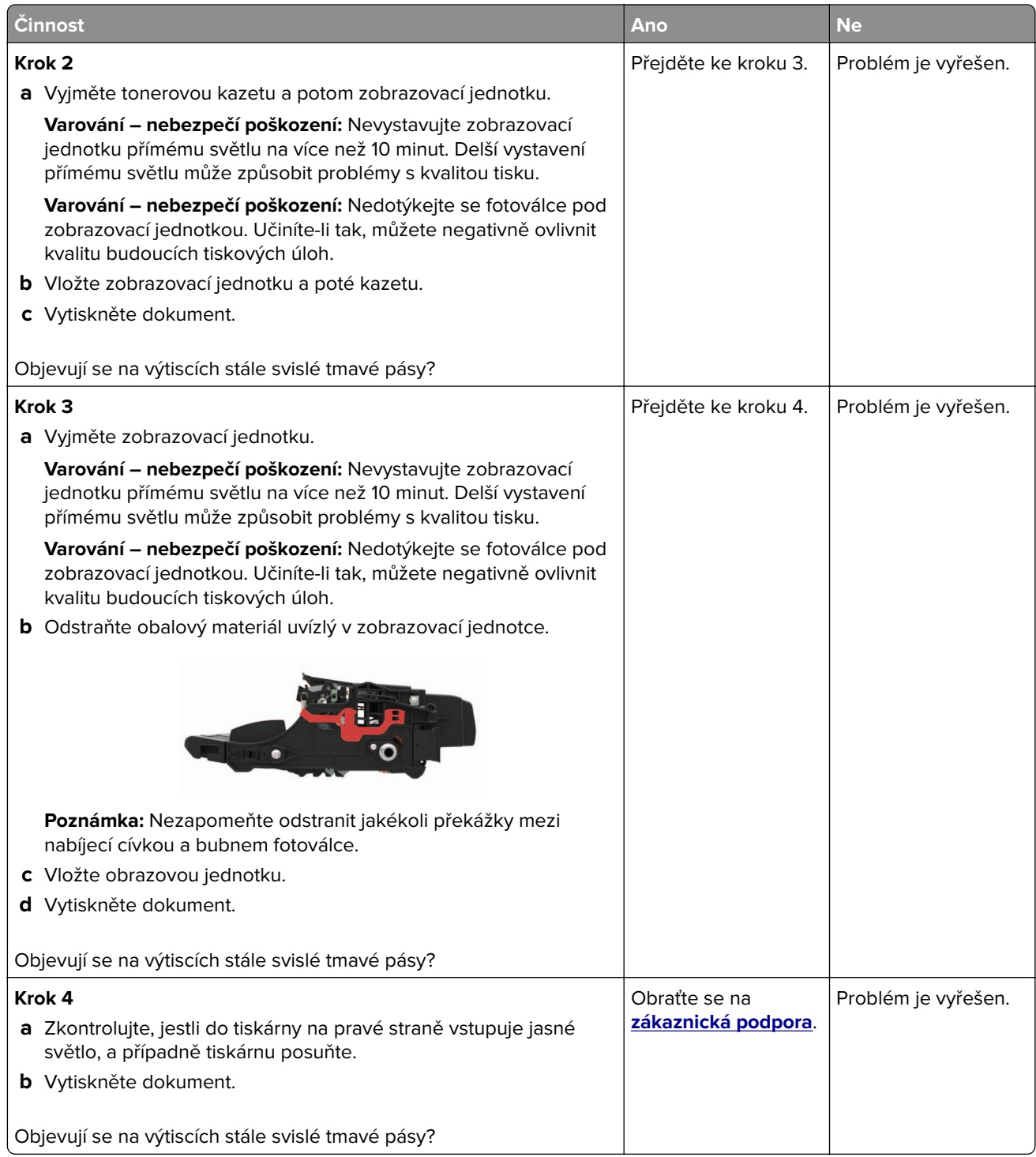

#### **Svislé tmavé čáry nebo šmouhy**

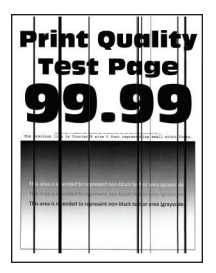

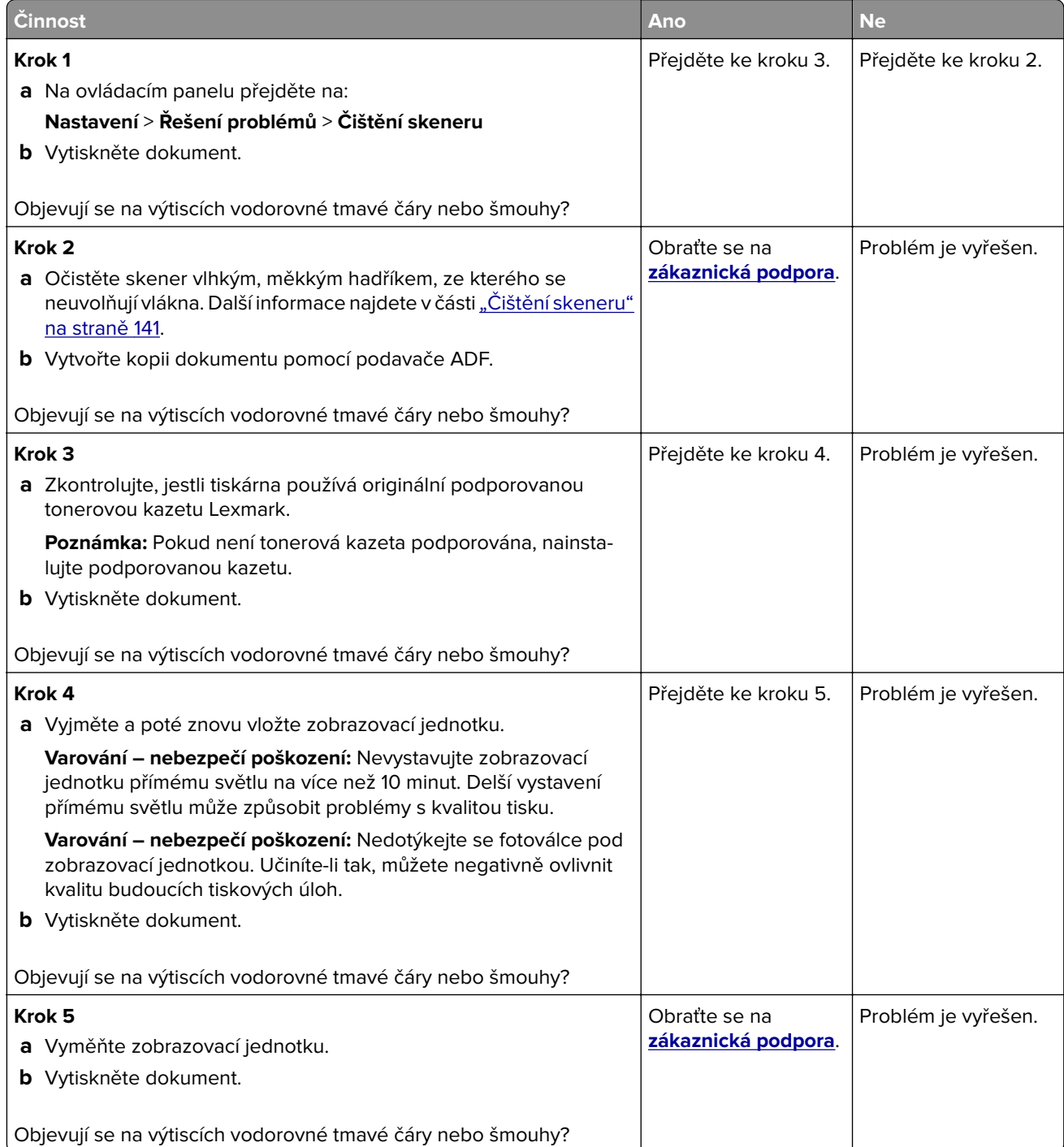

#### **Svislé tmavé pruhy a chybějící tisk**

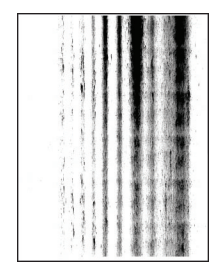

**Poznámka:** Před odstraňováním problému vytiskněte zkušební stránku. Na ovládacím panelu přejděte do nabídky **Nastavení** > **Řešení problémů** > **Vytisknout zkušební stránku**. U modelů bez dotykové obrazovky

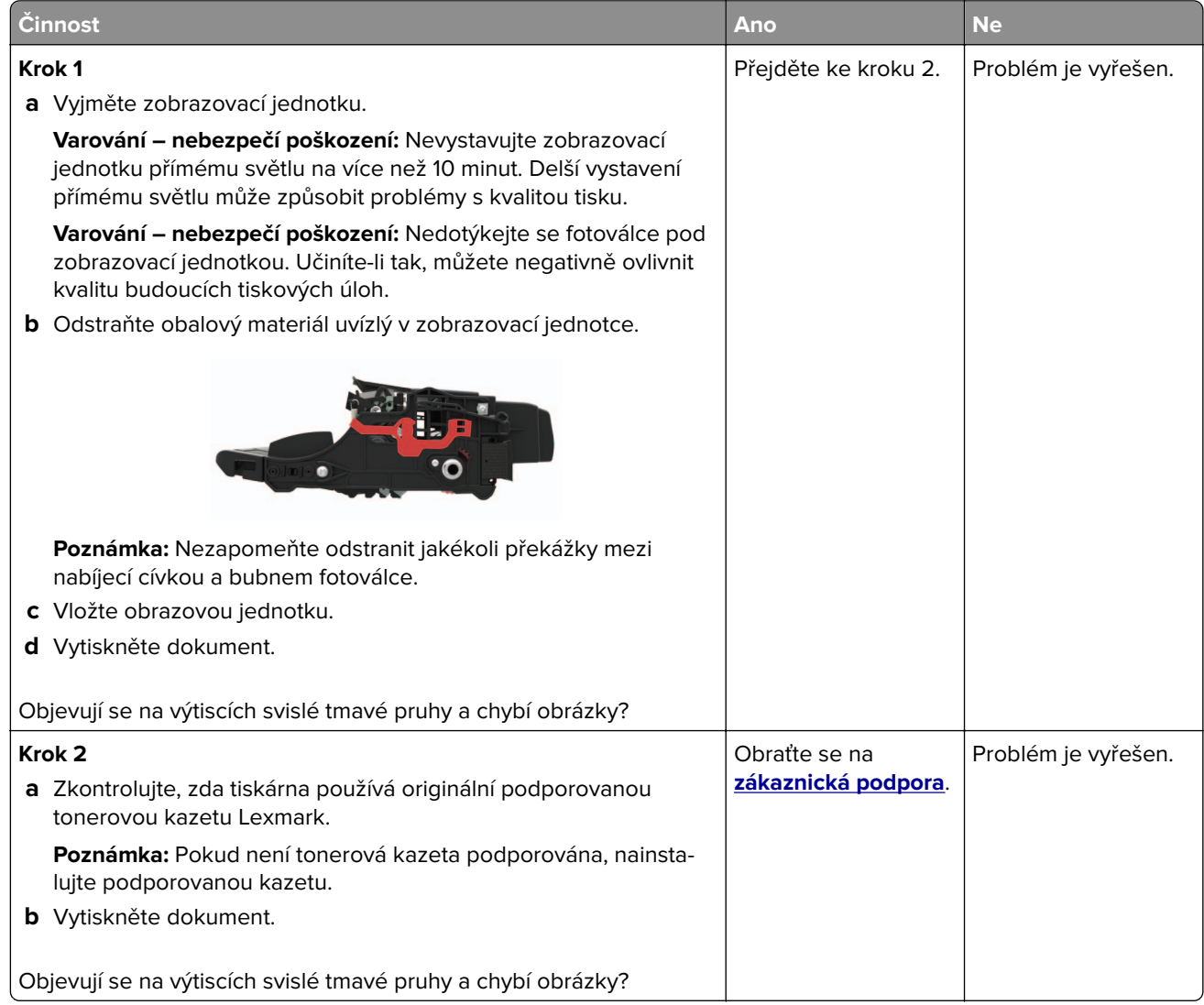

#### **Svislé světlé pásy**

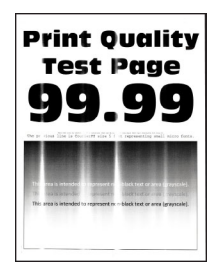

**Poznámka:** Před odstraňováním problému vytiskněte zkušební stránku. Na ovládacím panelu přejděte do nabídky **Nastavení** > **Řešení problémů** > **Vytisknout zkušební stránku**. U modelů bez dotykové obrazovky

procházejte nastavením pomocí tlačítka 0K

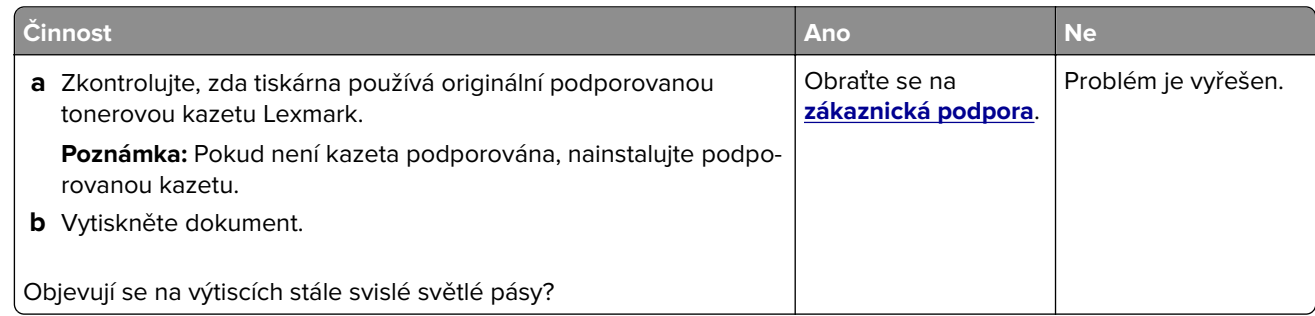

#### **Svislé bílé čáry**

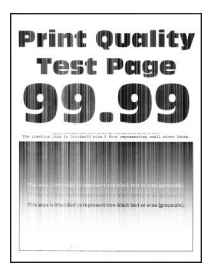

**Poznámka:** Před odstraňováním problému vytiskněte zkušební stránku. Z kontrolního panelu přejděte do nabídky **Nastavení** > **Řešení problémů** > **Vytisknout zkušební stránku**. U modelů bez dotykové obrazovky

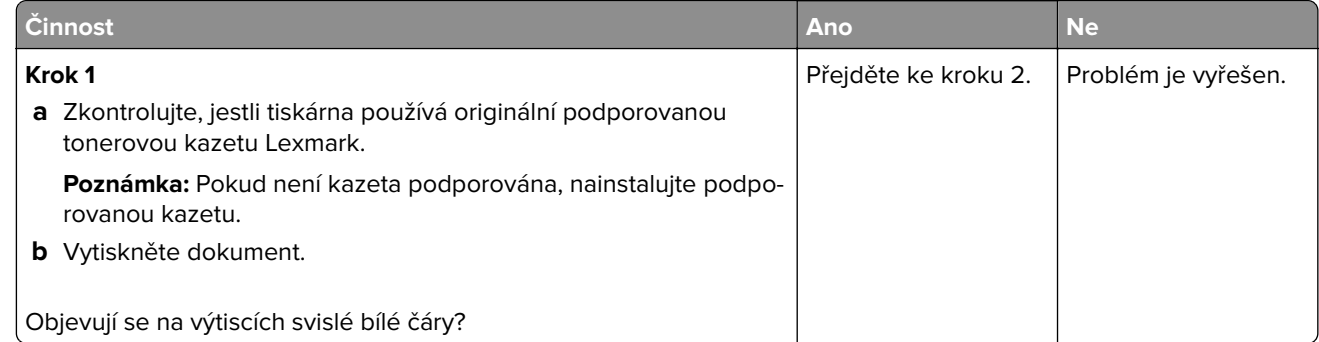

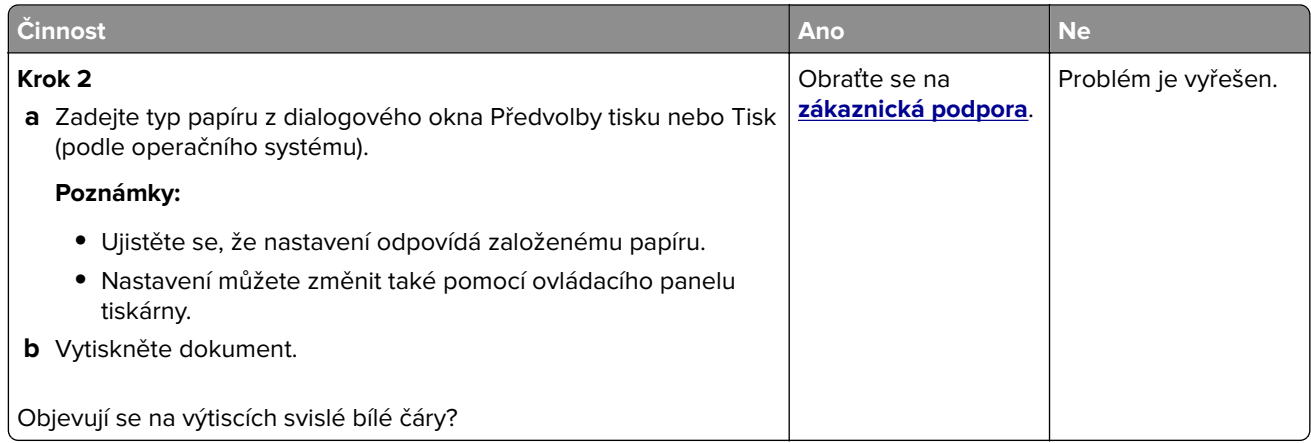

## **Důvěrné a jiné pozdržené dokumenty se netisknou**

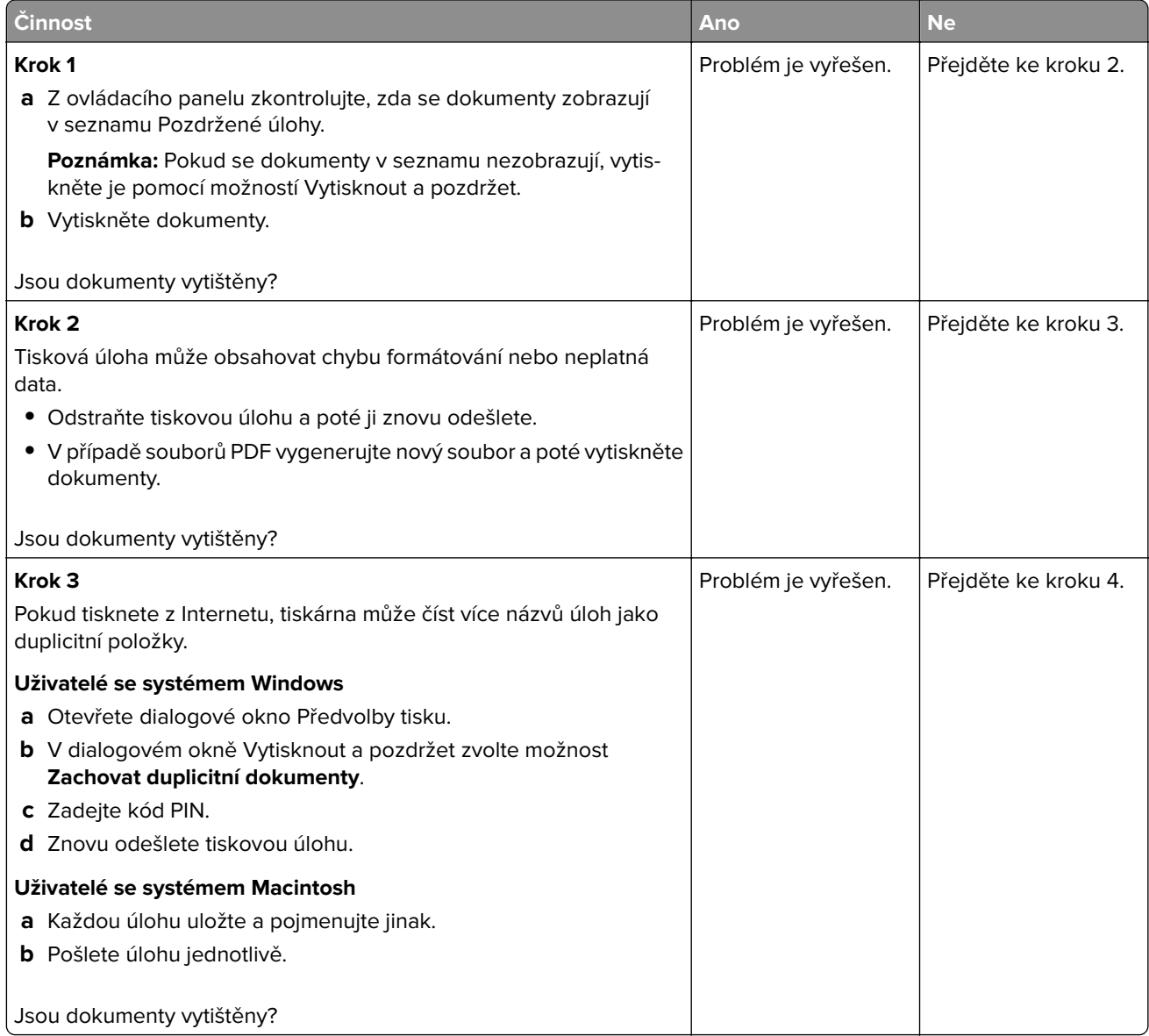

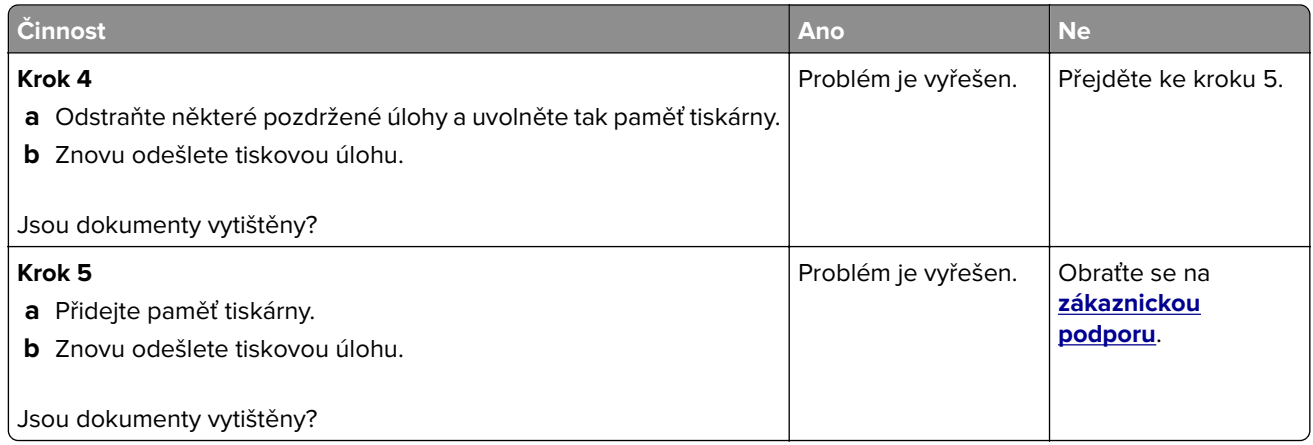

### **Pomalý tisk**

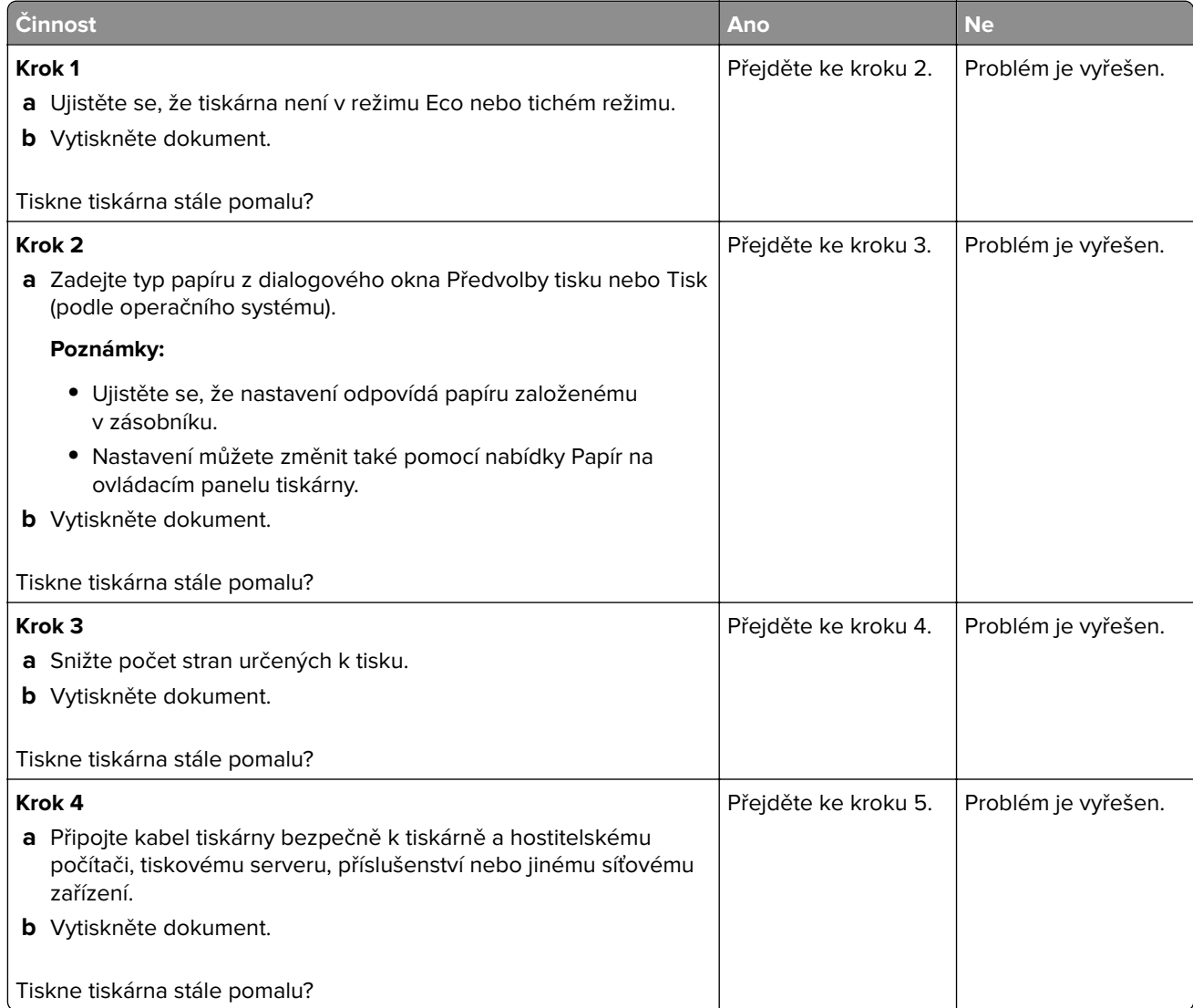

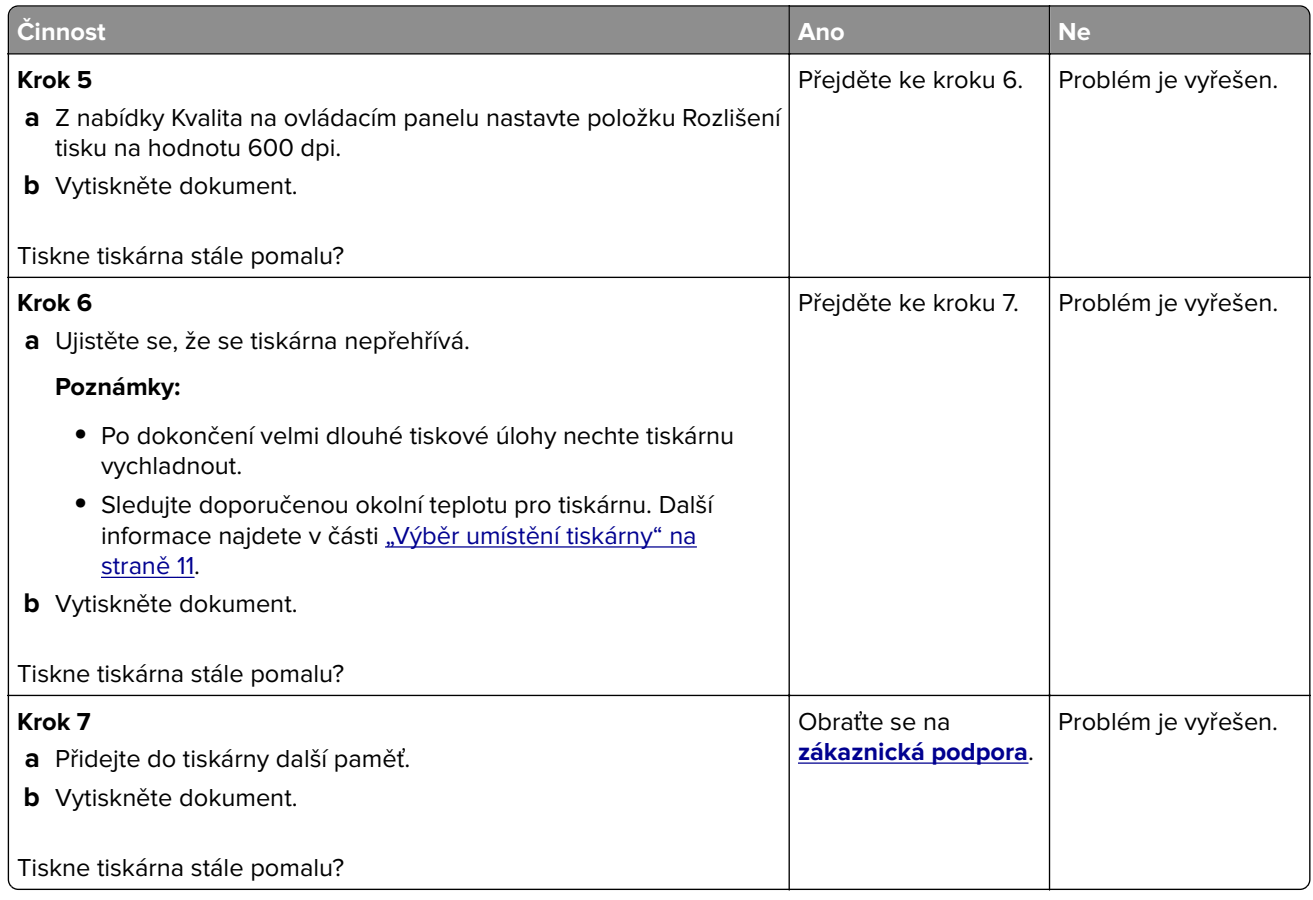

### **Tiskové úlohy se netisknou**

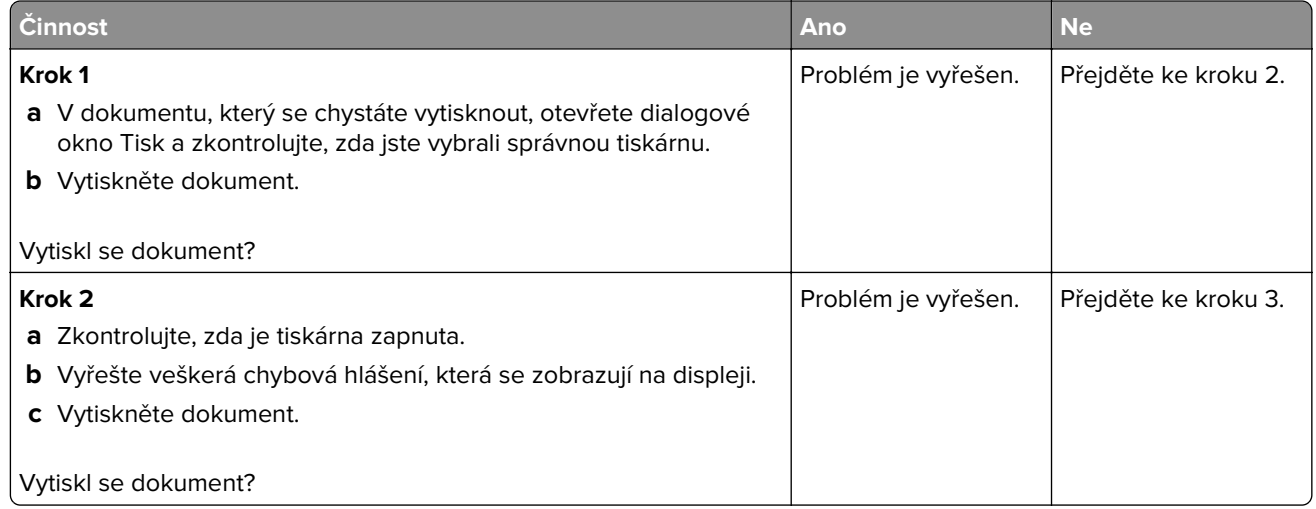

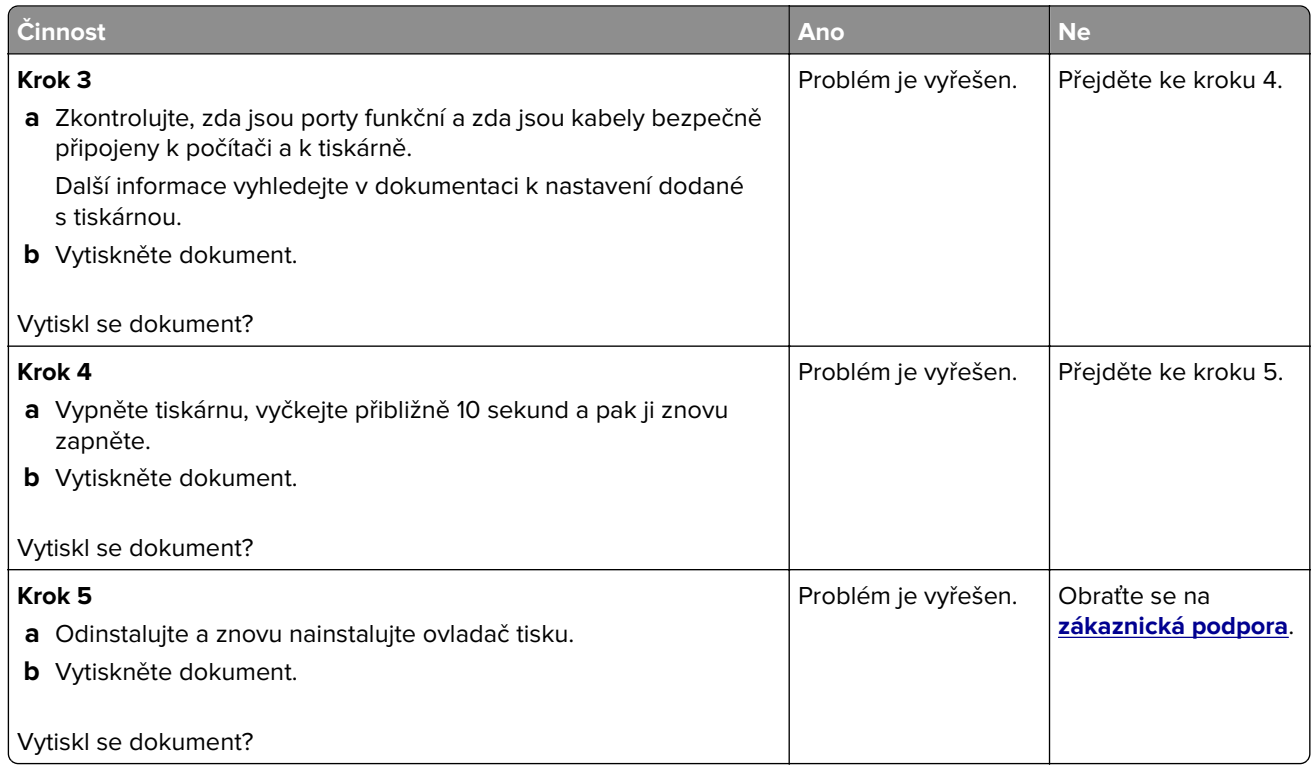

### **Nastavení sytosti toneru**

- **1** Na domovské obrazovce stiskněte možnost **Nastavení** > **Tisk** > **Kvalita**.
- **2** Upravte sytost toneru.
- **3** Použijte změny.

### **Tiskárna nereaguje.**

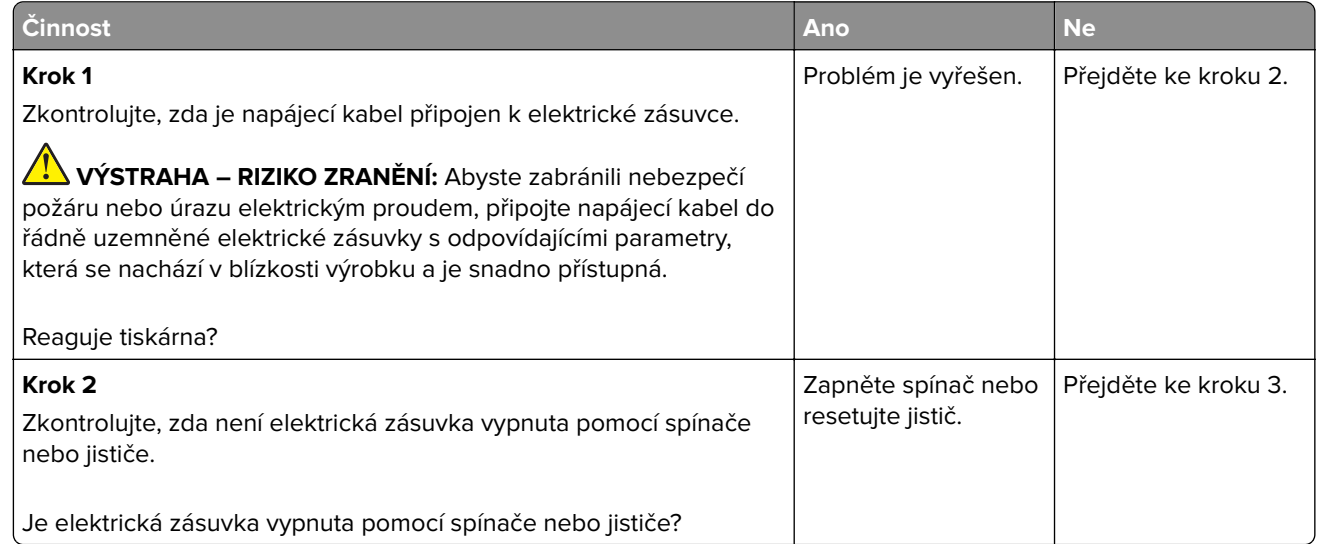

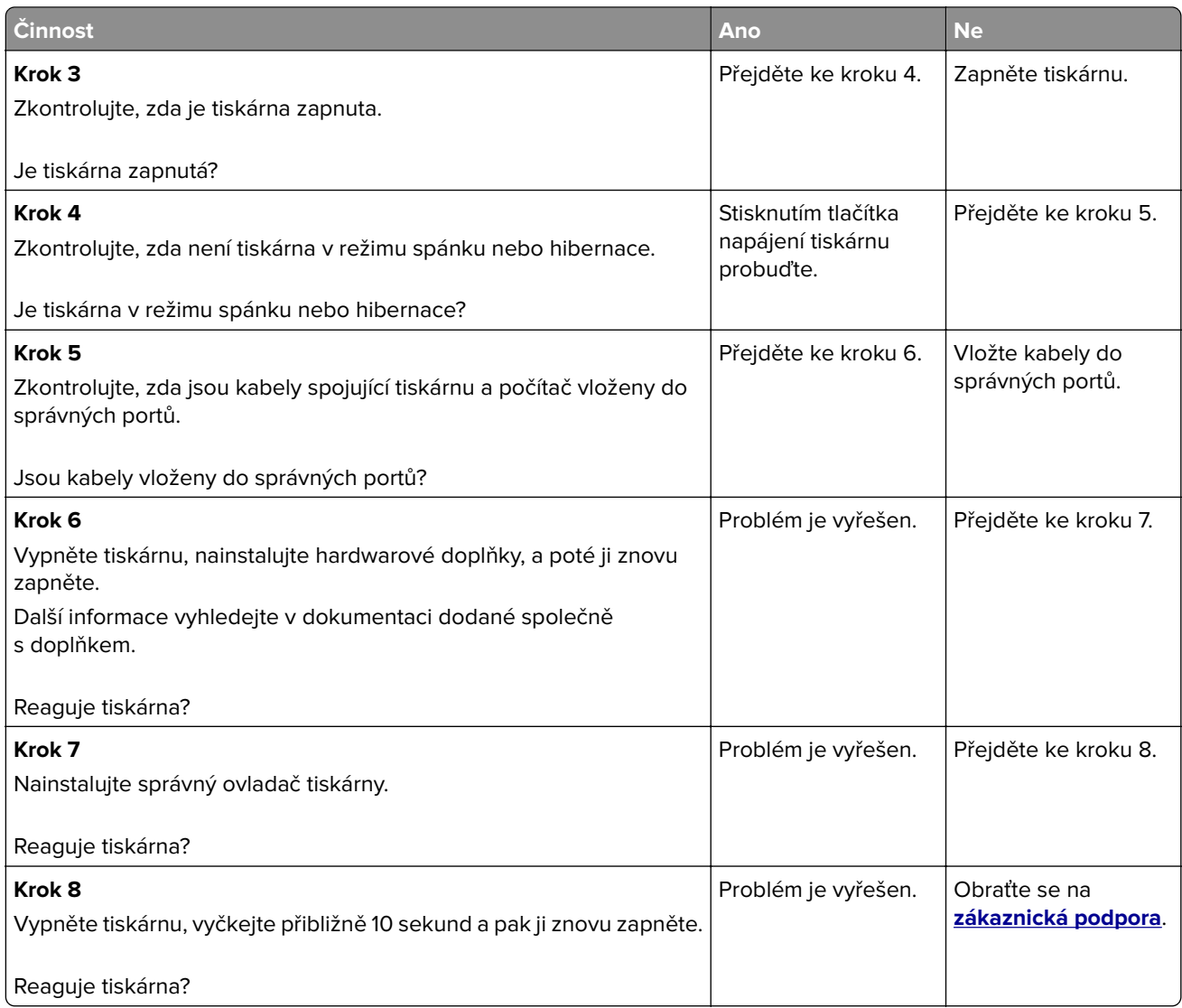

## **Úloha se tiskne z nesprávného zásobníku nebo na nesprávný papír**

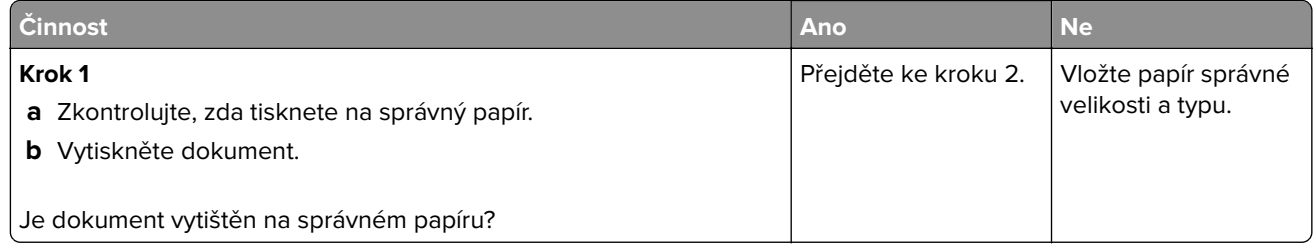

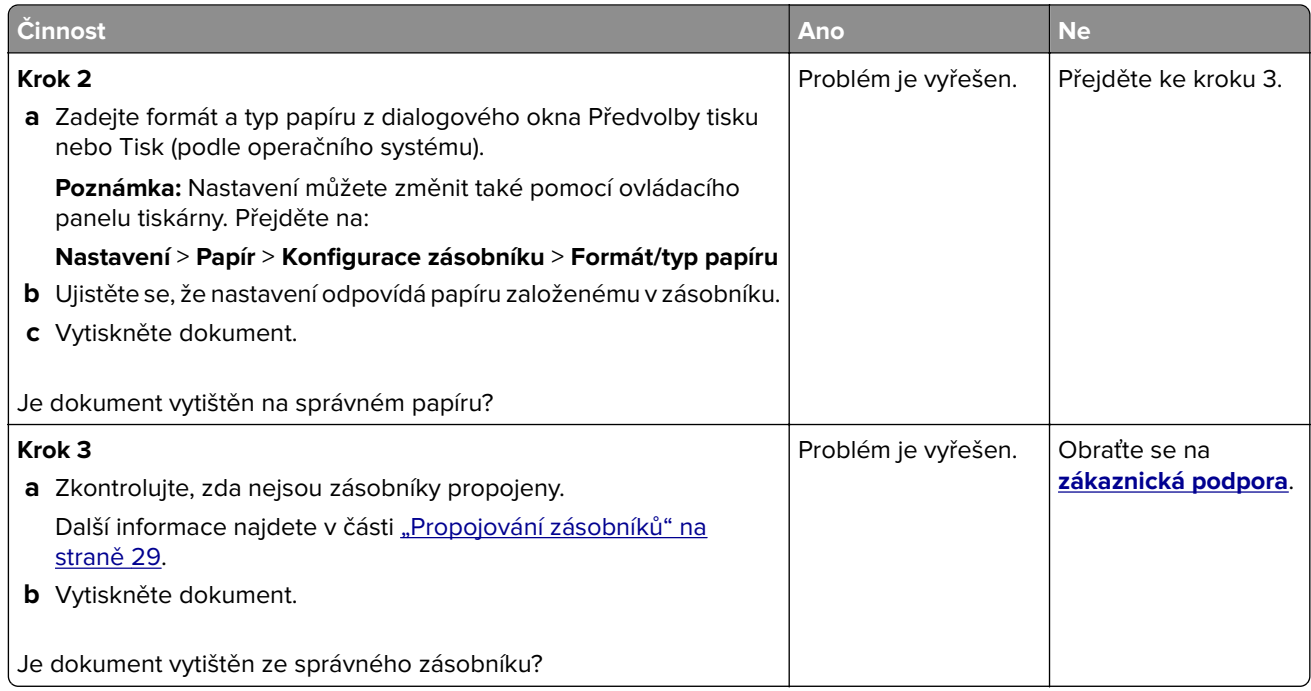

# **Problémy s faxováním**

## **Faxy nelze odeslat ani přijmout**

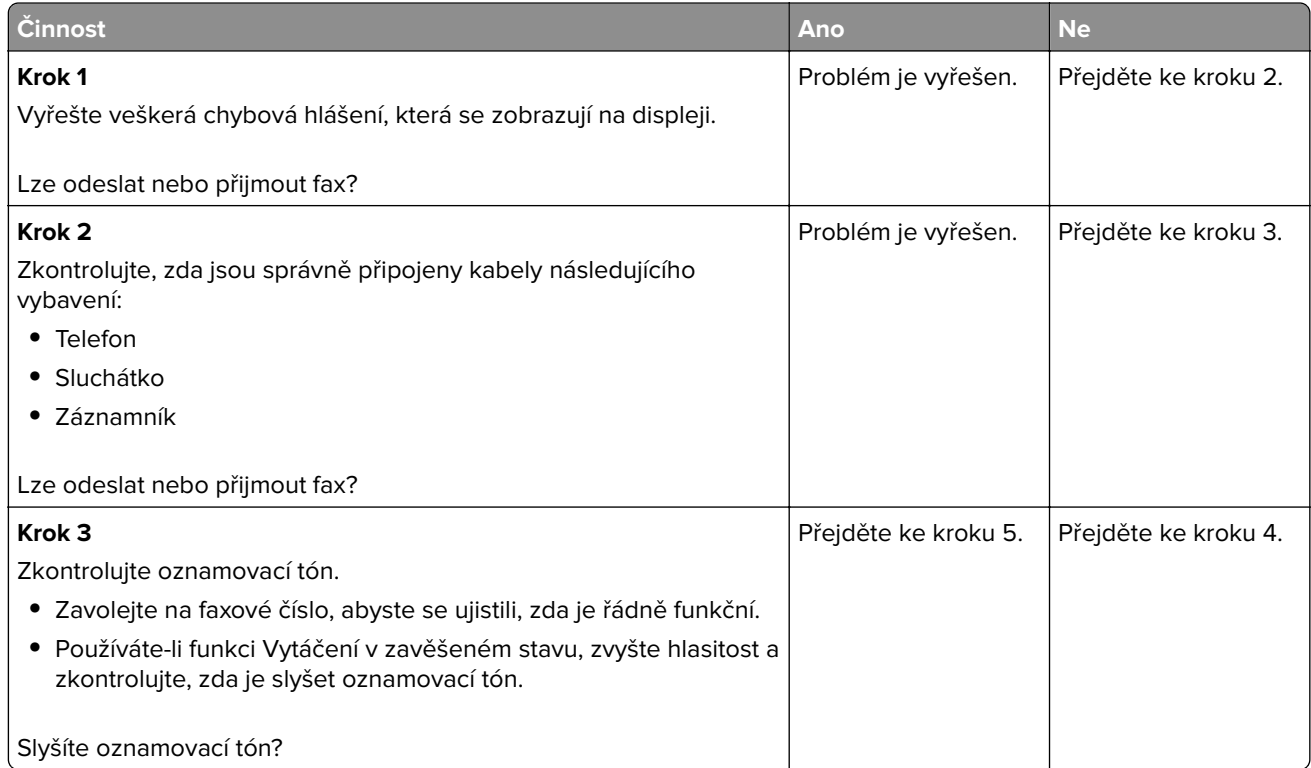

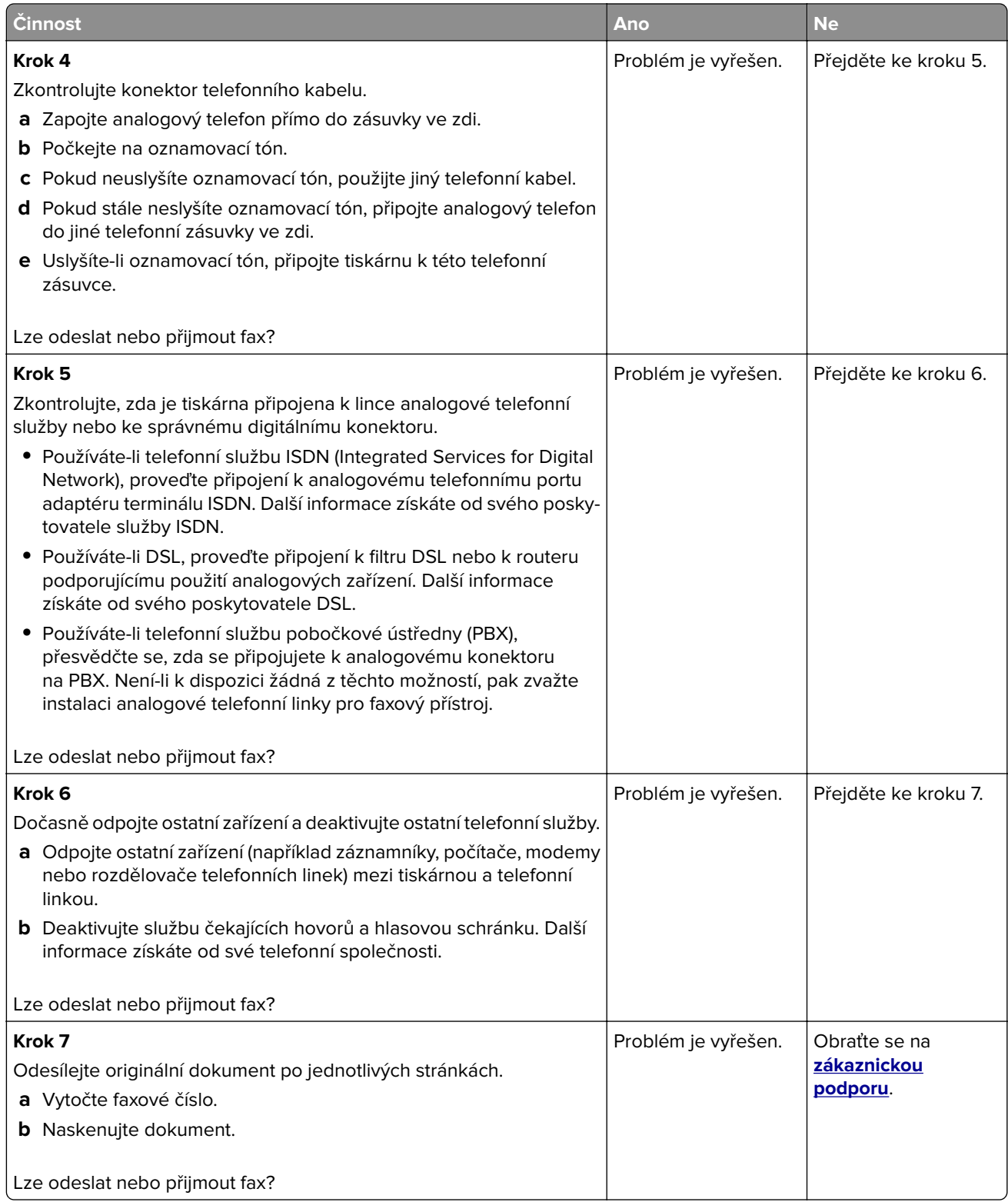

### **Faxy lze přijmout, ale nelze je odeslat**

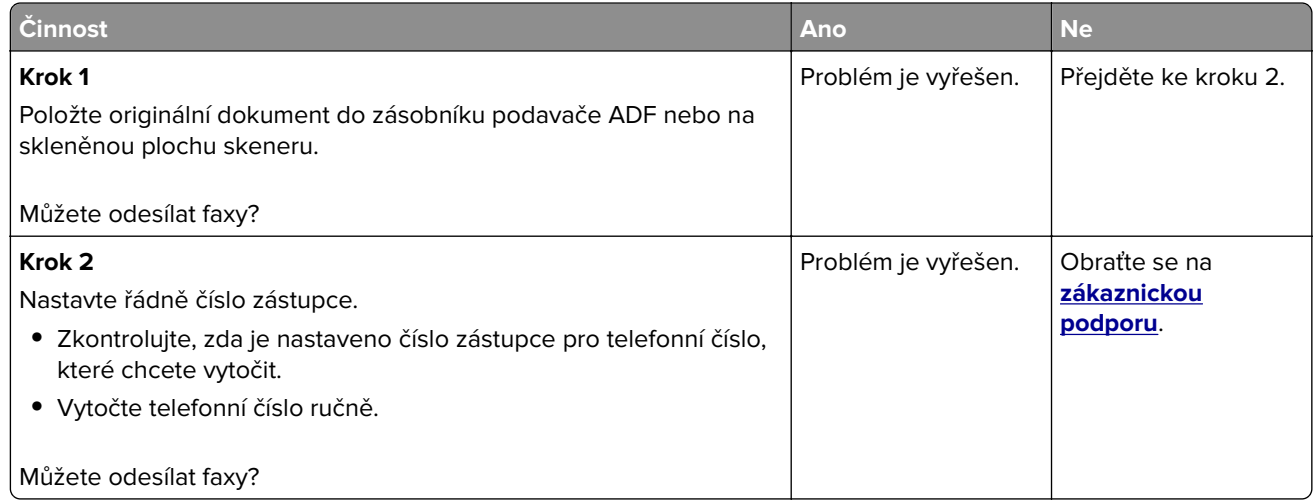

### **Faxy lze odesílat, ale ne přijímat**

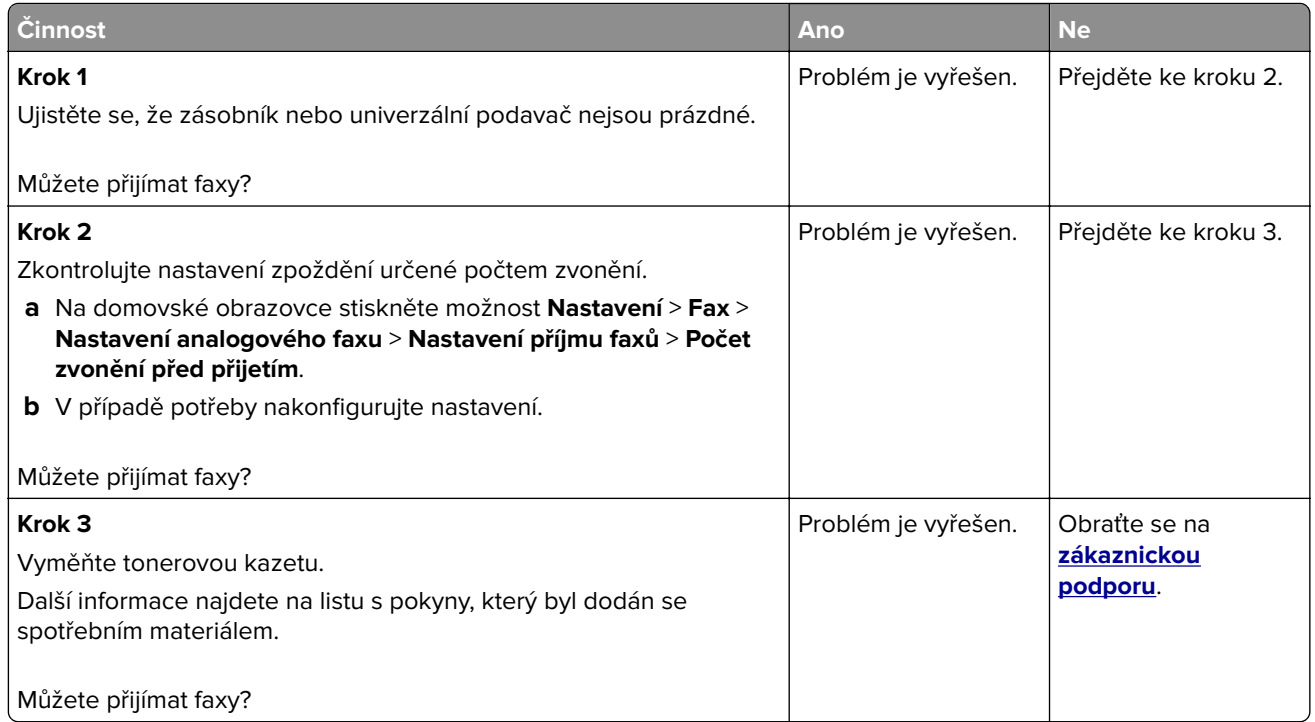

## **Špatná kvalita tisku faxu**

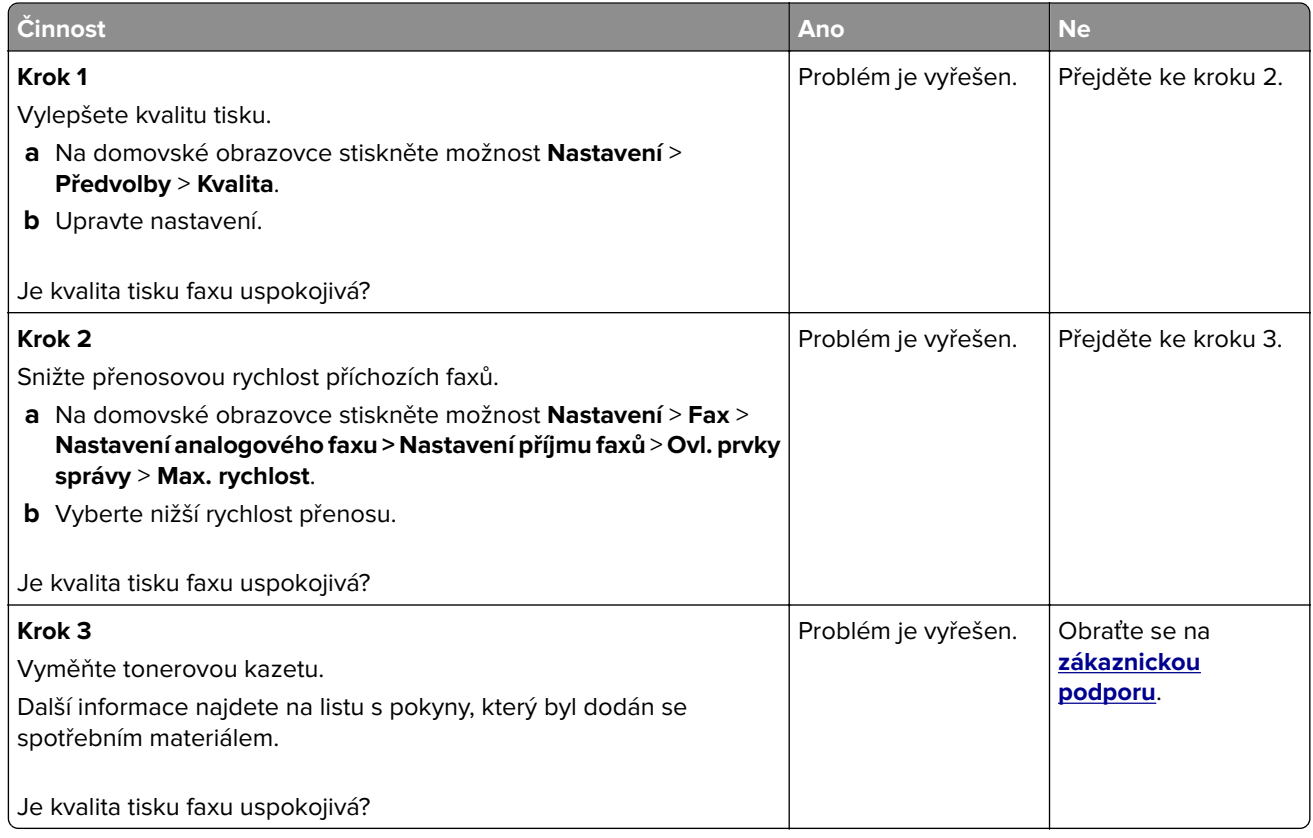

# **Problémy se skenováním**

### **Nelze skenovat z počítače**

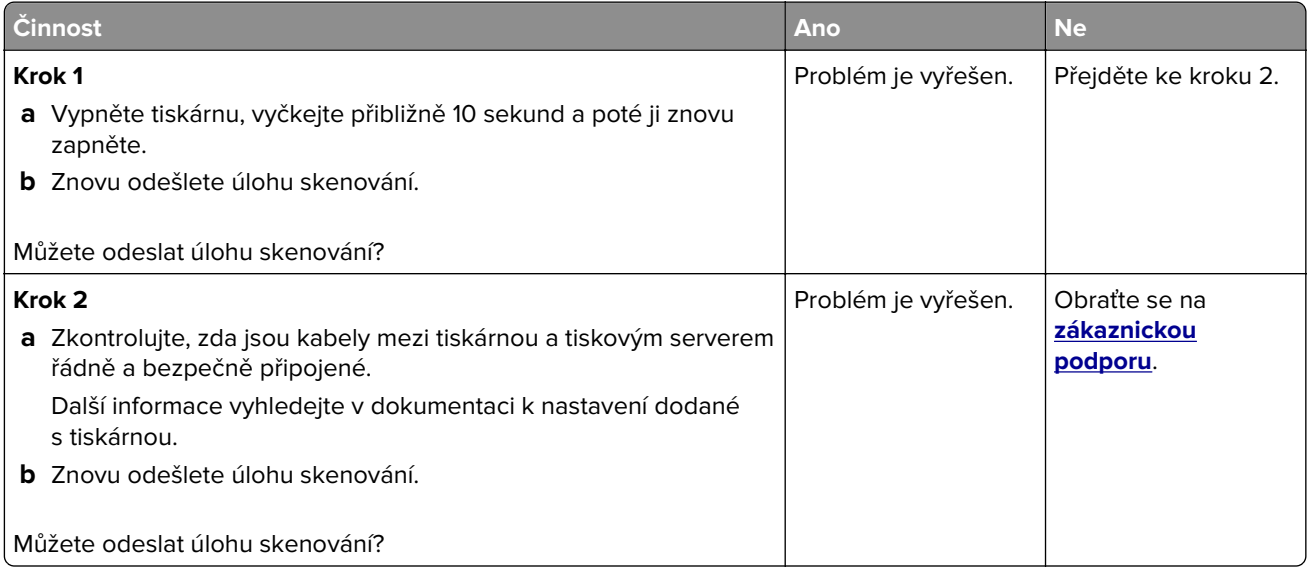

### **Dokument nebo fotografie se kopírují jen zčásti**

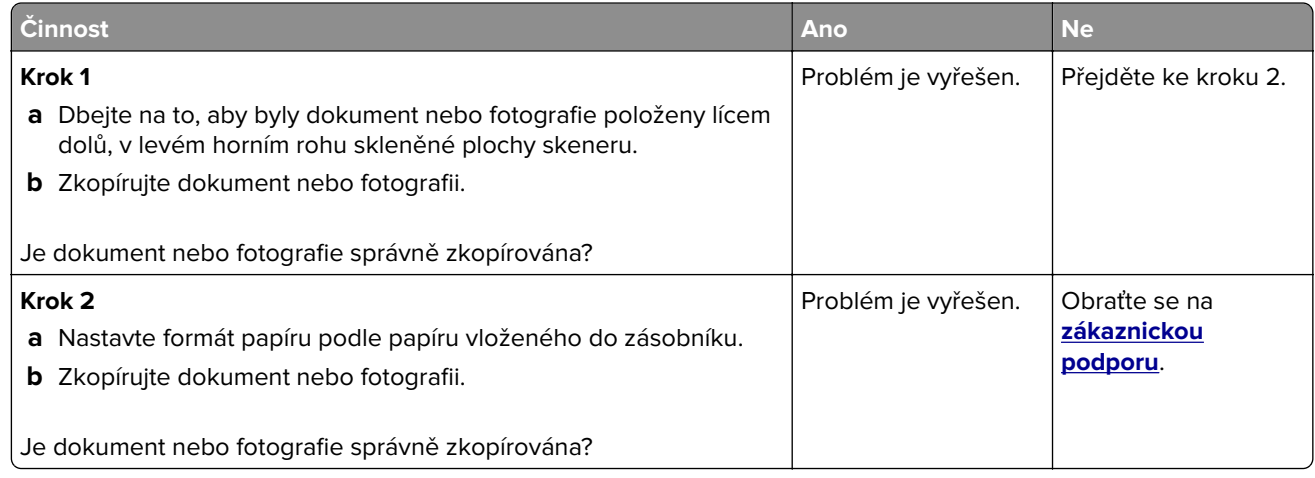

# **Špatná kvalita kopie**

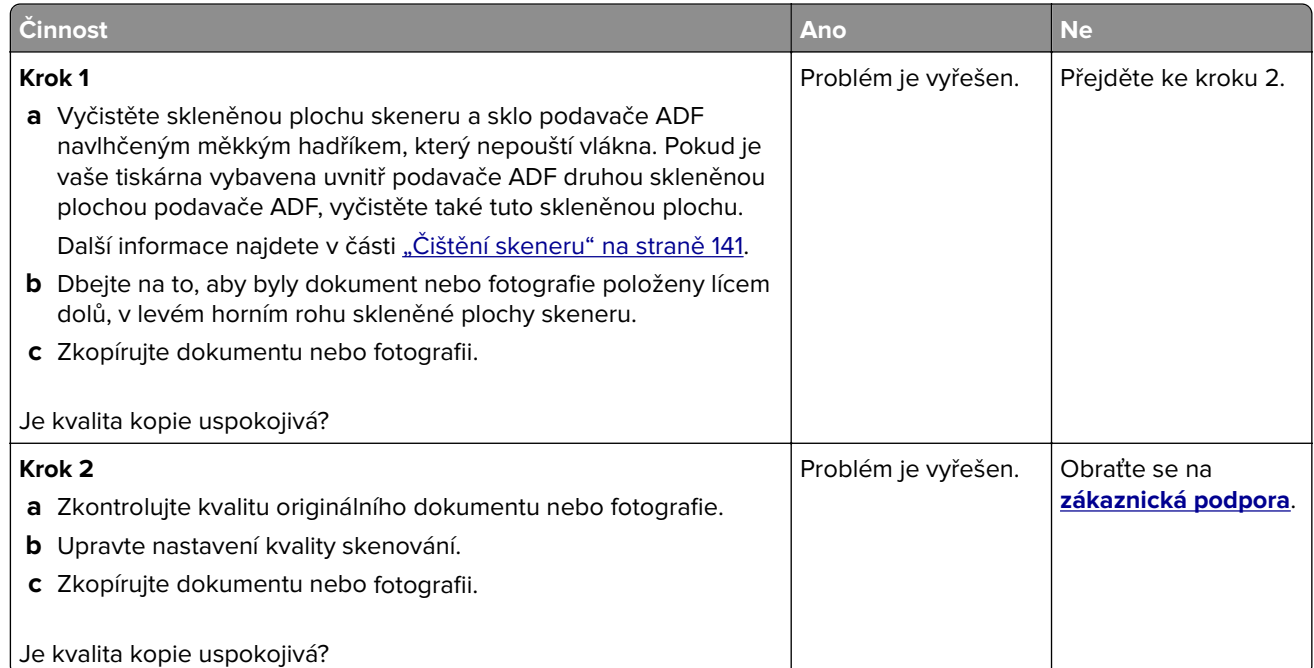

## **Svislé tmavé šmouhy na výstupu při skenování z podavače ADF**

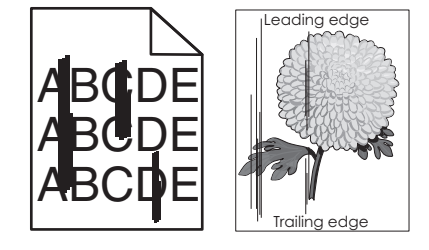

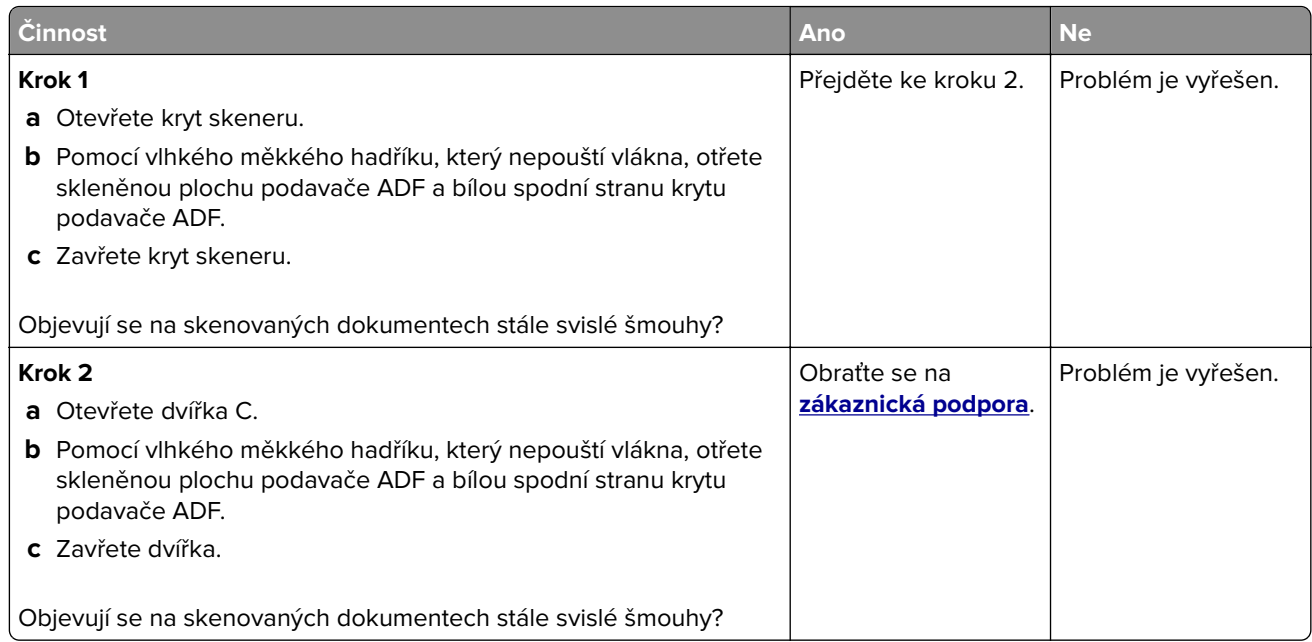

# **Úloha skenování se nezdařila**

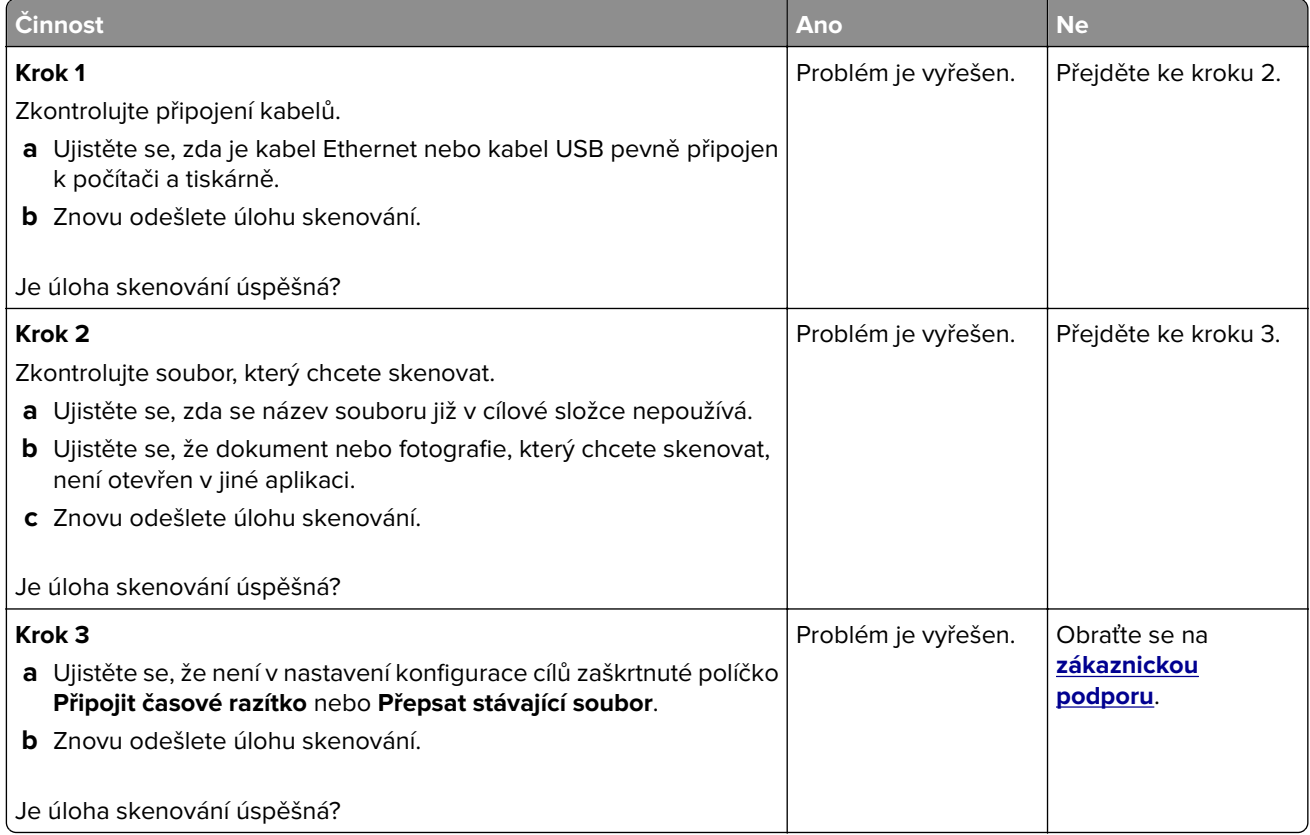
### <span id="page-216-0"></span>**Jednotku skeneru nelze zavřít**

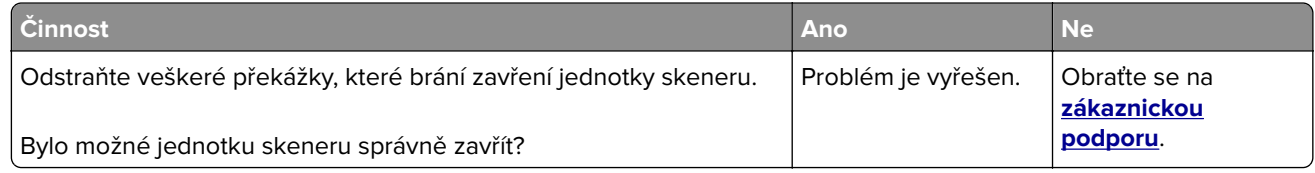

### **Skenování trvá příliš dlouho nebo dojde k zablokování počítače**

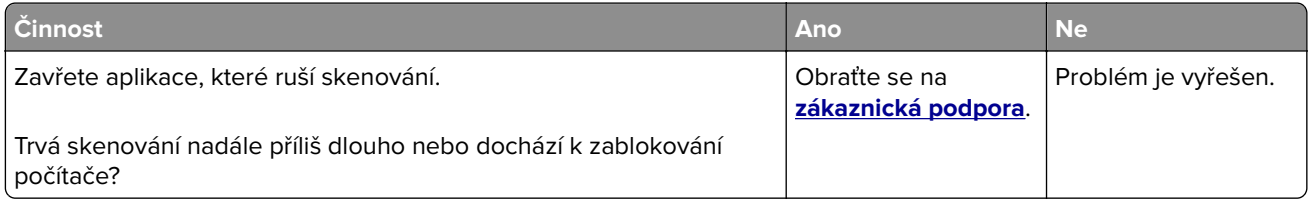

### **Skener nereaguje**

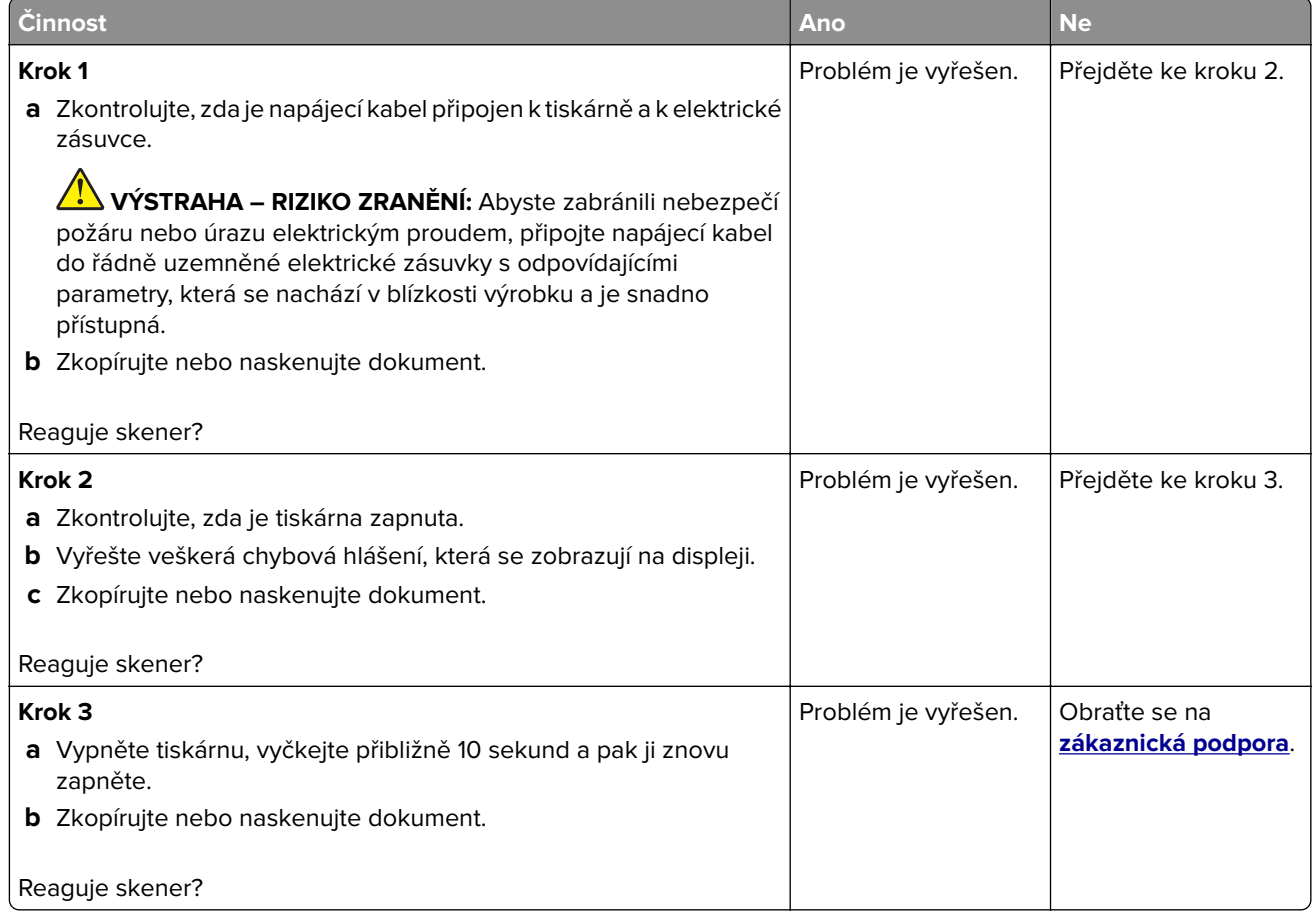

### <span id="page-217-0"></span>**Úprava registrace skeneru**

- **1** Na domovské obrazovce stiskněte možnost **Nastavení** > **Zařízení** > **Údržba** > **Nabídka konfigurace** > **Konfigurace skeneru** > **Ruční registrace skeneru**.
- **2** V nabídce Rychlý test tisku se dotkněte tlačítka **Start**.
- **3** Stránku rychlého testu tisku položte na skleněnou plochu skeneru a dotkněte se tlačítka **Registrace ploch. skeneru**.
- **4** V nabídce Rychlý test kopírování se dotkněte tlačítka **Start**.
- **5** Porovnejte stránku rychlého testu kopírování s originálním dokumentem.

**Poznámka:** Pokud se okraje stránky testu liší od originálního dokumentu, srovnejte levý okraj a horní okraj.

**6** Opakujte krok 4 a krok 5 dokud se okraje stránky rychlého testu kopírování co nejlépe neshodují s originálním dokumentem.

### **Úprava registrace ADF**

- **1** Na domovské obrazovce stiskněte možnost **Nastavení** > **Zařízení** > **Údržba** > **Nabídka konfigurace** > **Konfigurace skeneru** > **Ruční registrace skeneru**.
- **2** V nabídce Rychlý test tisku se dotkněte tlačítka **Start**.
- **3** Položte stránku rychlého testu tisku na zásobník ADF.
- **4** Dotkněte se tlačítka **Registrace předního ADF** nebo **Registrace zadního ADF**.

#### **Poznámky:**

- **•** Zarovnání Registrace předního ADF: Do podavače ADF vložte stránku rychlého testu tisku, potiskem nahoru a krátkou stranou napřed.
- **•** Zarovnání Registrace zadního ADF: Do podavače ADF vložte stránku rychlého testu tisku, potiskem dolů a krátkou stranou napřed.
- **5** V nabídce Rychlý test kopírování se dotkněte tlačítka **Start**.
- **6** Porovnejte stránku rychlého testu kopírování s originálním dokumentem.

**Poznámka:** Pokud se okraje stránky testu liší od originálního dokumentu, srovnejte horizontální nastavení a horní okraj.

**7** Opakujte krok 5 a krok 6 dokud se okraje stránky rychlého testu kopírování co nejlépe neshodují s originálním dokumentem.

# **Kontaktování zákaznické podpory**

Než se obrátíte na zákaznickou podporu, mějte k dispozici následující informace:

- **•** Popis problému s tiskárnou
- **•** Chybová zpráva
- **•** Typ modelu tiskárny a sériové číslo

Přejděte na web **<http://support.lexmark.com>** a kontaktujte nás e-mailem nebo na chatu, popřípadě procházejte knihovnu příruček, pomocné dokumentace, ovladačů a dalších souborů ke stažení.

K dispozici je také technická podpora po telefonu. V USA nebo Kanadě volejte na číslo 1-800-539-6275. V ostatních zemích či oblastech přejděte na web **<http://support.lexmark.com>**.

# <span id="page-219-0"></span>**Aktualizace a migrace**

## **Hardware**

### **Dostupné interní možnosti**

- **•** Paměť flash
- **•** Karty s písmy
- **•** Firmwarové karty
	- **–** Formuláře a čárový kód
	- **–** IPDS
	- **–** PRESCRIBE
- **•** Port Internal Solutions
	- **–** Karta sériového rozhraní RS-232C
	- **–** Karta paralelního rozhraní 1284‑B
	- **–** MarkNetTM N8230 Fiber Ethernet

**Poznámka:** Tento port Internal Solutions je podporován pouze u modelů tiskáren Lexmark MX521 a MX522.

### **Přístup k desce řadiče**

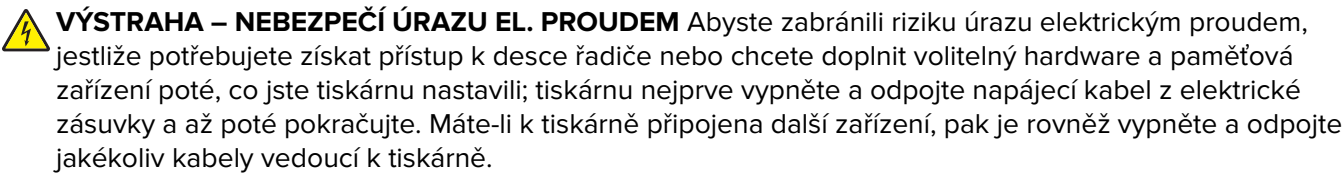

- **1** Vypněte tiskárnu.
- **2** Odpojte napájecí kabel z elektrické zásuvky a poté z tiskárny.
- **3** Pomocí plochého šroubováku otevřete přístupový kryt desky řadiče.

**Varování – nebezpečí poškození:** Elektronické součásti desky řadiče mohou být snadno poškozeny statickou elektřinou. Než se dotknete některé součásti na řídicí desce nebo konektoru, dotkněte se kovového povrchu tiskárny.

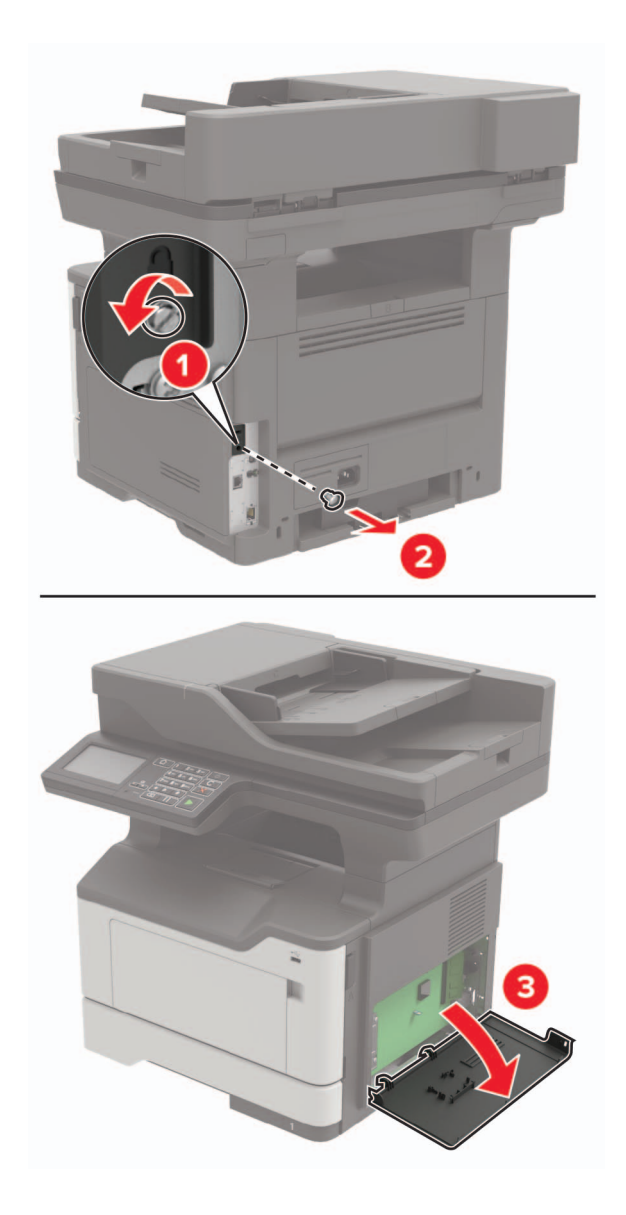

- **4** Zavřete přístupový kryt.
- **5** Zapojte napájecí kabel do tiskárny a poté jej zapojte do elektrické zásuvky.

**VÝSTRAHA – RIZIKO ZRANĚNÍ:** Chcete-li zabránit nebezpečí požáru nebo úrazu elektrickým proudem, připojte napájecí kabel do řádně uzemněné elektrické zásuvky s odpovídajícími parametry, která se nachází v blízkosti výrobku a je snadno přístupná.

**6** Zapněte tiskárnu.

### <span id="page-221-0"></span>**Instalace paměťové karty**

**VÝSTRAHA – NEBEZPEČÍ ÚRAZU EL. PROUDEM** Abyste zabránili riziku úrazu elektrickým proudem, jestliže potřebujete získat přístup k desce řadiče nebo chcete doplnit volitelný hardware a paměťová zařízení poté, co jste tiskárnu nastavili; tiskárnu nejprve vypněte a odpojte napájecí kabel z elektrické zásuvky a až poté pokračujte. Máte-li k tiskárně připojena další zařízení, pak je rovněž vypněte a odpojte jakékoliv kabely vedoucí k tiskárně.

- **1** Vypněte tiskárnu.
- **2** Odpojte napájecí kabel z elektrické zásuvky a poté z tiskárny.
- **3** Otevřete přístupový kryt desky řadiče.

**Varování – nebezpečí poškození:** Elektronické součásti desky řadiče mohou být snadno poškozeny statickou elektřinou. Než se dotknete některé součásti na řídicí desce nebo konektoru, dotkněte se kovového povrchu tiskárny.

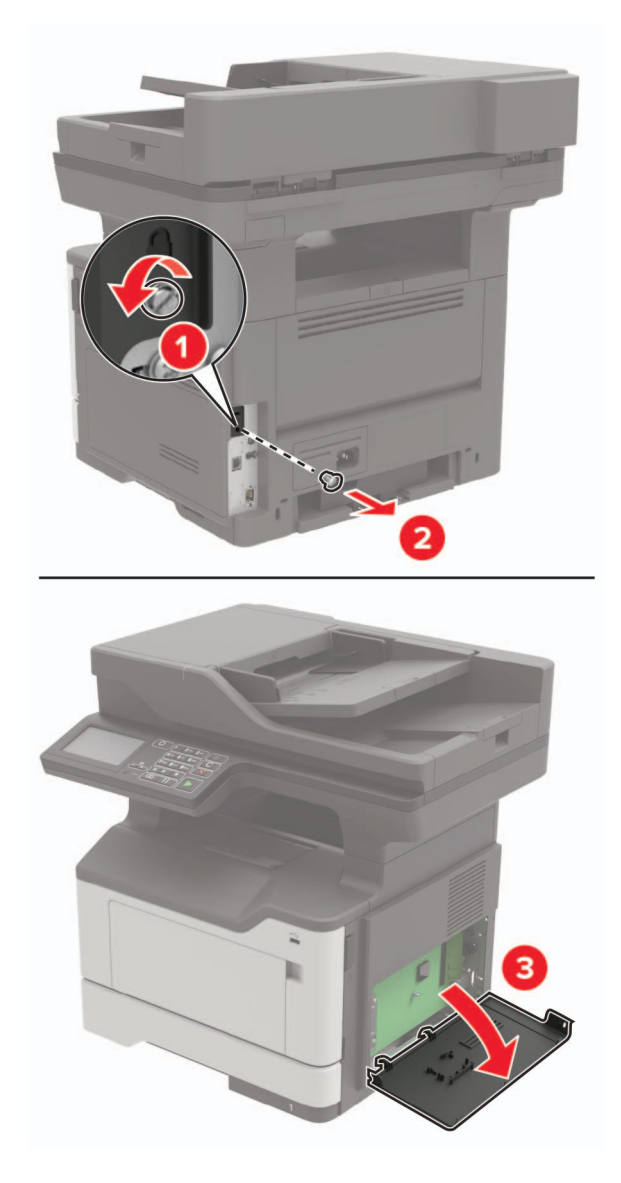

<span id="page-222-0"></span>**4** Vybalte paměťovou kartu.

**Varování – nebezpečí poškození:** Nedotýkejte se kontaktů podél hrany karty.

**5** Vložte novou paměťovou kartu tak, aby zaklapnula na místo.

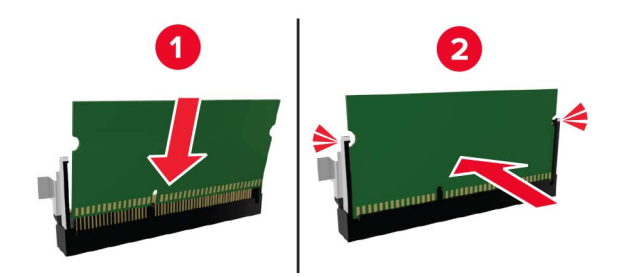

- **6** Zavřete přístupový kryt řídicí desky.
- **7** Zapojte napájecí kabel do tiskárny a poté jej zapojte do elektrické zásuvky.

**VÝSTRAHA – RIZIKO ZRANĚNÍ:** Chcete-li zabránit nebezpečí požáru nebo úrazu elektrickým proudem, připojte napájecí kabel do řádně uzemněné elektrické zásuvky s odpovídajícími parametry, která se nachází v blízkosti výrobku a je snadno přístupná.

**8** Zapněte tiskárnu.

### **Instalace volitelné karty**

- **VÝSTRAHA NEBEZPEČÍ ÚRAZU EL. PROUDEM** Abyste zabránili riziku úrazu elektrickým proudem, jestliže potřebujete získat přístup k desce řadiče nebo chcete doplnit volitelný hardware a paměťová zařízení poté, co jste tiskárnu nastavili; tiskárnu nejprve vypněte a odpojte napájecí kabel z elektrické zásuvky a až poté pokračujte. Máte-li k tiskárně připojena další zařízení, pak je rovněž vypněte a odpojte jakékoliv kabely vedoucí k tiskárně.
- **1** Vypněte tiskárnu.
- **2** Odpojte napájecí kabel z elektrické zásuvky a poté z tiskárny.
- **3** Otevřete přístupový kryt desky řadiče.

**Varování – nebezpečí poškození:** Elektronické součásti desky řadiče mohou být snadno poškozeny statickou elektřinou. Než se dotknete některé elektronické součástky nebo konektoru, dotkněte se kovového povrchu tiskárny.

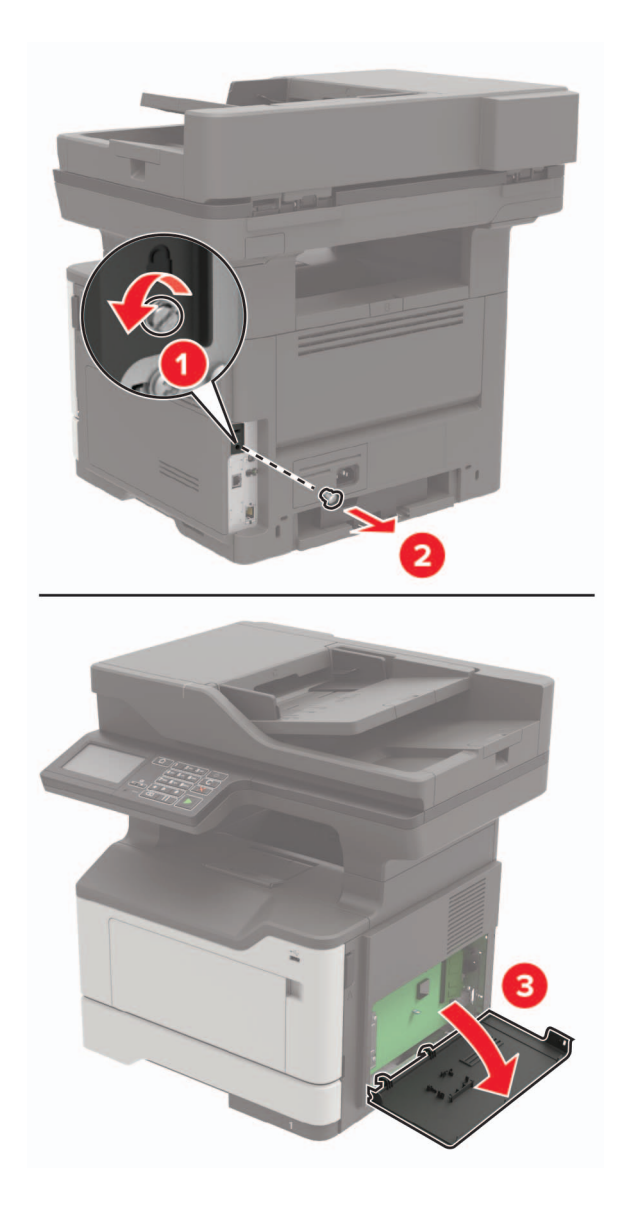

**4** Vybalte volitelnou kartu.

**Varování – nebezpečí poškození:** Nedotýkejte se kontaktů podél hrany karty.

<span id="page-224-0"></span>**5** Zatlačte kartu na místo přiměřenou silou.

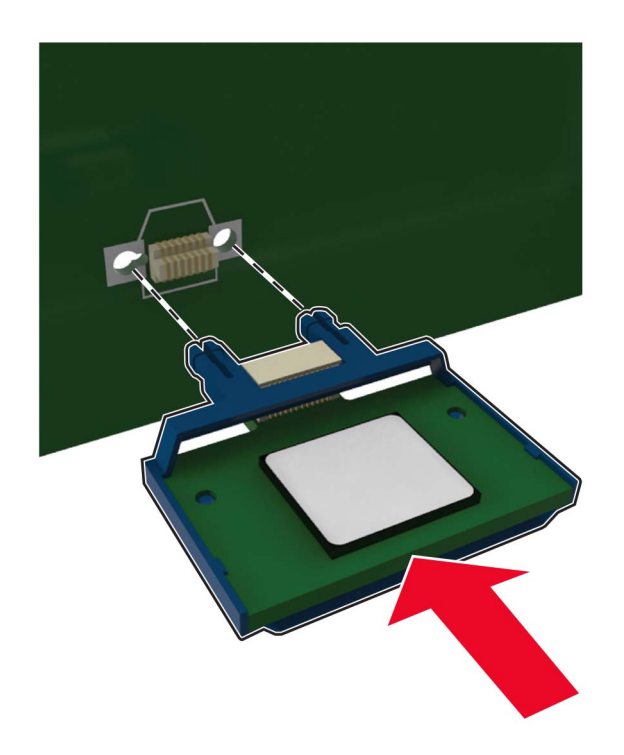

**Poznámka:** Celá délka konektoru karty se musí dotýkat desky řadiče a být s ní zarovnána.

**Varování – nebezpečí poškození:** Nesprávnou instalací karty může dojít k poškození karty a desky řadiče.

- **6** Zavřete přístupový kryt.
- **7** Zapojte napájecí kabel do tiskárny a poté jej zapojte do elektrické zásuvky.

**VÝSTRAHA – RIZIKO ZRANĚNÍ:** Chcete-li zabránit nebezpečí požáru nebo úrazu elektrickým proudem, připojte napájecí kabel do řádně uzemněné elektrické zásuvky s odpovídajícími parametry, která se nachází v blízkosti výrobku a je snadno přístupná.

**8** Zapněte tiskárnu.

#### **Instalace pevného disku tiskárny**

- **VÝSTRAHA NEBEZPEČÍ ÚRAZU EL. PROUDEM** Abyste zabránili riziku úrazu elektrickým proudem, jestliže potřebujete získat přístup k desce řadiče nebo chcete doplnit volitelný hardware a paměťová zařízení poté, co jste tiskárnu nastavili; tiskárnu nejprve vypněte a odpojte napájecí kabel z elektrické zásuvky a až poté pokračujte. Máte-li k tiskárně připojena další zařízení, pak je rovněž vypněte a odpojte jakékoliv kabely vedoucí k tiskárně.
- **1** Vypněte tiskárnu.
- **2** Odpojte napájecí kabel z elektrické zásuvky a poté z tiskárny.
- **3** Otevřete přístupový kryt desky řadiče.

**Varování – nebezpečí poškození:** Elektronické součásti desky řadiče mohou být snadno poškozeny statickou elektřinou. Než se dotknete některé součásti na řídicí desce nebo konektoru, dotkněte se kovového povrchu tiskárny.

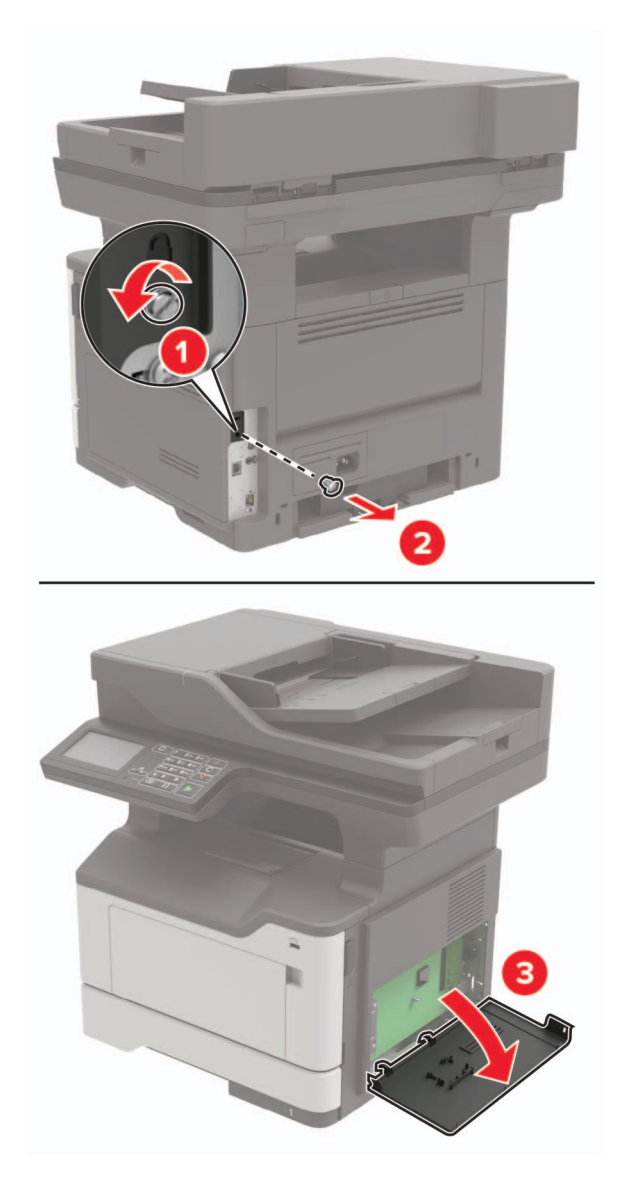

- **4** Rozbalte pevný disk.
- **5** Připojte pevný disk k desce řadiče.

**Varování – nebezpečí poškození:** Nedotýkejte se a netlačte na střed pevného disku.

<span id="page-226-0"></span>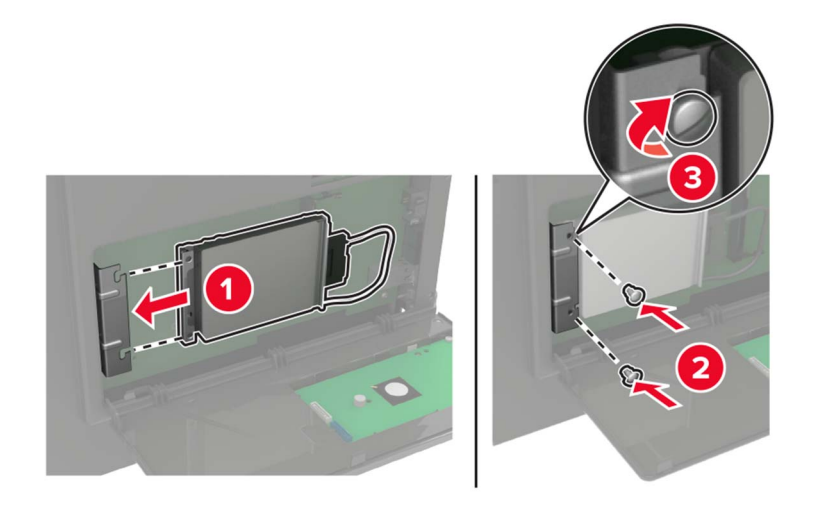

**6** Připevněte kabel rozhraní pevného disku k řídicí desce.

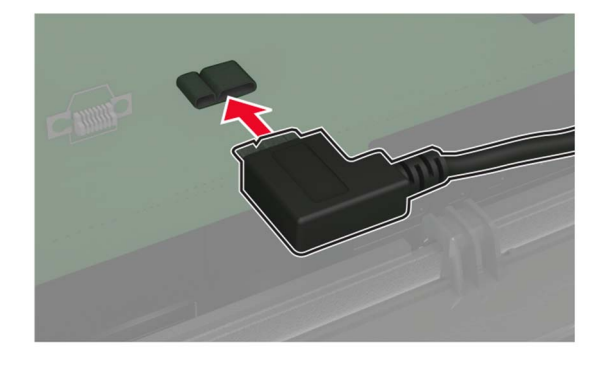

- **7** Zavřete přístupový kryt.
- **8** Zapojte napájecí kabel do tiskárny a poté jej zapojte do elektrické zásuvky.
	- **VÝSTRAHA RIZIKO ZRANĚNÍ:** Chcete-li zabránit nebezpečí požáru nebo úrazu elektrickým proudem, připojte napájecí kabel do řádně uzemněné elektrické zásuvky s odpovídajícími parametry, která se nachází v blízkosti výrobku a je snadno přístupná.
- **9** Zapněte tiskárnu.

#### **Instalace portu Internal Solutions Port**

**VÝSTRAHA – NEBEZPEČÍ ÚRAZU EL. PROUDEM** Abyste zabránili riziku úrazu elektrickým proudem, jestliže potřebujete získat přístup k desce řadiče nebo chcete doplnit volitelný hardware a paměťová zařízení poté, co jste tiskárnu nastavili; tiskárnu nejprve vypněte a odpojte napájecí kabel z elektrické zásuvky a až poté pokračujte. Máte-li k tiskárně připojena další zařízení, pak je rovněž vypněte a odpojte jakékoliv kabely vedoucí k tiskárně.

- **1** Vypněte tiskárnu.
- **2** Odpojte napájecí kabel z elektrické zásuvky a poté z tiskárny.
- **3** Vybalte sadu portu Internal Solutions Port (ISP).

**Poznámka:** Z portu ISP odstraňte předem zapojený kabel rozhraní.

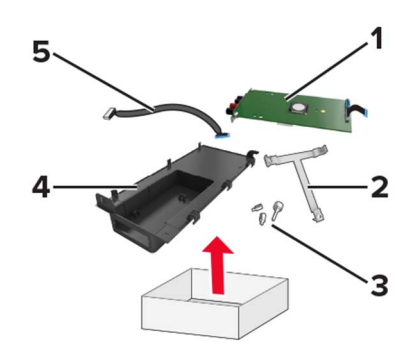

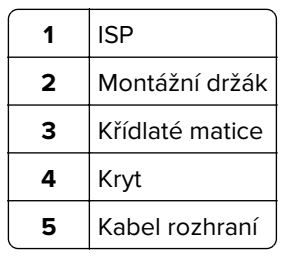

Vložte kabel ISP do krytu

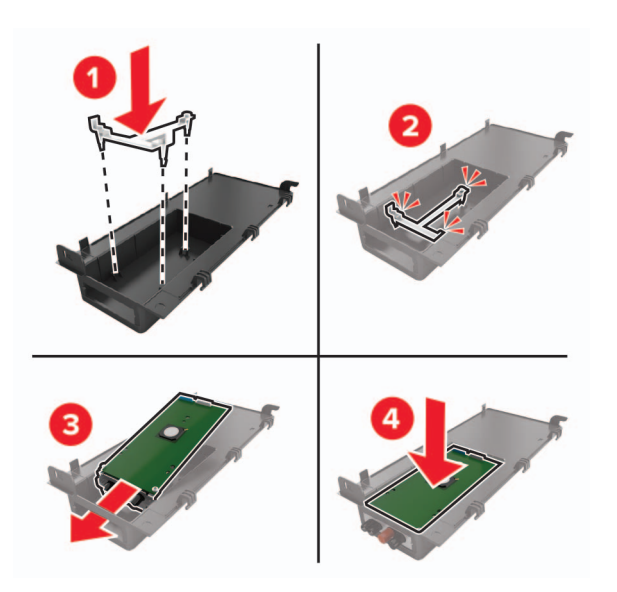

Zajistěte port ISP a připevněte prodloužený kabel ISP.

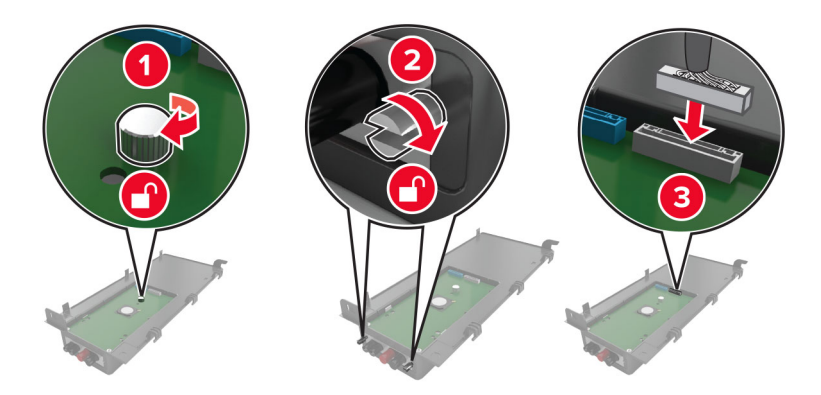

**6** Otevřete a poté sejměte přístupový kryt desky řadiče.

**Varování – nebezpečí poškození:** Elektronické součásti desky řadiče mohou být snadno poškozeny statickou elektřinou. Než se dotknete některé elektronické součásti na řídicí desce nebo konektoru, dotkněte se kovového povrchu tiskárny.

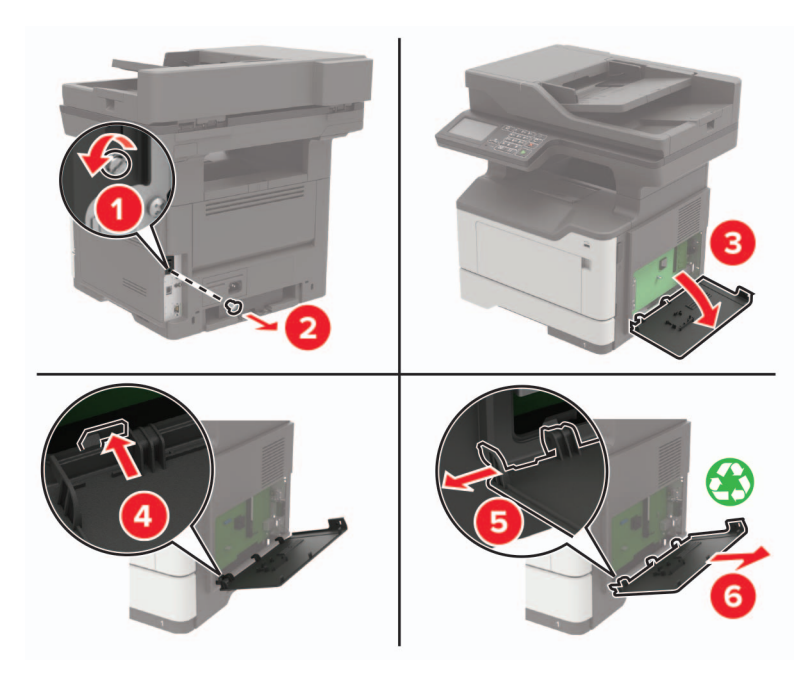

**7** Připevněte sadu ISP k tiskárně.

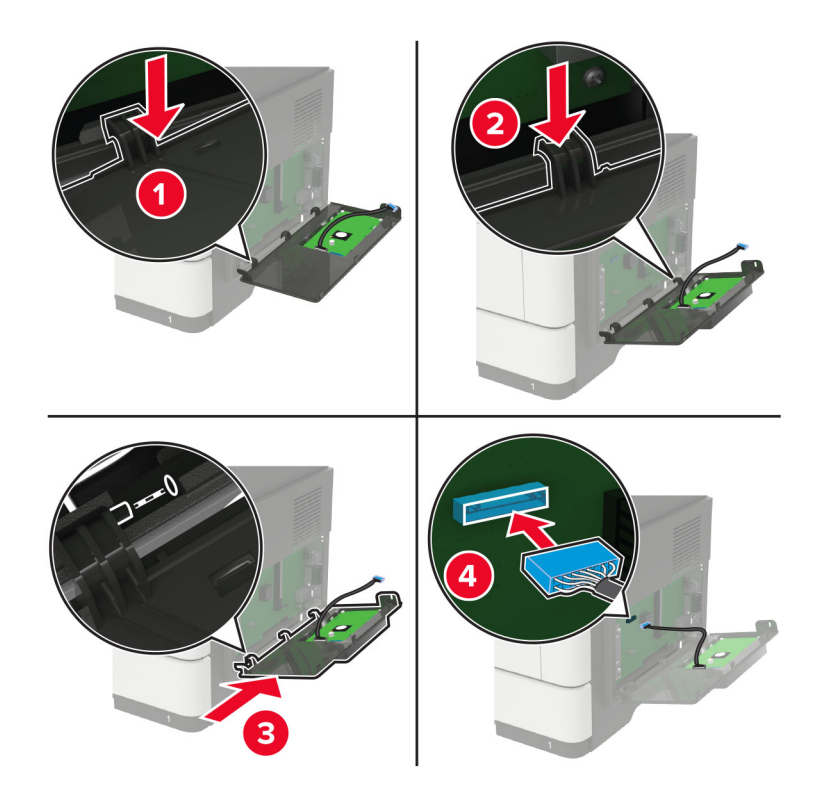

Pokud je nainstalován pevný disk tiskárny, před instalací portu ISP ho vyjměte.

**a** Odpojte kabel rozhraní pevného disku od řídicí desky.

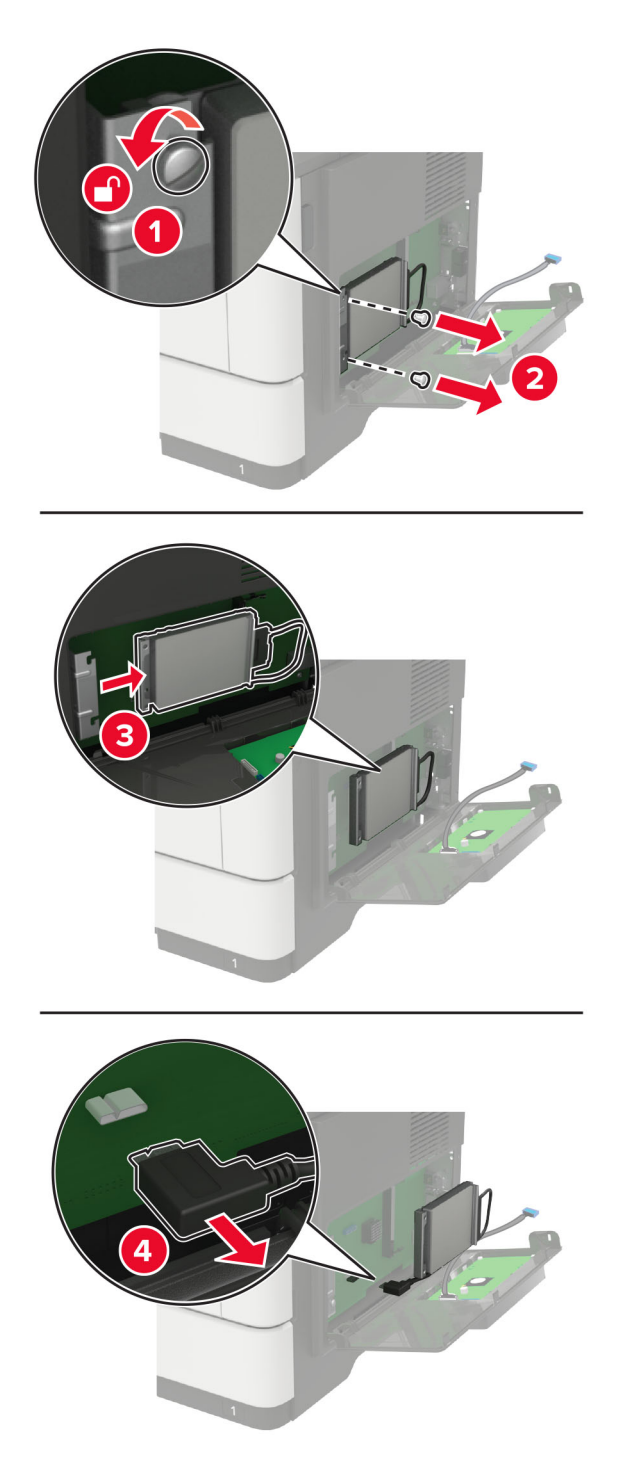

**b** Připojte prodloužený kabel ISP ke konektoru ISP.

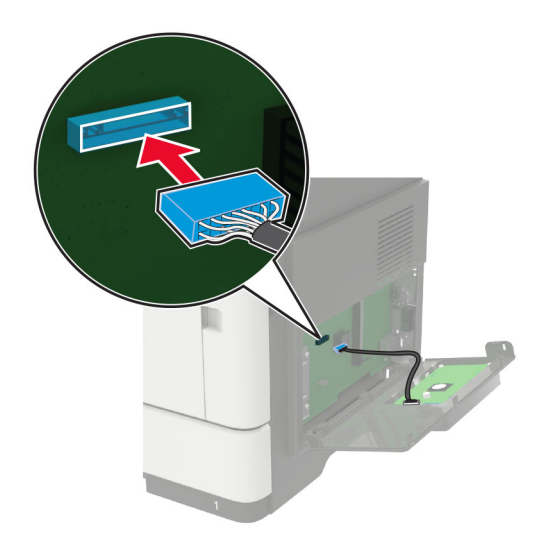

**c** Nainstalujte pevný disk.

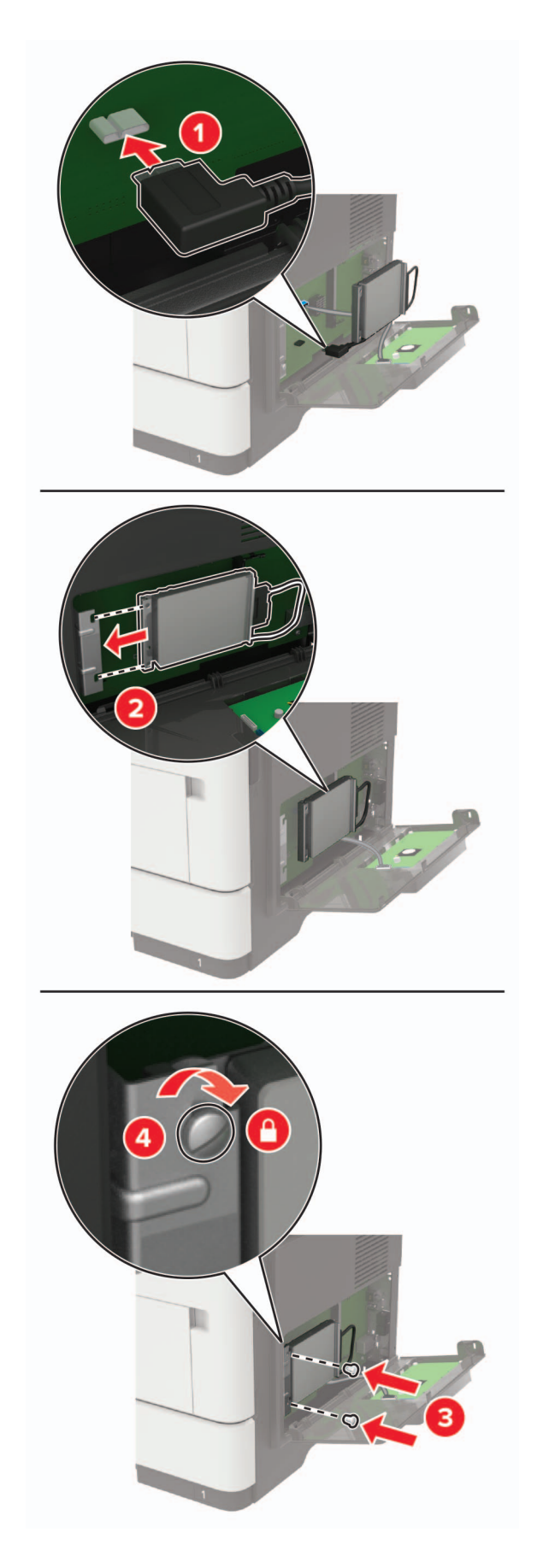

- <span id="page-232-0"></span>**8** Zavřete přístupový kryt.
- **9** Zapojte napájecí kabel do tiskárny a poté jej zapojte do elektrické zásuvky.

**VÝSTRAHA – RIZIKO ZRANĚNÍ:** Chcete-li zabránit nebezpečí požáru nebo úrazu elektrickým proudem, připojte napájecí kabel do řádně uzemněné elektrické zásuvky s odpovídajícími parametry, která se nachází v blízkosti výrobku a je snadno přístupná.

**10** Zapněte tiskárnu.

### **Instalace volitelných zásobníků**

**VÝSTRAHA – NEBEZPEČÍ ÚRAZU EL. PROUDEM** Abyste zabránili riziku úrazu elektrickým proudem, jestliže potřebujete získat přístup k desce řadiče nebo chcete doplnit volitelný hardware a paměťová zařízení poté, co jste tiskárnu nastavili; tiskárnu nejprve vypněte a odpojte napájecí kabel z elektrické zásuvky a až poté pokračujte. Máte-li k tiskárně připojena další zařízení, pak je rovněž vypněte a odpojte jakékoliv kabely vedoucí k tiskárně.

- **1** Vypněte tiskárnu.
- **2** Odpojte napájecí kabel z elektrické zásuvky a poté z tiskárny.
- **3** Vybalte volitelný zásobník a poté odstraňte veškerý balicí materiál.

**Poznámka:** Jsou-li volitelné zásobníky již nainstalovány, před zvednutím tiskárny je z tiskárny odemkněte. Nezvedejte tiskárnu a zásobníky současně.

**4** Vyrovnejte tiskárnu se zásobníkem a usaďte tiskárnu, aby zaklapnula na místo.

**VÝSTRAHA – RIZIKO ZRANĚNÍ:** Přesahuje-li hmotnost tiskárny 18 kg (40 liber), jsou k jejímu bezpečnému zdvižení třeba nejméně dva zkušení pracovníci.

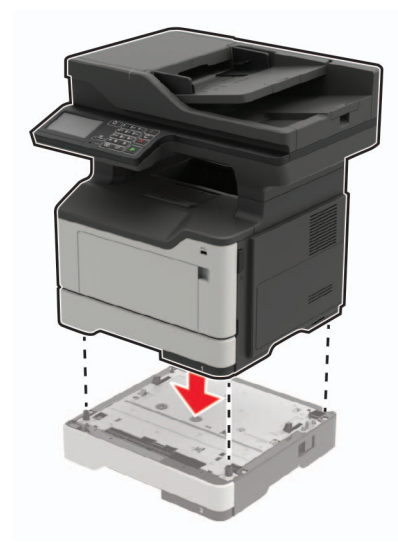

**5** Zapojte napájecí kabel do tiskárny a poté jej zapojte do elektrické zásuvky.

**VÝSTRAHA – RIZIKO ZRANĚNÍ:** Abyste zabránili nebezpečí požáru nebo úrazu elektrickým proudem, připojte napájecí kabel do řádně uzemněné elektrické zásuvky s odpovídajícími parametry, která se nachází v blízkosti výrobku a je snadno přístupná.

**6** Zapněte tiskárnu.

<span id="page-233-0"></span>Přidejte zásobník do ovladače tiskárny ručně, aby byl k dispozici pro tiskové úlohy. Další informace najdete v části "Přidání dostupných volitelných doplňků do ovladače tiskárny" na straně 234.

# **Software**

### **Instalace softwaru tiskárny**

- **1** Opatřete si kopii softwarového instalačního balíčku.
	- **•** Ze softwarového disku CD dodaného s tiskárnou.
	- **•** Přejděte na web **<http://support.lexmark.com>** a potom vyberte svou tiskárnu a operační systém.
- **2** Spusťte znovu instalační program a poté postupujte podle pokynů na obrazovce počítače.
- **3** Uživatelé se systémem Macintosh přidají tiskárnu.

**Poznámka:** Adresu IP tiskárny získáte v části TCP/IP v nabídce Síť/Zprávy.

### **Přidání dostupných volitelných doplňků do ovladače tiskárny**

#### **Uživatelé se systémem Windows**

- **1** Otevřete složku Tiskárny.
- **2** Vyberte tiskárnu, kterou chcete aktualizovat, a poté proveďte některou z následujících akcí:
	- **•** V systému Windows 7 nebo novějším vyberte možnost **Vlastnosti tiskárny**.
	- **•** U předchozích verzí vyberte možnost **Vlastnosti**.
- **3** Přejděte na kartu Konfigurace a poté vyberte možnost **Aktualizovat Požádat tiskárnu**.
- **4** Použijte změny.

#### **Uživatelé se systémem Macintosh**

- **1** V nabídce počítače Apple vyberte možnost System Preferences (Systémové předvolby) a poté vyberte položku **Options & Supplies** (Možnosti a spotřební materiál).
- **2** Přejděte na seznam možností hardwaru a poté přidejte veškeré nainstalované volitelné doplňky.
- **3** Použijte změny.

# **Firmware**

### **Export nebo import konfiguračního souboru**

Nastavení konfigurace tiskárny můžete exportovat do textového souboru a poté importovat a použít u jiných tiskáren.

**1** Otevřete webový prohlížeč a zadejte do pole adresy IP adresu tiskárny.

#### <span id="page-234-0"></span>**Poznámky:**

- **•** Zobrazte adresu IP tiskárny na domovské obrazovce tiskárny. Adresa IP se zobrazí jako čtyři sady čísel oddělených tečkou, například 123.123.123.123.
- **•** Pokud používáte server proxy, dočasně jej zakažte, aby se správně načetla webová stránka.
- **2** Exportujte nebo importujte konfigurační soubor pro jednu nebo více aplikací.

#### **Pro jednu aplikaci**

- **a** V prostředí serveru Embedded Web Server klepněte na možnost **Aplikace** > požadovanou aplikaci > **Konfigurovat**.
- **b** Klepněte na možnost **Export** nebo **Import**.

#### **Pro více aplikací**

- **a** V prostředí serveru Embedded Web Server klepněte na možnost **Export nastavení** nebo **Import konfigurace**.
- **b** Postupujte podle pokynů na obrazovce.

### **Aktualizace firmwaru**

Některé aplikace ke správnému fungování vyžadují minimální úroveň aktualizace firmwaru zařízení.

Další informace o aktualizaci firmwaru zařízení získáte od zástupce společnosti Lexmark.

- **1** V prostředí serveru Embedded Web Server klepněte na možnosti **Nastavení** > **Zařízení** > **Aktualizovat firmware**.
- **2** Vyhledejte požadovaný soubor Flash.
- **3** Použijte změny.

# **Poznámky**

### **Informace o produktu**

Název produktu:

Multifunkční tiskárny Lexmark MB2442adwe; Lexmark MB2546ade, Lexmark MB2546adwe; Lexmark MX421ade; Lexmark MX521de, Lexmark MX521ade; Lexmark MX522adhe, Lexmark XM1242, Lexmark XM1246

Typ zařízení:

7017

Modely:

476, 478, 496, 636, 676, 678, 679, 686

### **Poznámky k vydání**

Září 2018

**Následující odstavec neplatí pro země, kde taková nařízení odporují místním zákonům:** SPOLEČNOST LEXMARK INTERNATIONAL, INC. PŘEDKLÁDÁ TUTO PUBLIKACI VE STAVU "JAK JE" BEZ JAKÝCHKOLI ZÁRUK, AŤ VÝSLOVNĚ UVEDENÝCH, NEBO MLČKY PŘEDPOKLÁDANÝCH, VČETNĚ PŘEDPOKLÁDANÝCH ZÁRUK PRODEJNOSTI NEBO VHODNOSTI PRO URČITÉ ÚČELY. Některé státy nepřipouštějí při určitých transakcích možnost zříci se vyjádřených nebo nevyjádřených záruk. Z těchto důvodů se na vás nemusí uvedené prohlášení vztahovat.

Tato publikace může obsahovat technické nepřesnosti nebo tiskové chyby. Obsažené informace jsou pravidelně aktualizovány; změny budou zahrnuty do novějších vydání. Popsané výrobky nebo programy mohou být kdykoliv zlepšeny nebo změněny.

Odkazy na výrobky, programy nebo služby uvedené v této publikaci neznamenají, že by výrobce zamýšlel zpřístupnit je ve všech zemích, ve kterých působí. Odkaz na výrobek, program nebo službu není zamýšlen jako tvrzení nebo předpoklad, že by měl být použit pouze daný výrobek, program nebo služba. Místo nich lze použít libovolný funkční ekvivalentní výrobek, program či službu, pokud se tím neporuší žádný existující nárok na intelektuální vlastnictví. Za vyhodnocení a ověření provozu ve spojení s jinými výrobky, aplikacemi či službami, než které jsou výslovně vyznačeny výrobcem, odpovídá uživatel.

Technickou podporu naleznete na **<http://support.lexmark.com>**.

Informace o dodávkách spotřebního materiálu a souborech ke stažení naleznete na webové stránce **[www.lexmark.com](http://www.lexmark.com)**.

**© 2018 Lexmark International, Inc.**

**Všechna práva vyhrazena.**

### **Ochranné známky**

Lexmark a logo Lexmark jsou ochranné známky nebo registrované ochranné známky společnosti Lexmark International, Inc. v USA nebo dalších zemích.

Google Cloud Print a Google Chrome jsou ochranné známky společnosti Google, Inc. Android a Google Play jsou ochranné známky společnosti Google LLC.

<span id="page-236-0"></span>Macintosh, Mac, App Store a Safari jsou ochranné známky společnosti Apple, Inc. AirPrint a logo AirPrint jsou ochranné známky společnosti Apple, Inc.

Microsoft, Windows a Internet Explorer jsou registrované ochranné známky nebo ochranné známky skupiny společností Microsoft v USA a dalších zemích.

Mopria®, logo Mopria® a logo Mopria® Alliance jsou registrované ochranné známky a značky služby společnosti Mopria Alliance, Inc. v USA a dalších zemích. Nepovolené užívání je zakázáno.

PCL® je registrovaná ochranná známka společnosti Hewlett-Packard Company. PCL je označení, které používá společnost Hewlett-Packard pro soubor tiskárenských příkazů (jazyk) a funkcí zahrnutých v tiskárenských produktech této společnosti. Tato tiskárna má být kompatibilní s jazykem PCL. To znamená, že tiskárna rozpoznává příkazy jazyka PCL používané v různých aplikačních programech a provádí emulaci funkcí odpovídajících příkazům.

PostScript je registrovaná ochranná známka společnosti Adobe Systems Incorporated v USA nebo dalších zemích.

Všechny ostatní ochranné známky jsou vlastnictvím příslušných vlastníků.

### **Licenční informace**

Všechny licenční informace související s tímto produktem lze zobrazit z CD:Adresář NOTICES instalačního disku CD-ROM.

### **Úrovně hluku**

Následující měření byla provedena v souladu s normou ISO 7779 a zveřejněna v souladu s normou ISO 9296.

**Poznámka:** Některé režimy se na tento produkt nemusí vztahovat.

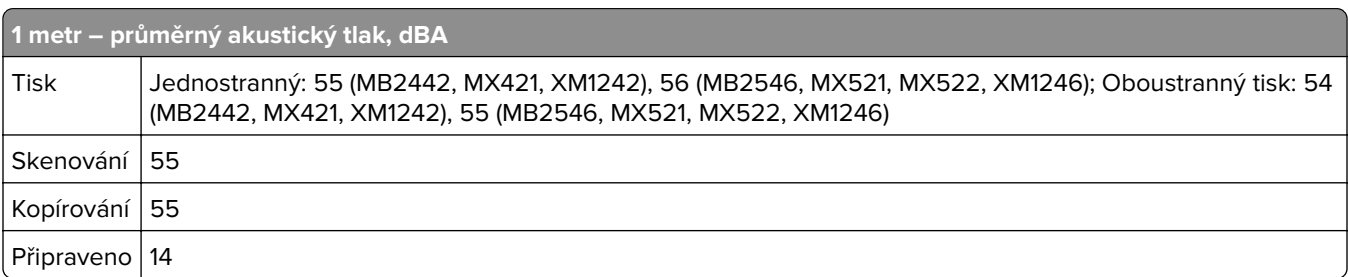

Hodnoty se mohou měnit. Aktuální hodnoty najdete na webu **[www.lexmark.com](http://www.lexmark.com)**.

### **Směrnice OEEZ (o odpadních elektrických a elektronických zařízeních)**

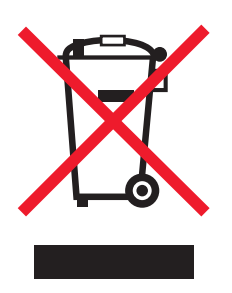

<span id="page-237-0"></span>Logo WEEE označuje speciální recyklační programy a postupy pro elektronická zařízení v zemích EU. Při výrobě produktů bereme ohledy na jejich recyklaci.

Máte-li v souvislosti s možnostmi recyklace další otázky, navštivte webové stránky společnosti Lexmark na adrese **[www.lexmark.com](http://www.lexmark.com)**. Najdete zde telefonní čísla na místní zastoupení.

### **Likvidace produktu**

Tiskárnu a spotřební materiál je nutno likvidovat samostatně mimo normální domácí odpad. Informace o možnostech likvidace a recyklace získáte u místních úřadů.

### **Upozornění na citlivost vůči statické elektřině**

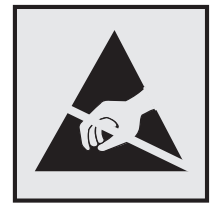

Tento symbol označuje díly citlivé vůči statické elektřině. Oblastí kolem tohoto symbolu se dotýkejte teprve poté, co se dotknete kovového povrchu v oblasti mimo symbol.

Aby při provádění úkonů údržby, například při odstraňování uvíznutého papíru nebo výměně spotřebního materiálu, nedošlo k poškození zařízení elektrostatickým výbojem, dotkněte se jakéhokoliv nekrytého kovového povrchu tiskárny před přístupem k vnitřním částem tiskárny, nebo než se těchto částí dotknete – a to i v případě, že symbol není přítomen.

### **ENERGY STAR**

Každý produkt Lexmark opatřený logem ENERGY STAR (na vlastním produktu nebo v rámci úvodní obrazovky) byl certifikován jako produkt, který je v souladu s požadavky ENERGY STAR organizace EPA v době, kdy byl společností Lexmark odeslán.

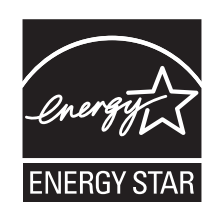

### **Informace o teplotě**

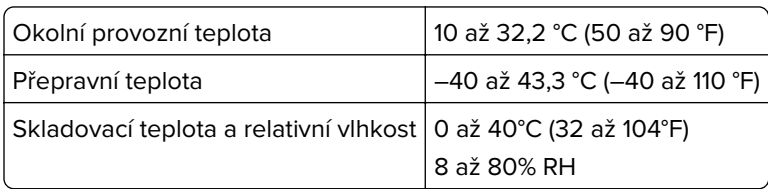

### <span id="page-238-0"></span>**Upozornění ohledně laseru**

Tato tiskárna je certifikována v USA jako laserový produkt třídy I (1) podle předpisu DHHS č. 21 vydaného v rámci sbírky CFR kapitola I, podkapitola J. Pro ostatní části světa je certifikována jako laserový produkt třídy I splňující požadavky normy IEC 60825-1: 2014.

Laserové produkty třídy I nejsou považovány za nebezpečné. Uvnitř tiskárny je laser třídy IIIb (3b) AlGaInP o maximálním výkonu 15 miliwattů, který pracuje ve vlnovém pásmu 650–670 nanometrů a je uzavřen v sadě bezúdržbové tiskové hlavy. Laserový systém a celá tiskárna jsou konstruovány tak, aby při běžném provozu, údržbě nebo opravách znemožňovaly vystavení osob laserovému záření překračujícímu limity stanovené pro laserové produkty I. třídy.

### **Spotřeba energie**

#### **Spotřeba energie produktu**

V následující tabulce jsou uvedeny spotřeby energie tohoto produktu.

**Poznámka:** Některé režimy se na tento produkt nemusí vztahovat.

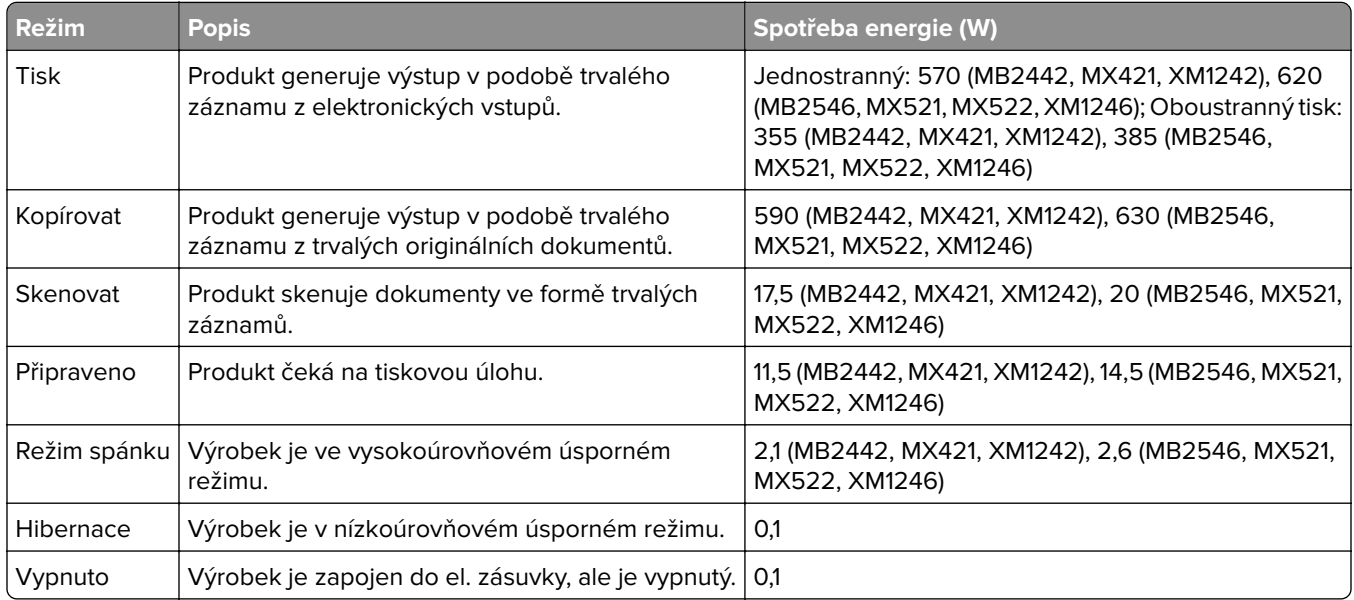

Výše uvedené spotřeby energie reprezentují průměry měření. Okamžitá spotřeba energie může být podstatně vyšší než průměr.

Hodnoty se mohou měnit. Aktuální hodnoty najdete na webu **[www.lexmark.com](http://www.lexmark.com)**.

#### **Režim spánku**

Tento výrobek je navržen s režimem šetřícím energii s názvem Režim spánku. Režim spánku šetří energii snížením spotřeby energie během delších období nečinnosti. Režim spánku se automaticky aktivuje po uplynutí určitého intervalu nečinnosti zařízení, který se nazývá Časový limit režimu spánku.

Výchozí tovární nastavení časového limitu režimu spánku pro tento výrobek (min.): 15

<span id="page-239-0"></span>Pomocí konfiguračních nabídek lze časový limit režimu spánku upravit v rozmezí od 1 do 120 minut. Zkrácení časového limitu režimu spánku snižuje spotřebu energie, ale může prodloužit reakční dobu produktu. Prodloužení časového limitu režimu spánku udržuje rychlou reakční dobu, ale zvyšuje spotřebu energie.

#### **Režim hibernace**

Tento výrobek je zkonstruován s režimem ultranízké spotřeby energie nazvaným Režim hibernace. V režimu hibernace jsou bezpečně vypnuty všechny ostatní systémy a zařízení.

Do režimu hibernace může tiskárna přejít libovolným z následujících způsobů:

- **•** pomocí časového limitu hibernace
- **•** pomocí naplánování úsporných režimů

Výchozí tovární nastavení doby hibernace pro tento výrobek ve všech zemích a oblastech 3 dny

Dobu, po kterou tiskárna čeká po vytištění úlohy, než přejde do režimu hibernace, je možné nastavit v rozmezí od jedné hodiny do jednoho měsíce.

#### **Režim vypnutí**

Pokud má tento produkt režim vypnutí, při kterém stále spotřebovává jisté malé množství energie, můžete zcela ukončit spotřebu energie produktem odpojením napájecího kabelu z el. zásuvky.

#### **Celková spotřeba energie**

Někdy je vhodné spočítat celkovou spotřebu energie produktu. Vzhledem k tomu, že jsou údaje o spotřebě energie uvedeny ve wattech, je třeba příkon vynásobit časem, po který je produkt v příslušném režimu. Tím spočítáte spotřebu energie. Celková spotřeba energie produktu je pak součtem spotřeb energie pro jednotlivé režimy.

### **Poznámky k regulačním nařízením pro telekomunikační koncová zařízení**

V této části jsou uvedeny informace o regulačních předpisech týkajících se produktů s kartou analogového faxu:

Typ/model v předpisu Lexmark:

LEX-M14-002

### **Zákonné požadavky týkající se bezdrátových výrobků**

Tato část obsahuje informace o regulačních předpisech týkajících se pouze bezdrátových výrobků.

Pokud si nejste jistí, jestli je váš model bezdrátový, přejděte na adresu **<http://support.lexmark.com>**.

### **Poznámka k modulárním komponentám**

Bezdrátové modely obsahují jeden z následujících modulárních komponentů:

<span id="page-240-0"></span>Typ/model v předpisu Lexmark LEX-M07-001; označení FCC:IYLLEXM07001; Industry Canada IC:2376A-LEXM07001

Typ/model v předpisu Lexmark LEX-M08-001; označení FCC:IYLLEXM08001; IC:2376A-LEXM08001

Chcete-li vědět, které modulární komponenty jsou v zařízení nainstalovány, přečtěte si popis na samotném produktu.

### **Vystavení záření rádiových vln**

Vyzařovaný výstupní výkon tohoto zařízení je podstatně nižší než limity vystavení frekvenci rádiových vln FCC a dalších regulačních úřadů. Mezi anténou a jakýmikoli osobami musí být u tohoto zařízení zachována minimální vzdálenost 20 cm, aby byly splněny požadavky směrnice FCC a dalších regulačních úřadů na vystavení osob záření rádiových frekvencí.

### **Prohlášení o dodržení směrnic EU**

Tento výrobek splňuje ochranné požadavky Rady EU dané směrnicí 2014/53/EU upravující v rámci přibližování a harmonizace zákonů členských států předpisy pro rádiová zařízení.

Výrobcem tohoto výrobku je: Lexmark International, Inc., 740 West New Circle Road, Lexington, KY, 40550 USA. Autorizovaným zástupcem je: Lexmark International Technology Hungária Kft., 8 Lechner Ödön fasor, Millennium Tower III, 1095 Budapest HUNGARY. Prohlášení o shodě s požadavky uvedených směrnic je k dispozici na vyžádání u autorizovaného zástupce nebo na webové adrese

**[www.lexmark.com/en\\_us/about/regulatory-compliance/european-union-declaration-of-conformity.html](http://www.lexmark.com/en_us/about/regulatory-compliance/european-union-declaration-of-conformity.html)**.

Soulad je označen značkou CE:

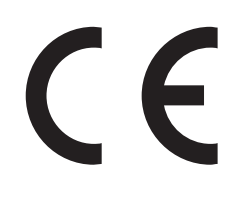

#### **Omezení**

Toto rádiové zařízení je možné používat pouze uvnitř budov. Použití ve venkovním prostředí není povoleno. Toto omezení se týká všech zemí uvedených v tabulce níže:

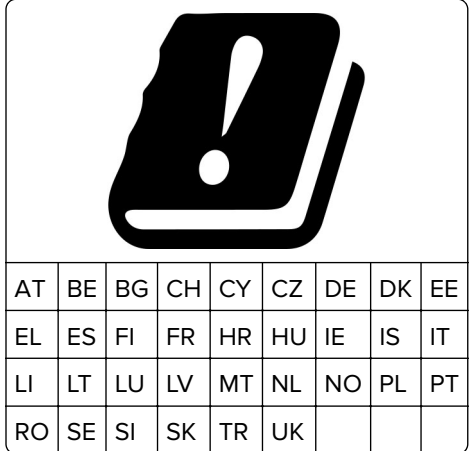

#### <span id="page-241-0"></span>**Prohlášení EU o provozních kmitočtových pásmech rádiových vysílačů a maximálním napájení RF**

Tento rádiový produkt vysílá buď v pásmu 2,4 GHz (2,412–2,472 GHz v EU) nebo 5 GHz (5,15–5,35, 5,47–5,725 v EU). Maximální výstupní výkon vysílače EIRP, včetně míry anténního zesílení, je pro obě pásma ≤ 20 dBm.

### **Informace pro více modelů**

Následující informace platí pro všechny následující modely tiskáren: MB2546 (7017-676), MX521 (7017-636 a 7017-676), MX522 (7017-678)a XM1246 (7017-679).

### **Prohlášení o dodržení směrnic EU**

Tento výrobek splňuje ochranné požadavky Rady EU dané směrnicemi 2014/30/EU, 2014/35/EU a 2011/65/EC upravujícími v rámci přibližování a harmonizace zákonů členských států elektromagnetickou kompatibilitu a bezpečnost elektrických zařízení navržených pro použití v rámci daných napěťových limitů a omezení použití určitých nebezpečných látek v elektrických a elektronických zařízeních.

Výrobcem tohoto výrobku je: Lexmark International, Inc., 740 West New Circle Road, Lexington, KY, 40550 USA. Autorizovaným zástupcem je: Lexmark International Technology Hungária Kft., 8 Lechner Ödön fasor, Millennium Tower III, 1095 Budapest HUNGARY. Prohlášení o shodě s požadavky uvedených směrnic je k dispozici na vyžádání u autorizovaného zástupce nebo na webové adrese **[www.lexmark.com/en\\_us/about/regulatory-compliance/european-union-declaration-of-conformity.html](http://www.lexmark.com/en_us/about/regulatory-compliance/european-union-declaration-of-conformity.html)**.

Tento výrobek splňuje omezení EN 55022 a EN55032 třídy A a bezpečnostní požadavky EN 60950‑1 nebo EN 62368-1.

### **Prohlášení o dodržení směrnic EU**

Tento výrobek splňuje ochranné požadavky Rady EU dané směrnicí 2014/53/EU upravující v rámci přibližování a harmonizace zákonů členských států předpisy pro rádiová zařízení.

Výrobcem tohoto výrobku je: Lexmark International, Inc., 740 West New Circle Road, Lexington, KY, 40550 USA. Autorizovaným zástupcem je: Lexmark International Technology Hungária Kft., 8 Lechner Ödön fasor, Millennium Tower III, 1095 Budapest HUNGARY. Prohlášení o shodě s požadavky uvedených směrnic je k dispozici na vyžádání u autorizovaného zástupce nebo na webové adrese

**[www.lexmark.com/en\\_us/about/regulatory-compliance/european-union-declaration-of-conformity.html](http://www.lexmark.com/en_us/about/regulatory-compliance/european-union-declaration-of-conformity.html)**.

Soulad je označen značkou CE:

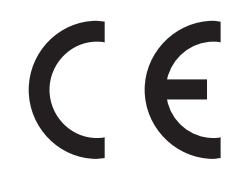

#### **Prohlášení EU o provozních kmitočtových pásmech rádiových vysílačů a maximálním napájení RF**

Tento rádiový produkt vysílá v EU v pásmu 2,4 GHz (2,412–2,472 GHz). Maximální výstupní výkon vysílače EIRP, včetně míry anténního zesílení, je ≤ 20 dBm.

### <span id="page-242-0"></span>**Poznámka týkající se rádiového rušení**

#### **Varování**

Tento výrobek splňuje požadavky na emise podle omezení EN55022 a EN55032 třídy A a imunitní požadavky podle normy EN55024. Tento výrobek není určen k použití v domácím/obytném prostředí.

Toto je produkt třídy A. V domácím prostředí může tento produkt způsobovat rádiové rušení. V takovém případě může být uživatel požádán o podniknutí příslušných opatření.

### **Informace specifické pro daný model**

Následující informace se týkají pouze modelů tiskáren MB2442 (7017-478), MX421 (7017-476) a XM1242 (7017-496).

### **Prohlášení o dodržení směrnic EU**

Tento výrobek splňuje ochranné požadavky Rady EU dané směrnicemi 2014/30/EU, 2014/35/EU, 2009/125/EC a 2011/65/EU upravujícími v rámci přibližování a harmonizace zákonů členských států elektromagnetickou kompatibilitu a bezpečnost elektrických zařízení navržených pro použití v rámci daných napěťových limitů, ekologickou konstrukci produktů používajících energii a omezení použití určitých nebezpečných látek v elektrických a elektronických zařízeních.

Výrobcem tohoto výrobku je: Lexmark International, Inc., 740 West New Circle Road, Lexington, KY, 40550 USA. Autorizovaným zástupcem je: Lexmark International Technology Hungária Kft., 8 Lechner Ödön fasor, Millennium Tower III, 1095 Budapest HUNGARY. Prohlášení o shodě s požadavky uvedených směrnic je k dispozici na vyžádání u autorizovaného zástupce nebo na webové adrese **[www.lexmark.com/en\\_us/about/regulatory-compliance/european-union-declaration-of-conformity.html](http://www.lexmark.com/en_us/about/regulatory-compliance/european-union-declaration-of-conformity.html)**.

Tento výrobek splňuje omezení EN 55022 a EN55032 třídy B a bezpečnostní požadavky EN 60950‑1 nebo EN 62368-1.

# **STATEMENT OF LIMITED WARRANTY FOR LEXMARK LASER PRINTERS, LEXMARK LED PRINTERS, AND LEXMARK MULTIFUNCTION LASER PRINTERS**

#### **Lexmark International, Inc., Lexington, KY**

This limited warranty applies to the United States and Canada. For customers outside the U.S., refer to the country-specific warranty information that came with your product.

This limited warranty applies to this product only if it was originally purchased for your use, and not for resale, from Lexmark or a Lexmark Remarketer, referred to in this statement as "Remarketer."

#### **Limited warranty**

Lexmark warrants that this product:

—Is manufactured from new parts, or new and serviceable used parts, which perform like new parts

—Is, during normal use, free from defects in material and workmanship

If this product does not function as warranted during the warranty period, contact a Remarketer or Lexmark for repair or replacement (at Lexmark's option).

If this product is a feature or option, this statement applies only when that feature or option is used with the product for which it was intended. To obtain warranty service, you may be required to present the feature or option with the product.

If you transfer this product to another user, warranty service under the terms of this statement is available to that user for the remainder of the warranty period. You should transfer proof of original purchase and this statement to that user.

#### **Limited warranty service**

The warranty period starts on the date of original purchase as shown on the purchase receipt and ends 12 months later provided that the warranty period for any supplies and for any maintenance items included with the printer shall end earlier if it, or its original contents, are substantially used up, depleted, or consumed. Fuser Units, Transfer/Transport Units, Paper Feed items, if any, and any other items for which a Maintenance Kit is available are substantially consumed when the printer displays a "Life Warning" or "Scheduled Maintenance" message for such item.

To obtain warranty service you may be required to present proof of original purchase. You may be required to deliver your product to the Remarketer or Lexmark, or ship it prepaid and suitably packaged to a Lexmark designated location. You are responsible for loss of, or damage to, a product in transit to the Remarketer or the Lexmark designated location.

When warranty service involves the exchange of a product or part, the item replaced becomes the property of the Remarketer or Lexmark. The replacement may be a new or repaired item.

The replacement item assumes the remaining warranty period of the original product.

Replacement is not available to you if the product you present for exchange is defaced, altered, in need of a repair not included in warranty service, damaged beyond repair, or if the product is not free of all legal obligations, restrictions, liens, and encumbrances.

As part of your warranty service and/or replacement, Lexmark may update the firmware in your printer to the latest version. Firmware updates may modify printer settings and cause counterfeit and/or unauthorized products, supplies, parts, materials (such as toners and inks), software, or interfaces to stop working. Authorized use of genuine Lexmark products will not be impacted.

Before you present this product for warranty service, remove all print cartridges, programs, data, and removable storage media (unless directed otherwise by Lexmark).

For further explanation of your warranty alternatives and the nearest Lexmark authorized servicer in your area contact Lexmark on the World Wide Web.

Remote technical support is provided for this product throughout its warranty period. For products no longer covered by a Lexmark warranty, technical support may not be available or only be available for a fee.

#### **Extent of limited warranty**

Lexmark does not warrant uninterrupted or error-free operation of any product or the durability or longevity of prints produced by any product.

Warranty service does not include repair of failures caused by:

—Modification or unauthorized attachments

—Accidents, misuse, abuse or use inconsistent with Lexmark user's guides, manuals, instructions or guidance

- —Unsuitable physical or operating environment
- —Maintenance by anyone other than Lexmark or a Lexmark authorized servicer
- —Operation of a product beyond the limit of its duty cycle
- —Use of printing media outside of Lexmark specifications
- —Refurbishment, repair, refilling or remanufacture by a third party of products, supplies or parts

—Products, supplies, parts, materials (such as toners and inks), software, or interfaces not furnished by Lexmark

**TO THE EXTENT PERMITTED BY APPLICABLE LAW, NEITHER LEXMARK NOR ITS THIRD PARTY SUPPLIERS OR REMARKETERS MAKE ANY OTHER WARRANTY OR CONDITION OF ANY KIND, WHETHER EXPRESS OR IMPLIED, WITH RESPECT TO THIS PRODUCT, AND SPECIFICALLY DISCLAIM THE IMPLIED WARRANTIES OR CONDITIONS OF MERCHANTABILITY, FITNESS FOR A PARTICULAR PURPOSE, AND SATISFACTORY QUALITY. ANY WARRANTIES THAT MAY NOT BE DISCLAIMED UNDER APPLICABLE LAW ARE LIMITED IN DURATION TO THE WARRANTY PERIOD. NO WARRANTIES, EXPRESS OR IMPLIED, WILL APPLY AFTER THIS PERIOD. ALL INFORMATION, SPECIFICATIONS, PRICES, AND SERVICES ARE SUBJECT TO CHANGE AT ANY TIME WITHOUT NOTICE.**

#### **Limitation of liability**

Your sole remedy under this limited warranty is set forth in this document. For any claim concerning performance or nonperformance of Lexmark or a Remarketer for this product under this limited warranty, you may recover actual damages up to the limit set forth in the following paragraph.

Lexmark's liability for actual damages from any cause whatsoever will be limited to the amount you paid for the product that caused the damages. This limitation of liability will not apply to claims by you for bodily injury or damage to real property or tangible personal property for which Lexmark is legally liable. **IN NO EVENT WILL LEXMARK BE LIABLE FOR ANY LOST PROFITS, LOST SAVINGS, INCIDENTAL DAMAGE, OR OTHER ECONOMIC OR CONSEQUENTIAL DAMAGES.** This is true even if you advise Lexmark or a Remarketer of the possibility of such damages. Lexmark is not liable for any claim by you based on a third party claim.

This limitation of remedies also applies to claims against any Suppliers and Remarketers of Lexmark. Lexmark's and its Suppliers' and Remarketers' limitations of remedies are not cumulative. Such Suppliers and Remarketers are intended beneficiaries of this limitation.

#### **Additional rights**

Some states do not allow limitations on how long an implied warranty lasts, or do not allow the exclusion or limitation of incidental or consequential damages, so the limitations or exclusions contained above may not apply to you.

This limited warranty gives you specific legal rights. You may also have other rights that vary from state to state.

# **Rejstřík**

### **A**

adaptér RJ11 [47](#page-46-0) adresa FTP vytváření zástupců [54](#page-53-0) AirPrint použití [34](#page-33-0) aktivace funkce Hlasové pokyny [24](#page-23-0) aktualizace firmwaru soubor flash [235](#page-234-0)

### **B**

bezdrátová síť připojení tiskárny k [138](#page-137-0) Wi‑Fi Protected Setup [138](#page-137-0) bílé čáry [205](#page-204-0) bílé stránky [184](#page-183-0) blokování nežádoucích faxů [52](#page-51-0)

# **Č**

čištění vnějšek tiskárny [140](#page-139-0) vnitřek tiskárny [140](#page-139-0) čištění skeneru [133](#page-132-0)[, 141](#page-140-0) čištění tiskárny [140](#page-139-0)

### **D**

datum a čas nastavení faxování [50](#page-49-0) deaktivace sítě Wi-Fi [139](#page-138-0) deska řadiče přístup [220](#page-219-0) Displej tiskárny změna nastavení jasu [162](#page-161-0) dokumenty, tisk pomocí mobilního zařízení [33](#page-32-0) z počítače [33](#page-32-0) domovská obrazovka použití [16](#page-15-0) přizpůsobení [17](#page-16-0) zobrazit ikony [17](#page-16-0) důvěrné tiskové úlohy [36](#page-35-0) tisk z počítače Macintosh [36](#page-35-0) tisk ze systému Windows [36](#page-35-0)

#### **E**

elektronická pošta nastavení [42](#page-41-0) vytvoření zástupce [43](#page-42-0) Embedded Web Server nelze spustit [176](#page-175-0) energeticky nezávislá paměť [135](#page-134-0) mazání [134](#page-133-0) energeticky úsporné režimy konfigurace [161](#page-160-0) energeticky závislá paměť [135](#page-134-0) mazání [134](#page-133-0) export komprimovaných protokolů [68](#page-67-0) export konfiguračního souboru [68](#page-67-0) použití serveru Embedded Web Server [234](#page-233-0)

### **F**

faxování blokování nežádoucích faxů [52](#page-51-0) nastavení data a času [50](#page-49-0) nastavení faxování [44](#page-43-0) nastavení plánu odeslání [51](#page-50-0) pomocí podavače ADF (automatický podavač dokumentů) [50](#page-49-0) použití skleněné plochy skeneru [50](#page-49-0) pozdržení faxů [52](#page-51-0) prohlížení deníku faxu [52](#page-51-0) přeposílání faxů [53](#page-52-0) úprava sytosti [52](#page-51-0) vytvoření zástupce [51](#page-50-0) změna rozlišení [52](#page-51-0) faxový port [14](#page-13-0) firmware aktualizace [235](#page-234-0) formát papíru nastavení [26](#page-25-0) fotografie kopírování [39](#page-38-0)

#### **H**

hardwarové doplňky zásobníky [233](#page-232-0)

hardwarové součásti, přidání ovladač tisku [234](#page-233-0) Hlasové pokyny aktivace [24](#page-23-0) rychlost mluvení [25](#page-24-0) hlavičkový papír kopírování na [40](#page-39-0)

### **I**

ikony domovské obrazovky [16](#page-15-0) ikony na domovské obrazovce zobrazení [17](#page-16-0) import konfiguračního souboru použití serveru Embedded Web Server [234](#page-233-0) informace o bezpečnosti [8](#page-7-0)[, 9](#page-8-0) informace o tiskárně vyhledání [10](#page-9-0) instalace doplňků pevný disk tiskárny [225](#page-224-0) instalace paměťové karty [222](#page-221-0) instalace pevného disku tiskárny [225](#page-224-0) Instalace portu Internal Solutions Port [227](#page-226-0) instalace softwaru tiskárny [234](#page-233-0) instalace volitelné karty [223](#page-222-0) interní doplňky firmwarové karty [220](#page-219-0) instalace [223](#page-222-0) karty s písmy [220](#page-219-0) paměť flash [220](#page-219-0) paměťová karta [222](#page-221-0) pevný disk tiskárny [225](#page-224-0) Port Internal Solutions [220](#page-219-0) interní doplňky, přidání ovladač tisku [234](#page-233-0)

#### **J**

jednotka paměti flash skenování do [55](#page-54-0) tisk z... [34](#page-33-0) jednotku paměti flash nelze přečíst řešení problémů, tisk [177](#page-176-0)

### **K**

kabely Síť Ethernet [14](#page-13-0) USB [14](#page-13-0) klávesnice na displeji použití [25](#page-24-0) komplet zaváděcího válce výměna [154](#page-153-0) konfigurace letního času [50](#page-49-0) konfigurace nastavení e‑mailu [42](#page-41-0) konfigurace nastavení reproduktoru faxu [137](#page-136-0) konfigurace nastavení úsporného režimu [18](#page-17-0) konfigurace tiskárny [13](#page-12-0) konfigurace upozorňování na spotřební materiál [147](#page-146-0) konfigurování úsporných nastavení [18](#page-17-0) kontaktování zákaznické podpory [218](#page-217-0) kontakty odstranění [22](#page-21-0) přidání [21](#page-20-0) úpravy [22](#page-21-0) kontrola stavu částí a spotřebního materiálu [144](#page-143-0) kontrolka seznámení se stavem [15](#page-14-0) kontrolka tlačítka napájení seznámení se stavem [15](#page-14-0) kopírování [39](#page-38-0) fotografie [39](#page-38-0) na hlavičkový papír [40](#page-39-0) na obě strany papíru [40](#page-39-0) oddělovací listy mezi kopiemi [40](#page-39-0) pomocí podavače ADF (automatický podavač dokumentů) [39](#page-38-0) použití skleněné plochy skeneru [39](#page-38-0) více stránek na jeden list [41](#page-40-0) vytvoření zástupce [41](#page-40-0) Kopírování karet nastavení [17](#page-16-0) kopírování různých formátů papíru [39](#page-38-0) kopírování z vybraný zásobník [39](#page-38-0)

křivý tisk [196](#page-195-0) Kvóty zařízení nastavení [19](#page-18-0)

#### **L**

letní čas, konfigurace [50](#page-49-0) Lexmark Mobile Print použití [33](#page-32-0)

#### **M**

metoda pomocí tlačítka [138](#page-137-0) metoda s využitím PIN (Personal Identification Number) kódu [138](#page-137-0) mluvená hesla povolení [25](#page-24-0) mobilní zařízení tisk z... [33](#page-32-0), [34](#page-33-0) možnosti Port Internal Solutions [227](#page-226-0)

### **N**

nabídka 802.1x [120](#page-119-0) Evidence úloh [71](#page-70-0) Fax [132](#page-131-0) HTML [75](#page-74-0) IPSec [119](#page-118-0) Konfigurace LPD [121](#page-120-0) Konfigurace zásobníku [76](#page-75-0) Kvalita [70](#page-69-0) Mazání obsahu nefunkč. zař. [67](#page-66-0) Místní účty [126](#page-125-0) Nabídka konfigurace [64](#page-63-0) Nastavení [70](#page-69-0) Nastavení důvěrného tisku [129](#page-128-0) Nastavení e-mailu [94](#page-93-0) Nastavení faxového serveru pro e-mail [92](#page-91-0) Nastavení faxového serveru pro skenování [93](#page-92-0) Nastavení faxových protokolů [90](#page-89-0) Nastavení HTTP/FTP [121](#page-120-0) Nastavení internetového odkazu [101](#page-100-0) Nastavení LDAP řešení [131](#page-130-0) Nastavení odesílání faxů [84](#page-83-0) Nastavení přijímání faxů [87](#page-86-0) Nastavení reproduktoru [91](#page-90-0) Obecná nastavení faxu [82](#page-81-0), [92](#page-91-0) Obrázek [76](#page-75-0)

Omezení přihlášení [129](#page-128-0) PCL [74](#page-73-0) PDF [73](#page-72-0) PostScript [73](#page-72-0) Protokol auditu zabezpečení [126](#page-125-0) Předvolby [58](#page-57-0) Přehled sítí [112](#page-111-0) Režim faxování [82](#page-81-0) Rozložení [68](#page-67-0) Různé [131](#page-130-0) Řešení problémů [133](#page-132-0) Síť [133](#page-132-0) Síť Ethernet [115](#page-114-0) Skenování na jednotku paměti flash [106](#page-105-0) Služba Google Cloud Print [123](#page-122-0) SNMP [118](#page-117-0) Správa mobilních služeb [131](#page-130-0) Správa napájení [62](#page-61-0) Správa oprávnění [124](#page-123-0) Stránka nastavení nabídek [132](#page-131-0) TCP/IP [116](#page-115-0) ThinPrint [122](#page-121-0) Tisk [132](#page-131-0) Tisk z jednotky paměti flash [111](#page-110-0) Typy médií [78](#page-77-0) Údaje odesílané společnosti Lexmark [63](#page-62-0) Univerzální nastavení [77](#page-76-0) Upozornění [60](#page-59-0) USB [122](#page-121-0) Usnadnění [63](#page-62-0) Úvodní stránka faxu [90](#page-89-0) Vlastní formáty skenování [78](#page-77-0) Výchozí nastavení e-mailu [96](#page-95-0) Výchozí nastavení FTP [102](#page-101-0) Výchozí nastavení kopírování [79](#page-78-0) Vymazat dočasné soubory [130](#page-129-0) Vzdálený ovládací panel [59](#page-58-0) Wi‑Fi Direct [123](#page-122-0) XPS [72](#page-71-0) Zařízení [132](#page-131-0) Zástupci [132](#page-131-0) Nabídka Bezdrátové připojení [112](#page-111-0) Nabídka IPSec [119](#page-118-0) Nabídka Nápověda [133](#page-132-0) Nabídka nastavení HTTP/FTP [121](#page-120-0) Nabídka nastavení sítě Ethernet [115](#page-114-0)

Nabídka O této tiskárně [68](#page-67-0) Nabídka tisku z jednotky paměti flash [111](#page-110-0) Nabídka Typy médií [78](#page-77-0) nabídky Bezdrátová síť [112](#page-111-0) Ikony zobrazené na domovské obrazovce [68](#page-67-0) Naplánovat USB zařízení [126](#page-125-0) Nápověda [133](#page-132-0) O této tiskárně [68](#page-67-0) Obnovit výchozí výrobní nastavení [64](#page-63-0) Šifrování disku [130](#page-129-0) nabídky tiskárny [68](#page-67-0) naplánování faxu [51](#page-50-0) nastavení registrace skeneru [218](#page-217-0) nastavení faxování specifické pro danou zemi nebo oblast [47](#page-46-0) standardní telefonní linka [45](#page-44-0) nastavení formátu papíru [26](#page-25-0) nastavení funkce faxu [44](#page-43-0) nastavení Kvót zařízení [19](#page-18-0) nastavení portu tiskárny změna [139](#page-138-0) nastavení reproduktoru faxu konfigurace [137](#page-136-0) nastavení rychlosti mluvení Hlasové pokyny [25](#page-24-0) nastavení šetrná vůči životnímu prostředí [161](#page-160-0) nastavení tiskárny obnovení výchozích továrních nastavení [135](#page-134-0) nastavení typu papíru [26](#page-25-0) nastavení univerzálního formátu papíru [26](#page-25-0) nastavení výchozí hlasitosti reproduktoru [137](#page-136-0) nastavení výchozí hlasitosti sluchátek [137](#page-136-0) nastavování funkce e‑mailu [42](#page-41-0) navigace na obrazovce pomocí gest [24](#page-23-0) navigace na obrazovce pomocí gest [24](#page-23-0) Nedostatek volného místa v paměti flash pro zdroje [179](#page-178-0)

#### **O**

objednání zobrazovací válec [146](#page-145-0) objednání spotřebního materiálu sada pro údržbu [146](#page-145-0) tonerová kazeta [144](#page-143-0) obnovení počitadla spotřeby materiálu [180](#page-179-0) obnovení výchozích továrních nastavení [135](#page-134-0) oboustranné kopírování [40](#page-39-0) oddělovací váleček podavače ADF výměna [158](#page-157-0) odesílání e-mailem konfigurace nastavení e‑mailu [42](#page-41-0) pomocí čísla zástupce [43](#page-42-0) pomocí podavače ADF (automatický podavač dokumentů) [42](#page-41-0) pomocí tiskárny [43](#page-42-0) použití skleněné plochy skeneru [42](#page-41-0) za použití adresáře [43](#page-42-0) odeslání faxu pomocí ovládacího panelu [50](#page-49-0) pomocí počítače [50](#page-49-0) odstranění kontaktů [22](#page-21-0) odstranění skupin [22](#page-21-0) odstranění uvíznutí v jednotce pro oboustranný tisk [171](#page-170-0) odstraňování problémů s příslušenstvím tiskárny nelze rozpoznat interní volitelný doplněk [178](#page-177-0) Port Internal Solutions [179](#page-178-0) odstraňování uvíznutého papíru v jednotce pro oboustranný tisk [171](#page-170-0) v zásobnících [172](#page-171-0) ve dvířkách A [166](#page-165-0) ohnutý papír [187](#page-186-0) ochrana paměti tiskárny [135](#page-134-0) opakovat tiskové úlohy [36](#page-35-0) tisk z počítače Macintosh [36](#page-35-0) tisk ze systému Windows [36](#page-35-0) osobní identifikační čísla povolení [25](#page-24-0)

otvor pro zabezpečení vyhledání [134](#page-133-0) ověřit tiskové úlohy [36](#page-35-0) tisk z počítače Macintosh [36](#page-35-0) tisk ze systému Windows [36](#page-35-0) ovládací panel použití [15](#page-14-0) ovladač tisku hardwarové součásti, přidání [234](#page-233-0) oznámení o spotřebním materiálu konfigurace [147](#page-146-0)

#### **P**

paměť pevného disku tiskárny [135](#page-134-0) mazání [134](#page-133-0) paměťová karta instalace [222](#page-221-0) papír univerzální nastavení formátu [26](#page-25-0) pevný disk tiskárny šifrování [135](#page-134-0) plánovaní úsporných režimů [18](#page-17-0) počitadla spotřeby materiálu obnovení [180](#page-179-0) podavač ADF (automatický podavač dokumentů) použití [39](#page-38-0), [42](#page-41-0)[, 50](#page-49-0)[, 54](#page-53-0) podporované formáty papíru [30](#page-29-0) podporované gramáže papíru [32](#page-31-0) podporované jednotky flash [35](#page-34-0) podporované typy papíru [32](#page-31-0) podporované typy souborů [35](#page-34-0) pomačkaný papír [187](#page-186-0) pomocí ovládacího panelu [15](#page-14-0) pomocí podavače ADF (automatický podavač dokumentů) [39](#page-38-0)[, 42](#page-41-0), [50](#page-49-0), [54](#page-53-0) Port Ethernet [14](#page-13-0) Port Internal Solutions instalace [227](#page-226-0) řešení problémů [179](#page-178-0) Port LINE [14](#page-13-0) port USB [14](#page-13-0) povolení [177](#page-176-0) porty tiskárny [14](#page-13-0) použití originální díly Lexmark [144](#page-143-0)

originální spotřební materiál Lexmark [144](#page-143-0) použití domovské obrazovky [16](#page-15-0) použití Generátoru QR kódu [19](#page-18-0) použití podavače ADF kopírování [39](#page-38-0) použití přizpůsobení displeje [18](#page-17-0) použití skleněné plochy skeneru [39](#page-38-0), [42](#page-41-0), [50](#page-49-0), [54](#page-53-0) kopírování [39](#page-38-0) použití Zákaznické podpory [19](#page-18-0) používání bezdrátové síti [138](#page-137-0) povolení mluvených hesel [25](#page-24-0) povolení osobních identifikačních čísel [25](#page-24-0) povolení portu USB [177](#page-176-0) Povolení režimu zvětšení [24](#page-23-0) pozdržené úlohy [36](#page-35-0) tisk z počítače Macintosh [36](#page-35-0) tisk ze systému Windows [36](#page-35-0) pozdržení faxů [52](#page-51-0) poznámky [237](#page-236-0)[, 238](#page-237-0), [239](#page-238-0)[, 240,](#page-239-0) [241,](#page-240-0) [242](#page-241-0), [243](#page-242-0) poznámky FCC [241](#page-240-0) poznámky k vyzařování [237](#page-236-0), [241](#page-240-0) prázdné strany [184](#page-183-0) prevence uvíznutí papíru [164](#page-163-0) problém s kvalitou skenování [215](#page-214-0) profil Cloud Connector skenování do [56](#page-55-0) tisk z... [37](#page-36-0) vytvoření [20](#page-19-0) prohlášení o nestálosti [135](#page-134-0) prohlížení deníku faxu [52](#page-51-0) propojování zásobníků [29](#page-28-0) protokol faxování zobrazení [52](#page-51-0) přemisťování tiskárny [11](#page-10-0), [160](#page-159-0) přeposílání faxů [53](#page-52-0) přeprava tiskárny [161](#page-160-0) při skenování z podavače ADF se na výstupu objevují vertikální tmavé pruhy [215](#page-214-0) přidání hardwarových součástí ovladač tisku [234](#page-233-0) přidání interních doplňků ovladač tisku [234](#page-233-0) přidání kontaktů [21](#page-20-0) přidání skupin [22](#page-21-0) připojení tiskárny k bezdrátové síti [138](#page-137-0)

připojení tiskárny ke službě charakteristických vyzváněcích tónů [49](#page-48-0) připojování k bezdrátové síti pomocí metody PIN kódu [138](#page-137-0) pomocí metody tlačítek [138](#page-137-0) přístup k řídicí desce [220](#page-219-0) přizpůsobení displeje [18](#page-17-0) Přizpůsobení zobrazení použití [18](#page-17-0)

**Q**

QR kódy přidání [19](#page-18-0)

### **R**

recyklace obalový materiál společnosti Lexmark [162](#page-161-0) produkty společnosti Lexmark [162](#page-161-0) tonerové kazety [163](#page-162-0) Registrace ADF nastavení [218](#page-217-0) reproduktor výchozí hlasitost [137](#page-136-0) resetování počitadel spotřeby materiálu [180](#page-179-0) Režim hibernace konfigurace [161](#page-160-0) Režim spánku konfigurace [161](#page-160-0) režim zvětšení povolení [24](#page-23-0) rozpojování zásobníků [29](#page-28-0) rozpoznání míst uvíznutí papíru [165](#page-164-0) různé formáty papíru, kopírování [39](#page-38-0) rychlost mluvení funkce Hlasové pokyny nastavení [25](#page-24-0)

### **Ř**

řešení problémů Embedded Web Server nelze spustit [176](#page-175-0) tiskárna nereaguje [209](#page-208-0) řešení problémů s faxováním faxy nelze odeslat ani přijmout [211](#page-210-0)

nelze odesílat faxy [213](#page-212-0) nelze přijímat faxy [213](#page-212-0) přijatý fax je nekvalitně vytištěn [214](#page-213-0) řešení problémů s kopírováním dokument nebo fotografie se kopírují jen zčásti [215](#page-214-0) jednotku skeneru nelze zavřít [217](#page-216-0) skener nereaguje [217](#page-216-0) špatná kvalita kopie [215](#page-214-0) řešení problémů s kvalitou tisku křivý nebo zkreslený tisk [196](#page-195-0) na výtisku se objevuje šedé pozadí [188](#page-187-0) ohnutý nebo pomačkaný papír [187](#page-186-0) opakující se vady [196](#page-195-0) oříznutý text nebo obrázky [199](#page-198-0) prázdné nebo bílé stránky [184](#page-183-0) stránky vytištěné černou barvou [197](#page-196-0) světlý tisk [191](#page-190-0) svislé bílé čáry [205](#page-204-0) svislé světlé pásy [205](#page-204-0) svislé tmavé čáry nebo šmouhy [203](#page-202-0) svislé tmavé pásy [201](#page-200-0) svislé tmavé pruhy a chybějící tisk [204](#page-203-0) tenké čáry se netisknou pořádně [187](#page-186-0) tisk se skvrnami a tečkami [193](#page-192-0) tmavý tisk [185](#page-184-0) toner se snadno smazává [200](#page-199-0) vodorovné světlé pásy [190](#page-189-0) zvlněný papír [194](#page-193-0) řešení problémů s tiskem časté uvíznutí papíru [183](#page-182-0) důvěrné a jiné pozdržené úlohy se netisknou [206](#page-205-0) jednotku paměti flash nelze přečíst [177](#page-176-0) obálka se při tisku zalepí [181](#page-180-0) pomalý tisk [207](#page-206-0) propojování zásobníků nefunguje [182](#page-181-0) tiskové úlohy se netisknou [208](#page-207-0) úlohy se tisknou na nesprávný papír [210](#page-209-0) úlohy se tisknou z nesprávného zásobníku [210](#page-209-0)

uvíznuté stránky se nevytisknou znovu [183](#page-182-0) řešení problémů se skenováním dokument nebo fotografie se kopírují jen zčásti [215](#page-214-0) jednotku skeneru nelze zavřít [217](#page-216-0) nelze skenovat z počítače [214](#page-213-0) při skenování z podavače ADF se na výstupu objevují vertikální tmavé pruhy [215](#page-214-0) skener nereaguje [217](#page-216-0) skenování trvá příliš dlouho [217](#page-216-0) skenování způsobuje nereagování počítače [217](#page-216-0) špatná kvalita kopie [215](#page-214-0) úloha skenování se nezdařila [216](#page-215-0) řešení problémů, faxování faxy nelze odeslat ani přijmout [211](#page-210-0) nelze odesílat faxy [213](#page-212-0) nelze přijímat faxy [213](#page-212-0) přijatý fax je nekvalitně vytištěn [214](#page-213-0) řešení problémů, kopírování dokument nebo fotografie se kopírují jen zčásti [215](#page-214-0) jednotku skeneru nelze zavřít [217](#page-216-0) skener nereaguje [217](#page-216-0) špatná kvalita kopie [215](#page-214-0) řešení problémů, kvalita tisku křivý nebo zkreslený tisk [196](#page-195-0) na výtisku se objevuje šedé pozadí [188](#page-187-0) ohnutý nebo pomačkaný papír [187](#page-186-0) opakující se vady [196](#page-195-0) oříznutý text nebo obrázky [199](#page-198-0) prázdné nebo bílé stránky [184](#page-183-0) stránky vytištěné černou barvou [197](#page-196-0) světlý tisk [191](#page-190-0) svislé bílé čáry [205](#page-204-0) svislé světlé pásy [205](#page-204-0) svislé tmavé čáry nebo šmouhy [203](#page-202-0) svislé tmavé pásy [201](#page-200-0) svislé tmavé pruhy a chybějící tisk [204](#page-203-0)

tenké čáry se netisknou pořádně [187](#page-186-0) tisk se skvrnami a tečkami [193](#page-192-0) tmavý tisk [185](#page-184-0) toner se snadno smazává [200](#page-199-0) vodorovné světlé pásy [190](#page-189-0) zvlněný papír [194](#page-193-0) řešení problémů, skenování dokument nebo fotografie se kopírují jen zčásti [215](#page-214-0) jednotku skeneru nelze zavřít [217](#page-216-0) nelze skenovat z počítače [214](#page-213-0) při skenování z podavače ADF se na výstupu objevují vertikální tmavé pruhy [215](#page-214-0) skener nereaguje [217](#page-216-0) špatná kvalita kopie [215](#page-214-0) úloha skenování se nezdařila [216](#page-215-0) řešení problémů, tisk časté uvíznutí papíru [183](#page-182-0) důvěrné a jiné pozdržené úlohy se netisknou [206](#page-205-0) obálka se při tisku zalepí [181](#page-180-0) pomalý tisk [207](#page-206-0) propojování zásobníků nefunguje [182](#page-181-0) tisk s kompletováním nefunguje [181](#page-180-0) tiskové úlohy se netisknou [208](#page-207-0) úlohy se tisknou na nesprávný papír [210](#page-209-0) úlohy se tisknou z nesprávného zásobníku [210](#page-209-0) uvíznuté stránky se nevytisknou znovu [183](#page-182-0) řešení problémů, volitelné příslušenství tiskárny nelze rozpoznat interní volitelný doplněk [178](#page-177-0) Port Internal Solutions [179](#page-178-0)

#### **S**

sada pro údržbu objednání [146](#page-145-0) server FTP, skenování na pomocí ovládacího panelu [54](#page-53-0) seznam adresářů tisk [38](#page-37-0) seznam ukázek typů písma tisk [37](#page-36-0)

Schéma nabídek [57](#page-56-0) síť Wi-Fi deaktivace [139](#page-138-0) skener čištění [141](#page-140-0) skenování do profilu Cloud Connector [56](#page-55-0) na server FTP [54](#page-53-0) pomocí podavače ADF (automatický podavač dokumentů) [54](#page-53-0) použití skleněné plochy skeneru [54](#page-53-0) skenování do počítače [56](#page-55-0) skenování na jednotku paměti flash [55](#page-54-0) skenování na server FTP pomocí ovládacího panelu [54](#page-53-0) Skenovat do počítače nastavení [56](#page-55-0) skládání kopií kopírování [40](#page-39-0) skleněná plocha skeneru použití [39](#page-38-0), [42](#page-41-0)[, 50](#page-49-0)[, 54](#page-53-0) skupiny odstranění [22](#page-21-0) přidání [22](#page-21-0) úpravy [22](#page-21-0) skvrnitý tisk [193](#page-192-0) Služba Google Cloud Print použití [33](#page-32-0) služba rozlišení vyzvánění, fax připojení k [49](#page-48-0) software tiskárny, instalace [234](#page-233-0) spotřební materiál šetření [162](#page-161-0) Spotřební materiál od jiného výrobce než Lexmark [180](#page-179-0) správa spořiče obrazovky [18](#page-17-0) spuštění prezentace [18](#page-17-0) stav částí kontrola [144](#page-143-0) stav spotřebního materiálu kontrola [144](#page-143-0) stav tiskárny [15](#page-14-0) Stránka nastavení nabídek tisk [133](#page-132-0) stránka s nastavením sítě tisk [177](#page-176-0) Středisko skenování nastavení [19](#page-18-0) svislé pruhy na výtiscích [203](#page-202-0)

svislé tmavé čáry na výtiscích [203](#page-202-0) sytost toneru nastavení [209](#page-208-0)

### **Š**

šifrování pevný disk tiskárny [135](#page-134-0) šikmý tisk [196](#page-195-0)

#### **T**

tečky na tisku [193](#page-192-0) tisk pomocí mobilního zařízení [33](#page-32-0)[, 34](#page-33-0) seznam adresářů [38](#page-37-0) seznam ukázek typů písma [37](#page-36-0) Stránka nastavení nabídek [133](#page-132-0) stránka s nastavením sítě [177](#page-176-0) z jednotky paměti flash [34](#page-33-0) z počítače [33](#page-32-0) z profilu Cloud Connector [37](#page-36-0) zkušební stránky kvality [133](#page-132-0) tisk důvěrných a jiných pozdržených úloh na systému Windows [36](#page-35-0) z počítače Macintosh [36](#page-35-0) tisk s kompletováním nefunguje [181](#page-180-0) tisk seznamu adresářů [38](#page-37-0) tisk seznamu ukázek písma [37](#page-36-0) tisk stránky s nastavením sítě [177](#page-176-0) tisk z jednotky flash [34](#page-33-0) tisk z počítače [33](#page-32-0) tiskárna minimální volné prostory [11](#page-10-0) přepravování [161](#page-160-0) volba umístění [11](#page-10-0) tiskárna nereaguje [209](#page-208-0) tisková služba Mopria použití [33](#page-32-0) tisková úloha zrušení z ovládacího panelu tiskárny [38](#page-37-0) zrušení z počítače [38](#page-37-0) tiskové úlohy se nevytiskly [208](#page-207-0) tonerová kazeta objednání [144](#page-143-0) výměna [148](#page-147-0) tonerové kazety recyklace [163](#page-162-0)

typ papíru nastavení [26](#page-25-0)

#### **U**

ukládání tiskových úloh [36](#page-35-0) Univerzální formát papíru nastavení [26](#page-25-0) univerzální podavač vložení [28](#page-27-0) uvíznutí prevence [164](#page-163-0) uvíznutí papíru prevence [164](#page-163-0) uvíznutí papíru v jednotce pro oboustranný tisk [171](#page-170-0) uvíznutí papíru v podavači ADF [174](#page-173-0) uvíznutí papíru v univerzálním podavači [173](#page-172-0) uvíznutí papíru v zadních dvířkách [170](#page-169-0) uvíznutí papíru v zásobnících [172](#page-171-0) uvíznutí papíru, odstranění ve standardním odkladači [171](#page-170-0) uvíznutí, odstranění v automatickém podavači dokumentů [174](#page-173-0) v univerzálním podavači [173](#page-172-0) ve standardním odkladači [171](#page-170-0) uvíznutý papír, odstranění v automatickém podavači dokumentů [174](#page-173-0) v univerzálním podavači [173](#page-172-0) v zadních dvířkách [170](#page-169-0)

### **Ú**

úprava jasu displeje tiskárny [162](#page-161-0) úprava kontaktů [22](#page-21-0) úprava registrace ADF [218](#page-217-0) úprava skupin [22](#page-21-0) úprava sytosti toneru [209](#page-208-0) úrovně hluku [237](#page-236-0) úspora papíru [41](#page-40-0) úspora spotřebního materiálu [162](#page-161-0) Úsporná nastavení konfigurace [18](#page-17-0) Úsporný režim konfigurace [161](#page-160-0)

### **V**

více stránek na jeden list kopírování [41](#page-40-0) virtuální klávesnice použití [25](#page-24-0) vkládání do zásobníků [26](#page-25-0) vkládání obálek v univerzálním podavači [28](#page-27-0) vkládání oddělovacích listů mezi kopie [40](#page-39-0) vložení univerzální podavač [28](#page-27-0) volitelná karta instalace [223](#page-222-0) volitelný interní doplněk nebyl zjištěn [178](#page-177-0) výběr umístění tiskárny [11](#page-10-0) vyhledání dalších informací o tiskárně [10](#page-9-0) vyhledání slotu zabezpečení [134](#page-133-0) vyhledání uvíznutí papíru [165](#page-164-0) vyhrazené tiskové úlohy tisk z počítače Macintosh [36](#page-35-0) tisk ze systému Windows [36](#page-35-0) výchozí hlasitost reproduktoru nastavení [137](#page-136-0) výchozí hlasitost sluchátek nastavení [137](#page-136-0) výchozí tovární nastavení obnovení [135](#page-134-0) vyjmutí uvíznutého papíru v zásobnících [172](#page-171-0) ve dvířkách A [166](#page-165-0) vymazání paměti pevného disku tiskárny [134](#page-133-0) vymazání paměti tiskárny [135](#page-134-0) výměna sestavy zaváděcího válce [154](#page-153-0) výměna součástí oddělovací váleček podavače ADF [158](#page-157-0) výměna spotřebního materiálu tonerová kazeta [148](#page-147-0) zobrazovací válec [150](#page-149-0) výměna zaváděcích válečků [152](#page-151-0) Vyměňte kazetu, neshoda regionu tiskárny [180](#page-179-0) vytváření složek pro záložky [21](#page-20-0) vytváření záložek [20](#page-19-0) vytváření zástupce e-mailu [43](#page-42-0)

vytváření zástupců [17](#page-16-0) vytvoření profilu Cloud Connector [20](#page-19-0) vytvoření zástupce cíl faxu [51](#page-50-0) elektronická pošta [43](#page-42-0) kopie [41](#page-40-0) vytvoření zástupce cílového faxu [51](#page-50-0) vytvoření zkratky pro kopírování [41](#page-40-0)

#### **W**

Wi ‑Fi Protected Setup bezdrátová síť [138](#page-137-0)

### **Z**

zákaznická podpora spojení [218](#page-217-0) Zákaznická podpora použití [19](#page-18-0) záložky vytváření složek pro [21](#page-20-0) vytvoření [20](#page-19-0) zapojování kabelů [14](#page-13-0) zaseknutí papíru ve dvířkách A [166](#page-165-0) zasílání e-mailem [43](#page-42-0) zásobníky instalace [233](#page-232-0) vložení [26](#page-25-0) zástrčka adaptéru [47](#page-46-0) zástupce Elektronická pošta [17](#page-16-0) Fax [17](#page-16-0) FTP [17](#page-16-0) Kopírovat [17](#page-16-0) zástupci; vytváření adresa FTP [54](#page-53-0) zástupců vytvoření [17](#page-16-0) zaváděcí válečky výměna [152](#page-151-0) záznamník nastavení [45](#page-44-0) Zjištěna neformátovaná paměť flash [179](#page-178-0) Zjištěna vadná paměť flash [179](#page-178-0) změna nastavení jasu Displej tiskárny [162](#page-161-0)

změna nastavení portu tiskárny po instalaci ISP [139](#page-138-0) změna rozlišení faxu [52](#page-51-0) změna tapety [18](#page-17-0) zmenšení velikosti kopie [40](#page-39-0) zobrazit ikony na domovské obrazovce [17](#page-16-0) zobrazovací válec objednání [146](#page-145-0) výměna [150](#page-149-0) zprávy tiskárny Nedostatek volného místa v paměti flash pro zdroje [179](#page-178-0) Spotřební materiál od jiného výrobce než Lexmark [180](#page-179-0) Vyměňte kazetu, neshoda regionu tiskárny [180](#page-179-0) Zjištěna neformátovaná paměť flash [179](#page-178-0) Zjištěna vadná paměť flash [179](#page-178-0) zrušení tiskové úlohy z ovládacího panelu tiskárny [38](#page-37-0) z počítače [38](#page-37-0) zvětšení velikosti kopie [40](#page-39-0)